# R&S®VSE-K96 OFDM Vector Signal Analysis Application User Manual

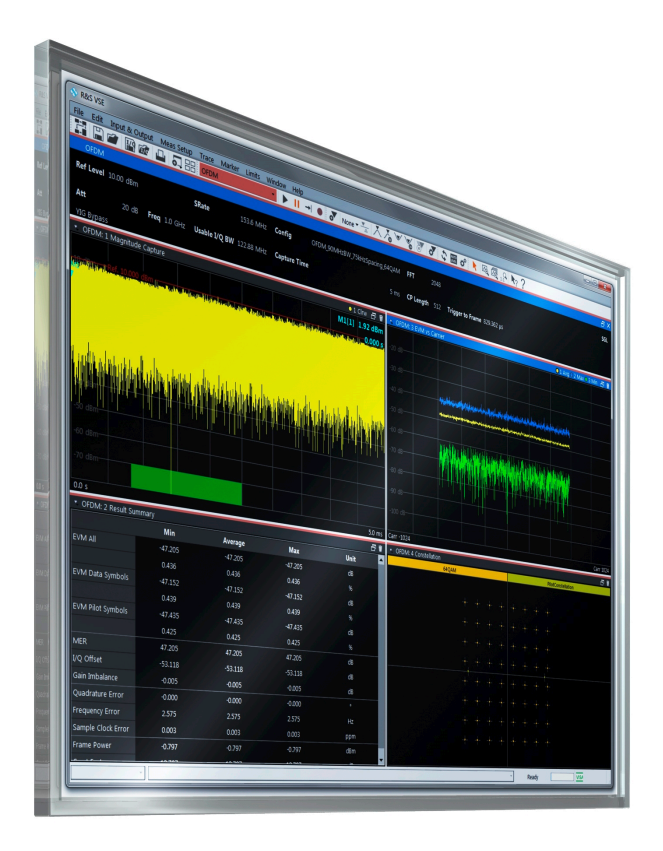

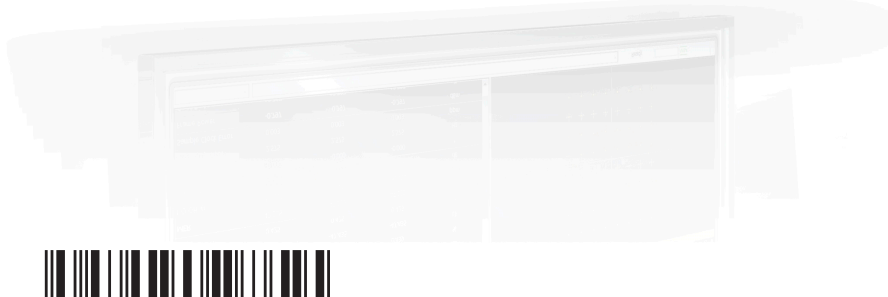

1178563702 Version 12

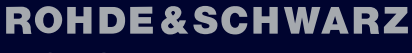

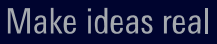

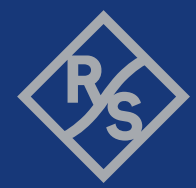

This manual applies to the following software, version 2.31 and later:

- R&S®VSE Enterprise Edition base software (1345.1105.06)
- R&S<sup>®</sup>VSE Basic Edition base software (1345.1011.06)

The following software options are described:

- R&S VSE-K96 (1320.7922.02)
- R&S VSE-KT96 (1345.1792.02)
- R&S VSE-KP96 (1345.2499.xx)

© 2023 Rohde & Schwarz Muehldorfstr. 15, 81671 Muenchen, Germany Phone: +49 89 41 29 - 0 Email: [info@rohde-schwarz.com](mailto:info@rohde-schwarz.com) Internet: [www.rohde-schwarz.com](http://www.rohde-schwarz.com) Subject to change – data without tolerance limits is not binding. R&S® is a registered trademark of Rohde & Schwarz GmbH & Co. KG. All other trademarks are the properties of their respective owners.

1178.5637.02 | Version 12 | R&S®VSE-K96

Throughout this manual, products from Rohde & Schwarz are indicated without the ® symbol, e.g. R&S®VSE is indicated as R&S VSE.

## **Contents**

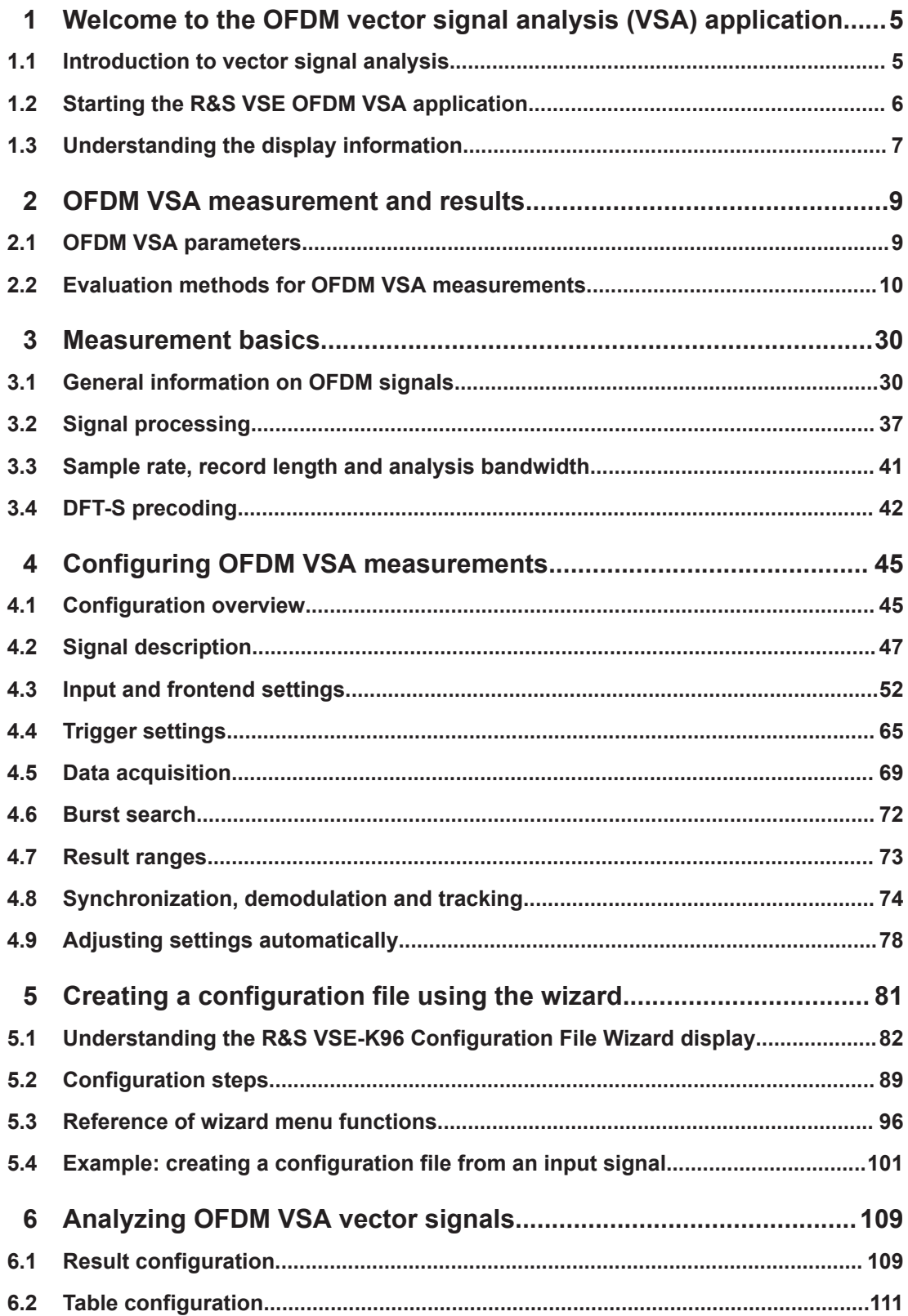

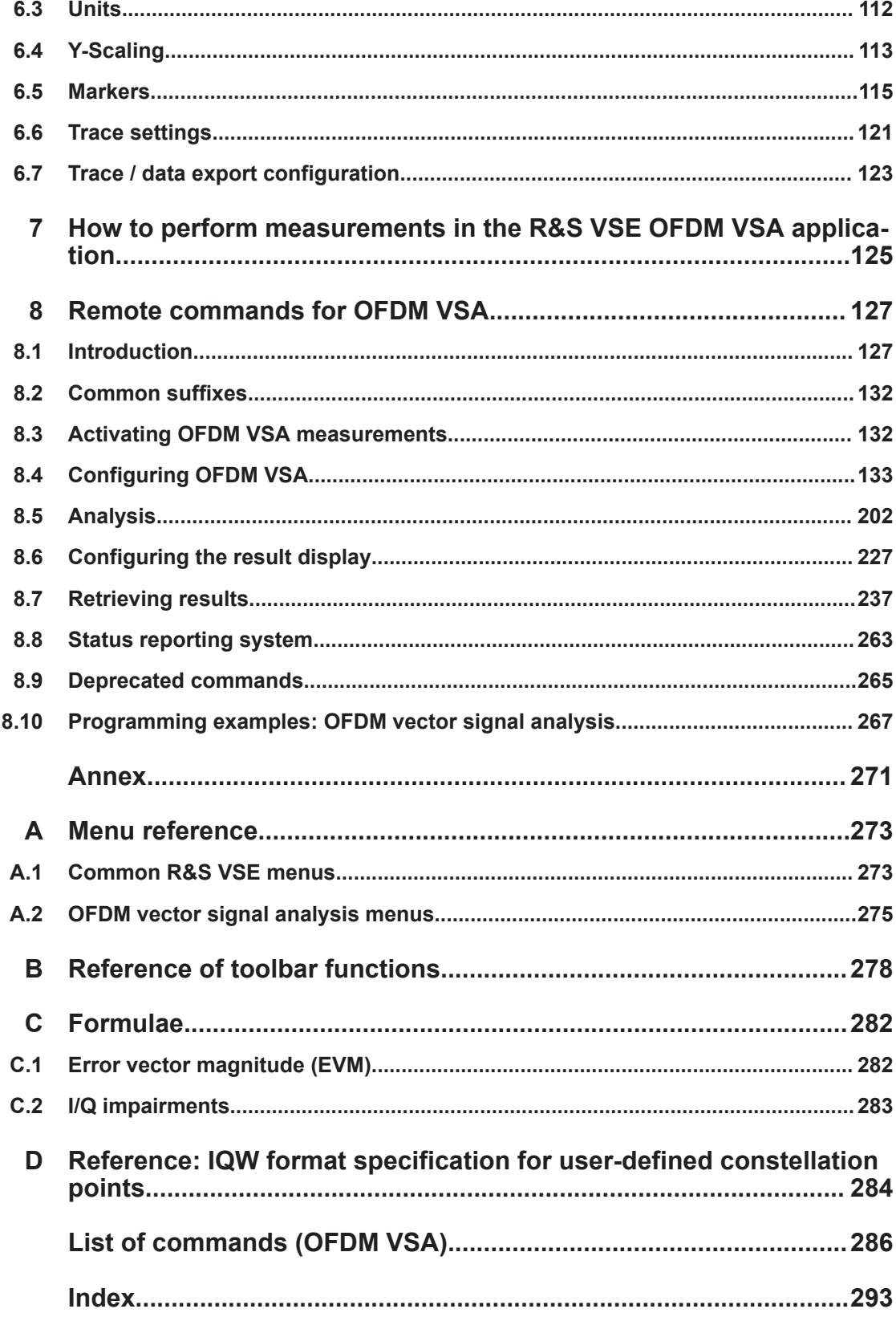

Introduction to vector signal analysis

## <span id="page-4-0"></span>1 Welcome to the OFDM vector signal analysis (VSA) application

The R&S VSE OFDM VSA application performs vector and scalar measurements on digitally modulated OFDM signals. To perform the measurements it converts RF signals into the complex baseband.

The R&S VSE OFDM VSA application features:

- Analysis of non-standard and standard-conform OFDM systems
- I/Q-based measurement results such as EVM, constellation diagrams, power spectrum

This user manual contains a description of the functionality that the application provides, including remote control operation.

Functions that are not discussed in this manual are the same as in the I/Q Analyzer application and are described in the R&S VSE base software user manual. The latest version is available for download at the product homepage [http://www.rohde](http://www.rohde-schwarz.com/product/VSE.html)[schwarz.com/product/VSE.html](http://www.rohde-schwarz.com/product/VSE.html).

- Introduction to vector signal analysis........................................................................ 5
- [Starting the R&S VSE OFDM VSA application......................................................... 6](#page-5-0)
- [Understanding the display information......................................................................7](#page-6-0)

### **1.1 Introduction to vector signal analysis**

The goal of vector signal analysis is to determine the quality of the signal that is transmitted by the device under test (DUT) by comparing it against an ideal signal. The DUT is usually connected with the analyzer via a cable. The key task of the analyzer is to determine the ideal signal. Hence, the analyzer aims to reconstruct the ideal signal from the measured signal that is transmitted by the DUT. This ideal signal is commonly referred to as the *reference signal*, while the signal from the DUT is called the *measurement signal*.

After extracting the reference signal, the R&S VSE OFDM VSA application compares the measurement signal and the reference signal, and the results of this comparison are displayed.

#### **Example:**

The most common vector signal analysis measurement is the EVM ("Error Vector Magnitude") measurement. Here, the complex baseband reference signal is subtracted from the complex baseband measurement signal. The magnitude of this error vector represents the EVM value. The EVM has the advantage that it "summarizes" all potential errors and distortions in one single value. If the EVM value is low, the signal quality of the DUT is high.

<span id="page-5-0"></span>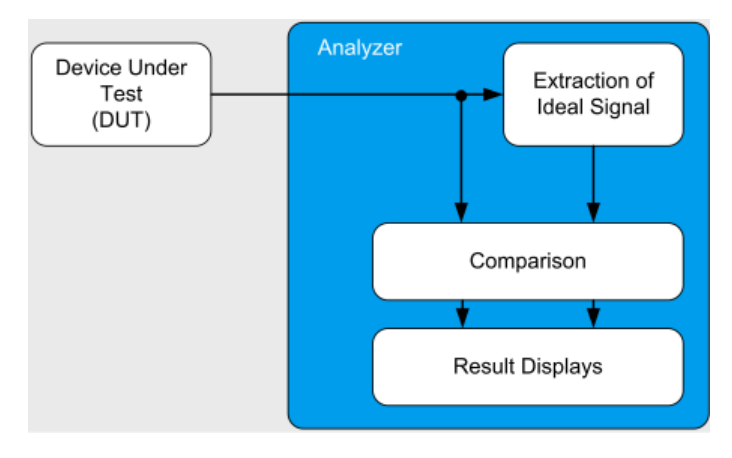

*Figure 1-1: Simplified schema of vector signal analysis*

## **1.2 Starting the R&S VSE OFDM VSA application**

OFDM Vector Signal Analysis is a separate application on the R&S VSE. It is activated by creating a new measurement channel in OFDM VSA mode.

#### **To activate the R&S VSE OFDM VSA application**

1. **O** Channel

Select the "Add Channel" function in the Sequence tool window.

A dialog box opens that contains all operating modes and applications currently available in your R&S VSE.

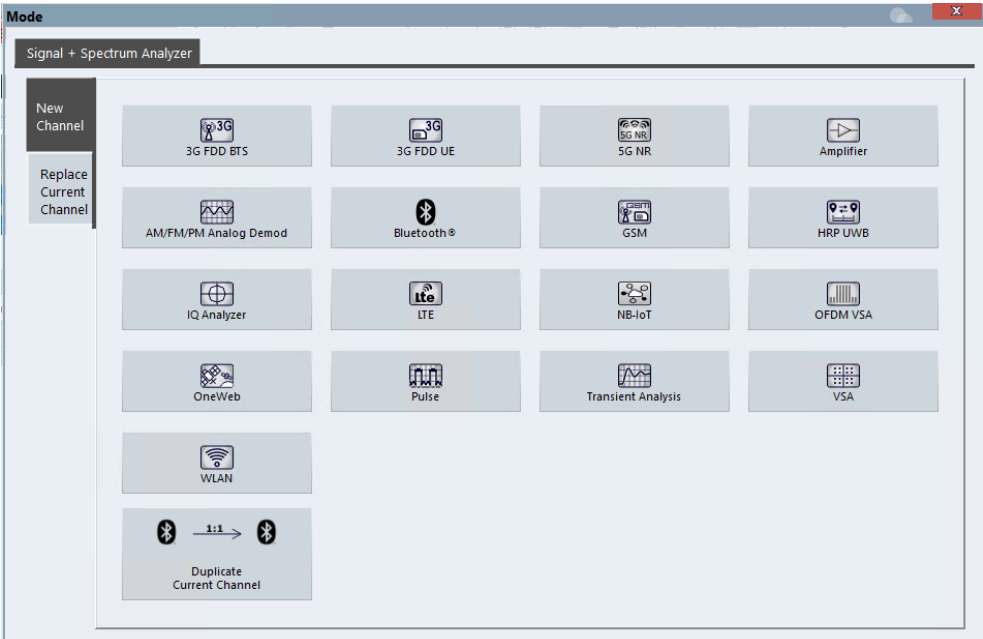

<span id="page-6-0"></span>2. Select the "OFDM VSA" item.

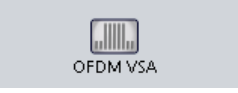

The R&S VSE opens a new measurement channel for the R&S VSE OFDM VSA application.

### **1.3 Understanding the display information**

The following figure shows a measurement diagram during analyzer operation. All different information areas are labeled. They are explained in more detail in the following sections.

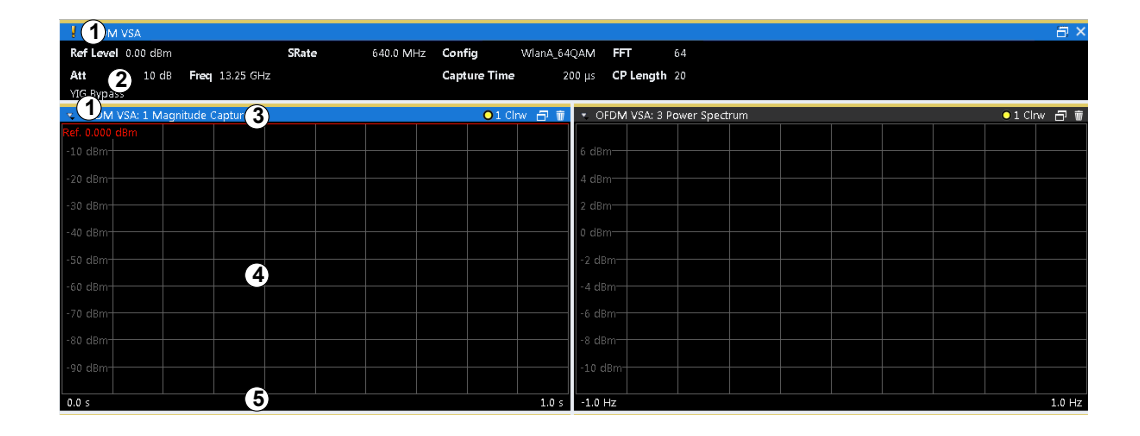

- 1 = Color coding for windows of same channel
- 2 = Channel bar with measurement settings
- 3 = Window title bar with diagram-specific (trace) information
- 4 = Diagram area
- 5 = Diagram footer with diagram-specific information, depending on result display

#### **Channel bar information**

In the R&S VSE OFDM VSA application, the R&S VSE shows the following settings:

*Table 1-1: Information displayed in the channel bar in R&S VSE OFDM VSA application application*

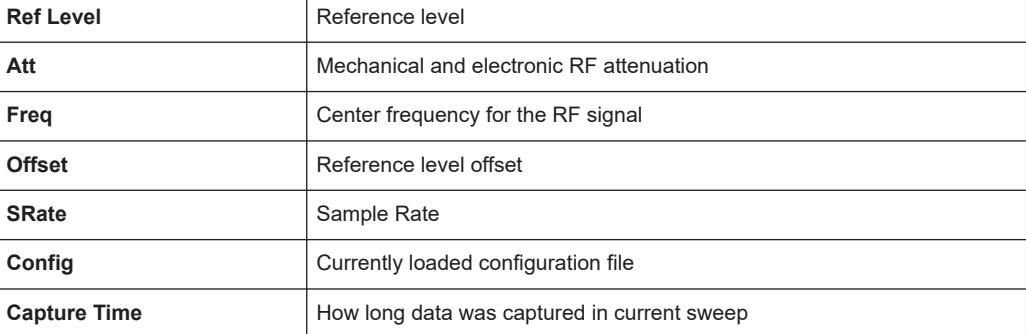

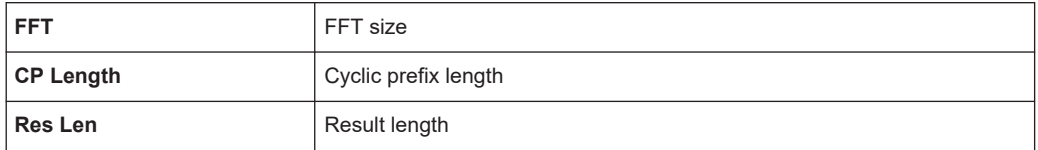

In addition, the channel bar also displays information on instrument settings that affect the measurement results even though this is not immediately apparent from the display of the measured values (e.g. transducer or trigger settings). This information is displayed only when applicable for the current measurement. For details see the R&S VSE Base Software User Manual.

#### **Window title bar information**

For each diagram, the header provides the following information:

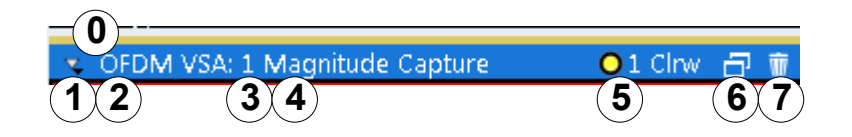

#### *Figure 1-2: Window title bar information in R&S VSE OFDM VSA application*

- 0 = Color coding for windows of same channel
- 1 = Edit result display function
- 2 = Channel name
- 3 = Window number
- $4 =$  Window type
- 5 = Trace color, trace number, trace mode
- 6 = Dock/undock window function
- 7 = Close window function

#### **Diagram area**

The diagram area displays the results according to the selected result displays (see [Chapter 2.2, "Evaluation methods for OFDM VSA measurements", on page 10](#page-9-0)).

#### **Diagram footer information**

The diagram footer (beneath the diagram) contains the start and stop symbols or time of the evaluation range.

#### **Status bar information**

The software status, errors and warnings and any irregularities in the software are indicated in the status bar at the bottom of the R&S VSE window.

## <span id="page-8-0"></span>2 OFDM VSA measurement and results

For each measurement, a separate measurement channel is activated. Each measurement channel can provide multiple result displays, which are displayed in individual windows. The measurement windows can be rearranged and configured in the R&S VSE to meet your requirements. All windows that belong to the same measurement (including the channel bar) are indicated by a colored line at the top of the window title bar.

#### **To add further result displays for the OFDM VSA channel**

► Select the  $\overline{•}$  "Add Window" icon from the toolbar, or select the "Window > New Window" menu item.

For details on working with channels and windows, see the "Operating Basics" chapter in the R&S VSE base software user manual.

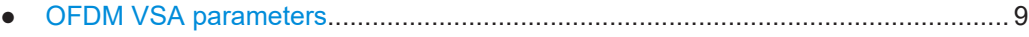

● [Evaluation methods for OFDM VSA measurements...............................................10](#page-9-0)

### **2.1 OFDM VSA parameters**

Several signal parameters are determined during vector signal analysis and displayed in the [Result Summary.](#page-27-0)

For details concerning the calculation of individual parameters, see [Chapter C, "Formu](#page-281-0)[lae", on page 282](#page-281-0).

| <b>Parameter</b>                                        | <b>Description</b>                                                                                                    | <b>SCPI Parameter *)</b> |  |  |  |  |
|---------------------------------------------------------|----------------------------------------------------------------------------------------------------|--------------------------|--|--|--|--|
| $EVM$ All $[%$ /dB $]$                                  | Error Vector Magnitude of the payload symbols over all carri-<br>ers (except the guard carriers)                                                                                                    | $EVM$ $:$ ALL $]$        |  |  |  |  |
| <b>EVM Data Symbols</b><br>$[%$ /dB]                    | Error Vector Magnitude of the payload symbols over all data<br>carriers                                                                                                    | EVM: DATA                |  |  |  |  |
| <b>EVM Pilot Symbols</b><br>$[%$ /dB]                   | Error Vector Magnitude of the payload symbols over all pilot<br>carriers                                                                                                    | EVM: PILot               |  |  |  |  |
| MER [dB]                                                | Average Modulation Error Ratio (MER) for all data and all<br>pilot cells of the analyzed frames. The MER is the ratio of the<br>RMS power of the ideal reference signal to the RMS power<br>of the error vector. | MER[:ALL]                |  |  |  |  |
| $I/Q$ offset $[dB]$                                     | Transmitter center frequency leakage relative to the total Tx<br>channel power                                                                                                    |                          |  |  |  |  |
| Gain imbalance [dB]                                     | GIMBalance                                                                                                    |                          |  |  |  |  |
| *) Required to retrieve the parameter result,           |                                                                                                    |                          |  |  |  |  |
| See FETCh: SUMM: < parameter>: < statistic> on page 241 |                                                                                                    |                          |  |  |  |  |

*Table 2-1: OFDM VSA parameters*

<span id="page-9-0"></span>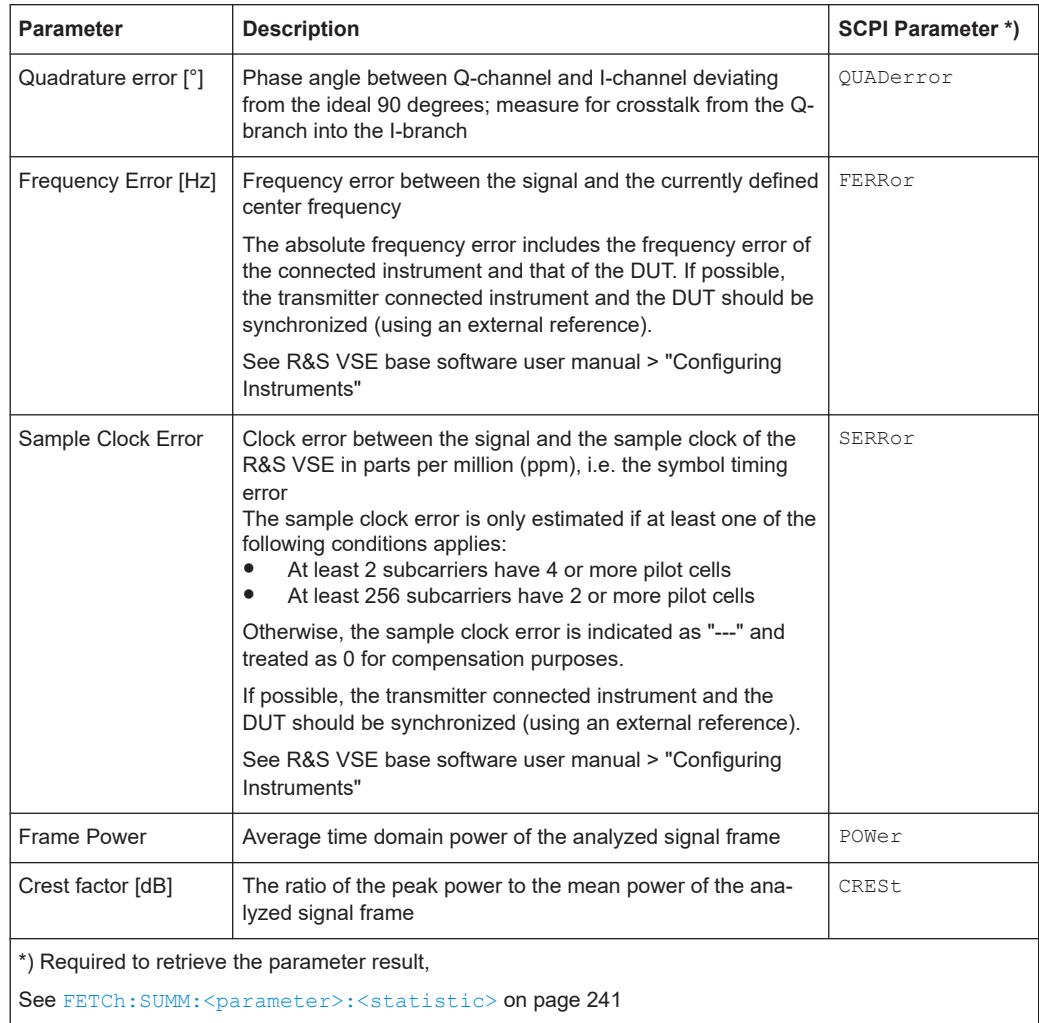

The R&S VSE OFDM VSA application also performs statistical evaluation over several frames and displays the following results:

*Table 2-2: Calculated summary results*

| <b>Result type</b> | <b>Description</b>     |
|--------------------|------------------------|
| Min                | Minimum measured value |
| Average            | Average measured value |
| Max                | Maximum measured value |

## **2.2 Evaluation methods for OFDM VSA measurements**

The data that was measured by the R&S VSE can be evaluated using various different methods without having to start a new measurement. Which results are displayed depends on the selected evaluation.

The OFDM VSA measurement provides the following evaluation methods:

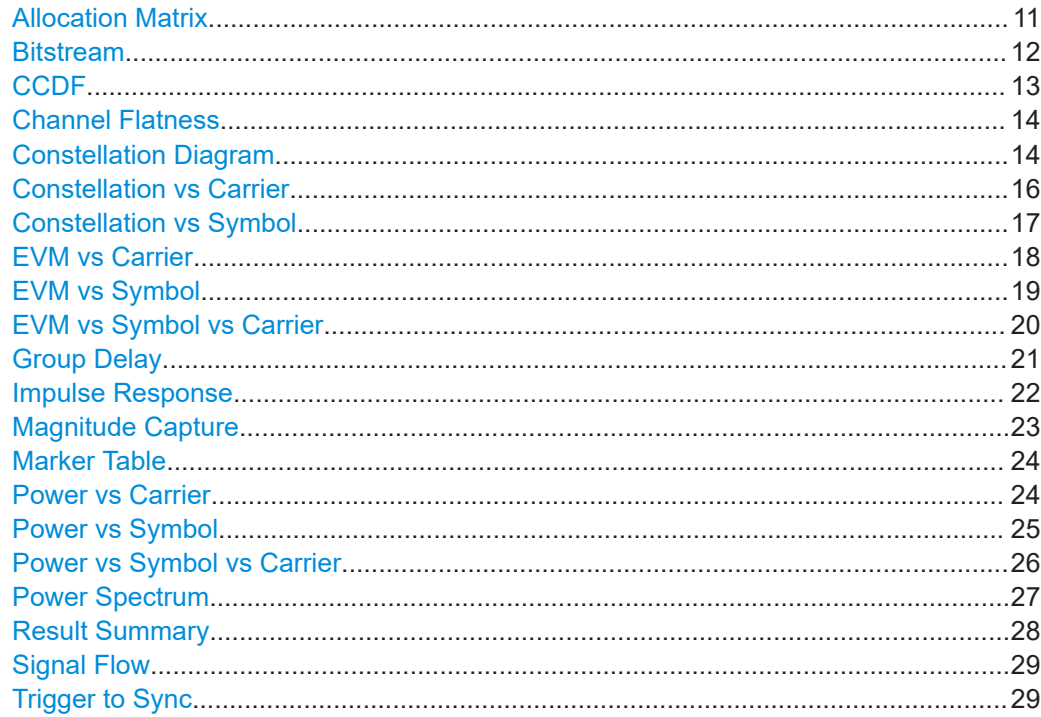

#### **Allocation Matrix**

The Allocation Matrix display is a graphical representation of the OFDM cell structure defined in the currently loaded configuration file.

Use markers to get more detailed information on the individual cells.

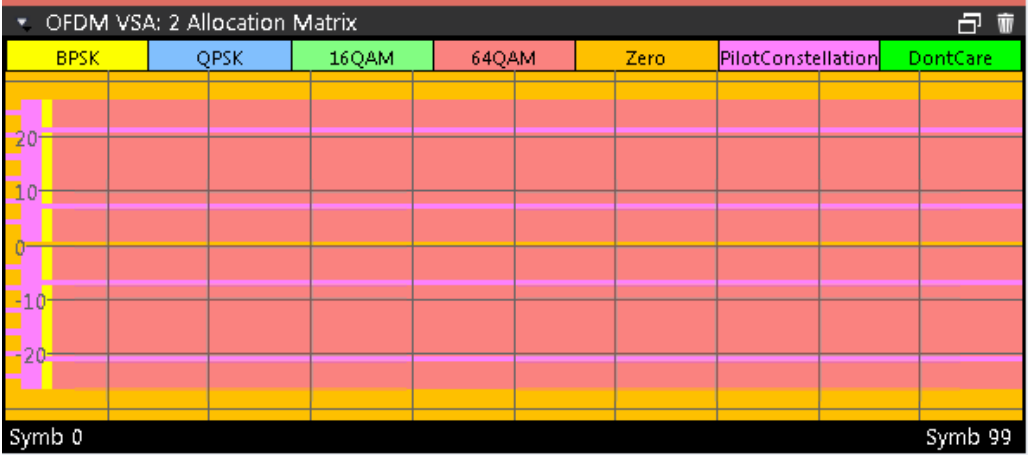

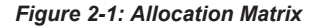

The legend for the color coding is displayed at the top of the matrix.

**Note:** Markers in the Allocation Matrix. Using markers you can detect individual allocation points for a specific symbol or carrier. When you activate a marker in the Allocation Matrix, its position is defined by the symbol and carrier number the point belongs to. The marker result indicates the I and Q values of the point.

See also ["Markers in the Constellation diagram and Allocation Matrix"](#page-114-0) on page 115.

#### <span id="page-11-0"></span>Remote command:

```
LAY:ADD? '1',RIGH,AMATrix, see LAYout:ADD[:WINDow]? on page 231
TRACe<n>[:DATA]? Chapter 8.7.4.1, "Allocation matrix",
on page 256
TRACe<n>[:DATA]:X? on page 252
TRACe<n>[:DATA]:Y? on page 252
Symbol unit: UNIT: SAXes on page 210
```
#### **Bitstream**

This result display shows a demodulated data stream for the symbols in the currently analyzed result ranges. The different modulation types are indicated by color, as shown in the legend at the top of the window. Guard carriers are not included in the display, but are returned as non-data cells ("---") in trace export files.

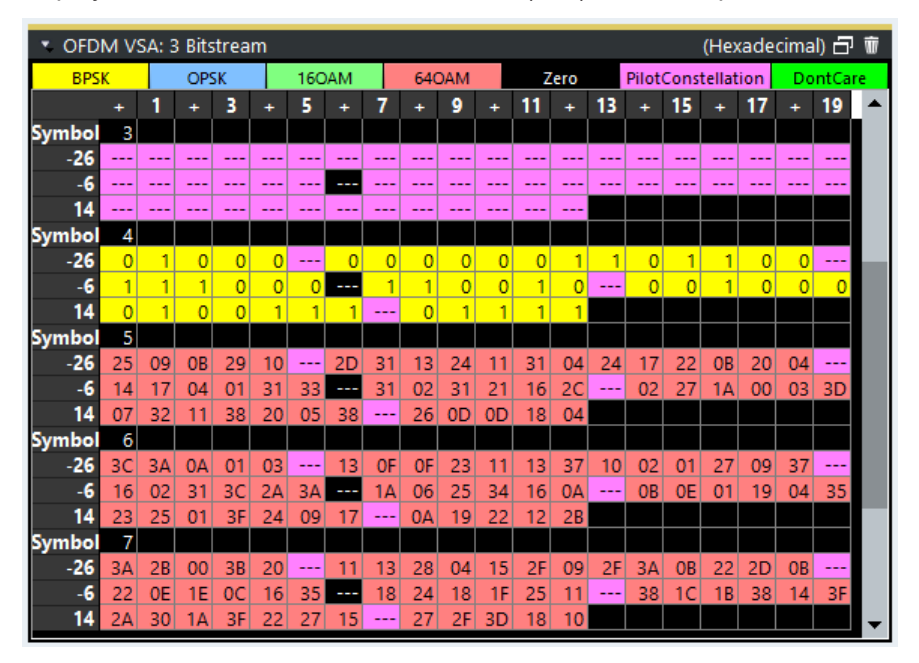

The bitstream is derived from the order of the constellation points in the configuration file.

#### <span id="page-12-0"></span>**Example:**

For QPSK, the value that is in the first position defines "00", the value that is in the second position defines "01", the value that is in the third position "10" and the last value "11".

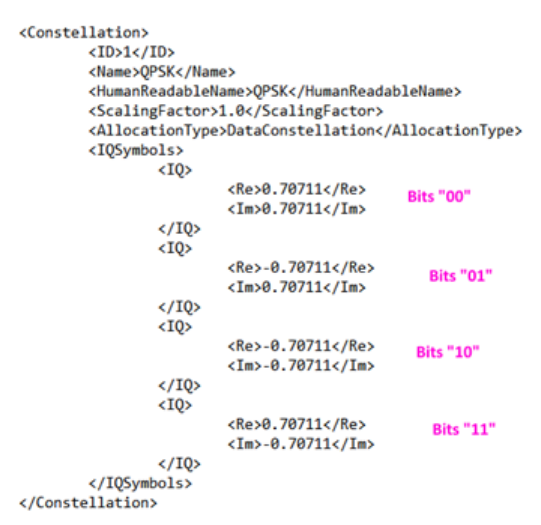

*Figure 2-2: Extract from configuration file defining the constellation points*

#### Remote command:

LAY:ADD? '1',RIGH,BITS, see [LAYout:ADD\[:WINDow\]?](#page-230-0) on page 231 TRACe:DATA?, see [Chapter 8.7.4.2, "Bitstream", on page 256](#page-255-0)

#### **CCDF**

The CCDF results display shows the probability of an amplitude exceeding the mean power. The x-axis displays power relative to the measured mean power.

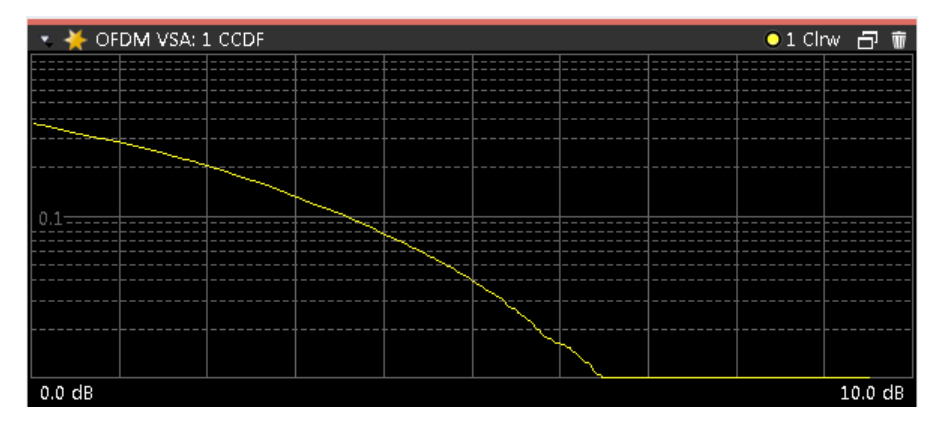

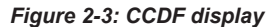

#### Remote command:

LAY: ADD? '1', RIGH, CCDF, see LAYout: ADD [: WINDow]? on page 231 TRACe:DATA?, see [Chapter 8.7.4.3, "CCDF", on page 256](#page-255-0) [TRACe<n>\[:DATA\]:X?](#page-251-0) on page 252

#### <span id="page-13-0"></span>**Channel Flatness**

The Channel Flatness display shows the amplitude of the channel transfer function vs. carrier.

The statistic is performed over all analyzed frames.

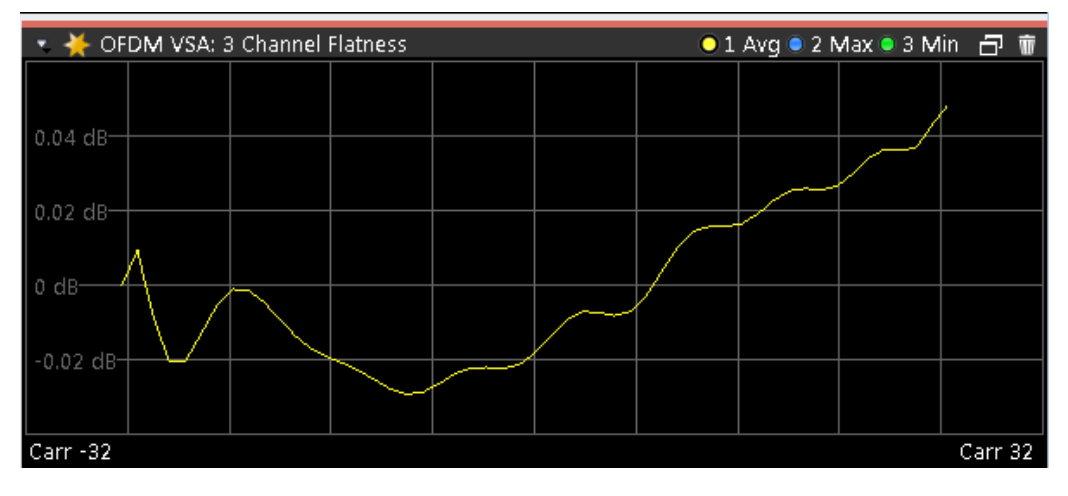

*Figure 2-4: Channel Flatness Display*

#### Remote command:

LAY:ADD? '1',RIGH,CHFL, see [LAYout:ADD\[:WINDow\]?](#page-230-0) on page 231 TRACe:DATA?, see [Chapter 8.7.4.4, "Channel flatness", on page 257](#page-256-0) [TRACe<n>\[:DATA\]:X?](#page-251-0) on page 252 Carrier unit: [UNIT:CAXes](#page-207-0) on page 208

#### **Constellation Diagram**

The Constellation Diagram shows the inphase and quadrature results for the analyzed input data. The ideal points for the selected cell types are displayed for reference purposes.

#### **R&S OFDM VSA measurement and results** ®**VSE-K96**

#### Evaluation methods for OFDM VSA measurements

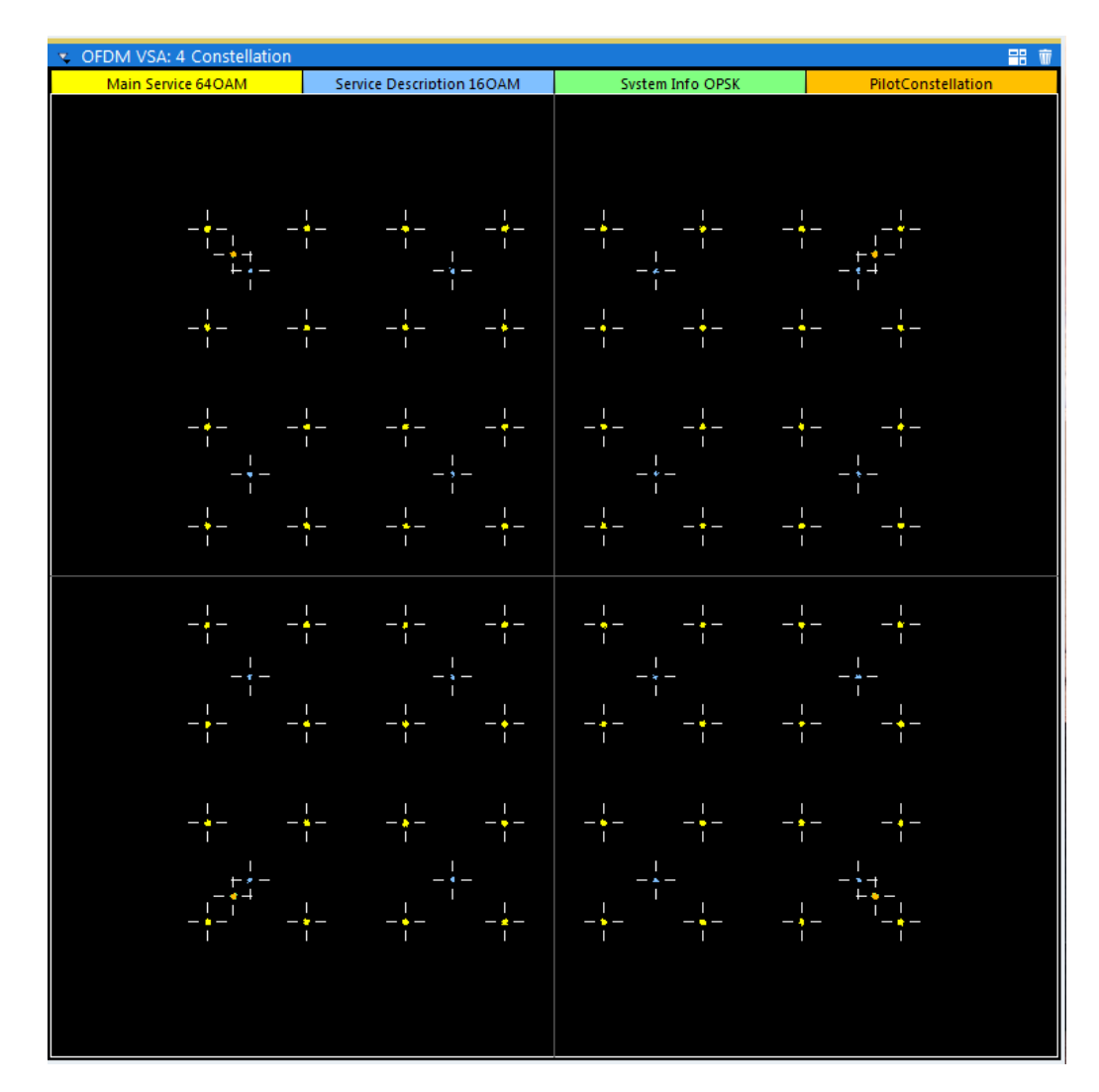

*Figure 2-5: Constellation diagram*

The legend for the color coding is displayed at the top of the matrix. If you click on one of the codes, only the selected constellation points are displayed. Click again, and all constellation points are displayed again (according to the constellation filter).

See [Chapter 6.1, "Result configuration", on page 109](#page-108-0).

**Note:** Markers in the Constellation diagram. Using markers you can detect individual constellation points for a specific symbol or carrier. When you activate a marker in the Constellation diagram, its position is defined by the symbol and carrier number the point belongs to. The marker result indicates the I and Q values of the point.

<span id="page-15-0"></span>

| v OFDM VSA: 4 Constellation |                                  |                    | 品<br>$\overline{\mathbb{L}}$ |
|-----------------------------|----------------------------------|--------------------|------------------------------|
| Main Service 64OAM          | <b>Service Description 16OAM</b> | Svstem Info OPSK   | PilotConstellation           |
| Marker 1                    |                                  | $\bar{\mathbf{x}}$ | M1[1] -0.771737              |
| 7.0 sym                     | 488                              | carr               | 0.155145                     |
|                             |                                  |                    |                              |
|                             |                                  |                    |                              |
|                             |                                  |                    |                              |
|                             |                                  |                    |                              |
|                             |                                  | I                  |                              |
|                             |                                  |                    |                              |
|                             |                                  | M1                 |                              |
|                             |                                  |                    |                              |
|                             |                                  |                    |                              |
|                             |                                  |                    |                              |

*Figure 2-6: Marker in a Constellation diagram*

See also ["Markers in the Constellation diagram and Allocation Matrix"](#page-114-0) on page 115. Remote command:

LAY:ADD? '1',RIGH,CONS, see [LAYout:ADD\[:WINDow\]?](#page-230-0) on page 231 TRACe:DATA?, see [Chapter 8.7.4.5, "Constellation diagram", on page 257](#page-256-0) Marker I/Q values:

[CALCulate<n>:MARKer<m>:Z](#page-247-0) on page 248

#### **Constellation vs Carrier**

The Constellation vs. Carrier display shows the inphase and quadrature magnitude results of all analyzed symbols over the corresponding carriers. The inphase values are displayed as yellow dots; the quadrature-values are displayed as blue dots.

<span id="page-16-0"></span>

| CFDM VSA: 2 Constellation vs Carrier<br>●1 Real ● 2 Imaginary 日 章                                |  |  |  |  |  |  |
|--------------------------------------------------------------------------------------------------|--|--|--|--|--|--|
| $1.4 -$                                                                                          |  |  |  |  |  |  |
|                                                                                                  |  |  |  |  |  |  |
| 1.2 <sup>°</sup>                                                                                 |  |  |  |  |  |  |
| l<br>12111100000001                                                                              |  |  |  |  |  |  |
| <b>Superintendance</b>                                                                           |  |  |  |  |  |  |
| 0.8 <sup>°</sup><br>وصيحتهم موجودها<br>بالمجيسيتين                                               |  |  |  |  |  |  |
| $0.6 -$                                                                                          |  |  |  |  |  |  |
| ł                                                                                                |  |  |  |  |  |  |
| 0.4<br><b>SAMAN CHARLIST</b><br><b><i><u>Property Community Community Community</u></i></b><br>w |  |  |  |  |  |  |
| 0.2 <sup>°</sup><br>an an<br><b>COMMUNICATION</b>                                                |  |  |  |  |  |  |
|                                                                                                  |  |  |  |  |  |  |
|                                                                                                  |  |  |  |  |  |  |
| أهور والمتبايعة<br>يستجيبون<br>$-0.2 -$                                                          |  |  |  |  |  |  |
| Important restorates<br><b>Angliamedan</b><br>ł                                                  |  |  |  |  |  |  |
| $-0.4$<br>والبرادا<br>ł                                                                          |  |  |  |  |  |  |
| $-0.6$                                                                                           |  |  |  |  |  |  |
| <b>Windows</b><br>distances and                                                                  |  |  |  |  |  |  |
| $-0.8$                                                                                           |  |  |  |  |  |  |
| advancement<br><b>Secretary Company</b><br>00000-0-000<br><br>-1-                                |  |  |  |  |  |  |
| ---<br>---                                                                                       |  |  |  |  |  |  |
| $-1.2$                                                                                           |  |  |  |  |  |  |
| $-1.4$                                                                                           |  |  |  |  |  |  |
| 1024 carr<br>$-1024$ carr                                                                        |  |  |  |  |  |  |

*Figure 2-7: Constellation vs. Carrier display*

**Note:** This result display is only available if synchronization is successful.

Remote command:

LAY: ADD? '1', RIGH, CCAR, see LAYout: ADD [: WINDow] ? on page 231 TRACe:DATA?, see [Chapter 8.7.4, "Using the TRACe\[:DATA\] command", on page 255](#page-254-0) Carrier unit: [UNIT:CAXes](#page-207-0) on page 208

Symbol selection for marker: CALCulate<n>:MARKer<m>: Z on page 248

#### **Constellation vs Symbol**

The Constellation vs. Symbol display shows the inphase and quadrature magnitude results of all analyzed carriers over the corresponding symbols. The inphase values are displayed as yellow dots; the quadrature-values are displayed as blue dots.

<span id="page-17-0"></span>

|               | v OFDM VSA: 2 Constellation vs Symbol |                                                                                                    | ● 1 Real ● 2 Imaginary 日 面                                                                                                    |  |  |  |  |
|---------------|---------------------------------------|----------------------------------------------------------------------------------------------------|----------------------------------------------------------------------------------------------------|--|--|--|--|
| 1.4           |                                       |                                                                                                    |                                                                                                    |  |  |  |  |
| $1.2 -$       |                                       |                                                                                                    |                                                                                                    |  |  |  |  |
|               |                                       |                                                                                                    | ત રહ્યું તેમ તેમ તે પ્રાપ્ત કરે જ વિસ્તાર તે પ્રાપ્ત કરે તેમ તે તે તે તે જ વિસ્તાર તે પુત્ર પ્રાપ્ત કરે જ વિસ્તાર તે તે તે તે તે                                                                                              |  |  |  |  |
| $\frac{1}{1}$ |                                       |                                                                                                    |                                                                                                    |  |  |  |  |
|               |                                       |                                                                                                    | <b>All and Contract Contract Contract</b>                                                                                                    |  |  |  |  |
| $0.6 -$       |                                       |                                                                                                    |                                                                                                    |  |  |  |  |
| $0.4 -$       |                                       |                                                                                                    |                                                                                                    |  |  |  |  |
| د و د         |                                       |                                                                                                    |                                                                                                    |  |  |  |  |
|               |                                       |                                                                                                    | the company of the company of the company of the company of the company of the company of the company of the company of the company of the company of the company of the company of the company of the company of the company |  |  |  |  |
|               |                                       |                                                                                                    |                                                                                                    |  |  |  |  |
|               |                                       |                                                                                                    |                                                                                                    |  |  |  |  |
| <b>COLOR</b>  |                                       |                                                                                                    |                                                                                                    |  |  |  |  |
| $-0.4$        |                                       |                                                                                                    | a a chan a condita a carachara a chan de carachara a chan a chan a carachara a chan a chan a chan dha an carac                                                                                                    |  |  |  |  |
| $-0.6-$       |                                       |                                                                                                    |                                                                                                    |  |  |  |  |
|               |                                       |                                                                                                    | <u>108 - Component de la component de la component de la component de la component de la component de la componen</u>                                                                                                    |  |  |  |  |
| لأكزره        |                                       |                                                                                                    |                                                                                                    |  |  |  |  |
|               |                                       | a construction and construction of the construction of the construction of the construction of the construction of the construction of the construction of the construction of the construction of the construction of the con | the contract of the contract of the contract of the                                                                                                    |  |  |  |  |
| $-1.2-$       |                                       |                                                                                                    |                                                                                                    |  |  |  |  |
| $-1.4-$       |                                       |                                                                                                    |                                                                                                    |  |  |  |  |
| $0.0$ sym     |                                       |                                                                                                    | 56.0 sym                                                                                                    |  |  |  |  |

*Figure 2-8: Constellation vs. Symbol display*

**Note:** This result display is only available if synchronization is successful.

#### Remote command:

LAY:ADD? '1',RIGH,CSYM, see [LAYout:ADD\[:WINDow\]?](#page-230-0) on page 231 TRACe:DATA?, see [Chapter 8.7.4, "Using the TRACe\[:DATA\] command", on page 255](#page-254-0) Symbol unit: UNIT: SAXes on page 210

Carrier selection for marker: [CALCulate<n>:MARKer<m>:Z](#page-247-0) on page 248

#### **EVM vs Carrier**

The EVM vs Carrier display shows the EVM of each carrier of the analyzed signal frame in the frequency domain. The results are provided in dB. Multiple traces display statistical evaluations over carriers.

<span id="page-18-0"></span>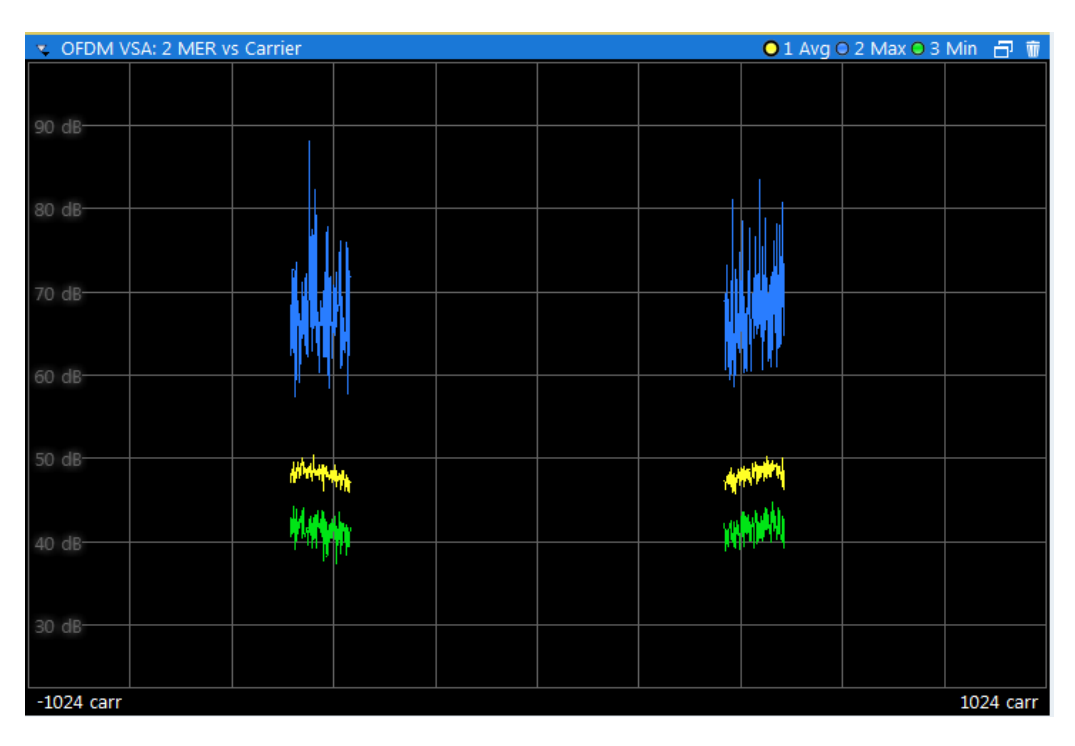

*Figure 2-9: EVM vs Carrier display*

**Note:** This result display is only available if synchronization is successful. Guard carriers to the left and right of the spectrum are not included in the EVM calculation. However, zero cells and the DC carrier are included.

#### Remote command:

LAY: ADD? '1', RIGH, EVC, see LAYout: ADD [: WINDow] ? on page 231 TRACe:DATA?, see [Chapter 8.7.4.8, "EVM vs carrier", on page 260](#page-259-0) [TRACe<n>\[:DATA\]:X?](#page-251-0) on page 252 Carrier unit: [UNIT:CAXes](#page-207-0) on page 208 EVM unit: UNIT:EVM [on page 209](#page-208-0)

#### **EVM vs Symbol**

The EVM vs. Symbol display shows the EVM of each symbol of the analyzed signal frame in the time domain. The results are provided in dB. Multiple traces display statistical evaluations over symbols.

Blue lines indicate the border between different OFDM frames if more than one frame is analyzed.

<span id="page-19-0"></span>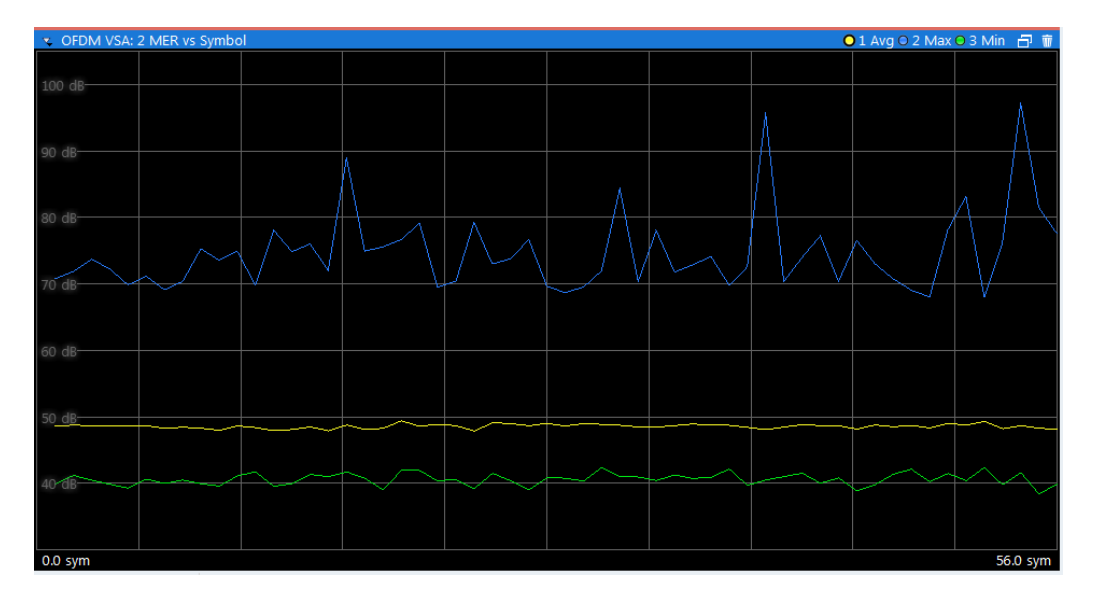

*Figure 2-10: EVM vs Symbol display*

**Note:** This result display is only available if synchronization is successful. Guard carriers to the left and right of the spectrum are not included in the EVM calculation. However, zero cells and the DC carrier are included.

Remote command:

LAY:ADD? '1',RIGH,EVSY, see [LAYout:ADD\[:WINDow\]?](#page-230-0) on page 231 TRACe:DATA?, see [Chapter 8.7.4.9, "EVM vs symbol", on page 260](#page-259-0) [TRACe<n>\[:DATA\]:X?](#page-251-0) on page 252 Symbol unit: UNIT: SAXes on page 210 EVM unit: UNIT:EVM [on page 209](#page-208-0)

#### **EVM vs Symbol vs Carrier**

The EVM vs Symbol vs Carrier display shows the EVM of each carrier (frequency domain) and in each symbol (time domain) of the analyzed signal frame.

The results are provided in dB or percent, depending on the unit settings.

<span id="page-20-0"></span>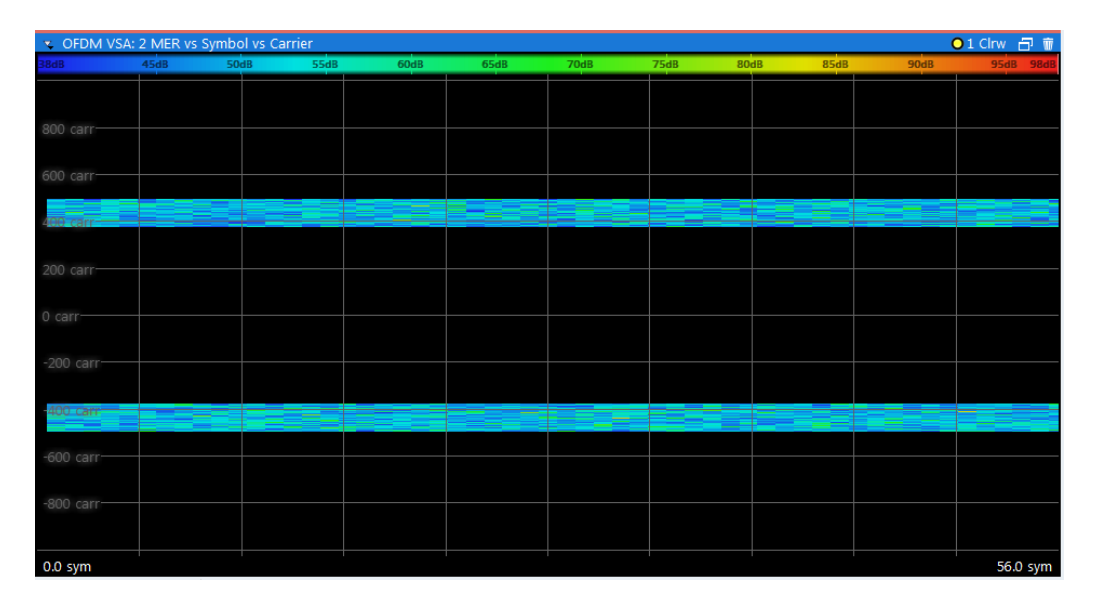

*Figure 2-11: EVM vs Symbol vs Carrier display*

The EVM values are represented by colors. The corresponding color map is displayed at the top of the result display.

**Note:** This result display is only available if synchronization is successful.

Remote command:

LAY:ADD? '1',RIGH,EVSC, see [LAYout:ADD\[:WINDow\]?](#page-230-0) on page 231 TRACe:DATA?, see [Chapter 8.7.4.10, "EVM vs symbol vs carrier", on page 260](#page-259-0) [TRACe<n>\[:DATA\]:X?](#page-251-0) on page 252 [TRACe<n>\[:DATA\]:Y?](#page-251-0) on page 252 Carrier unit: [UNIT:CAXes](#page-207-0) on page 208 Symbol unit: UNIT: SAXes on page 210 EVM unit: UNIT:EVM [on page 209](#page-208-0) Carrier selection for marker: CALCulate<n>:MARKer<m>: Z on page 248

#### **Group Delay**

The Group Delay display shows the relative group delay of the transmission channel per carrier.

Multiple traces display statistical evaluations over all analyzed frames.

#### <span id="page-21-0"></span>**R&S OFDM VSA measurement and results** ®**VSE-K96**

#### Evaluation methods for OFDM VSA measurements

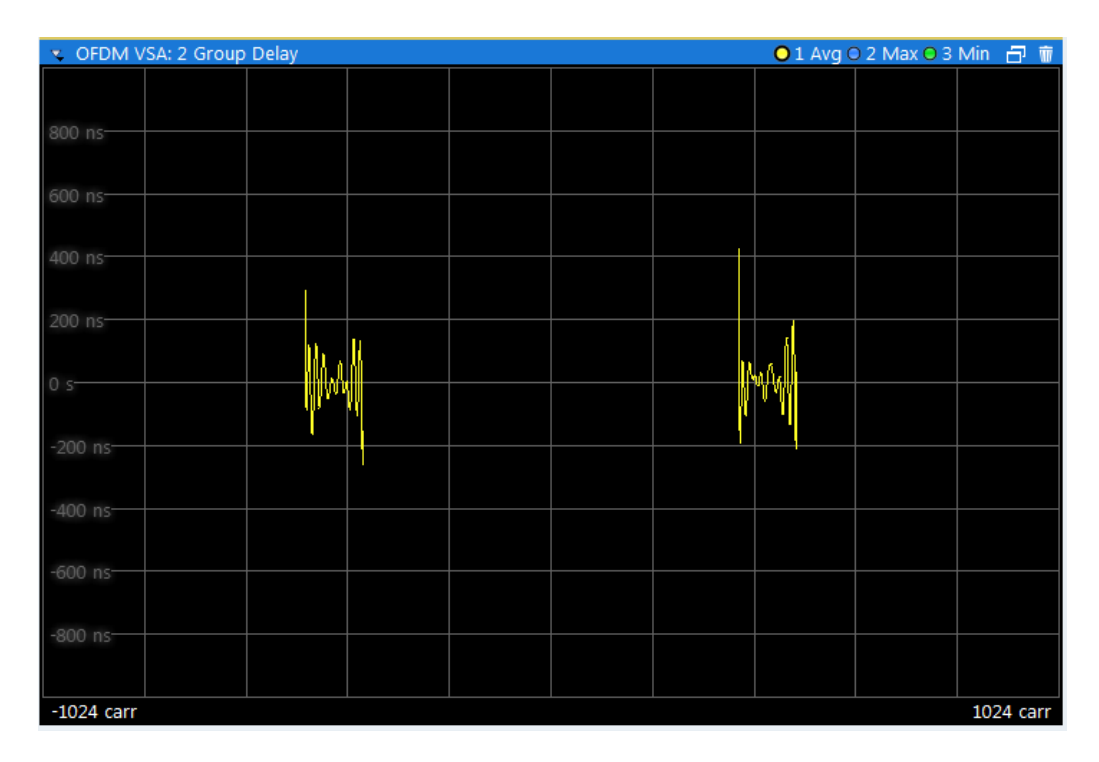

#### Remote command:

LAY:ADD? '1',RIGH,GDEL, see [LAYout:ADD\[:WINDow\]?](#page-230-0) on page 231 TRACe:DATA?, see [Chapter 8.7.4.11, "Group delay", on page 261](#page-260-0) [TRACe<n>\[:DATA\]:X?](#page-251-0) on page 252 Carrier unit: [UNIT:CAXes](#page-207-0) on page 208

#### **Impulse Response**

The "Channel Impulse Response" display shows the impulse response of the channel and its position within the guard interval. The start and the end of the cyclic prefix are marked with blue lines.

Multiple traces display statistical evaluations over all analyzed frames.

<span id="page-22-0"></span>

| v OFDM VSA: 2 Impulse Response<br>O 1 Avg O 2 Max O 3 Min 日 前 |  |  |           |           |  |  |          |  |                  |
|---------------------------------------------------------------|--|--|-----------|-----------|--|--|----------|--|------------------|
| $-5$ dB $-$                                                   |  |  |           |           |  |  |          |  |                  |
| $-10$ dB $-$                                                  |  |  |           |           |  |  |          |  |                  |
| $-15$ dB $-$                                                  |  |  |           |           |  |  |          |  |                  |
| $-20$ dB $-$                                                  |  |  |           |           |  |  |          |  |                  |
| $-25$ dB $-$                                                  |  |  |           |           |  |  |          |  |                  |
| $-30$ dB $-$                                                  |  |  |           |           |  |  |          |  |                  |
| $-35$ dB-                                                     |  |  |           |           |  |  | CP2 Stop |  |                  |
|                                                               |  |  | CP1 Start | CP2 Start |  |  | CP1 Stop |  |                  |
| -705.882352941 µs                                             |  |  |           |           |  |  |          |  | 705.882352941 µs |

*Figure 2-12: Channel Impulse Response Display*

Remote command:

LAY: ADD? '1', RIGH, IRES, see LAYout: ADD [: WINDow]? on page 231 TRACe:DATA?, see [Chapter 8.7.4.12, "Impulse response", on page 261](#page-260-0) [TRACe<n>\[:DATA\]:X?](#page-251-0) on page 252 Linear/ logarithmic scaling: [UNIT:IRESponse](#page-209-0) on page 210

#### **Magnitude Capture**

The capture buffer contains the complete range of captured data for the last sweep. The "Magnitude Capture" display shows the power of the captured I/Q data in dBm versus time. The analyzed frames are identified with a green bar at the bottom of the "Magnitude Capture" display.

<span id="page-23-0"></span>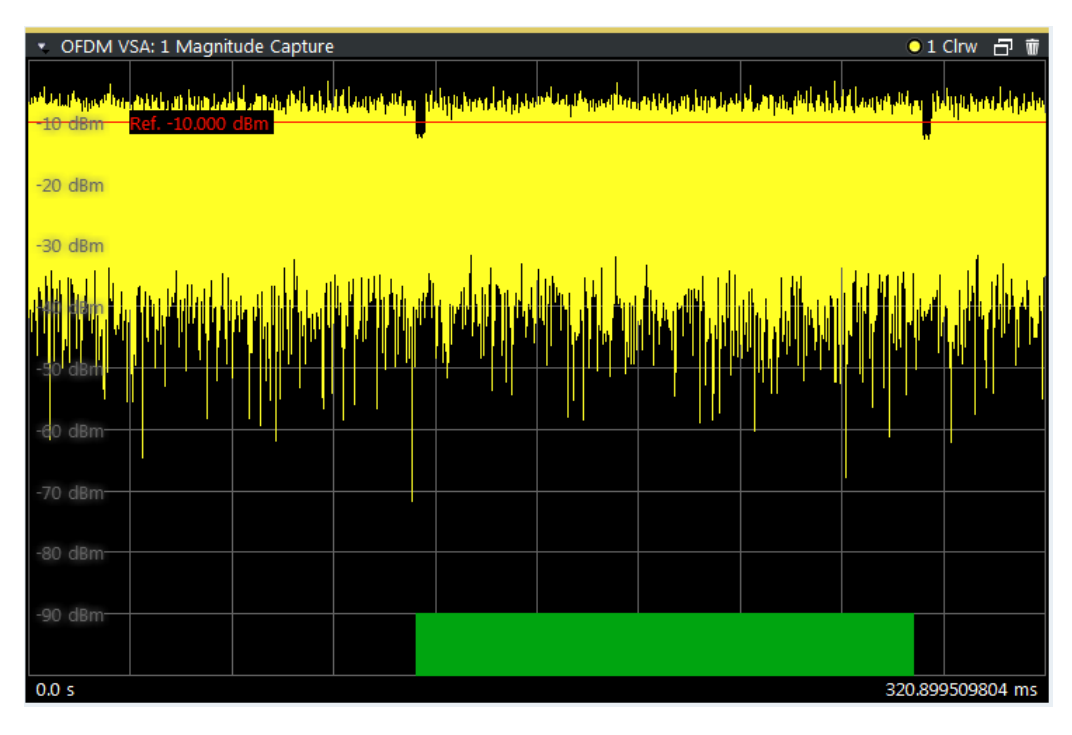

*Figure 2-13: Magnitude Capture display*

Remote command:

LAY:ADD? '1',RIGH,MCAP, see [LAYout:ADD\[:WINDow\]?](#page-230-0) on page 231 TRACe:DATA?, see [Chapter 8.7.4.13, "Magnitude capture", on page 261](#page-260-0) [TRACe<n>\[:DATA\]:X?](#page-251-0) on page 252 Time unit: UNIT: TAXes on page 210

#### **Marker Table**

Displays a table with the current marker values for the active markers. This table is displayed automatically if configured accordingly.

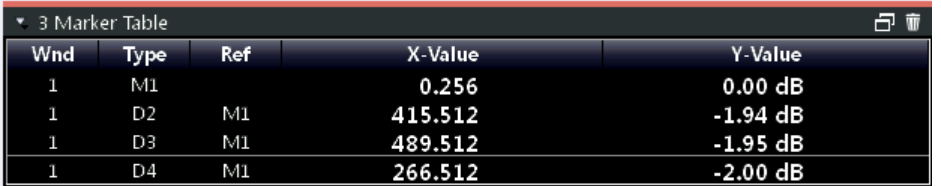

#### Remote command:

LAY:ADD? '1',RIGH, MTAB, see [LAYout:ADD\[:WINDow\]?](#page-230-0) on page 231 Results:

[CALCulate<n>:MARKer<m>:X](#page-214-0) on page 215 [CALCulate<n>:MARKer<m>:Y?](#page-247-0) on page 248

#### **Power vs Carrier**

The Power vs. Carrier display shows the power of all OFDM symbols in the analyzed signal frames for each carrier. The power is measured with a resolution bandwidth equal to the carrier spacing.

<span id="page-24-0"></span>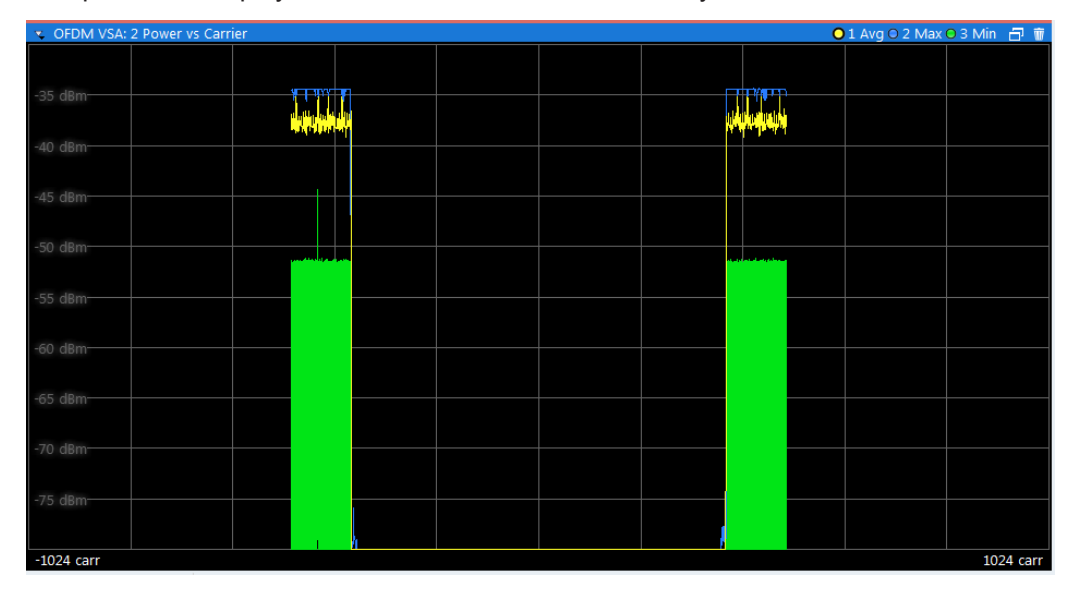

Multiple traces display statistical evaluations over all analyzed frames.

*Figure 2-14: Power vs Carrier display*

**Note:** This result display is only available if synchronization is successful.

```
Remote command: 
LAY:ADD? '1',RIGH,PCAR, see LAYout:ADD[:WINDow]? on page 231
TRACe:DATA?, see Chapter 8.7.4.14, "Power vs carrier", on page 262
TRACe<n>[:DATA]:X? on page 252
Carrier unit: UNIT:CAXes on page 208
```
#### **Power vs Symbol**

The Power vs Symbol display shows the power of all OFDM carriers in the analyzed signal frames for each symbol. The power is measured with a resolution bandwidth equal to the carrier spacing. Carriers which contain 'Zero'-cells over the complete symbol range (e.g. guard carriers or DC carrier) are excluded.

Multiple traces display statistical evaluations over all analyzed frames.

Vertical blue lines indicate the borders between frames.

<span id="page-25-0"></span>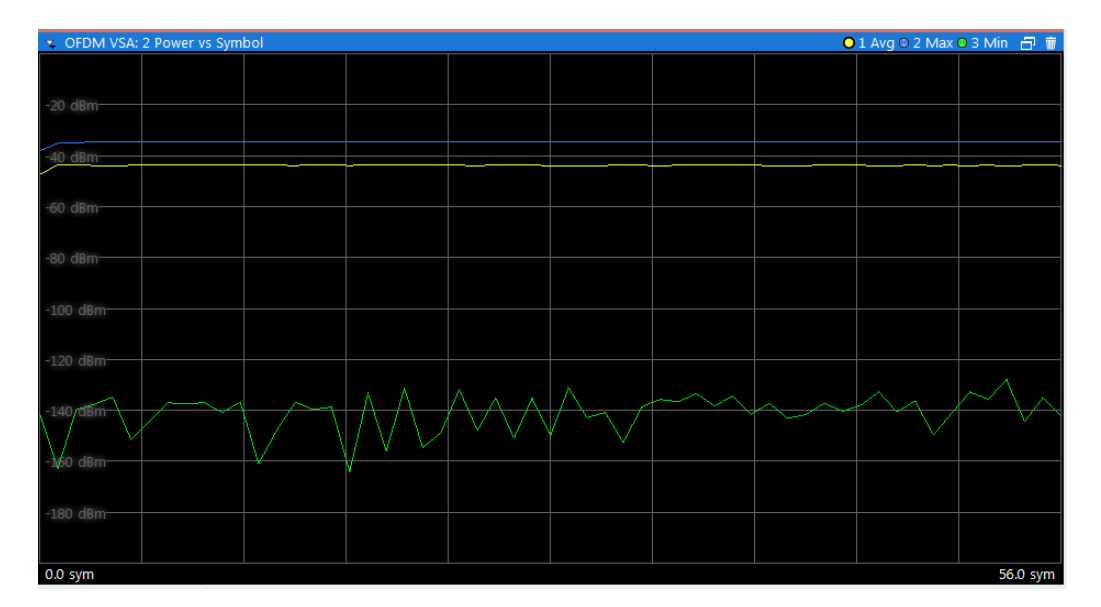

*Figure 2-15: Power vs Symbol display*

**Note:** This result display is only available if synchronization is successful.

#### Remote command:

LAY: ADD? '1', RIGH, PSYM, see LAYout: ADD [: WINDow]? on page 231 TRACe:DATA?, see [Chapter 8.7.4.15, "Power vs symbol", on page 262](#page-261-0) [TRACe<n>\[:DATA\]:X?](#page-251-0) on page 252 Symbol unit: UNIT: SAXes on page 210

#### **Power vs Symbol vs Carrier**

The Power vs Carrier vs Symbol display shows the power of each carrier (= frequency domain) in each symbol (= time domain) of the analyzed signal frames in dBm. The power is measured with a resolution bandwidth that equals the carrier spacing.

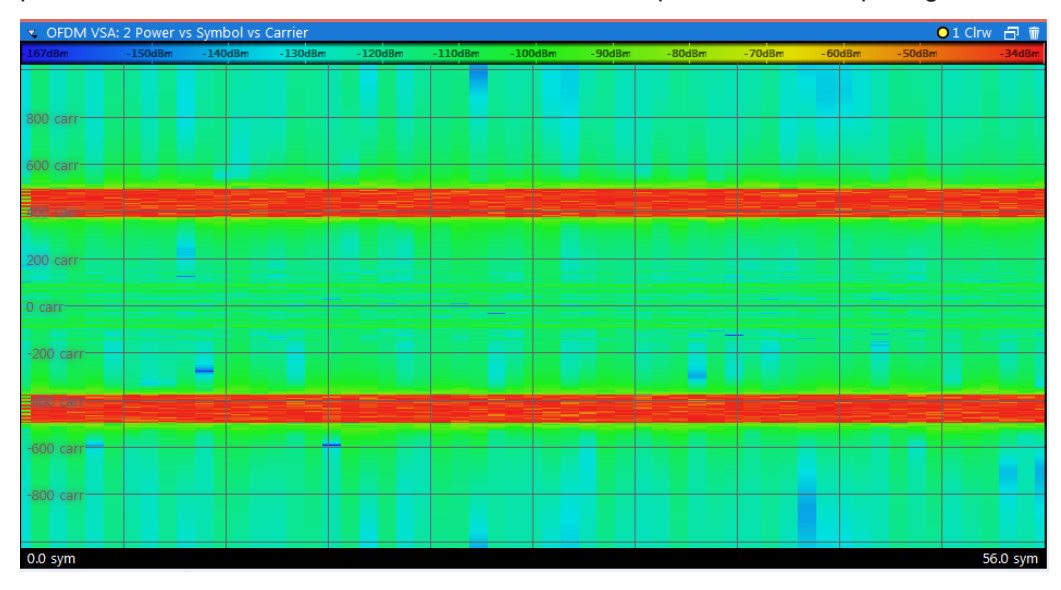

*Figure 2-16: Power vs Symbol vs Carrier display*

<span id="page-26-0"></span>The power levels are represented by colors. The corresponding color map is displayed at the top of the result display.

**Note:** This result display is only available if synchronization is successful.

Remote command:

LAY: ADD? '1', RIGH, PSC, see LAYout: ADD [: WINDow]? on page 231 TRACe:DATA?, see [Chapter 8.7.4.16, "Power vs symbol vs carrier", on page 262](#page-261-0) [TRACe<n>\[:DATA\]:X?](#page-251-0) on page 252 [TRACe<n>\[:DATA\]:Y?](#page-251-0) on page 252 Carrier unit: [UNIT:CAXes](#page-207-0) on page 208 Symbol unit: [UNIT:SAXes](#page-209-0) on page 210 Carrier selection for marker: CALCulate<n>:MARKer<m>: Z on page 248

#### **Power Spectrum**

The Power Spectrum display shows the power in dBm/Hz vs frequency results of the complete capture buffer. This display is always available.

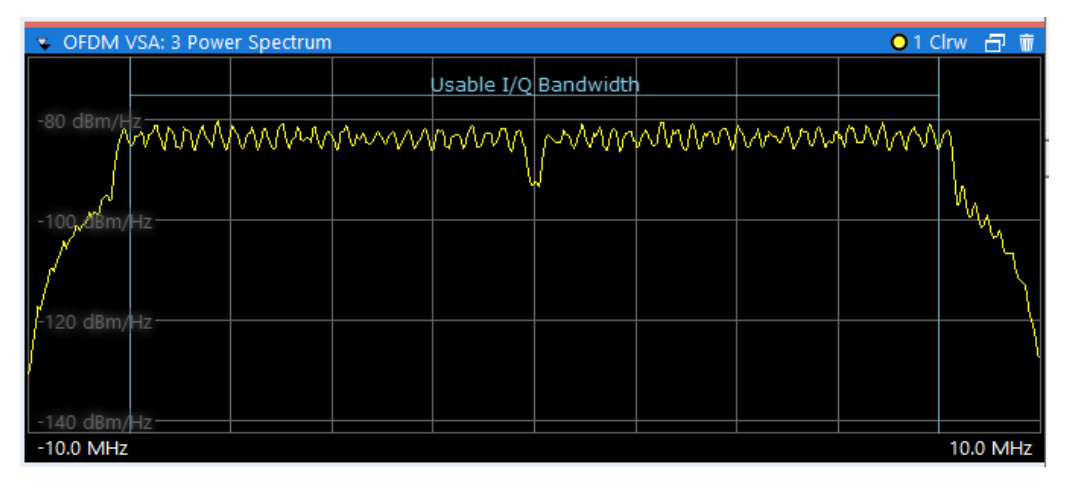

*Figure 2-17: Power Spectrum display*

The usable I/Q bandwidth is indicated for reference. If a channel filter is active, the 6 dB-bandwidth of the filter is indicated instead.

See [Chapter 4.5, "Data acquisition", on page 69.](#page-68-0)

<span id="page-27-0"></span>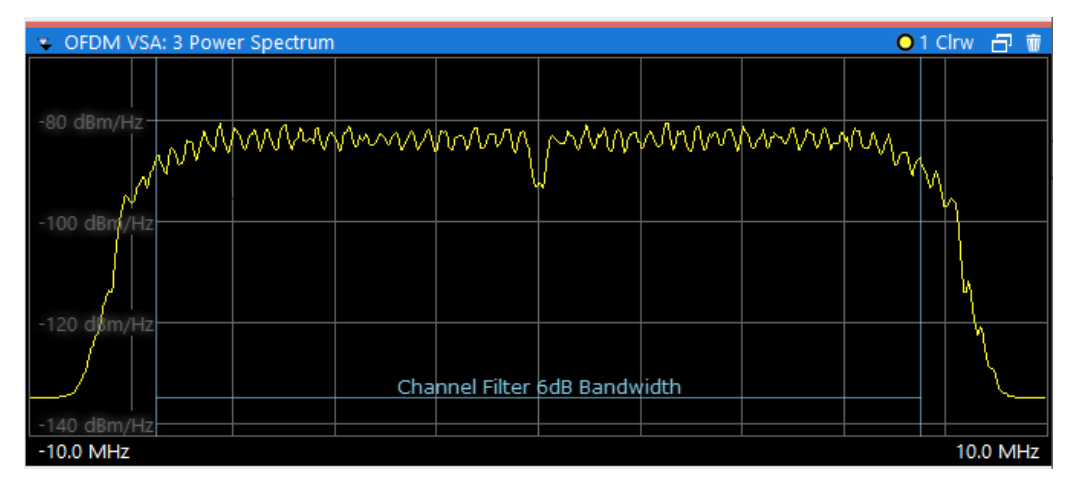

*Figure 2-18: Power spectrum with active channel filter*

#### Remote command:

LAY:ADD? '1',RIGH,PSP, see [LAYout:ADD\[:WINDow\]?](#page-230-0) on page 231 TRACe:DATA?, see [Chapter 8.7.4.17, "Power spectrum", on page 263](#page-262-0) Frequency unit: [UNIT:FAXes](#page-208-0) on page 209

#### **Result Summary**

The Result Summary table provides numerical measurement results.

Statistical evaluation is performed over all analyzed frames within the capture buffer.

| 己童<br>* OFDM VSA: 2 Result Summary |           |           |            |             |  |  |  |
|------------------------------------|-----------|-----------|------------|-------------|--|--|--|
|                                    | Min       | Average   | <b>Max</b> | <b>Unit</b> |  |  |  |
| EVM All                            | $-34.708$ | $-34.669$ | $-34.627$  | dB          |  |  |  |
|                                    | 1.839     | 1.847     | 1.856      | %           |  |  |  |
| <b>EVM Data Symbols</b>            | $-34.596$ | $-34.562$ | $-34.503$  | dB          |  |  |  |
|                                    | 1.863     | 1.870     | 1.883      | %           |  |  |  |
| <b>EVM Pilot Symbols</b>           | $-35.901$ | $-35.750$ | $-35.523$  | dB          |  |  |  |
|                                    | 1.603     | 1.631     | 1.674      | %           |  |  |  |
| <b>MER</b>                         | 34.627    | 34.670    | 34.708     | dB          |  |  |  |
| I/Q Offset                         | $-78.978$ | $-74.875$ | $-71.935$  | dB          |  |  |  |
| Gain Imbalance                     | $-0.001$  | 0.002     | 0.006      | dB          |  |  |  |
| Quadrature Error                   | $-0.016$  | 0.008     | 0.021      | $\bullet$   |  |  |  |
| <b>Frequency Error</b>             | 0.040     | 0.168     | 0.272      | Hz          |  |  |  |
| Sample Clock Error                 | 0.008     | 0.084     | 0.220      | ppm         |  |  |  |
| <b>Frame Power</b>                 | $-23.189$ | $-23.142$ | $-23.104$  | dBm         |  |  |  |
| <b>Crest Factor</b>                | 8.946     | 9.417     | 9.931      | dB          |  |  |  |

*Figure 2-19: Result Summary display*

**Note:** If only one frame is available for analysis, the minimum and maximum values are not displayed, as they are identical to the average value.

For details on the individual results, see [Table 2-1.](#page-8-0)

#### <span id="page-28-0"></span>Remote command:

LAY:ADD? '1',RIGH,RSUM, see [LAYout:ADD\[:WINDow\]?](#page-230-0) on page 231 Results: [FETCh:SUMMary\[:ALL\]?](#page-238-0) on page 239

#### **Signal Flow**

The Signal Flow display shows a detailed description of the current measurement status. If demodulation is not successful, it provides useful hints on possible reasons. Unused blocks are shown in gray.

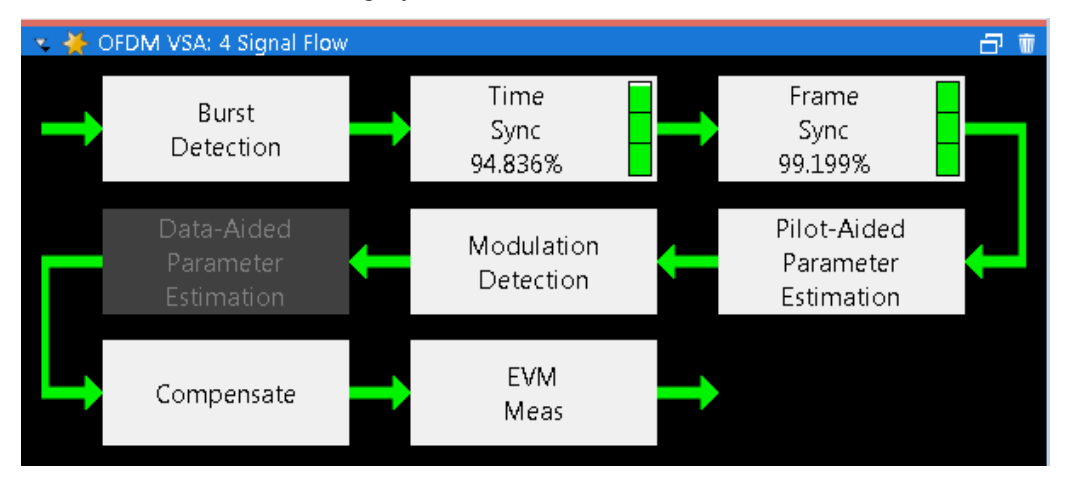

*Figure 2-20: Signal Flow display*

For the synchronization blocks, a colored bar provides information about the reliability of the synchronization result. If the level in the bar falls below the thresholds indicated by the horizontal line, the color of the bar changes from green to yellow and finally to red. If the synchronization of the block fails, all succeeding arrows change their color, too.

For detailed information about the complete synchronization process, refer to [Chap](#page-39-0)[ter 3.2.2.1, "Synchronization block", on page 40.](#page-39-0)

#### Remote command:

LAY:ADD? '1',RIGH,SFL, see [LAYout:ADD\[:WINDow\]?](#page-230-0) on page 231 Retrieving results: [Chapter 8.7.2, "Retrieving signal flow results", on page 242](#page-241-0)

#### **Trigger to Sync**

Indicates the time offset between the trigger event and the start of the first OFDM frame. One value per capture is displayed.

Remote command: LAY:ADD? '1',RIGH,TRIG, see [LAYout:ADD\[:WINDow\]?](#page-230-0) on page 231 Retrieving results: [FETCh:TTFRame?](#page-240-0) on page 241

## <span id="page-29-0"></span>3 Measurement basics

Some background knowledge on basic terms and principles used in OFDM vector signal analysis is provided here for a better understanding of the required configuration settings.

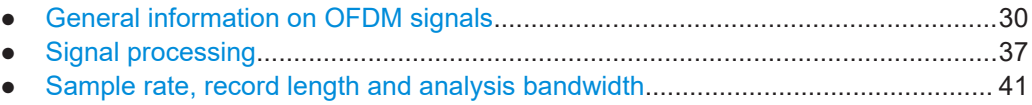

● [DFT-S precoding.....................................................................................................42](#page-41-0)

### **3.1 General information on OFDM signals**

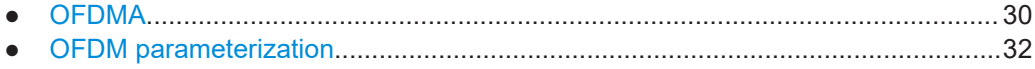

#### **3.1.1 OFDMA**

In an OFDM system, the available spectrum is divided into multiple carriers, called subcarriers, which are orthogonal to each other. Each of these subcarriers is independently modulated by a low rate data stream.

OFDM is used as well in WLAN, WiMAX and broadcast technologies like DVB. OFDM has several benefits including its robustness against multipath fading and its efficient receiver architecture.

[Figure 3-1](#page-30-0) shows a representation of an OFDM signal taken from 3GPP TR 25.892. Data symbols are independently modulated and transmitted over a high number of closely spaced orthogonal subcarriers. In the OFDM-VSA common modulation schemes as QPSK, 16QAM, and 64QAM can be defined as well as arbitrarily distributed constellation points.

In the time domain, a guard interval can be added to each symbol to combat inter-OFDM-symbol-interference due to channel delay spread. In EUTRA, the guard interval is a cyclic prefix which is inserted before each OFDM symbol.

<span id="page-30-0"></span>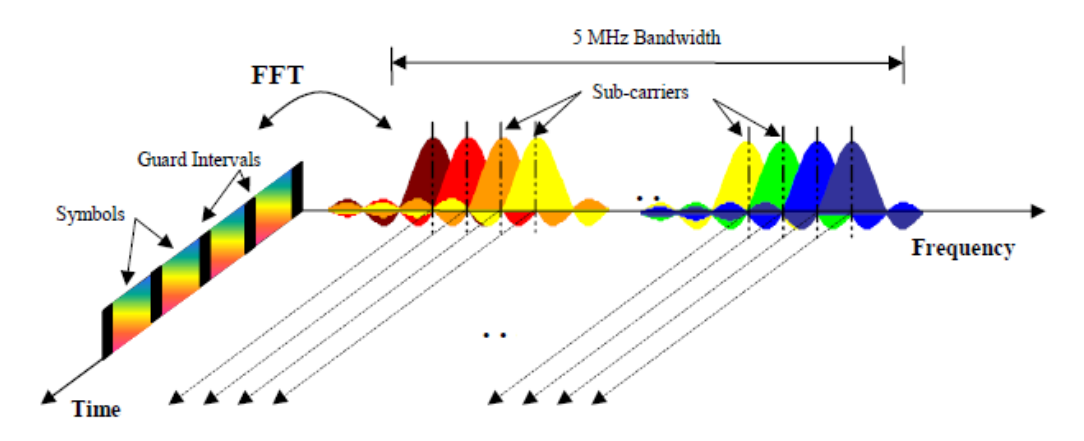

*Figure 3-1: Frequency-time representation of an OFDM signal*

In practice, the OFDM signal can be generated using the inverse fast Fourier transform (IFFT) digital signal processing. The IFFT converts a number N of complex data symbols used as frequency domain bins into the time domain signal. Such an N-point IFFT is illustrated in Figure 3-2, where  $a(mN+n)$  refers to the  $n<sup>th</sup>$  subchannel modulated data symbol, during the time period mT $_{\textrm{u}}$  < t ≤ (m+1)T $_{\textrm{u}}$ .

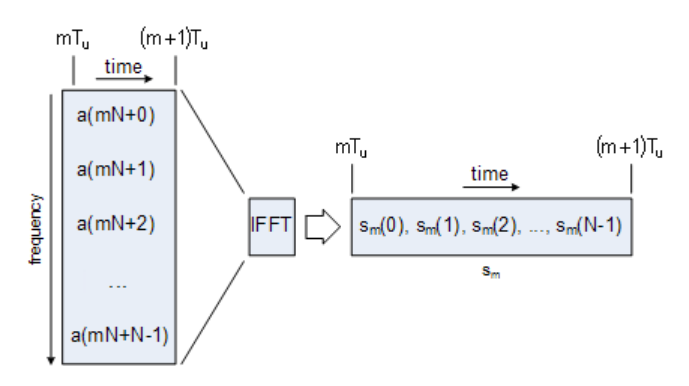

*Figure 3-2: OFDM useful symbol generation using an IFFT*

The vector  $s_m$  is defined as the useful OFDM symbol. It is the time superposition of the N narrowband modulated subcarriers. Therefore, from a parallel stream of N sources of data, each one independently modulated, a waveform composed of N orthogonal subcarriers is obtained. Each subcarrier has the shape of a frequency sinc function (see Figure 3-1).

[Figure 3-3](#page-31-0) illustrates the mapping from a serial stream of QAM symbols to N parallel streams, used as frequency domain bins for the IFFT. The N-point time domain blocks obtained from the IFFT are then serialized to create a time domain signal. Not shown in [Figure 3-3](#page-31-0) is the process of cyclic prefix insertion.

<span id="page-31-0"></span>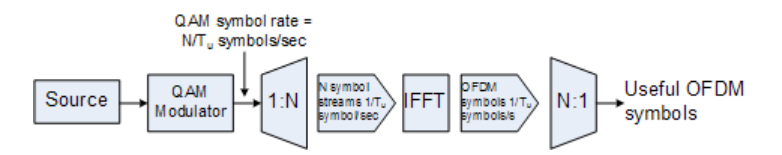

*Figure 3-3: OFDM signal generation chain*

#### **3.1.2 OFDM parameterization**

A generic OFDM analyzer supports various OFDM standards. Therefore a common parameterization of OFDM systems has to be defined.

- Time domain description......................................................................................... 32
- Frequency domain description................................................................................32
- [Preamble description.............................................................................................. 37](#page-36-0)

#### **3.1.2.1 Time domain description**

The fundamental unit of an OFDM signal in the time domain is a *sample*.

An *OFDM symbol* with a length of  $N_S$  samples consists of:

- A *guard interval* of length N<sub>G</sub>
- An *FFT interval* of length N<sub>FFT</sub>

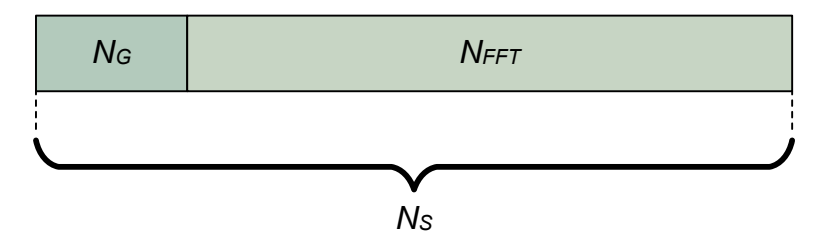

*Figure 3-4: OFDM symbol in time domain*

#### **3.1.2.2 Frequency domain description**

The FFT intervals of the OFDM symbols are transformed into the frequency domain using a discrete Fourier transformation. The successive symbols of the OFDM signal are displayed in time-frequency matrices. The fundamental unit of an OFDM signal in the frequency domain is a *cell*.

The total area of a time-frequency matrix is called *frame*. A frame is the highest level unit used in OFDM VSA.

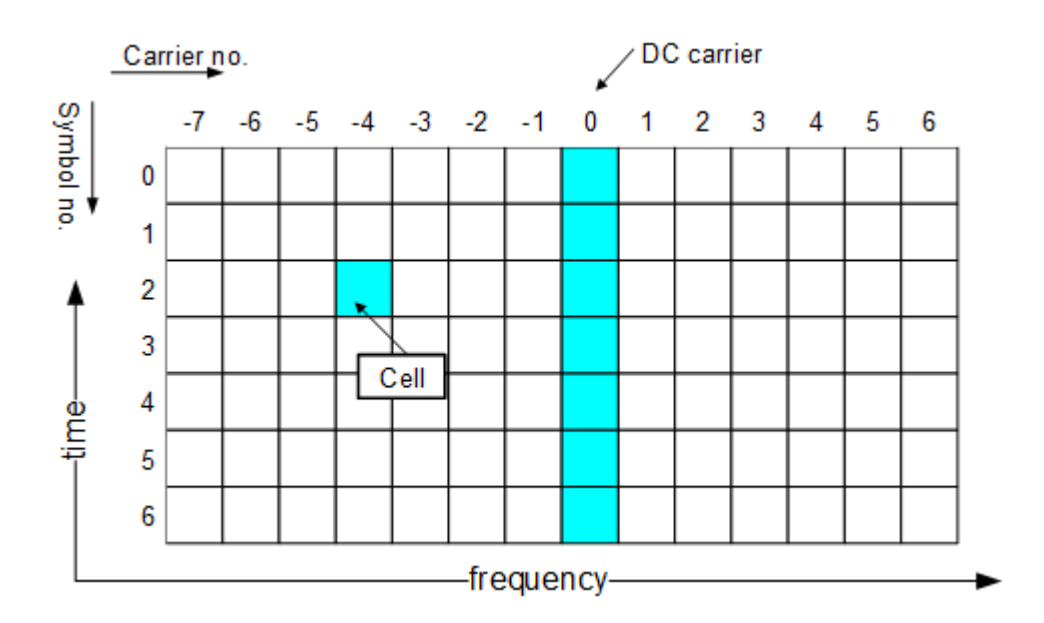

*Figure 3-5: Time-Frequency matrix*

#### **Carriers**

A column of cells at the same frequency is called *carrier*.

The carrier number is the column index of a time-frequency matrix. The number '0' is assigned to the *DC-carrier*, which lies at the transmitter center frequency. The total number of subcarriers is N<sub>FFT</sub>. The *DC-carrier offset* determines the position of the DC carrier relative to the lowermost subcarrier. The offset is an inherent attribute of the FFT algorithm.

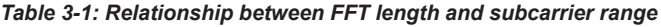

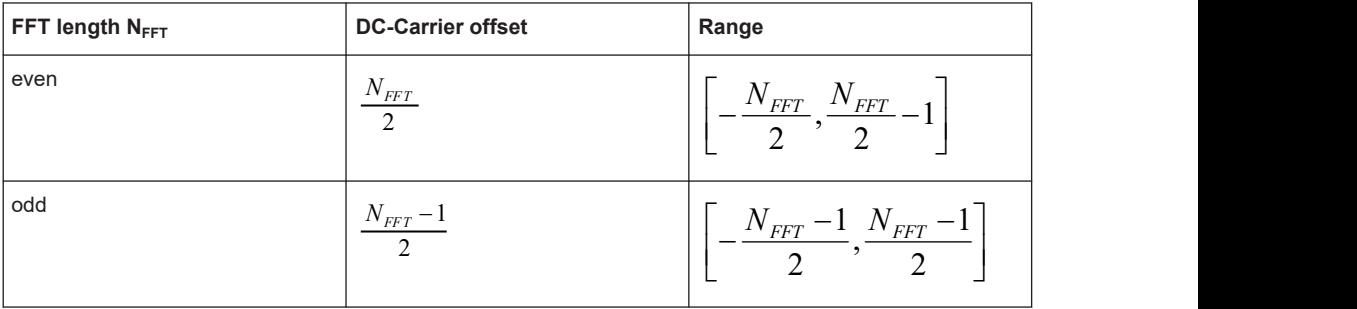

#### **OFDM system sample rate**

In an OFDM system, an FFT (with the length  $N_{FFT}$ ) is performed for each symbol. Each FFT bin corresponds to one subcarrier. For each FFT bin, one sample must be captured in the time domain for each OFDM symbol. The minimum number of samples required for the measurement is thus the number of subcarriers (or the number of FFT bins), multiplied by the number of symbols to measure. To avoid intersymbol interference, the cyclic prefix is added as the guard interval.

*No\_samplesmin = (<FFT\_size> + <CyclicPrefixLength>) \* <No\_symbols\_to\_measure>*

Generally, the number of samples acquired per second is referred to as the sample rate. The sample rate required by a specific OFDM system is referred to as the *OFDM system sample rate*. It depends on parameters that characterize the OFDM system and is defined by the following equation:

*SROFDM = <carrier\_spacing>\* <FFT\_size>*

For the R&S VSE OFDM VSA application to demodulate OFDM symbols, it is important that the number of acquired samples in the application corresponds to the OFDM system sample rate.

#### **Symbols**

A row of cells at the same time is called *symbol*.

The symbol number is the row index of a time frequency matrix. The first symbol gets the number '0'.

#### **Allocation matrix**

The allocation matrix defines the complete frame and subdivides the OFDM system into the following cell types:

- **Pilot cells**: Contain known values and are used for various synchronization and parameter estimation purposes.
- **Data cells**: Contain the user data or *payload* of the transmission. The modulation format of the data cells must be known or can be estimated in a modulation estimation block.
- **"Don't Care" cells**: Cells that are not evaluated for EVM measurement, but contain signal power.
- **Zero cells**: Contain no signal power at all; Typically, guard carriers around DC or at the edges of the carrier axis.

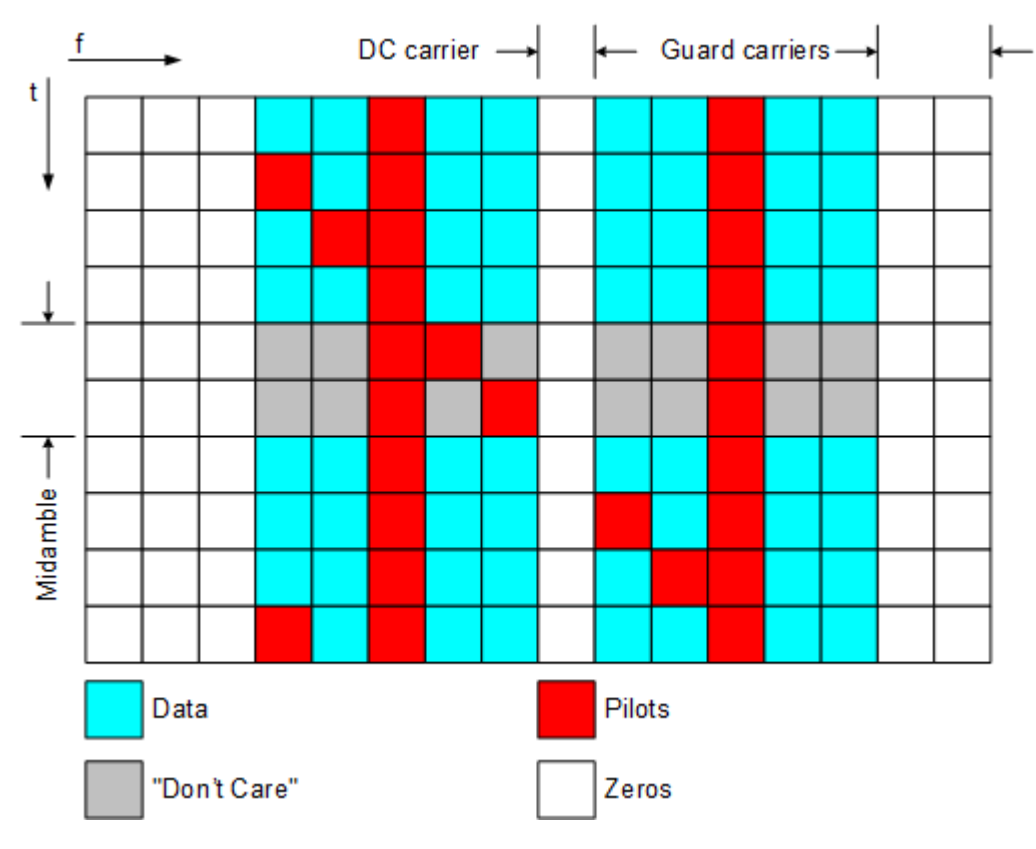

*Figure 3-6: Allocation matrix*

#### **Pilot matrix**

A pilot matrix contains known complex numbers in the matrix cells, which are defined as pilot cells in the allocation matrix. Within the analyzer, the pilot matrix is correlated with the received time frequency matrix. Thus, it obtains the frame start and the frequency offset of the received signal relative to the given allocation matrix.

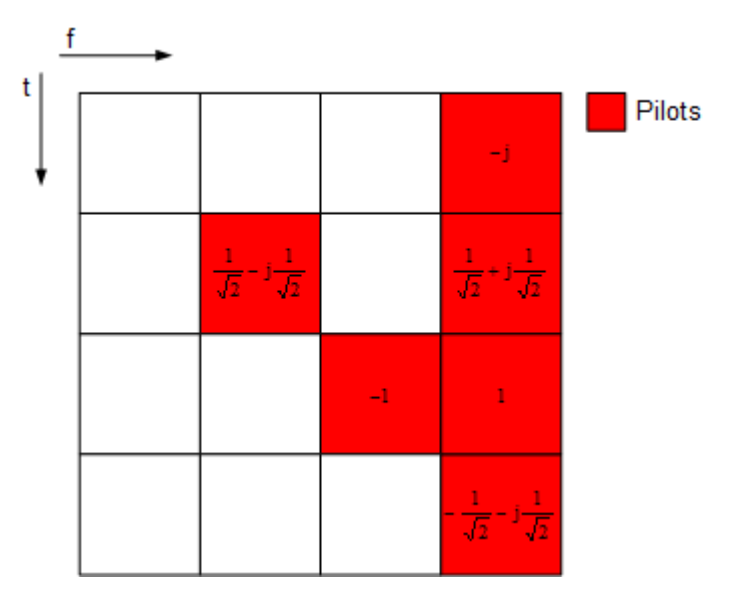

*Figure 3-7: Pilot matrix*

#### **Constellation vector**

A constellation vector contains all possible numbers in the complex plane that belong to a specific modulation format. Constellation vectors must be defined for each possible data modulation format. The magnitude within the constellation vectors must be scaled according to the pilot matrix. One entry in the constellation vector is called *constellation point'*.

Differential modulation is not supported. The respective absolute modulation scheme must be used instead (e.g. QPSK instead of DQPSK). Periodically rotated constellations are not supported. The set union of all constellations must be used instead (e.g. 8PSK instead of PI/4-DQPSK).

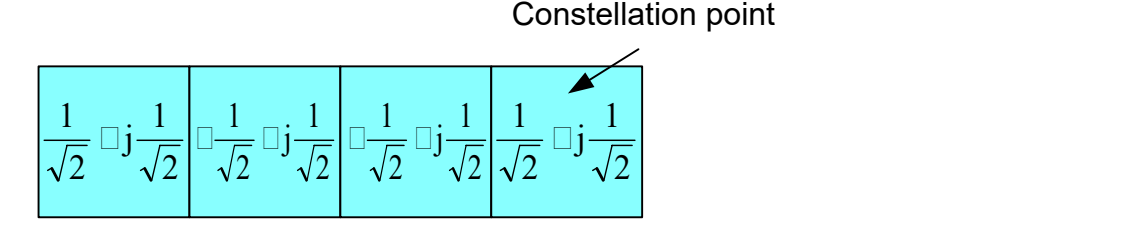

*Figure 3-8: QPSK constellation vector*

#### **Modulation matrix**

A modulation matrix contains numbers to the underlying constellation vector for each cell, which is defined as data cell in the allocation matrix. Clusters of data cells with the same modulation therefore share the same number. A data cell can also contain an unused number, that is a number for which no constellation vector is defined. In this case, all data cells sharing that number are assumed to use only one of the valid con-
stellation vectors. This method can be used within the R&S VSE OFDM VSA application to allow for automatic modulation detection.

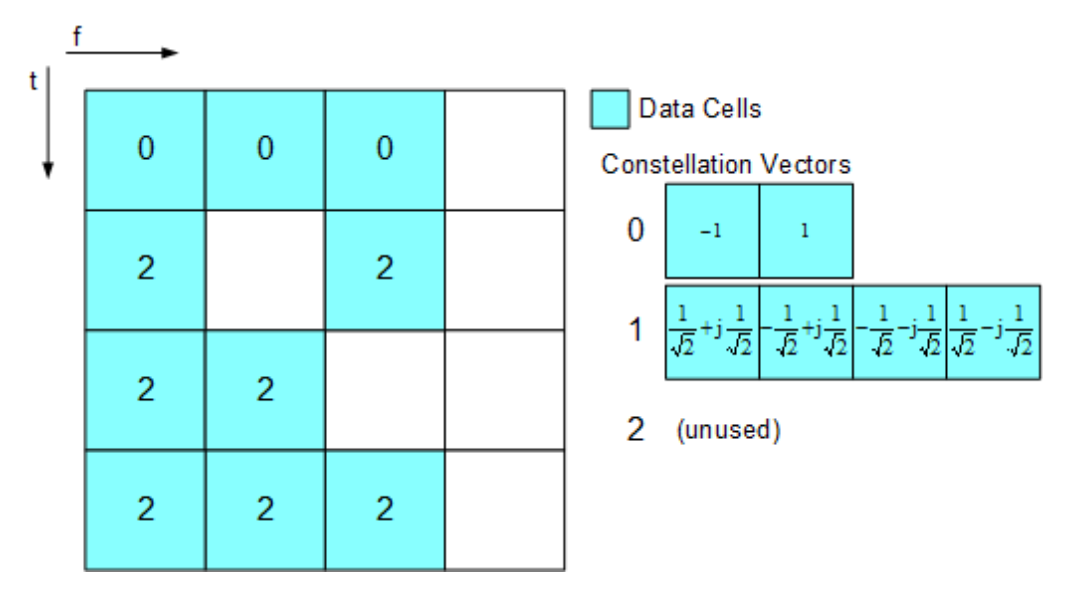

*Figure 3-9: Modulation matrix*

# **3.1.2.3 Preamble description**

The OFDM demodulator must support synchronization on repetitive preamble symbols. A repetitive preamble contains several repetitions of one time domain block. The Figure 3-10 shows exemplarily the parameterization of a repetitive preamble symbol, which contains a five times repetition of block T. The allocation matrix can have an arbitrary offset to the beginning of the preamble symbol. If the offset is zero or negative, the preamble is also contained within the frame and is used for further estimation processes.

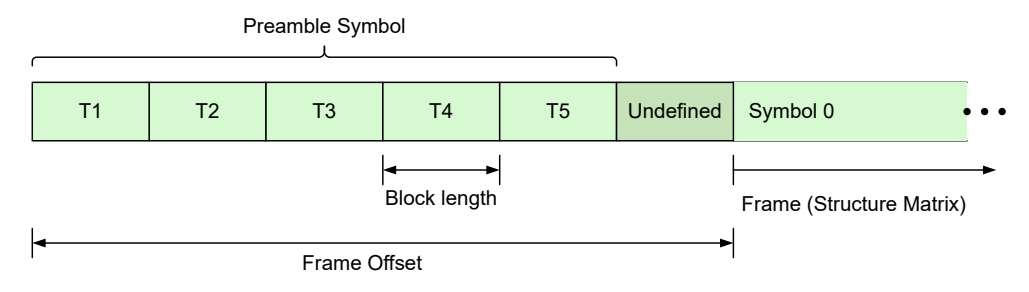

*Figure 3-10: Description of a repetitive preamble symbol*

# **3.2 Signal processing**

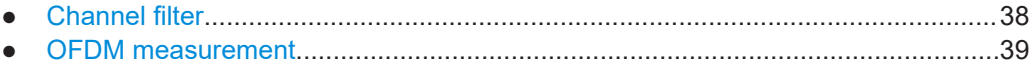

# <span id="page-37-0"></span>**3.2.1 Channel filter**

The R&S VSE OFDM VSA application can use the internal channel filter of the instrument or apply an adjustable channel filter. The filter bandwidth of the internal channel filter is fully equalized within the digital hardware.

Alternatively to the internal filters, you can apply a channel filter with adjustable bandwidth and slope characteristics to the input signal. The R&S VSE OFDM VSA application then designs a window-based finite impulse response filter. The bandwidth is defined as two times the 6-dB cutoff frequency. The 50-dB cutoff frequency determines the slope characteristics.

Choosing the correct filter settings is a trade-off between selectivity and filter impulse response length. A steep filter leads to superior selectivity between adjacent channels. On the other hand, such a filter has a long channel impulse response, which can produce intersymbol interference if used in systems with small guard intervals. Flat filters require a higher distance between channels and possibly attenuate the outer carriers of the signal. In contrast, the channel impulse response is short and suited for systems with short guard intervals.

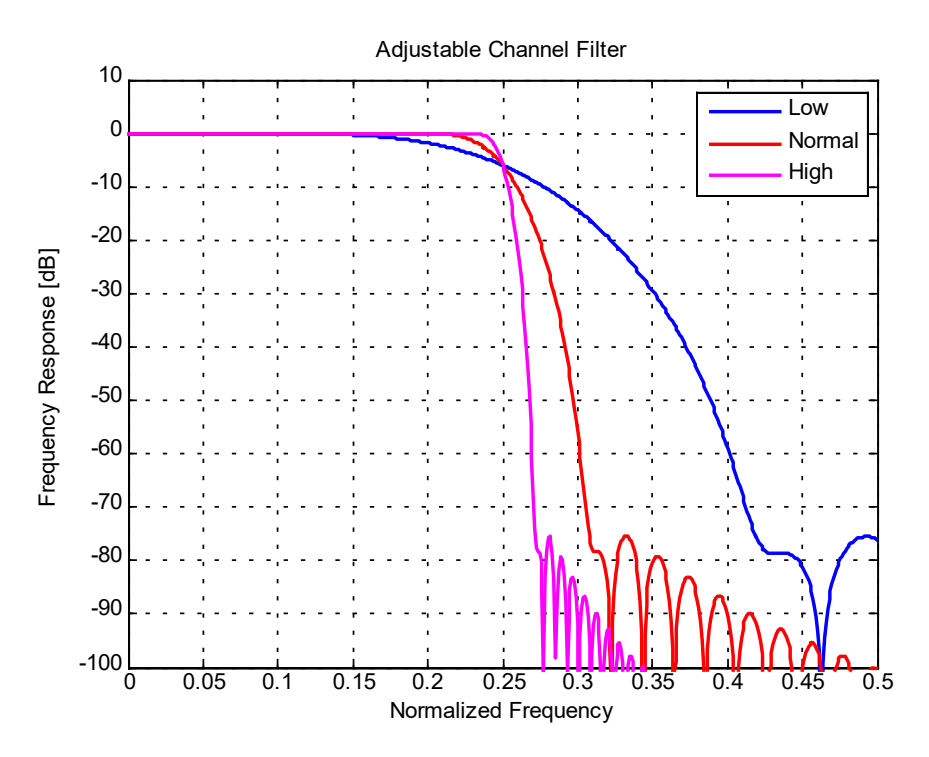

*Figure 3-11: Slope characteristics for different channel filters (with low, normal, high steepness)*

The adjustable channel filter performs a decimation at its output. Thus, the user-definable maximum output sample rate is reduced compared to the internal filter setting. Therefore, data is captured by the R&S VSE with an oversampling factor before the adjustable channel filter is applied.

# <span id="page-38-0"></span>**Example:**

Assume you want to analyze a 20-MHz WLAN-A signal. The specified (demodulation) sample rate is 20 MHz.

If the adjustable channel filter is disabled, the R&S VSE captures I/Q data and resamples it to 20 MHz. The instrument's hardware defines the flat bandwidth, filter slope and stopband frequency of the used filter. The R&S VSE OFDM VSA application receives the data with the required sample rate of 20 MHz.

If the adjustable channel filter is enabled, the R&S VSE captures I/Q data using a doubled sample rate of 40 MHz, that is: an oversampling factor of 2 is applied. The R&S VSE OFDM VSA application then applies the adjustable channel filter. The userdefined 6-dB bandwidth defines the overall bandwidth of the filter. The distance between the 6-dB bandwidth and the user-defined 50-dB bandwidth defines the filter slope (see [Figure 3-11\)](#page-37-0). The 20-MHz region of interest in the middle of the signal is not affected by the filter. Finally, the R&S VSE OFDM VSA application decimates the filtered data from 40 MHz to the required sample rate of 20 MHz.

# **3.2.2 OFDM measurement**

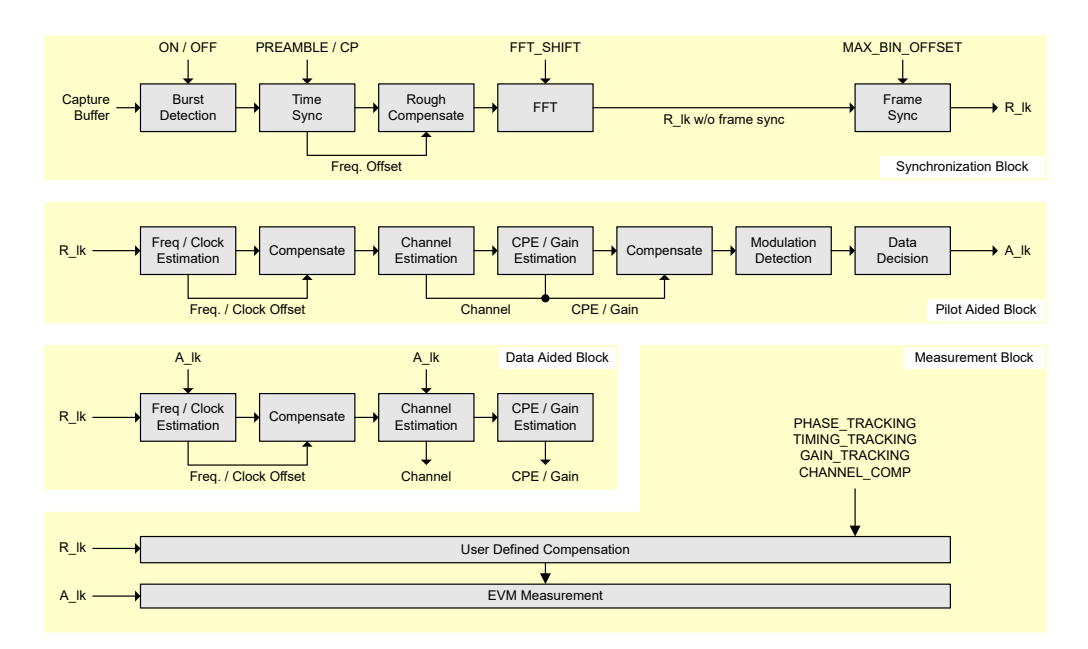

*Figure 3-12: Block diagram of the R&S VSE OFDM VSA application*

The block diagram in Figure 3-12 shows the R&S VSE OFDM VSA application process from the capture buffer containing the I/Q data to the actual analysis block. The signal processing chain can be divided in four major blocks:

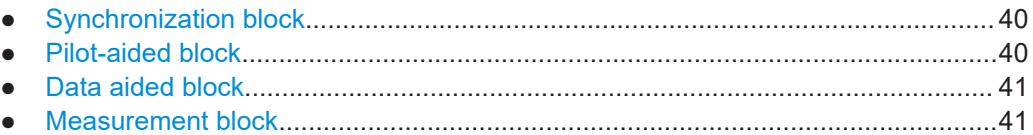

# <span id="page-39-0"></span>**3.2.2.1 Synchronization block**

The synchronization starts with a burst detection that extracts transmission areas within a burst signal by a power threshold. For seamless transmission, as is the case in most broadcast systems, it is possible to bypass this block. The following time synchronization uses either the preamble or the cyclic prefix of each OFDM symbol to find the optimum starting point for the FFT by a correlation metric. If preamble synchronization is selected, the correlation is done between successive blocks of a repetitive preamble structure. Alternatively, the cyclic prefix synchronization correlates the guard interval of each symbol with the end of the FFT part. In addition, both methods return an estimation of the fractional frequency offset by evaluating the phase of the correlation maximum. This frequency offset has to be compensated before the FFT to avoid intercarrier interference.

By default, the FFT starting point is put in the center of the guard interval assuming a symmetric impulse response, but it can optionally be shifted within the guard interval. After performing the FFT for each available OFDM symbol, a time-frequency matrix  $R_{1k}$ with symbol index I and subcarrier index k is available.

The subsequent frame synchronization determines the frame start within this matrix and the integer carrier frequency offset. It is determined by a two-dimensional correlation of  $R_{l,k}$  with the known pilot matrix from the configuration file. To avoid unnecessary computing time for signals with low frequency offset, the search length in the frequency direction can be limited by a control parameter.

Furthermore, a threshold for the reliability of time and frame synchronization can be defined to ensure that only correct frames are evaluated. A threshold is particularly useful for 5G signals, for example. In this case, the pilot structure in the second half of the frame is similar, but not identical to the first half. Thus, frame synchronization can be off by half a frame, but since the pilots do not match completely, the reliability is poor. The EVM results are also poor. By defining a threshold, only the correctly synchronized frames are evaluated.

# **3.2.2.2 Pilot-aided block**

The pilot-aided block within the signal processing chain uses the predefined pilot cells for parameter estimation and subsequent compensation of the signal impairments. It starts with maximum likelihood estimation of the remaining frequency error and sample clock offset. While a frequency error leads to a phase offset linearly increasing with time, the clock offset introduces an additional phase error linearly increasing with frequency. The estimator determines the most probable parameters that lead to the phase offsets observed on the pilot cells. The resulting offset values are compensated in the frequency domain by rerotating the phase of the  $R_{ik}$  matrix. However, for severe clock offsets it can be necessary to resample the received signal in the time domain and repeat the FFT stage.

The subsequent channel estimator determines the channel transfer function at the known pilot positions and uses interpolation to get a complete frequency response vector for all subcarriers. It does not extrapolate the channel transfer function for the guard carriers (which are defined by zero or "don't care" cell types). Since the presented measurement system is intended for stationary channels, the interpolation is performed <span id="page-40-0"></span>along the frequency direction only. The node values on the frequency axis are determined by averaging all available pilots of each subcarrier over time. Depending on the layout of the pilots on the frequency axis, an interpolation filter bank with optimum Wiener filter coefficients is calculated in advance. The Wiener filter is designed under the assumption that the maximum impulse response length does not exceed the cyclic prefix length.

Although the channel is assumed to be stationary, common phase error and power level variations are estimated symbol by symbol over the complete frame. The estimation takes settling effects of oscillators and power amplifiers into account. All estimated impairments are fully compensated to get an optimum signal for the subsequent modulation-detection and data decision stage.

The modulation-detection block determines the modulation type of the data cells. Either each carrier or each symbol can be assigned to one specific constellation. Alternatively, the modulation information provided in the configuration file is evaluated to extract clusters of data cells with consistent modulation. The estimator uses a maximum likelihood approach. Each cluster of data cells is compared with all possible modulation hypotheses and the most probable constellation for each cluster is used for the subsequent data decision. The data decision block finally outputs a reference signal matrix  $A_{ik}$  which is an optimum estimate of the actual transmitted OFDM frame.

# **3.2.2.3 Data aided block**

The data aided block can be activated optionally to refine the parameter estimations with the help of the reference signal. Whereas the previous stages could only include pilot cells for the estimation algorithms, the data aided part can treat data cells as additional pilots. Thus, the accuracy of the estimates increases in good signal to noise environments without data decision errors. However, if the reference signal matrix  $A_{ik}$ contains falsely decided data cells, the data aided estimation part can corrupt the results and should be omitted.

## **3.2.2.4 Measurement block**

The last part of the signal processing chain comprises the user-defined compensation and the measurement of modulation quality. The measurement block takes the received OFDM symbols  $R_{l,k}$  and the previously determined reference OFDM symbols  $A_{l,k}$  to calculate the error vector magnitude (EVM). The received OFDM symbols can optionally be compensated using phase, timing and level deviations and the channel transfer function.

# **3.3 Sample rate, record length and analysis bandwidth**

# **Definitions**

**Input sample rate (ISR)**: the sample rate of the useful data provided by the device connected to the input of the connected instrument

- <span id="page-41-0"></span>(User, Output) **Sample rate (SR)**: the sample rate that is defined by the user (e.g. in the "Data Aquisition" dialog box in the "I/Q Analyzer" application) and which is used as the basis for analysis or output
- **Usable I/Q (analysis) bandwidth**: the bandwidth range in which the signal remains undistorted in regard to amplitude characteristic and group delay; this range can be used for accurate analysis by the R&S VSE
- **Record length:** the number of I/Q samples the connected instrument captures during the specified measurement time; calculated as the measurement time multiplied by the sample rate. By default, the record length is set to the number of measurement points, and the measurement time and sample rate are adapted accordingly. The maximum record length is 524288, but must not exceed the number of samples provided by the connected instrument.

For the I/Q data acquisition, digital decimation filters are used internally in the connected instrument. The passband of these digital filters determines the *maximum usable I/Q bandwidth*. In consequence, signals within the usable I/Q bandwidth (passband) remain unchanged, while signals outside the usable I/Q bandwidth (passband) are suppressed. Usually, the suppressed signals are noise, artifacts, and the second IF sideband. If frequencies of interest to you are also suppressed, try to increase the output sample rate to increase the maximum usable I/Q bandwidth.

As a rule, the usable I/Q bandwidth is proportional to the output sample rate. However, the bandwidth used by the R&S VSE software is restricted by the bandwidth provided by the connected instrument.

# **3.4 DFT-S precoding**

DFT-s-OFDM and SC-FDMA are different names for a method that can be applied to lower the crest factor of the RF signal.

For DFT-s-OFDM, an additional digital Fourier transformation (DFT) is included in the transmitter's signal processing stage, referred to as *precoding*. If this method is used by the input signal, enable the "Transform Precoding" option to decode the precoding transformation using an iDFT. The R&S VSE OFDM VSA application tries to detect contiguous groups of data cells for each OFDM symbol and decode them using an inverse DFT. Zero cells are ignored.

If "Transform Precoding" is enabled, you can define how to process OFDM symbols that contain "Don't Care" and pilot cells:

- OFDM symbols that contain pilot or "Don't Care" cells are decoded, but these cells are ignored.
- OFDM symbols that contain a pilot or a "Don't Care" cell are skipped and not decoded.

The "Ignore pilot/don't care" setting has no effect if the signal generator does not use interspersed pilots in any OFDM symbol that uses DFT-S precoding on DATA cells. In this case, either there are DATA-only symbols with DFT-S, or PILOT-only symbols without DFT-s.

# **Configuration files for precoded signals**

If precoding is enabled, take special care when editing the configuration file. Make sure that all cells are allocated correctly, that is:

- No cell is falsely allocated as a data cell.
- All data cells are allocated as data cells.

Otherwise, the iDFT parameters (length, start, stop) are not correct and *all* data cells in that OFDM symbol are demodulated inaccurately.

# **Example: Processing a precoded DFT-S signal**

The following example demonstrates how a precoded DFT-S signal is processed for analysis.

# **On the signal generator:**

Assume that the signal generator uses DFT-S precoding and interspersed pilots in a certain OFDM symbol. Before encoding, this OFDM symbol consists of the following cells:

D1 D2 P1 D3 D4 P2 D5 D6

with  $D = Data$  cells,  $P = Pilots$  cells

Encoding is performed on data cells only, omitting the pilots:

[D1' D2' D3' D4' D5' D6'] = FFT( [D1 D2 D3 D4 D5 D6] )

Then the encoded data cells are sorted back into correct positions:

D1' D2' P1 D3' D4' P2 D5' D6'

These encoded I/Q symbols are used for further OFDM modulation and then transmitted.

# **In the R&S VSE OFDM VSA application:**

For this OFDM symbol, the received I/Q symbols are in an early stage:

D1' D2' P1 D3' D4' P2 D5' D6'

Since we know that DFT-S was used, we select "Signal description" > "Transform precoding" : "on". The R&S VSE OFDM VSA application tries to revert the DFT-S precoding, but it detects the disturbing pilots. Now there are two ways to deal with this OFDM symbol:

- "Ignore pilot/don't care" enabled: The R&S VSE OFDM VSA application is told to ignore the disturbing pilots. The resulting IFFT ignores the pilot cells in the input buffer: [D1 D2 D3 D4 D5 D6] = IFFT ( [D1' D2' D3' D4' D5' D6'] ) The cells are sorted back into their correct position: D1 D2 P1 D3 D4 P2 D5 D6 The result is identical to what was sent, so the EVM in this OFDM symbol is OK.
- "Ignore pilot/don't care" disabled: The R&S VSE OFDM VSA application is not told to just ignore those disturbing pilots. The R&S VSE OFDM VSA application only performs the IFFT for data-only

OFDM symbols. Since the planned IFFT cannot be performed, it is skipped entirely for this OFDM symbol.

The received I/Q symbols remain unchanged:

D1' D2' P1 D3' D4' P2 D5' D6'

This result is not identical to the sent I/Q symbols D1 D2 P1 D3 D4 P2 D5 D6. The EVM in this symbol is high.

# 4 Configuring OFDM VSA measurements

# **General R&S VSE functions**

The application-independent functions for general tasks on the R&S VSE are also available for OFDM VSA measurements and are described in the R&S VSE base software user manual. In particular, this comprises the following functionality:

- Controlling instruments and capturing I/Q data
- Data management
- General software preferences and information

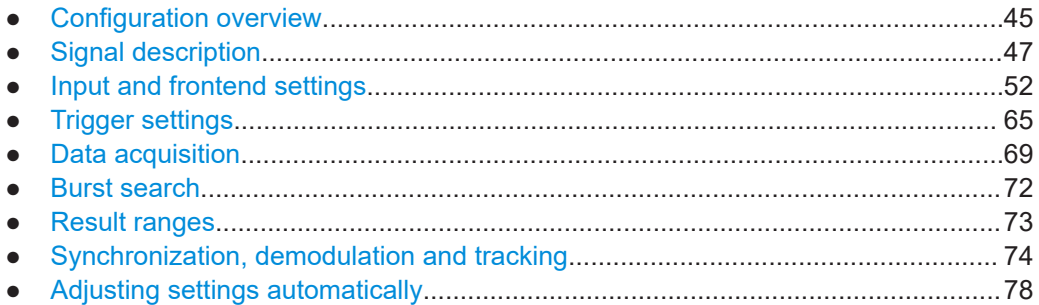

# **4.1 Configuration overview**

Throughout the measurement configuration, an overview of the most important currently defined settings is provided in the "Overview".

The "Overview" is displayed when you select the **"**"Overview" icon in the main toolbar, or the "Meas Setup > Overview" menu item.

Configuration overview

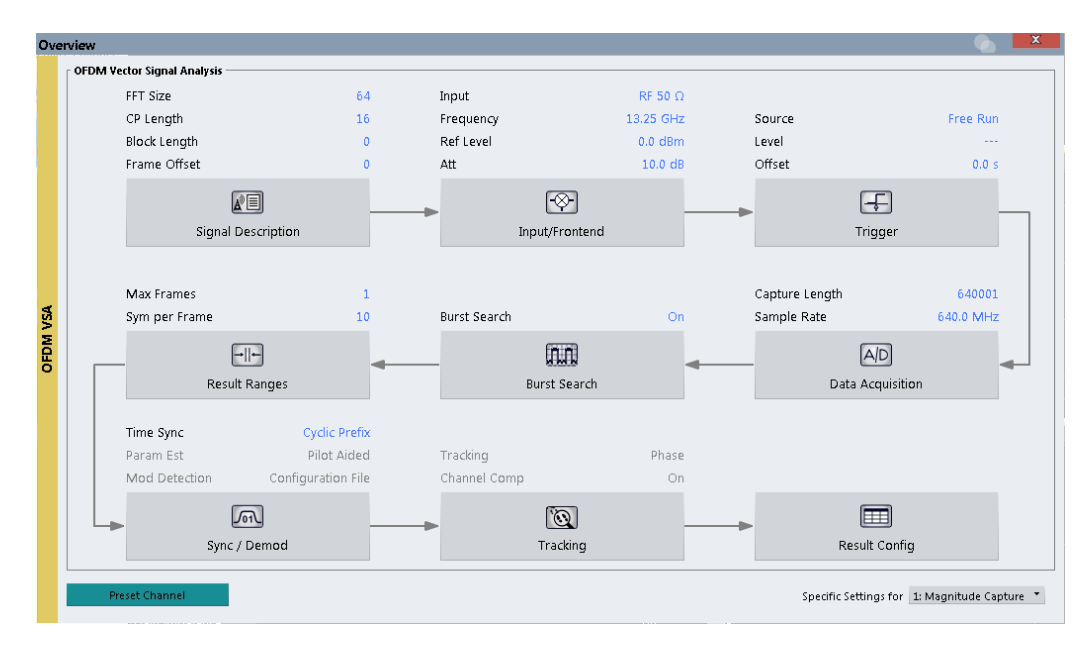

*Figure 4-1: Configuration "Overview" for OFDM VSA measurements*

In addition to the main measurement settings, the "Overview" provides quick access to the main settings dialog boxes. Thus, you can easily configure an entire measurement channel from input over processing to evaluation by stepping through the dialog boxes as indicated in the "Overview".

In particular, the "Overview" provides quick access to the following configuration dialog boxes (listed in the recommended order of processing):

- 1. Signal Description See [Chapter 4.2, "Signal description", on page 47](#page-46-0)
- 2. Input/Frontend See [Chapter 4.3, "Input and frontend settings", on page 52](#page-51-0)
- 3. Trigger See [Chapter 4.4, "Trigger settings", on page 65](#page-64-0)
- 4. Data Acquisition See [Chapter 4.5, "Data acquisition", on page 69](#page-68-0)
- 5. Burst Search See [Chapter 4.6, "Burst search", on page 72](#page-71-0)
- 6. Result Range See [Chapter 4.7, "Result ranges", on page 73](#page-72-0)
- 7. Synchronization and Demodulation Settings See [Chapter 4.8, "Synchronization, demodulation and tracking", on page 74](#page-73-0)
- 8. Tracking See [Chapter 4.8, "Synchronization, demodulation and tracking", on page 74](#page-73-0)
- 9. Result Configuration

# <span id="page-46-0"></span>See [Chapter 6.1, "Result configuration", on page 109](#page-108-0)

### **To configure settings**

► Select any button in the "Overview" to open the corresponding dialog box. Select a setting in the channel bar (at the top of the measurement channel tab) to change a specific setting.

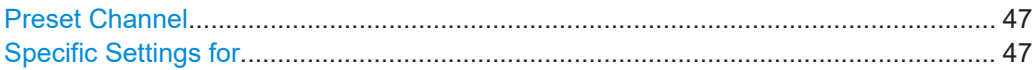

# **Preset Channel**

Select "Preset Channel" in the lower left-hand corner of the "Overview" to restore all measurement settings *in the current channel* to their default values.

Remote command: [SYSTem:PRESet:CHANnel\[:EXEC\]](#page-132-0) on page 133

### **Specific Settings for**

The channel can contain several windows for different results. Thus, the settings indicated in the "Overview" and configured in the dialog boxes vary depending on the selected window.

Select an active window from the "Specific Settings for" selection list that is displayed in the "Overview" and in all window-specific configuration dialog boxes.

The "Overview" and dialog boxes are updated to indicate the settings for the selected window.

# **4.2 Signal description**

**Access**: "Overview" > "Signal Description"

You must describe the expected input signal so that the R&S VSE OFDM VSA application can compare the measured signal to the expected reference signal. You can load an existing configuration file, or create one interactively using a wizard for the current input signal (see [Chapter 5, "Creating a configuration file using the wizard",](#page-80-0) [on page 81](#page-80-0)).

The R&S VSE OFDM VSA application provides some sample files for I/Q input data and configuration files in the

C:\ProgramData\Rohde-Schwarz\VSE\<version\_no>\user\demo\OFDM-VSA directory.

Signal description

<span id="page-47-0"></span>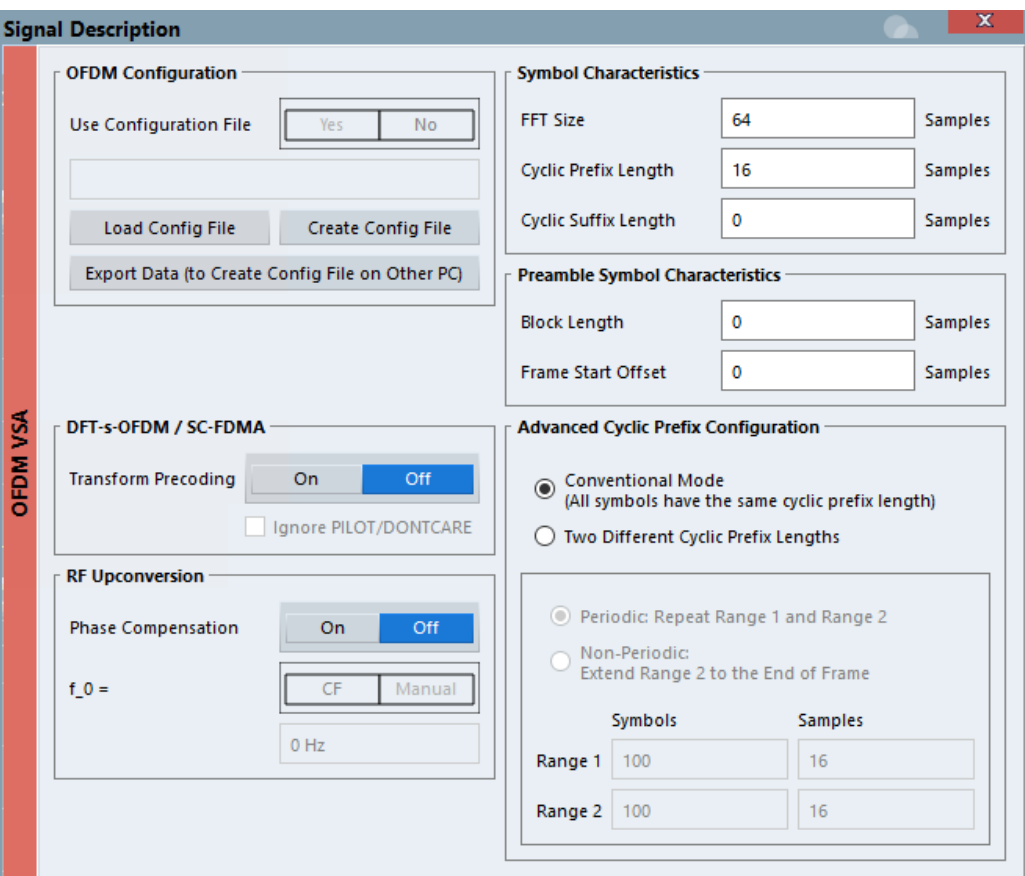

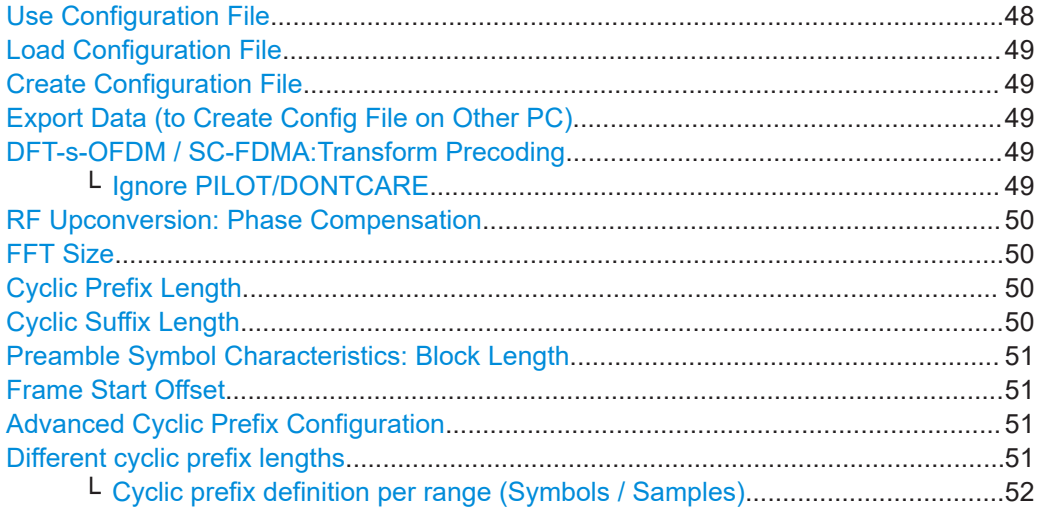

# **Use Configuration File**

Determines whether the configuration from the currently loaded file is used for the measurement. Alternatively, you can configure the OFDM signal manually.

The currently loaded configuration file is indicated for reference.

Remote command:

[CONFigure:SYSTem:CFILe](#page-137-0) on page 138

# <span id="page-48-0"></span>**Load Configuration File**

Opens a file selection dialog box to select the configuration  $(. xML)$  file for the measurement.

**Note:** Configuration files with more than 100 different modulation types cannot be loaded.

**Tip:** You can load a configuration file simply by selecting it in a file explorer and dragging it to the R&S VSE software. Drop it into the "Measurement Group Setup" window or the channel bar for any R&S VSE OFDM VSA application channel.

#### Remote command:

[MMEMory:LOAD:CFGFile](#page-139-0) on page 140

# **Create Configuration File**

Opens a wizard that helps you create a new configuration file interactively. See [Chap](#page-80-0)[ter 5, "Creating a configuration file using the wizard", on page 81](#page-80-0).

# **Export Data (to Create Config File on Other PC)**

Exports the current settings to a . K96  $wizv$  file. Use this input file to create a configuration file using the wizard on another PC.

#### **DFT-s-OFDM / SC-FDMA:Transform Precoding**

DFT-s-OFDM and SC-FDMA are different names for a method that can be applied to lower the crest factor of the RF signal.

For DFT-s-OFDM, an additional digital Fourier transformation (DFT) is included in the transmitter's signal processing stage, referred to as *precoding*. If this method is used by the input signal, enable the "Transform Precoding" option to decode the precoding transformation using an iDFT. The R&S VSE OFDM VSA application tries to detect contiguous groups of data cells for each OFDM symbol and decode them using an inverse DFT. Zero cells are ignored.

For details, see [Chapter 3.4, "DFT-S precoding", on page 42.](#page-41-0)

Remote command: [CONFigure:TPRecoding](#page-138-0) on page 139

# **Ignore PILOT/DONTCARE ← DFT-s-OFDM / SC-FDMA:Transform Precoding**

If "Transform Precoding" is enabled, define how to process OFDM symbols that contain "Don't Care" and pilot cells:

"Ignore pilot/don't care" enabled:

OFDM symbols that contain pilot or "Don't Care" cells are decoded, but these cells are ignored.

"Ignore pilot/don't care" disabled:

OFDM symbols that contain a pilot or a "Don't Care" cell are skipped and not decoded.

Remote command:

[CONFigure:TPRecoding:IGNore](#page-138-0) on page 139

# <span id="page-49-0"></span>**RF Upconversion: Phase Compensation**

For example, in 5G uplink signals, the phase shifts from one OFDM symbol to the next. In this case, the R&S VSE OFDM VSA application must revert the phase compensation that is applied to the signal during RF upconversion. The phase compensation is based on a fixed frequency, which can either be the center frequency, or you can define the frequency for the shift manually.

Remote command:

[CONFigure:RFUC:STATe](#page-134-0) on page 135 [CONFigure:RFUC:FZERo:MODE](#page-134-0) on page 135 [CONFigure:RFUC:FZERo:FREQuency](#page-133-0) on page 134

# **FFT Size**

Defines the useful length of an OFDM symbol in the time domain as the number of samples. This setting determines the number of samples used as input for each FFT calculation.

This setting is not available if a configuration file is active (see ["Use Configuration File"](#page-47-0) [on page 48](#page-47-0)). In this case, the FFT length defined in the file is displayed for reference only.

Remote command: [CONFigure\[:SYMBol\]:NFFT](#page-136-0) on page 137

# **Cyclic Prefix Length**

Defines the length of the cyclic prefix (CP) area between two OFDM symbols in samples. The cyclic prefix area defines the guard interval and is expected to contain a copy of the samples at the end of the OFDM symbol.

The cyclic prefix length must be smaller than or equal to the "FFT Size" on page 50.

Remote command:

[CONFigure\[:SYMBol\]:NGUard<cp>](#page-136-0) on page 137

### **Cyclic Suffix Length**

Defines the length of the cyclic suffix between two OFDM symbols in samples. The cyclic suffix is expected to contain a copy of the first N samples at the beginning of the OFDM symbol.

Figure 4-2 shows how the complete OFDM symbol is retrieved for an FFT length of 8 and a cyclic prefix and suffix length of 2.

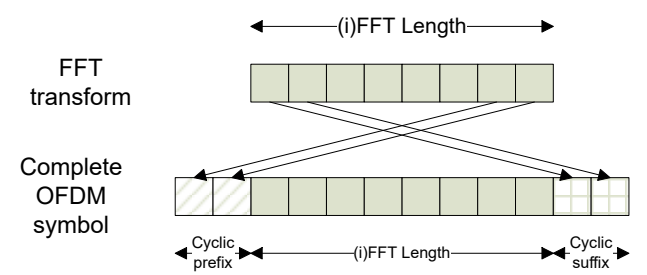

*Figure 4-2: OFDM symbol with cyclic prefix and suffix*

The cyclic suffix length must be smaller than or equal to the "FFT Size" on page 50.

<span id="page-50-0"></span>Remote command: [CONFigure\[:SYMBol\]:NSUFfix](#page-137-0) on page 138

# **Preamble Symbol Characteristics: Block Length**

Instead of using the cyclic prefix for the time synchronization, the R&S VSE OFDM VSA application can also use a preamble that contains repetitive blocks of samples (if available in the signal). This setting specifies the length of one data block within the repetitive preamble as a number of samples.

#### Remote command:

[CONFigure:PREamble:BLENgth](#page-133-0) on page 134

# **Frame Start Offset**

Specifies the time offset from the preamble start to the actual frame start as a number of samples.

Remote command: [CONFigure:PREamble:FOFFset](#page-133-0) on page 134

# **Advanced Cyclic Prefix Configuration**

Additional settings for non-conventional cyclic prefixes are displayed when you select "Advanced", and hidden when you select "Basic".

By default, "Conventional Mode" is assumed, that is: each OFDM symbol has the same cyclic prefix length. Thus, only the basic cyclic prefix settings are shown.

Remote command: [CONFigure\[:SYMBol\]:GUARd:MODE](#page-135-0) on page 136

# **Different cyclic prefix lengths**

Some OFDM signals change their cyclic prefix over time (e.g. 802.11ac). This setting defines the behavior in such a case.

"Periodic" One "slot" that consists of the two defined ranges is repeated over and over until the number of symbols specified by the result range parameter is reached. The ranges are repeated periodically, first range 1, then range 2, then range 1, etc.

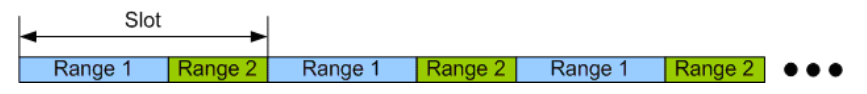

*Figure 4-3: Non-Conventional cyclic prefix case: Periodic mode*

<span id="page-51-0"></span>"Non-Periodic" A fixed preamble has a different cyclic prefix length than the rest of the frame (e.g. WLAN 802.11ac signals). In this case, the length of the second range is extended until the end of the demodulated frame. Therefore, the length of the second range cannot be specified in this case.

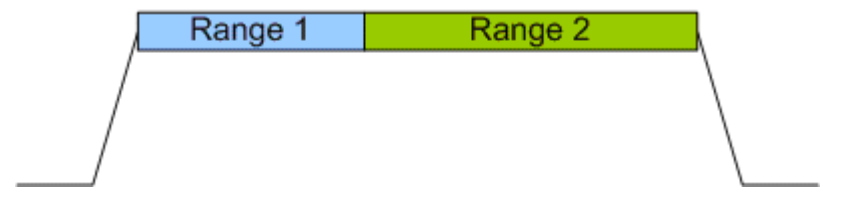

*Figure 4-4: Non-Conventional cyclic prefix case: Non-Periodic mode*

Remote command: [CONFigure\[:SYMBol\]:GUARd:PERiodic](#page-136-0) on page 137

# **Cyclic prefix definition per range (Symbols / Samples) ← Different cyclic prefix lengths**

For each range, configure the number of symbols the cyclic prefix length is applied to, and the length of the cyclic prefix as a number of samples.

For non-periodic cyclic prefixes, the length of the second range cannot be specified. It is extended to the end of the demodulated frame.

Remote command:

```
CONFigure[:SYMBol]:GUARd:NSYMbols<cp> on page 136
CONFigure[:SYMBol]:NGUard<cp> on page 137
```
# **4.3 Input and frontend settings**

**Access**: "Overview" > "Input/Frontend"

**Or**: "Input & Output"

The R&S VSE OFDM VSA application can evaluate signals from different input sources.

The frequency and amplitude settings represent the "frontend" of the measurement setup.

For the R&S VSE OFDM VSA application, no output settings are available.

- Input source settings...............................................................................................52
- [Frequency settings..................................................................................................60](#page-59-0)
- [Amplitude settings...................................................................................................61](#page-60-0)

# **4.3.1 Input source settings**

**Access**: "Overview" > "Input/Frontend" > "Input Source"

**Or**: "Input & Output" > "Input Source"

The R&S VSE can control the input sources of the connected instruments.

<span id="page-52-0"></span>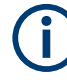

# **Input from other sources**

The R&S VSE OFDM VSA application can also process input from the following optional sources:

- External mixer
- **External frontend**
- Oscilloscope baseband input

For details, see the R&S VSE base software user manual.

● Radio frequency input............................................................................................. 53 ● [I/Q file input.............................................................................................................58](#page-57-0)

# **4.3.1.1 Radio frequency input**

**Or**: "Input & Output" > "Input Source" > "Radio Frequency"

The default input source for the connected instrument is "Radio Frequency". Depending on the connected instrument, different input parameters are available.

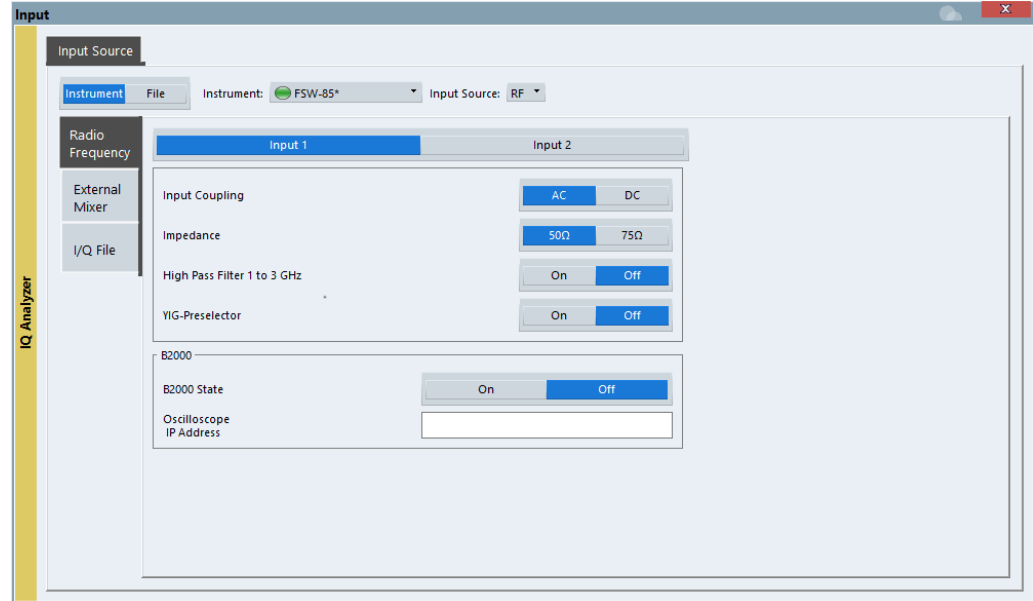

*Figure 4-5: RF input source settings for an R&S FSW with B2000 option*

If the Frequency Response Correction option (R&S VSE-K544) is installed, the R&S VSE OFDM VSA application also supports frequency response correction using Touchstone (.snp) files or . fres files.

For details on user-defined frequency response correction, see the R&S VSE Base Software User Manual.

#### Input and frontend settings

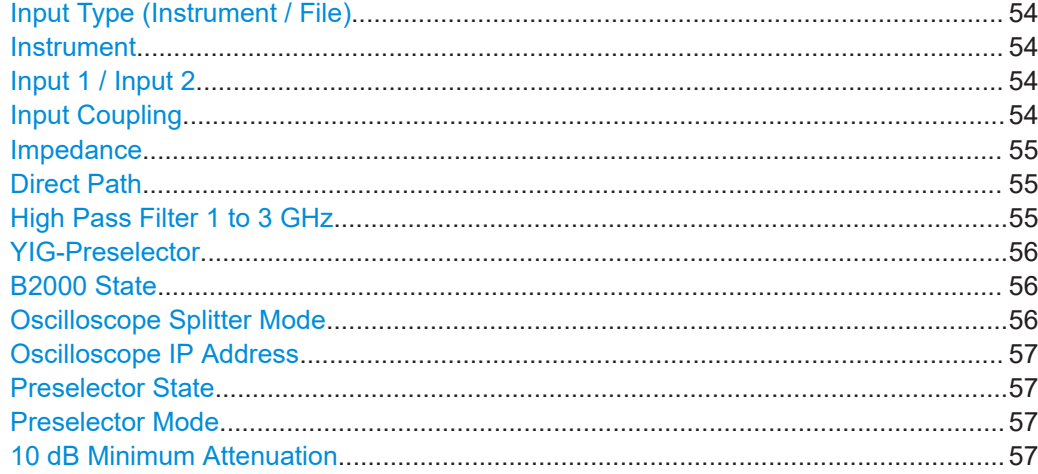

#### **Input Type (Instrument / File)**

Selects an instrument or a file as the type of input provided to the channel.

**Note:** External mixers are only available for input from a connected instrument.

**Note:** If the R&S VSE software is installed directly on an instrument, or integrated in Cadence®AWR®VSS, some restrictions apply on the available input type.

#### Remote command:

[INSTrument:BLOCk:CHANnel\[:SETTings\]:SOURce<si>](#page-146-0) on page 147 [INPut:SELect](#page-145-0) on page 146

#### **Instrument**

Specifies a configured instrument to be used for input.

# **Input 1 / Input 2**

For instruments with two input connectors, you must define which input source is used for each measurement channel.

If an external frontend is active, select the connector the external frontend is connected to. You cannot use the other RF input connector simultaneously for the same channel. However, you can configure the use of the other RF input connector for another active channel at the same time.

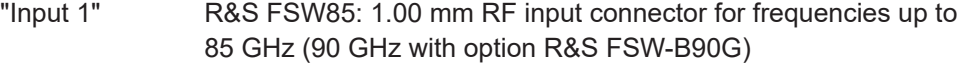

"Input2" R&S FSW85: 1.85 mm RF input connector for frequencies up to 67 GHz

Remote command: [INPut:TYPE](#page-146-0) on page 147

### **Input Coupling**

The RF input of the R&S VSE can be coupled by alternating current (AC) or direct current (DC).

The RF input of the connected instrument can be coupled by alternating current (AC) or direct current (DC).

Not available for input from the optional "Analog Baseband" interface.

<span id="page-54-0"></span>AC coupling blocks any DC voltage from the input signal. AC coupling is activated by default to prevent damage to the instrument. Very low frequencies in the input signal can be distorted.

However, some specifications require DC coupling. In this case, you must protect the instrument from damaging DC input voltages manually. For details, refer to the data sheet.

Remote command:

[INPut<ip>:COUPling<ant>](#page-140-0) on page 141

#### **Impedance**

For some measurements, the reference impedance for the measured levels of the connected instrument can be set to 50  $\Omega$  or 75  $\Omega$ .

Select 75 Ω if the 50 Ω input impedance is transformed to a higher impedance using a 75 Ω adapter of the RAZ type. (That corresponds to 25Ω in series to the input impedance of the instrument.) The correction value in this case is 1.76 dB = 10 log (75 $\Omega$ / 50Ω).

Not available for input from the optional "Analog Baseband" interface. For analog baseband input, an impedance of 50  $\Omega$  is always used.

Remote command:

[INPut<ip>:IMPedance<ant>](#page-143-0) on page 144

### **Direct Path**

Enables or disables the use of the direct path for small frequencies.

In spectrum analyzers, passive analog mixers are used for the first conversion of the input signal. In such mixers, the LO signal is coupled into the IF path due to its limited isolation. The coupled LO signal becomes visible at the RF frequency 0 Hz. This effect is referred to as LO feedthrough.

To avoid the LO feedthrough the spectrum analyzer provides an alternative signal path to the A/D converter, referred to as the *direct path*. By default, the direct path is selected automatically for RF frequencies close to zero. However, this behavior can be disabled. If "Direct Path" is set to "Off", the spectrum analyzer always uses the analog mixer path.

"Auto" (Default) The direct path is used automatically for frequencies close to zero.

"Off" The analog mixer path is always used.

Remote command:

[INPut<ip>:DPATh](#page-141-0) on page 142

#### **High Pass Filter 1 to 3 GHz**

Activates an additional internal highpass filter for RF input signals from 1 GHz to 3 GHz. This filter is used to remove the harmonics of the analyzer to measure the harmonics for a DUT, for example.

For some connected instruments, this function requires an additional hardware option on the instrument.

<span id="page-55-0"></span>**Note:** For RF input signals outside the specified range, the high-pass filter has no effect. For signals with a frequency of approximately 4 GHz upwards, the harmonics are suppressed sufficiently by the YIG-preselector, if available.)

Remote command:

[INPut<ip>:FILTer:HPASs\[:STATe\]](#page-142-0) on page 143

# **YIG-Preselector**

Enables or disables the YIG-preselector.

This setting requires an additional option on the connected instrument.

**Note:** Note that the YIG-preselector is active only higher frequencies, depending on the connected instrument. Therefore, switching the YIG-preselector on or off has no effect if the frequency is below that value.

To use the optional 90 GHz frequency extension (R&S FSW-B90G), the YIG-preselector must be disabled.

To use the optional 54 GHz frequency extension (R&S FSV3-B54G), the YIG-preselector must be disabled.

Remote command: [INPut<ip>:FILTer:YIG\[:STATe\]](#page-142-0) on page 143

#### **B2000 State**

Activates the optional 2 GHz bandwidth extension (R&S FSW-B2000).

**Note:** The R&S VSE software supports input from a connected R&S FSW with a B2000 option installed. However, the R&S FSW interface to the oscilloscope must be set up and aligned directly on the instrument before the R&S VSE software can start analyzing the input.

The analysis bandwidth is defined in the data acquisition settings of the application as usual. Note that the maximum bandwidth cannot be restricted manually as for other bandwidth extension options.

Manual operation on the connected oscilloscope, or remote operation other than by the R&S VSE, is not possible while the B2000 option is active.

Remote command:

[SYSTem:COMMunicate:RDEVice:OSCilloscope\[:STATe\]](#page-147-0) on page 148

#### **Oscilloscope Splitter Mode**

Activates the use of the power splitter inserted between the "IF 2 GHZ OUT" connector of the R&S FSW and the "CH1" and "CH3" input connectors of the oscilloscope. Note that this mode requires an additional alignment with the power splitter.

For details see the R&S FSW I/Q Analyzer and I/Q Input user manual.

Remote command:

[SYSTem:COMMunicate:RDEVice:OSCilloscope:PSMode\[:STATe\]](#page-148-0) on page 149

# <span id="page-56-0"></span>**Oscilloscope IP Address**

When using the optional 2 GHz bandwidth extension (R&S FSW-B2000) with an R&S FSW as the connected instrument, the entire measurement, as well as both instruments, are controlled by the R&S VSE software. Thus, the instruments must be connected via LAN, and the TCPIP address of the oscilloscope must be defined in the R&S VSE software.

For tips on how to determine the computer name or TCPIP address, see the oscilloscope's user documentation.

Remote command: [SYSTem:COMMunicate:RDEVice:OSCilloscope:TCPip](#page-148-0) on page 149

### **Preselector State**

Turns the preselector on and off.

When you turn on the preselector, you can configure the characteristics of the preselector and add the preamplifier into the signal path.

When you turn off the preselector, the signal bypasses the preselector and the preamplifier, and is fed into the input mixer directly.

Remote command:

[INPut<ip>:PRESelection\[:STATe\]](#page-143-0) on page 144

#### **Preselector Mode**

Selects the preselection filters to be applied to the measurement.

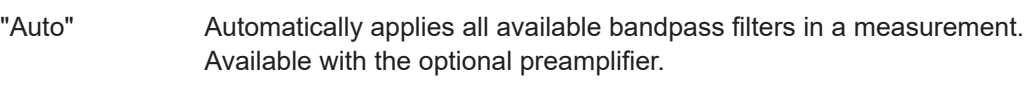

"Auto Wide" Automatically applies the wideband filters consecutively:

- Lowpass 40 MHz
- Bandpass 30 MHz to 2250 MHz
- Bandpass 2 GHz to 8 GHz
- Bandpass 8 GHz to 26.5 GHz

Available with the optional preselector.

"Auto Narrow" Automatically applies the most suitable narrowband preselection filters in a measurement, depending on the bandwidth you have selected.

For measurement frequencies up to 30 MHz, the connected instrument uses combinations of lowpass and highpass filters. For higher frequencies, the connected instrument uses bandpass filters. Available with the optional preselector.

"Manual" Applies the filter settings you have defined manually.

#### Remote command:

[INPut<ip>:PRESelection:SET](#page-143-0) on page 144

# **10 dB Minimum Attenuation**

Turns the availability of attenuation levels of less than 10 dB on and off.

When you turn on this feature, the attenuation is always at least 10 dB. This minimum attenuation protects the input mixer and avoids accidental setting of 0 dB, especially if you measure EUTs with high RFI voltage.

<span id="page-57-0"></span>When you turn it off, you can also select attenuation levels of less than 10 dB.

The setting applies to a manual selection of the attenuation as well as the automatic selection of the attenuation.

Remote command: [INPut:ATTenuation:PROTection:RESet](#page-140-0) on page 141

# **4.3.1.2 I/Q file input**

**Access**: "Overview" > "Input/Frontend" > "Input Source" > "I/Q File"

**Or**: "Input & Output" > "Input Source" > "I/Q File"

Alternatively to "live" data input from a connected instrument, measurement data to be analyzed by the R&S VSE software can also be provided "offline" by a stored data file. This allows you to perform a measurement on any instrument, store the results to a file, and analyze the stored data partially or as a whole at any time using the R&S VSE software.

The R&S VSE OFDM VSA application provides some sample files for I/Q input data (and configuration files) in the

C:\ProgramData\Rohde-Schwarz\VSE\<version\_no>\user\OFDM-VSA directory.

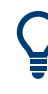

# **Loading a file via drag&drop**

You can load a file simply by selecting it in a file explorer and dragging it to the R&S VSE software. Drop it into the "Measurement Group Setup" window or the channel bar for any channel. The channel is automatically configured for file input, if necessary. If the file contains all essential information, the file input is immediately displayed in the channel. Otherwise, the "Recall I/Q Recording" dialog box is opened for the selected file so you can enter the missing information.

If the file contains data from multiple channels (e.g. from LTE measurements), it can be loaded to individual input sources, if the application supports them.

For details see the R&S VSE Base Software User Manual.

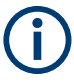

The "Input Source" settings defined in the "Input" dialog box are identical to those configured for a specific channel in the "Measurement Group Setup" window.

(See "Controlling Instruments and Capturing Data" in the R&S VSE User Manual).

Input and frontend settings

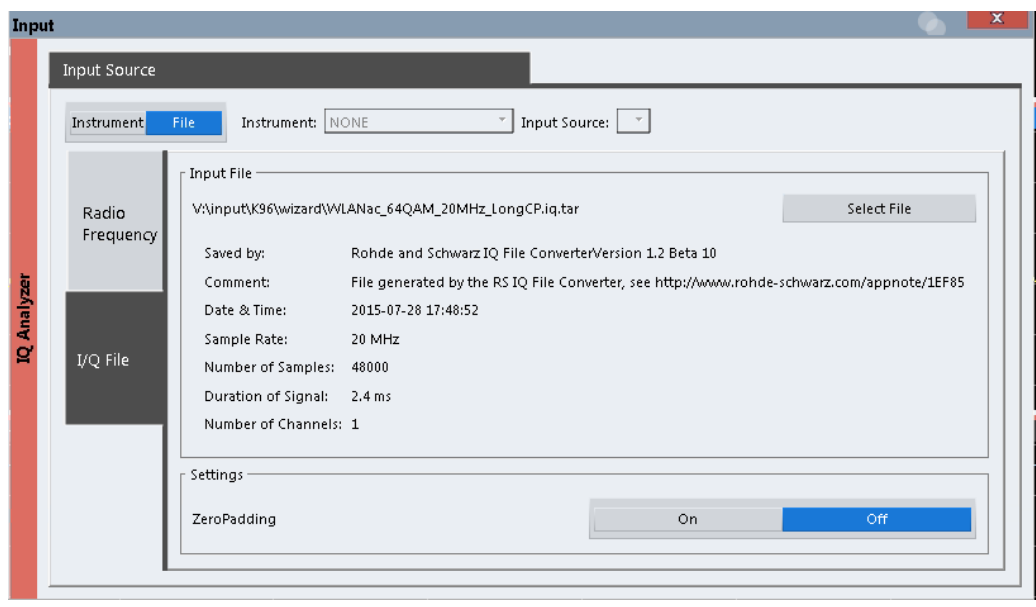

If the Frequency Response Correction option (R&S VSE-K544) is installed, the R&S VSE OFDM VSA application also supports frequency response correction using Touchstone (.snp) files or . fres files.

For details on user-defined frequency response correction, see the R&S VSE Base Software User Manual.

Encrypted .wv files can also be imported. Note, however, that traces resulting from encrypted file input cannot be exported or stored in a saveset.

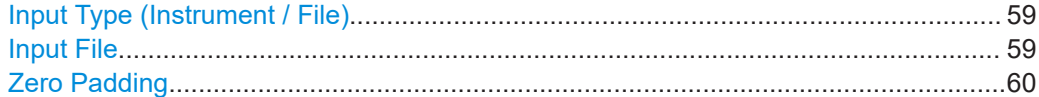

# **Input Type (Instrument / File)**

Selects an instrument or a file as the type of input provided to the channel.

**Note:** External mixers are only available for input from a connected instrument.

**Note:** If the R&S VSE software is installed directly on an instrument, or integrated in Cadence®AWR®VSS, some restrictions apply on the available input type.

Remote command:

[INSTrument:BLOCk:CHANnel\[:SETTings\]:SOURce<si>](#page-146-0) on page 147 [INPut:SELect](#page-145-0) on page 146

### **Input File**

Specifies the I/Q data file to be used for input.

Select "Select File" to open the "Load I/Q File" dialog box.

(See "Data Management - Loading the I/Q Data File" in the R&S VSE base software user manual).

# <span id="page-59-0"></span>**Zero Padding**

Enables or disables zero padding for input from an I/Q data file that requires resampling. For resampling, a number of samples are required due to filter settling. These samples can either be taken from the provided I/Q data, or the software can add the required number of samples (zeros) at the beginning and end of the file.

If enabled, the required number of samples are inserted as zeros at the beginning and end of the file. The entire input data is analyzed. However, the additional zeros can effect the determined spectrum of the I/Q data. If zero padding is enabled, a status message is displayed.

If disabled (default), no zeros are added. The required samples for filter settling are taken from the provided I/Q data in the file. The start time in the R&S VSE Player is adapted to the actual start (after filter settling).

**Note:** You can activate zero padding directly when you load the file, or afterwards in the "Input Source" settings.

Remote command: [INPut<ip>:FILE:ZPADing](#page-141-0) on page 142

# **4.3.2 Frequency settings**

**Access**: "Input & Output" > "Frequency"

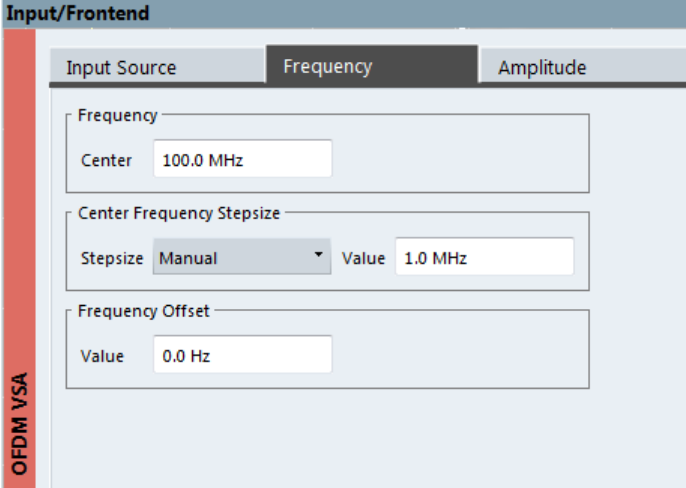

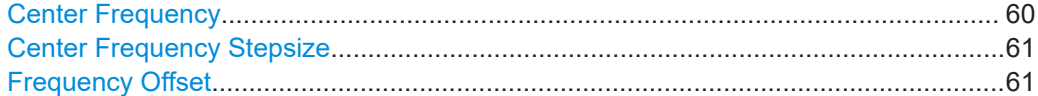

### **Center Frequency**

Defines the center frequency of the signal in Hertz.

0 Hz  $\leq$  f<sub>center</sub>  $\leq$  f<sub>max</sub>

 $f_{\text{max}}$  and span<sub>min</sub> depend on the instrument and are specified in the data sheet.

<span id="page-60-0"></span>**Note:** For file input, you can shift the center frequency of the current measurement compared to the stored measurement data. The maximum shift depends on the sample rate of the file data.

$$
CF_{shift_{max}} = CF_{file} \pm \frac{SR_{file}}{2}
$$

If the file does not provide the center frequency, it is assumed to be 0 Hz.

To ensure that the input data remains within the valid analysis bandwidth, define the center frequency and the analysis bandwidth for the measurement such that the following applies:

$$
CF + \frac{ABW_{channel}}{2} > CF_{file} + \frac{ABW_{file}}{2}
$$
  

$$
CF - \frac{ABW_{channel}}{2} > CF_{file} - \frac{ABW_{file}}{2}
$$

Remote command:

[\[SENSe<ip>:\]FREQuency:CENTer](#page-176-0) on page 177

#### **Center Frequency Stepsize**

Defines the step size when scrolling through center frequency values. The step size can be set to a predefined value, or it can be manually set to a user-defined value.

"Auto" The step size is set to the default value of 1 MHz.

"Manual" Defines a user-defined step size for the center frequency. Enter the step size in the "Value" field.

Remote command:

```
[SENSe:]FREQuency:CENTer:STEP:AUTO on page 178
[SENSe:]FREQuency:CENTer:STEP on page 178
```
### **Frequency Offset**

Shifts the displayed frequency range along the x-axis by the defined offset.

This parameter has no effect on the instrument's hardware, on the captured data, or on data processing. It is simply a manipulation of the final results in which absolute frequency values are displayed. Thus, the x-axis of a spectrum display is shifted by a constant offset if it shows absolute frequencies. However, if it shows frequencies relative to the signal's center frequency, it is not shifted.

A frequency offset can be used to correct the display of a signal that is slightly distorted by the measurement setup, for example.

The allowed values range from -1 THz to 1 THz. The default setting is 0 Hz.

Remote command:

[\[SENSe<ip>:\]FREQuency:OFFSet](#page-177-0) on page 178

# **4.3.3 Amplitude settings**

**Access**: "Overview" > "Input/Frontend" > "Amplitude"

**Or**: "Input & Output" > "Amplitude"

Amplitude settings determine how the connected instrument must process or display the expected input power levels.

Configuring amplitude settings allows you to:

- Adapt the instrument hardware to the expected maximum signal level by setting the [Reference Level](#page-62-0) to this maximum
- Consider an external attenuator or preamplifier (using the "Offset").
- Optimize the SNR of the measurement for low signal levels by configuring the [Ref](#page-62-0)[erence Level](#page-62-0) as high as possible without introducing compression, clipping or overload. Use early amplification by the preamplifier and a low attenuation.
- Optimize the SNR for high signal levels and ensure that the instrument hardware is not damaged, using high attenuation and AC coupling (for DC input voltage).
- Adapt the reference impedance for power results when measuring in a 75-Ohm system by connecting an external matching pad to the RF input.

Which amplitude settings are available depends on the connected instrument.

Amplitude settings for input from the optional "Analog Baseband" interface are described in the R&S VSE I/Q Analyzer and I/Q Input User Manual.

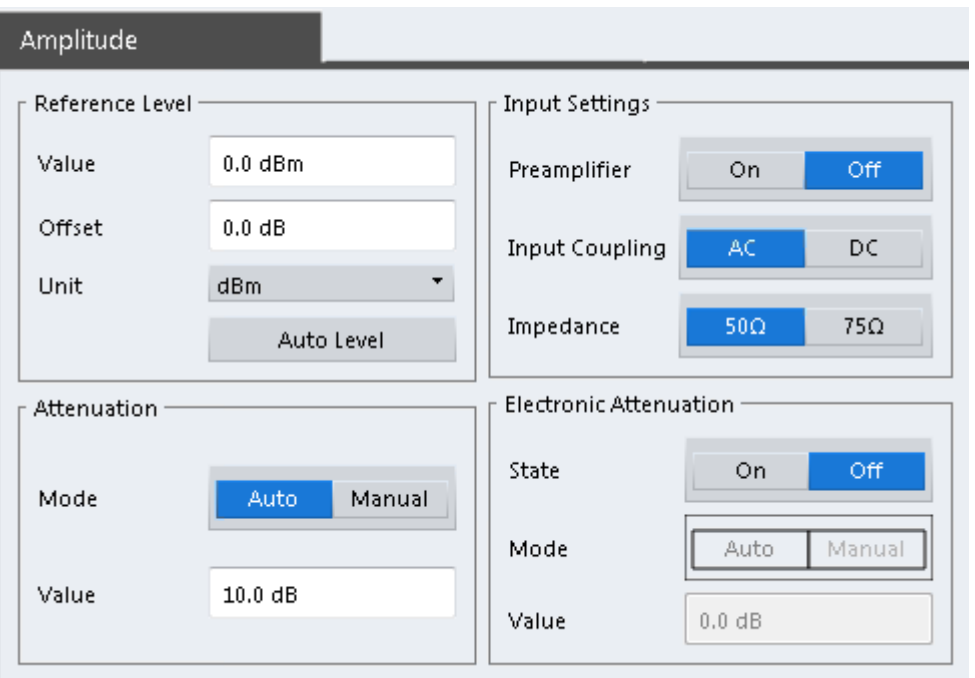

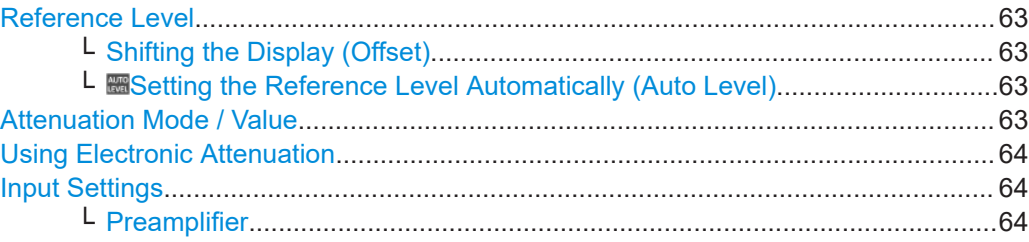

# <span id="page-62-0"></span>**Reference Level**

Defines the expected maximum input signal level. Signal levels above this value are possibly not measured correctly, which is indicated by the "IF Overload" status display

("OVLD" for baseband input).

Defines the expected maximum reference level. Signal levels above this value are possibly not measured correctly. Signals above the reference level are indicated by an "IF Overload" status display.

The reference level can also be used to scale power diagrams; the reference level is then used for the calculation of the maximum on the y-axis.

Since the hardware of the connected instrument is adapted according to this value, it is recommended that you set the reference level close above the expected maximum signal level. Thus you ensure an optimal measurement (no compression, good signal-tonoise ratio).

Remote command:

[DISPlay\[:WINDow<n>\]\[:SUBWindow<w>\]:TRACe<t>:Y\[:SCALe\]:](#page-178-0) [RLEVel<ant>](#page-178-0) on page 179

# **Shifting the Display (Offset) ← Reference Level**

Defines an arithmetic level offset. This offset is added to the measured level. In some result displays, the scaling of the y-axis is changed accordingly.

Define an offset if the signal is attenuated or amplified before it is fed into the R&S VSE so the application shows correct power results. All displayed power level results are shifted by this value.

The setting range is ±200 dB in 0.01 dB steps.

Note, however, that the *internal* reference level (used to adjust the hardware settings to the expected signal) ignores any "Reference Level Offset". Thus, it is important to keep in mind the actual power level the R&S VSE must handle. Do not rely on the displayed reference level (internal reference level = displayed reference level - offset).

Remote command:

[DISPlay\[:WINDow<n>\]\[:SUBWindow<w>\]:TRACe<t>:Y\[:SCALe\]:](#page-179-0) [RLEVel<ant>:OFFSet](#page-179-0) on page 180

#### **Setting the Reference Level Automatically (Auto Level) ← Reference Level**

The connected instrument automatically determines the optimal reference level for the current input data. At the same time, the internal attenuators and the preamplifier are adjusted so the signal-to-noise ratio is optimized, while signal compression, clipping and overload conditions are minimized. This function is not available on all supported **instruments** 

Remote command:

[\[SENSe<ip>:\]ADJust:LEVel](#page-201-0) on page 202

# **Attenuation Mode / Value**

Defines the attenuation applied to the RF input of the R&S VSE.

The RF attenuation can be set automatically as a function of the selected reference level (Auto mode). Automatic attenuation ensures that no overload occurs at the RF Input connector for the current reference level. It is the default setting.

<span id="page-63-0"></span>In "Manual" mode, you can set the RF attenuation in 1 dB steps (down to 0 dB). Other entries are rounded to the next integer value. The range is specified in the data sheet. If the defined reference level cannot be set for the defined RF attenuation, the reference level is adjusted accordingly and the warning "limit reached" is displayed.

**NOTICE!** Risk of hardware damage due to high power levels. When decreasing the attenuation manually, ensure that the power level does not exceed the maximum level allowed at the RF input, as an overload can lead to hardware damage.

Remote command:

[INPut<ip>:ATTenuation](#page-179-0) on page 180 [INPut<ip>:ATTenuation:AUTO](#page-180-0) on page 181

#### **Using Electronic Attenuation**

If the (optional) Electronic Attenuation hardware is installed on the connected instrument, you can also activate an electronic attenuator.

In "Auto" mode, the settings are defined automatically; in "Manual" mode, you can define the mechanical and electronic attenuation separately.

**Note:** Note that restrictions can apply concerning which frequencies electronic attenuation is available for, depending on which instrument is connected to the R&S VSE software. Check your instrument documentation for details.

In "Auto" mode, RF attenuation is provided by the electronic attenuator as much as possible to reduce the amount of mechanical switching required. Mechanical attenuation can provide a better signal-to-noise ratio, however.

When you switch off electronic attenuation, the RF attenuation is automatically set to the same mode (auto/manual) as the electronic attenuation was set to. Thus, the RF attenuation can be set to automatic mode, and the full attenuation is provided by the mechanical attenuator, if possible.

If the defined reference level cannot be set for the given attenuation, the reference level is adjusted accordingly and the warning "limit reached" is displayed in the status bar.

Remote command:

[INPut:EATT:STATe](#page-181-0) on page 182 [INPut:EATT:AUTO](#page-180-0) on page 181 [INPut:EATT](#page-180-0) on page 181

#### **Input Settings**

Some input settings affect the measured amplitude of the signal, as well.

The parameters "Input Coupling" and "Impedance" are identical to those in the "Input" settings.

See [Chapter 4.3.1.1, "Radio frequency input", on page 53](#page-52-0).

#### **Preamplifier ← Input Settings**

If the (optional) internal preamplifier hardware is installed on the connected instrument, a preamplifier can be activated for the RF input signal.

You can use a preamplifier to analyze signals from DUTs with low output power.

**Note:** If an optional external preamplifier is activated, the internal preamplifier is automatically disabled, and vice versa.

<span id="page-64-0"></span>"Off" Deactivates the preamplifier. "15 dB" The RF input signal is amplified by about 15 dB. "30 dB" The RF input signal is amplified by about 30 dB.

Depending on the connected instrument, different settings are available. See the instrument's documentation for details.

Remote command:

```
INPut<ip>:GAIN<ant>:STATe on page 182
INPut<ip>:GAIN<ant>[:VALue] on page 183
```
# **4.4 Trigger settings**

**or**: "Input & Output" > "Trigger"

Trigger settings determine when the input signal is measured. Which settings are available depends on the connected instrument.

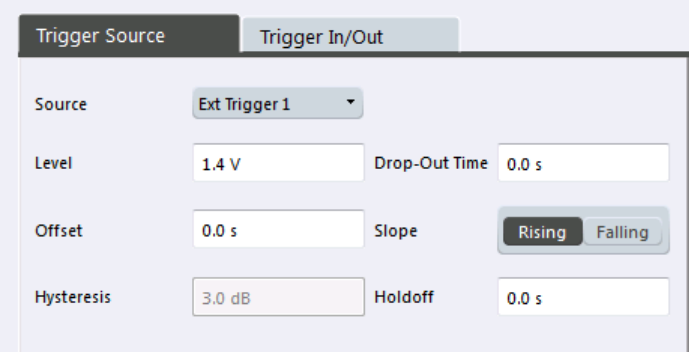

External triggers from one of the [TRIGGER INPUT/OUTPUT] connectors on the connected instrument are also available.

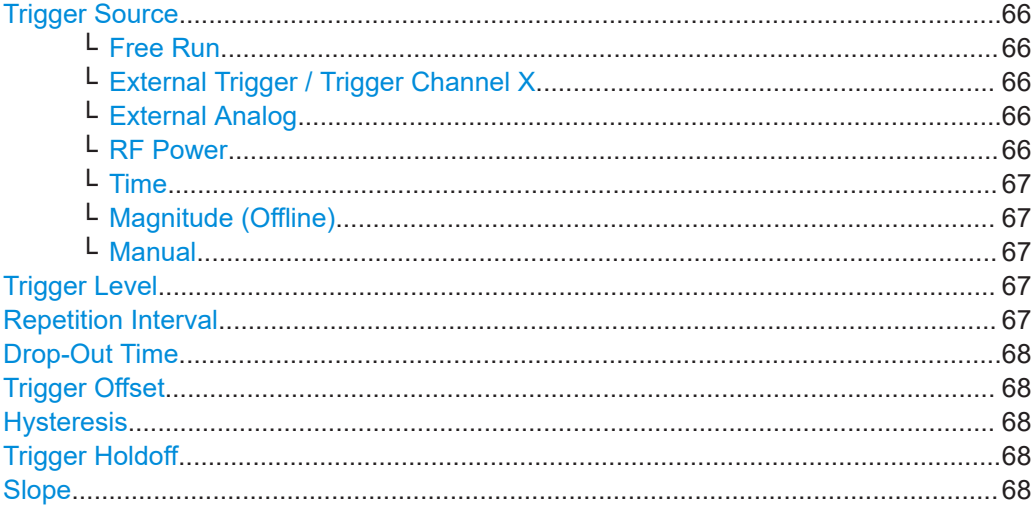

### <span id="page-65-0"></span>**Trigger Source**

Selects the trigger source. If a trigger source other than "Free Run" is set, "TRG" is displayed in the channel bar and the trigger source is indicated.

Note that the availability of trigger sources depends on the connected instrument.

Remote command:

[TRIGger\[:SEQuence\]:SOURce](#page-186-0) on page 187

#### **Free Run ← Trigger Source**

No trigger source is considered. Data acquisition is started manually or automatically and continues until stopped explicitly.

Remote command: TRIG: SOUR IMM, see TRIGger [: SEQuence]: SOURce on page 187

# **External Trigger / Trigger Channel X ← Trigger Source**

Data acquisition starts when the signal fed into the specified input connector or input channel of the connected instrument meets or exceeds the specified trigger level.

**Note:** Which input and output connectors are available depends on the connected instrument. For details, see the instrument's documentation.

For a connected R&S oscilloscope, the following signals are used as trigger input:

- "External Trigger": EXT TRIGGER INPUT connector on rear panel of instrument
- "Trigger Channel 2"/"Trigger Channel 3"/"Trigger Channel 4": Input at channel connectors CH 2/3/4 on front panel of instrument - if not used as an input source

### Remote command:

TRIG:SOUR EXT, TRIG:SOUR EXT2, TRIG:SOUR EXT3, TRIG:SOUR EXT4 See TRIGger [: SEQuence]: SOURce on page 187

#### **External Analog ← Trigger Source**

Data acquisition starts when the signal fed into the EXT TRIGGER INPUT connector on the oscilloscope meets or exceeds the specified trigger level.

This trigger source is only available if the optional 2 GHz bandwidth extension (R&S FSW-B2000) is active in power splitter mode. For details, see the R&S FSW I/Q Analyzer and I/Q Input User Manual.

Remote command: TRIG:SOUR EXT, see [TRIGger\[:SEQuence\]:SOURce](#page-186-0) on page 187

#### **RF Power ← Trigger Source**

Defines triggering of the measurement via signals which are outside the displayed measurement range.

For this purpose, the software uses a level detector at the first intermediate frequency.

The resulting trigger level at the RF input depends on the RF attenuation and preamplification. For details on available trigger levels, see the instrument's data sheet.

**Note:** If the input signal contains frequencies outside of this range (e.g. for fullspan measurements), the measurement can be aborted. A message indicating the allowed input frequencies is displayed in the status bar.

A "Trigger Offset", "Trigger Polarity" and "Trigger Holdoff" (to improve the trigger stability) can be defined for the RF trigger, but no "Hysteresis".

<span id="page-66-0"></span>Not available for input from the optional "Analog Baseband" interface.

If the trigger source "RF Power" is selected and you enable baseband input, the trigger source is automatically switched to "Free Run".

Remote command:

TRIG: SOUR RFP, see TRIGger [: SEQuence]: SOURce on page 187

#### **Time ← Trigger Source**

Triggers in a specified repetition interval.

See "Repetition Interval" on page 67.

For file input, data is taken from the file in the specified time interval. Overlap settings for the R&S VSE Player are ignored.

Remote command: TRIG:SOUR TIME, see [TRIGger\[:SEQuence\]:SOURce](#page-186-0) on page 187

#### **Magnitude (Offline) ← Trigger Source**

For (offline) input from a file, rather than an instrument. Triggers on a specified signal level.

Remote command: TRIG:SOUR MAGN, see [TRIGger\[:SEQuence\]:SOURce](#page-186-0) on page 187

# **Manual ← Trigger Source**

Only available for a connected R&S RTP:

Any trigger settings in the R&S VSE software are ignored; only trigger settings defined on the connected instrument are considered. Thus, you can make use of the more complex trigger settings available on an R&S RTP.

Remote command: TRIG:SOUR MAN, see [TRIGger\[:SEQuence\]:SOURce](#page-186-0) on page 187

### **Trigger Level**

Defines the trigger level for the specified trigger source.

For details on supported trigger levels, see the instrument data sheet.

Remote command:

[TRIGger\[:SEQuence\]:LEVel\[:EXTernal<port>\]](#page-184-0) on page 185 For baseband input only: [TRIGger\[:SEQuence\]:LEVel:BBPower](#page-184-0) on page 185

#### **Repetition Interval**

Defines the repetition interval for a time trigger.

The shortest interval is 2 ms.

Set the repetition interval to the exact pulse period, burst length, frame length or other repetitive signal characteristic. If the required interval cannot be set with the available granularity, configure a multiple of the interval that can be set. Thus, the trigger remains synchronized to the signal.

Remote command:

[TRIGger\[:SEQuence\]:TIME:RINTerval](#page-187-0) on page 188

### <span id="page-67-0"></span>**Drop-Out Time**

Defines the time that the input signal must stay below the trigger level before triggering again.

**Note:** For input from the optional "Analog Baseband" interface using the baseband power trigger (BBP), the default drop out time is set to 100 ns. This avoids unintentional trigger events (as no hysteresis can be configured in this case).

Remote command:

[TRIGger\[:SEQuence\]:DTIMe](#page-182-0) on page 183

#### **Trigger Offset**

Defines the time offset between the trigger event and the start of the measurement.

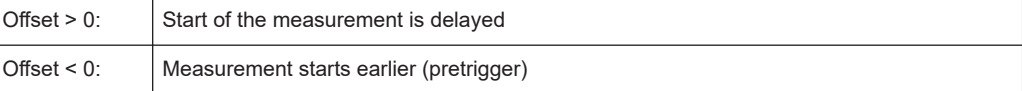

(If supported by the connected instrument.)

Remote command:

[TRIGger\[:SEQuence\]:HOLDoff\[:TIME\]](#page-183-0) on page 184

# **Hysteresis**

Defines the distance in dB to the trigger level that the trigger source must exceed before a trigger event occurs. Setting a hysteresis avoids unwanted trigger events caused by noise oscillation around the trigger level.

This setting is only available for "IF Power" or "Magnitude (Offline)" trigger sources.

The range of the value depends on the connected instrument.

### Remote command:

[TRIGger\[:SEQuence\]:IFPower:HYSTeresis](#page-183-0) on page 184 [TRIGger\[:SEQuence\]:MAPower:HYSTeresis](#page-185-0) on page 186

#### **Trigger Holdoff**

Defines the minimum time (in seconds) that must pass between two trigger events. Trigger events that occur during the holdoff time are ignored.

Remote command:

[TRIGger\[:SEQuence\]:IFPower:HOLDoff](#page-183-0) on page 184 [TRIGger\[:SEQuence\]:MAPower:HOLDoff](#page-185-0) on page 186

#### **Slope**

For all trigger sources except time, you can define whether triggering occurs when the signal rises to the trigger level or falls down to it.

When using the optional 2 GHz bandwidth extension (R&S FSW-B2000) with an IF power trigger, only rising slopes can be detected.

Remote command:

[TRIGger\[:SEQuence\]:SLOPe](#page-186-0) on page 187

# <span id="page-68-0"></span>**4.5 Data acquisition**

**Data Acquisition** Data Acquisition I/Q Capture **Filter Settings** Capture Time 20.0 ms  $On$ **Filter State**  $Off$ Capture Length 400001 **Channel Filter** 20.0 MHz Sample Rate 20.0 MHz 6dB Bandwidth **OFDM VSA** 25.0 MHz 50dB Bandwidth Oversampling Off  $x<sub>2</sub>$ **Highpass Filter** Capture Sample Rate  $= 20.0$  MHz **Highpass Filter State** On Off Maximum Bandwidth Auto 80 MHz 6dB Bandwidth 15.0 MHz Swap I/Q On Off 50dB Bandwidth 10.0 MHz

Configure how data is to be acquired in the "Data Acquisition" dialog box.

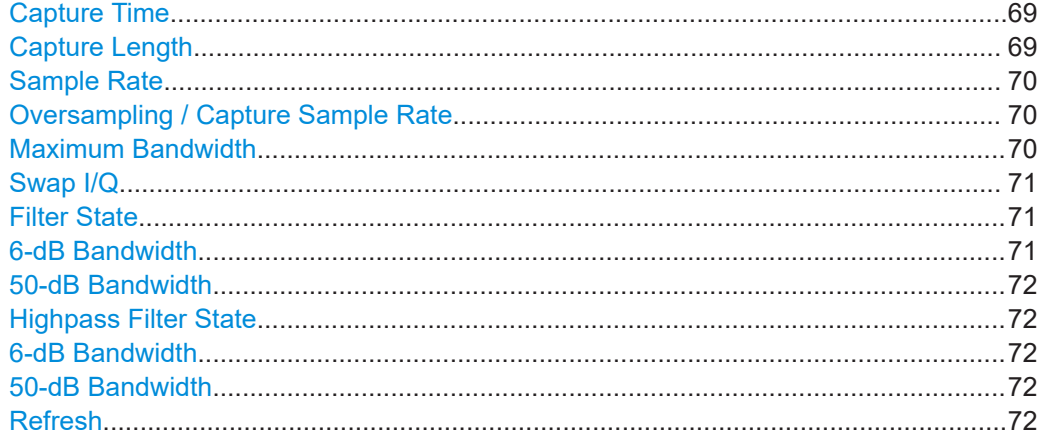

# **Capture Time**

Specifies the duration (and therefore the amount of data) to be captured in the capture buffer. If the capture time is too short, demodulation will fail. In particular, if the result length does not fit in the capture buffer, demodulation will fail.

Remote command:

[\[SENSe:\]SWEep:TIME](#page-192-0) on page 193

# **Capture Length**

Defines the number of samples to be captured during each measurement. The required Capture Time is adapted accordingly.

A maximum of 8 000 000 samples can be captured.

<span id="page-69-0"></span>Remote command:

[\[SENSe:\]SWEep:LENGth](#page-191-0) on page 192

# **Sample Rate**

Defines the I/Q data sample rate of the R&S VSE OFDM VSA application used for demodulation.

Note that the sample rate in the R&S VSE OFDM VSA application must correspond to the [OFDM system sample rate,](#page-32-0) otherwise demodulation can fail.

Remote command: [TRACe:IQ:SRATe](#page-192-0) on page 193

# **Oversampling / Capture Sample Rate**

By default, the R&S VSE OFDM VSA application captures data with a usable I/Q bandwidth that is 0.8 \* sample rate.

(See [Chapter 3.3, "Sample rate, record length and analysis bandwidth", on page 41](#page-40-0))

However, for some signals and measurements, a higher bandwidth is required. In this case, you can force the R&S VSE OFDM VSA application to capture with twice the sample rate, which is referred to as *capture oversampling*.

Oversampling is not available in the following cases:

- A channel filter is enabled (see ["Filter State"](#page-70-0) on page 71). In this case, an oversampling factor of 2 is applied automatically.
- The defined Sample Rate is higher than half the maximum sample rate the R&S VSE supports.

The actual "Capture Sample Rate", that is: the rate with which the R&S VSE OFDM VSA application samples data, is calculated as:

# Sample Rate \* Oversampling factor

If you are analyzing data from an input file, the "Capture Sample Rate" indicates the rate with which the R&S VSE OFDM VSA application initially processes the data in the file.

- "2x" An oversampling of 2 is applied. The sample rate with which the R&S VSE OFDM VSA application captures data is twice the system sample rate.
- "Off" No oversampling is applied, the capture sample rate of the R&S VSE OFDM VSA application and the system sample rate are identical.

Remote command:

[\[SENSe:\]CAPTure:OVERsampling](#page-190-0) on page 191

# **Maximum Bandwidth**

Depending on the connected instrument, the maximum bandwidth to be used by the R&S VSE for I/Q data acquisition can be restricted. This setting is only available if a bandwidth extension option is installed on the connected instrument. Otherwise the maximum bandwidth is determined automatically.

The available values depend on the instrument and the installed bandwidth extension options. For details see the instrument's documentation.

# <span id="page-70-0"></span>Remote command:

[TRACe:IQ:WBANd\[:STATe\]](#page-192-0) on page 193 [TRACe:IQ:WBANd:MBWidth](#page-193-0) on page 194

# **Swap I/Q**

Activates or deactivates the inverted I/Q modulation. If the I and Q parts of the signal from the DUT are interchanged, the R&S VSE can do the same to compensate for it.

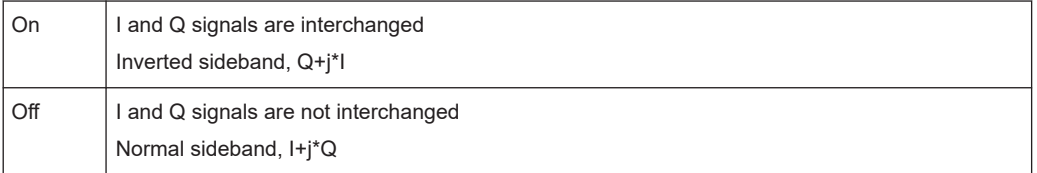

### Remote command:

[\[SENSe:\]SWAPiq](#page-190-0) on page 191

# **Filter State**

Defines whether a channel filter - and a highpass filter, if active - is applied to the I/Q data before OFDM demodulation.

Remote command:

```
INPut:FILTer:CHANnel[:LPASs][:STATe] on page 191
```
# **6-dB Bandwidth**

Configures the bandwidth of the channel filter at which an attenuation of 6 dB is reached (see Figure 4-6). The filter bandwidth cannot be higher than the current [Sam](#page-69-0)[ple Rate.](#page-69-0) If necessary, the filter bandwidth is adapted to the current sample rate.

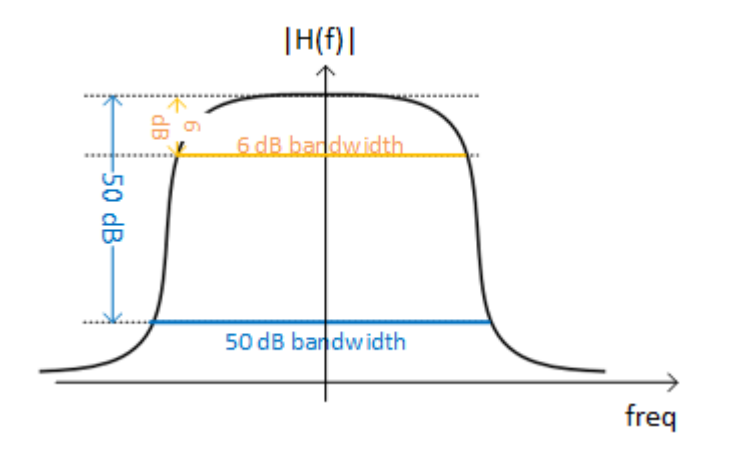

*Figure 4-6: Definition of filter bandwidths*

Remote command: [INPut:FILTer:CHANnel\[:LPASs\]:SDBBw](#page-189-0) on page 190

# <span id="page-71-0"></span>**50-dB Bandwidth**

Configures the 50-dB bandwidth of the channel filter. The 50-dB bandwidth is the band-width at which the filter reaches an attenuation of 50 dB (see [Figure 4-6\)](#page-70-0). This band-width must always be larger than the ["6-dB Bandwidth"](#page-70-0) on page 71. If necessary, the 50-dB bandwidth is adapted to the current 6-dB bandwidth.

Remote command:

[INPut:FILTer:CHANnel\[:LPASs\]:FDBBw](#page-189-0) on page 190

#### **Highpass Filter State**

Activates or deactivates an additional internal highpass filter.

Remote command: [INPut:FILTer:CHANnel:HPASs\[:STATe\]](#page-189-0) on page 190

# **6-dB Bandwidth**

Configures the bandwidth of the high pass filter at which an attenuation of 6 dB is reached (see [Figure 4-6](#page-70-0)). The filter bandwidth cannot be higher than the current [6-dB](#page-70-0) [Bandwidth](#page-70-0) of the channel filter. If necessary, the filter bandwidth is adapted to the same value.

Remote command: [INPut:FILTer:CHANnel:HPASs:SDBBw](#page-188-0) on page 189

# **50-dB Bandwidth**

Indicates the 50-dB bandwidth of the high pass filter. The 50-dB bandwidth is the band-width at which the filter reaches an attenuation of 50 dB (see [Figure 4-6\)](#page-70-0). This bandwidth must always be smaller than the 6-dB Bandwidth of the high pass filter.

The 50-dB bandwidth cannot be defined manually. It is automatically determined according to the relation between the 6-dB bandwidth and the 50-dB bandwidth of the channel filter (see [6-dB Bandwidth](#page-70-0) and 50-dB Bandwidth).

Remote command: [INPut:FILTer:CHANnel:HPASs:FDBBw?](#page-188-0) on page 189

### **Refresh**

**Access**: "Auto Set" toolbar:

Repeats the evaluation of the data currently in the capture buffer without capturing new data. This is useful after changing settings, for example filters or evaluation ranges.

```
Remote command: 
INITiate:REFResh on page 189
```
# **4.6 Burst search**

**Access**: "Overview" > "Burst Search"

**Or**: "Meas Setup" > "Burst Search"
**Burst Search / Result Range Burst Search** Result Range BurstSearch **DFDM VSA Burst Search** Off On

During a burst search, the capture buffer is searched for bursts that comply with the signal description. If no bursts are detected, the entire capture buffer is considered to be a single burst. A list of the detected bursts is passed on to the next processing stage.

See also [Chapter 3.2.2, "OFDM measurement", on page 39](#page-38-0).

Burst Search State........................................................................................................73

### **Burst Search State**

Activates or deactivates a burst search.

Remote command: [\[SENSe:\]DEMod:FORMat:BURSt](#page-193-0) on page 194

## **4.7 Result ranges**

- -

The result range is an extract from the capture buffer and defines the data basis used for further analysis.

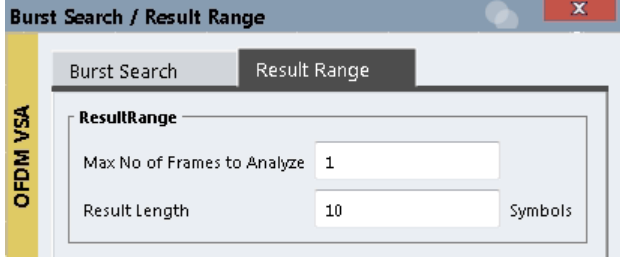

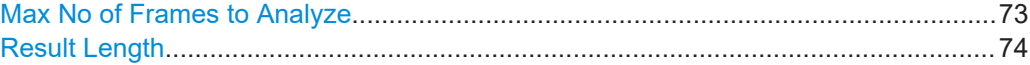

#### **Max No of Frames to Analyze**

Defines the maximum number of OFDM frames from the current capture buffer to be included in analysis.

If a configuration file is available, the contents of the file determine the frame. If no file is available, a single result range is considered a frame.

Remote command:

[\[SENSe:\]DEMod:FORMat:MAXFrames](#page-193-0) on page 194

#### <span id="page-73-0"></span>**Result Length**

Configures the number of OFDM symbols per frame to be analyzed. Note that this is not the maximum, but a precise number. If this number is higher than the actual number of symbols found in the signal, the result is not considered a frame, and not analyzed.

**Note:** If a loaded configuration file contains a <DefaultResultLength> entry, the specified value is used as the default result length for the current measurement setup.

Remote command: [\[SENSe:\]DEMod:FORMat:NOFSymbols](#page-194-0) on page 195

## **4.8 Synchronization, demodulation and tracking**

**Access**: "Overview" > "Sync / Demod / Tracking"

**Or**: "Meas Setup" > "Sync / Demod / Tracking"

The following settings determine how the input signal is synchronized, demodulated, and tracked.

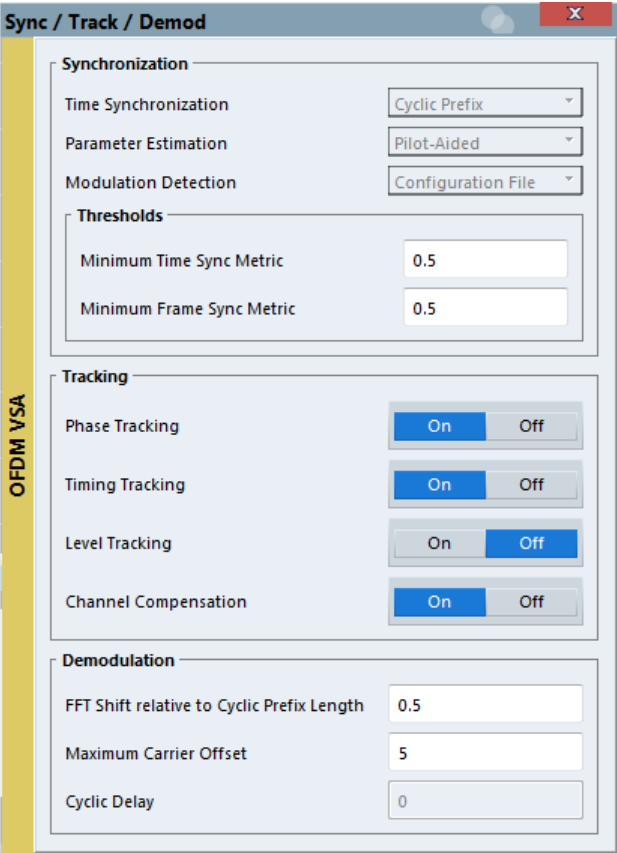

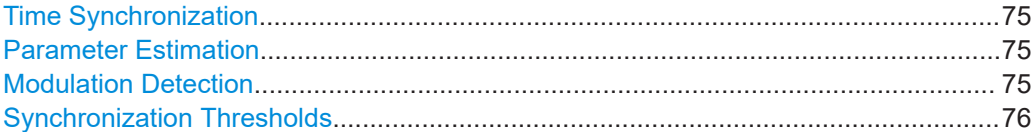

Synchronization, demodulation and tracking

<span id="page-74-0"></span>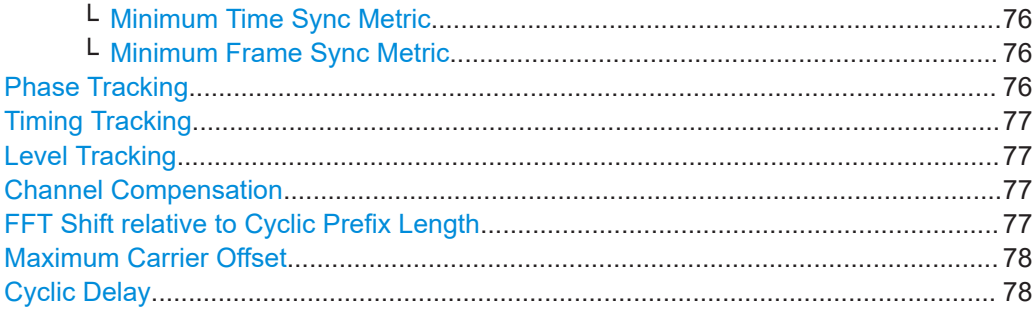

#### **Time Synchronization**

Specifies the synchronization method in the time domain.

"Cyclic Prefix" The cyclic prefix method performs a correlation of the cyclic prefix with the end of the FFT interval.

"Preamble" The preamble method searches for the repetitive preamble blocks.

Remote command:

[SENSe: ] DEMod: TSYNc on page 198

#### **Parameter Estimation**

Defines which parts of the OFDM signal are used for the parameter estimation.

This setting is only available if a configuration file is loaded and active (see ["Use Con](#page-47-0)[figuration File"](#page-47-0) on page 48). In manual configuration mode without a configuration file, no parameter estimation is performed.

"Pilot-Aided" Uses only the predefined pilot cells for parameter estimation

"Pilot And Data-Aided" Uses both pilots and detected data cells for an additional synchronization step.

Remote command:

[SENSe: ] DEMod: FSYNc on page 196

#### **Modulation Detection**

Specifies how the modulation of the data cells is detected.

The R&S VSE OFDM VSA application can use the modulation configured in the configuration file for each cell.

Alternatively, the R&S VSE OFDM VSA application tries to detect the used modulation automatically based on the available modulation types (which are also defined in the configuration file). For automatic detection, the R&S VSE OFDM VSA application analyzes the modulation type per carrier or per symbol.

This setting is only available if a configuration file is loaded and active (see ["Use Con](#page-47-0)[figuration File"](#page-47-0) on page 48).

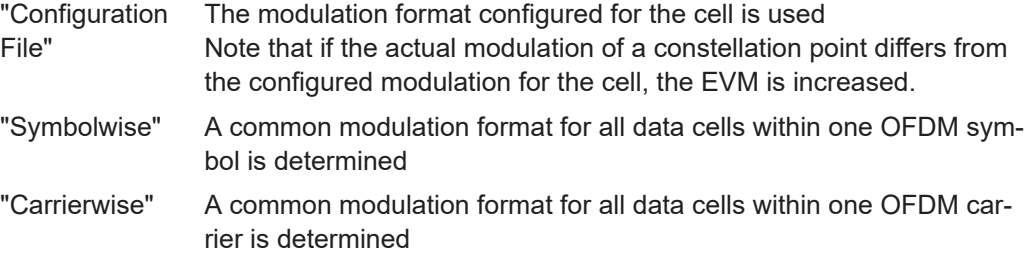

<span id="page-75-0"></span>Remote command:

[\[SENSe:\]DEMod:MDETect](#page-196-0) on page 197

#### **Synchronization Thresholds**

If you require a particular reliability in synchronization results, define thresholds for the success of synchronization required to calculate results.

The current reliability is indicated in the [Signal Flow.](#page-28-0)

High thresholds are useful if several similar, but not identical frames, must be distinguished. In this case, it is important that the application synchronizes only to the correct frame in order to obtain correct results.

On the other hand, if the signal quality is poor, only a low level of reliability in synchronization can be achieved. In this case, high thresholds may prevent the application from evaluating any frames at all.

For details see [Chapter 3.2.2.1, "Synchronization block", on page 40](#page-39-0).

#### **Minimum Time Sync Metric ← Synchronization Thresholds**

Defines the minimum reliability required for time synchronization.

Values between 0 and 1 are allowed, where:

- 0: low threshold, very poor reliability is sufficient to synchronize successfully (always fulfilled)
- 1: high threshold, time synchronization must be absolutely reliable to be successful (only possible for ideal signal).

The default value is 0.5, that means: for reliability of 50 %, time synchronization is successful.

Remote command: [\[SENSe:\]DEMod:THReshold:TIME](#page-196-0) on page 197

#### **Minimum Frame Sync Metric ← Synchronization Thresholds**

Defines the minimum correlation rate of the CP or preample for frame synchronization to be successful.

Values between 0 and 1 are allowed, where:

- 0: low threshold, a very poor correlation is sufficient to synchronize successfully (always fulfilled)
- 1: high threshold, correlation must be very precise for frame synchronization to be successful (only possible for ideal signal).

The default value is 0.5, that means: for a correlation of 50 %, frame synchronization is successful.

Remote command: [\[SENSe:\]DEMod:THReshold:FRAMe](#page-197-0) on page 198

#### **Phase Tracking**

Defines whether phase tracking is used to improve the signal quality. The compensation is done on a per-symbol basis.

This setting is only available if a configuration file is loaded and active (see ["Use Con](#page-47-0)[figuration File"](#page-47-0) on page 48).

<span id="page-76-0"></span>Remote command:

[SENSe:TRACking:PHASe](#page-198-0) on page 199

#### **Timing Tracking**

Defines whether timing tracking is used to improve the signal quality (for sample clock deviations). The compensation is done on a per-symbol basis.

This setting is only available if a configuration file is loaded and active (see ["Use Con](#page-47-0)[figuration File"](#page-47-0) on page 48).

Remote command: [SENSe:TRACking:TIME](#page-198-0) on page 199

#### **Level Tracking**

Defines whether level tracking is used to improve the signal quality (for power level deviations). The compensation is done on a per-symbol basis.

This setting is only available if a configuration file is loaded and active (see ["Use Con](#page-47-0)[figuration File"](#page-47-0) on page 48).

#### Remote command:

[SENSe:TRACking:LEVel](#page-197-0) on page 198

#### **Channel Compensation**

Defines whether channel tracking is used to improve the signal quality (for the channel transfer function). The compensation is done on a per-carrier basis.

This setting is only available if a configuration file is loaded and active (see ["Use Con](#page-47-0)[figuration File"](#page-47-0) on page 48).

Remote command: [\[SENSe:\]COMPensate:CHANnel](#page-194-0) on page 195

#### **FFT Shift relative to Cyclic Prefix Length**

Defines the starting point of the FFT relative to the cyclic prefix length. Thus, you can shift the FFT start sample within the guard interval. This is useful if relevant parts of the channel impulse response fall outside the cyclic prefix interval.

A value of 0 is the first sample; a value of 1.0 is the last sample of the cyclic prefix.

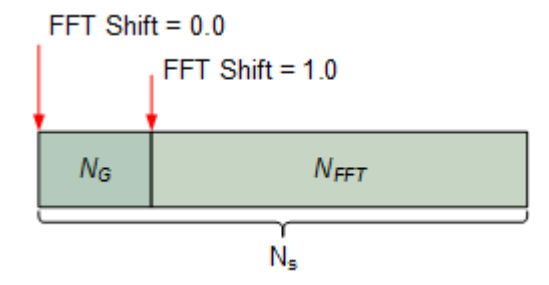

Remote command: [SENSe: ] DEMod: FFTShift on page 196

#### <span id="page-77-0"></span>**Maximum Carrier Offset**

The R&S VSE OFDM VSA application can compensate for possible carrier offsets. However, searching for offsets slows down the measurement. This setting defines the range of carriers in which the R&S VSE OFDM VSA application searches for an offset.

To eliminate the search for carrier offset altogether, set the number of carriers to 0. In this case, the center frequency offset must be less than half the carrier distance to obtain useful results.

This setting is only available if a configuration file is loaded and active (see ["Use Con](#page-47-0)[figuration File"](#page-47-0) on page 48).

Remote command: [\[SENSe:\]DEMod:COFFset](#page-195-0) on page 196

#### **Cyclic Delay**

Defines a cyclic shift of the FFT values for each OFDM symbol on the transmitter end before adding the cyclic prefix. This known shift should be compensated in the receiver to get a correct channel phase response.

Remote command: [SENSe: ] DEMod: CDD on page 195

## **4.9 Adjusting settings automatically**

#### **Access**: "Auto Set" toolbar

Depending on the connected instrument, some settings can be adjusted by the instrument automatically according to the current measurement settings. To do so, a measurement is performed. The duration of this measurement can be defined automatically or manually.

To activate the automatic adjustment of a setting from the R&S VSE, select the corresponding function in the "Auto Set" toolbar or in the configuration dialog box for the setting, where available.

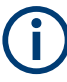

#### **Adjusting settings automatically during triggered measurements**

When you select an auto adjust function a measurement is performed to determine the optimal settings. If you select an auto adjust function for a triggered measurement, you are asked how the connected instrument should behave:

- (default:) The measurement for adjustment waits for the next trigger
- The measurement for adjustment is performed without waiting for a trigger. The trigger source is temporarily set to "Free Run". After the measurement is completed, the original trigger source is restored. The trigger level is adjusted as follows for IF Power and RF Power triggers:

Trigger Level = Reference Level - 15 dB

#### **Remote command:**

[\[SENSe<ip>:\]ADJust:CONFigure:TRIGger](#page-200-0) on page 201

Adjusting settings automatically

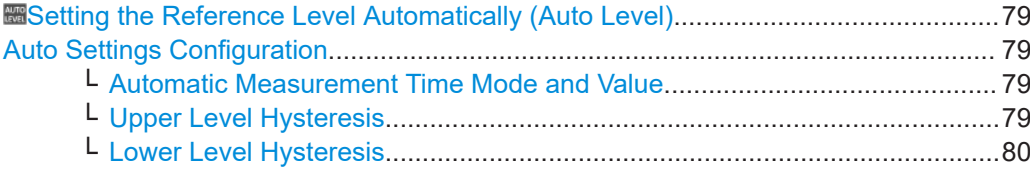

#### **Setting the Reference Level Automatically (Auto Level)**

The connected instrument automatically determines the optimal reference level for the current input data. At the same time, the internal attenuators and the preamplifier are adjusted so the signal-to-noise ratio is optimized, while signal compression, clipping and overload conditions are minimized. This function is not available on all supported instruments.

Remote command:

[\[SENSe<ip>:\]ADJust:LEVel](#page-201-0) on page 202

## **Auto Settings Configuration**

For some automatic settings, additional parameters can be configured. The "Auto Set Config" dialog box is available when you select the icon from the "Auto Set" toolbar.

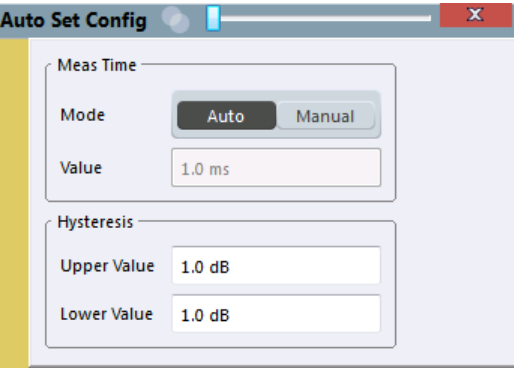

#### **Automatic Measurement Time Mode and Value ← Auto Settings Configuration**

To determine the optimal reference level automatically, a level measurement is performed on the connected instrument. You can define whether the duration of this measurement is determined automatically or manually.

To define the duration manually, enter a value in seconds.

Remote command:

```
[SENSe<ip>:]ADJust:CONFigure:LEVel:DURation:MODE on page 200
[SENSe<ip>:]ADJust:CONFigure:LEVel:DURation on page 200
```
#### **Upper Level Hysteresis ← Auto Settings Configuration**

When the reference level is adjusted automatically using the [Auto Level](#page-62-0) function, the internal attenuators and the preamplifier (if available) of the connected instrument are also adjusted. To avoid frequent adaptation due to small changes in the input signal, you can define a hysteresis. This setting defines an upper threshold that the signal must exceed (compared to the last measurement) before the reference level is adapted automatically.

#### Remote command:

[\[SENSe<ip>:\]ADJust:CONFigure:HYSTeresis:UPPer](#page-200-0) on page 201

### <span id="page-79-0"></span>**Lower Level Hysteresis ← Auto Settings Configuration**

When the reference level is adjusted automatically using the [Auto Level](#page-62-0) function, the internal attenuators and the preamplifier (if available) of the connected instrument are also adjusted. To avoid frequent adaptation due to small changes in the input signal, you can define a hysteresis. This setting defines a lower threshold that the signal must fall below (compared to the last measurement) before the reference level is adapted automatically.

Remote command:

[\[SENSe<ip>:\]ADJust:CONFigure:HYSTeresis:LOWer](#page-200-0) on page 201

# 5 Creating a configuration file using the wizard

The R&S VSE-K96 Configuration File Wizard (referred to as *wizard* here) is a tool that supports you in defining the configuration of your OFDM signal directly in the R&S VSE OFDM VSA application.

The R&S VSE OFDM VSA application has to know the configuration of the OFDM system to be able to demodulate an OFDM signal correctly. By *configuration*, we refer to the complete description of the OFDM system:

- The number of subcarriers (i.e. the FFT size)
- The number of symbols
- The number of samples in the cyclic prefix (also referred to as guard length)
- The position (carrier number, symbol number) of the:
	- Pilot symbols
	- Data symbols
	- Zero symbols
	- "Do not care" symbols
- The modulation format of the data symbols (e.g. QPSK, 16QAM etc.)
- The I/Q values of the pilot symbols
- Optional: the definition of the preamble

This section describes how to generate the OFDM system configuration file in the R&S VSE OFDM VSA application for the current input signal.

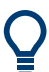

The R&S VSE OFDM VSA application provides some sample files for I/Q input data and configuration files in the

C:\ProgramData\Rohde-Schwarz\VSE\<version\_no>\user\demo\OFDM-VSA directory.

The R&S VSE-K96 Configuration File Wizard is provided with the R&S VSE OFDM VSA application software.

It is available from the Windows "Start" menu.

- [Understanding the R&S VSE-K96 Configuration File Wizard display.....................82](#page-81-0)
- [Configuration steps................................................................................................. 89](#page-88-0)
- [Reference of wizard menu functions.......................................................................96](#page-95-0)
- [Example: creating a configuration file from an input signal...................................101](#page-100-0)

## <span id="page-81-0"></span>**5.1 Understanding the R&S VSE-K96 Configuration File Wizard display**

The following figure shows the R&S VSE-K96 Configuration File Wizard user interface. All different areas are labeled. They are explained in more detail in the following sections.

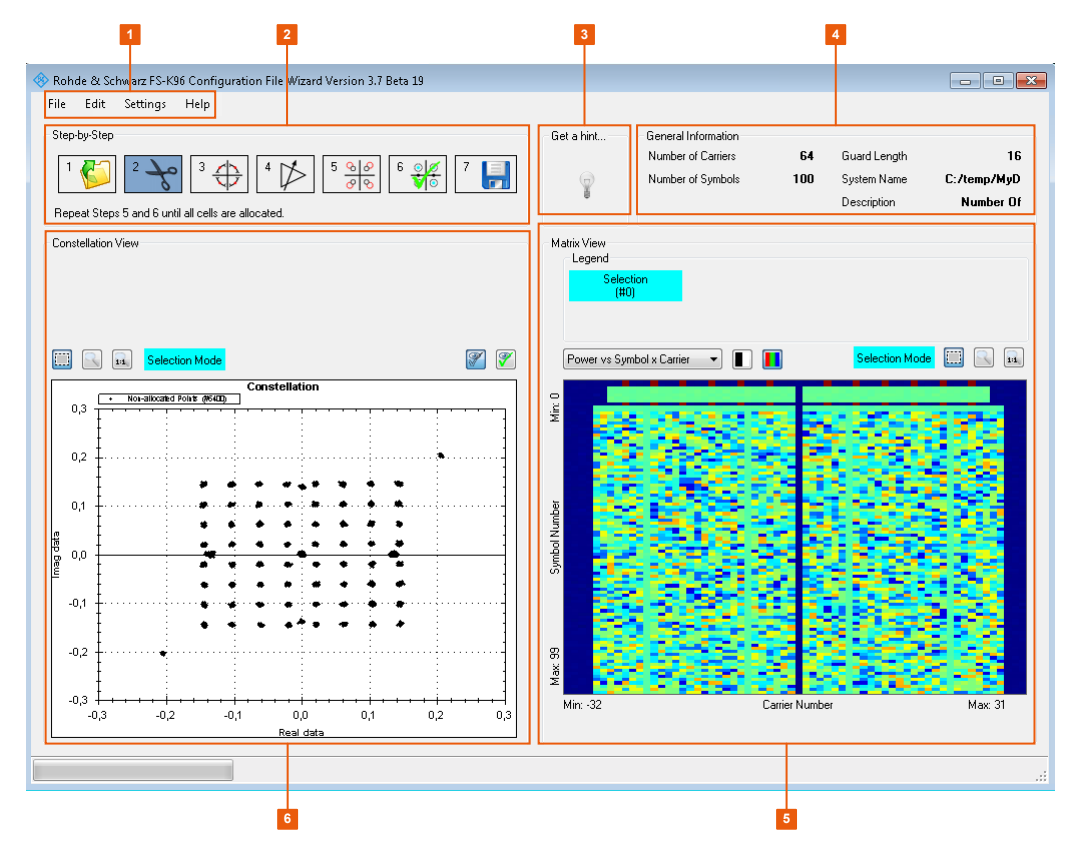

*Figure 5-1: Elements of the wizard user interface*

- 1 = Menu functions (see [Chapter 5.3, "Reference of wizard menu functions", on page 96](#page-95-0))
- 2 = Progress indicator (see [Chapter 5.2, "Configuration steps", on page 89](#page-88-0))
- 3 = Constellation view
- 4 = Access to wizard help (see [Chapter 5.3.4, "Help", on page 101\)](#page-100-0)
- 5 = General signal information
- 6 = Matrix view

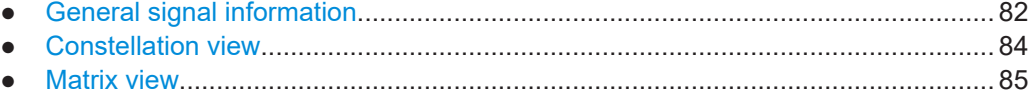

## **5.1.1 General signal information**

General information on the configured signal is provided here for reference. Some values are derived from the configuration settings in the R&S VSE OFDM VSA application, others are generated by the wizard. The values displayed here are also included

#### Understanding the R&S VSE-K96 Configuration File Wizard display

<span id="page-82-0"></span>in the generated configuration file. If specified in the description, some values are shown in the "Signal Description" dialog box when you load the file in the R&S VSE OFDM VSA application.

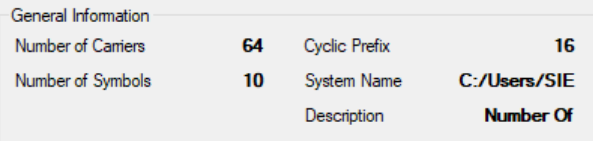

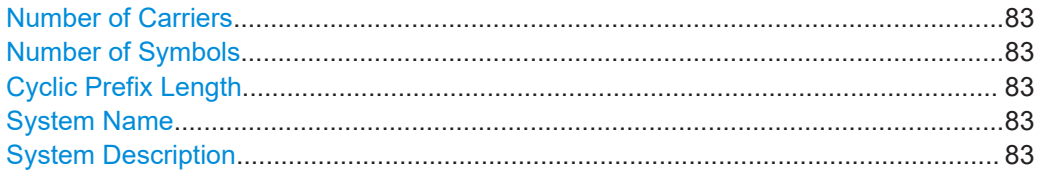

#### **Number of Carriers**

Indicates the number of subcarriers used by the signal. This value corresponds to the "FFT Size" [on page 50.](#page-49-0)

#### **Number of Symbols**

The number of OFDM symbols corresponds to the result length configured in the "Result Range" settings in the R&S VSE OFDM VSA application (see ["Result Length"](#page-73-0) [on page 74](#page-73-0)).

#### **Cyclic Prefix Length**

Defines the length of the cyclic prefix (CP) area between two OFDM symbols in samples. The cyclic prefix area defines the guard interval and is expected to contain a copy of the samples at the end of the OFDM symbol.

The cyclic prefix length must be smaller than or equal to the "FFT Size" [on page 50.](#page-49-0)

Remote command: [CONFigure\[:SYMBol\]:NGUard<cp>](#page-136-0) on page 137

#### **System Name**

Defines the name of the stored configuration file. The default name is  $MyData$ . You can change the name in the "Settings" (see [Chapter 5.3.3, "Settings", on page 97\)](#page-96-0).

#### **System Description**

Provides a description of the signal configured in the file.

By default, the following main characteristics are included:

- Number of Carriers
- **Number of Symbols**
- **[Cyclic Prefix Length](#page-49-0)**

If you deactivate the "Default" setting, you can overwrite the text with any other.

Understanding the R&S VSE-K96 Configuration File Wizard display

## <span id="page-83-0"></span>**5.1.2 Constellation view**

The "Constellation View" shows the constellation points (= I/Q values) for the OFDM cells in the defined result range. Using this view, you can assign the measured constellation points to specific cell types for the allocation matrix in the configuration file.

| Constellation View   |        |                                                                                 |        |                |        |                  |     |                     |     |     |
|----------------------|--------|---------------------------------------------------------------------------------|--------|----------------|--------|------------------|-----|---------------------|-----|-----|
|                      |        |                                                                                 |        |                |        |                  |     |                     |     |     |
|                      |        |                                                                                 |        |                |        |                  |     |                     |     |     |
|                      |        |                                                                                 |        |                |        |                  |     |                     |     |     |
|                      |        |                                                                                 |        |                |        |                  |     |                     |     |     |
| O                    |        | 14                                                                              |        | Selection Mode |        |                  |     |                     | P   | 9   |
| <b>Constellation</b> |        |                                                                                 |        |                |        |                  |     |                     |     |     |
|                      |        | Selection (#4560)<br>Non-allocated Points (N6400)<br>Ŧ<br>Constellation Markers |        |                |        |                  |     |                     |     |     |
|                      | 2,0    |                                                                                 |        |                |        |                  |     |                     |     |     |
|                      | 1,5    |                                                                                 |        |                |        |                  |     |                     |     |     |
|                      | 1,0    |                                                                                 |        |                |        |                  |     |                     |     |     |
|                      |        |                                                                                 |        | ⊙              |        |                  |     |                     |     |     |
|                      | 0,5    |                                                                                 |        |                |        |                  | - 1 | ۰                   |     |     |
|                      |        |                                                                                 |        |                | ٠      | ٠                | ÷.  | ×<br>٥.             |     |     |
| Imag data            | 0,0    |                                                                                 |        |                | ۹      |                  |     |                     |     |     |
|                      | $-0,5$ |                                                                                 |        | (*)<br>×       | e      | ٠.               | O.  | D.<br>( ●)          |     |     |
|                      |        |                                                                                 |        | $\bullet$      | ۰      |                  | ø.  | ٠                   |     |     |
|                      | $-1,0$ |                                                                                 |        | ν              | €<br>٠ | $\bullet$ }<br>۰ | อ   | 7<br>$\, \sigma \,$ |     |     |
|                      |        |                                                                                 |        |                |        |                  |     |                     |     |     |
|                      | $-1,5$ |                                                                                 |        |                |        |                  |     |                     |     |     |
|                      | $-2,0$ |                                                                                 |        |                |        |                  |     |                     |     |     |
|                      |        | $-2,0$                                                                          | $-1,5$ | $-1,0$         | $-0,5$ | 0,0              | 0,5 | 1,0                 | 1,5 | 2,0 |
| Real data            |        |                                                                                 |        |                |        |                  |     |                     |     |     |

*Figure 5-2: Constellation View*

## n

#### **Selection tool**

Sets the cursor action to selection mode. All cells in the selection area are highlighted in color. The [Selection Mode / Zoom Mode indicator](#page-84-0) shows which color is used. Any subsequent functions are applied to the selected cells.

Click in the diagram and move the cursor, holding the mouse button, to display a dotted rectangle and define the selection area.

Press [Shift] and click in the diagram to extend the selection to neighboring symbols.

Press [CTRL] and click in the diagram to add further (non-neighboring) points to the existing selection. Click the same points again to deselect them.

### **Zoom**

Sets the cursor action to zoom mode. Click in the diagram and move the cursor, holding the mouse button, to display a rectangle and define the zoom area. The zoomed area is enlarged in the display. Repeat the action to zoom in further.

The [Selection Mode / Zoom Mode indicator](#page-84-0) above the diagram shows that zoom mode is active.

To change the cursor function and stop zooming, select Selection tool.

<span id="page-84-0"></span>**R&S**®**VSE-K96 Creating a configuration file using the wizard**

Understanding the R&S VSE-K96 Configuration File Wizard display

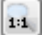

## **Zoom Off**

Displays the diagram in its original size.

Note that this function does not change the cursor function. To change the cursor function and stop zooming, select [Selection tool.](#page-83-0)

The Selection Mode / Zoom Mode indicator above the diagram shows that zoom mode is active.

#### Selection Mode

## **Selection Mode / Zoom Mode indicator**

Indicates whether the current cursor action is to select cells (selection mode), or to define the zoom area. In selection mode, the color used to highlight selected cells is indicated.

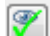

#### **Show non-allocated constellation points**

Displays or hides the constellation points not yet allocated to a cell type in the "Constellation View".

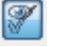

#### **Show allocated constellation points**

Displays or hides the constellation points already allocated to a cell type in the "Constellation View".

## **5.1.3 Matrix view**

The "Matrix View" displays two different diagrams of the measured symbols (y-axis) vs carriers (x-axis).

"Power vs Symbol x Carrier" diagram Shows a colored rectangle (= OFDM cell) for each symbol and carrier, with a different color for each measured power range. Thus, you can easily identify symbols with a similar power value, which therefore most likely belong to the same cell type.

#### Understanding the R&S VSE-K96 Configuration File Wizard display

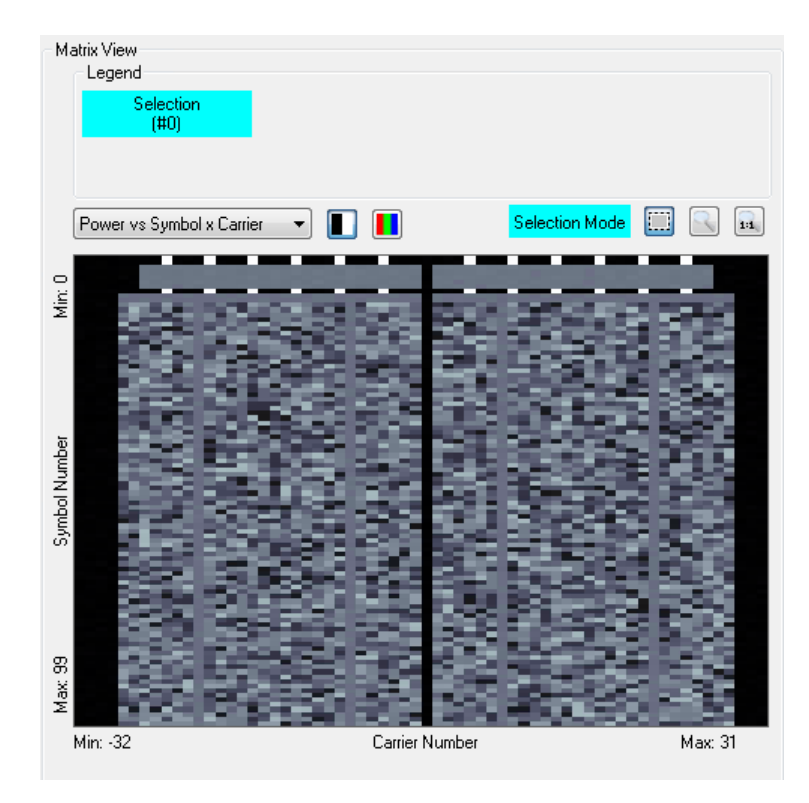

*Figure 5-3: Matrix View with Power vs Symbol x Carrier diagram*

Either a colored or a black-and-white (gray shades) power indication is available (see [Black and white color map](#page-87-0) / [Colored color map](#page-87-0)). The darker the color, the lower the power of the corresponding OFDM cell.

"Allocation Matrix"

Shows a colored point for each allocated symbol and carrier, with a different color for each cell type.

Understanding the R&S VSE-K96 Configuration File Wizard display

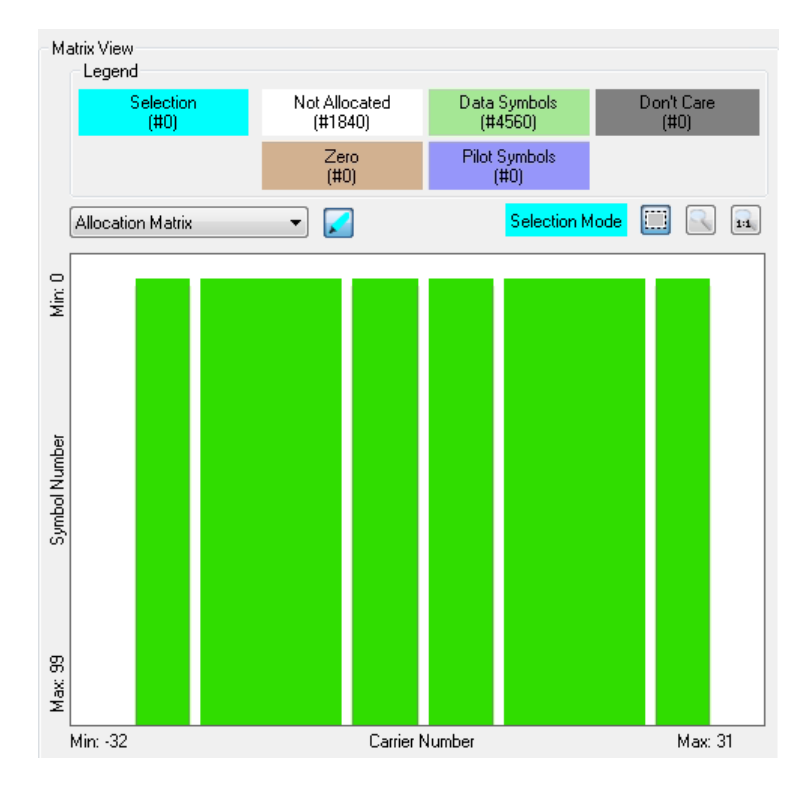

*Figure 5-4: Matrix View with Allocation Matrix*

Optionally, the selected symbols can be highlighted in the matrix.

Similarly to the "Constellation View", you can also select cells in the "Matrix View" to assign them to specific cell types.

Further zoom and selection functions are provided in the context menu for the diagram (right-click in the diagram).

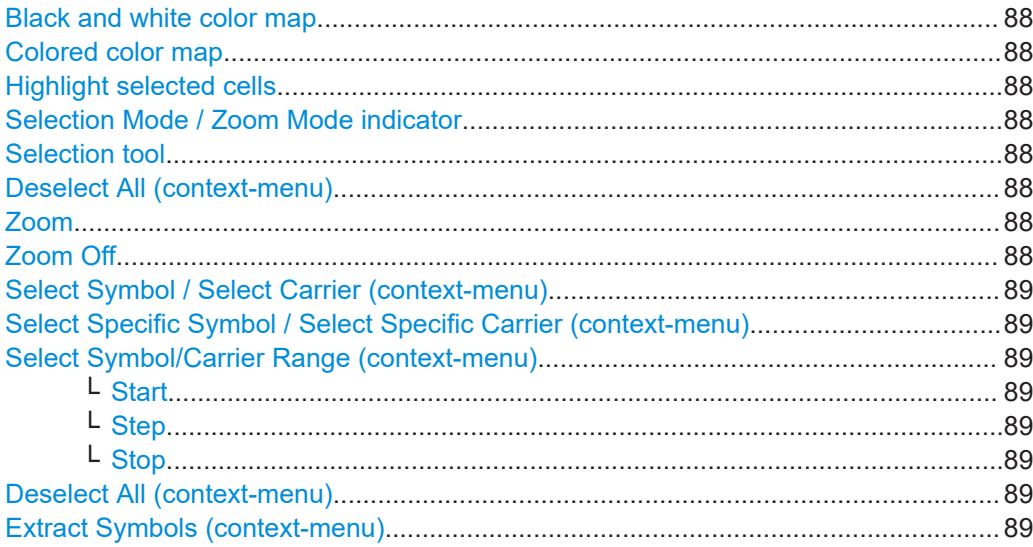

<span id="page-87-0"></span>**R&S**®**VSE-K96 Creating a configuration file using the wizard**

Understanding the R&S VSE-K96 Configuration File Wizard display

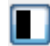

#### **Black and white color map**

The different modulation types in the "Power vs Symbol x Carrier" diagram are displayed in different shades of black, white, and gray. The lighter the shade of gray, the higher the power level in the OFDM cell.

#### **Colored color map** П

The different modulation types in the "Power vs Symbol x Carrier" diagram are displayed in different colors. The used colors are indicated in the legend above the diagram.

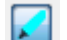

#### **Highlight selected cells**

**Selection Mode / Zoom Mode indicator**

The cells in the area selected by the [Selection tool](#page-83-0) are highlighted in the "Allocation Matrix".

#### Selection Mode

Indicates whether the current cursor action is to select cells (selection mode), or to define the zoom area. In selection mode, the color used to highlight selected cells is indicated.

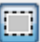

### **Selection tool**

Sets the cursor action to selection mode. All cells in the selection area are highlighted in color. The [Selection Mode / Zoom Mode indicator](#page-84-0) shows which color is used. Any subsequent functions are applied to the selected cells.

Click in the diagram and move the cursor, holding the mouse button, to display a dotted rectangle and define the selection area.

Press [Shift] and click in the diagram to extend the selection to neighboring symbols.

Press [CTRL] and click in the diagram to add further (non-neighboring) points to the existing selection. Click the same points again to deselect them.

#### **Deselect All (context-menu)**

Deselects all currently selected symbols or carriers.

#### **Zoom**

Sets the cursor action to zoom mode. Click in the diagram and move the cursor, holding the mouse button, to display a rectangle and define the zoom area. The zoomed area is enlarged in the display. Repeat the action to zoom in further.

The [Selection Mode / Zoom Mode indicator](#page-84-0) above the diagram shows that zoom mode is active.

To change the cursor function and stop zooming, select [Selection tool.](#page-83-0)

#### **Zoom Off**

 $\mathbf{h}_1$ 

Displays the diagram in its original size.

Note that this function does not change the cursor function. To change the cursor function and stop zooming, select [Selection tool.](#page-83-0)

The [Selection Mode / Zoom Mode indicator](#page-84-0) above the diagram shows that zoom mode is active.

#### <span id="page-88-0"></span>**Select Symbol / Select Carrier (context-menu)**

Selects the symbol or carrier at the current cursor position.

#### **Select Specific Symbol / Select Specific Carrier (context-menu)**

Opens an input field to enter a specific symbol or carrier number for selection.

#### **Select Symbol/Carrier Range (context-menu)**

Opens a dialog box to define a range of symbols or carriers for selection.

Note that when you accept a range using "OK", it is added to the current selection, instead of replacing it. Thus, you can add a sequence of symbols or carriers before allocating the entire selection in one step. If necessary, use the [Deselect All \(context](#page-87-0)[menu\)](#page-87-0) function to empty the selection first.

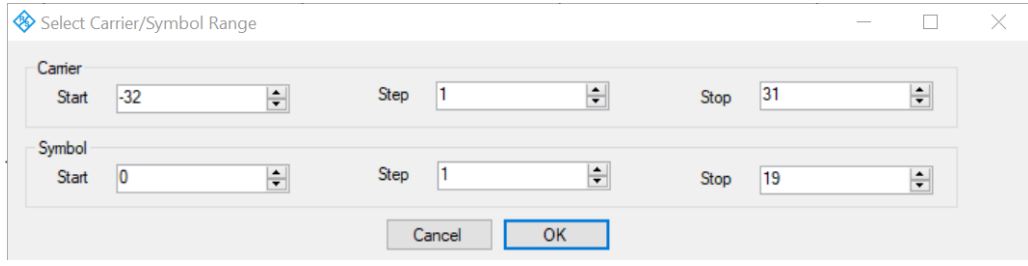

#### **Start ← Select Symbol/Carrier Range (context-menu)**

Selects the first carrier or symbol of a range.

#### **Step ← Select Symbol/Carrier Range (context-menu)**

Selects the steps between individual carriers or symbols of a range, for example to select every second one.

#### **Stop ← Select Symbol/Carrier Range (context-menu)**

Selects the last carrier or symbol of a range.

#### **Deselect All (context-menu)**

Deselects all currently selected symbols or carriers.

#### **Extract Symbols (context-menu)**

Extracts a range of symbols from the imported signal for further analysis.

**Note:** To restore discarded symbols for analysis, you must re-import the signal. This function is identical to [Chapter 5.2.3, "Step 2: \(Optional:\) Adjusting the analysis](#page-90-0) [region", on page 91](#page-90-0).

## **5.2 Configuration steps**

The wizard guides you through the process of creating a configuration file. The pro-gress bar (see [Figure 5-1\)](#page-81-0) indicates which step you are currently working on. After you complete all required steps, you have created a configuration file that you can import to the R&S VSE OFDM VSA application for signal analysis.

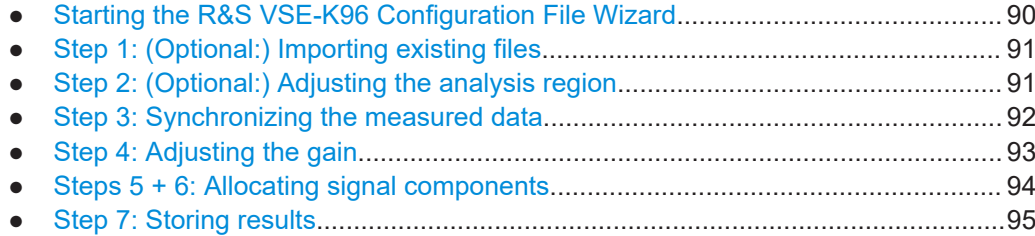

## **5.2.1 Starting the R&S VSE-K96 Configuration File Wizard**

#### **To start the R&S VSE-K96 Configuration File Wizard within the R&S VSE**

- 1. Configure the required input signal in the R&S VSE OFDM VSA application, either from a connected instrument or from an input file.
- 2. Configure the basic OFDM settings:
	- a) In the "Signal Description" settings:
		- "FFT size", that is: the number of subcarriers
		- "Cyclic prefix length"
		- "Cyclic suffix length"
		- If a preamble exists and is used for synchronization: "Preamble Symbol Characteristics":
			- "Block Length"
			- "Frame Start Offset"
	- b) "Burst search", if the signal is bursted
	- c) In the "Sync/Demod/Tracking" settings:
		- "FFT Shift relative to Cyclic Prefix Length"
		- "Cyclic delay"
		- If a preamble is configured: "Time Synchronization": "Preamble"
- 3. Open a "Signal Flow" and a "Constellation" result display.
- 4. Select [RUN SINGLE].
- 5. The initial coarse time synchronization must be sufficiently reliable to ensure that demodulation is successful before you can start the R&S VSE-K96 Configuration File Wizard. Note that the signal need not be perfectly synchronized in this step. The wizard provides means to compensate for remaining small frequency, phase or timing errors.

Check the "Signal Flow" result display to ensure the time synchronization meets the [Minimum Time Sync Metric](#page-75-0). Define the threshold in the "Sync/Demod/Tracking" settings (see ["Minimum Time Sync Metric"](#page-75-0) on page 76).

**Note:** Without a configuration file, only the timing synchronization metric, which is based on cyclic prefix or preamble, is relevant. The frame synchronization metric, which is based on pilots, is only useful in the next analysis stage that uses the configuration file.

<span id="page-90-0"></span>6. Check the "Constellation" result display to ensure that the signal is as expected, e.g. the constellation points do not show a severe rotation.

**Note:** If the data cells use DFT-S precoding, the R&S VSE OFDM VSA application cannot demodulate the transformed data cells correctly without a configuration file (see also ["DFT-s-OFDM / SC-FDMA:Transform Precoding"](#page-48-0) on page 49). Since the R&S VSE OFDM VSA application does not know which cells are data cells, the I/Q symbols of the data cells look like noise. Nevertheless, synchronization using the cyclic prefix is still successful. The pilot cells are not affected, and are demodulated correctly.

7. Select "Overview" > "Signal Description" > "Create New Configuration File".

The R&S VSE-K96 Configuration File Wizard starts.

## **5.2.2 Step 1: (Optional:) Importing existing files**

The wizard requires demodulated data as input. When you open the wizard directly from the R&S VSE OFDM VSA application, the demodulated data from the input signal is stored in a . K96 wizv file internally. The wizard automatically loads this file when it is started and you start with step 2.

If a configuration file already exists, you can load it to the wizard and use it to create a new one.

#### **To import an existing configuration file**

- 1. Select "Step 1" in the progress bar ("Step-by-Step").
- 2. Select the .K96 wizv file to load.

The constellation diagram and "Allocation Matrix" are updated according to the stored data.

## **5.2.3 Step 2: (Optional:) Adjusting the analysis region**

By default, the result range configured in the R&S VSE OFDM VSA application defines the number of symbols displayed in the "Constellation View". If the result range was correctly configured to comprise exactly one frame, you do not need to adjust the analysis region.

If necessary, you can restrict the analysis region.

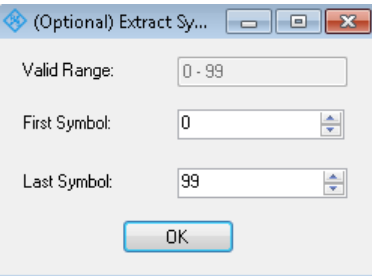

#### <span id="page-91-0"></span>**Example:**

The result range in Figure 5-5 contains 4 bursts, indicated by green bars. To configure the configuration file using the wizard, only one burst is required. Thus, you can extract the symbols for one burst to be used as the analysis region.

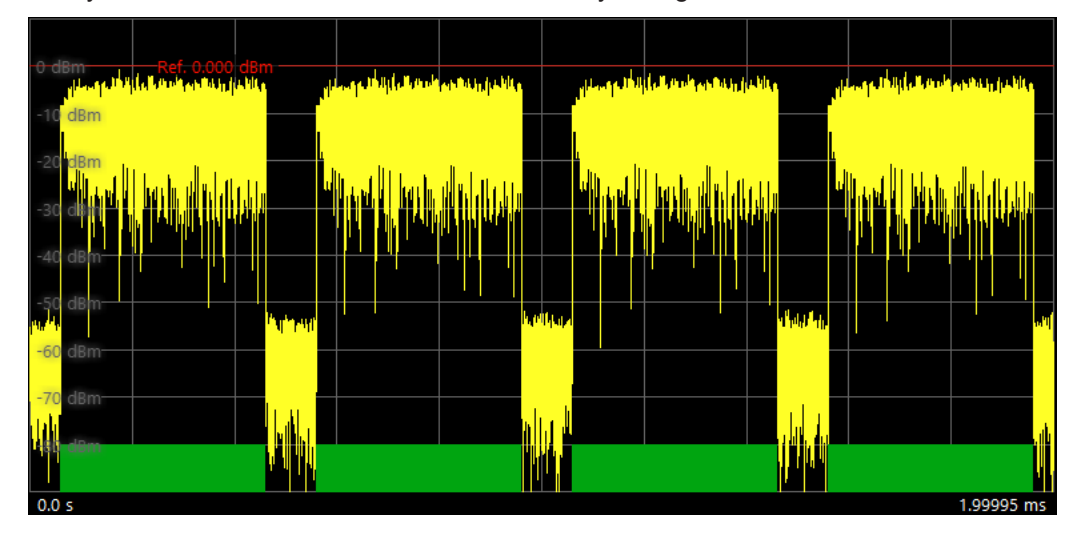

*Figure 5-5: Sample result range with multiple bursts*

#### **To restrict the analysis region**

- 1. Select "Step 2" in the progress bar ("Step-by-Step").
- 2. Define the first and last symbols of the result range to analyze.

## **5.2.4 Step 3: Synchronizing the measured data**

The wizard can synchronize the measured data in terms of time, frequency, and phase, automatically. If necessary, improve the synchronization manually.

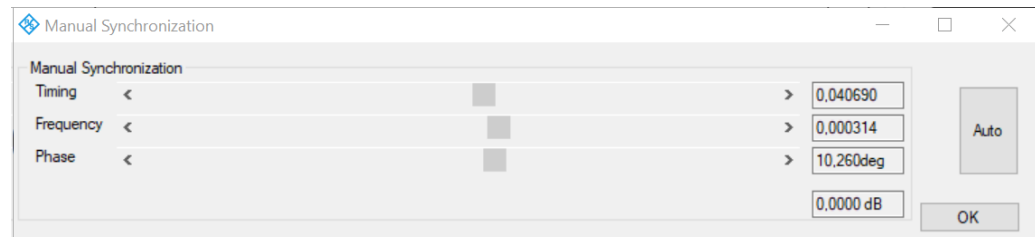

### **To synchronize the measured data**

- 1. Select "Step 3" in the progress bar ("Step-by-Step").
- 2. Select "Auto" to perform automatic synchronization.
- 3. If necessary, move the sliders for timing, frequency, or phase until the constellation diagram shows an optimal display.

**Tip:** Click directly on the "Phase" slider to rotate the constellation in 45° steps.

<span id="page-92-0"></span>Click the arrows of the slider or move the slider handle to rotate the constellation by smaller degrees.

The currently selected values are indicated for reference. You can also enter a value directly.

## **5.2.5 Step 4: Adjusting the gain**

The power gain for individual OFDM cells is determined in reference to the power measured for a specific constellation. It is recommended that you define a reference constellation that comprises many cells with similar power. Usually, the data cells of the OFDM signal are a good selection to be used as a reference.

The reference can be defined automatically or manually.

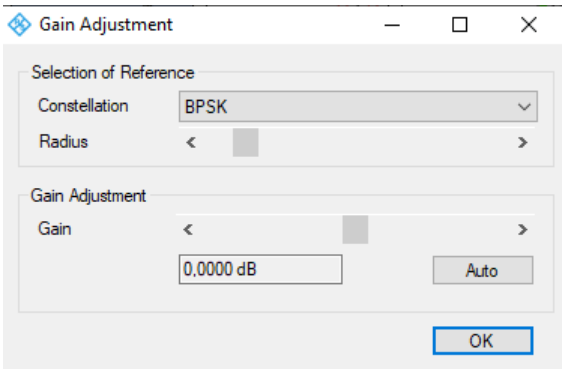

#### **To select the reference for the gain**

- 1. Select "Step 4" in the progress bar ("Step-by-Step").
- 2. Select the constellation type to use as a reference.
- 3. The "Radius" defines the area around the constellation point used to detect the symbol and calculate the power of the symbol. As a rule, define the radius such that neighboring constellation markers do not overlap.

The currently used radius is indicated by a circle around the ideal constellation points in the "Constellation View".

#### **To adjust the gain**

- 1. Select "Auto" to perform a gain estimation based on the power measured in the selected constellation type.
- 2. To increase the reference gain, move the slider to the right. To reduce the reference gain, move the slider to the left. The currently selected value is indicated for reference. You can also enter a value directly.
- 3. Select "OK" to define the measured power of the selected cells as the reference power for gain settings of other cells.

## <span id="page-93-0"></span>**5.2.6 Steps 5 + 6: Allocating signal components**

In this step, you configure the main characteristics of each OFDM cell. To do so, you select the OFDM cells that belong to a specific cell type, configure their characteristics, and then allocate them. The result is an "Allocation Matrix" that contains information for each OFDM cell of the current OFDM frame.

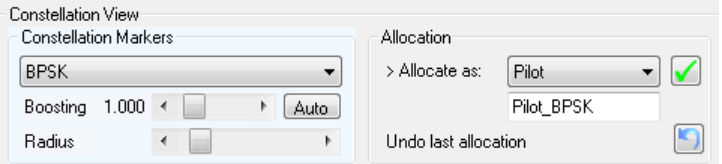

#### **How to allocate the individual signal components**

The characteristics that cells of the same type have in common are referred to as "Constellation Markers".

Select constellation markers that match your demodulated constellation, or a subset of your demodulated constellation. If you cannot see a clear constellation, improve the synchronization as described in [Chapter 5.2.4, "Step 3: Synchronizing the measured](#page-91-0) [data", on page 92](#page-91-0).

1. Select "Step 5" in the progress bar ("Step-by-Step").

**Note:** Steps 5 and 6 use the same display, therefore it is not necessary to switch from step 5 to 6.

- 2. The selection from [Step 4: Adjusting the gain](#page-92-0) is maintained, so you can allocate the cell type used for gain adjustment first.
	- a) Optionally, edit the name of the cell type, which is used for the legend of the "Allocation Matrix". By default, the name consists of the cell type and modulation.
	- b) Select the  $\blacksquare$  checkmark and confirm the message to allocate the selected cells to the selected cell type.
- 3. For all other cell types, in the "Constellation View", select the modulation type.
	- a) For pilot cells, you can select:
		- "Pilot as received": the received (demodulated and synchronized) I/Q symbol is stored. Thus, you do not require the ideal constellation value. However, during demodulation, the application cannot correct minor symbol errors. Use this setting only if the signal and synchronization are of high quality, e.g. from a file import.
		- Any other modulation type: the received I/Q symbol is demodulated and synchronized, and if necessary, mapped to the closest ideal I/Q constellation point. The ideal value is stored.
	- b) For a user-specific, unusual constellation of a signal component, you can configure the constellation in an IQW file in advance. Then load the file to the wizard instead of selecting a predefined modulation for a specific signal component. For details see [Chapter D, "Reference: IQW format specification for user](#page-283-0)[defined constellation points", on page 284.](#page-283-0)

The symbols with the selected modulation are highlighted.

- <span id="page-94-0"></span>4. For "Don't care" cells, for which no characteristic modulation applies, define or edit the selection manually using the [Selection tool.](#page-83-0)
- 5. Another characteristic stored for each cell is the gain value. By default, the reference power defined in [Step 4: Adjusting the gain](#page-92-0) is assumed. Thus, a "Boosting" factor of 1.000 - relative to the reference power - is defined. For cells with different gain values, define a different boosting factor to apply to the reference power.
	- To determine the required boosting automatically from the constellation points, select "Auto".
	- If you know the required factor, click the boosting value and enter the value directly.

**Note:** The more accurate the boosting is defined, the more accurate the EVM results in the R&S VSE OFDM VSA application.

6. The "Radius" defines the area around the ideal constellation point used to detect the measured constellation points that correspond to the currently selected constellation type. As a rule, select the radius such that the circles around the ideal constellation points do not overlap.

If necessary, adapt the radius around the ideal constellation points to include all and only constellation points that belong to the selected constellation type.

- 7. In the "Constellation View", in the "Allocation" area, select the cell type of the selected OFDM cells, for example "Pilot" or "Data".
- 8. Optionally, edit the name of the cell type, which is used for the legend of the "Allocation Matrix". By default, the name consists of the cell type and modulation.
- 9. Select the checkmark and confirm the message to allocate the selected cells to the selected cell type.

The cells are indicated in the color shown in the legend above the "Allocation Matrix". The cells are no longer displayed if you selected only [Show non-allocated](#page-84-0) [constellation points](#page-84-0) in the "Constellation View".

10. If necessary, you can revert the last allocation.

The allocated OFDM cells are indicated as non-allocated (but still selected).

11. Repeat these steps until all OFDM cells are allocated. When the last cell type is allocated, a message prompts you to store the results.

**Tip:** In the "Constellation View", select **[Show non-allocated constellation points](#page-84-0)** and deselect **I** ["Show allocated constellation points"](#page-84-0) on page 85 to see which cells are still missing in the "Allocation Matrix".

## **5.2.7 Step 7: Storing results**

When you have allocated all constellation points in the "Constellation View" to a cell type and configured all other settings as required, store the results to a file. The result<span id="page-95-0"></span>ing configuration file can then be used for analysis in the R&S VSE OFDM VSA application.

#### **To store a configuration file**

- 1. At the end of [Steps 5 + 6: Allocating signal components,](#page-93-0) when all OFDM cells are allocated, the wizard prompts you to store the configuration file. At any other point in the configuration process, select "Step 7" in the progress bar ("Step-by-Step"), or select the "File" > "Save Configuration File" menu item.
- 2. Select a filename and storage location for the configuration file.
- 3. Select "Save".

## **5.3 Reference of wizard menu functions**

The following functions are provided in the menus of the configuration file wizard.

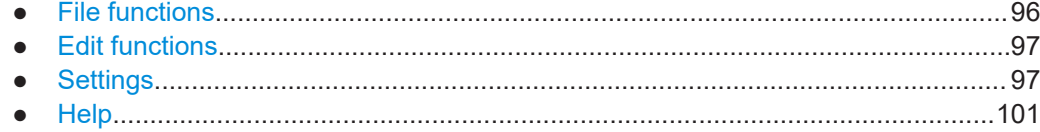

## **5.3.1 File functions**

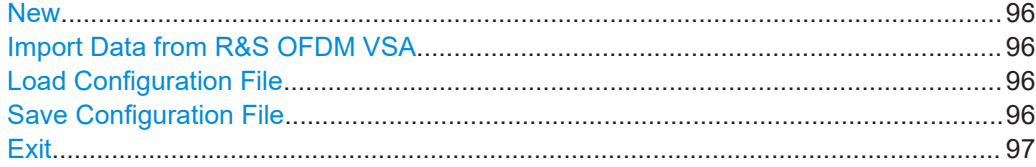

#### **New**

Creates a new, empty configuration file. This function is similar to a preset function. Any information from the input signal in the R&S VSE OFDM VSA application is no longer available in the wizard. Load existing signal or configuration data to continue.

See "Import Data from R&S OFDM VSA" on page 96 and "Load Configuration File" on page 96.

#### **Import Data from R&S OFDM VSA**

Opens a file selection dialog box to import I/Q data from an existing . K96 wizv file (created by the R&S VSE OFDM VSA application).

#### **Load Configuration File**

Opens a file selection dialog box to load an existing . xml configuration file, for example as the basis for a similar configuration.

#### **Save Configuration File**

Opens a file selection dialog box to save the current configuration to an  $\ldots$  sml file.

<span id="page-96-0"></span>This function is identical to [Chapter 5.2.7, "Step 7: Storing results", on page 95.](#page-94-0)

**Note:** At the end of [Steps 5 + 6: Allocating signal components](#page-93-0), when all symbols have been allocated, you are automatically asked if you want to store the configuration file.

#### **Exit**

Closes the wizard without a confirmation. Use [Save Configuration File](#page-95-0) to store your current configuration before exiting.

## **5.3.2 Edit functions**

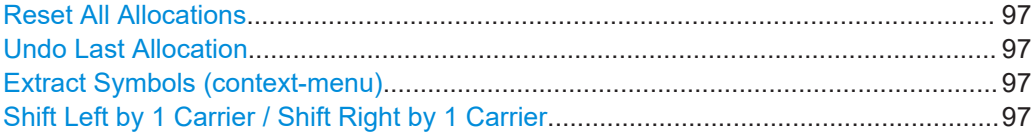

#### **Reset All Allocations**

Removes all applied allocations. All cells are indicated as non-allocated.

#### **Undo Last Allocation**

Reverts the most recently applied allocation. The allocated cells are indicated as nonallocated (but still selected).

This function is identical to using the **D** icon in the "Constellation View".

#### **Extract Symbols (context-menu)**

Extracts a range of symbols from the imported signal for further analysis.

**Note:** To restore discarded symbols for analysis, you must re-import the signal.

This function is identical to [Chapter 5.2.3, "Step 2: \(Optional:\) Adjusting the analysis](#page-90-0) [region", on page 91](#page-90-0).

#### **Shift Left by 1 Carrier / Shift Right by 1 Carrier**

Shifts the carrier information for all symbols by one carrier. Shifting is useful to compensate for a frequency offset that could not be corrected by the automatic synchronization function.

## **5.3.3 Settings**

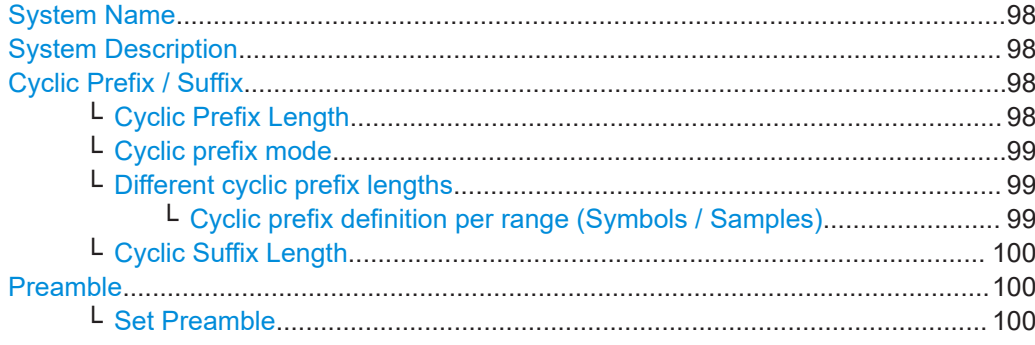

Reference of wizard menu functions

<span id="page-97-0"></span>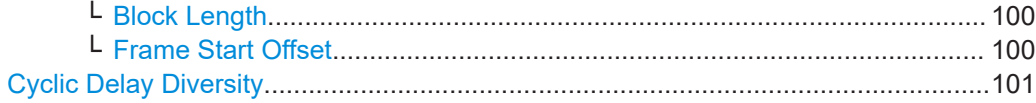

#### **System Name**

Defines the name of the stored configuration file. The default name is MyData. You can change the name in the "Settings" (see [Chapter 5.3.3, "Settings", on page 97\)](#page-96-0).

#### **System Description**

Provides a description of the signal configured in the file.

By default, the following main characteristics are included:

- [Number of Carriers](#page-82-0)
- **[Number of Symbols](#page-82-0)**
- [Cyclic Prefix Length](#page-49-0)

If you deactivate the "Default" setting, you can overwrite the text with any other.

#### **Cyclic Prefix / Suffix**

Configures the cyclic prefix and suffix, if applicable.

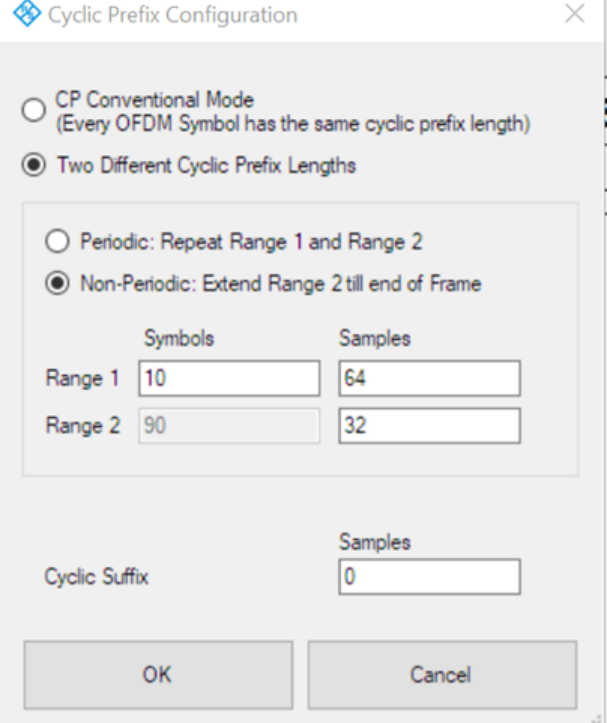

### **Cyclic Prefix Length ← Cyclic Prefix / Suffix**

Defines the length of the cyclic prefix (CP) area between two OFDM symbols in samples. The cyclic prefix area defines the guard interval and is expected to contain a copy of the samples at the end of the OFDM symbol.

The cyclic prefix length must be smaller than or equal to the "FFT Size" [on page 50.](#page-49-0)

## Remote command: [CONFigure\[:SYMBol\]:NGUard<cp>](#page-136-0) on page 137

### <span id="page-98-0"></span>**Cyclic prefix mode ← Cyclic Prefix / Suffix**

Determines how the cyclic prefix is configured.

By default, "Conventional Mode" is assumed, that is: each OFDM symbol has the same cyclic prefix length.

Remote command: [CONFigure\[:SYMBol\]:GUARd:MODE](#page-135-0) on page 136

#### **Different cyclic prefix lengths ← Cyclic Prefix / Suffix**

Some OFDM signals change their cyclic prefix over time (e.g. 802.11ac). This setting defines the behavior in such a case.

"Periodic" One "slot" that consists of the two defined ranges is repeated over and over until the number of symbols specified by the result range parameter is reached. The ranges are repeated periodically, first range 1, then range 2, then range 1, etc.

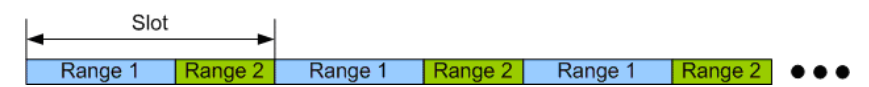

*Figure 5-6: Non-Conventional cyclic prefix case: Periodic mode*

"Non-Periodic" A fixed preamble has a different cyclic prefix length than the rest of the frame (e.g. WLAN 802.11ac signals). In this case, the length of the second range is extended until the end of the demodulated frame. Therefore, the length of the second range cannot be specified in this case.

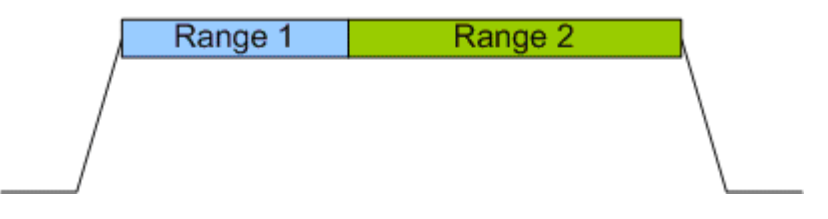

*Figure 5-7: Non-Conventional cyclic prefix case: Non-Periodic mode*

Remote command: [CONFigure\[:SYMBol\]:GUARd:PERiodic](#page-136-0) on page 137

### **Cyclic prefix definition per range (Symbols / Samples) ← Different cyclic prefix lengths ← Cyclic Prefix / Suffix**

For each range, configure the number of symbols the cyclic prefix length is applied to, and the length of the cyclic prefix as a number of samples.

For non-periodic cyclic prefixes, the length of the second range cannot be specified. It is extended to the end of the demodulated frame.

#### Remote command:

```
CONFigure[:SYMBol]:GUARd:NSYMbols<cp> on page 136
CONFigure[:SYMBol]:NGUard<cp> on page 137
```
#### <span id="page-99-0"></span>**Cyclic Suffix Length ← Cyclic Prefix / Suffix**

Defines the length of the cyclic suffix between two OFDM symbols in samples. The cyclic suffix is expected to contain a copy of the first N samples at the beginning of the OFDM symbol.

[Figure 4-2](#page-49-0) shows how the complete OFDM symbol is retrieved for an FFT length of 8 and a cyclic prefix and suffix length of 2.

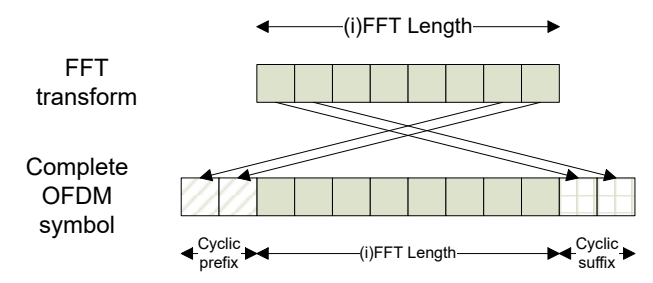

*Figure 5-8: OFDM symbol with cyclic prefix and suffix*

The cyclic suffix length must be smaller than or equal to the "FFT Size" [on page 50](#page-49-0).

Remote command: [CONFigure\[:SYMBol\]:NSUFfix](#page-137-0) on page 138

#### **Preamble**

Preamble symbol characteristics can be stored in the configuration file. These settings correspond to the settings in the "Signal Description" dialog in the R&S VSE OFDM VSA application (see [Chapter 4.2, "Signal description", on page 47](#page-46-0)). The information can be used by the R&S VSE OFDM VSA application, for example for synchronization.

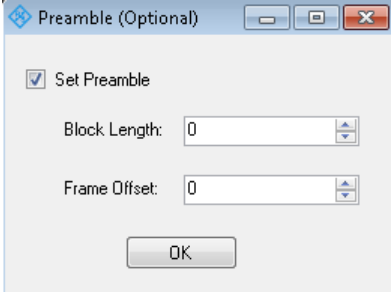

#### **Set Preamble ← Preamble**

If activated, the defined preamble symbol characteristics are stored in the configuration file.

#### **Block Length ← Preamble**

Specifies the length of one data block within the repetitive preamble as a number of samples.

## **Frame Start Offset ← Preamble**

Specifies the time offset from the preamble start to the actual frame start as a number of samples.

#### <span id="page-100-0"></span>**Cyclic Delay Diversity**

Defines a cyclic shift of the FFT values for each OFDM symbol before adding the cyclic prefix.

## **5.3.4 Help**

Provides context-sensitive help on the configuration process, according to the currently selected process step.

## **5.4 Example: creating a configuration file from an input signal**

The wizard requires demodulated data as input for the configuration file. You can configure a basic measurement for the input signal in the R&S VSE OFDM VSA application as described in [Chapter 7, "How to perform measurements in the R&S VSE OFDM](#page-124-0) [VSA application", on page 125,](#page-124-0) or load existing I/Q data to the application.

For this example, we use the I/Q data in the demo file C:\ProgramData\Rohde-Schwarz\VSE\<version\_no>\user\demo\ OFDM-VSA\WlanA\_64QAM.iq.tar provided with the R&S VSE software.

The following signal parameters are already known:

- FFT size (= number of subcarriers): 64 samples
- Cyclic prefix length: 16 samples
- OFDM system sample rate: 20 MHz
- Pilot modulation: QPSK + 45°QPSK
- Data modulation: 64QAM + BPSK
- 1. Define the basic signal parameters so the R&S VSE OFDM VSA application can demodulate the data.
	- a) Select the "Meas Setup > Signal Description" menu item.
		- Set "FFT Size" = *64*.
		- Set "Cyclic Prefix Length" = *16*.
	- b) Select the "Meas Setup > Data Acquisition" menu item.
		- Set "Sample Rate" = *20 MHz*.
- 2. Drag the

C:\ProgramData\Rohde-Schwarz\VSE\<version\_no>\user\demo\ OFDM-VSA\WlanA\_64QAM.iq.tar file from the file explorer to the OFDM VSA channel in the R&S VSE software.

The input type is set to "File", and the selected file is loaded as input for the OFDM VSA channel.

The Magnitude Capture display shows the bursted signal.

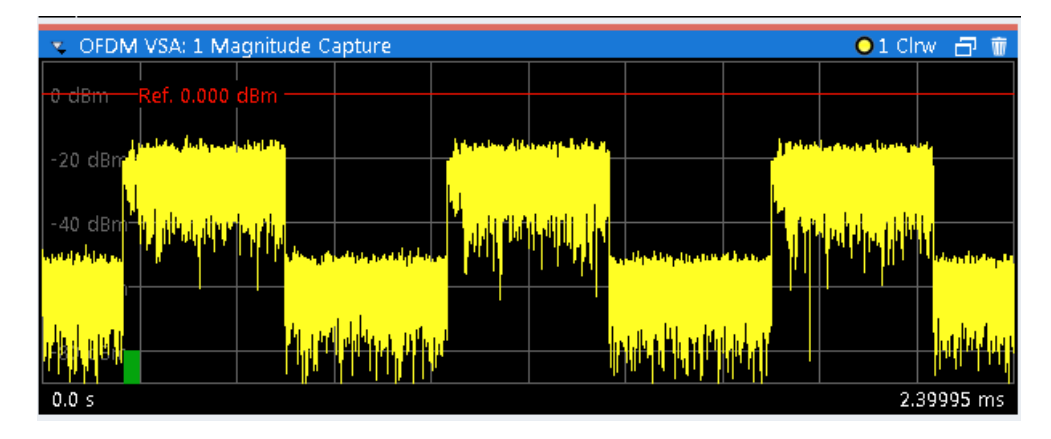

- 3. The green bar in the Magnitude Capture diagram does not cover an entire frame. Increase the result range to include all symbols of a frame.
	- a) Select the "Meas Setup > Result Range" menu item.

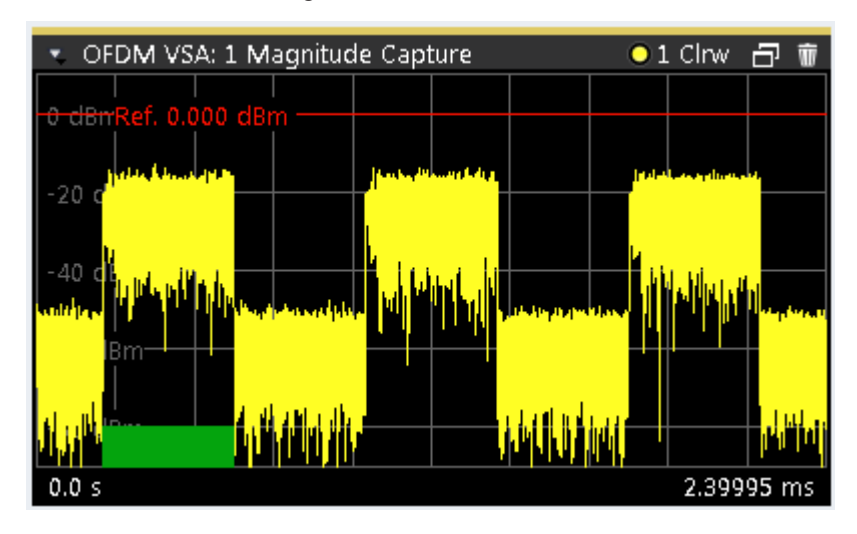

● Set "Result Length" = *100*.

The data is now demodulated correctly and can be used as input for a new configuration file.

- 4. In the "Signal Description" dialog box, select "Create New Configuration File".
- 5. Since it is a bursted signal and the result range is large enough, the analysis range corresponds to exactly one frame. We can start directly with step 3, synchronization.

Our constellation diagram is slightly rotated and generally does not show an ideal constellation, so we must improve the synchronization settings.

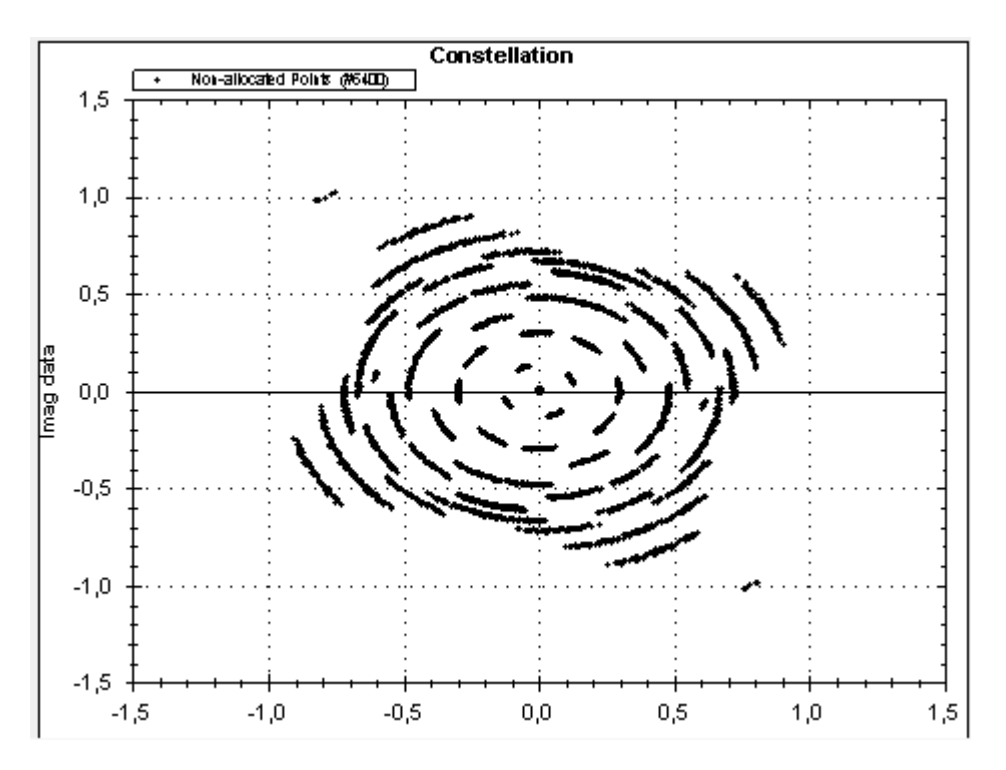

*Figure 5-9: Constellation diagram for loaded WLAN signal data*

Select "Step 3" in the progress bar.

a) Select "Auto" to perform automatic synchronization.

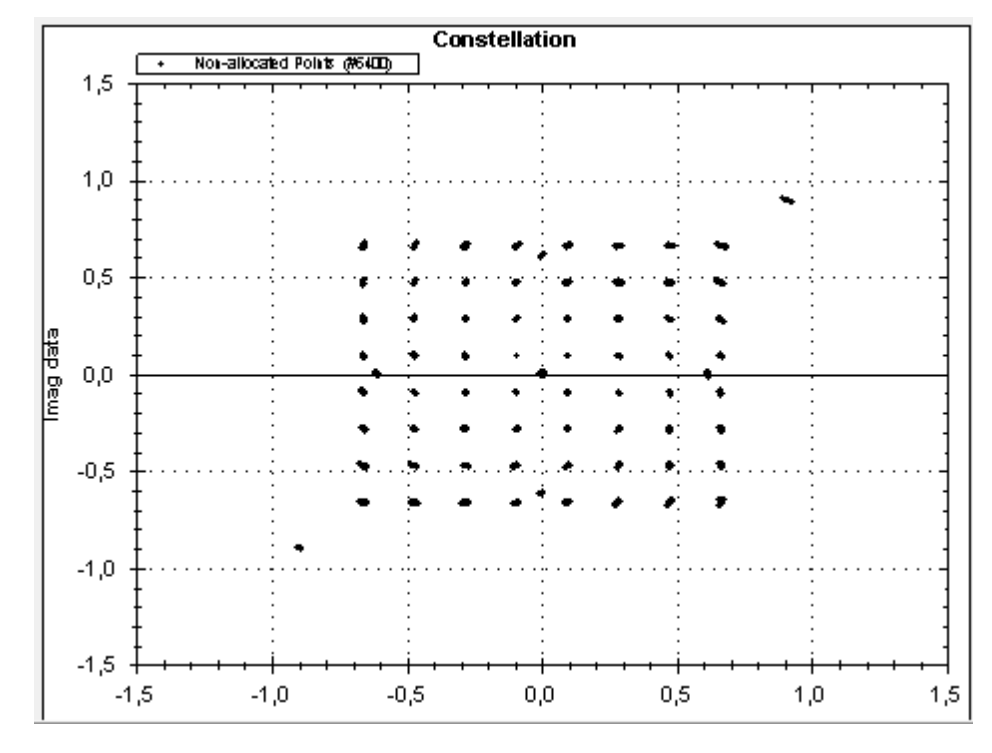

b) If necessary, move the sliders for timing, frequency, or phase until the constellation diagram shows an optimal display.

*Figure 5-10: Constellation diagram after automatic synchronization*

- 6. The reference constellation for the gain calculation is best defined by the data cells in this signal, which use a 64QAM modulation. Select "Step 4" in the progress bar.
	- a) In the "Gain Adjustment" dialog box, select "Constellation" = "64QAM".

b) Select "Gain Adjustment" > "Auto".

**Constellation** Selection (#456D) Not-allocated Polity (#6400) Constellation Markers 2,0  $1,5$ ⊙ (م  $\odot$ ٠  $1,0$  $\epsilon$  $0,5$ ె ☎ 博  $0.0$ Ĕ  $-0,5$  $-1,0$  $-1,5$  $-2.0$  $-1,5$  $-1,0$  $-0.5$  $-2,0$  $0,0$  $0,5$  $1,0$  $1,5$ 2,0

The data cells which use this modulation are highlighted both in the "Constellation View" and the "Matrix View".

*Figure 5-11: Highlighted data points in 64QAM constellation*

The power for the highlighted constellation points is stored as the reference power, that is: as the boosting factor "1.0".

- 7. Since the data cells are already selected, we allocate those cells in the matrix first.
	- a) Select "Step 5" in the progress bar.
	- b) In the "Constellation View", "Allocation" area, select "Allocate as:" "Data"
	- c) Select the **g** green checkmark icon.

The data cells in the "Allocation Matrix" are indicated in the specified color for data symbols.

- 8. Next we allocate the symbols with a power level of 0 V the "Zero" cells.
	- a) In the "Constellation View", select the modulation type "Zero" as a constellation marker.
	- b) In the "Constellation View", "Allocation" area, select "Allocate as:" = "Zero".
	- c) Select the  $q$  green checkmark icon.

The zero cells in the "Allocation Matrix" are indicated in the specified color for "Zero" symbols.

9. Allocate the "Pilot" cells.

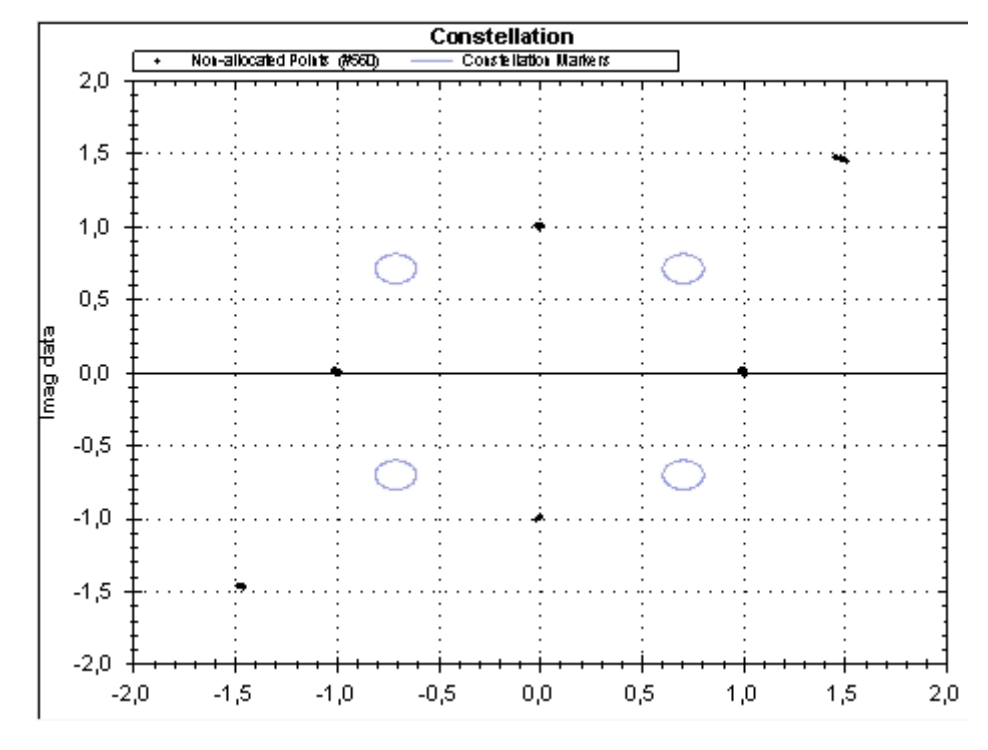

a) In the "Constellation View", select the modulation type "QPSK" as a constellation marker.

*Figure 5-12: Symbols with QPSK constellation*

Although we know some of the pilots use QPSK modulation, none of the symbols are highlighted. Possibly a boosting factor was applied.

**R&S**®**VSE-K96 Creating a configuration file using the wizard**

## b) Select the "Boosting" - "Auto" function.

A boosting of 2.079 is detected and applied to the symbols. Now some of the symbols are highlighted.

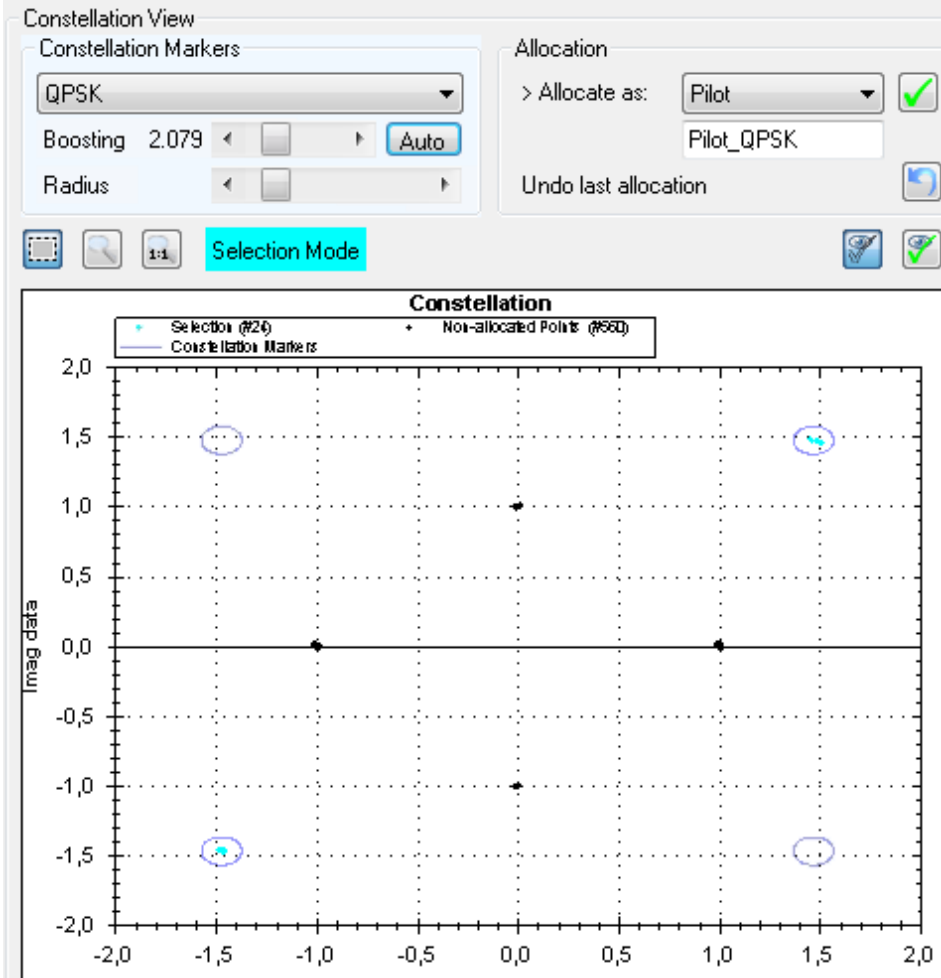

*Figure 5-13: Symbols with QPSK modulation and applied boosting*

- c) In the "Constellation View", "Allocation" area, select "Allocate as:" "Pilots".
- d) Select the green checkmark icon.

The pilot cells in the "Allocation Matrix" are indicated in the specified color for "Pilot" symbols, and the selected cells are stored with a boosting factor of 2.079.

- 10. Some of the remaining cells are data cells with a BPSK modulation.
	- a) In the "Constellation View", select the modulation type "BPSK" as a constellation marker.
	- b) In the "Constellation View", "Allocation" area, select "Allocate as:" = "Data".
	- c) Select the  $q$  green checkmark icon.

11. The last remaining cells are pilot cells with a 45°QPSK modulation.

a) In the "Constellation View", select the modulation type "45°QPSK" as a constellation marker.

- b) In the "Constellation View", "Allocation" area, select "Allocate as:" = "Pilot".
- c) Select the green checkmark icon.

A message is displayed informing you that all symbols are allocated.

12. Store the configuration file.

Select "Step 7" in the progress bar.

- a) Enter the filename and storage location for the configuration file: C:\ProgramData\Rohde-Schwarz\VSE\<version\_no>\user\demo\ OFDM-VSA\MyWlanA\_64QAM.xml
- 13. Close the wizard.

Now you can load the configuration file in the R&S VSE OFDM VSA application. See [step 4](#page-124-0).
# 6 Analyzing OFDM VSA vector signals

**Access**: "Overview" > "Result Configuration"

General result analysis settings concerning the trace, markers, windows etc. can be configured. They are identical to the analysis functions in the base unit except for the special window functions.

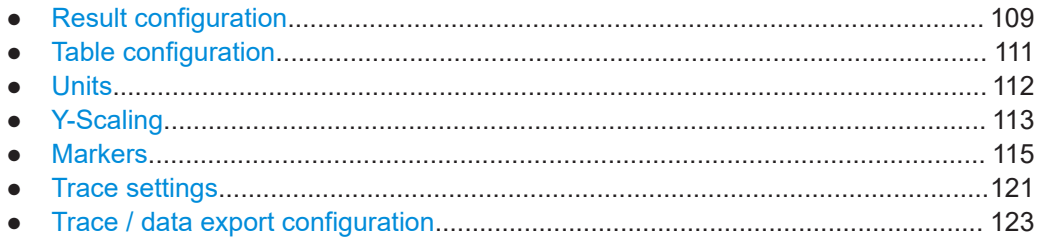

# **6.1 Result configuration**

Some result displays provide further settings.

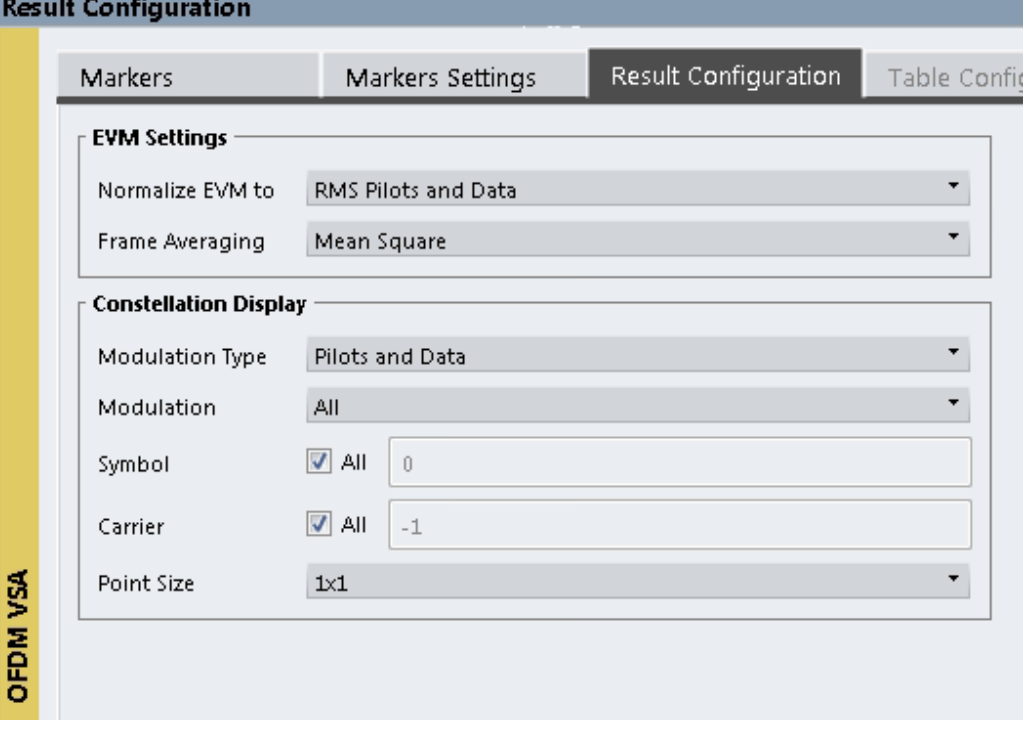

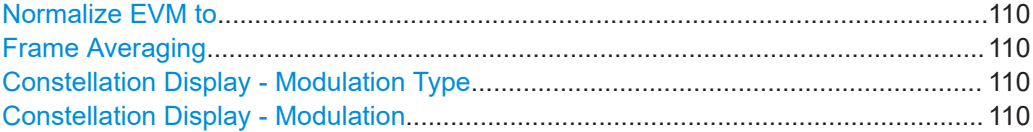

Result configuration

<span id="page-109-0"></span>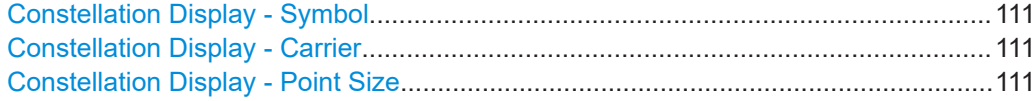

#### **Normalize EVM to**

Specifies the OFDM cells which are averaged to get the reference magnitude for EVM normalization.

(See [Chapter C.1, "Error vector magnitude \(EVM\)", on page 282](#page-281-0) for details).

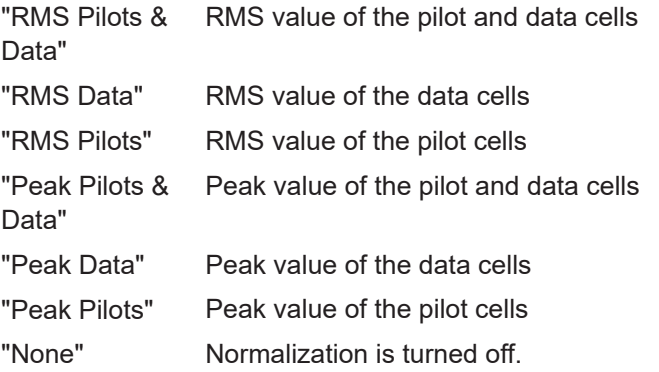

Remote command:

[\[SENSe:\]DEMod:EVMCalc:NORMalize](#page-202-0) on page 203

#### **Frame Averaging**

Specifies the method of averaging over multiple OFDM frames in one capture buffer used to get the mean EVM values in the result list.

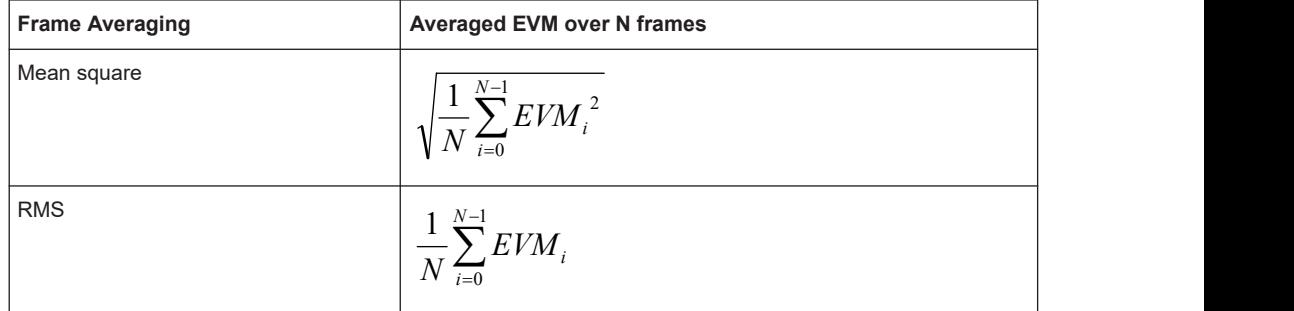

Mean square averaging is consistent with the EVM calculation within one frame. However, some standards, e.g. 802.11a, require RMS averaging.

#### Remote command:

[\[SENSe:\]DEMod:EVMCalc:FAVerage](#page-202-0) on page 203

#### **Constellation Display - Modulation Type**

The constellation diagram includes only symbols for the selected modulation types. The selected modulation types are indicated in the constellation diagram for reference.

#### Remote command:

[CONFigure:FILTer<n>:MODulation:TYPE](#page-203-0) on page 204

#### **Constellation Display - Modulation**

The constellation diagram includes only symbols with the selected modulation.

<span id="page-110-0"></span>Remote command:

[CONFigure:FILTer<n>:MODulation](#page-203-0) on page 204

#### **Constellation Display - Symbol**

The constellation diagram includes all or only the specified symbol number. The first symbol number is 0.

Remote command: [CONFigure:FILTer<n>:SYMBol](#page-204-0) on page 205

#### **Constellation Display - Carrier**

The constellation diagram includes symbols for all or only for the specified carrier number.

The range of valid carrier numbers is:

[- [FFT Size/](#page-49-0)2, + [FFT Size/](#page-49-0)2]

Remote command: [CONFigure:FILTer<n>:CARRier](#page-203-0) on page 204

#### **Constellation Display - Point Size**

Defines the size of the individual points in a constellation diagram.

# **6.2 Table configuration**

**Access**: "Overview" > "Result Configuration" > "Table Config"

**Or**: "Meas Setup" > "Result Configuration" > "Table Config" tab

During each measurement, a large number of characteristic signal parameters are determined. Select the parameters to be included in the Result Summary table. For a description of the individual parameters, see [Chapter 2.1, "OFDM VSA parameters",](#page-8-0) [on page 9.](#page-8-0)

Units

<span id="page-111-0"></span>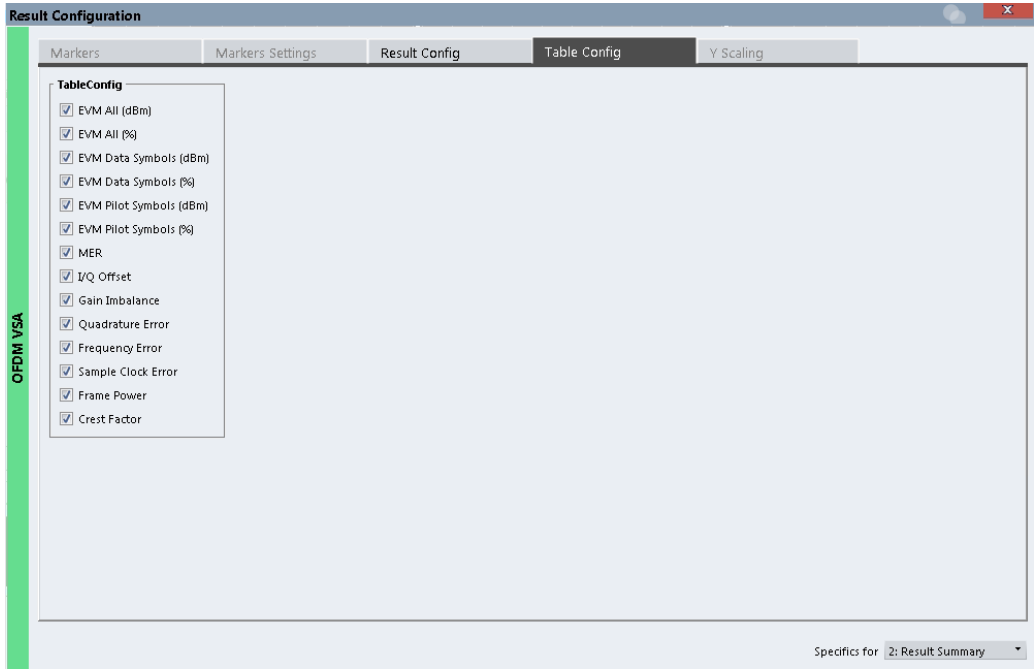

## **Bitstream Format**

For the Bitstream display, define the format of the symbols: hexadecimal (default), decimal, octal or binary.

Remote command: [CALCulate<n>:BITStream:FORMat](#page-202-0) on page 203

# **6.3 Units**

**Access**: "Overview" > "Result Configuration" > "Units"

**Or**: "Meas Setup" > "Result Configuration" > "Units" tab

For some result configurations, the unit of the displayed values can be configured.

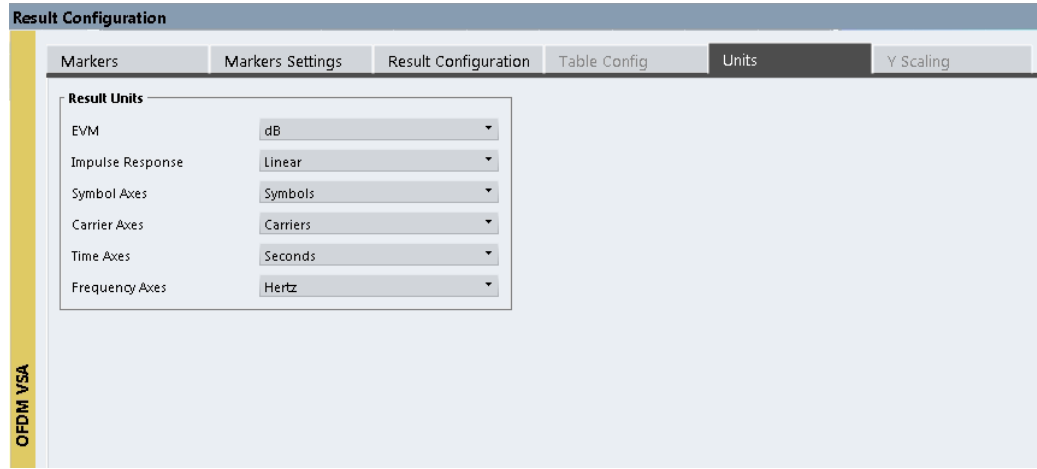

## <span id="page-112-0"></span>**Remote command:**

UNIT:EVM [on page 209](#page-208-0) [UNIT:IRESponse](#page-209-0) on page 210 [UNIT:SAXes](#page-209-0) on page 210 [UNIT:CAXes](#page-207-0) on page 208 [UNIT:TAXes](#page-209-0) on page 210 [UNIT:FAXes](#page-208-0) on page 209

# **6.4 Y-Scaling**

**Access**: "Overview" > "Result Configuration" > "Y Scaling"

**Or**: "Meas Setup" > "Result Configuration" > "Y Scaling" tab

The scaling for the vertical axis is highly configurable, using either absolute or relative values. Note that scaling settings are window-specific and not available for all result displays.

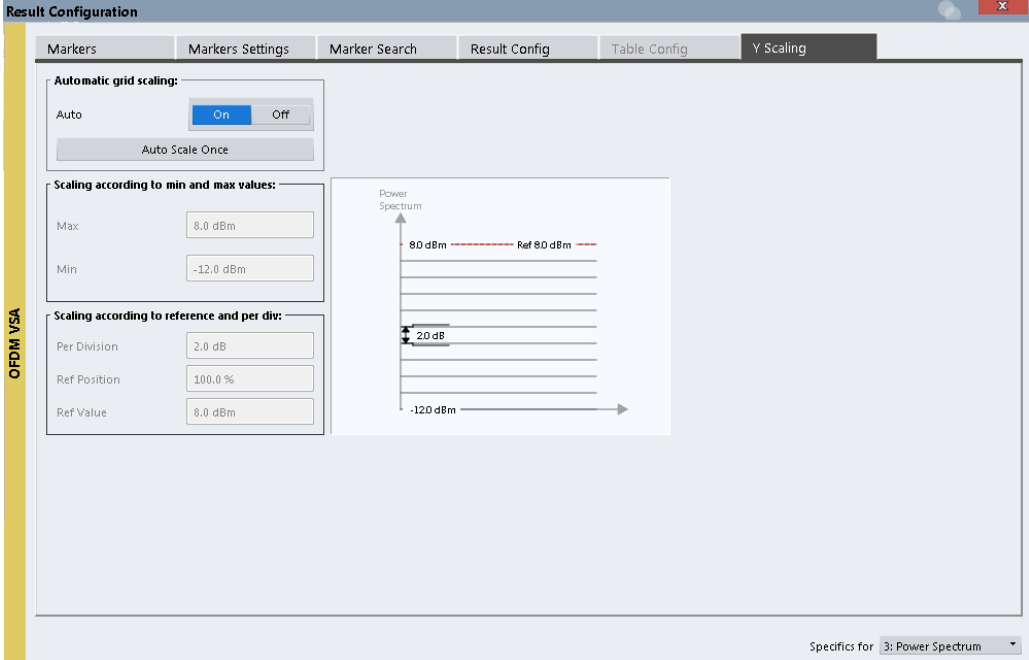

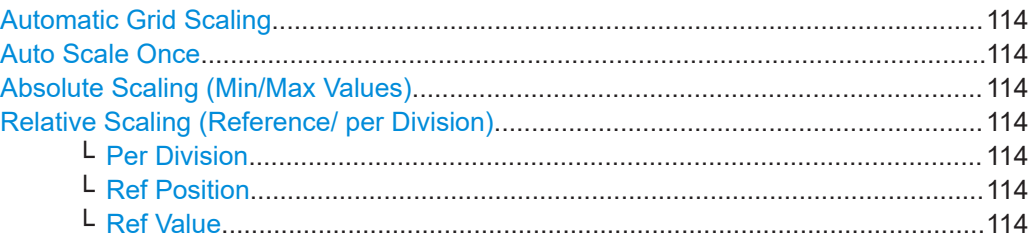

#### <span id="page-113-0"></span>**Automatic Grid Scaling**

The y-axis is scaled automatically according to the current measurement settings and results (continuously).

**Note: Tip**: To update the scaling automatically *once* when this setting for continuous scaling is off, use the Auto Scale Once function.

Remote command:

[DISPlay\[:WINDow<n>\]\[:SUBWindow<n>\]:TRACe<t>:Y\[:SCALe\]:AUTO](#page-205-0) [on page 206](#page-205-0)

#### **Auto Scale Once**

If enabled, both the x-axis and y-axis are automatically adapted to the current measurement results (only once, not dynamically) in the selected window.

Remote command:

[DISPlay\[:WINDow<n>\]\[:SUBWindow<n>\]:TRACe<t>:Y\[:SCALe\]:AUTO](#page-205-0) [on page 206](#page-205-0)

#### **Absolute Scaling (Min/Max Values)**

Define the scaling using absolute minimum and maximum values.

#### Remote command:

[DISPlay\[:WINDow<n>\]:TRACe<t>:Y\[:SCALe\]:MAXimum](#page-207-0) on page 208 [DISPlay\[:WINDow<n>\]:TRACe<t>:Y\[:SCALe\]:MINimum](#page-207-0) on page 208

#### **Relative Scaling (Reference/ per Division)**

Define the scaling relative to a reference value, with a specified value range per division.

#### **Per Division ← Relative Scaling (Reference/ per Division)**

Defines the value range to be displayed per division of the diagram (1/10 of total range).

**Note:** The value defined per division refers to the default display of 10 divisions on the y-axis. If fewer divisions are displayed (e.g. because the window is reduced in height), the range per division is increased to display the same result range in the smaller window. In this case, the per division value does not correspond to the actual display.

#### Remote command:

[DISPlay\[:WINDow<n>\]\[:SUBWindow<w>\]:TRACe<t>:Y\[:SCALe\]:PDIVision](#page-205-0) [on page 206](#page-205-0)

#### **Ref Position ← Relative Scaling (Reference/ per Division)**

Defines the position of the reference value in percent of the total y-axis range.

Remote command:

[DISPlay\[:WINDow<n>\]\[:SUBWindow<w>\]:TRACe<t>:Y\[:SCALe\]:RPOSition](#page-206-0) [on page 207](#page-206-0)

#### **Ref Value ← Relative Scaling (Reference/ per Division)**

Defines the reference value to be displayed at the specified reference position.

#### <span id="page-114-0"></span>Remote command:

[DISPlay\[:WINDow<n>\]\[:SUBWindow<w>\]:TRACe<t>:Y\[:SCALe\]:RVALue](#page-206-0) [on page 207](#page-206-0)

# **6.5 Markers**

**Access**: "Overview" > "Result Config" > "Markers"

**Or**: "Marker"

Markers help you analyze your measurement results by determining particular values in the diagram. Thus you can extract numeric values from a graphical display.

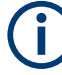

#### **Markers in 3-dimensional diagrams**

Some diagrams have a third dimension - in addition to the x-axis and y-axis they show a third dimension (z-dimension) of results using different colors. For such diagrams, you must define the position of the marker both in the x-dimension and in the y-dimension to obtain the results in the z-dimension.

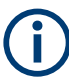

#### **Markers in the Constellation diagram and Allocation Matrix**

Using markers in a Constellation diagram you can detect individual constellation points for a specific symbol or carrier. When you activate a marker in the Constellation diagram, its position is defined by the symbol and carrier number the point belongs to, while the marker result indicates the I and Q values of the point.

Similarly, you can define markers in an Allocation Matrix by selecting the symbol and carrier number.

Using markers in the Constellation diagram and Allocation Matrix you can scroll through the points for a specific carrier, for example. Activate a marker, then use the rotary knob or mouse wheel to move the marker from one symbol to the next.

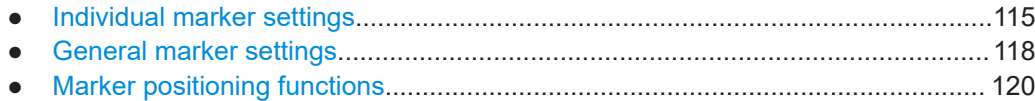

# **6.5.1 Individual marker settings**

**Access**: "Overview" > "Result Config" > "Markers"

**Or**: "Marker" > "Marker"

In OFDM VSA evaluations, up to 16 markers can be activated in each diagram at any time.

**Markers** 

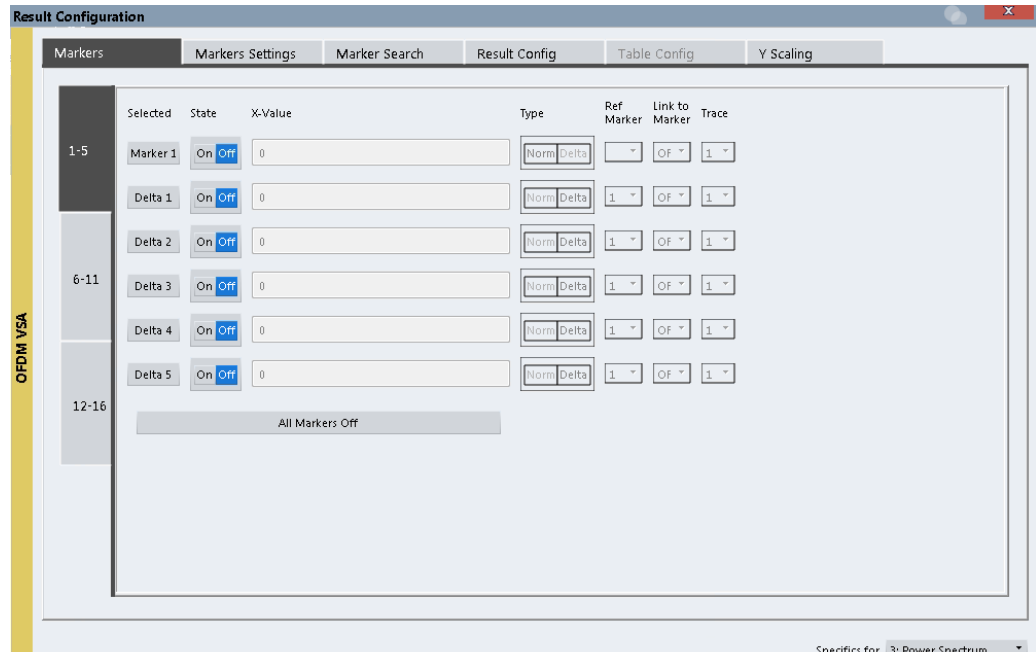

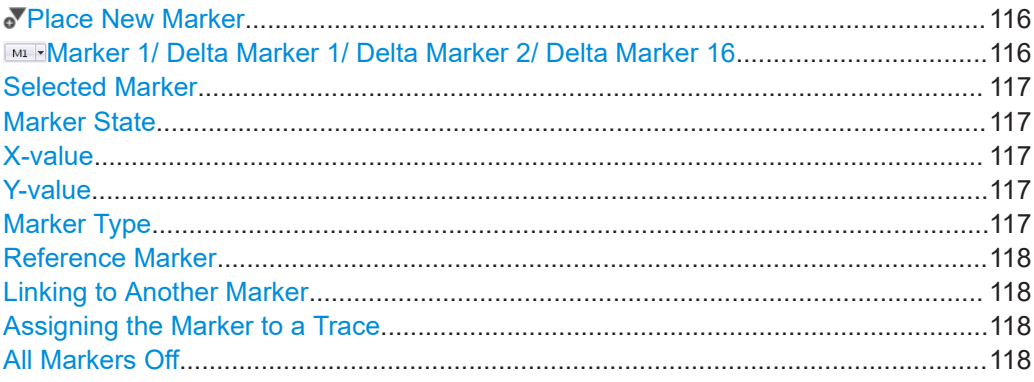

# **Place New Marker**

Activates the next currently unused marker and sets it to the peak value of the current trace in the current window.

# **MARKER 1/ Delta Marker 1/ Delta Marker 2/ Delta Marker 16**

To activate a marker, select the arrow on the marker selection list in the toolbar, or select a marker from the "Marker" > "Select Marker" menu. Enter the marker position ("X-value") in the edit dialog box.

To deactivate a marker, select the marker name in the marker selection list in the toolbar (not the arrow) to display the "Select Marker" dialog box. Change the "State" to "Off".

Marker 1 is always the default reference marker for relative measurements. If activated, markers 2 to 16 are delta markers that refer to marker 1. These markers can be converted into markers with absolute value display using the "Marker Type" function.

#### <span id="page-116-0"></span>Remote command:

```
CALCulate<n>:MARKer<m>[:STATe] on page 214
CALCulate<n>:MARKer<m>:X on page 215
CALCulate<n>:MARKer<m>:Y? on page 248
CALCulate<n>:DELTamarker<m>[:STATe] on page 217
CALCulate<n>:DELTamarker<m>:X on page 218
CALCulate<n>:MARKer<m>:Y? on page 248
CALCulate<n>:DELTamarker<m>:Y? on page 246
```
#### **Selected Marker**

Marker name. The marker which is currently selected for editing is highlighted orange.

Remote command: Marker selected via suffix <m> in remote commands.

#### **Marker State**

Activates or deactivates the marker in the diagram.

Remote command: [CALCulate<n>:MARKer<m>\[:STATe\]](#page-213-0) on page 214 [CALCulate<n>:DELTamarker<m>\[:STATe\]](#page-216-0) on page 217

#### **X-value**

Defines the position of the marker on the x-axis.

For Constellation diagrams, the position is defined by a symbol number.

#### Remote command:

[CALCulate<n>:DELTamarker<m>:X](#page-217-0) on page 218 [CALCulate<n>:MARKer<m>:X](#page-214-0) on page 215

#### **Y-value**

Defines the position of the marker on the y-axis for 3-dimensional diagrams.

For Constellation diagrams, the position is defined by a carrier number.

#### Remote command:

[CALCulate<n>:DELTamarker<m>:Y?](#page-245-0) on page 246 [CALCulate<n>:MARKer<m>:Y?](#page-247-0) on page 248

## **Marker Type**

 $\frac{\nabla}{\mathbf{A}}$ 

Toggles the marker type.

The type for marker 1 is always "Normal", the type for delta marker 1 is always "Delta". These types cannot be changed.

**Note:** If normal marker 1 is the active marker, switching the "Mkr Type" activates an additional delta marker 1. For any other marker, switching the marker type does not activate an additional marker, it only switches the type of the selected marker.

- "Normal" A normal marker indicates the absolute value at the defined position in the diagram.
- "Delta" A delta marker defines the value of the marker relative to the specified reference marker (marker 1 by default).

#### <span id="page-117-0"></span>Remote command:

[CALCulate<n>:MARKer<m>\[:STATe\]](#page-213-0) on page 214 [CALCulate<n>:DELTamarker<m>\[:STATe\]](#page-216-0) on page 217

#### **Reference Marker**

Defines a marker as the reference marker which is used to determine relative analysis results (delta marker values).

If the reference marker is deactivated, the delta marker referring to it is also deactivated.

Remote command:

[CALCulate<n>:DELTamarker<m>:MREFerence](#page-215-0) on page 216

#### **Linking to Another Marker**

Links the current marker to the marker selected from the list of active markers. If the xaxis value of the initial marker is changed, the linked marker follows to the same position on the x-axis. Linking is off by default.

Using this function you can set two markers on different traces to measure the difference (e.g. between a max hold trace and a min hold trace or between a measurement and a reference trace).

Remote command:

[CALCulate<n>:MARKer<ms>:LINK:TO:MARKer<md>](#page-212-0) on page 213 [CALCulate<n>:DELTamarker<ms>:LINK:TO:MARKer<md>](#page-215-0) on page 216 [CALCulate<n>:DELTamarker<m>:LINK](#page-215-0) on page 216

#### **Assigning the Marker to a Trace**

The "Trace" setting assigns the selected marker to an active trace. The trace determines which value the marker shows at the marker position. If the marker was previously assigned to a different trace, the marker remains on the previous frequency or time, but indicates the value of the new trace.

If a trace is turned off, the assigned markers and marker functions are also deactivated.

Remote command: [CALCulate<n>:MARKer<m>:TRACe](#page-213-0) on page 214

# **All Markers Off**

 $\frac{1}{2}$ 

Deactivates all markers in one step.

Remote command: [CALCulate<n>:MARKer<m>:AOFF](#page-212-0) on page 213

# **6.5.2 General marker settings**

**Access**: "Overview" > "Result Configuration" > "Marker Settings"

**Or**: "Marker" > "Marker" > "Marker Settings" tab

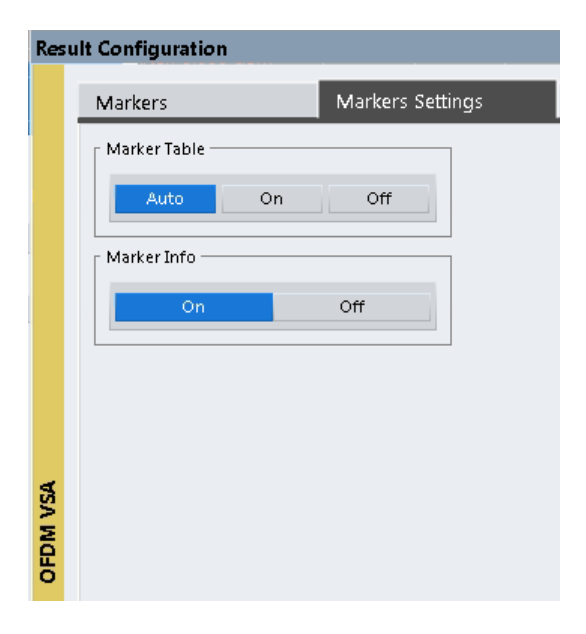

# **Marker Table Display**

Defines how the marker information is displayed.

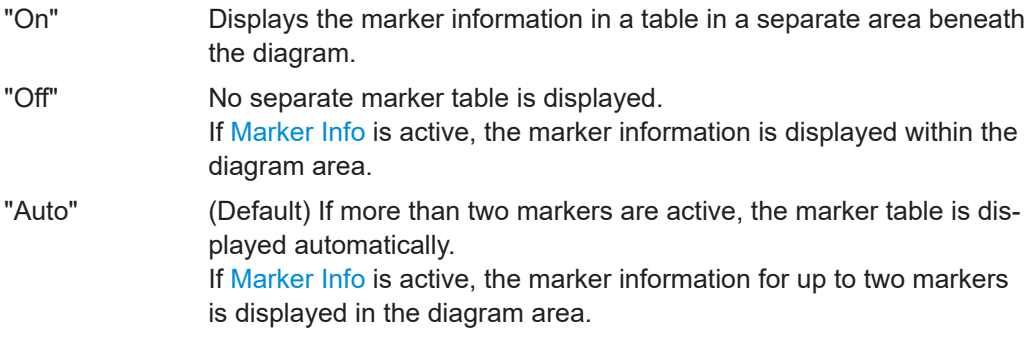

# Remote command:

[DISPlay\[:WINDow<n>\]:MTABle](#page-217-0) on page 218

# **Marker Info**

Turns the marker information displayed in the diagram on and off.

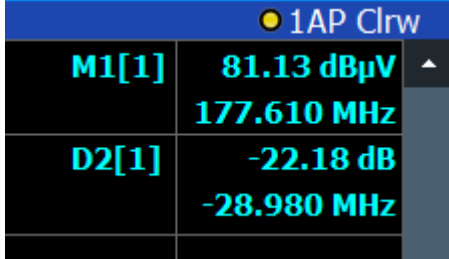

Remote command:

[DISPlay\[:WINDow<n>\]:MINFo\[:STATe\]](#page-217-0) on page 218

# <span id="page-119-0"></span>**6.5.3 Marker positioning functions**

The following functions set the currently selected marker to the result of a peak search.

**Access**: "Marker" toolbar

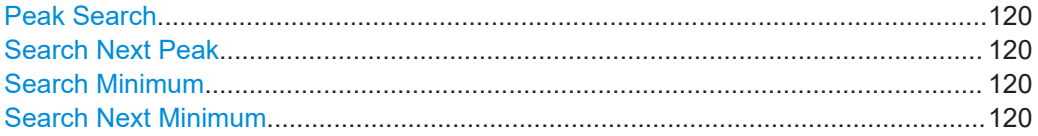

#### **Peak Search**

Sets the selected marker/delta marker to the maximum of the trace. If no marker is active, marker 1 is activated.

Remote command:

[CALCulate<n>:MARKer<m>:MAXimum\[:PEAK\]](#page-221-0) on page 222 [CALCulate<n>:DELTamarker<m>:MAXimum\[:PEAK\]](#page-219-0) on page 220

# **Search Next Peak**

Sets the selected marker/delta marker to the next (lower) maximum of the assigned trace. If no marker is active, marker 1 is activated.

 $\sum_{n=1}^{\infty}$ 

#### Remote command:

```
CALCulate<n>:MARKer<m>:MAXimum:NEXT on page 222
CALCulate<n>:MARKer<m>:MAXimum:RIGHt on page 222
CALCulate<n>:MARKer<m>:MAXimum:LEFT on page 222
CALCulate<n>:DELTamarker<m>:MAXimum:NEXT on page 220
CALCulate<n>:DELTamarker<m>:MAXimum:RIGHt on page 220
CALCulate<n>:DELTamarker<m>:MAXimum:LEFT on page 220
```
#### **Search Minimum**

 $\forall$ 

Sets the selected marker/delta marker to the minimum of the trace. If no marker is active, marker 1 is activated.

Remote command:

[CALCulate<n>:MARKer<m>:MINimum\[:PEAK\]](#page-222-0) on page 223 [CALCulate<n>:DELTamarker<m>:MINimum\[:PEAK\]](#page-220-0) on page 221

#### **Search Next Minimum**

Sets the selected marker/delta marker to the next (higher) minimum of the selected trace. If no marker is active, marker 1 is activated.

 $\bigvee_{\alpha}$ ,  $\bigvee_{\alpha}$ 

Remote command:

```
CALCulate<n>:MARKer<m>:MINimum:NEXT on page 223
CALCulate<n>:MARKer<m>:MINimum:LEFT on page 223
CALCulate<n>:MARKer<m>:MINimum:RIGHt on page 223
CALCulate<n>:DELTamarker<m>:MINimum:NEXT on page 221
```
<span id="page-120-0"></span>[CALCulate<n>:DELTamarker<m>:MINimum:LEFT](#page-220-0) on page 221 [CALCulate<n>:DELTamarker<m>:MINimum:RIGHt](#page-220-0) on page 221

# **6.6 Trace settings**

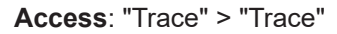

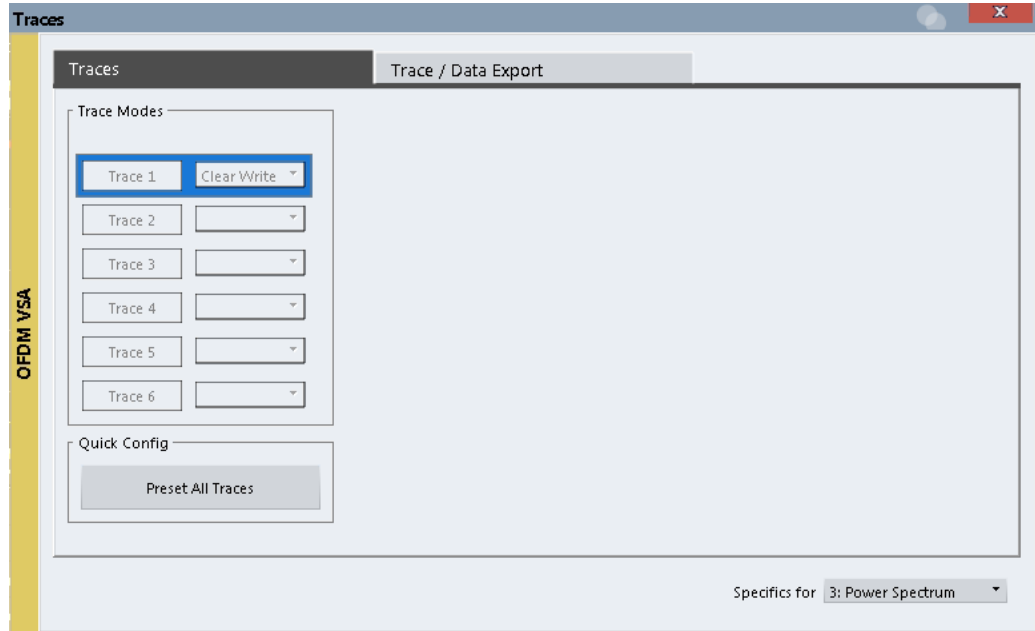

The trace settings determine how the measured data is analyzed and displayed in the window.

Depending on the result display, between 1 and 6 traces are available.

Trace data can also be exported to an ASCII file for further analysis. For details, see [Chapter 6.7, "Trace / data export configuration", on page 123](#page-122-0).

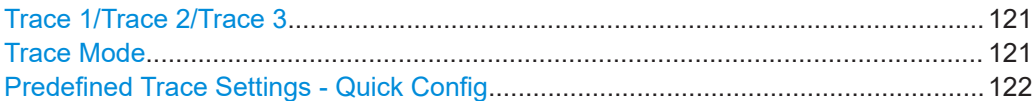

## **Trace 1/Trace 2/Trace 3**

Selects the corresponding trace for configuration. The currently selected trace is highlighted orange.

#### Remote command:

[DISPlay\[:WINDow<n>\]\[:SUBWindow<w>\]:TRACe<t>\[:STATe\]](#page-211-0) on page 212 Selected via numeric suffix of TRACe<t> commands

#### **Trace Mode**

Defines the update mode for subsequent traces.

<span id="page-121-0"></span>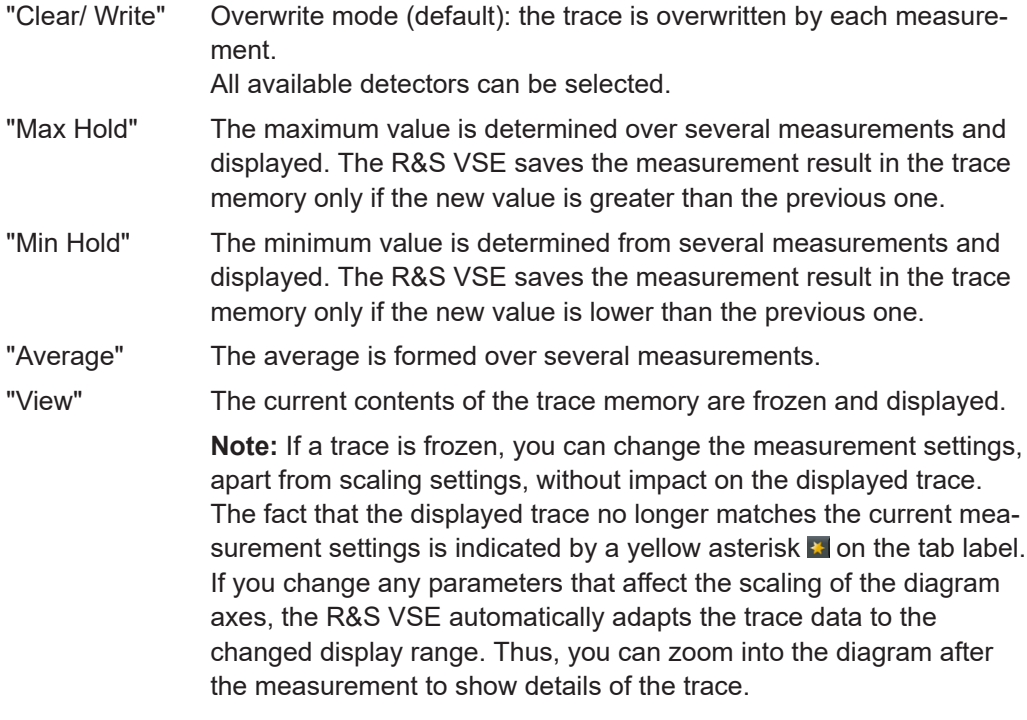

"Blank" Removes the selected trace from the display.

Remote command:

[DISPlay\[:WINDow<n>\]\[:SUBWindow<w>\]:TRACe<t>:MODE](#page-211-0) on page 212

# **Predefined Trace Settings - Quick Config**

Commonly required trace settings have been predefined and can be applied very quickly by selecting the appropriate button.

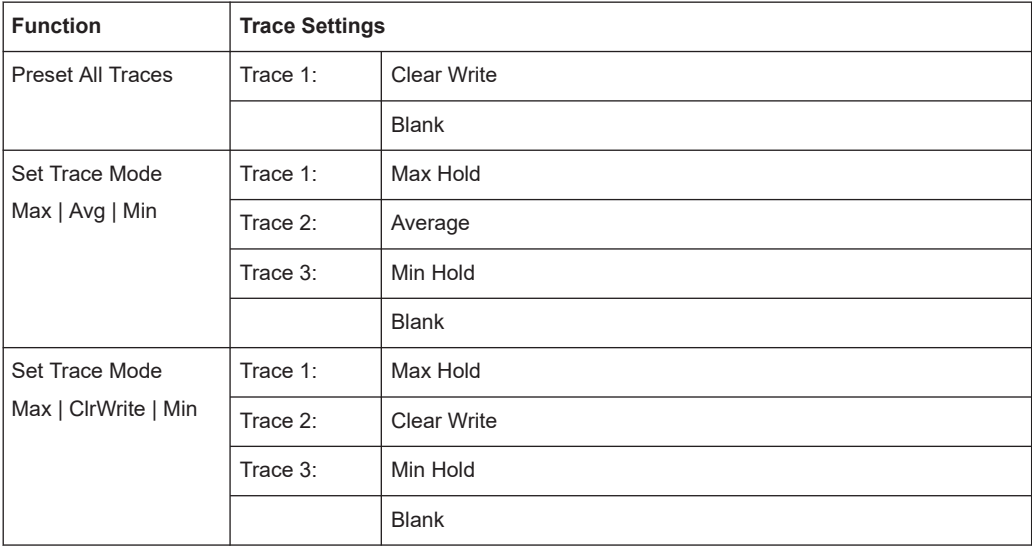

Trace / data export configuration

# <span id="page-122-0"></span>**6.7 Trace / data export configuration**

**Access**: "Edit" > "Trace Export"

Traces resulting from encrypted file input cannot be exported.

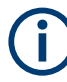

The standard data management functions that are available for all R&S VSE applications are not described here, e.g. saving or loading instrument settings, or exporting the I/Q data in other formats.

See the R&S VSE base software user manual for a description of the standard functions.

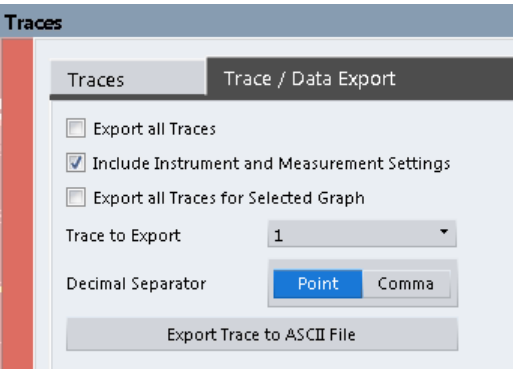

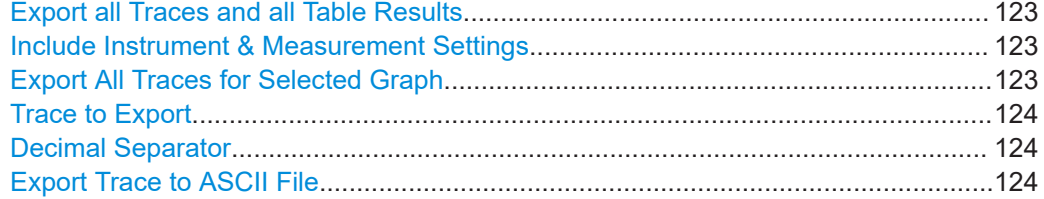

#### **Export all Traces and all Table Results**

Selects all displayed traces and result tables (e.g. "Result Summary", marker table etc.) in the current application for export to an ASCII file.

Alternatively, you can select one specific trace only for export (see [Trace to Export](#page-123-0)).

The results are output in the same order as they are displayed on the screen: window by window, trace by trace, and table row by table row.

Remote command: [FORMat:DEXPort:TRACes](#page-250-0) on page 251

#### **Include Instrument & Measurement Settings**

Includes additional instrument and measurement settings in the header of the export file for result data.

Remote command: [FORMat:DEXPort:HEADer](#page-249-0) on page 250

#### **Export All Traces for Selected Graph**

Includes all traces for the currently selected graphical result display in the export file.

<span id="page-123-0"></span>Remote command:

[FORMat:DEXPort:GRAPh](#page-249-0) on page 250

#### **Trace to Export**

Defines an individual trace to be exported to a file.

This setting is not available if [Export all Traces and all Table Results](#page-122-0) is selected.

#### **Decimal Separator**

Defines the decimal separator for floating-point numerals for the data export/import files. Evaluation programs require different separators in different languages.

Remote command: [FORMat:DEXPort:DSEParator](#page-249-0) on page 250

#### **Export Trace to ASCII File**

Opens a file selection dialog box and saves the selected trace in ASCII format (**.dat**) to the specified file and directory.

The results are output in the same order as they are displayed on the screen: window by window, trace by trace, and table row by table row.

**Note:** Traces resulting from encrypted file input cannot be exported.

Remote command: [MMEMory:STORe<n>:TRACe](#page-250-0) on page 251

# 7 How to perform measurements in the R&S VSE OFDM VSA application

The following step-by-step instructions demonstrate how to perform measurements with the R&S VSE OFDM VSA application.

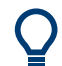

The R&S VSE OFDM VSA application provides sample data and sample configuration files in the

C:\ProgramData\Rohde-Schwarz\VSE\<version\_no>\user\OFDM-VSA directory.

## **To perform a OFDM VSA measurement**

- 1. Open a new channel or replace an existing one and select the "OFDM VSA" application.
- 2. Configure the input source to be used as described in the R&S VSE Base Software User Manual.
- 3. Select the "Meas Setup > Overview" menu item to display the "Overview" for a OFDM VSA measurement.
- 4. Select the "Signal Description" button and configure the expected signal characteristics either manually or using a configuration file.
- 5. To use a configuration file:
	- a) If no configuration file is available yet, create one from the input signal as described in [Chapter 5, "Creating a configuration file using the wizard",](#page-80-0) [on page 81](#page-80-0).
	- b) Select "Load Config. File"
	- c) Select the configuration file to use.

The file is loaded and "Use Configuration File" is automatically set to "Yes".

- 6. Select the "Input/Frontend" button to define the input signal's center frequency, amplitude and other basic settings.
- 7. Optionally, select the "Trigger" button and define a trigger for data acquisition, for example an external trigger to start capturing data only when a useful signal is transmitted.
- 8. For bursted signals, select the "Burst Search" button and activate a burst search.
- 9. Select the "Data Acquisition" button and define how much and which data to capture:
	- "Capture Time" or "Capture length": the duration or number of samples to be captured

For non-triggered ("Free run") measurements, be sure to capture at least twice the number of samples per frame so you are sure to capture at least one entire frame.

- "Sample rate": the rate at which I/Q data is acquired (analysis bandwidth / 0.8); must also correspond to the OFDM system sample rate (<subcarrier\_spacing> \* <FFT\_size>, see also ["OFDM system sample rate"](#page-32-0) on page 33)
- 10. Select the "Result Range" button and define how many OFDM symbols are to be interpreted as one frame.
- 11. To optimize the synchronization process, if necessary, select the "Sync/Demod/ Tracking" button and configure the synchronization and demodulation parameters. Which compensation and synchronization functions are allowed depends on the standard defining the tests.
- 12. Select the  $\overline{\bullet}$  "Add Window" icon from the toolbar to add further result displays for the OFDM VSA.

The measured data is stored in the capture buffer and can be analyzed.

# 8 Remote commands for OFDM VSA

The following commands are required to perform measurements in OFDM VSA in a remote environment.

It is assumed that the R&S VSE has already been set up for remote control in a network as described in the R&S VSE User Manual.

# **General R&S VSE Remote Commands**

The application-independent remote commands for general tasks on the R&S VSE are also available for R&S VSE OFDM VSA application and are described in the R&S VSE Base Software User Manual. In particular, this comprises the following functionality:

- Controlling instruments and capturing data
- **Managing Settings and Results**
- Setting Up the Instrument
- Using the Status Register

#### **Channel-specific commands**

Apart from a few general commands on the R&S VSE, most commands refer to the currently active channel. Thus, always remember to activate a OFDM VSA channel before starting a remote program for a OFDM VSA measurement.

The following tasks specific to R&S VSE OFDM VSA application are described here:

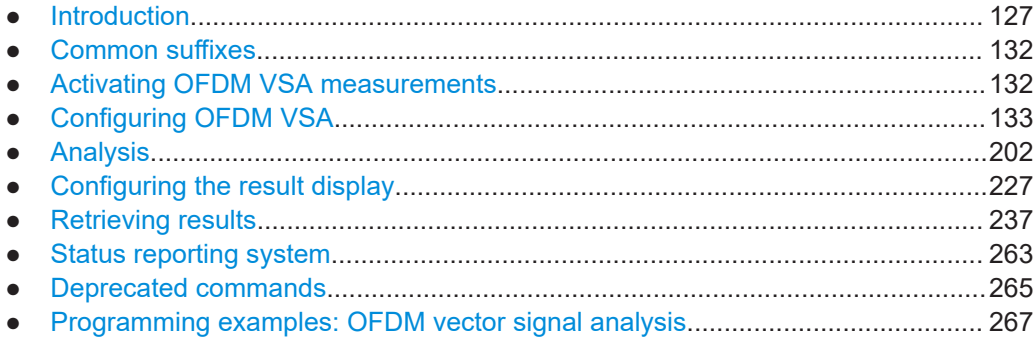

# **8.1 Introduction**

Commands are program messages that a controller (e.g. a PC) sends to the instrument or software. They operate its functions ('setting commands' or 'events') and request information ('query commands'). Some commands can only be used in one way, others work in two ways (setting and query). If not indicated otherwise, the commands can be used for settings and queries.

The syntax of a SCPI command consists of a header and, usually, one or more parameters. To use a command as a query, you have to append a question mark after the last header element, even if the command contains a parameter.

A header contains one or more keywords, separated by a colon. Header and parameters are separated by a "white space" (ASCII code 0 to 9, 11 to 32 decimal, e.g. blank). If there is more than one parameter for a command, they are separated by a comma from one another.

Only the most important characteristics that you need to know when working with SCPI commands are described here. For a more complete description, refer to the user manual of the R&S VSE.

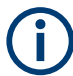

#### **Remote command examples**

Note that some remote command examples mentioned in this general introduction are possibly not supported by this particular application.

# **8.1.1 Conventions used in descriptions**

The following conventions are used in the remote command descriptions:

**Command usage** 

If not specified otherwise, commands can be used both for setting and for querying parameters.

If a command can be used for setting or querying only, or if it initiates an event, the usage is stated explicitly.

● **Parameter usage**

If not specified otherwise, a parameter can be used to set a value and it is the result of a query.

Parameters required only for setting are indicated as **Setting parameters**. Parameters required only to refine a query are indicated as **Query parameters**. Parameters that are only returned as the result of a query are indicated as **Return values**.

● **Conformity**

Commands that are taken from the SCPI standard are indicated as **SCPI confirmed**. All commands used by the R&S VSE follow the SCPI syntax rules.

#### ● **Asynchronous commands**

A command which does not automatically finish executing before the next command starts executing (overlapping command) is indicated as an **Asynchronous command**.

● **Reset values (\*RST)**

Default parameter values that are used directly after resetting the instrument  $(*RST)$ command) are indicated as **\*RST** values, if available.

**Default unit** 

The default unit is used for numeric values if no other unit is provided with the parameter.

**Manual operation** 

If the result of a remote command can also be achieved in manual operation, a link to the description is inserted.

# <span id="page-128-0"></span>**8.1.2 Long and short form**

The keywords have a long and a short form. You can use either the long or the short form, but no other abbreviations of the keywords.

The short form is emphasized in uppercase letters. Note however, that this emphasis only serves the purpose to distinguish the short from the long form in the manual. For the instrument, the case does not matter.

#### **Example:**

SENSe:FREQuency:CENTer is the same as SENS:FREQ:CENT.

# **8.1.3 Numeric suffixes**

Some keywords have a numeric suffix if the command can be applied to multiple instances of an object. In that case, the suffix selects a particular instance (e.g. a measurement window).

Numeric suffixes are indicated by angular brackets (<n>) next to the keyword.

If you do not quote a suffix for keywords that support one, a 1 is assumed.

#### **Example:**

 $DISPlay$  : WINDow  $1...4$  > 1: ZOOM: STATe enables the zoom in a particular measurement window, selected by the suffix at WINDow.

DISPlay:WINDow4:ZOOM:STATe ON refers to window 4.

# **8.1.4 Optional keywords**

Some keywords are optional and are only part of the syntax because of SCPI compliance. You can include them in the header or not.

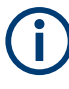

If an optional keyword has a numeric suffix and you need to use the suffix, you have to include the optional keyword. Otherwise, the suffix of the missing keyword is assumed to be the value 1.

Optional keywords are emphasized with square brackets.

# **Example:**

Without a numeric suffix in the optional keyword: [SENSe:]FREQuency:CENTer is the same as FREQuency:CENTer With a numeric suffix in the optional keyword: DISPlay[:WINDow<1...4>]:ZOOM:STATe DISPlay:ZOOM:STATe ON enables the zoom in window 1 (no suffix). DISPlay:WINDow4:ZOOM:STATe ON enables the zoom in window 4.

# **8.1.5 Alternative keywords**

A vertical stroke indicates alternatives for a specific keyword. You can use both keywords to the same effect.

#### **Example:**

[SENSe:]BANDwidth|BWIDth[:RESolution]

In the short form without optional keywords, BAND 1MHZ would have the same effect as BWID 1MHZ.

# **8.1.6 SCPI parameters**

Many commands feature one or more parameters.

If a command supports more than one parameter, they are separated by a comma.

#### **Example:**

LAYout:ADD:WINDow Spectrum,LEFT,MTABle

Parameters can have different forms of values.

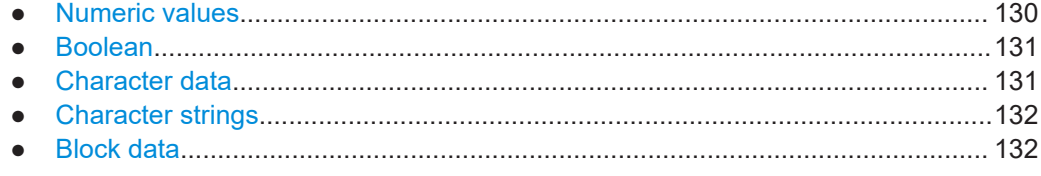

# **8.1.6.1 Numeric values**

Numeric values can be entered in any form, i.e. with sign, decimal point or exponent. For physical quantities, you can also add the unit. If the unit is missing, the command uses the basic unit.

#### **Example:**

With unit: SENSe: FREQuency: CENTer 1GHZ

Without unit: SENSe:FREQuency:CENTer 1E9 would also set a frequency of 1 GHz.

Values exceeding the resolution of the instrument are rounded up or down.

If the number you have entered is not supported (e.g. for discrete steps), the command returns an error.

Instead of a number, you can also set numeric values with a text parameter in special cases.

- MIN/MAX Defines the minimum or maximum numeric value that is supported.
- **DEF**

Defines the default value.

Introduction

## <span id="page-130-0"></span>UP/DOWN

Increases or decreases the numeric value by one step. The step size depends on the setting. Sometimes, you can customize the step size with a corresponding command.

## **Querying numeric values**

When you query numeric values, the system returns a number. For physical quantities, it applies the basic unit (e.g. Hz for frequencies). The number of digits after the decimal point depends on the type of numeric value.

# **Example:**

Setting: SENSe:FREQuency:CENTer 1GHZ Query: SENSe:FREQuency:CENTer? would return 1E9

Sometimes, numeric values are returned as text.

- INF/NINF Infinity or negative infinity. Represents the numeric values 9.9E37 or -9.9E37.
- NAN

Not a number. Represents the numeric value 9.91E37. NAN is returned if errors occur.

#### **8.1.6.2 Boolean**

Boolean parameters represent two states. The "on" state (logically true) is represented by "ON" or the numeric value 1. The "off" state (logically untrue) is represented by "OFF" or the numeric value 0.

#### **Querying Boolean parameters**

When you query Boolean parameters, the system returns either the value 1 ("ON") or the value 0 ("OFF").

#### **Example:**

Setting: DISPlay:WINDow:ZOOM:STATe ON Query: DISPlay:WINDow:ZOOM:STATe? would return 1

# **8.1.6.3 Character data**

Character data follows the syntactic rules of keywords. You can enter text using a short or a long form. For more information, see [Chapter 8.1.2, "Long and short form",](#page-128-0) [on page 129](#page-128-0).

## **Querying text parameters**

When you query text parameters, the system returns its short form.

#### <span id="page-131-0"></span>**Example:**

Setting: SENSe:BANDwidth:RESolution:TYPE NORMal Query: SENSe:BANDwidth:RESolution:TYPE? would return NORM

#### **8.1.6.4 Character strings**

Strings are alphanumeric characters. They have to be in straight quotation marks. You can use a single quotation mark ( ' ) or a double quotation mark ( " ).

#### **Example:**

INSTRument:DELete 'Spectrum'

# **8.1.6.5 Block data**

Block data is a format which is suitable for the transmission of large amounts of data.

The ASCII character # introduces the data block. The next number indicates how many of the following digits describe the length of the data block. The data bytes follow. During the transmission of these data bytes, all end or other control signs are ignored until all bytes are transmitted. #0 specifies a data block of indefinite length. The use of the indefinite format requires an  $N\text{L}^{\wedge}END$  message to terminate the data block. This format is useful when the length of the transmission is not known or if speed or other considerations prevent segmentation of the data into blocks of definite length.

# **8.2 Common suffixes**

In the R&S VSE OFDM VSA application, the following common suffixes are used in remote commands:

| <b>Suffix</b> | Value range | <b>Description</b>                         |
|---------------|-------------|--------------------------------------------|
| $m$           | 1 to 4      | Marker                                     |
| < n           | 1 to $x$    | Window (in the currently selected channel) |
| lt            | 1 to $6$    | Trace                                      |
| $<$ li>       | 1 to 8      | Limit line                                 |

*Table 8-1: Common suffixes used in remote commands in the R&S VSE OFDM VSA application*

# **8.3 Activating OFDM VSA measurements**

OFDM VSA measurements require a special application in the R&S VSE. The common commands for configuring and controlling measurement channels, as well as blocks and sequences, are also used in the R&S VSE OFDM VSA application.

They are described in the R&S VSE base software user manual.

# <span id="page-132-0"></span>**8.4 Configuring OFDM VSA**

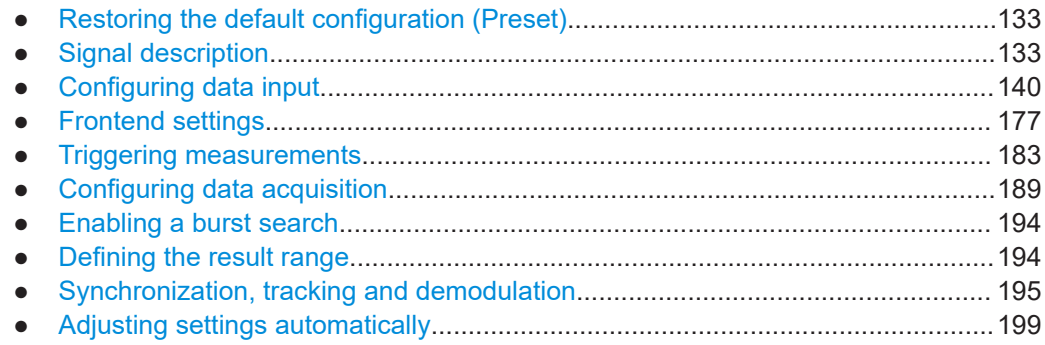

# **8.4.1 Restoring the default configuration (Preset)**

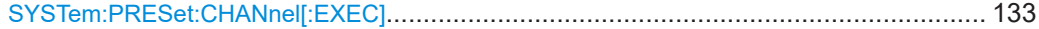

# **SYSTem:PRESet:CHANnel[:EXEC]**

Restores the default software settings in the current channel.

Use INST: SEL to select the channel.

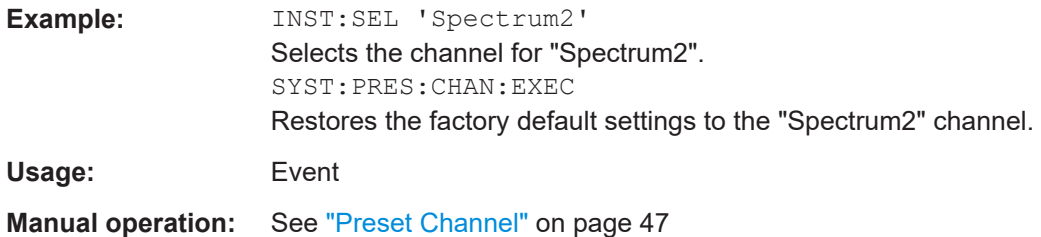

# **8.4.2 Signal description**

The signal description provides information on the expected input signal, which optimizes pattern and burst detection and the calculation of the ideal reference signal.

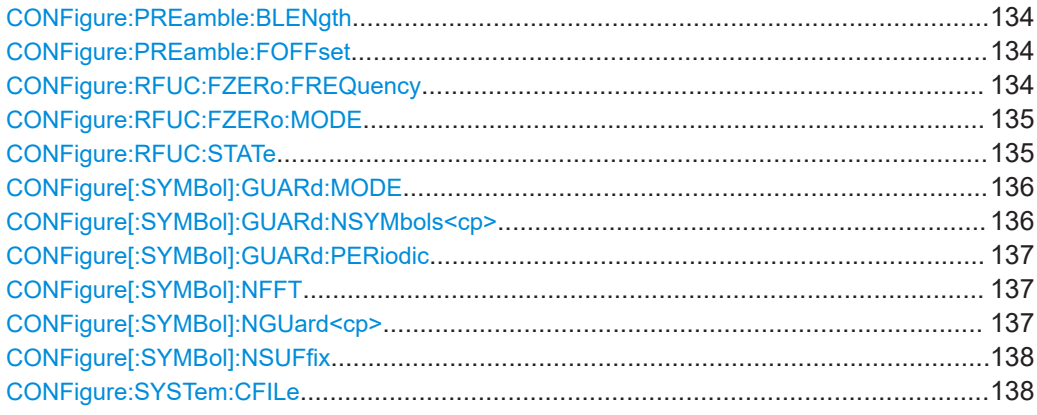

Configuring OFDM VSA

<span id="page-133-0"></span>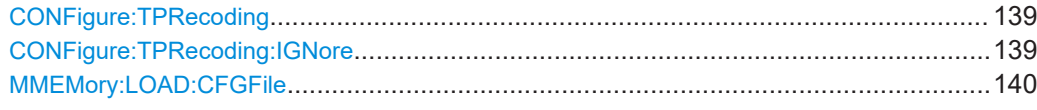

#### **CONFigure:PREamble:BLENgth <BlockLength>**

Defines the length of a block of repeating samples within a preamble symbol.

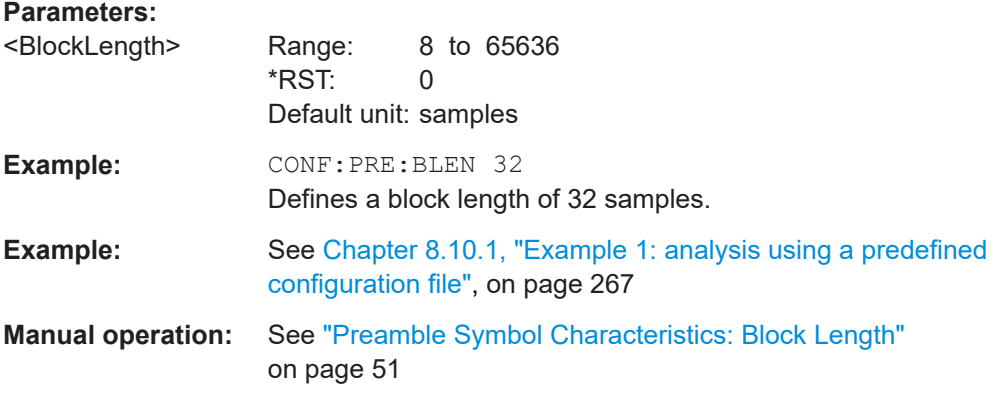

## **CONFigure:PREamble:FOFFset** <FrameOffset>

Defines the frame offset, that is the start of the actual OFDM frame relative to the start of the first detected preamble block.

#### **Parameters:**

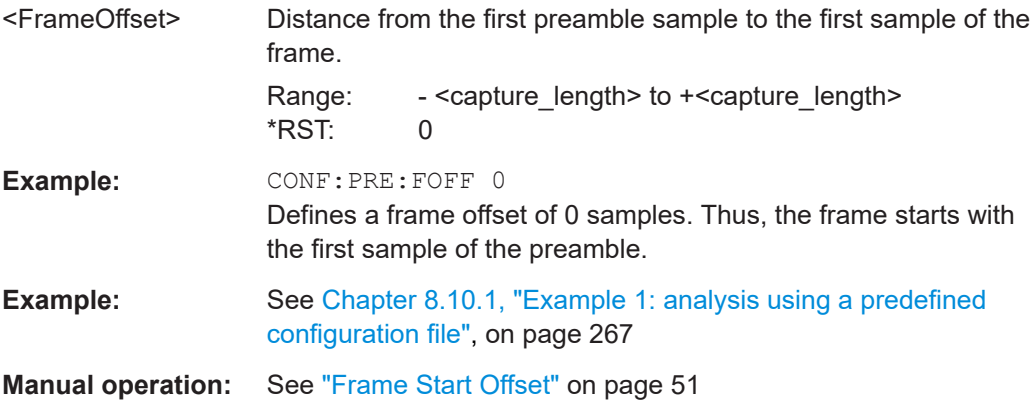

#### **CONFigure:RFUC:FZERo:FREQuency** <Frequency>

If phase compensation is enabled (see CONFigure:RFUC: STATe on page 135) and the phase shift frequency is defined manually (see CONFigure: RFUC: FZERo: MODE [on page 135](#page-134-0)), this command defines the frequency for phase shift.

#### **Parameters:**

<Frequency> numeric value

Default unit: HZ

<span id="page-134-0"></span>**Example: CONF:RFUC: STAT ON** CONF:RFUC:FZER:MODE MAN CONF:RFUC:FZER:FREQ 10MHz

**Manual operation:** See ["RF Upconversion: Phase Compensation"](#page-49-0) on page 50

#### **CONFigure:RFUC:FZERo:MODE** <Mode>

If phase compensation is enabled (see CONFigure:RFUC: STATe on page 135), this command defines the frequency for phase shift.

# **Parameters:**

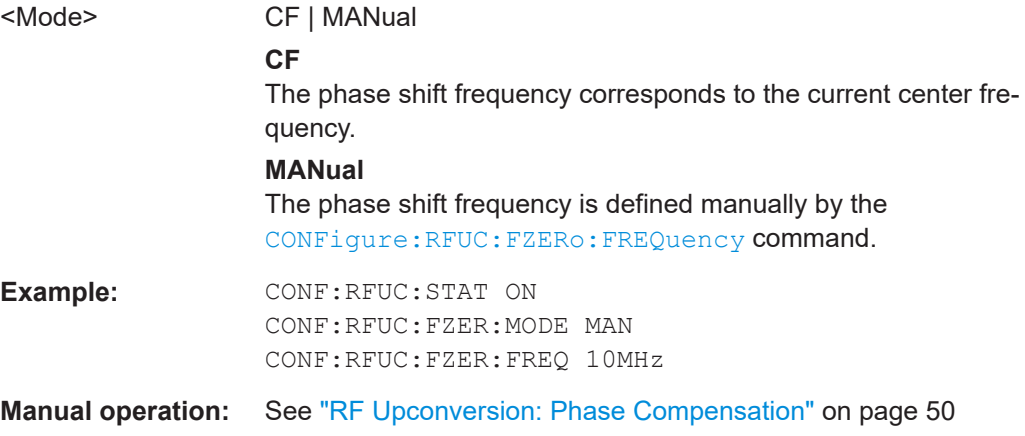

#### **CONFigure:RFUC:STATe** <State>

Enables or disables phase compensation during the upconversion of the baseband signal to the radio frequency.

#### **Parameters:**

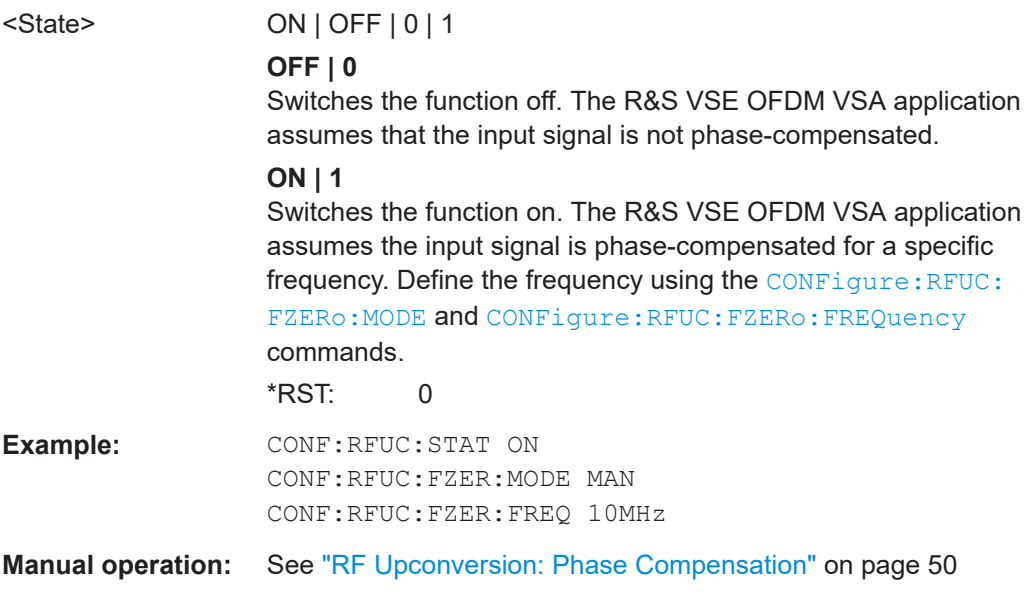

# <span id="page-135-0"></span>**CONFigure[:SYMBol]:GUARd:MODE** <Mode>

Selects the type of cyclic prefix.

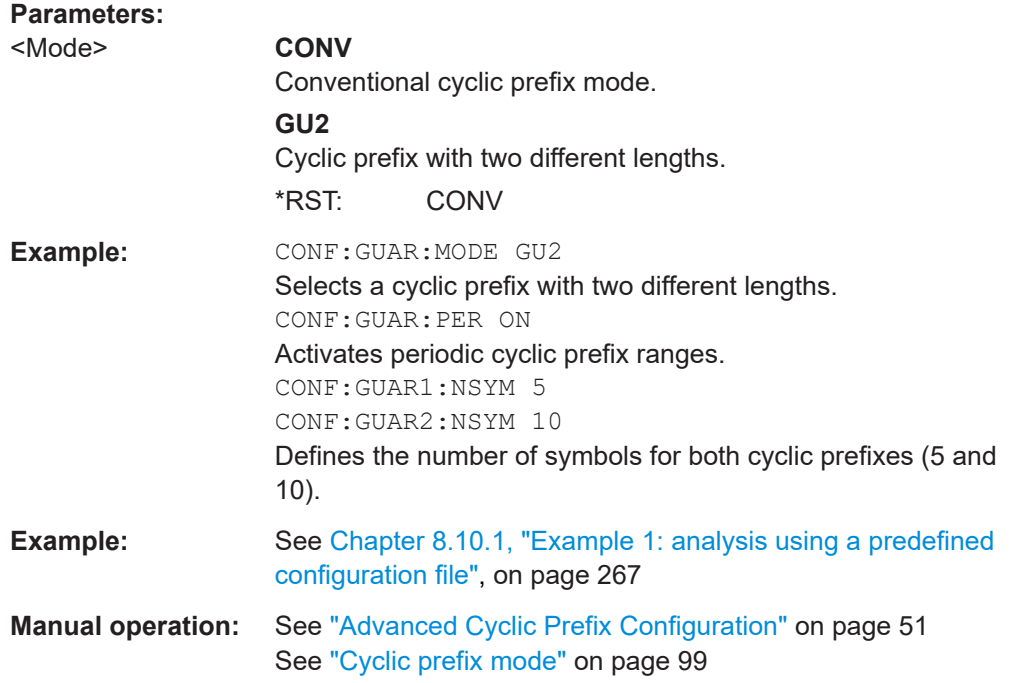

# **CONFigure[:SYMBol]:GUARd:NSYMbols<cp>** <Symbols>

Defines the number of symbols for which the first and second non-conventional cyclic prefix is used.

For more information see:

- CONFigure[:SYMBol]:GUARd:MODE
- [CONFigure\[:SYMBol\]:GUARd:PERiodic](#page-136-0) on page 137

# **Suffix:**

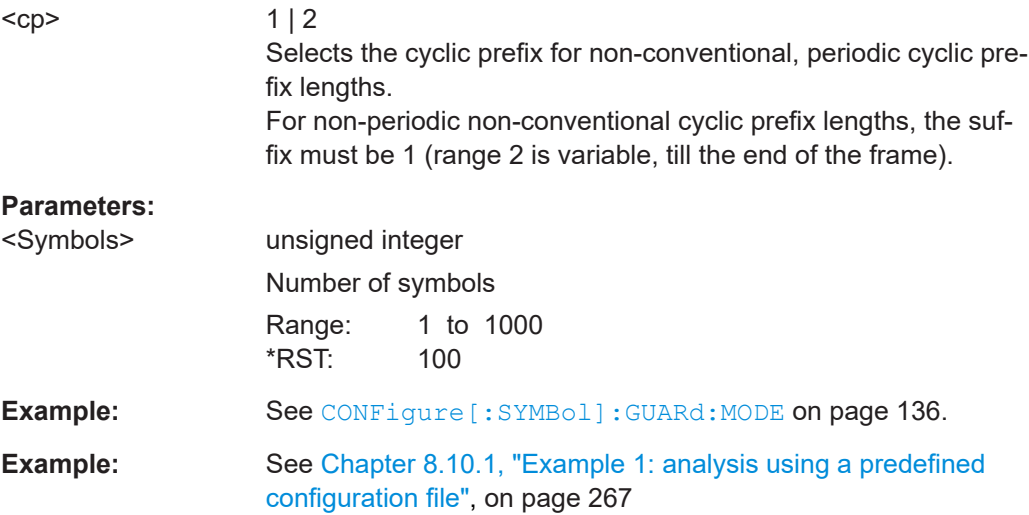

<span id="page-136-0"></span>**Manual operation:** See ["Cyclic prefix definition per range \(Symbols / Samples\)"](#page-51-0) [on page 52](#page-51-0)

# **CONFigure[:SYMBol]:GUARd:PERiodic** <State>

Turns periodic cyclic prefix ranges on and off.

The command is available for non-conventional cyclic prefixes.

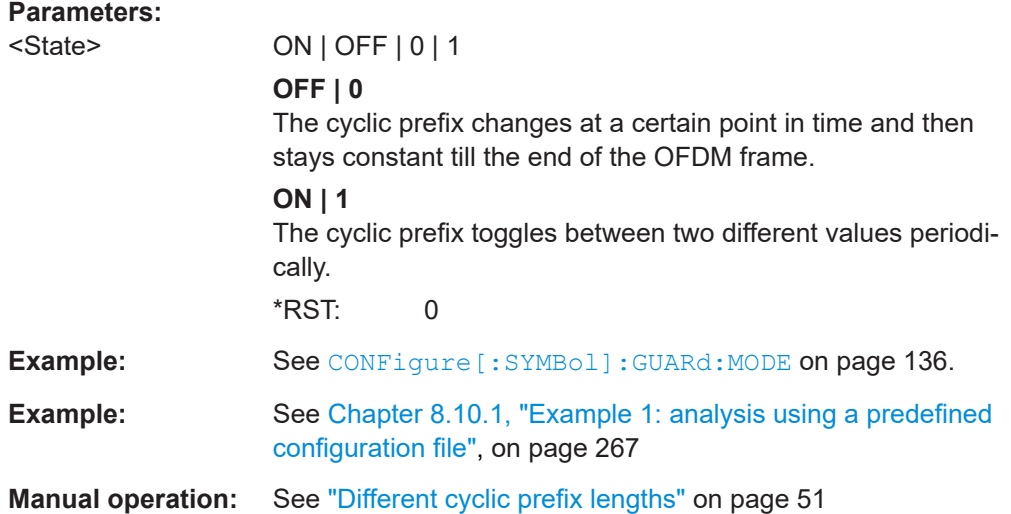

## **CONFigure[:SYMBol]:NFFT** <NFFT>

Defines the FFT length of an OFDM symbol. This command is only available if no configuration file has been loaded.

#### **Parameters:**

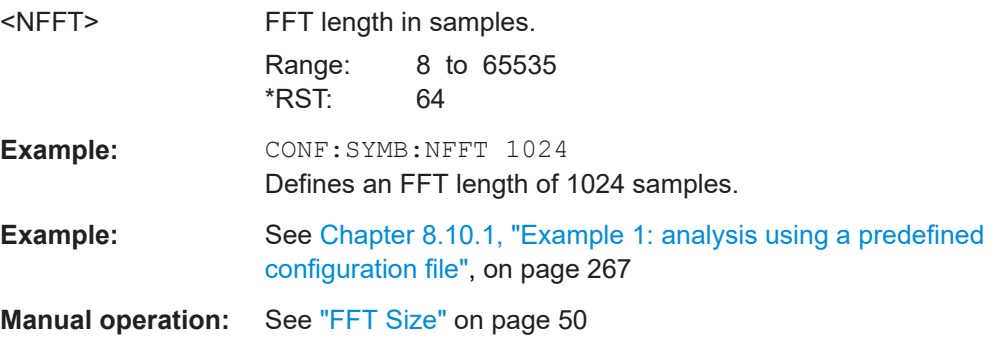

#### **CONFigure[:SYMBol]:NGUard<cp>** <NGuard>

Defines the cyclic prefix length.

<span id="page-137-0"></span>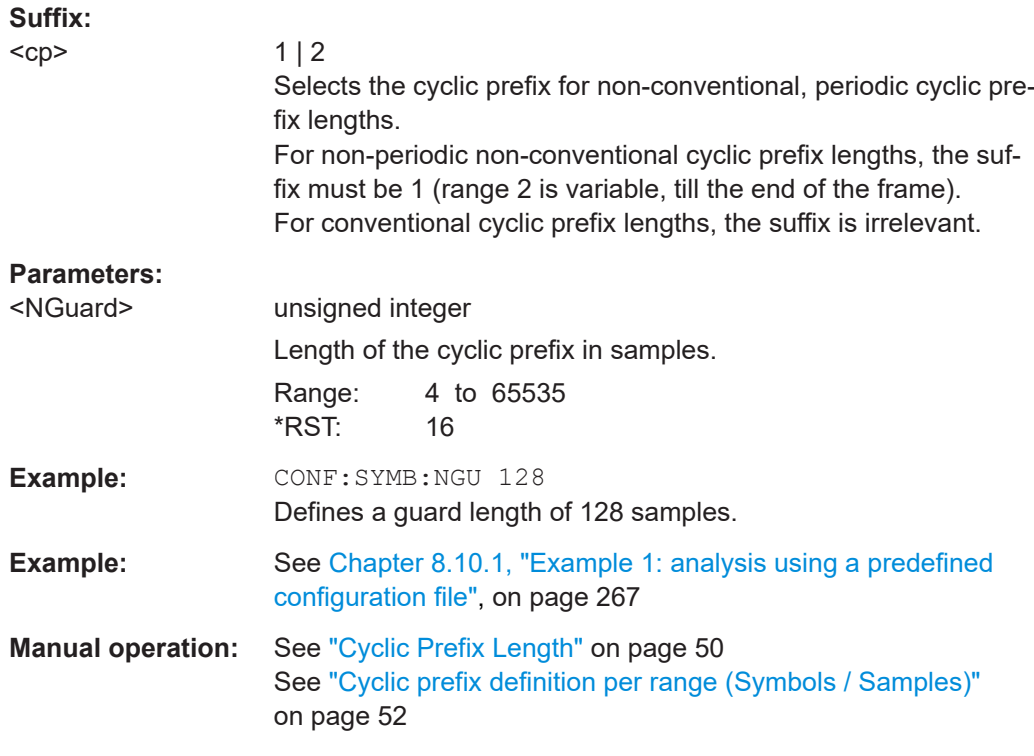

#### **CONFigure[:SYMBol]:NSUFfix** <NSuffix>

Defines the length of the cyclic suffix.

The cyclic suffix length must be smaller than or equal to the "FFT Size" [on page 50](#page-49-0).

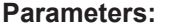

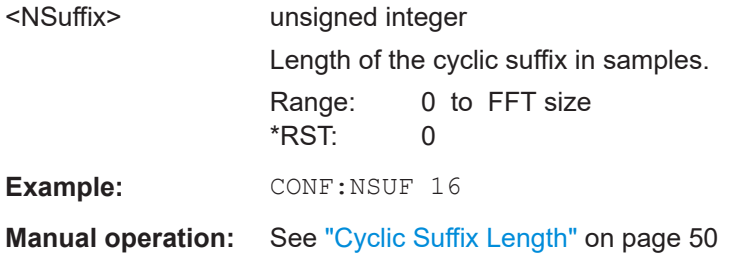

# **CONFigure:SYSTem:CFILe** <State>

Determines whether the configuration from the currently loaded file is used for the measurement. Alternatively, you can configure the OFDM signal manually.

Note: when you load a configuration file using the **MMEMOTY: LOAD: CFGFile com**mand, the use of the file is automatically set to ON.

#### **Parameters:**

<State> ON | OFF | 0 | 1 **OFF | 0** Switches the function off

#### **ON | 1**

<span id="page-138-0"></span>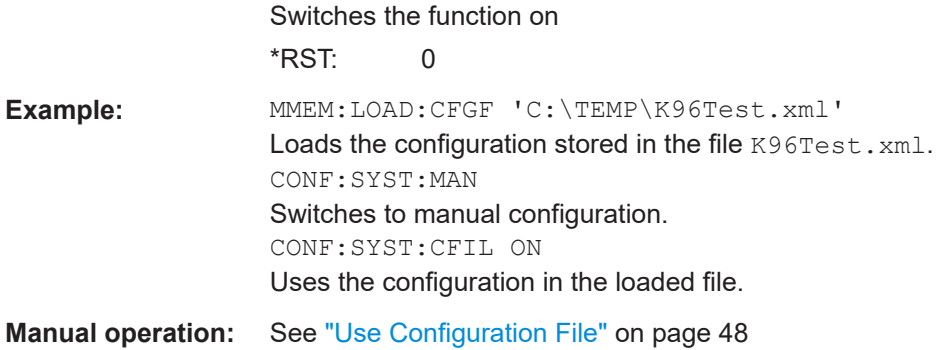

#### **CONFigure:TPRecoding** <State>

Enables or disables transform precoding. See ["DFT-s-OFDM / SC-FDMA:Transform](#page-48-0) Precoding" [on page 49.](#page-48-0)

# **Parameters:**

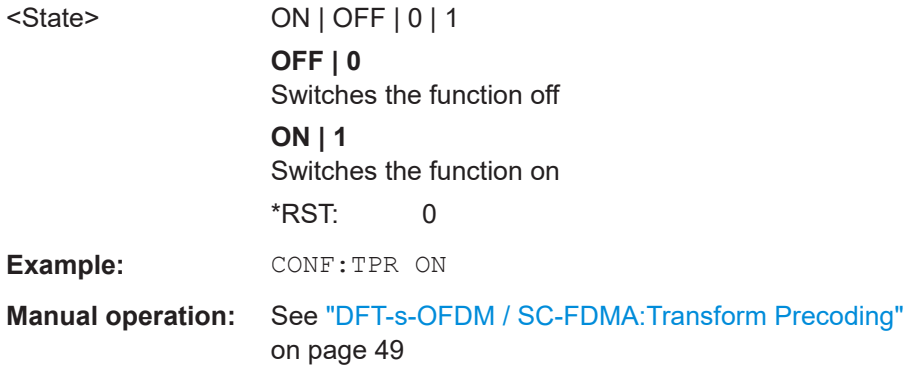

# **CONFigure:TPRecoding:IGNore** <State>

For CONFigure: TPRecoding ON, defines how to process OFDM symbols that contain "Don't Care" and pilot cells.

## **Parameters:**

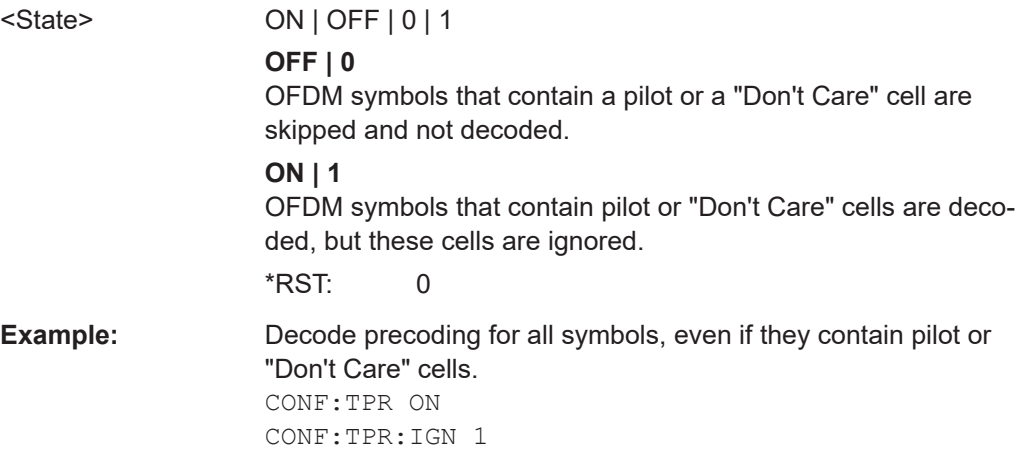

<span id="page-139-0"></span>**Manual operation:** See ["Ignore PILOT/DONTCARE"](#page-48-0) on page 49

# **MMEMory:LOAD:CFGFile** <Filename>

Loads an OFDM configuration file and activates its use.

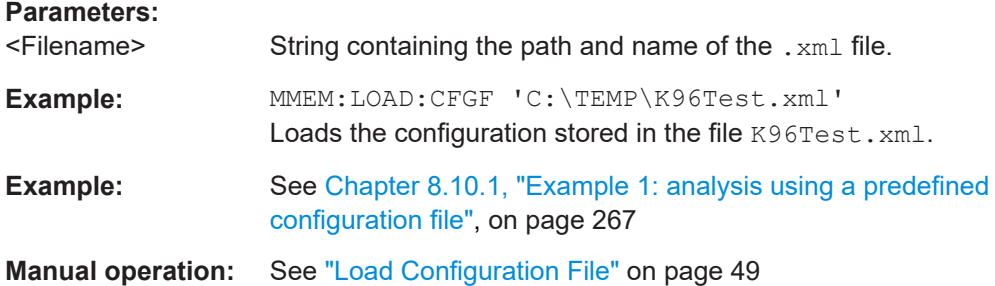

# **8.4.3 Configuring data input**

The following commands are required to configure data input.

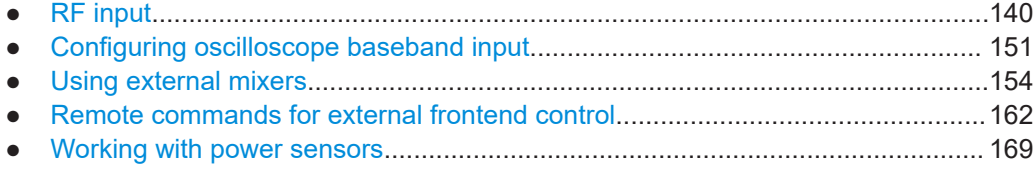

# **8.4.3.1 RF input**

#### **Remote commands exclusive to configuring RF input:**

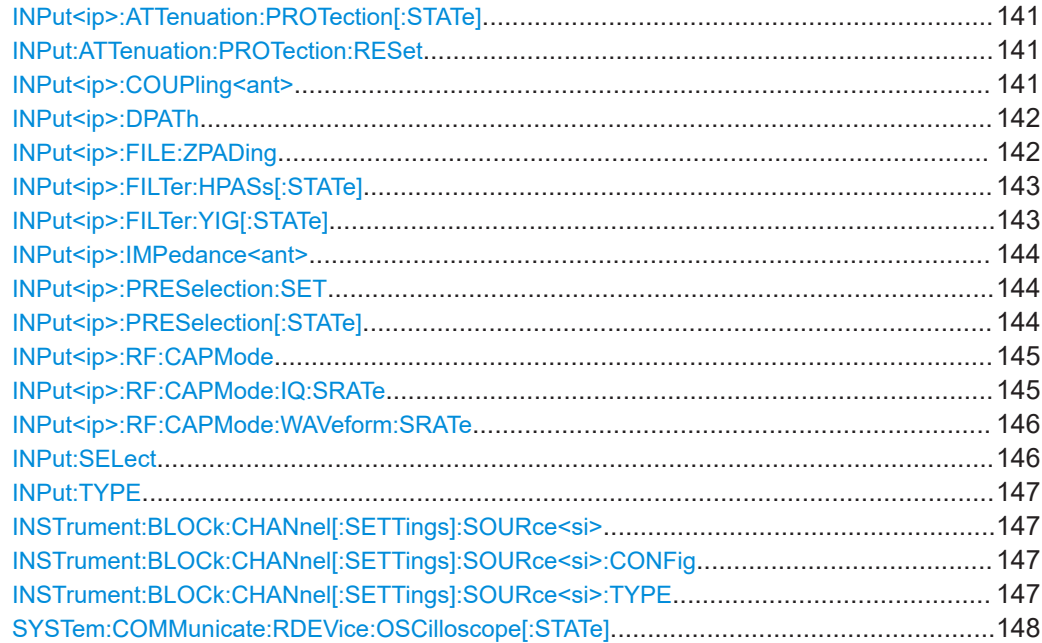

<span id="page-140-0"></span>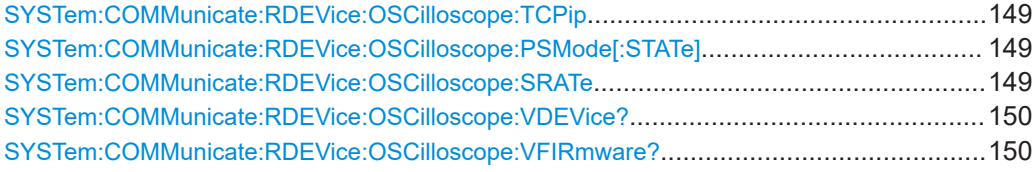

#### **INPut<ip>:ATTenuation:PROTection[:STATe]** <State>

Turns the availability of attenuation levels of 10 dB or less on and off.

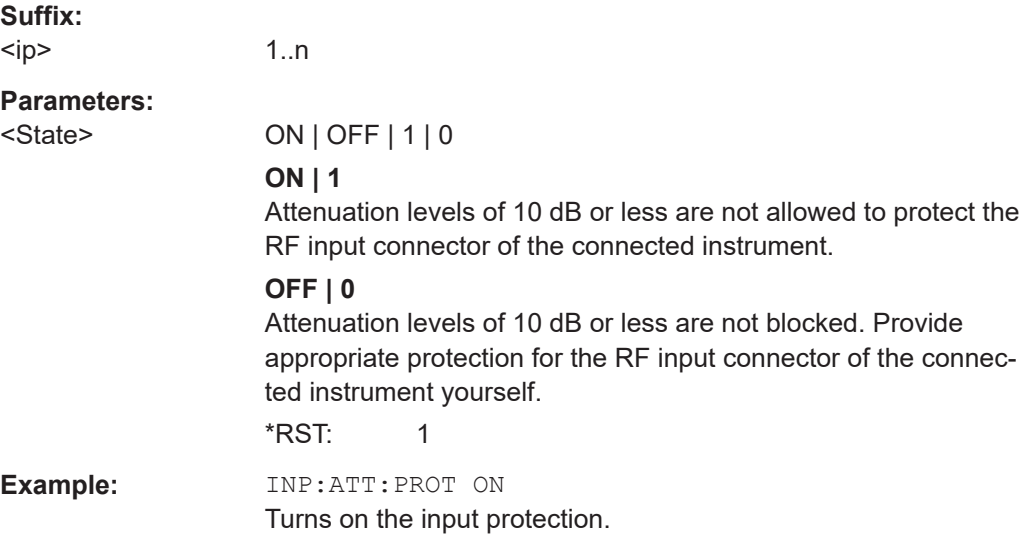

#### **INPut:ATTenuation:PROTection:RESet** [<DeviceName>]

Resets the attenuator and reconnects the RF input with the input mixer for the connected instrument after an overload condition occurred and the protection mechanism intervened. The error status bit (bit 3 in the STAT:QUES:POW status register) and the INPUT OVLD message in the status bar are cleared.

The command works only if the overload condition has been eliminated first.

For details on the protection mechanism, see the instrument's documentation.

#### **Setting parameters:**

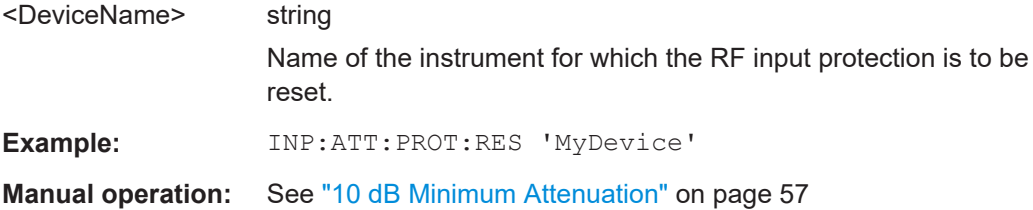

## **INPut<ip>:COUPling<ant>** <CouplingType>

Selects the coupling type of the RF input.

<span id="page-141-0"></span>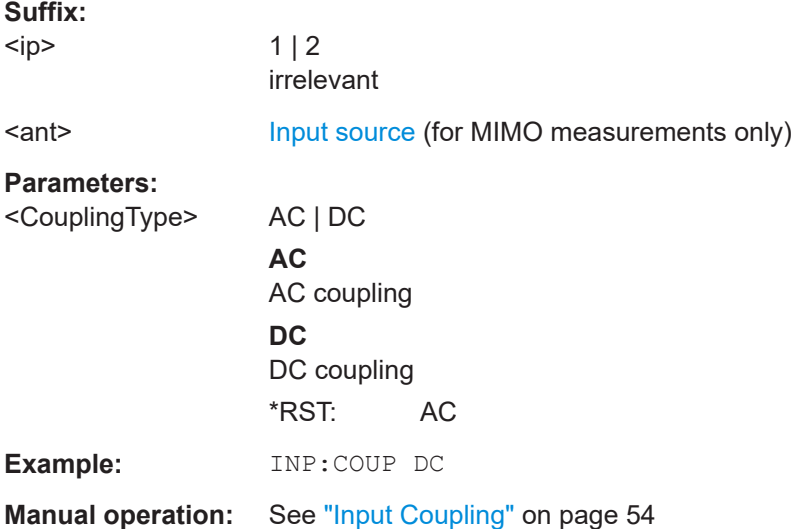

#### **INPut<ip>:DPATh <DirectPath>**

Enables or disables the use of the direct path for frequencies close to 0 Hz.

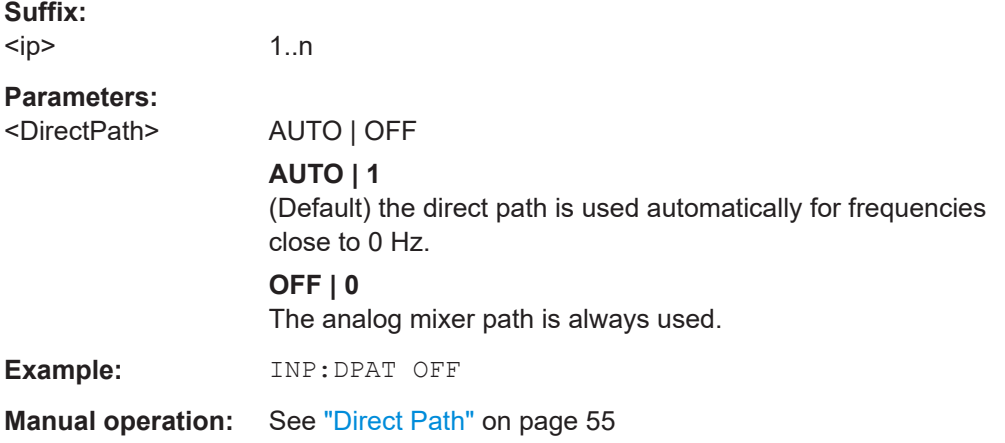

#### **INPut<ip>:FILE:ZPADing** <State>

Enables or disables zeropadding for input from an I/Q data file that requires resampling. For resampling, a number of samples are required due to filter settling. These samples can either be taken from the provided I/Q data, or the software can add the required number of samples (zeros) at the beginning and end of the file.

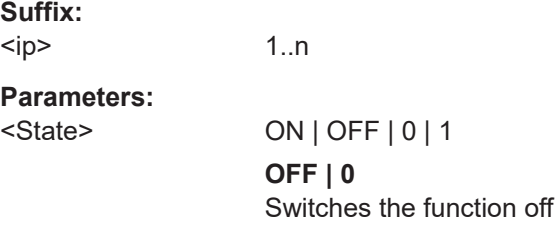

<span id="page-142-0"></span>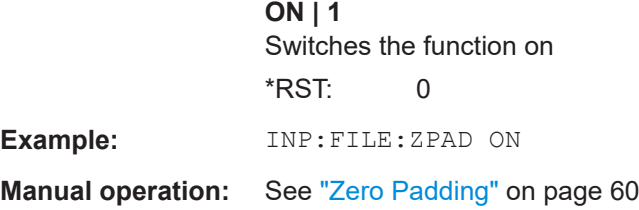

#### **INPut<ip>:FILTer:HPASs[:STATe]** <State>

Activates an additional internal high-pass filter for RF input signals from 1 GHz to 3 GHz. This filter is used to remove the harmonics of the connected instrument to measure the harmonics for a DUT, for example.

Requires an additional high-pass filter hardware option.

(Note: for RF input signals outside the specified range, the high-pass filter has no effect. For signals with a frequency of approximately 4 GHz upwards, the harmonics are suppressed sufficiently by the YIG-preselector, if available.)

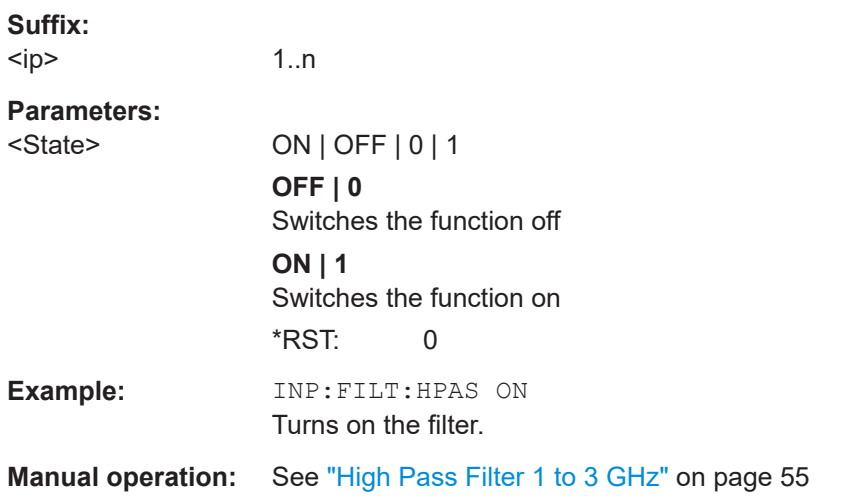

# **INPut<ip>:FILTer:YIG[:STATe]** <State>

Enables or disables the YIG filter.

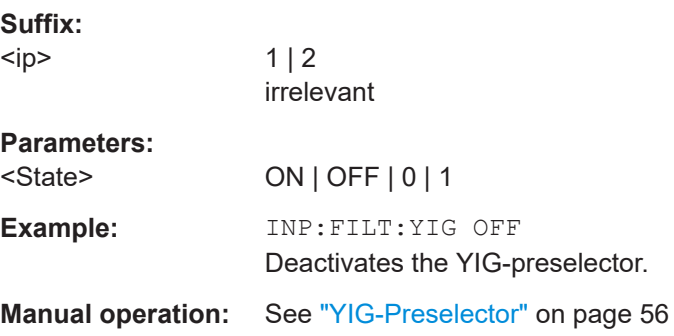

# <span id="page-143-0"></span>**INPut<ip>:IMPedance<ant>** <Impedance>

Selects the nominal input impedance of the RF input. In some applications, only 50 Ω are supported.

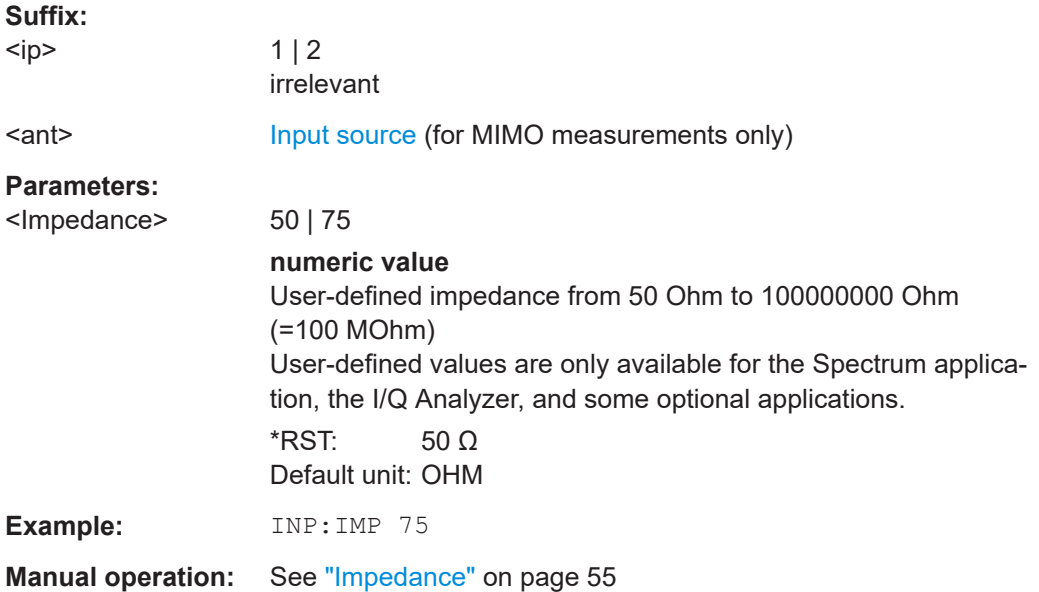

# **INPut<ip>:PRESelection:SET** <Mode>

Selects the preselector mode.

The command is available with the optional preselector.

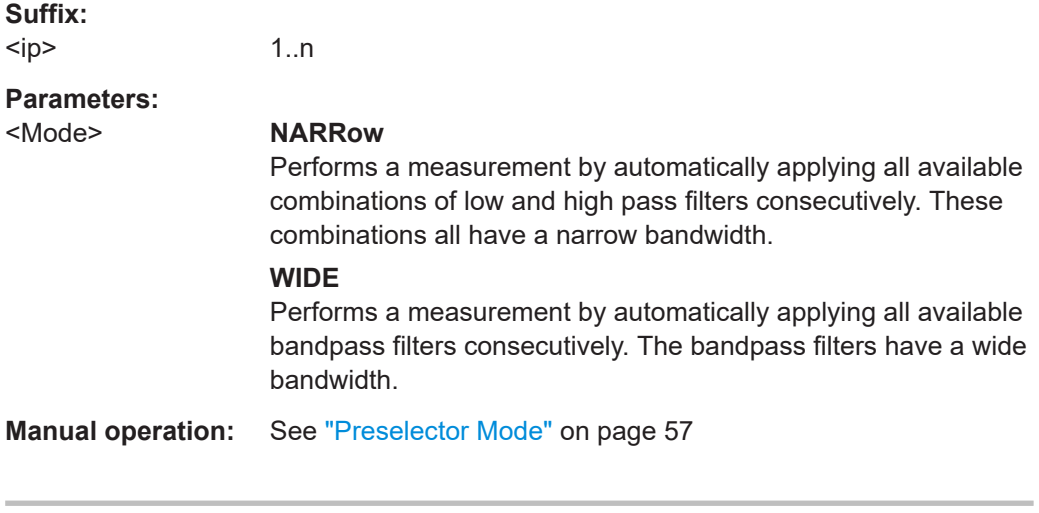

# **INPut<ip>:PRESelection[:STATe]** <State>

Turns the preselector on and off.

**Suffix:**  <ip>

 $1 | 2$ irrelevant
#### <span id="page-144-0"></span>**Manual operation:** See ["Preselector State"](#page-56-0) on page 57

#### **INPut<ip>:RF:CAPMode** <CAPMode>

Determines how data from an oscilloscope is input to the R&S VSE software.

Is only available for connected oscilloscopes.

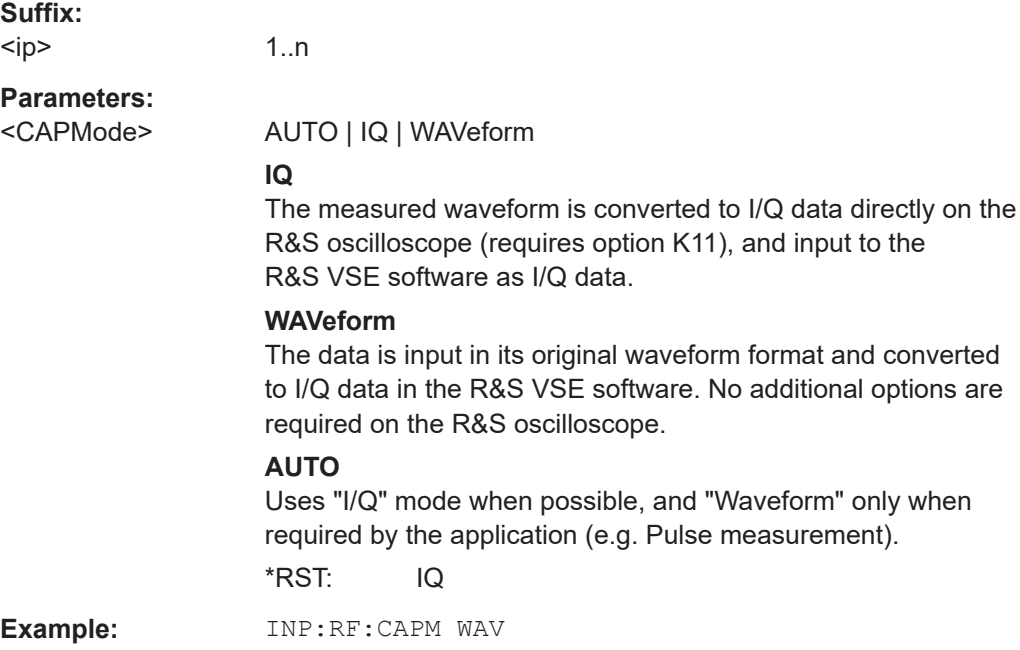

#### **INPut<ip>:RF:CAPMode:IQ:SRATe** <SamplingRate>

Determines the sample rate used by the connected oscilloscope for I/Q capture mode (see INPut<ip>:RF:CAPMode on page 145).

This setting is only available if an R&S oscilloscope is used to obtain the input data.

#### **Suffix:**

 $<sub>ip</sub>$ </sub>

1..n

#### **Parameters:**

<SamplingRate> 20 GHz | 40 GHz

No other sample rate values are allowed.

## **20 GHz**

Achieves a higher decimation gain, but reduces the record length by half.

Only available for R&S oscilloscope models that support a sample rate of 20 GHz (see data sheet).

#### **40 GHz**

Provides a maximum sample rate. Only available for R&S RTP13/RTP16 models that support a sample rate of 40 GHz (see data sheet).

# \*RST: 20 GHz Default unit: HZ

<span id="page-145-0"></span>**Example:** INP:RF:CAPM IQ INP:RF:CAPM:IQ:SRAT 40 GHZ

#### **INPut<ip>:RF:CAPMode:WAVeform:SRATe** <SamplingRate>

Determines the sample rate used by the connected oscilloscope for waveform capture mode (see [INPut<ip>:RF:CAPMode](#page-144-0) on page 145).

This setting is only available if an R&S oscilloscope is used to obtain the input data, either directly or via the R&S FSW.

#### **Suffix:**   $kip$

1..n

# **Parameters:**

<SamplingRate> 10 GHz | 20 GHz

No other sample rate values are allowed.

# **10 GHz**

Default ; provides maximum record length

#### **20 GHz**

Achieves a higher decimation gain, but reduces the record length by half. Only available for R&S oscilloscope models that support a sample rate of 20 GHz (see data sheet). For R&S oscilloscopes with an analysis bandwidth of 4 GHz or larger, a sample rate of 20 GHZ is always used. \*RST: 10 GHz

Default unit: HZ

**Example:** INP:RF:CAPM WAV INP:RF:CAPM:WAVE:SRAT 10000000

#### **INPut:SELect** <Source>

Selects the signal source for measurements, i.e. it defines which connector is used to input data to the R&S VSE.

#### **Parameters:**

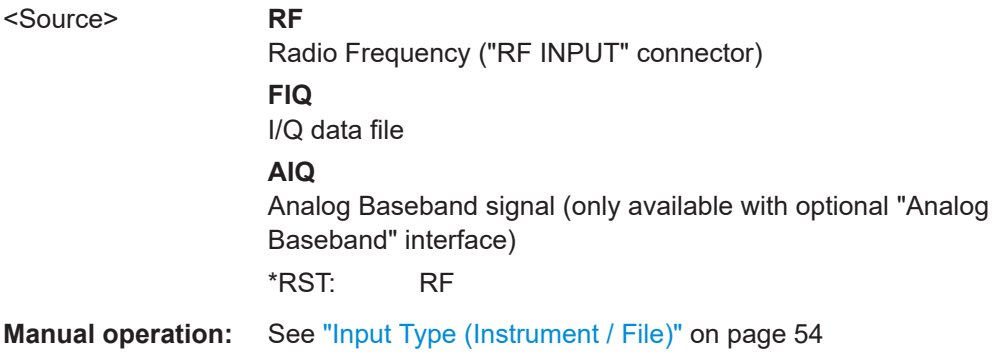

#### **INPut:TYPE** <Input>

The command selects the input path for R&S FSW85 models.

**Parameters:**

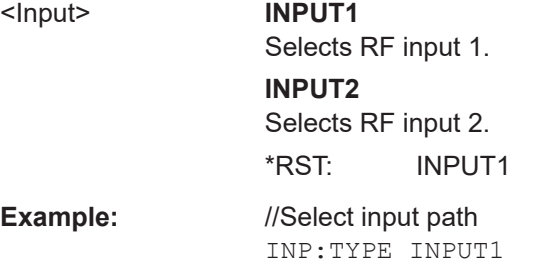

**Manual operation:** See ["Input 1 / Input 2"](#page-53-0) on page 54

#### **INSTrument:BLOCk:CHANnel[:SETTings]:SOURce<si>** <Type>

Selects an instrument or a file as the source of input provided to the channel.

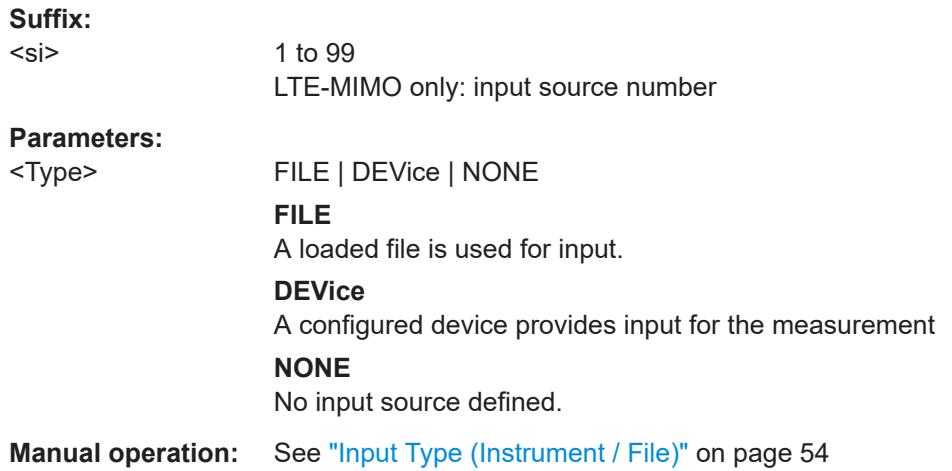

#### **INSTrument:BLOCk:CHANnel[:SETTings]:SOURce<si>:CONFig** <Port>

Configures the port to be used for input on the selected instrument.

Is only available if an oscilloscope is connected.

**Suffix:** 

<si>

1 to 99 LTE-MIMO only: input source number

# **Parameters:**

<Port>

#### **INSTrument:BLOCk:CHANnel[:SETTings]:SOURce<si>:TYPE** <Source>

Configures the source of input to be used from the selected instrument.

Not all input sources are supported by all R&S VSE applications.

#### **Suffix:**

 $<$ si $>$ 

1 to 99 LTE-MIMO only: input source number

# **Parameters:**

<Source> **RF**

Radio Frequency ("RF INPUT" connector)

**'Channel 1' | 'Channel 2' | 'Channel 3' | 'Channel 4'** Oscilloscope input channel 1, 2, 3, or 4

#### **'Channel 1,2 (I+Q)'**

I/Q data provided by oscilloscope input channels 1 and 2 (for oscilloscopes with 2 channels only)

#### **'Channel 1,3 (I+Q)' | 'Channel 2,4 (I+Q)'**

I/Q data provided by oscilloscope input channels 1 and 3, or 2 and 4 (for oscilloscopes with 4 channels only)

#### **'Channels 1-4 (diff. I+Q)'**

Differential I/Q data provided by oscilloscope input channels (for oscilloscopes with 4 channels only):

Channel 1: I (pos.)

Channel 2: Ī (neg.)

Channel 3: Q (pos.)

Channel  $4: \bar{Q}$  (neg.)

### **'Channels 1,3 (Waveform)'**

Waveform data provided by oscilloscope input channels 1 and 3 (for oscilloscopes with 2 channels only)

**'Channels 2,4 (Waveform)'** Waveform data provided by oscilloscope input channels 2 and 4 (for oscilloscopes with 2 channels only)

#### **'Channels 1-4 (Waveform)'**

Waveform data provided by oscilloscope input channels 1 to 4 (for oscilloscopes with 4 channels only)

\*RST: RF

**Example:** INST:BLOC:CHAN:SOUR:TYPE 'Channel 2,4 (I+Q)' I/Q data is provided by oscilloscope input channels 2 and 4

#### **SYSTem:COMMunicate:RDEVice:OSCilloscope[:STATe]** <State>

Activates the optional 2 GHz bandwidth extension (R&S FSW-B2000).

**Note**: Manual operation on the connected oscilloscope, or remote operation other than by the R&S VSE, is not possible while the B2000 option is active.

#### **Parameters:**

<State> ON | OFF | 0 | 1 **OFF | 0** Switches the function off

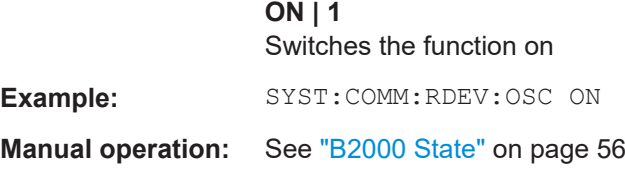

#### **SYSTem:COMMunicate:RDEVice:OSCilloscope:TCPip** <Address>

Defines the TCPIP address or computer name of the oscilloscope connected to the R&S VSE via LAN.

**Note**: The IP address is maintained after a [PRESET], and is transferred between applications.

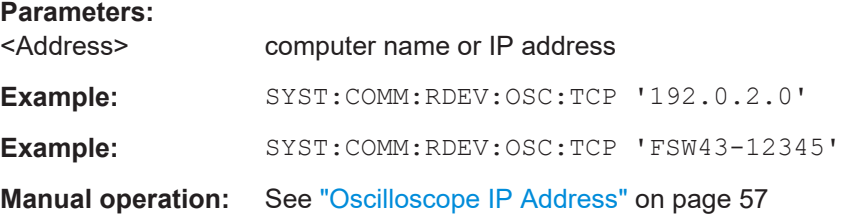

# **SYSTem:COMMunicate:RDEVice:OSCilloscope:PSMode[:STATe]** <State>

Activates the use of the power splitter inserted between the "IF 2 GHZ OUT" connector of the R&S VSE and the "CH1" and "CH3" input connectors of the oscilloscope. Note that this mode requires an additional alignment with the power splitter.

For details see the R&S FSW I/Q Analyzer and I/Q Input User Manual

#### **Parameters:**

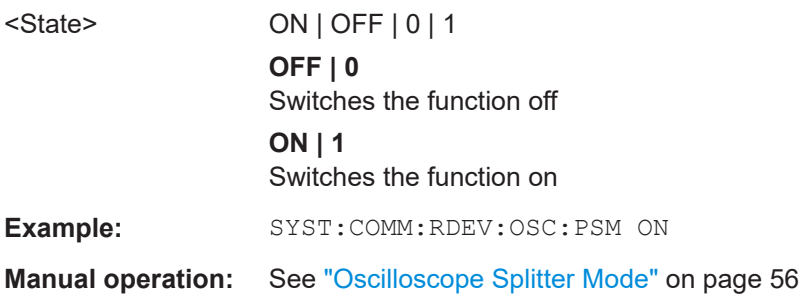

#### **SYSTem:COMMunicate:RDEVice:OSCilloscope:SRATe** <Rate>

Determines whether the 10 GHz mode (default) or 20 GHz mode of the connected oscilloscope is used. The 20 GHZ mode achieves a higher decimation gain, but reduces the record length by half.

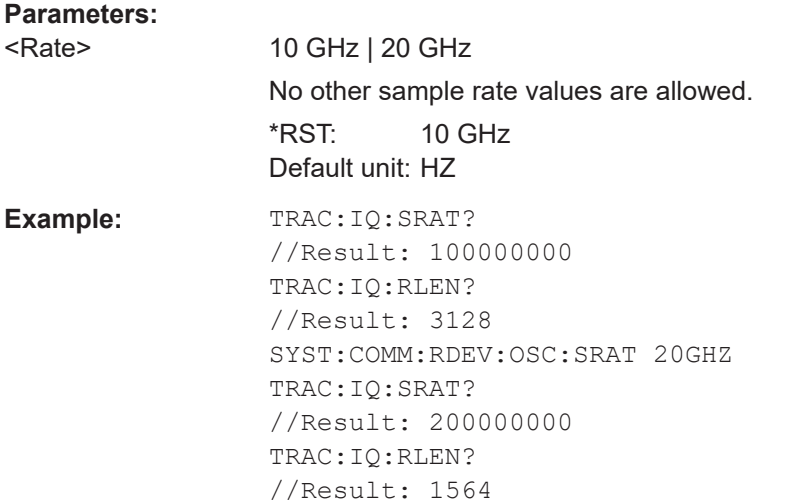

#### **SYSTem:COMMunicate:RDEVice:OSCilloscope:VDEVice?**

Queries whether the connected instrument is supported by the 2 GHz bandwidth extension option(B2000).

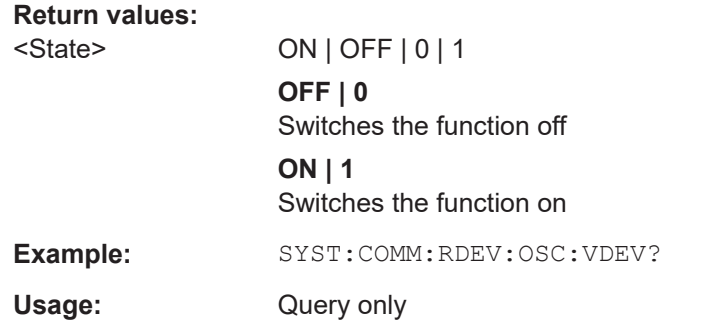

#### **SYSTem:COMMunicate:RDEVice:OSCilloscope:VFIRmware?**

Queries whether the firmware on the connected oscilloscope is supported by the 2 GHz bandwidth extension (B2000) option.

# **Return values:**

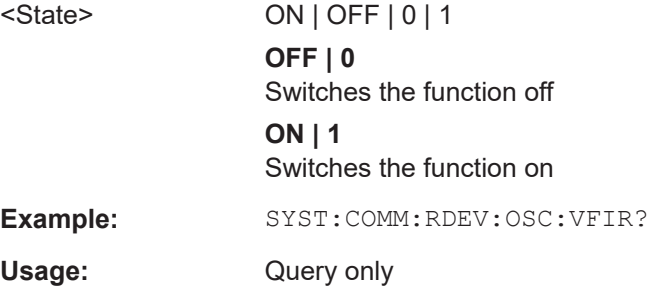

#### **8.4.3.2 Configuring oscilloscope baseband input**

The following commands define settings for oscilloscope baseband input.

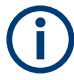

The commands for oscilloscope baseband input from an oscilloscope to the R&S VSE software are similar, but *not identical* to those used by an R&S FSW.

#### **Remote commands exclusive to oscilloscope baseband input:**

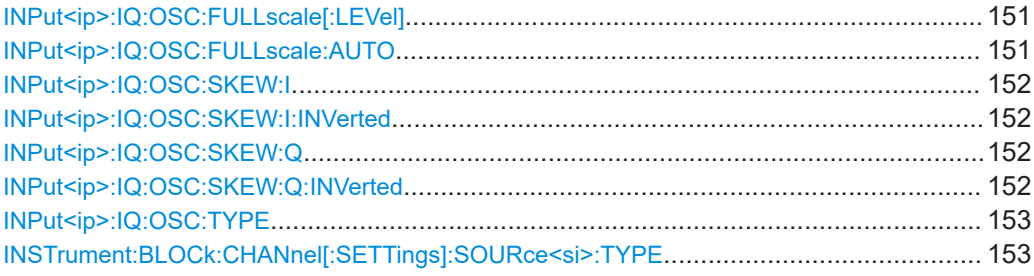

#### **INPut<ip>:IQ:OSC:FULLscale[:LEVel]** <Level>

The full scale level defines the maximum power for baseband input possible without clipping the signal.

For manual input, this setting corresponds to the setting on the oscilloscope. Thus, possible scaling values of the oscilloscope are allowed.

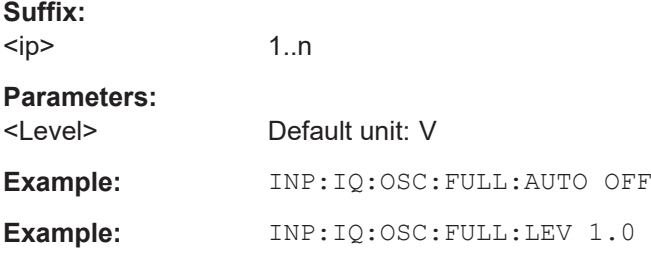

#### **INPut<ip>:IQ:OSC:FULLscale:AUTO** <State>

If enabled, the full scale level is defined automatically according to the reference level.

For manual mode, define the level using  $INPut :\text{IO:OSC: FULLscale}$  [:LEVel] on page 151.

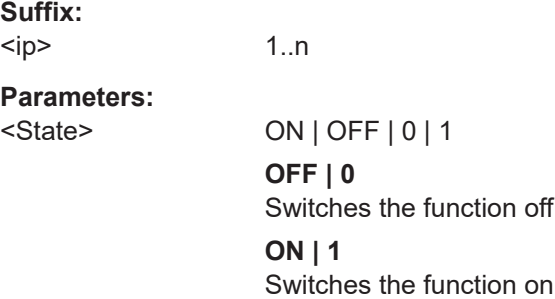

# \*RST: 0

<span id="page-151-0"></span>**Example:** INP:IQ:OSC:FULL:AUTO OFF

#### **INPut<ip>:IQ:OSC:SKEW:I** <Value>

Compensates for skewed values in the positive I path, e.g. due to different input cables.

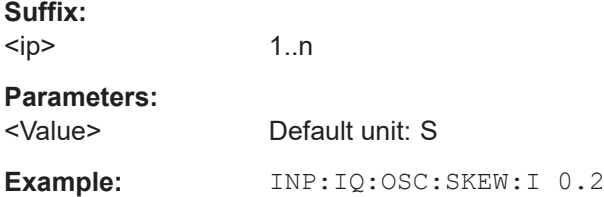

## **INPut<ip>:IQ:OSC:SKEW:I:INVerted** <Value>

Compensates for skewed values in the negative I path, e.g. due to different input cables.

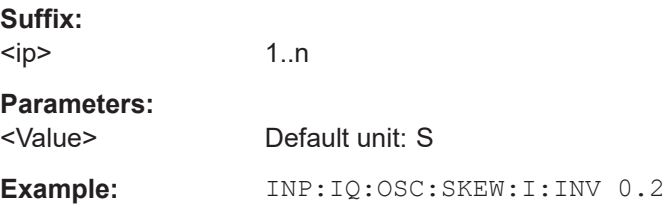

#### **INPut<ip>:IQ:OSC:SKEW:Q** <Value>

Compensates for skewed values in the positive Q path, e.g. due to different input cables.

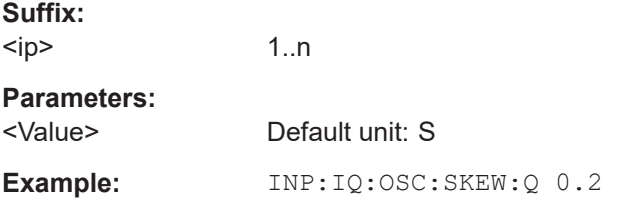

#### **INPut<ip>:IQ:OSC:SKEW:Q:INVerted** <Value>

Compensates for skewed values in the negative Q path, e.g. due to different input cables.

**Suffix:**   $kip$ 1..n **Parameters:** <Value> Default unit: S <span id="page-152-0"></span>**Example:** INP:IQ:OSC:SKEW:Q:INV 0.2

# **INPut<ip>:IQ:OSC:TYPE** <Type>

Defines the format of the input signal.

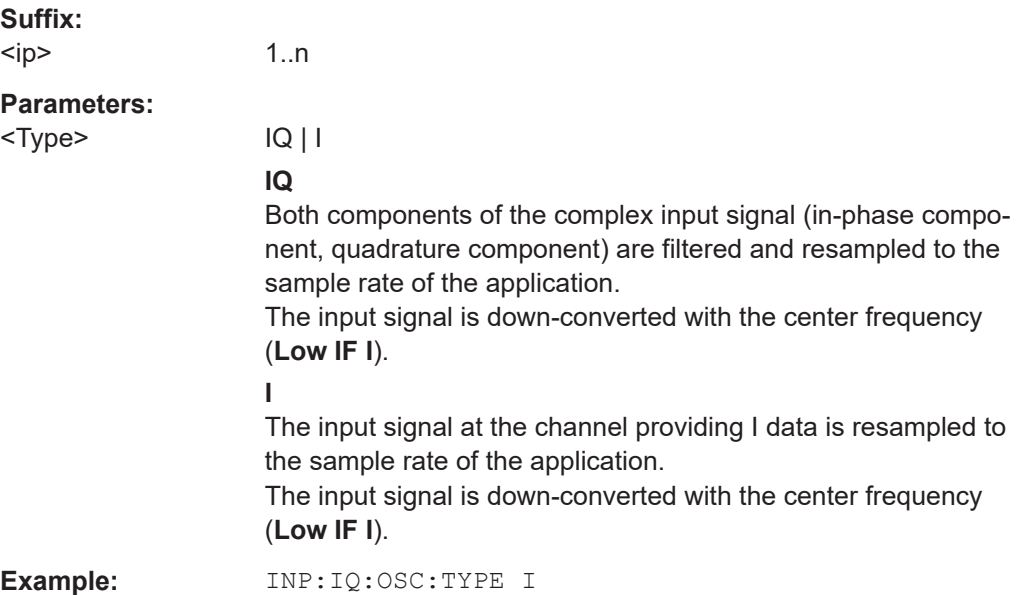

#### **INSTrument:BLOCk:CHANnel[:SETTings]:SOURce<si>:TYPE** <Source>

Configures the source of input to be used from the selected instrument.

Not all input sources are supported by all R&S VSE applications.

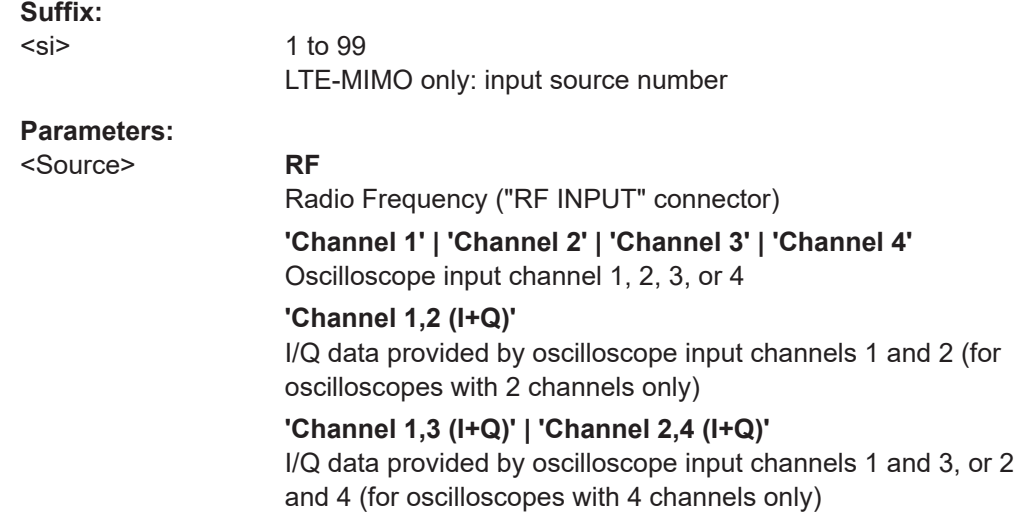

#### <span id="page-153-0"></span>**'Channels 1-4 (diff. I+Q)'**

Differential I/Q data provided by oscilloscope input channels (for oscilloscopes with 4 channels only):

- Channel 1: I (pos.)
- Channel 2: Ī (neg.)
- Channel 3: Q (pos.)
- Channel  $4: \bar{O}$  (neg.)

# **'Channels 1,3 (Waveform)'**

Waveform data provided by oscilloscope input channels 1 and 3 (for oscilloscopes with 2 channels only)

#### **'Channels 2,4 (Waveform)'**

Waveform data provided by oscilloscope input channels 2 and 4 (for oscilloscopes with 2 channels only)

#### **'Channels 1-4 (Waveform)'**

Waveform data provided by oscilloscope input channels 1 to 4 (for oscilloscopes with 4 channels only)

\*RST: RF

**Example:** INST:BLOC:CHAN:SOUR:TYPE 'Channel 2,4 (I+Q)' I/Q data is provided by oscilloscope input channels 2 and 4

#### **8.4.3.3 Using external mixers**

The commands required to work with external mixers in a remote environment are described here. Note that these commands require the connected instrument to have an external mixer option installed and an external mixer to be connected to the connected instrument.

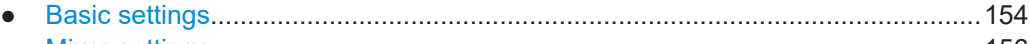

● [Mixer settings........................................................................................................156](#page-155-0) ● [Programming example: working with an external mixer........................................161](#page-160-0)

#### **Basic settings**

The basic settings concern general usage of an external mixer.

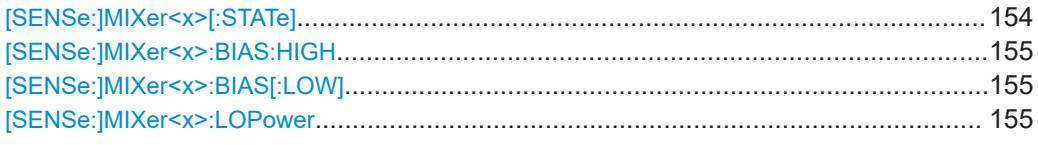

#### **[SENSe:]MIXer<x>[:STATe]** <State>

Activates or deactivates the use of a connected external mixer as input for the measurement. This command is only available if the optional External Mixer is installed and an external mixer is connected.

#### **Suffix:**

 $< x >$ 

1..n irrelevant

## <span id="page-154-0"></span>**Parameters:**

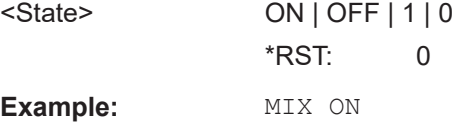

#### **[SENSe:]MIXer<x>:BIAS:HIGH** <BiasSetting>

Defines the bias current for the high (last) range.

Is only available if the external mixer is active (see [\[SENSe:\]MIXer<x>\[:STATe\]](#page-153-0) [on page 154](#page-153-0)).

**Suffix:** 

 $<\!\!\times\!\!$ 1..n irrelevant **Parameters:** <BiasSetting> \*RST: 0.0 A

#### [SENSe:]MIXer<x>:BIAS[:LOW] <BiasSetting>

Default unit: A

Defines the bias current for the low (first) range.

Is only available if the external mixer is active (see [\[SENSe:\]MIXer<x>\[:STATe\]](#page-153-0) [on page 154](#page-153-0)).

#### **Suffix:**

 $<\!\!\times\!\!>$ 

1..n irrelevant

#### **Parameters:**

<BiasSetting> \*RST: 0.0 A

Default unit: A

#### **[SENSe:]MIXer<x>:LOPower** <Level>

Specifies the LO level of the external mixer's LO port.

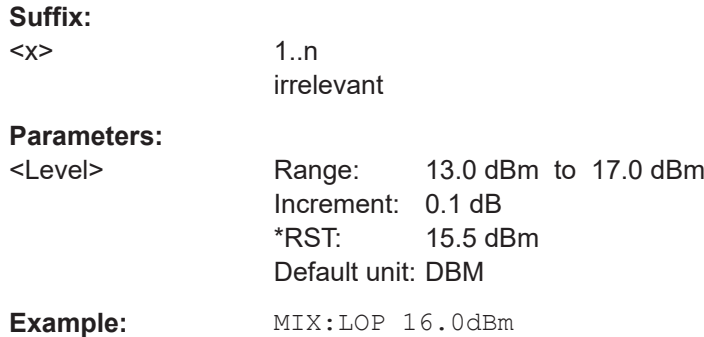

#### <span id="page-155-0"></span>**Mixer settings**

The following commands are required to configure the band and specific mixer settings.

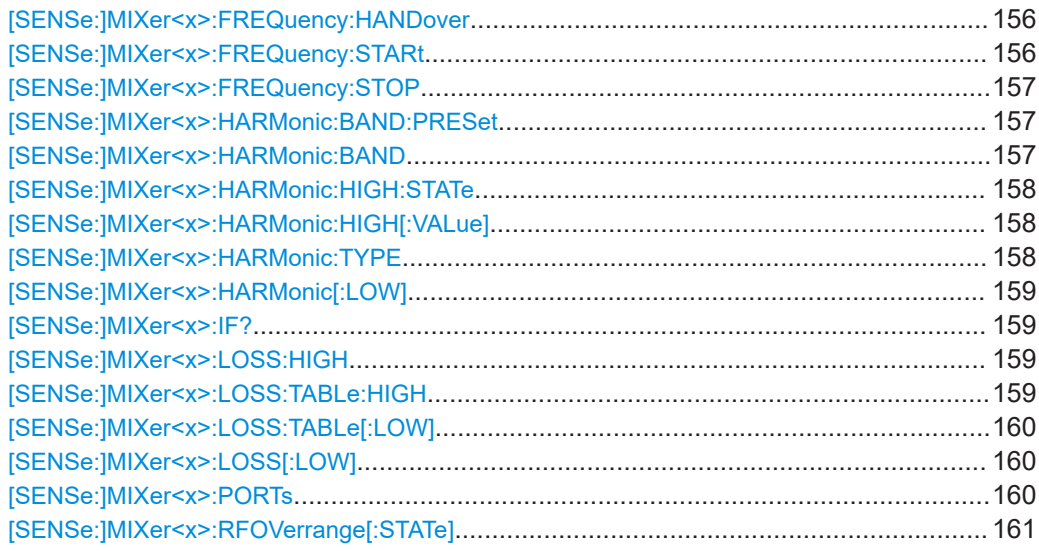

#### **[SENSe:]MIXer<x>:FREQuency:HANDover** <Frequency>

Defines the frequency at which the mixer switches from one range to the next (if two different ranges are selected). The handover frequency for each band can be selected freely within the overlapping frequency range.

Is only available if the external mixer is active (see [\[SENSe:\]MIXer<x>\[:STATe\]](#page-153-0) [on page 154](#page-153-0)).

#### **Suffix:**   $< x >$

irrelevant

1..n

# **Parameters:**

<Frequency> Default unit: HZ

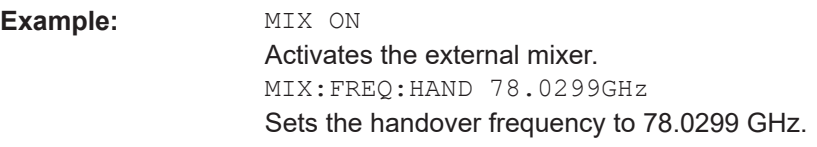

#### **[SENSe:]MIXer<x>:FREQuency:STARt**

Sets or queries the frequency at which the external mixer band starts.

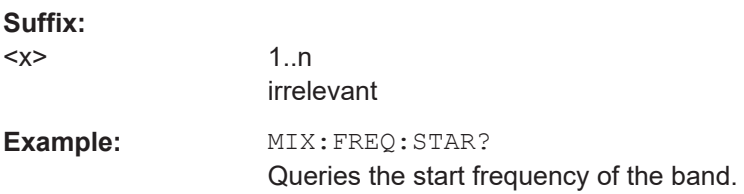

#### <span id="page-156-0"></span>**[SENSe:]MIXer<x>:FREQuency:STOP**

Sets or queries the frequency at which the external mixer band stops.

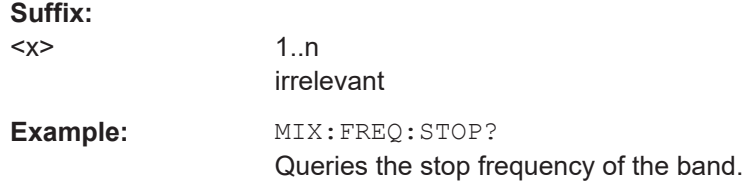

#### **[SENSe:]MIXer<x>:HARMonic:BAND:PRESet**

Restores the preset frequency ranges for the selected standard waveguide band.

**Note:** Changes to the band and mixer settings are maintained even after using the [PRESET] function. Use this command to restore the predefined band ranges.

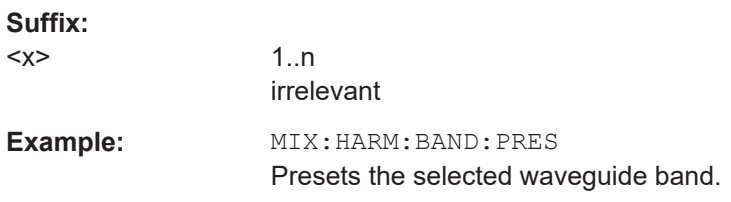

#### [SENSe:]MIXer<x>:HARMonic:BAND <Band>

Selects the external mixer band. The query returns the currently selected band.

Is only available if the external mixer is active (see [\[SENSe:\]MIXer<x>\[:STATe\]](#page-153-0) [on page 154](#page-153-0)).

#### **Suffix:**

 $< x >$ 

1..n irrelevant

#### **Parameters:**

<Band> KA | Q | U | V | E | W | F | D | G | Y | J | USER

Standard waveguide band or user-defined band.

#### *Table 8-2: Frequency ranges for pre-defined bands*

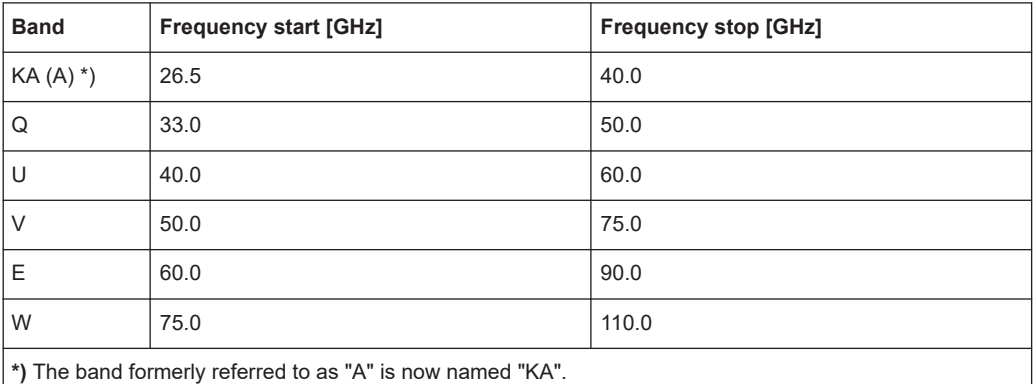

<span id="page-157-0"></span>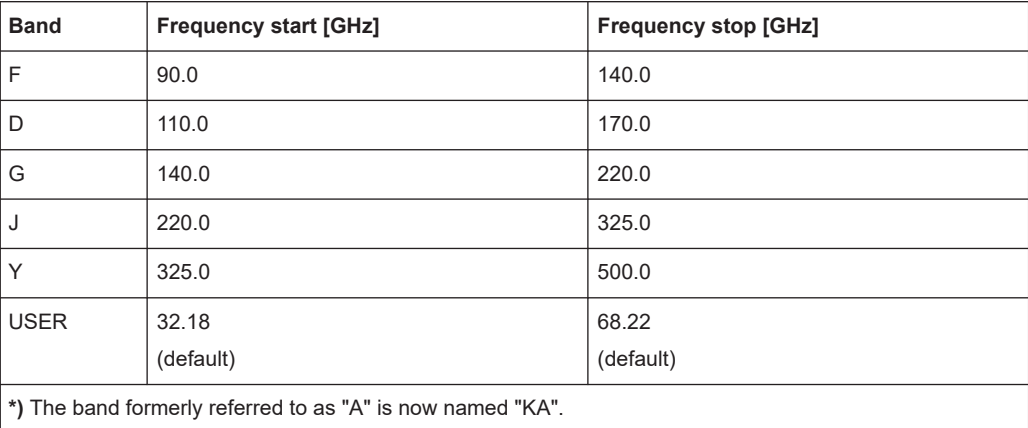

#### **[SENSe:]MIXer<x>:HARMonic:HIGH:STATe** <State>

Specifies whether a second (high) harmonic is to be used to cover the band's frequency range.

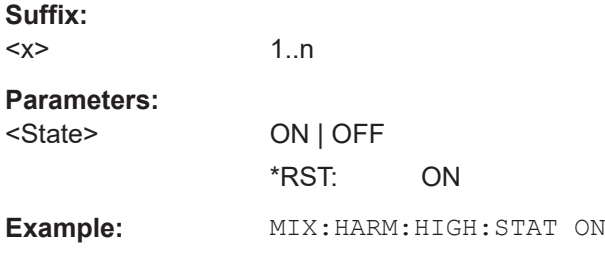

# **[SENSe:]MIXer<x>:HARMonic:HIGH[:VALue]** <HarmOrder>

Specifies the harmonic order to be used for the high (second) range.

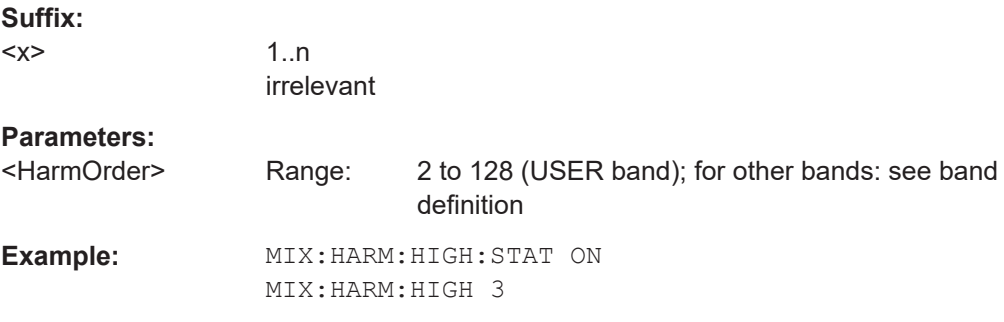

#### **[SENSe:]MIXer<x>:HARMonic:TYPE** <OddEven>

Specifies whether the harmonic order to be used should be odd, even, or both.

Which harmonics are supported depends on the mixer type.

**Suffix:** 

 $<\!\!\times\!\!$ 

1..n irrelevant

<span id="page-158-0"></span>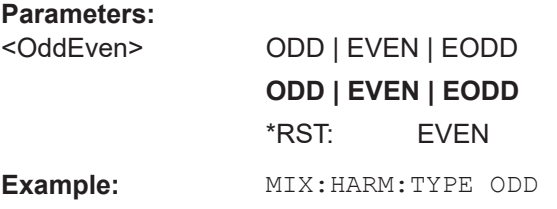

#### **[SENSe:]MIXer<x>:HARMonic[:LOW]** <HarmOrder>

Specifies the harmonic order to be used for the low (first) range.

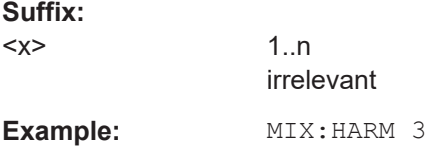

#### **[SENSe:]MIXer<x>:IF?**

Queries the intermediate frequency currently used by the external mixer.

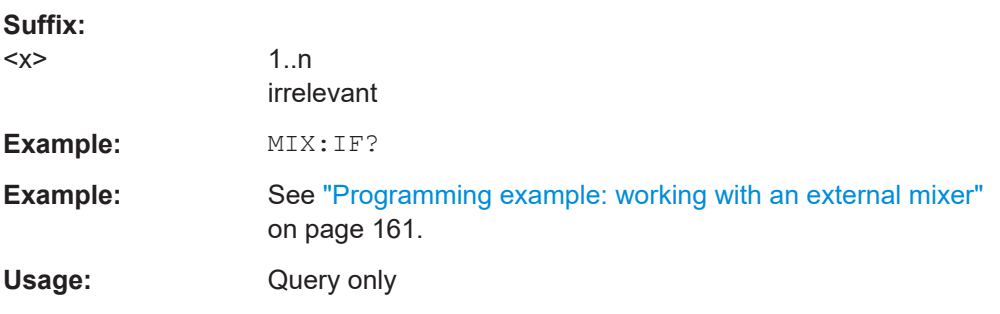

#### **[SENSe:]MIXer<x>:LOSS:HIGH** <Average>

Defines the average conversion loss to be used for the entire high (second) range.

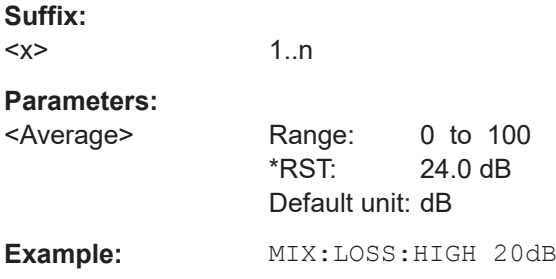

#### **[SENSe:]MIXer<x>:LOSS:TABLe:HIGH** <FileName>

1..n

Defines the conversion loss table to be used for the high (second) range.

**Suffix:**   $< x >$ 

# <span id="page-159-0"></span>**Parameters:**

<FileName> String containing the path and name of the file, or the serial number of the external mixer whose file is required. The R&S VSE automatically selects the correct cvl file for the current IF. As an alternative, you can also select a user-defined conversion loss table (.acl file).

#### **[SENSe:]MIXer<x>:LOSS:TABLe[:LOW]** <FileName>

Defines the file name of the conversion loss table to be used for the low (first) range.

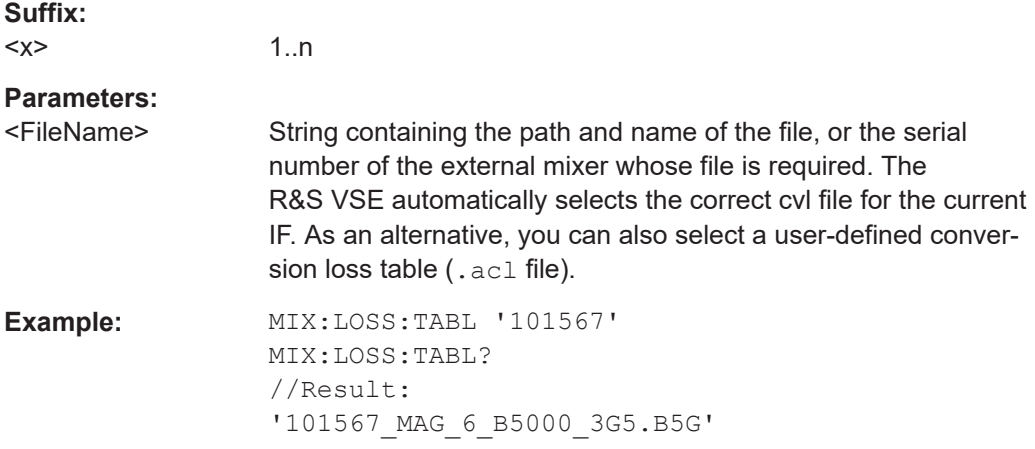

#### **[SENSe:]MIXer<x>:LOSS[:LOW]** <Average>

Defines the average conversion loss to be used for the entire low (first) range.

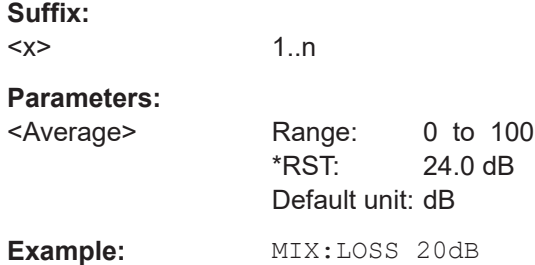

#### **[SENSe:]MIXer<x>:PORTs** <PortType>

Selects the mixer type.

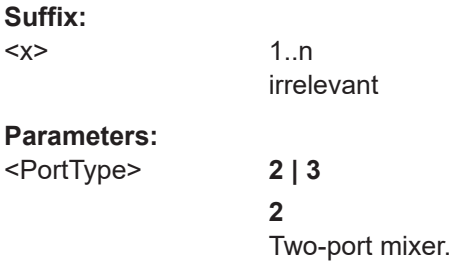

<span id="page-160-0"></span>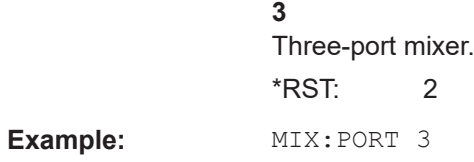

#### **[SENSe:]MIXer<x>:RFOVerrange[:STATe]** <State>

If enabled, the band limits are extended beyond "RF Start" and "RF Stop" due to the capabilities of the used harmonics.

**Suffix:** 

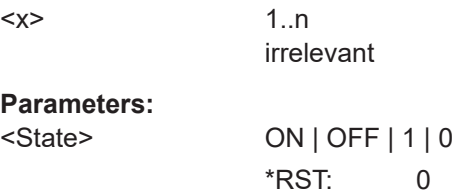

#### **Programming example: working with an external mixer**

This example demonstrates how to work with an external mixer in a remote environment. It is performed in the Spectrum application in the default layout configuration. Note that without a real input signal and connected mixer, this measurement will not return useful results.

```
//--------------Preparing the instrument -----------
//Reset the instrument
*RST
//Activate the use of the connected external mixer.
SENS:MIX ON
//----------- Configuring basic mixer behavior -------------
//Set the LO level of the mixer's LO port to 15 dBm.
SENS:MIX:LOP 15dBm
//Set the bias current to -1 mA .
SENS:MIX:BIAS:LOW -1mA
//----------- Configuring the mixer and band settings -------------
//Use band "V" to full possible range extent for assigned harmonic (6).
SENS:MIX:HARM:BAND V
SENS:MIX:RFOV ON
//Query the possible range
SENS:MIX:FREQ:STAR?
//Result: 47480000000 (47.48 GHz)
SENS:MIX:FREQ:STOP?
//Result: 138020000000 (138.02 GHz)
//Use a 3-port mixer type
SENS:MIX:PORT 3
//Split the frequency range into two ranges;
//range 1 covers 47.48 GHz GHz to 80 GHz; harmonic 6, average conv. loss of 20 dB
//range 2 covers 80 GHz to 138.02 GHz; harmonic 8, average conv.loss of 30 dB
SENS:MIX:HARM:TYPE EVEN
```

```
SENS:MIX:HARM:HIGH:STAT ON
SENS:MIX:FREQ:HAND 80GHz
SENS: MIX: HARM: LOW 6
SENS:MIX:LOSS:LOW 20dB
SENS:MIX:HARM:HIGH 8
SENS:MIX:LOSS:HIGH 30dB
//--------- Activating automatic signal identification functions -----------
//Activate both automatic signal identification functions.
SENS:MIX:SIGN ALL
//Use auto ID threshold of 8 dB.
SENS:MIX:THR 8dB
//--------------Performing the Measurement-----
//Select single sweep mode.
INIT:CONT OFF
//Initiate a basic frequency sweep and wait until the sweep has finished.
INIT;*WAI
//---------------Retrieving Results-------------
//Return the trace data for the input signal without distortions
//(default screen configuration)
TRAC:DATA? TRACE3
```
#### **8.4.3.4 Remote commands for external frontend control**

The following commands are available and required only if the optional external frontend control is installed on the connected instrument.

Further commands for external frontend control described elsewhere:

- INPut:SELect RF; see [INPut:SELect](#page-145-0) on page 146
- [\[SENSe<ip>:\]FREQuency:CENTer](#page-176-0) on page 177
- [DISPlay\[:WINDow<n>\]\[:SUBWindow<w>\]:TRACe<t>:Y\[:SCALe\]:](#page-178-0) [RLEVel<ant>](#page-178-0) on page 179
- [INPut<ip>:ATTenuation:AUTO](#page-180-0) on page 181
- [INPut<ip>:ATTenuation](#page-179-0) on page 180
- Commands for initial configuration........................................................................162

#### **Commands for initial configuration**

The following commands are required when you initially set up a measurement with an external frontend on the connected instrument. Note that some commands are not available for all connected instruments, or only as queries.

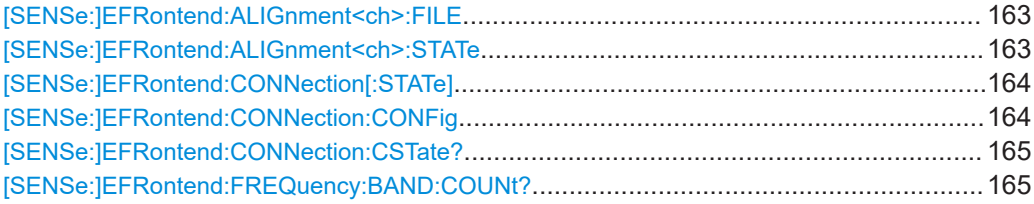

#### Configuring OFDM VSA

<span id="page-162-0"></span>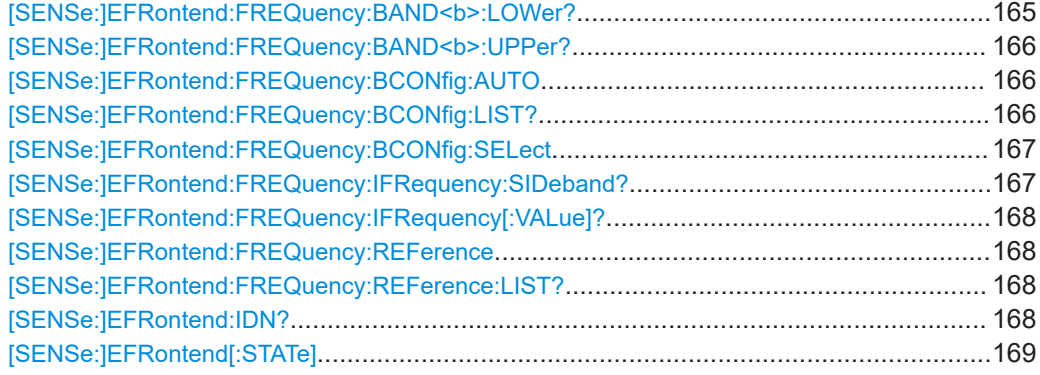

#### **[SENSe:]EFRontend:ALIGnment<ch>:FILE** <File>

Selects or queries the touchstone file that contains correction data to compensate for signal losses in the cable occurring at different IF signal frequencies.

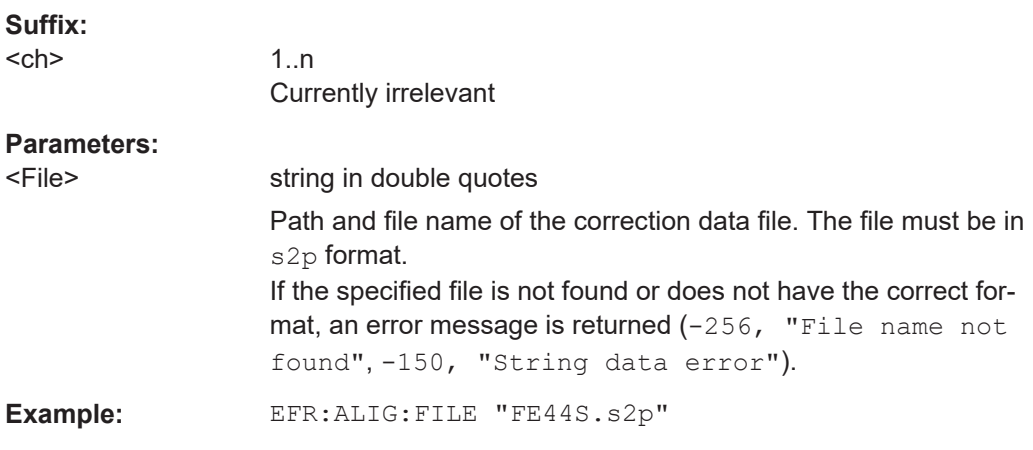

#### **[SENSe:]EFRontend:ALIGnment<ch>:STATe** <State>

Activates correction of the IF signal due to cable loss from the frontend to the analyzer. Specify the file with correction data using [SENSe: ]EFRontend: ALIGnment<ch>: FILE on page 163.

#### **Suffix:**

<ch>

1..n Currently irrelevant

#### **Parameters:**

<State> ON | OFF | 0 | 1 **OFF | 0** Switches the function off **ON | 1** Switches the function on \*RST: 0

#### <span id="page-163-0"></span>**[SENSe:]EFRontend:CONNection[:STATe]** <State>

Queries the external frontend connection state in the firmware.

Note: to query the physical connection state of the external frontend, use [\[SENSe:](#page-164-0) [\]EFRontend:CONNection:CSTate?](#page-164-0) on page 165.

# **Parameters:**

ON | OFF | 0 | 1

#### **OFF | 0**

The connection to the frontend is deactivated temporarily. The frontend is thus available for use elsewhere, for example by a signal generator. The measurement settings on the R&S VSE remain untouched.

# **ON | 1**

Frontend connection enabled.

The frontend is reserved for exclusive use by the R&S VSE.

\*RST: 0

**Example:** //Global activation of external frontend EFR ON //Configure frontend EFR:CONN:CONF "FE44S","123.456.789" //Activate exclusive use of frontend by R&S VSE. EFR:CONN ON

**[SENSe:]EFRontend:CONNection:CONFig** <Type>, <IPAddress>[, <DeviceID>, <SymbolicName>]

Configures the connection to the external frontend.

#### **Parameters:**

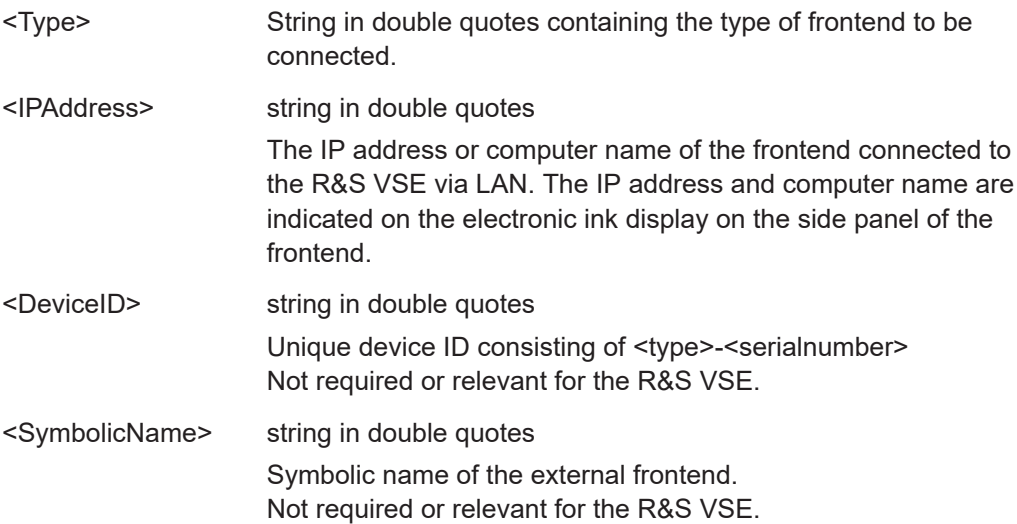

<span id="page-164-0"></span>**Example:** //Global activation of external frontend EFR ON //Configure frontend EFR:CONN:CONF "FE44S","123.456.789" //Activate exclusive use of frontend by R&S VSE. EFR:CONN ON

#### **[SENSe:]EFRontend:CONNection:CSTate?**

Queries the status of the physical connection to the external frontend.

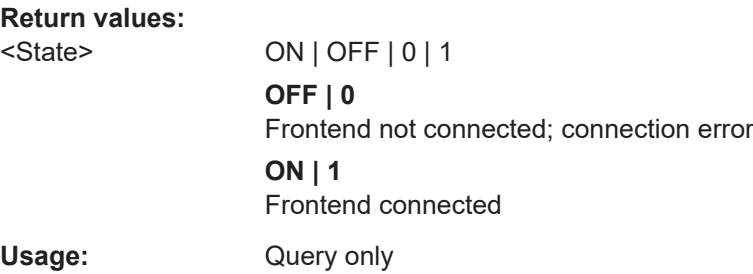

#### **[SENSe:]EFRontend:FREQuency:BAND:COUNt?**

Queries the number of frequency bands provided by the selected frontend.

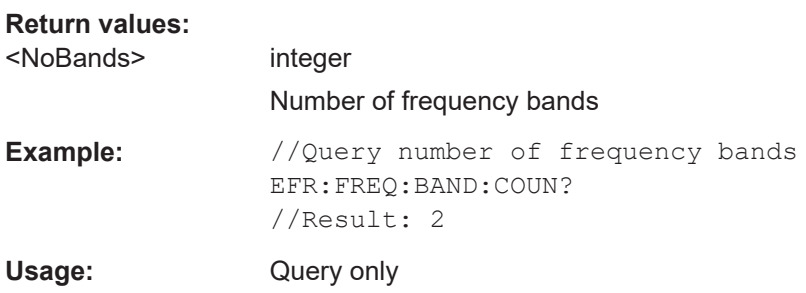

#### **[SENSe:]EFRontend:FREQuency:BAND<b>:LOWer?**

Queries the start of the frequency range supported by the selected frontend frequency band.

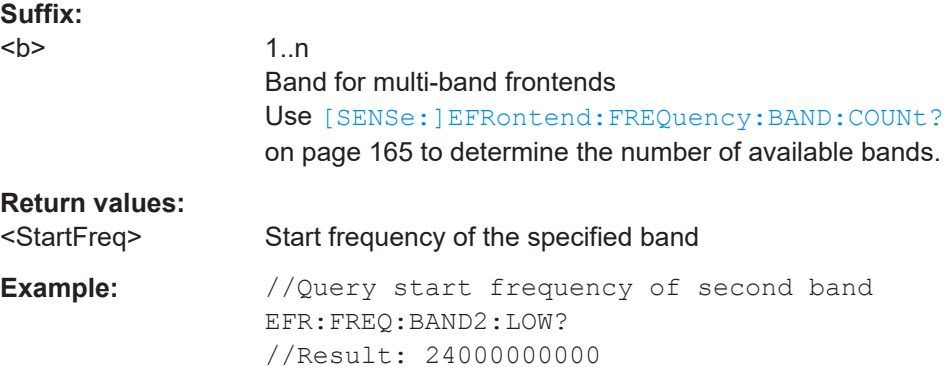

<span id="page-165-0"></span>Usage: Query only

#### **[SENSe:]EFRontend:FREQuency:BAND<b>:UPPer?**

Queries the end of the frequency range supported by the selected frontend frequency band.

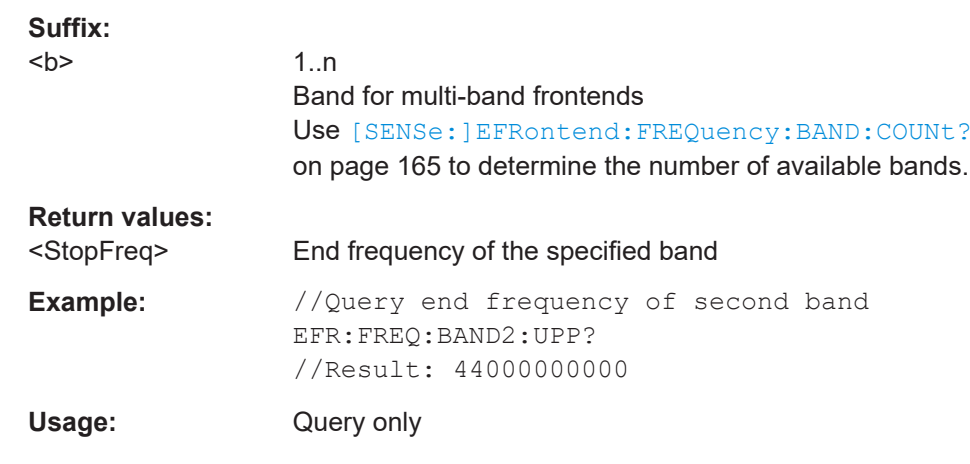

# **[SENSe:]EFRontend:FREQuency:BCONfig:AUTO** <State>

Determines whether the frequency band of the external frontend is configured automatically or manually.

#### **Parameters:**

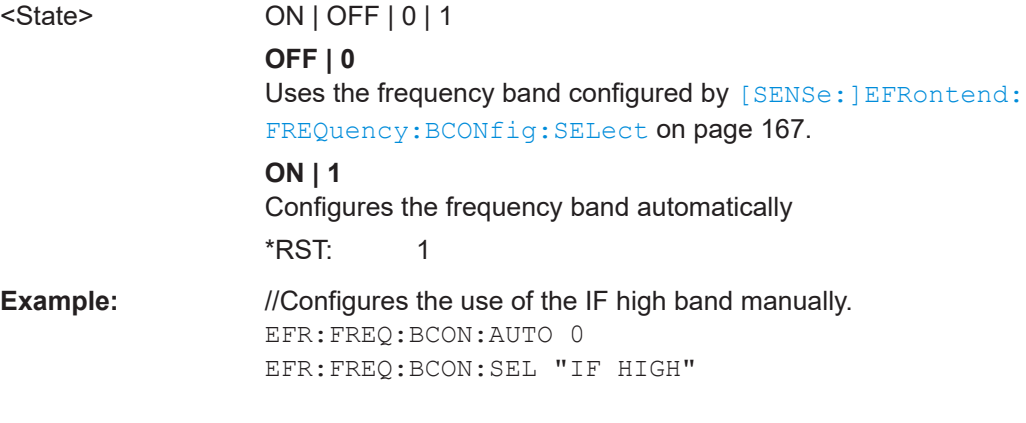

#### **[SENSe:]EFRontend:FREQuency:BCONfig:LIST?**

Returns the intermediate frequency (output) range of the external frontend.

# **Return values:**

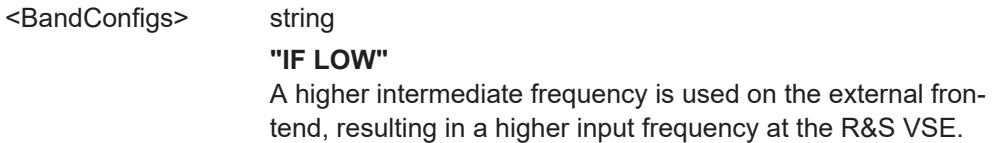

#### **"IF HIGH"**

A lower intermediate frequency is used on the external frontend, resulting in a lower input frequency at the R&S VSE.

<span id="page-166-0"></span>**Example:** EFR:FREQ:BCON:LIST? //Result: "IF HIGH", "IF LOW" EFR:FREQ:BCON:SEL "IF HIGH"

Usage: Query only

#### **[SENSe:]EFRontend:FREQuency:BCONfig:SELect** <BandConfig>

Defines the intermediate frequency (output) range of the external frontend.

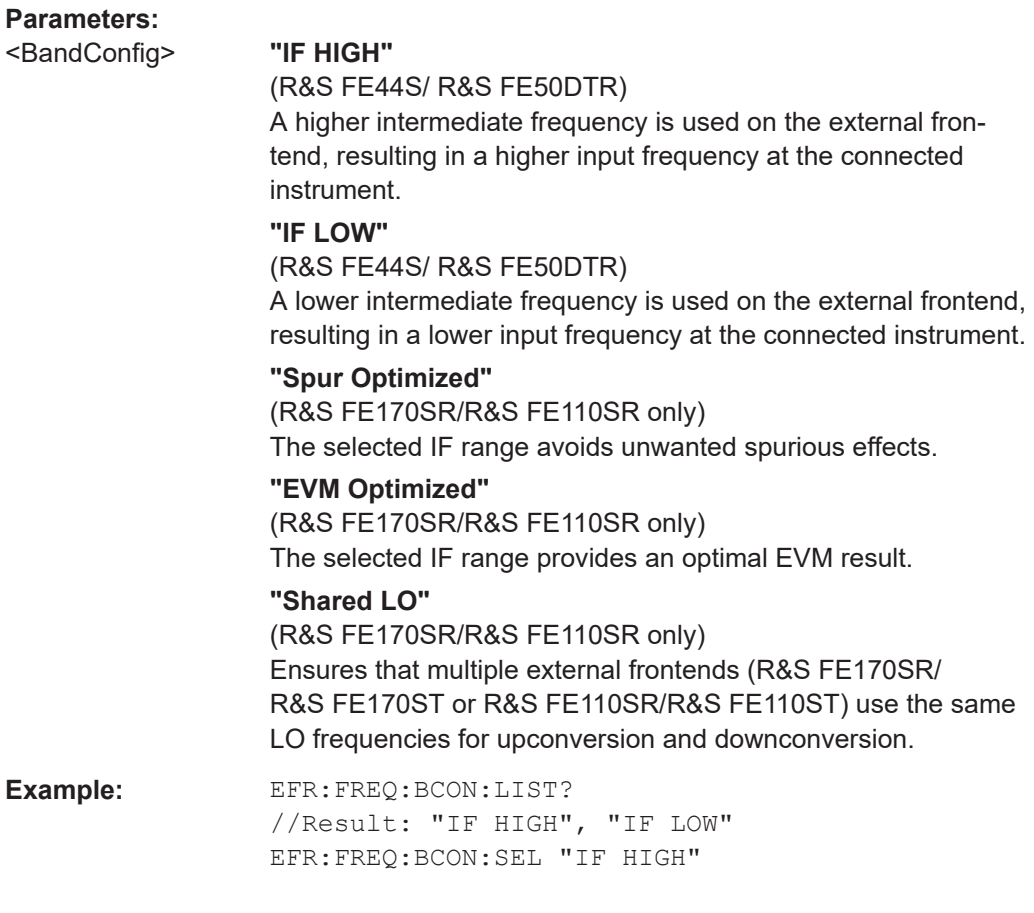

#### **[SENSe:]EFRontend:FREQuency:IFRequency:SIDeband?**

Queries the currently used sideband for frequency conversion.

**Return values:** 

<Sideband> "USB" | "LSB" **"USB"** Upper sideband **"LSB"** Lower sideband

<span id="page-167-0"></span>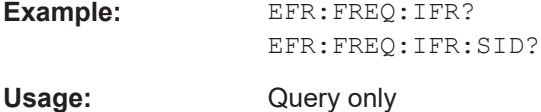

#### **[SENSe:]EFRontend:FREQuency:IFRequency[:VALue]?**

Queries the currently used intermediate frequency (IF) for frequency conversion.

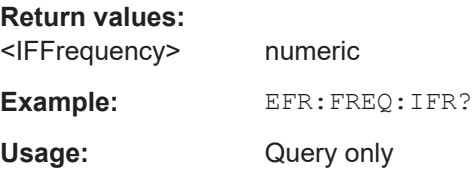

#### **[SENSe:]EFRontend:FREQuency:REFerence** <Frequency>

Sets the reference frequency that is used for frequency conversion on the frontend. Depending on the connected type of frontend, different values are available. To determine which reference levels are available, use [SENSe: ]EFRontend: FREQuency: REFerence: LIST? on page 168.

#### **Parameters:**

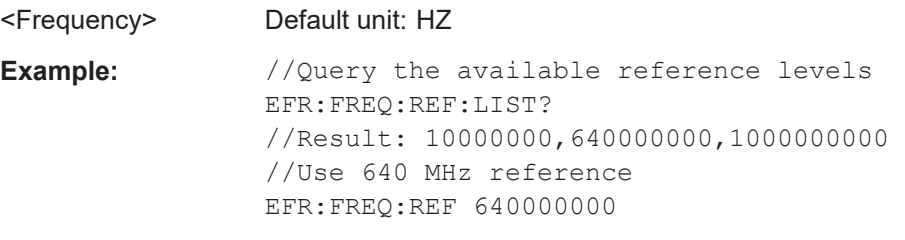

#### **[SENSe:]EFRontend:FREQuency:REFerence:LIST?**

Queries the available reference signals for the connected frontend type.

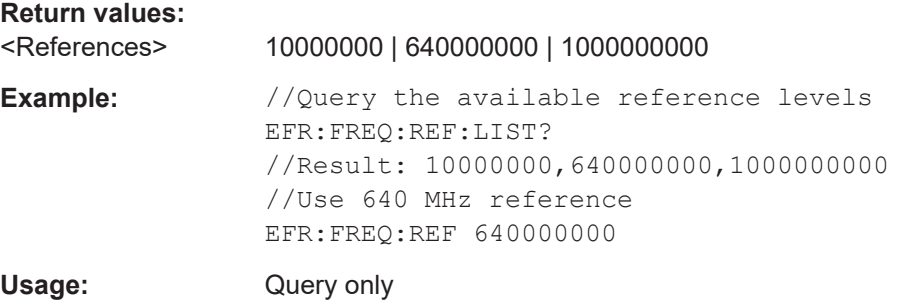

#### **[SENSe:]EFRontend:IDN?**

Queries the device identifcation information (\*IDN?) of the frontend.

<span id="page-168-0"></span>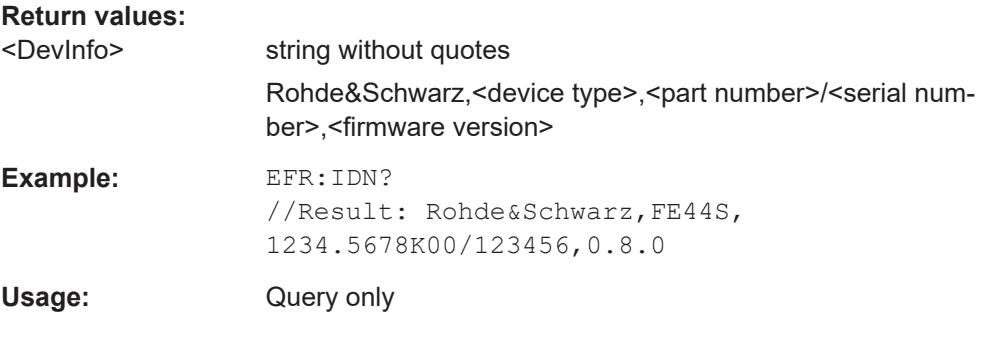

## **[SENSe:]EFRontend[:STATe]** <State>

Enables or disables the general use of an external frontend for the application.

#### **Parameters:**

<State> ON | OFF | 0 | 1

#### **OFF | 0**

The frontend is disconnected. The application adapts the measurement settings to the common settings supported by the R&S VSE.

#### **ON | 1**

The R&S VSE allows you to configure and connect an external frontend for the application. The application adapts the available measurement settings to the connected frontend. The channel bar indicates "Inp: ExtFe". \*RST: 0

**Example:** EFR ON

**8.4.3.5 Working with power sensors**

The following commands describe how to work with power sensors.

These commands require the use of a Rohde & Schwarz power sensor. For a list of supported sensors, see the data sheet.

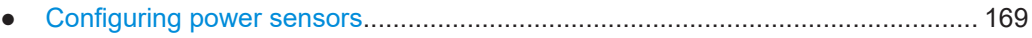

● [Configuring power sensor measurements............................................................ 171](#page-170-0)

#### **Configuring power sensors**

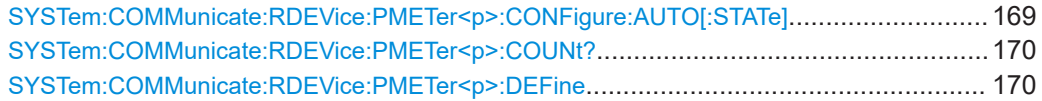

#### **SYSTem:COMMunicate:RDEVice:PMETer<p>:CONFigure:AUTO[:STATe]** <State>

Turns automatic assignment of a power sensor to the power sensor index on and off.

**Suffix:**   $< p >$ 

Power sensor index

# <span id="page-169-0"></span>**Parameters:**

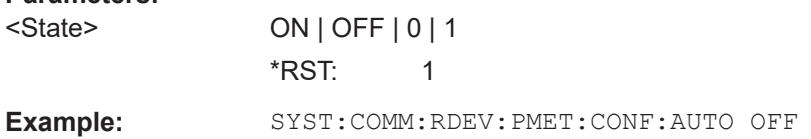

#### **SYSTem:COMMunicate:RDEVice:PMETer<p>:COUNt?**

Queries the number of power sensors currently connected to the R&S VSE.

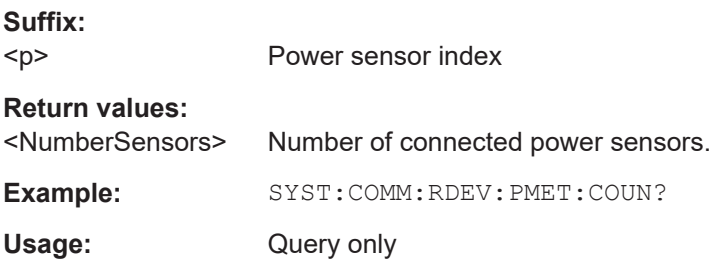

**SYSTem:COMMunicate:RDEVice:PMETer<p>:DEFine** <Placeholder>, <Type>, <Interface>, <SerialNo>

Assigns the power sensor with the specified serial number to the selected power sensor index (configuration).

The query returns the power sensor type and serial number of the sensor assigned to the specified index.

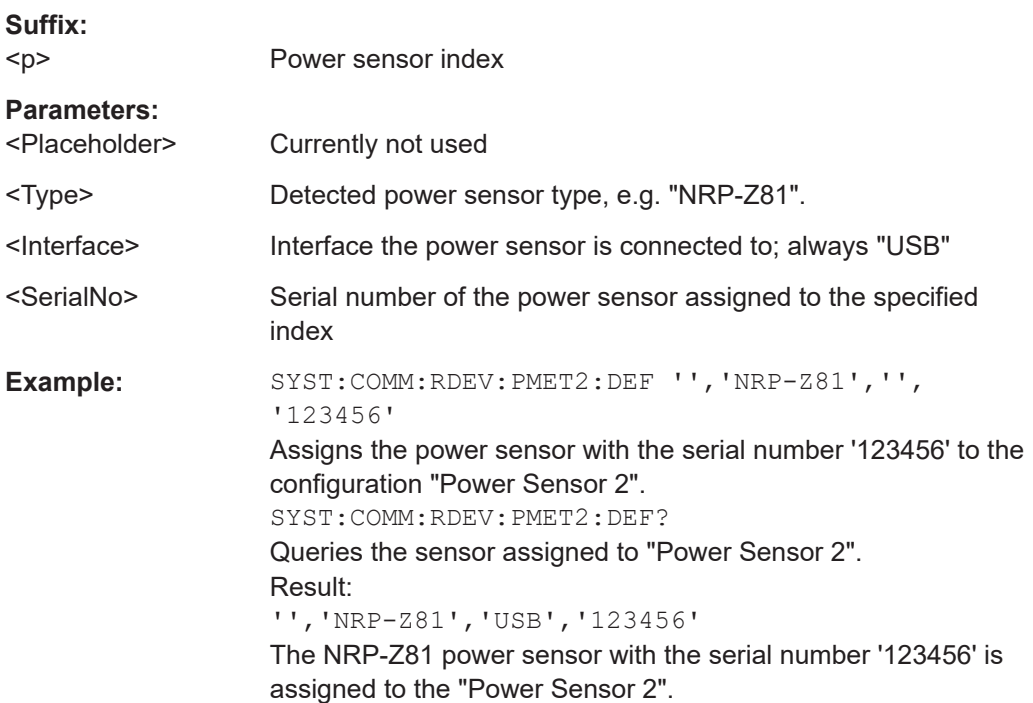

#### <span id="page-170-0"></span>**Configuring power sensor measurements**

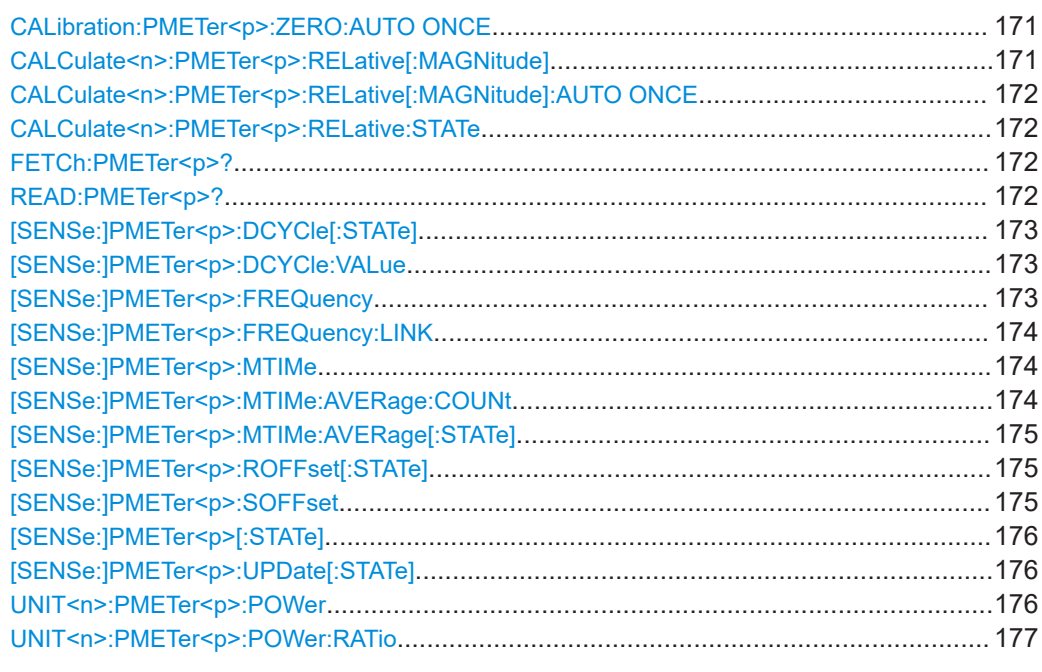

#### **CALibration:PMETer<p>:ZERO:AUTO ONCE**

Zeroes the power sensor.

Note that you have to disconnect the signals from the power sensor input before you start to zero the power sensor. Otherwise, results are invalid.

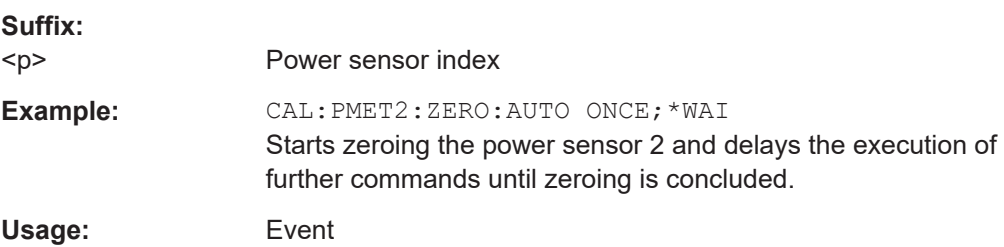

#### **CALCulate<n>:PMETer<p>:RELative[:MAGNitude]** <RefValue>

Defines the reference value for relative measurements.

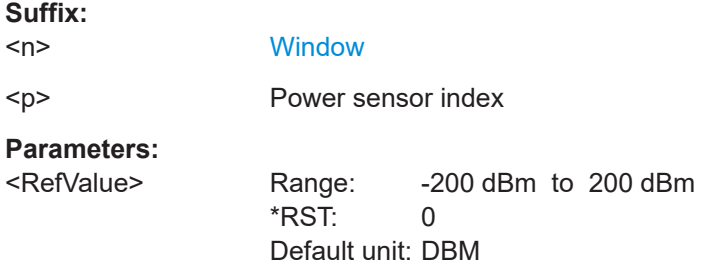

<span id="page-171-0"></span>Example: CALC: PMET2: REL -30 Sets the reference value for relative measurements to -30 dBm for power sensor 2.

#### **CALCulate<n>:PMETer<p>:RELative[:MAGNitude]:AUTO ONCE**

Sets the current measurement result as the reference level for relative measurements.

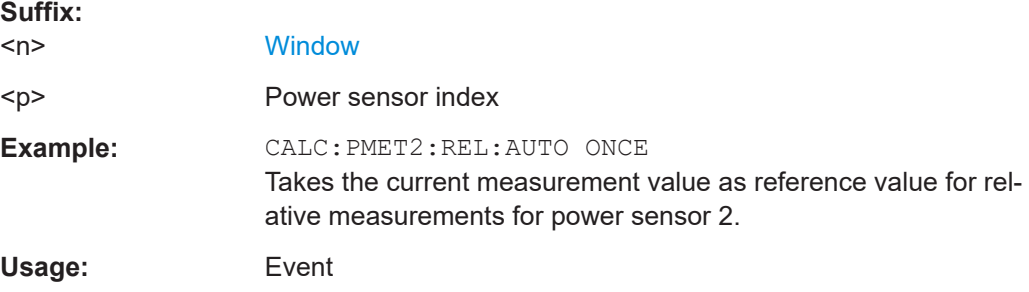

#### **CALCulate<n>:PMETer<p>:RELative:STATe** <State>

Turns relative power sensor measurements on and off.

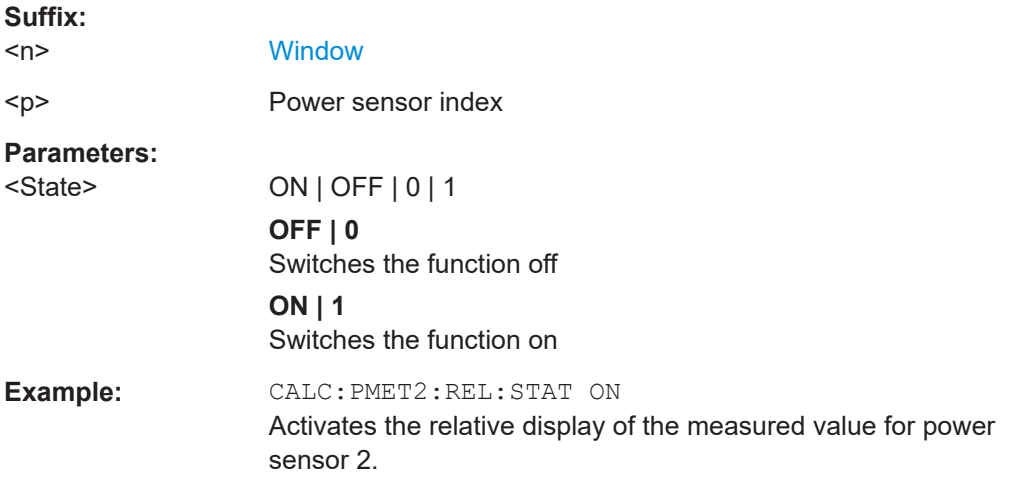

#### **FETCh:PMETer<p>?**

Queries the results of power sensor measurements.

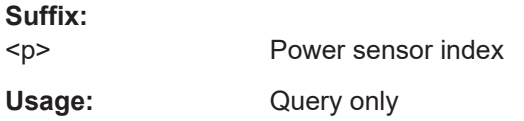

#### **READ:PMETer<p>?**

Initiates a power sensor measurement and queries the results.

<span id="page-172-0"></span>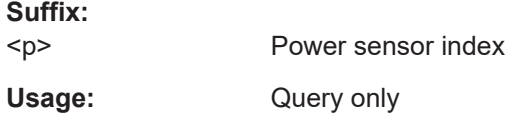

#### **[SENSe:]PMETer<p>:DCYCle[:STATe]** <State>

Turns the duty cycle correction on and off.

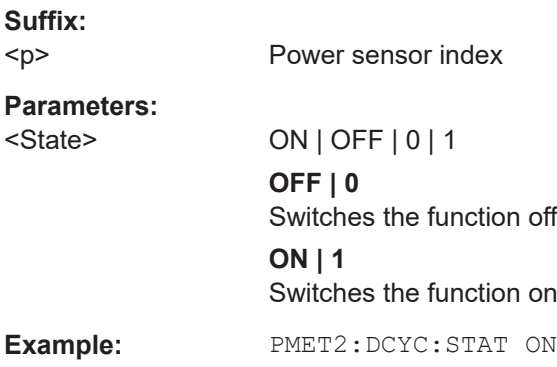

#### **[SENSe:]PMETer<p>:DCYCle:VALue** <Percentage>

Defines the duty cycle for the correction of pulse signals.

The power sensor uses the duty cycle in combination with the mean power to calculate the power of the pulse.

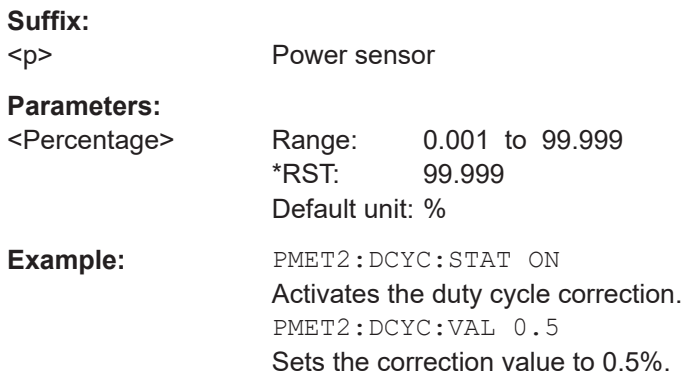

# **[SENSe:]PMETer<p>:FREQuency** <Frequency>

Defines the frequency of the power sensor.

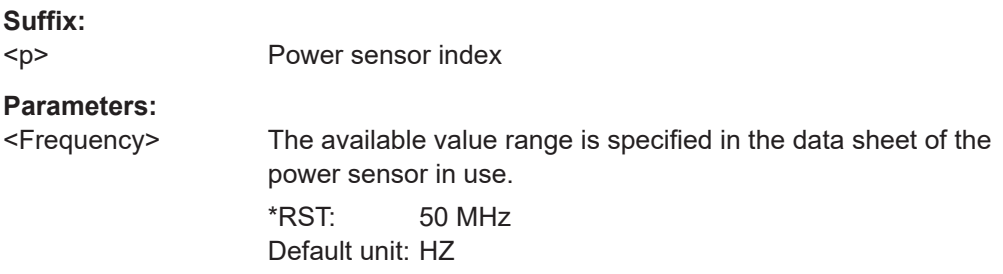

<span id="page-173-0"></span>**Example:** PMET2:FREQ 1GHZ Sets the frequency of the power sensor to 1 GHz.

#### **[SENSe:]PMETer<p>:FREQuency:LINK** <Coupling>

Selects the frequency coupling for power sensor measurements.

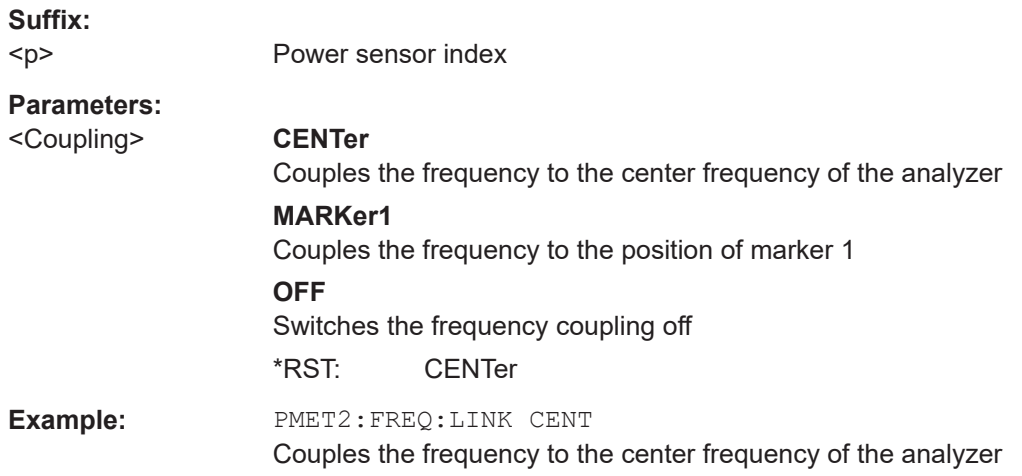

#### **[SENSe:]PMETer<p>:MTIMe** <Duration>

Selects the duration of power sensor measurements.

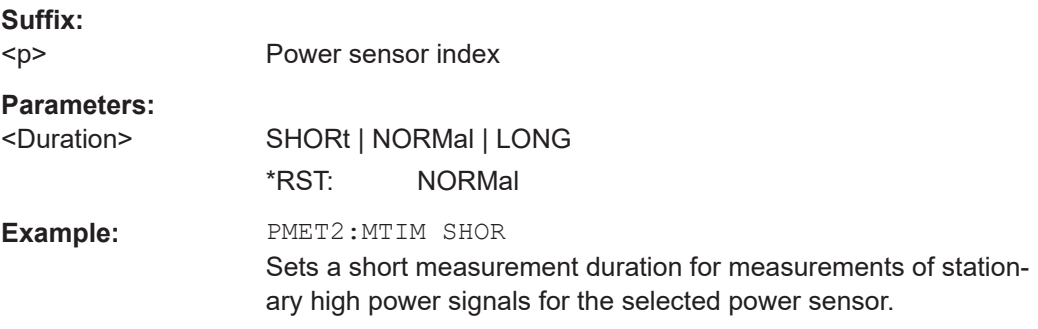

#### **[SENSe:]PMETer<p>:MTIMe:AVERage:COUNt** <NumberReadings>

Sets the number of power readings included in the averaging process of power sensor measurements.

Extended averaging yields more stable results for power sensor measurements, especially for measurements on signals with a low power, because it minimizes the effects of noise.

**Suffix:** 

 $< p >$ 

Power sensor index

# <span id="page-174-0"></span>**Parameters:**

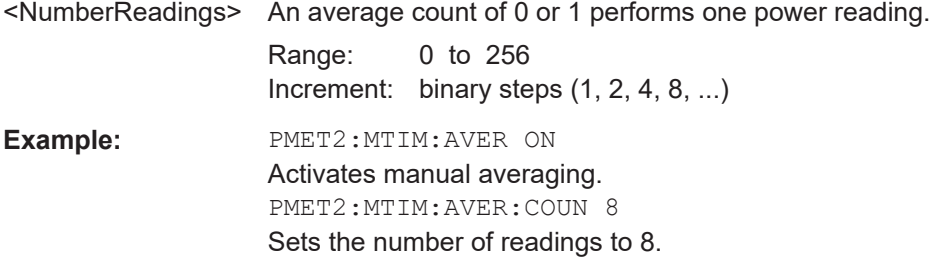

#### **[SENSe:]PMETer<p>:MTIMe:AVERage[:STATe]** <State>

Turns averaging for power sensor measurements on and off.

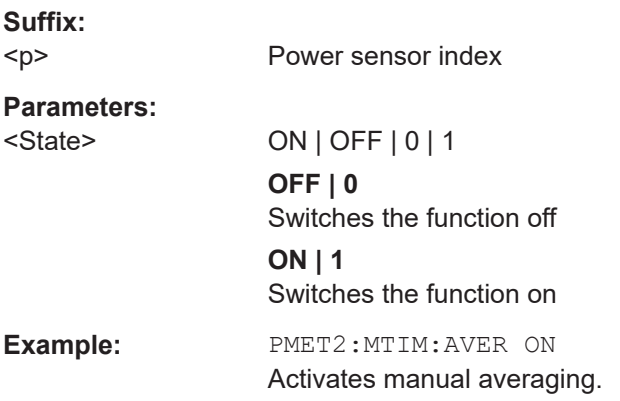

#### **[SENSe:]PMETer<p>:ROFFset[:STATe]** <State>

Includes or excludes the reference level offset of the analyzer for power sensor measurements.

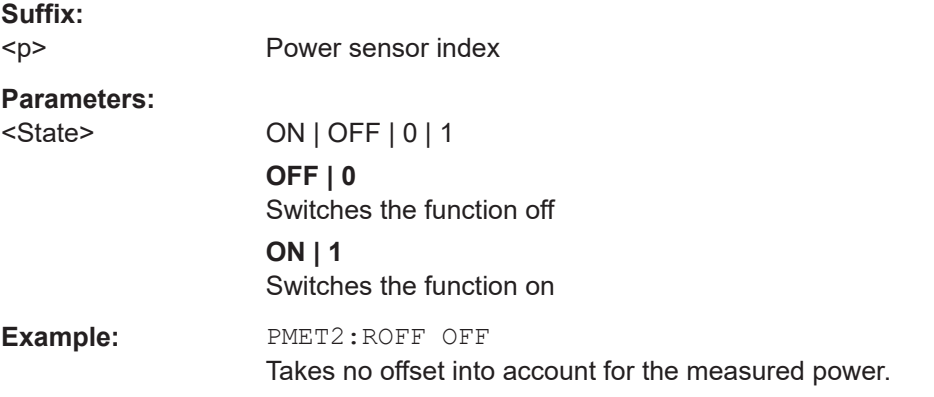

# **[SENSe:]PMETer<p>:SOFFset** <SensorOffset>

Takes the specified offset into account for the measured power. Only available if [SENSe:]PMETer<p>:ROFFset[:STATe] is disabled.

<span id="page-175-0"></span>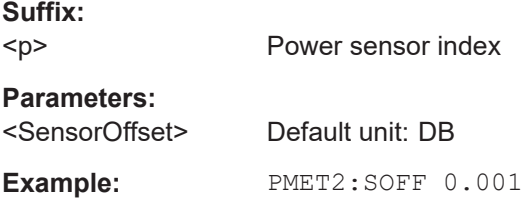

#### **[SENSe:]PMETer<p>[:STATe]** <State>

Turns a power sensor on and off.

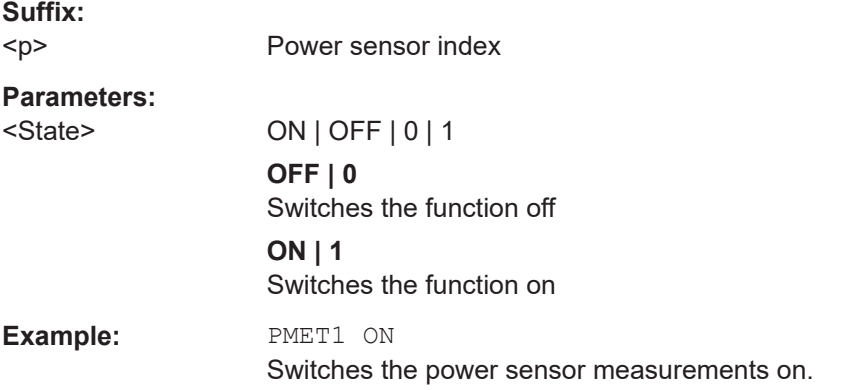

# **[SENSe:]PMETer<p>:UPDate[:STATe]** <State>

Turns continuous update of power sensor measurements on and off.

If on, the results are updated even if a single sweep is complete.

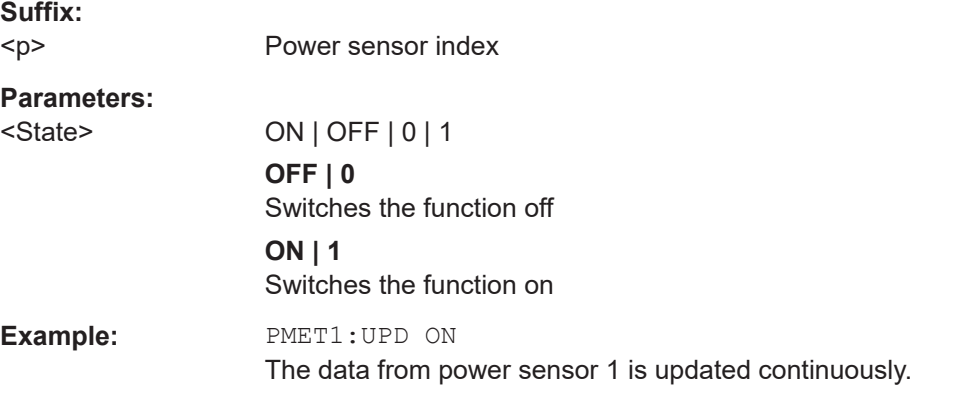

#### **UNIT<n>:PMETer<p>:POWer** <Unit>

Selects the unit for absolute power sensor measurements.

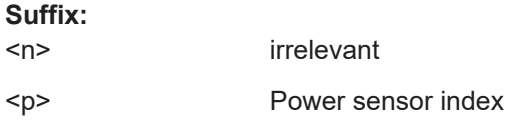

<span id="page-176-0"></span>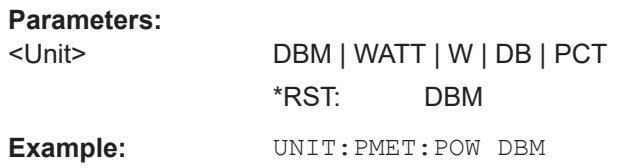

#### **UNIT<n>:PMETer<p>:POWer:RATio** <Unit>

Selects the unit for relative power sensor measurements.

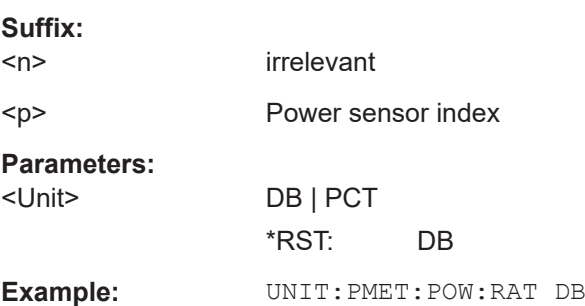

# **8.4.4 Frontend settings**

The frequency and amplitude settings represent the "frontend" of the measurement setup.

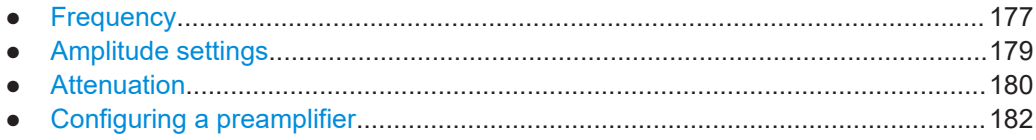

#### **8.4.4.1 Frequency**

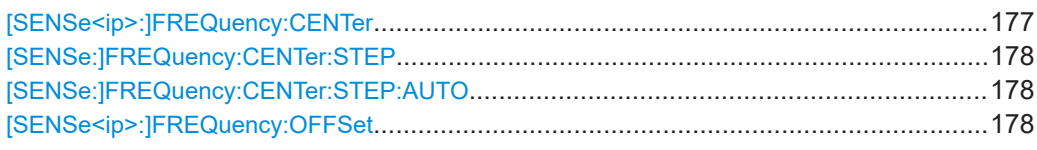

#### **[SENSe<ip>:]FREQuency:CENTer** <Frequency>

Defines the center frequency.

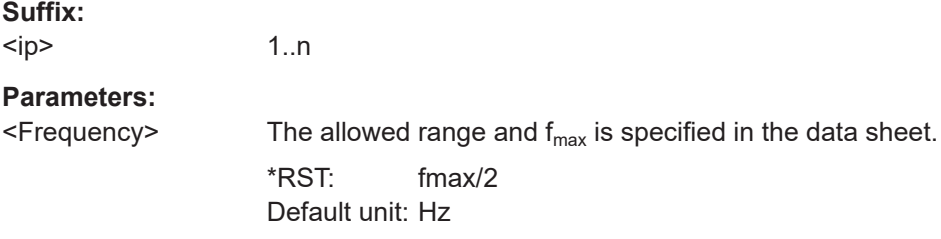

<span id="page-177-0"></span>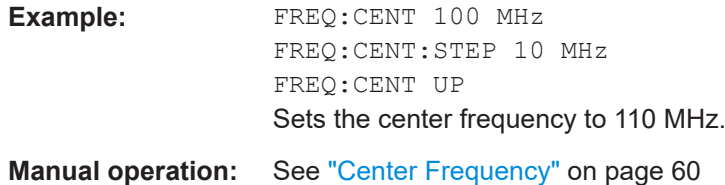

#### **[SENSe:]FREQuency:CENTer:STEP** <StepSize>

Defines the center frequency step size.

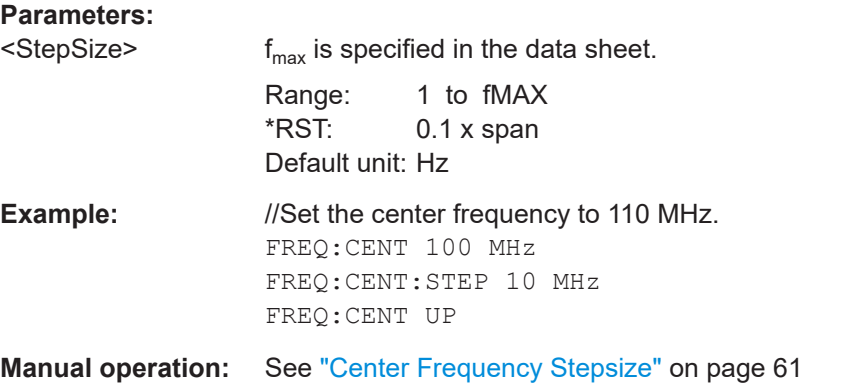

# **[SENSe:]FREQuency:CENTer:STEP:AUTO** <State>

Defines the step width of the center frequency.

#### **Parameters:**

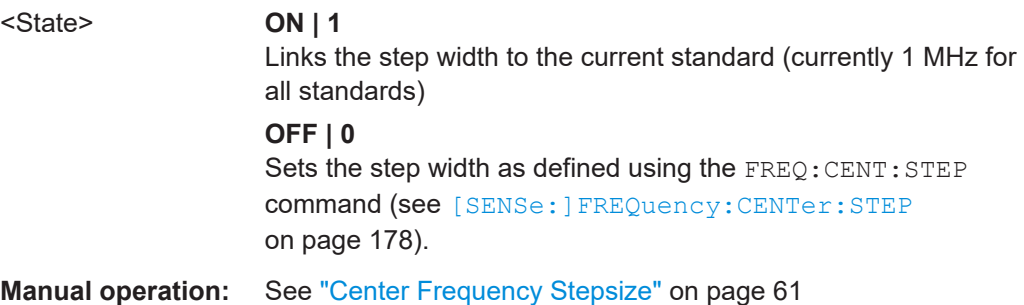

#### **[SENSe<ip>:]FREQuency:OFFSet** <Offset>

Defines a frequency offset.

If this value is not 0 Hz, the application assumes that the input signal was frequency shifted outside the application. All results of type "frequency" will be corrected for this shift numerically by the application.

#### **Suffix:**

 $kip$ 

<span id="page-178-0"></span>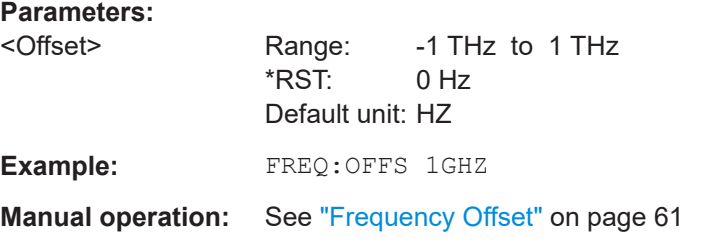

#### **8.4.4.2 Amplitude settings**

Amplitude and scaling settings allow you to configure the vertical (y-)axis display and for some result displays also the horizontal (x-)axis.

Useful commands for amplitude settings described elsewhere:

- [INPut<ip>:COUPling<ant>](#page-140-0) on page 141
- [\[SENSe<ip>:\]ADJust:LEVel](#page-201-0) on page 202

#### **Remote commands exclusive to amplitude settings:**

DISPlay[:WINDow<n>][:SUBWindow<w>]:TRACe<t>:Y[:SCALe]:RLEVel<ant>.................... 179 [DISPlay\[:WINDow<n>\]\[:SUBWindow<w>\]:TRACe<t>:Y\[:SCALe\]:RLEVel<ant>:OFFSet](#page-179-0)........ 180

#### **DISPlay[:WINDow<n>][:SUBWindow<w>]:TRACe<t>:Y[:SCALe]:RLEVel<ant>** <ReferenceLevel>

Defines the reference level (for all traces in all windows).

With a reference level offset  $\neq 0$ , the value range of the reference level is modified by the offset.

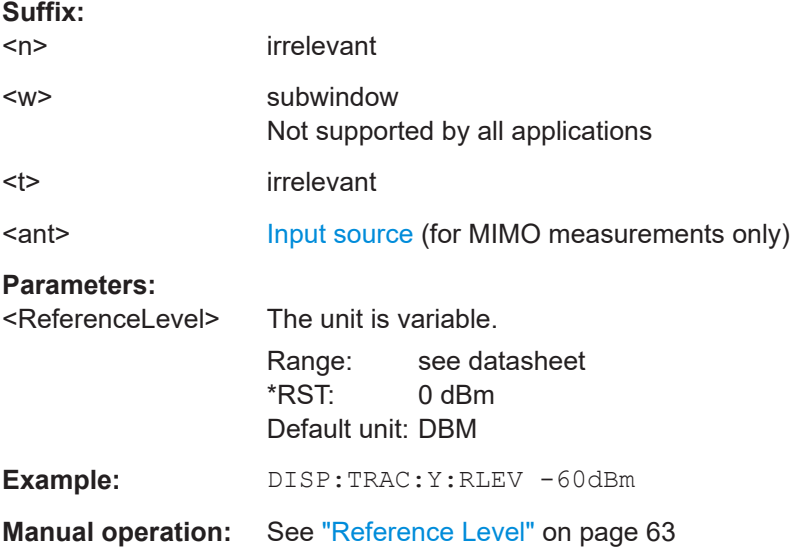

#### <span id="page-179-0"></span>**DISPlay[:WINDow<n>][:SUBWindow<w>]:TRACe<t>:Y[:SCALe]:RLEVel<ant>: OFFSet** <Offset>

Defines a reference level offset (for all traces in all windows).

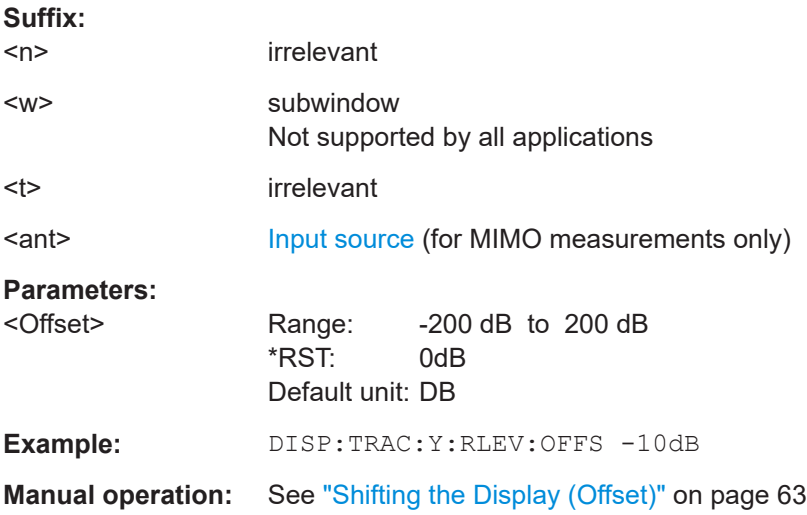

#### **8.4.4.3 Attenuation**

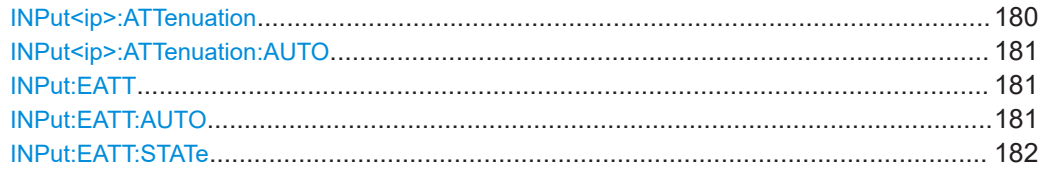

# **INPut<ip>:ATTenuation <Attenuation>**

Defines the total attenuation for RF input.

If you set the attenuation manually, it is no longer coupled to the reference level, but the reference level is coupled to the attenuation. Thus, if the current reference level is not compatible with an attenuation that has been set manually, the command also adjusts the reference level.

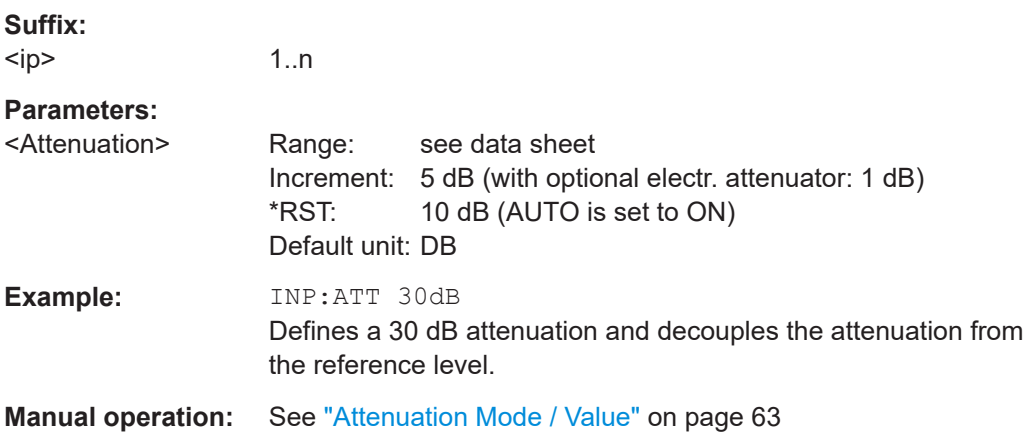
#### **INPut<ip>:ATTenuation:AUTO** <State>

Couples or decouples the attenuation to the reference level. Thus, when the reference level is changed, the R&S VSE determines the signal level for optimal internal data processing and sets the required attenuation accordingly.

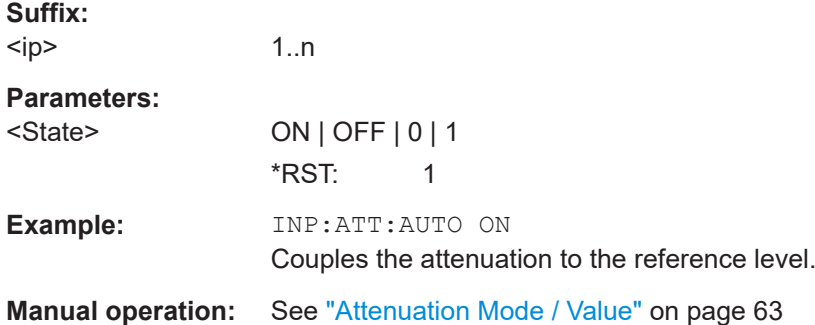

## **INPut:EATT** <Attenuation>

Defines an electronic attenuation manually. Automatic mode must be switched off (INP:EATT:AUTO OFF, see INPut:EATT:AUTO on page 181).

If the current reference level is not compatible with an attenuation that has been set manually, the command also adjusts the reference level.

#### **Parameters:**

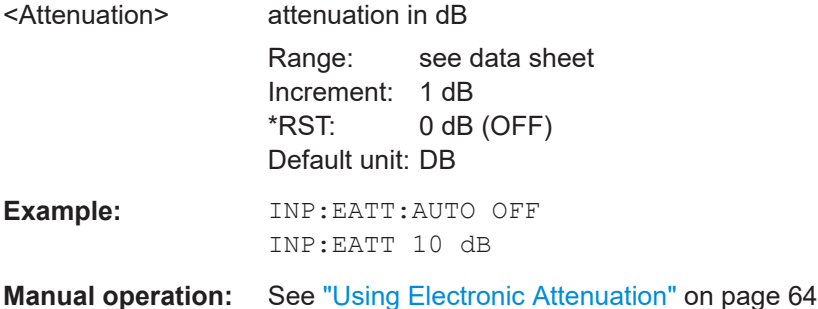

### **INPut:EATT:AUTO** <State>

Turns automatic selection of the electronic attenuation on and off.

If on, electronic attenuation reduces the mechanical attenuation whenever possible.

#### **Parameters:**

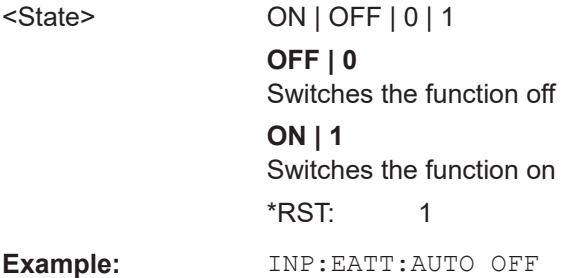

<span id="page-181-0"></span>**Manual operation:** See ["Using Electronic Attenuation"](#page-63-0) on page 64

## **INPut:EATT:STATe** <State>

Turns the electronic attenuator on and off.

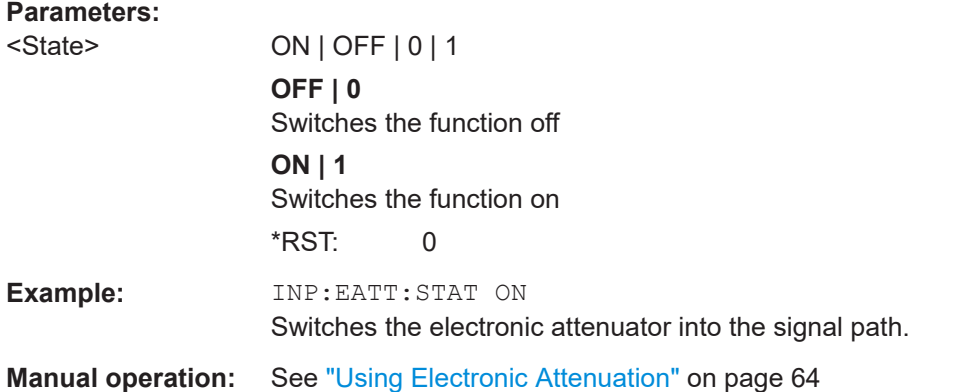

## **8.4.4.4 Configuring a preamplifier**

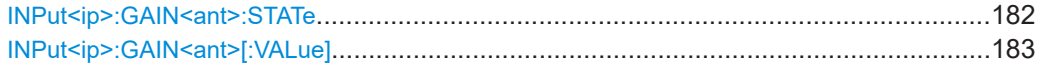

### **INPut<ip>:GAIN<ant>:STATe <State>**

Turns the internal preamplifier on the connected instrument on and off. It requires the additional preamplifier hardware option on the connected instrument.

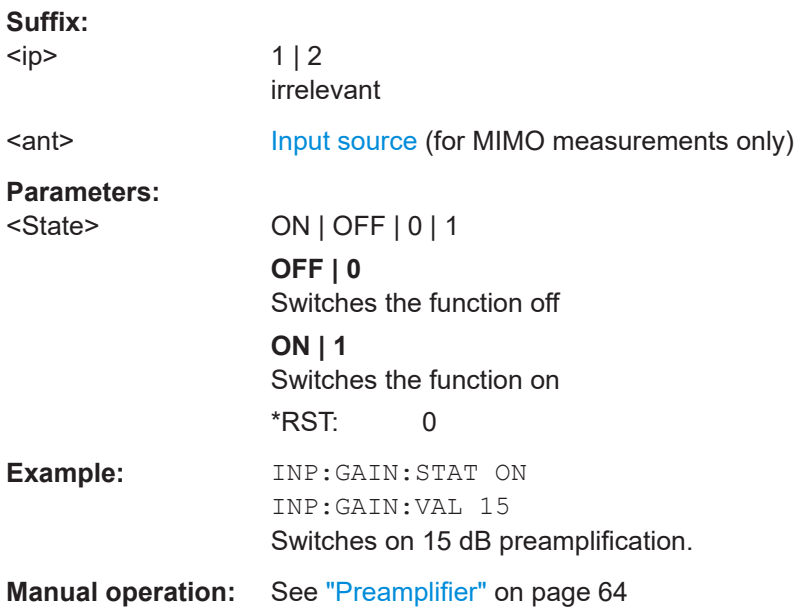

#### <span id="page-182-0"></span>**INPut<ip>:GAIN<ant>[:VALue] <Gain>**

Selects the "gain" if the preamplifier is activated (INP: GAIN: STAT ON, see [INPut<ip>:GAIN<ant>:STATe](#page-181-0) on page 182).

The command requires the additional preamplifier hardware option.

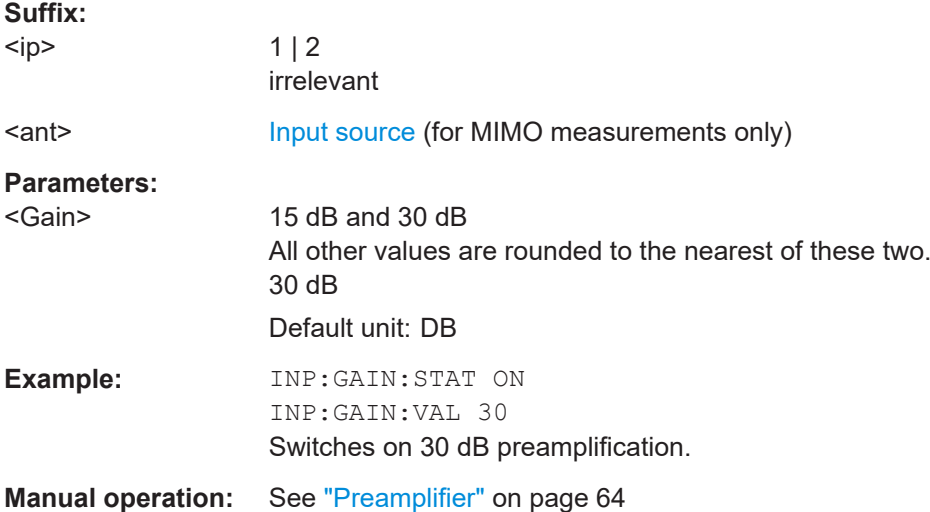

# **8.4.5 Triggering measurements**

The trigger commands define the beginning of a measurement.

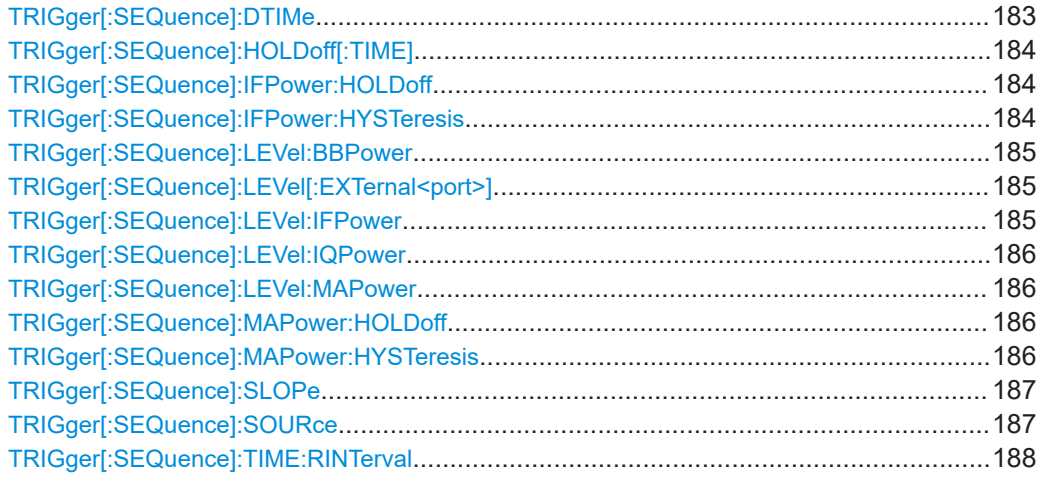

## **TRIGger[:SEQuence]:DTIMe** <DropoutTime>

Defines the time the input signal must stay below the trigger level before a trigger is detected again.

For input from the "Analog Baseband" interface using the baseband power trigger (BBP), the default drop out time is set to 100 ns to avoid unintentional trigger events (as no hysteresis can be configured in this case).

# <span id="page-183-0"></span>**Parameters:**

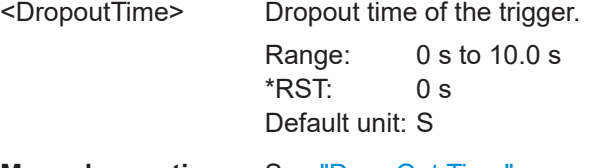

**Manual operation:** See ["Drop-Out Time"](#page-67-0) on page 68

# **TRIGger[:SEQuence]:HOLDoff[:TIME]** <Offset>

Defines the time offset between the trigger event and the start of the measurement.

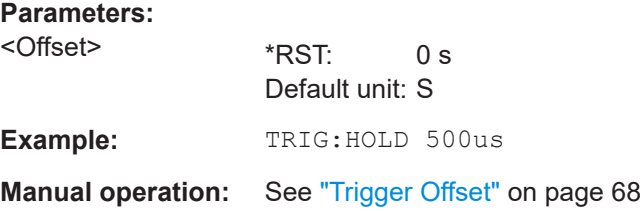

## **TRIGger[:SEQuence]:IFPower:HOLDoff** <Period>

Defines the holding time before the next trigger event.

Note that this command can be used for **any trigger source**, not just IF Power (despite the legacy keyword).

## **Parameters:**

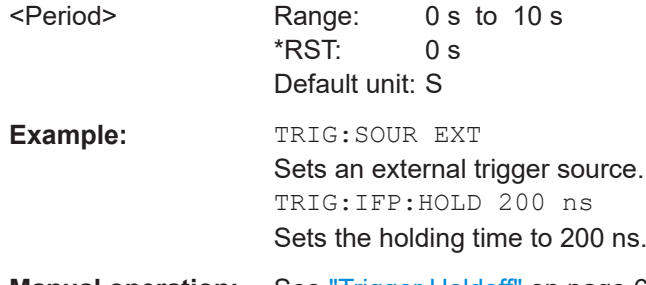

**Manual operation:** See ["Trigger Holdoff"](#page-67-0) on page 68

## **TRIGger[:SEQuence]:IFPower:HYSTeresis** <Hysteresis>

Defines the trigger hysteresis, which is only available for "IF Power" trigger sources.

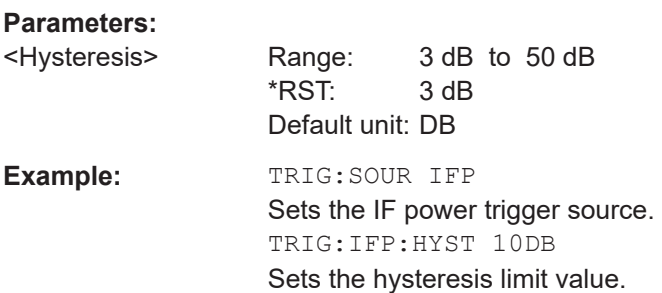

<span id="page-184-0"></span>**Manual operation:** See ["Hysteresis"](#page-67-0) on page 68

#### **TRIGger[:SEQuence]:LEVel:BBPower** <Level>

Sets the level of the baseband power trigger.

Is available for the optional "Analog Baseband" interface.

**Parameters:**

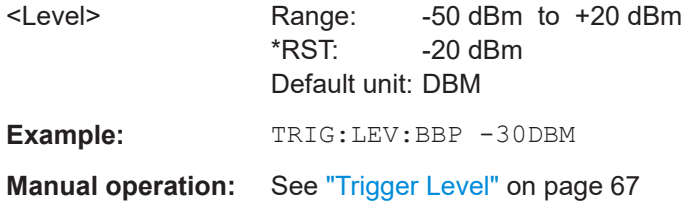

#### **TRIGger[:SEQuence]:LEVel[:EXTernal<port>]** <TriggerLevel>

Defines the level the external signal must exceed to cause a trigger event.

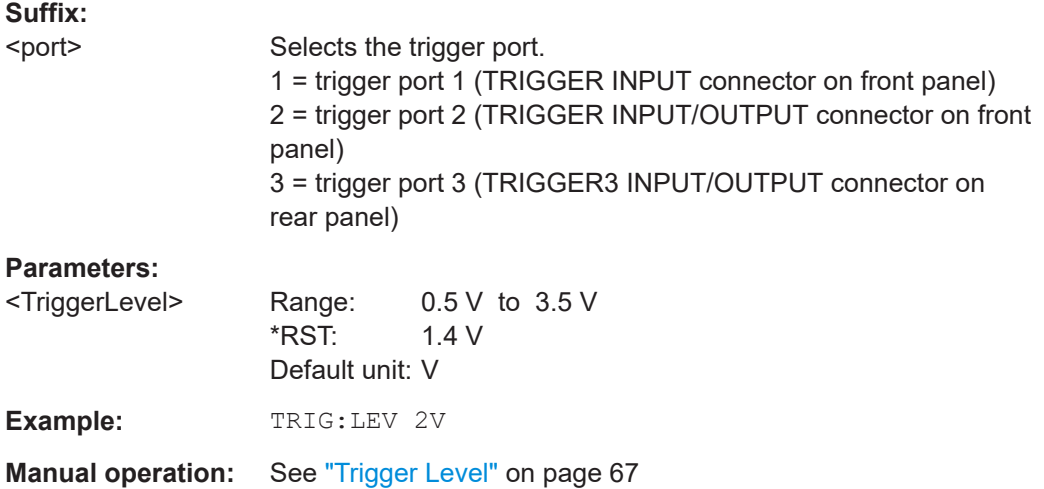

#### **TRIGger[:SEQuence]:LEVel:IFPower** <TriggerLevel>

Defines the power level at the third intermediate frequency that must be exceeded to cause a trigger event.

Note that any RF attenuation or preamplification is considered when the trigger level is analyzed. If defined, a reference level offset is also considered.

For compatibility reasons, this command is also available for the "Baseband Power" trigger source when using the "Analog Baseband" interface.

#### **Parameters:**

<TriggerLevel> For details on available trigger levels and trigger bandwidths, see the data sheet.  $*RST$   $-20$  dBm Default unit: DBM

<span id="page-185-0"></span>**Example:** TRIG:LEV:IFP -30DBM

### **TRIGger[:SEQuence]:LEVel:IQPower** <TriggerLevel>

Defines the magnitude the I/Q data must exceed to cause a trigger event.

Note that any RF attenuation or preamplification is considered when the trigger level is analyzed. If defined, a reference level offset is also considered.

#### **Parameters:**

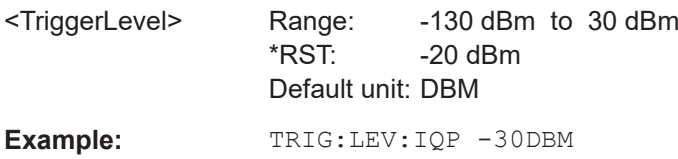

#### **TRIGger[:SEQuence]:LEVel:MAPower** <TriggerLevel>

Defines the power level that must be exceeded to cause a trigger event for (offline) input from a file.

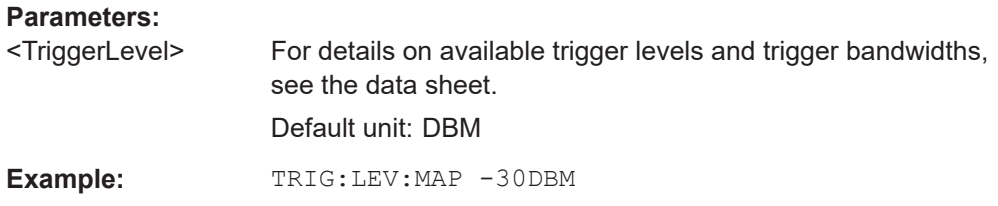

## **TRIGger[:SEQuence]:MAPower:HOLDoff** <Period>

Defines the holding time before the next trigger event for (offline) input from a file.

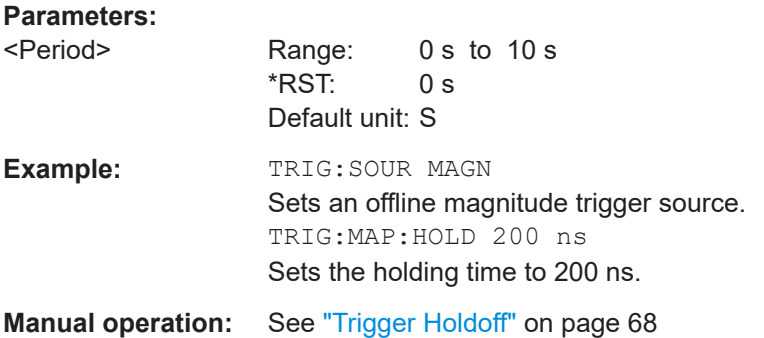

### **TRIGger[:SEQuence]:MAPower:HYSTeresis** <Hysteresis>

Defines the trigger hysteresis for the (offline) magnitude trigger source (used for input from a file).

<span id="page-186-0"></span>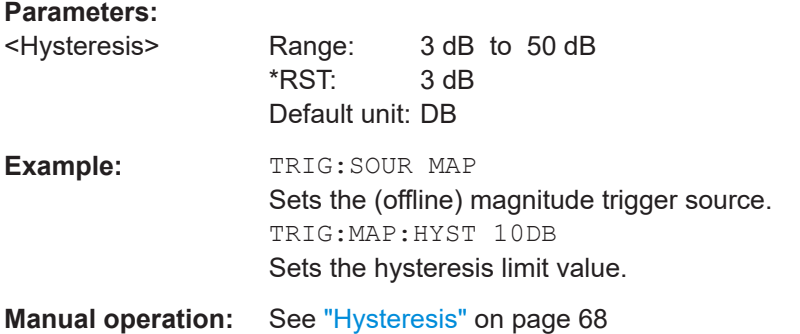

#### **TRIGger[:SEQuence]:SLOPe** <Type>

#### **Parameters:**

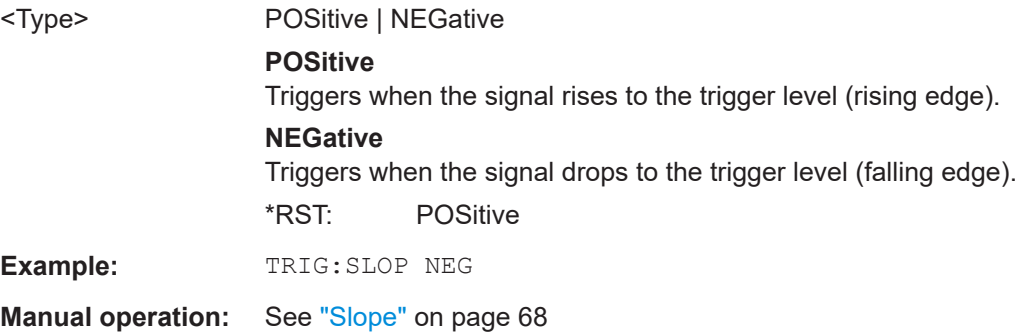

#### **TRIGger[:SEQuence]:SOURce** <Source>

Selects the trigger source.

Note that the availability of trigger sources depends on the connected instrument.

## **Note on external triggers:**

If a measurement is configured to wait for an external trigger signal in a remote control program, remote control is blocked until the trigger is received and the program can continue. Make sure that this situation is avoided in your remote control programs.

#### **Parameters:**

# <Source> **IMMediate**

Free Run

### **EXTernal**

Trigger signal from the "Trigger Input" connector. If power splitter mode is active, this parameter activates the "EXT TRIGGER INPUT" connector on the oscilloscope. Then the R&S VSE triggers when the signal fed into the "EXT TRIG-GER INPUT" connector on the oscilloscope meets or exceeds the specified trigger level.

## <span id="page-187-0"></span>**EXT | EXT2 | EXT3 | EXT4**

Trigger signal from the corresponding "TRIGGER INPUT/ OUT-PUT" connector on the connected instrument, or the oscilloscope's corresponding input channel (if not used as an input source).

For details on the connectors see the instrument's Getting Started manual.

## **BBPower**

Baseband power

For input from the optional "Analog Baseband" interface.

## **MAGNitude**

For (offline) input from a file, rather than an instrument. The trigger level is specified by TRIGger [: SEQuence]: [LEVel:MAPower](#page-185-0).

# **MAIT**

For trigger information stored as markers in an  $.iqx$  file.

### **MANual**

Only available for a connected R&S RTP:

Any trigger settings in the R&S VSE software are ignored; only trigger settings defined on the connected instrument are considered. Thus, you can use the more complex trigger settings available on an R&S RTP.

\*RST: IMMediate

**Example:** TRIG: SOUR EXT Selects the external trigger input as source of the trigger signal

**Manual operation:** See ["Trigger Source"](#page-65-0) on page 66 See "Free Run" [on page 66](#page-65-0) See ["External Trigger / Trigger Channel X"](#page-65-0) on page 66 See ["External Analog"](#page-65-0) on page 66 See ["RF Power"](#page-65-0) on page 66 See "Time" [on page 67](#page-66-0) See ["Magnitude \(Offline\)"](#page-66-0) on page 67 See "Manual" [on page 67](#page-66-0)

#### **TRIGger[:SEQuence]:TIME:RINTerval** <Interval>

Defines the repetition interval for the time trigger.

## **Parameters:**

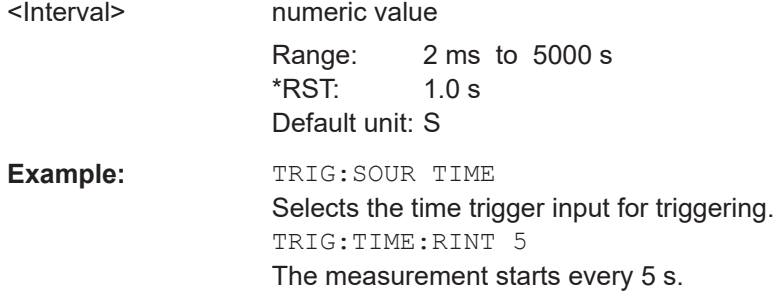

**Manual operation:** See ["Repetition Interval"](#page-66-0) on page 67

# **8.4.6 Configuring data acquisition**

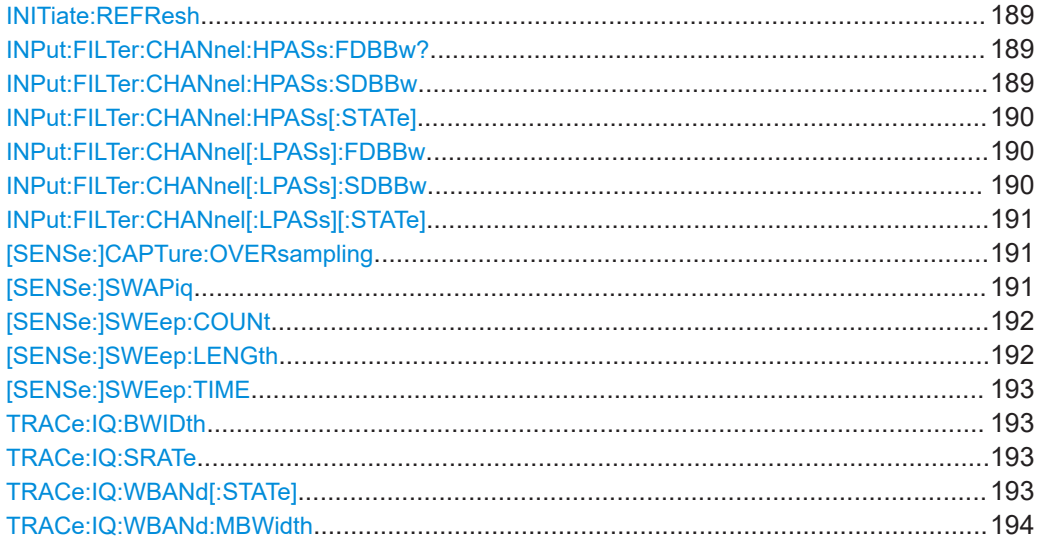

# **INITiate:REFResh**

Updates the current measurement results to reflect the current measurement settings.

No new I/Q data is captured. Thus, measurement settings apply to the I/Q data currently in the capture buffer.

The command applies exclusively to I/Q measurements. It requires I/Q data.

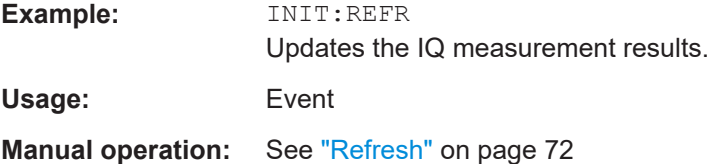

#### **INPut:FILTer:CHANnel:HPASs:FDBBw?**

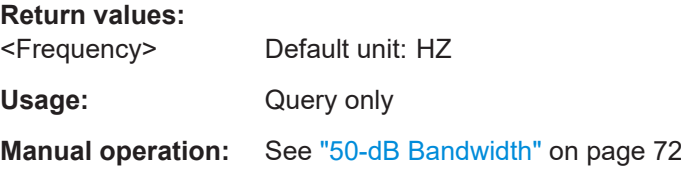

#### **INPut:FILTer:CHANnel:HPASs:SDBBw** <Frequency>

Configures the bandwidth of the high pass filter at which an attenuation of 6 dB is reached. The filter bandwidth cannot be higher than the current sample rate. If necessary, the filter bandwidth is adapted to the current sample rate.

<span id="page-189-0"></span>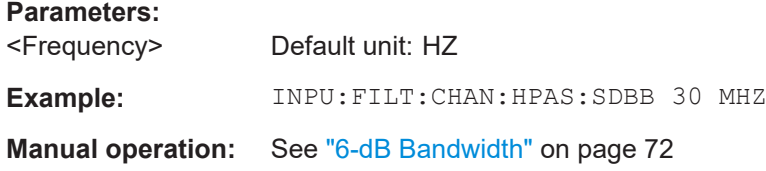

## **INPut:FILTer:CHANnel:HPASs[:STATe]** <State>

Activates an additional internal highpass filter.

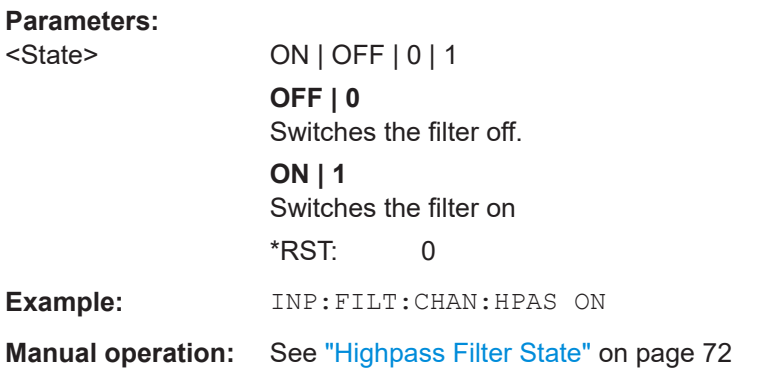

## **INPut:FILTer:CHANnel[:LPASs]:FDBBw** <Frequency>

Configures the 50-dB frequency of the channel filter. The 50-dB frequency is the distance from the center of the filter to the point at which the filter reaches an attenuation of 50 dB. This frequency must always be larger than the 6-dB passband (see  $INPut:$ FILTer:CHANnel[:LPASs]:SDBBw on page 190).

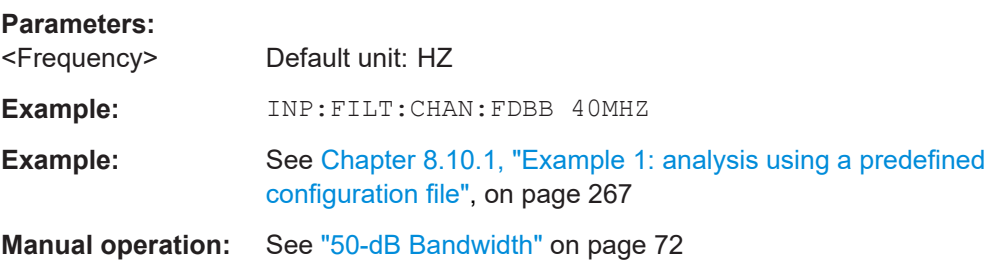

### **INPut:FILTer:CHANnel[:LPASs]:SDBBw** <Frequency>

Configures the 6-dB bandwidth of the channel filter. The filter bandwidth cannot be higher than the current 50-dB frequency (see INPut:FILTer:CHANnel [:LPASs]: FDBBw on page 190).

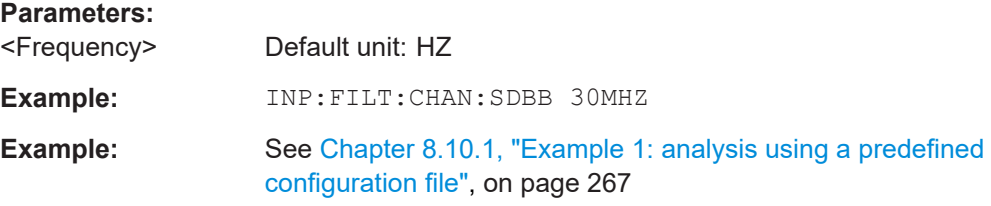

<span id="page-190-0"></span>**Manual operation:** See ["6-dB Bandwidth"](#page-70-0) on page 71

### **INPut:FILTer:CHANnel[:LPASs][:STATe]** <State>

Turns an adjustable (lowpass) channel filter in the signal path on and off.

You can define its characteristics with

- [INPut:FILTer:CHANnel\[:LPASs\]:SDBBw](#page-189-0) on page 190
- [INPut:FILTer:CHANnel\[:LPASs\]:FDBBw](#page-189-0) on page 190

## **Parameters:**

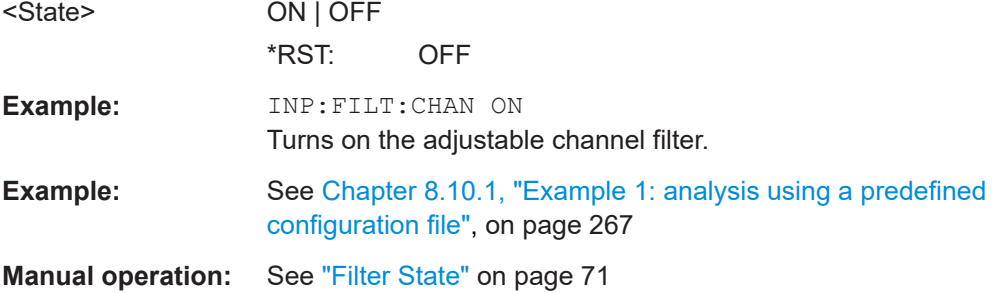

# **[SENSe:]CAPTure:OVERsampling** <OversamplingValue> **[SENSe:]CAPTure:OVERsampling?** <OversamplingValue>

Enables or disables a capture oversampling factor.

#### **Parameters for setting and query:**

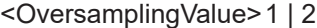

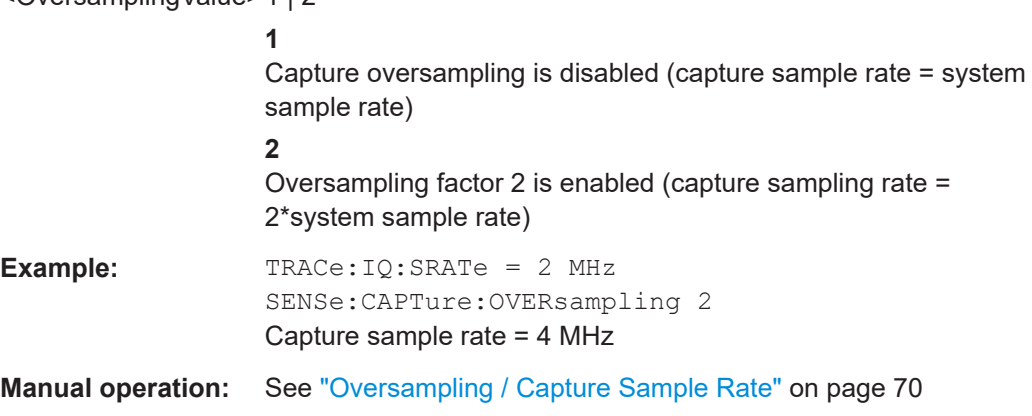

## **[SENSe:]SWAPiq** <State>

Defines whether or not the recorded  $I/Q$  pairs should be swapped  $(I < -\geq Q)$  before being processed. Swapping I and Q inverts the sideband.

<span id="page-191-0"></span>This is useful if the DUT interchanged the I and Q parts of the signal; then the R&S VSE can do the same to compensate for it.

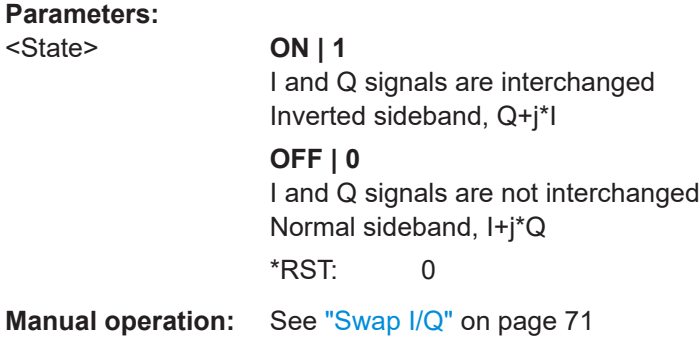

### **[SENSe:]SWEep:COUNt** <SweepCount>

This command defines the number of measurements that the application uses to average traces.

In case of continuous measurement mode, the application calculates the moving average over the average count.

In case of single measurement mode, the application stops the measurement and calculates the average after the average count has been reached.

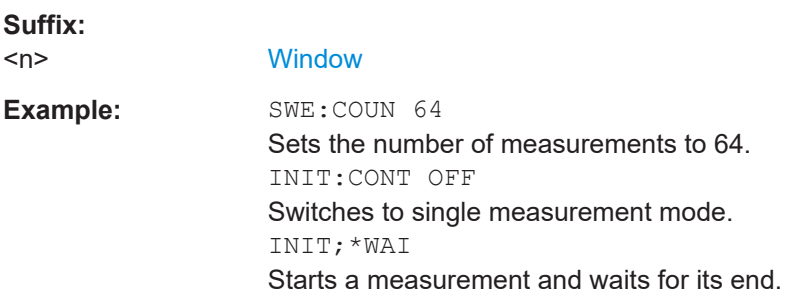

### **[SENSe:]SWEep:LENGth** <Length>

Defines the number of samples to be captured during each measurement.

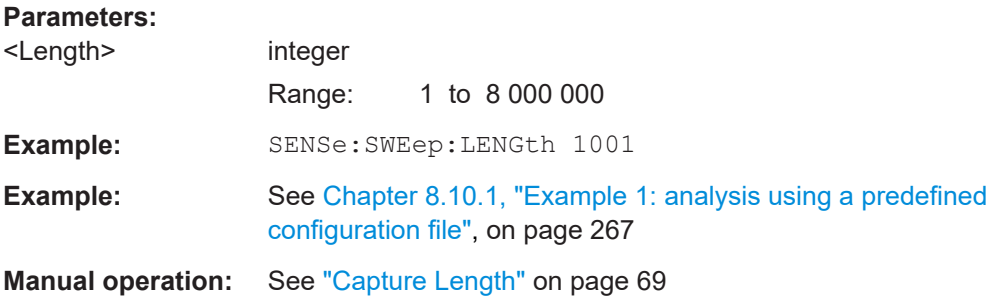

#### <span id="page-192-0"></span>**[SENSe:]SWEep:TIME** <Time>

Defines the measurement time. It automatically decouples the time from any other settings.

#### **Parameters:**

<Time> refer to data sheet \*RST: depends on current settings (determined automatically) Default unit: S **Manual operation:** See ["Capture Time"](#page-68-0) on page 69

#### **TRACe:IQ:BWIDth <Bandwidth>**

Queries the bandwidth in Hz of the resampling filter ("Usable I/Q Bandwidth").

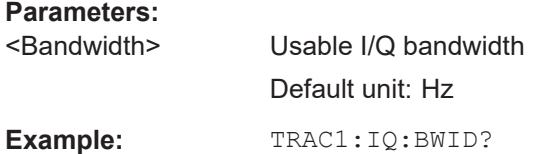

#### **TRACe:IQ:SRATe** <SampleRate>

Sets the final user sample rate for the acquired I/Q data. Thus, the user sample rate can be modified without affecting the actual data capturing settings on the R&S VSE.

#### **Parameters:**

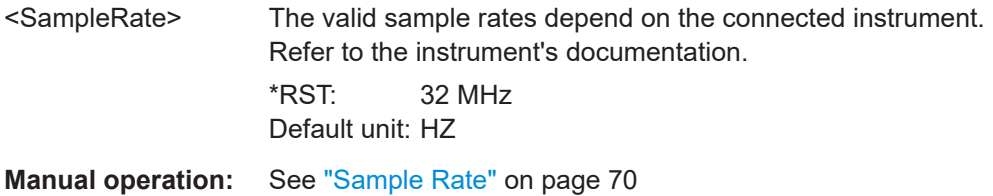

#### **TRACe:IQ:WBANd[:STATe]** <State>

Determines whether the wideband provided by bandwidth extension options is used or not (if installed).

#### **Parameters:**

<State> ON | OFF | 0 | 1 **OFF | 0** Switches the function off **ON | 1** Switches the function on

**Manual operation:** See ["Maximum Bandwidth"](#page-69-0) on page 70

#### <span id="page-193-0"></span>**TRACe:IQ:WBANd:MBWidth** <Limit>

Defines the maximum analysis bandwidth. Any value can be specified; the next higher fixed bandwidth is used.

The available fixed values depend on the connected instrument and the installed bandwidth extension options.

**Manual operation:** See ["Maximum Bandwidth"](#page-69-0) on page 70

# **8.4.7 Enabling a burst search**

### **[SENSe:]DEMod:FORMat:BURSt** <State>

Turns a search for bursted OFDM signals on and off.

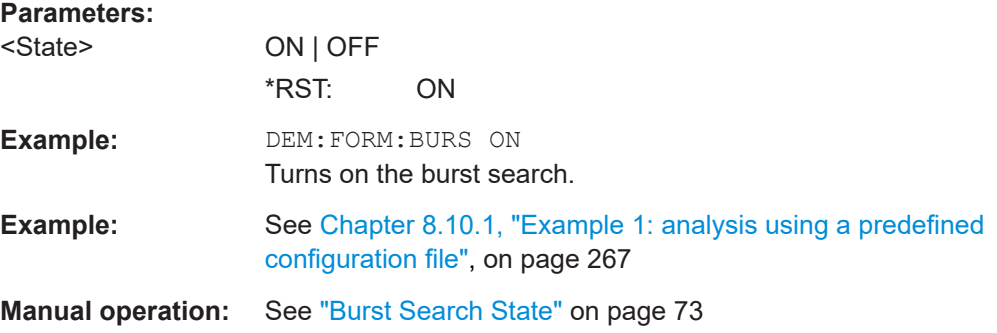

# **8.4.8 Defining the result range**

The result range determines which part of the capture buffer or burst is displayed.

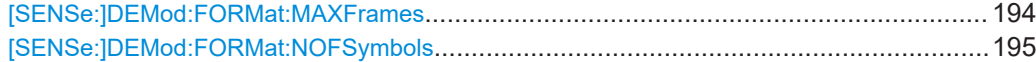

#### **[SENSe:]DEMod:FORMat:MAXFrames** <NFrames>

Defines the maximum number of frames to be demodulated.

# **Parameters:**

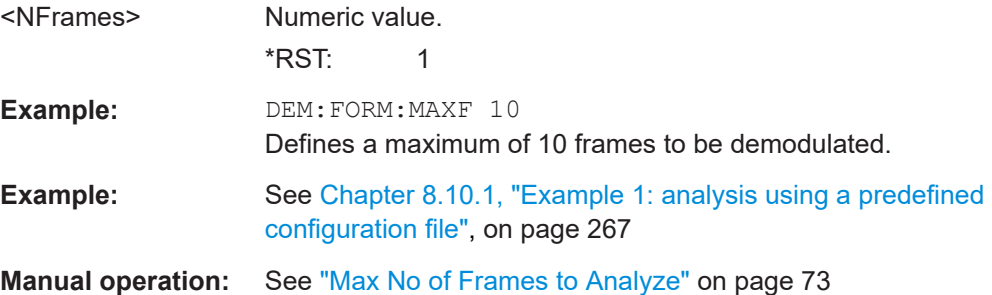

### <span id="page-194-0"></span>**[SENSe:]DEMod:FORMat:NOFSymbols** <NSymbols>

Defines the number of symbols in a frame.

Note that frames with fewer symbols are not analyzed.

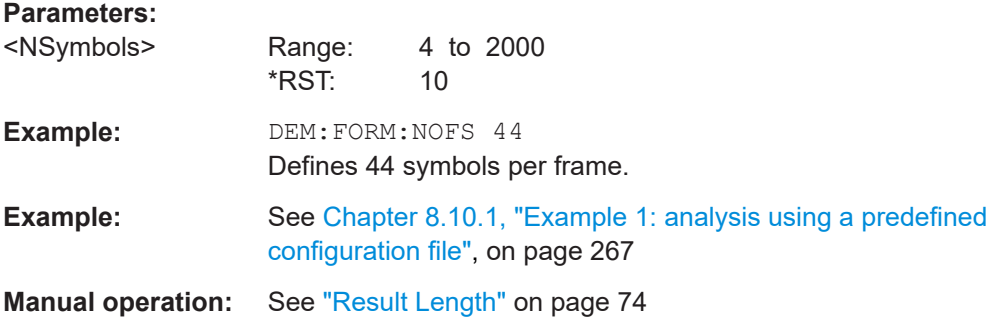

# **8.4.9 Synchronization, tracking and demodulation**

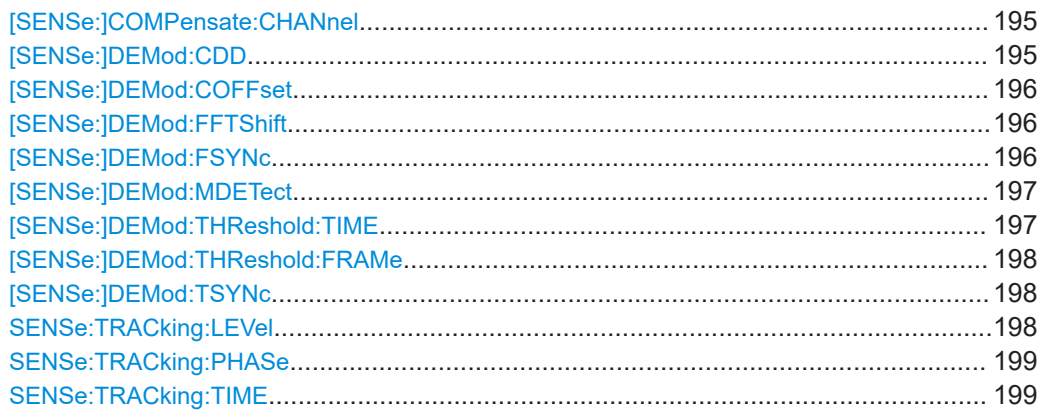

## **[SENSe:]COMPensate:CHANnel** <State>

Turns compensation for the estimated channel transfer function on and off.

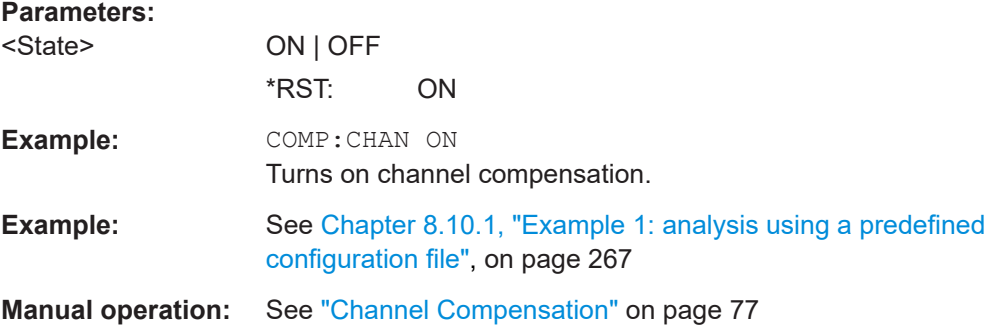

## **[SENSe:]DEMod:CDD** <IQSamplingRate>

Defines the cyclic delay.

## <span id="page-195-0"></span>**Parameters:**

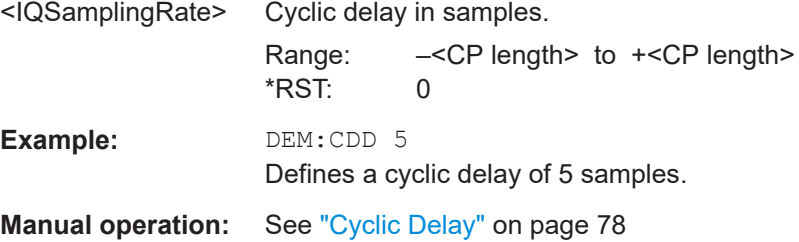

## **[SENSe:]DEMod:COFFset** <IQSamplingRate>

Defines the maximum allowed carrier offset for frame synchronization.

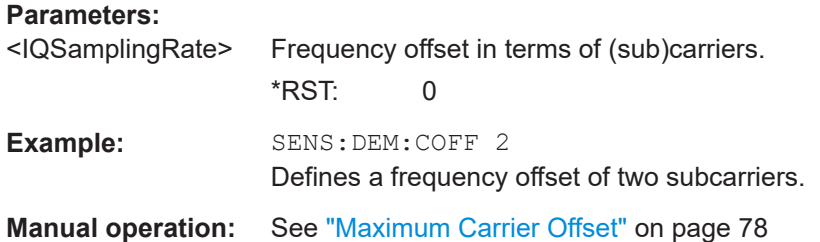

# **[SENSe:]DEMod:FFTShift** <IQSamplingRate>

Defines an offset for the FFT start sample in the guard interval.

#### **Parameters:**

**Parameters:**

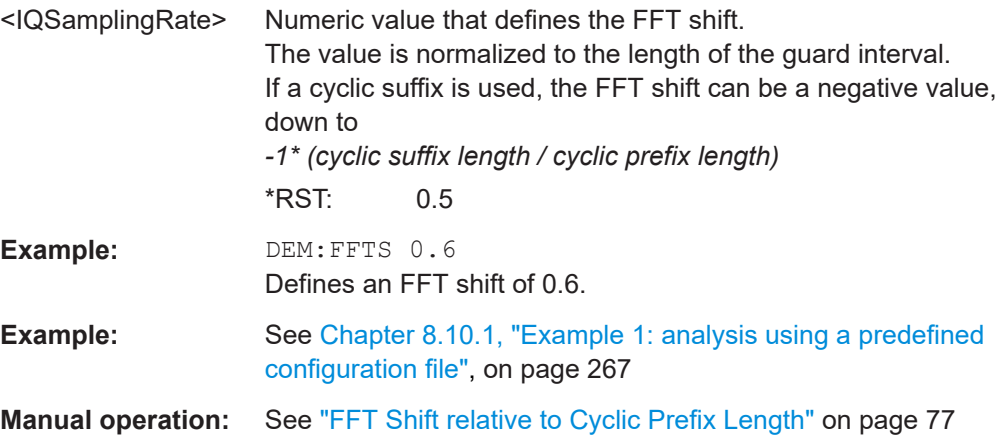

## **[SENSe:]DEMod:FSYNc** <Mode>

Selects the parameter estimation mode.

<Mode> **DATA** Demodulator uses pilot and data cells for synchronization. **PIL** Demodulator uses only pilot cells for synchronization.

<span id="page-196-0"></span>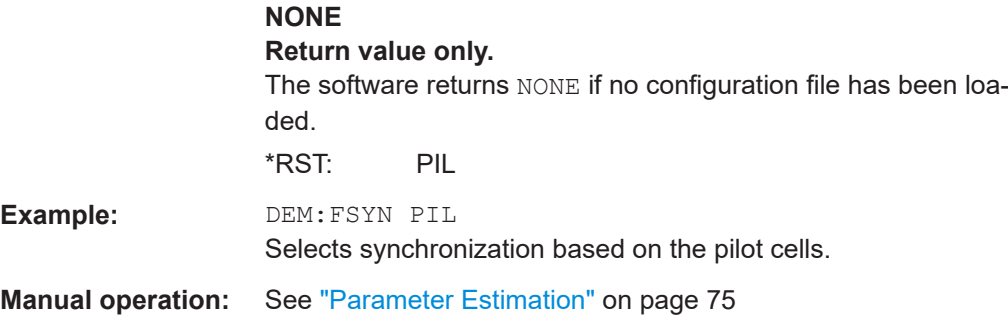

# **[SENSe:]DEMod:MDETect** <Mode>

Selects the auto demodulation mode.

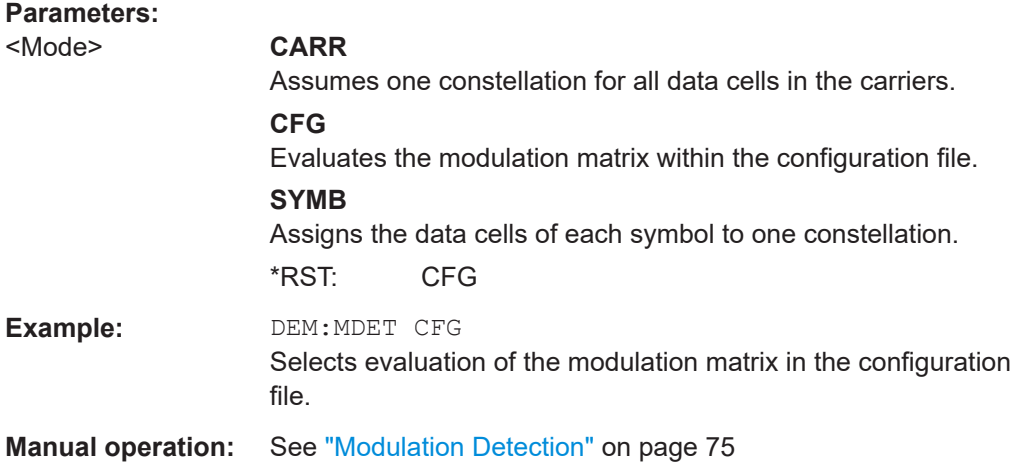

## **[SENSe:]DEMod:THReshold:TIME** <Reliability>

Sets and queries the reliability threshold for time synchronisation.

Values between 0 and 1 are allowed, where:

- 0: low threshold, a very poor reliability is sufficient to synchronize successfully (always fulfilled)
- 1: high threshold, time synchronization must be absolutely reliable to be successful (only possible for ideal signal).

The default value is 0.5, that means: for a reliability of 50 %, time synchronization is successful.

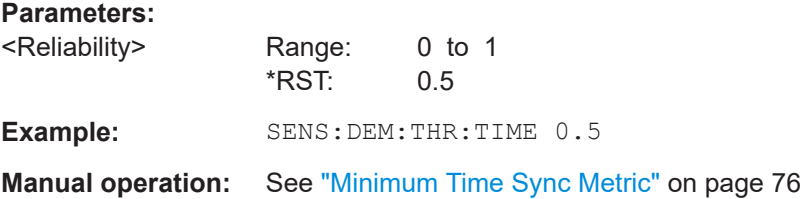

## <span id="page-197-0"></span>**[SENSe:]DEMod:THReshold:FRAMe** <Reliability>

Sets and queries the reliability threshold for frame synchronisation.

Values between 0 and 1 are allowed, where:

- 0: low threshold, a very poor correlation is sufficient to synchronize successfully (always fulfilled)
- 1: high threshold, correlation must be very precise for frame synchronization to be successful (only possible for ideal signal).

The default value is 0.5, that means: for a correlation of 50 %, frame synchronization is successful.

#### **Parameters:**

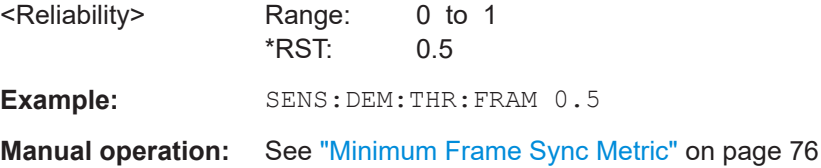

## **[SENSe:]DEMod:TSYNc** <Mode>

Selects the time synchronization mode.

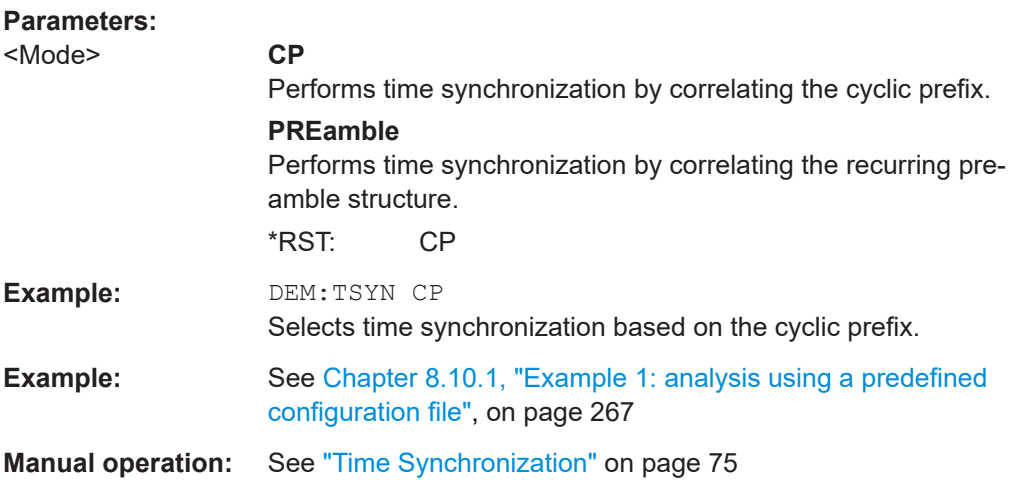

#### **SENSe:TRACking:LEVel** <State>

Turns tracking of the power level on and off.

**Note**

The syntax element [SENSe] is not optional for this command.

#### **Parameters:**

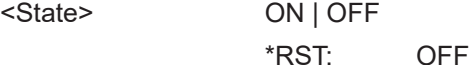

<span id="page-198-0"></span>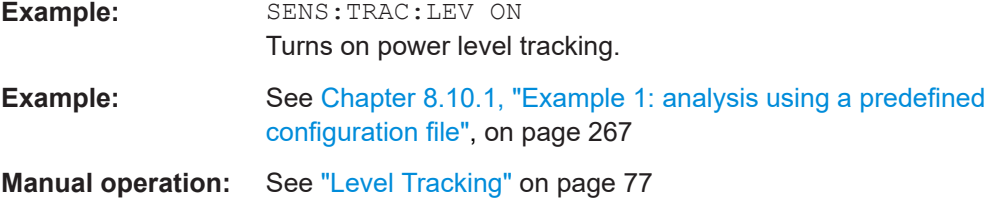

# **SENSe:TRACking:PHASe** <State>

Turns phase tracking on and off.

## **Note**

The syntax element [SENSe] is not optional for this command.

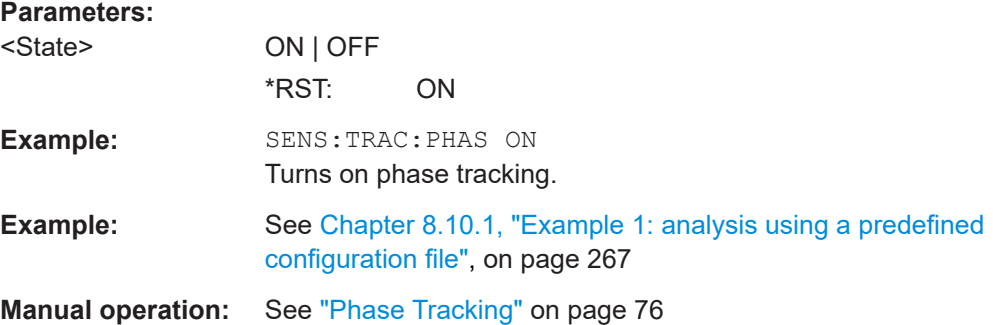

# **SENSe:TRACking:TIME** <State>

Turns tracking of the sample clock deviation on and off.

# **Note**

The syntax element [SENSe] is not optional for this command.

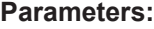

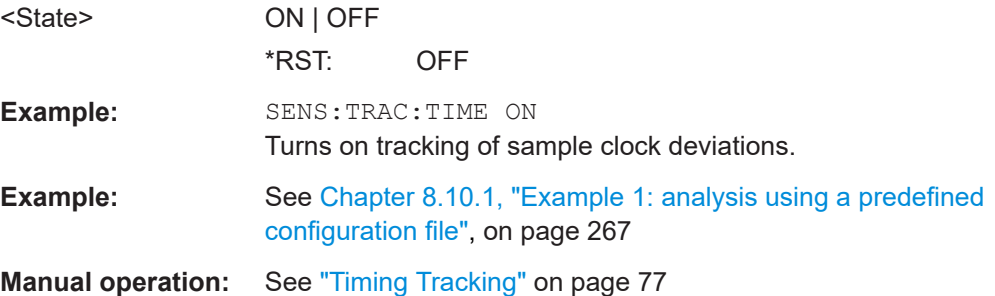

# **8.4.10 Adjusting settings automatically**

Some settings can be adjusted by the R&S VSE automatically according to the current measurement settings.

Configuring OFDM VSA

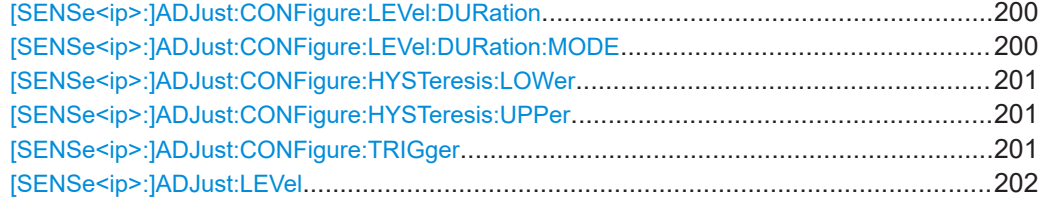

## **[SENSe<ip>:]ADJust:CONFigure:LEVel:DURation** <Duration>

To determine the ideal reference level, the R&S VSE performs a measurement on the current input data. This command defines the length of the measurement if [SENSe<ip>:]ADJust:CONFigure:LEVel:DURation:MODE is set to MANual.

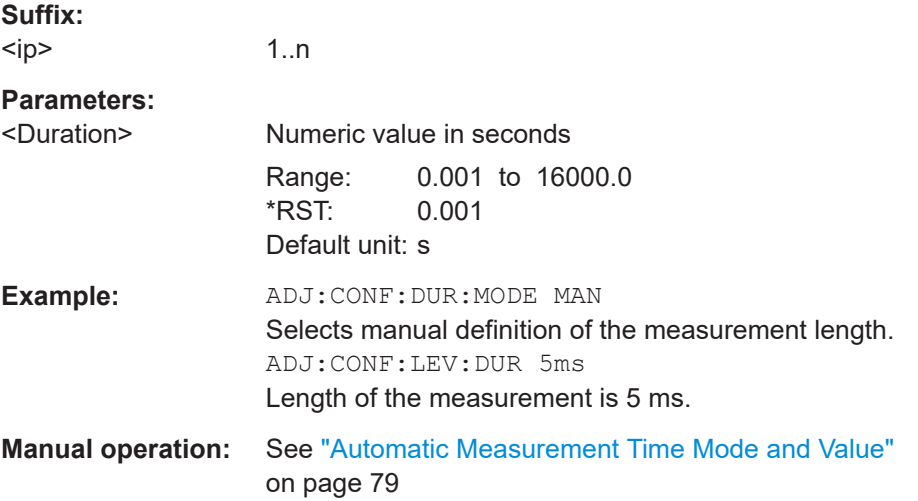

# **[SENSe<ip>:]ADJust:CONFigure:LEVel:DURation:MODE** <Mode>

To determine the ideal reference level, the R&S VSE performs a measurement on the current input data. This command selects the way the R&S VSE determines the length of the measurement .

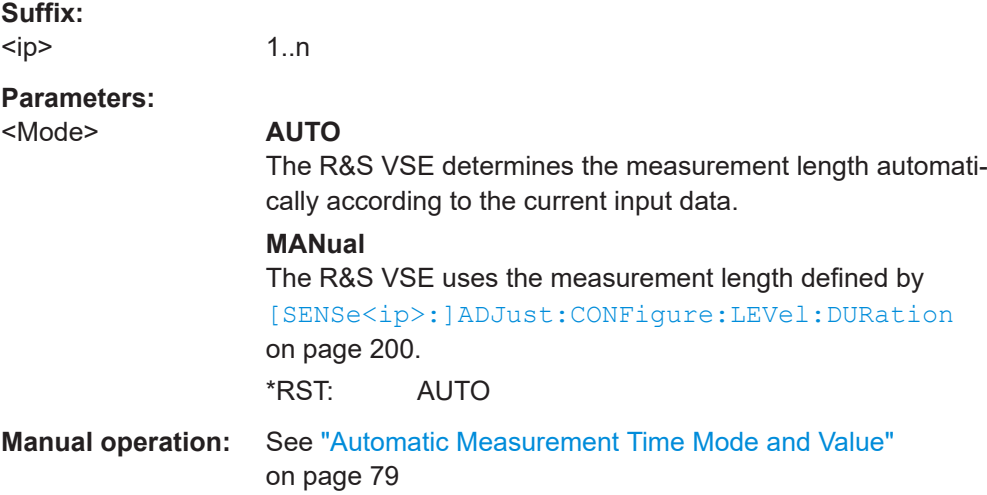

# <span id="page-200-0"></span>**[SENSe<ip>:]ADJust:CONFigure:HYSTeresis:LOWer** <Threshold> **Suffix:**

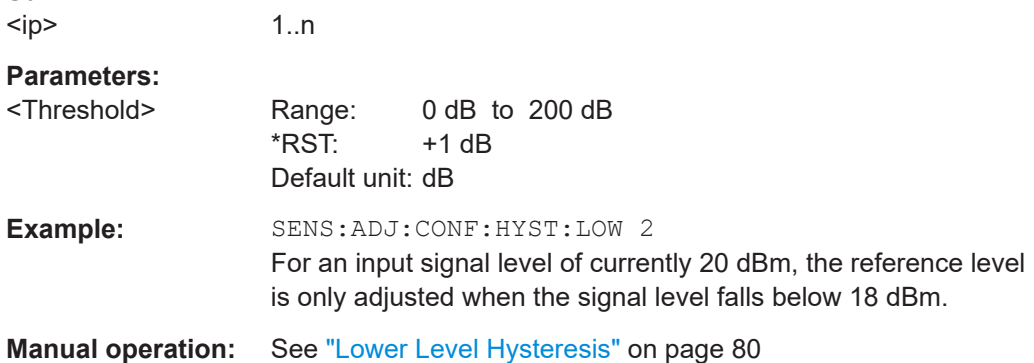

## **[SENSe<ip>:]ADJust:CONFigure:HYSTeresis:UPPer** <Threshold>

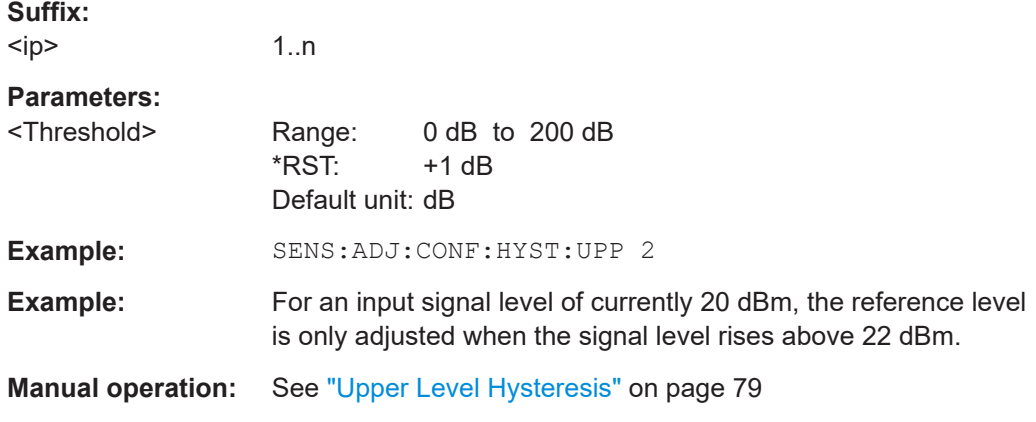

# **[SENSe<ip>:]ADJust:CONFigure:TRIGger** <State>

Defines the behavior of a triggered measurement when adjusting a setting automatically (using SENS: ADJ: LEV ON, for example).

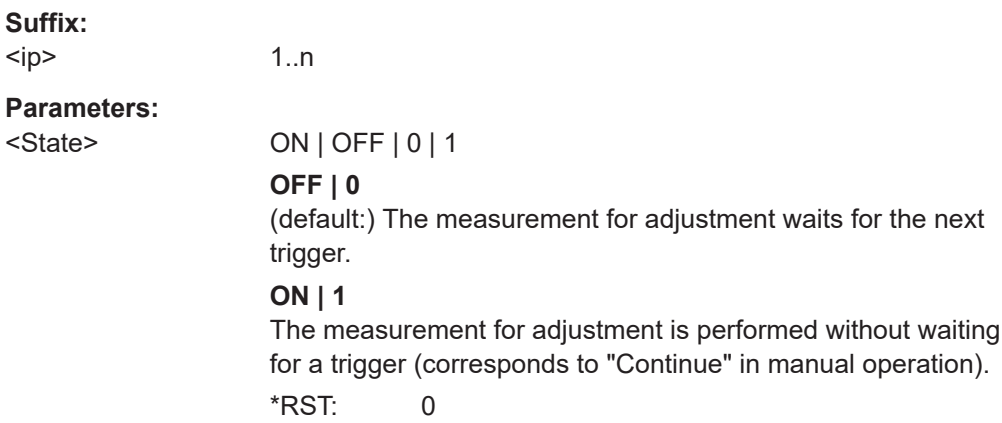

<span id="page-201-0"></span>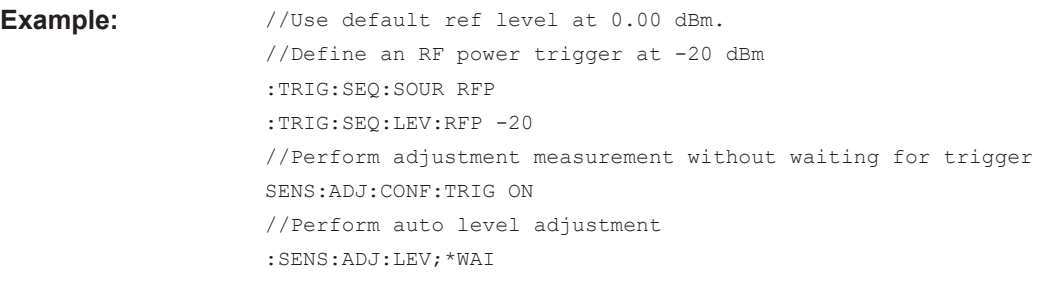

## **[SENSe<ip>:]ADJust:LEVel**

Initiates a single (internal) measurement that evaluates and sets the ideal reference level for the current input data and measurement settings. Thus, the settings of the RF attenuation and the reference level are optimized for the signal level. The R&S VSE is not overloaded and the dynamic range is not limited by an S/N ratio that is too small.

#### **Suffix:**

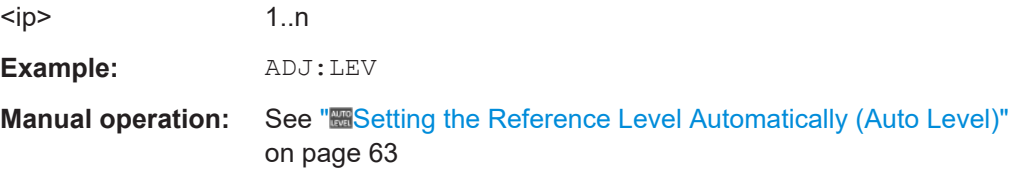

# **8.5 Analysis**

General result analysis settings concerning the trace, markers, windows etc. can be configured.

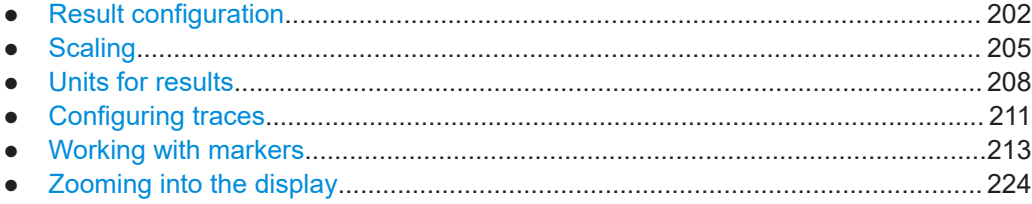

# **8.5.1 Result configuration**

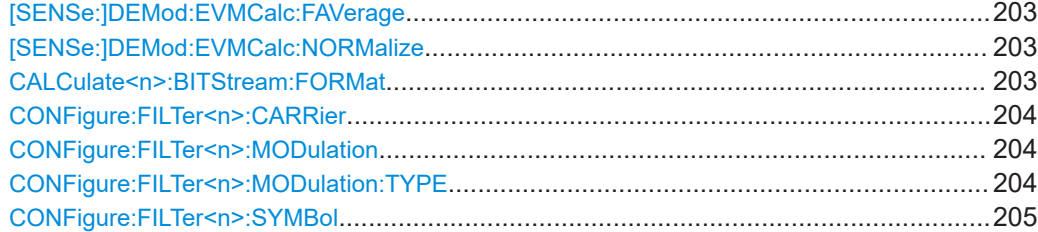

# <span id="page-202-0"></span>**[SENSe:]DEMod:EVMCalc:FAVerage** <Type>

Selects the averaging method for the mean EVM over multiple frames.

## **Parameters:**

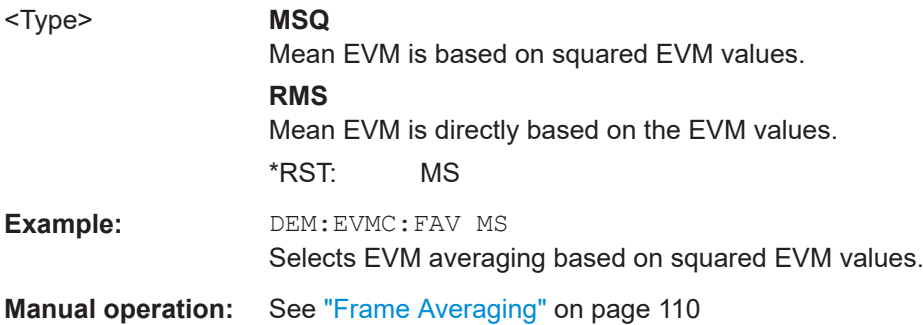

# **[SENSe:]DEMod:EVMCalc:NORMalize** <Method>

Selects the normalization method for EVM results.

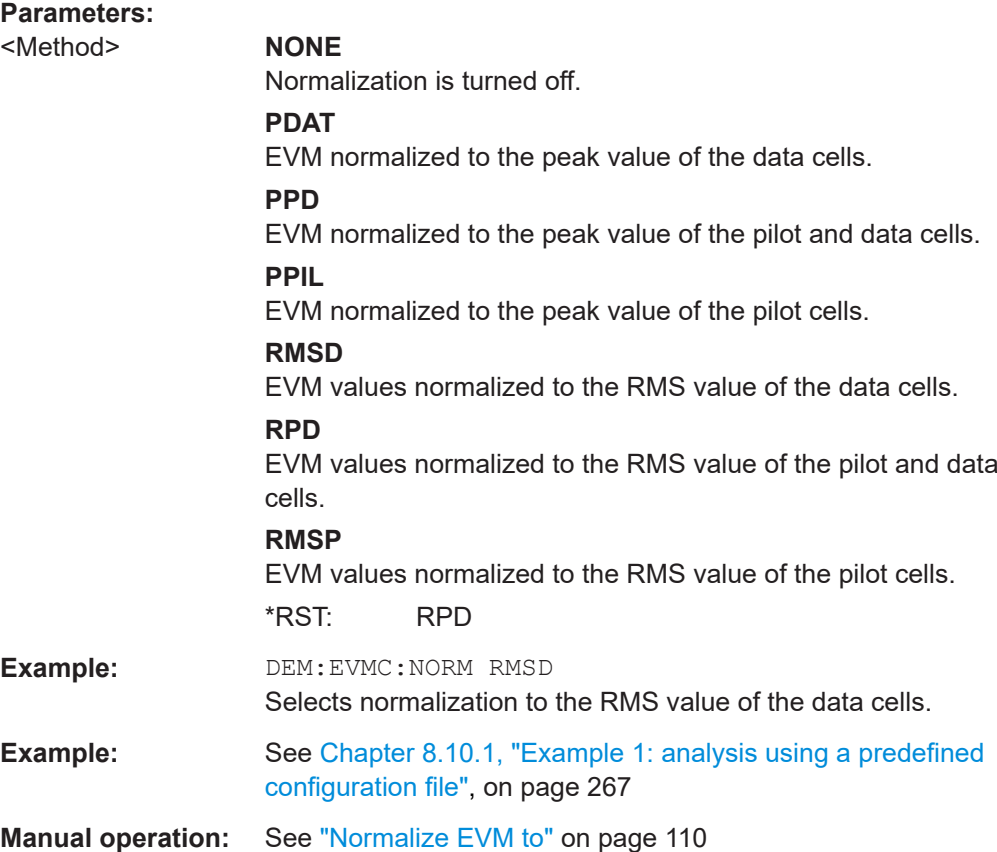

# **CALCulate<n>:BITStream:FORMat** <Mode>

Defines the format of the symbols for the Bitstream display.

<span id="page-203-0"></span>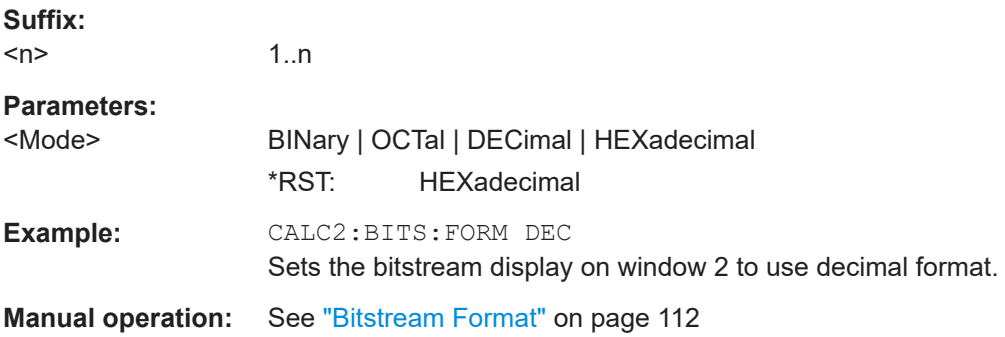

### **CONFigure:FILTer<n>:CARRier** <CarrierNo>

The constellation diagram includes symbols for all or only for the specified carrier number.

The range of valid carrier numbers is:

[- [FFT Size/](#page-49-0)2, +[FFT Size](#page-49-0)/2]

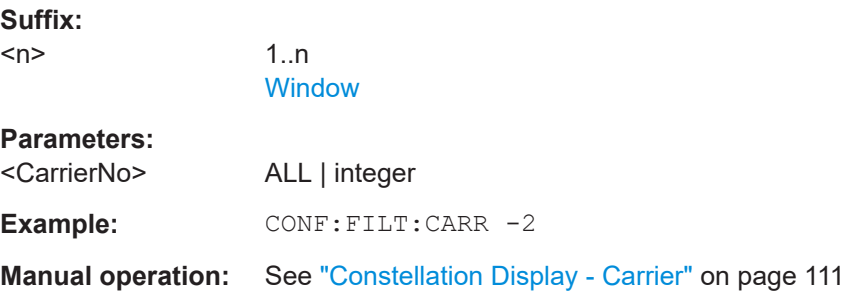

# **CONFigure:FILTer<n>:MODulation** <Modulation>

The constellation diagram includes only symbols for the selected modulation.

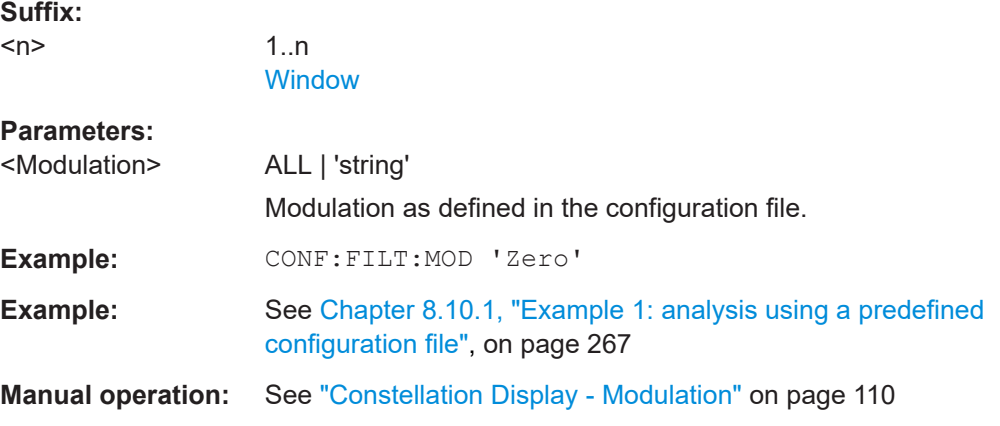

# **CONFigure:FILTer<n>:MODulation:TYPE** <ModType>

The constellation diagram includes only cells for the selected modulation type.

<span id="page-204-0"></span>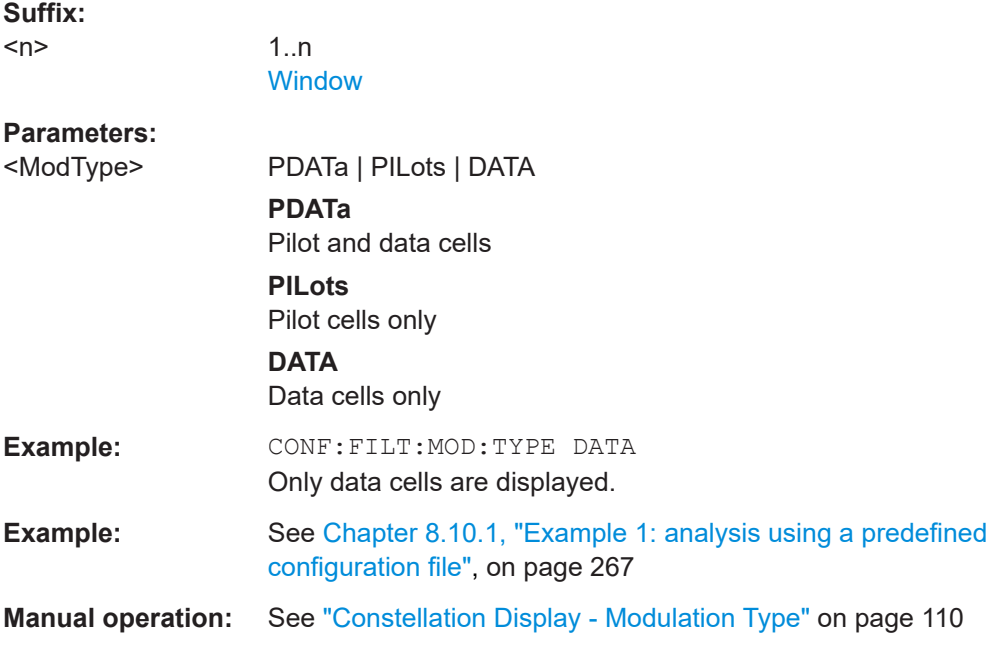

# **CONFigure:FILTer<n>:SYMBol** <SymbolNo>

The constellation diagram includes all or only the specified symbol number. The first symbol is 0.

**Suffix:** 

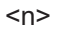

1..n **[Window](#page-131-0)** 

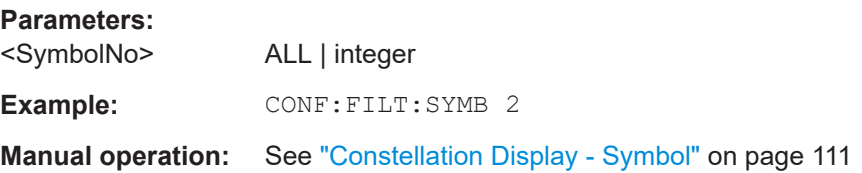

# **8.5.2 Scaling**

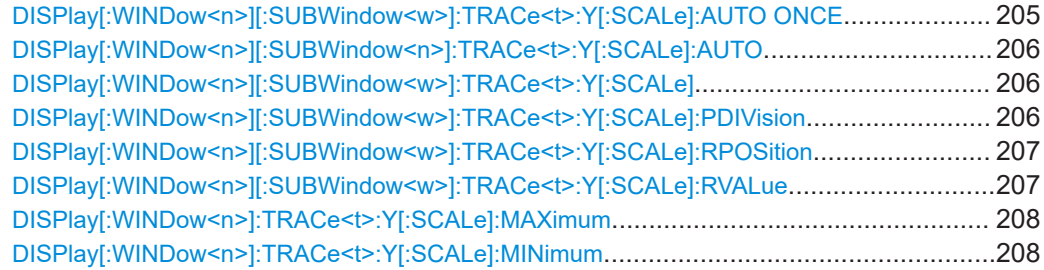

# **DISPlay[:WINDow<n>][:SUBWindow<w>]:TRACe<t>:Y[:SCALe]:AUTO ONCE**

Automatic scaling of the y-axis is performed once, then switched off again (for all traces).

<span id="page-205-0"></span>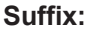

 $<sub>n</sub>$ </sub>

**[Window](#page-131-0)** 

<t> irrelevant

# **DISPlay[:WINDow<n>][:SUBWindow<n>]:TRACe<t>:Y[:SCALe]:AUTO** <State>

If enabled, the Y-axis is scaled automatically according to the current measurement.

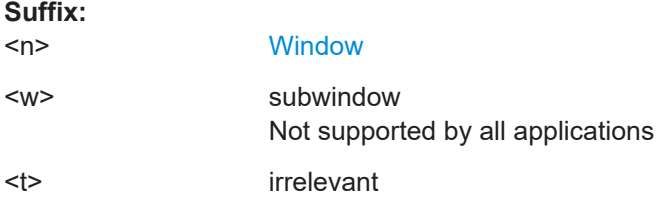

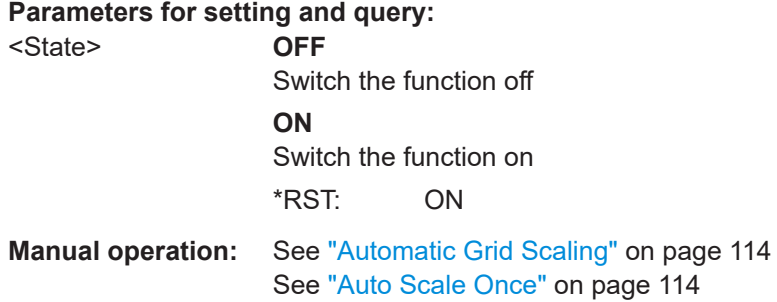

# **DISPlay[:WINDow<n>][:SUBWindow<w>]:TRACe<t>:Y[:SCALe]** <Range>

Defines the display range of the y-axis (for all traces).

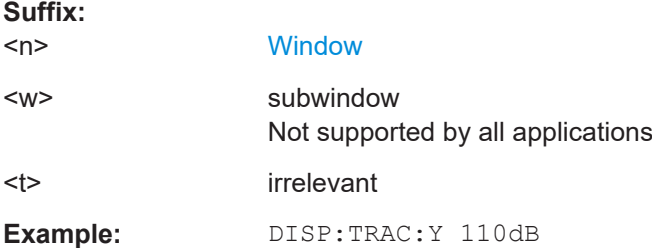

# **DISPlay[:WINDow<n>][:SUBWindow<w>]:TRACe<t>:Y[:SCALe]:PDIVision** <Value>

This remote command determines the grid spacing on the Y-axis for all diagrams, where possible.

In spectrum displays, for example, this command is not available.

#### **Suffix:**

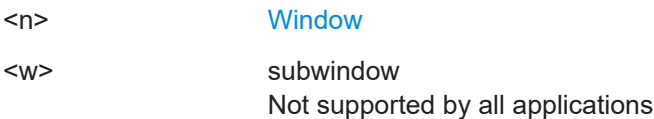

<span id="page-206-0"></span>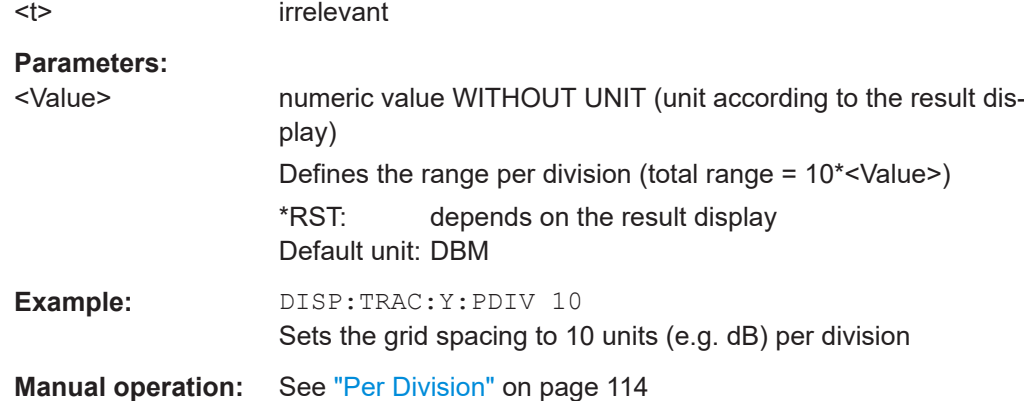

## **DISPlay[:WINDow<n>][:SUBWindow<w>]:TRACe<t>:Y[:SCALe]:RPOSition** <Position>

Defines the vertical position of the reference level on the display grid (for all traces).

The R&S VSE adjusts the scaling of the y-axis accordingly.

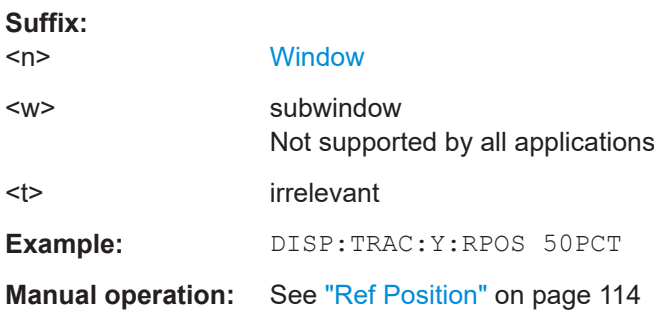

### **DISPlay[:WINDow<n>][:SUBWindow<w>]:TRACe<t>:Y[:SCALe]:RVALue** <Value>

Defines the reference value assigned to the reference position in the specified window. Separate reference values are maintained for the various displays.

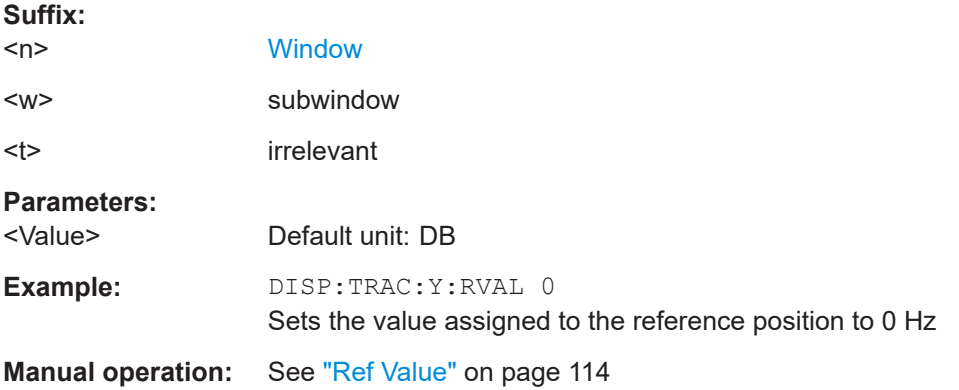

## <span id="page-207-0"></span>**DISPlay[:WINDow<n>]:TRACe<t>:Y[:SCALe]:MAXimum** <Value>

Defines the maximum value on the y-axis in the specified window.

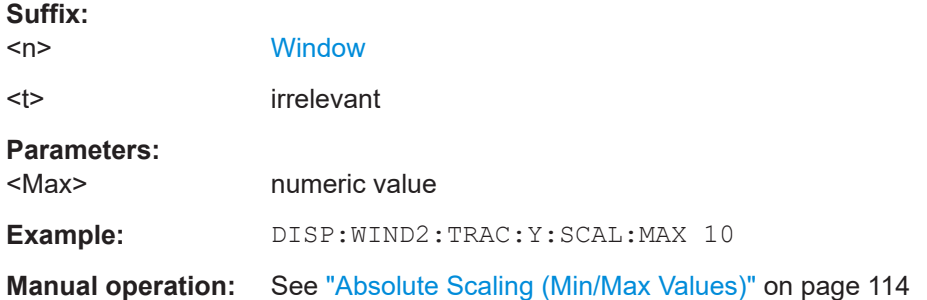

# **DISPlay[:WINDow<n>]:TRACe<t>:Y[:SCALe]:MINimum** <Value>

Defines the minimum value on the y-axis in the specified window.

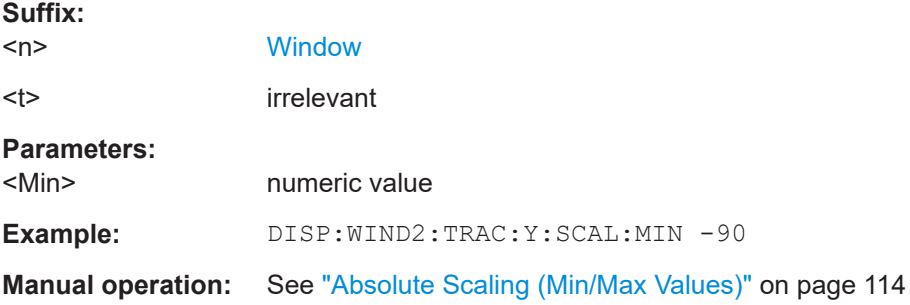

# **8.5.3 Units for results**

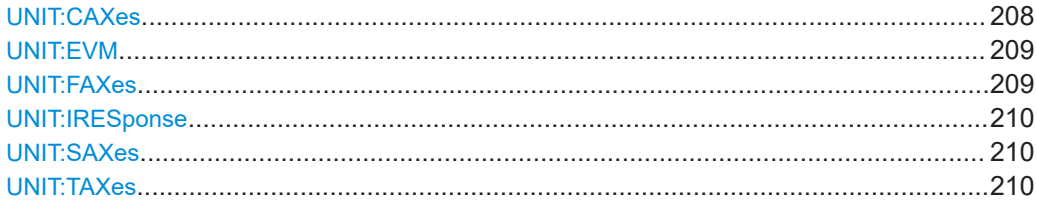

# **UNIT:CAXes** <Unit>

Selects the unit for result displays that show results on carrier level, for example the EVM vs Carrier.

#### **Parameters:**

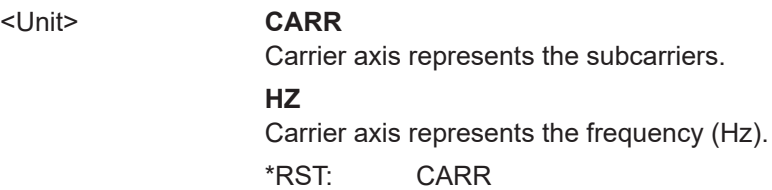

<span id="page-208-0"></span>**Example:** UNIT:CAX CARR Selects 'subcarriers' as the unit of the carrier axis. **Manual operation:** See ["Channel Flatness"](#page-13-0) on page 14 See ["Constellation vs Carrier"](#page-15-0) on page 16 See ["EVM vs Carrier"](#page-17-0) on page 18 See ["EVM vs Symbol vs Carrier"](#page-19-0) on page 20 See ["Group Delay"](#page-20-0) on page 21 See ["Power vs Carrier"](#page-23-0) on page 24 See ["Power vs Symbol vs Carrier"](#page-25-0) on page 26

## **UNIT:EVM** <Unit>

Selects the unit for EVM results.

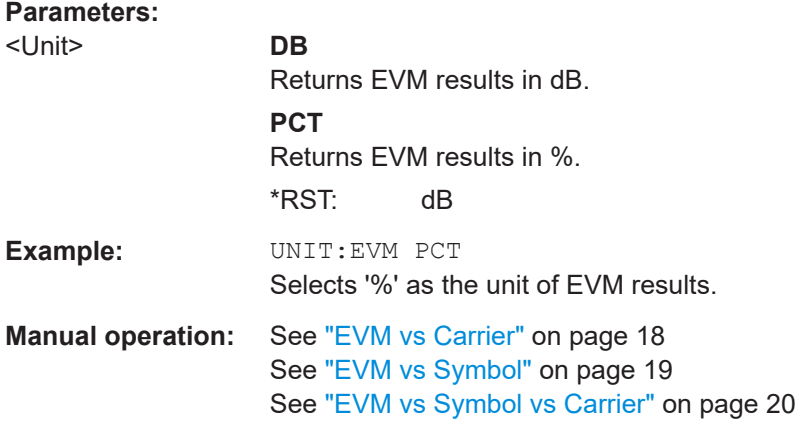

#### **UNIT:FAXes** <Unit>

Selects the unit for result displays that show results over the frequency, for example the Power Spectrum.

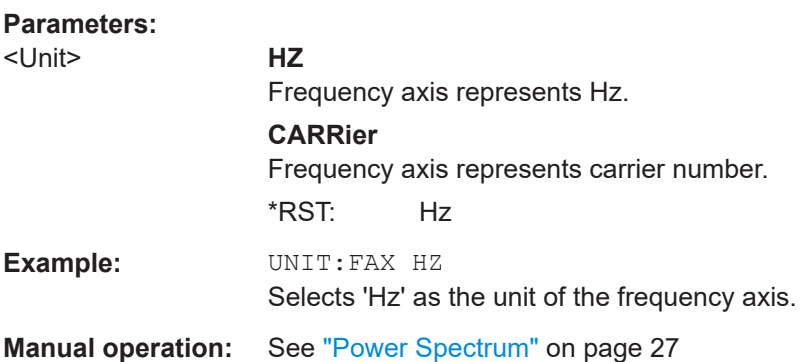

## <span id="page-209-0"></span>**UNIT:IRESponse** <Unit>

Selects the unit for impulse response results.

# **Parameters:**

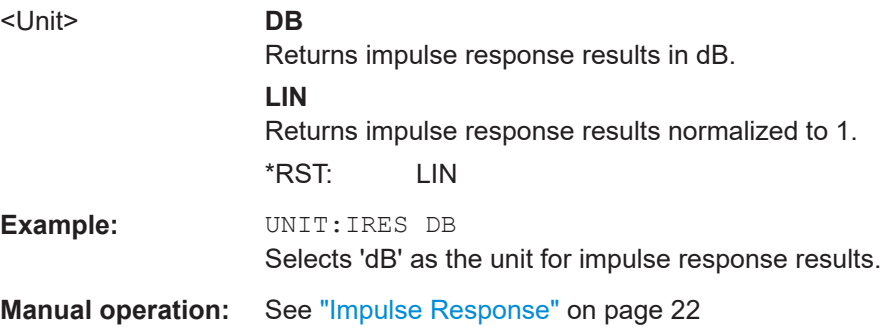

### **UNIT:SAXes** <Unit>

Selects the unit for result displays that show results on symbol level, for example the EVM vs Symbol.

## **Parameters:**

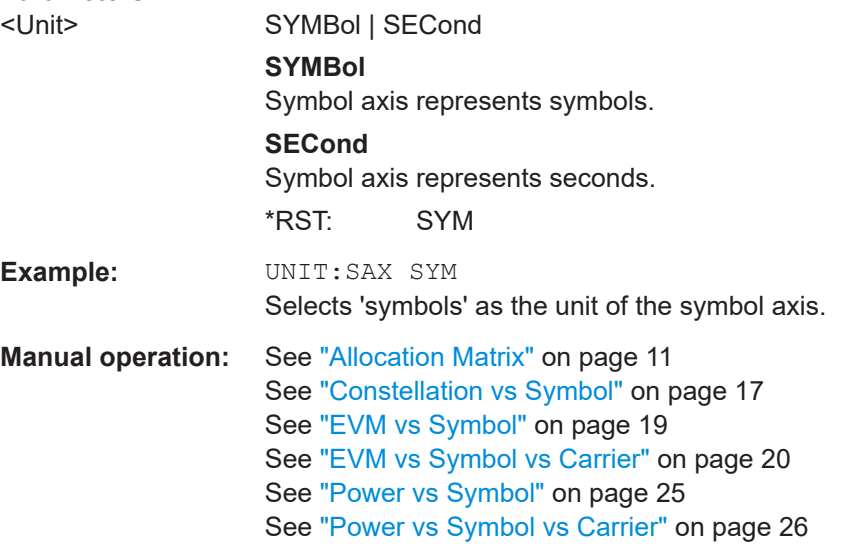

### **UNIT:TAXes** <Unit>

Selects the unit for result displays that show results over time, for example the Magnitude Capture display.

# **Parameters:**

<Unit> **SECond**

Time axis represents seconds.

### **SAMPle**

Time axis represents samples.

<span id="page-210-0"></span>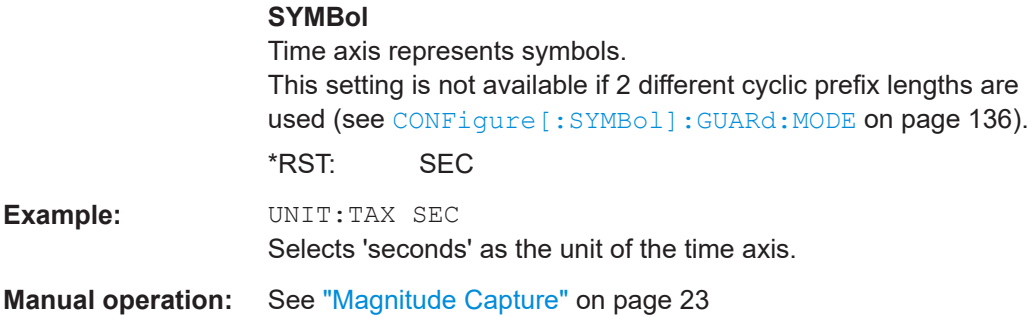

# **8.5.4 Configuring traces**

The trace settings determine how the measured data is analyzed and displayed on the screen. Depending on the result display, between 1 and 6 traces may be displayed.

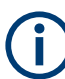

Commands for storing trace data are described in [Chapter 8.7.3, "Retrieving trace data](#page-245-0) [and marker values", on page 246](#page-245-0).

# **Useful commands for trace configuration described elsewhere:**

● [DISPlay\[:WINDow<n>\]\[:SUBWindow<w>\]:TRACe<t>:Y\[:SCALe\]](#page-205-0) [on page 206](#page-205-0)

## **Remote commands exclusive to trace configuration:**

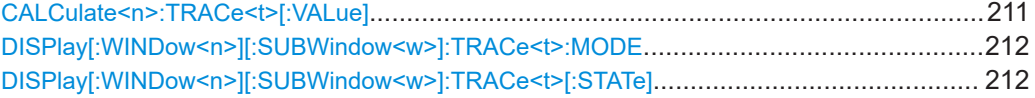

#### **CALCulate<n>:TRACe<t>[:VALue]** <TraceRefType>

This commands selects the signal to be used as the data source for a trace.

For [DISPlay\[:WINDow<n>\]\[:SUBWindow<w>\]:TRACe<t>:MODE](#page-211-0) View, the data source to be evaluated cannot be changed. It remains set to the value that was most recently set.

#### **Suffix:**

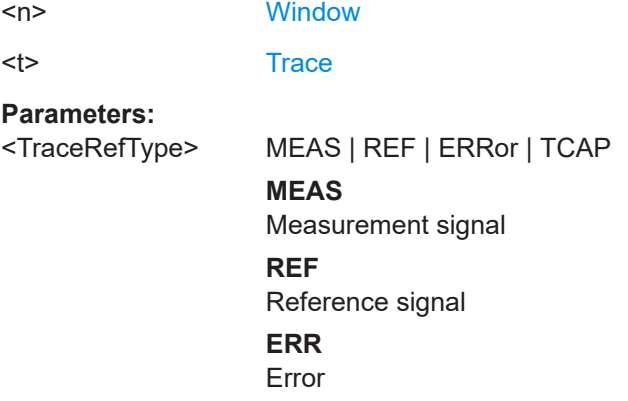

# **TCAP**

Capture buffer \*RST: Depends on the current measurement.

# <span id="page-211-0"></span>**DISPlay[:WINDow<n>][:SUBWindow<w>]:TRACe<t>:MODE** <Mode>

Selects the trace mode. If necessary, the selected trace is also activated.

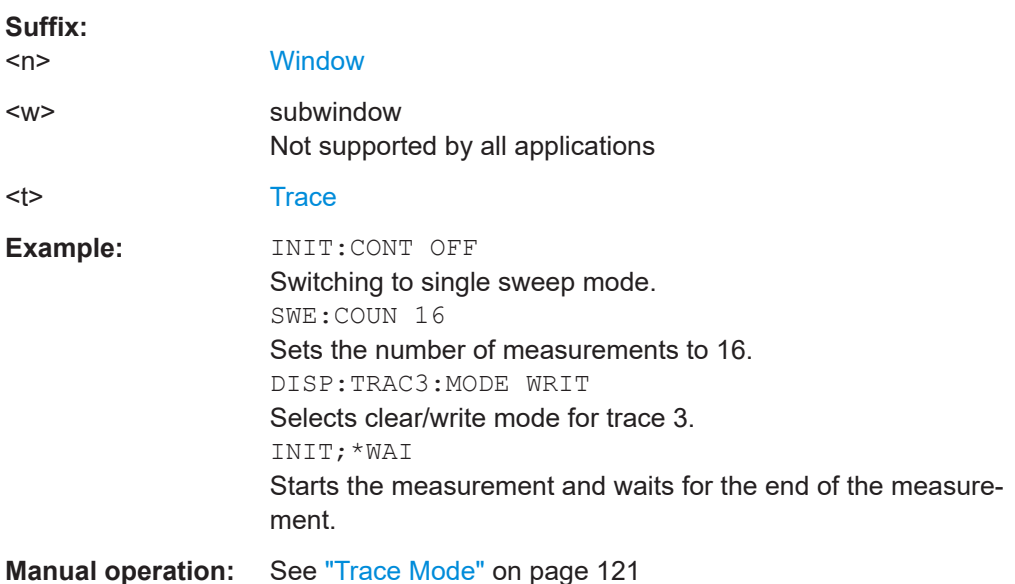

# **DISPlay[:WINDow<n>][:SUBWindow<w>]:TRACe<t>[:STATe]** <State>

Turns a trace on and off.

The measurement continues in the background.

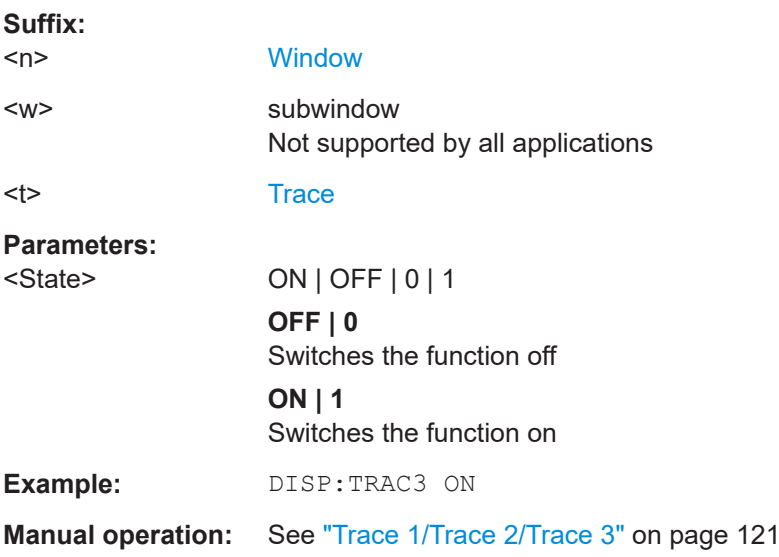

# <span id="page-212-0"></span>**8.5.5 Working with markers**

Markers help you analyze your measurement results by determining particular values in the diagram. Thus you can extract numeric values from a graphical display.

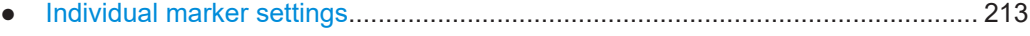

- [General marker settings........................................................................................218](#page-217-0)
- [Marker positioning settings................................................................................... 219](#page-218-0)

## **8.5.5.1 Individual marker settings**

In OFDM VSA evaluations, up to 5 markers can be activated in each diagram at any time.

Useful commands for configuring markers described elsewhere:

- [CALCulate<n>:MARKer<m>:Y?](#page-247-0) on page 248
- [CALCulate<n>:DELTamarker<m>:Y?](#page-245-0) on page 246

### **Remote commands exclusive to individual markers**

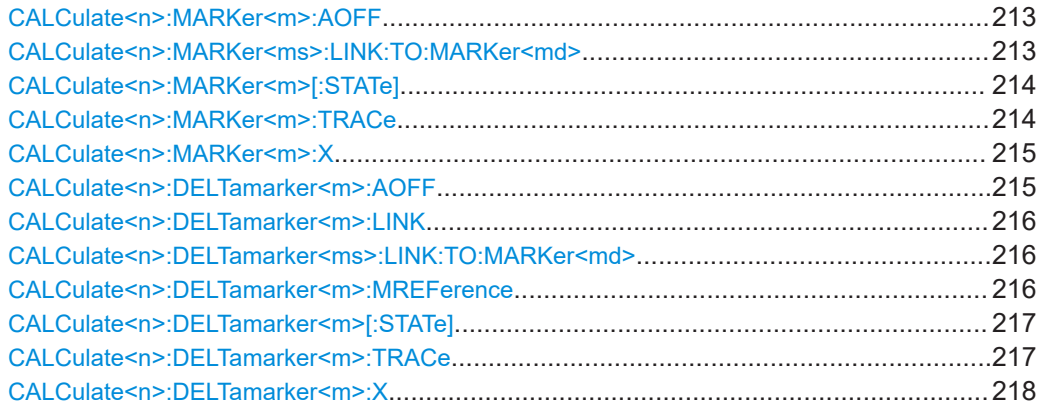

#### **CALCulate<n>:MARKer<m>:AOFF**

Turns off all markers.

#### **Suffix:**

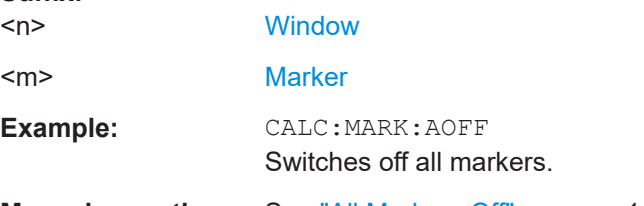

**Manual operation:** See ["All Markers Off"](#page-117-0) on page 118

### **CALCulate<n>:MARKer<ms>:LINK:TO:MARKer<md>** <State>

Links the normal source marker <ms> to any active destination marker <md> (normal or delta marker).

<span id="page-213-0"></span>If you change the horizontal position of marker <md>, marker <ms> changes its horizontal position to the same value.

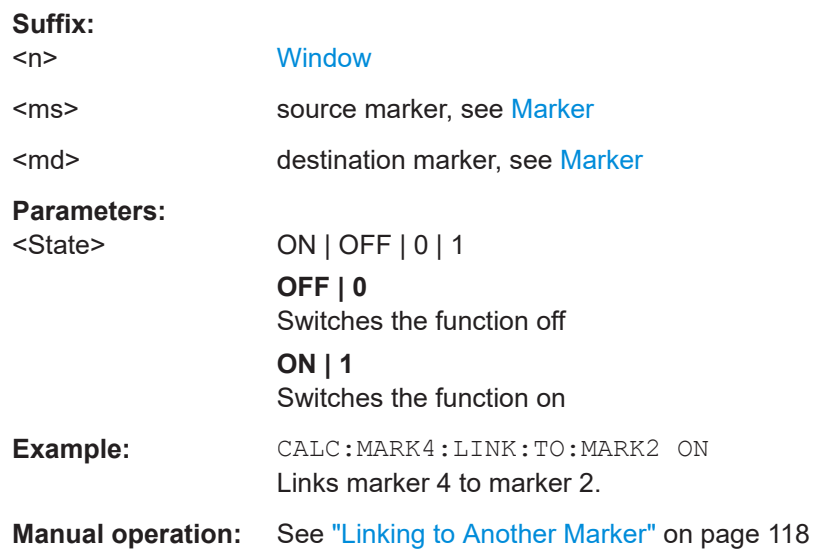

## **CALCulate<n>:MARKer<m>[:STATe]** <State>

Turns markers on and off. If the corresponding marker number is currently active as a delta marker, it is turned into a normal marker.

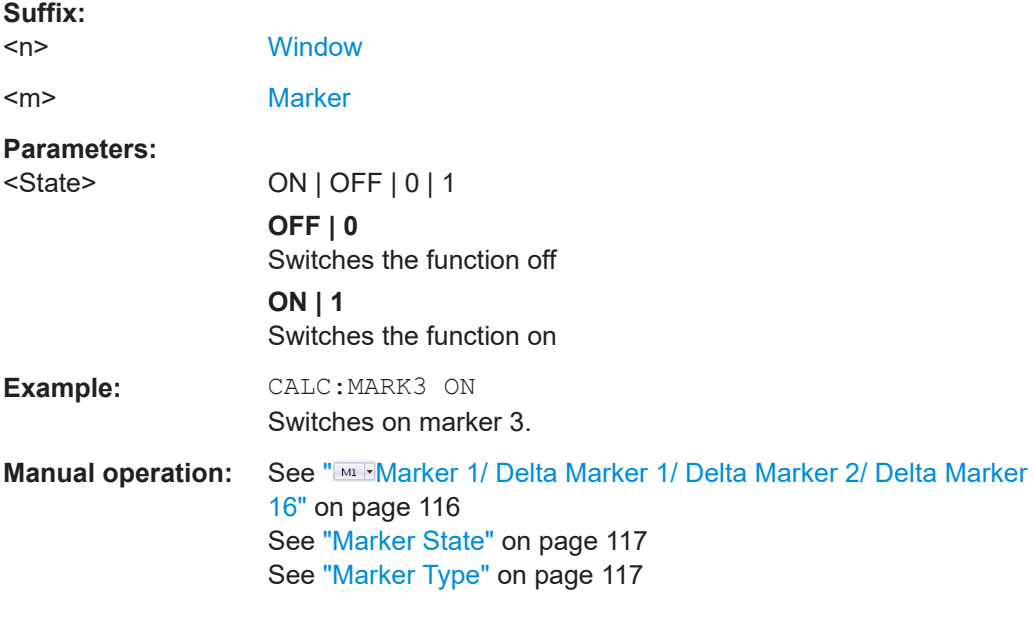

# **CALCulate<n>:MARKer<m>:TRACe** <Trace>

Selects the trace the marker is positioned on.

Note that the corresponding trace must have a trace mode other than "Blank".

If necessary, the command activates the marker first.

<span id="page-214-0"></span>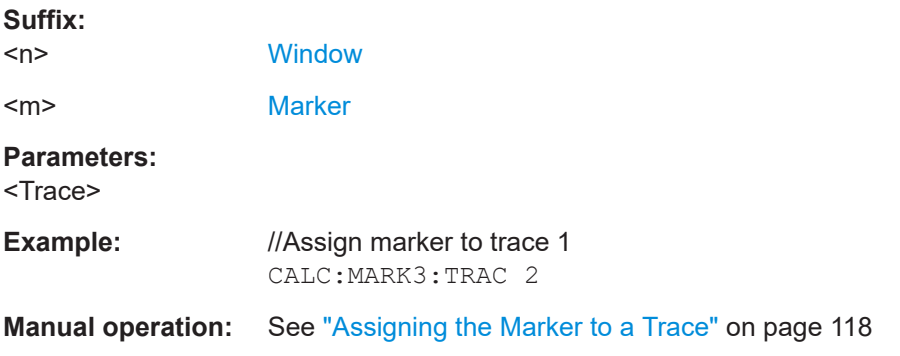

## **CALCulate<n>:MARKer<m>:X** <Position>

Moves a marker to a specific coordinate on the x-axis.

If necessary, the command activates the marker.

If the marker has been used as a delta marker, the command turns it into a normal marker.

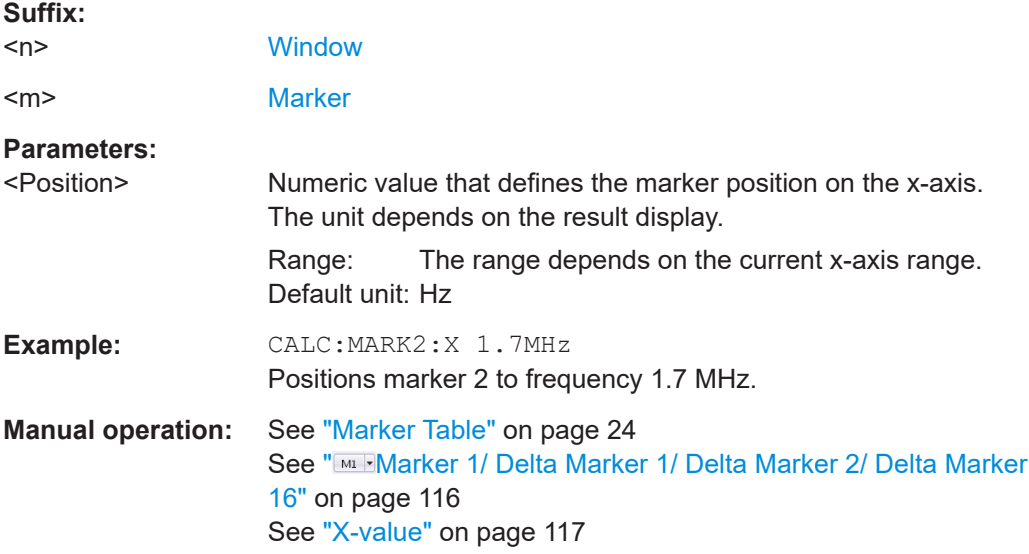

## **CALCulate<n>:DELTamarker<m>:AOFF**

Turns off *all* delta markers.

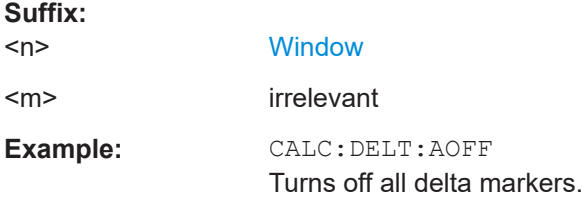

#### <span id="page-215-0"></span>**CALCulate<n>:DELTamarker<m>:LINK** <State>

Links delta marker <m> to marker 1.

If you change the horizontal position (x-value) of marker 1, delta marker <m> changes its horizontal position to the same value.

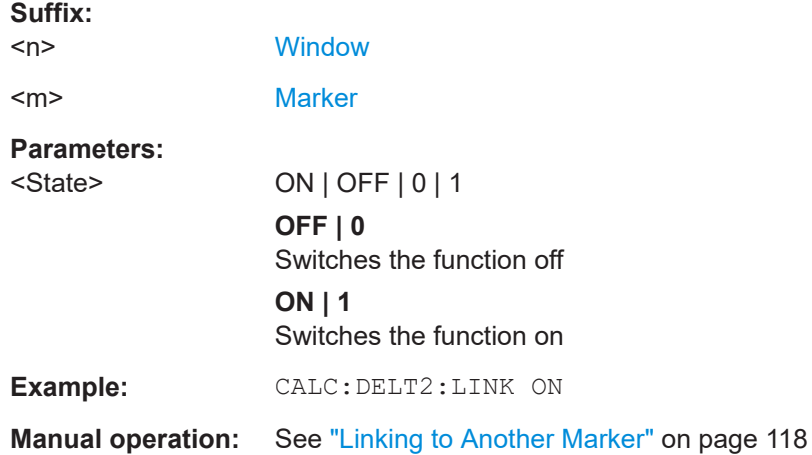

#### **CALCulate<n>:DELTamarker<ms>:LINK:TO:MARKer<md>** <State>

Links the delta source marker <ms> to any active destination marker <md> (normal or delta marker).

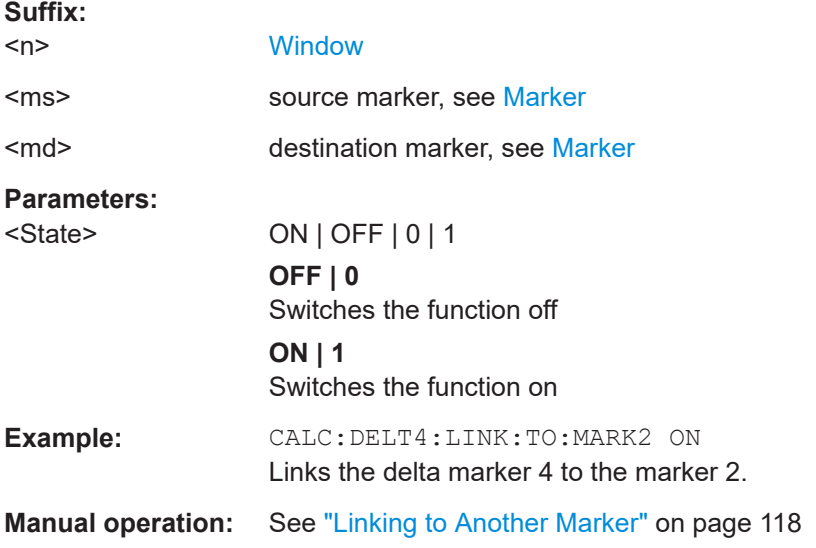

#### **CALCulate<n>:DELTamarker<m>:MREFerence** <Reference>

Selects a reference marker for a delta marker other than marker 1.

**Suffix:**  <n> **[Window](#page-131-0)** 

<m> [Marker](#page-131-0)
<span id="page-216-0"></span>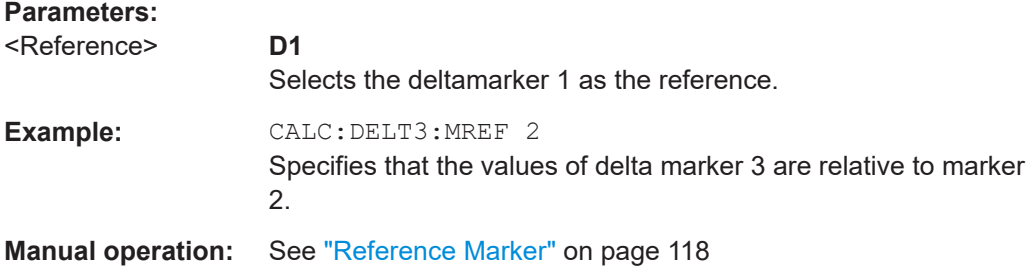

# **CALCulate<n>:DELTamarker<m>[:STATe]** <State>

Turns delta markers on and off.

If necessary, the command activates the delta marker first.

No suffix at DELTamarker turns on delta marker 1.

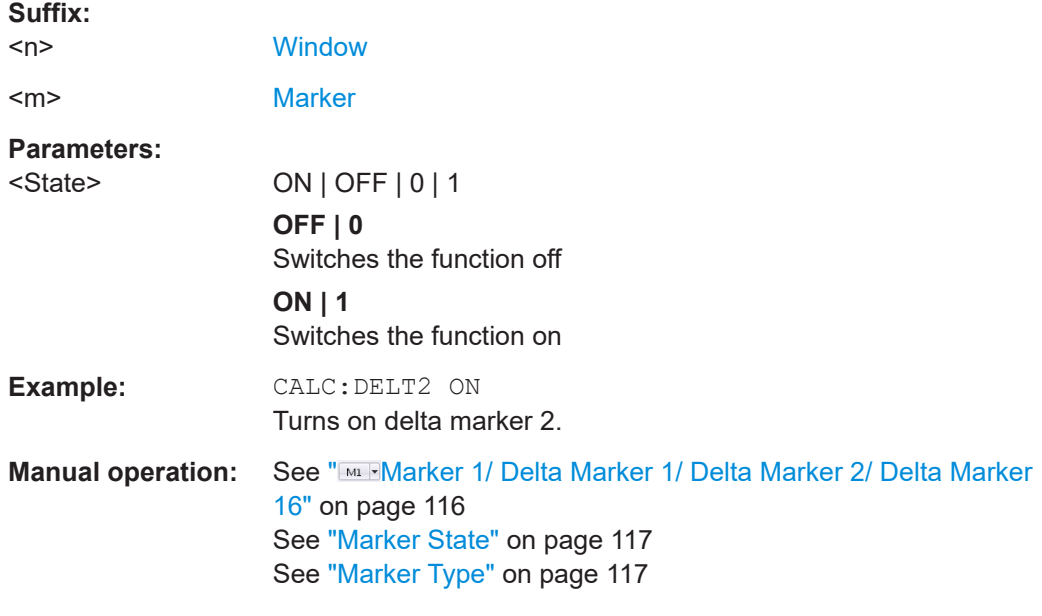

# **CALCulate<n>:DELTamarker<m>:TRACe** <Trace>

Selects the trace a delta marker is positioned on.

Note that the corresponding trace must have a trace mode other than "Blank".

If necessary, the command activates the marker first.

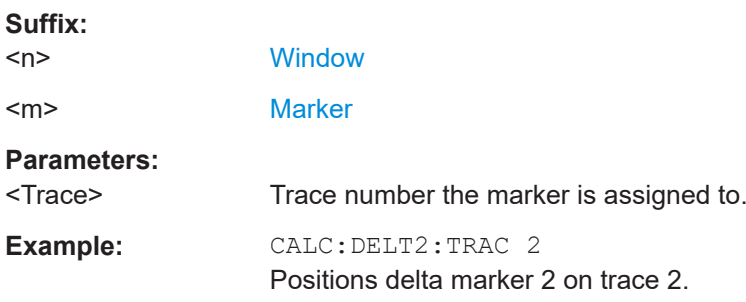

### **CALCulate<n>:DELTamarker<m>:X** <Position>

Moves a delta marker to a particular coordinate on the x-axis.

If necessary, the command activates the delta marker and positions a reference marker to the peak power.

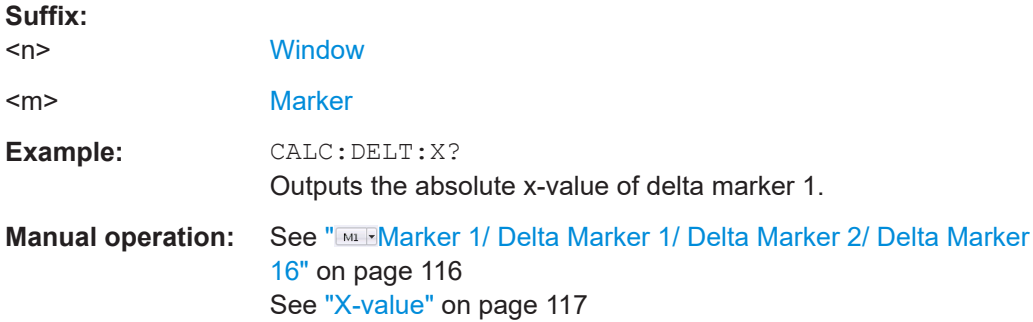

# **8.5.5.2 General marker settings**

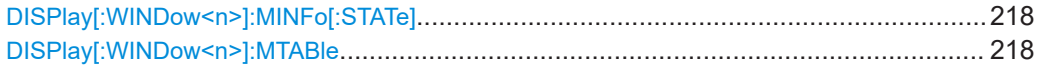

# **DISPlay[:WINDow<n>]:MINFo[:STATe]** <State>

Turns the marker information in all diagrams on and off.

## **Suffix:**

<State> **ON | 1**

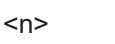

irrelevant

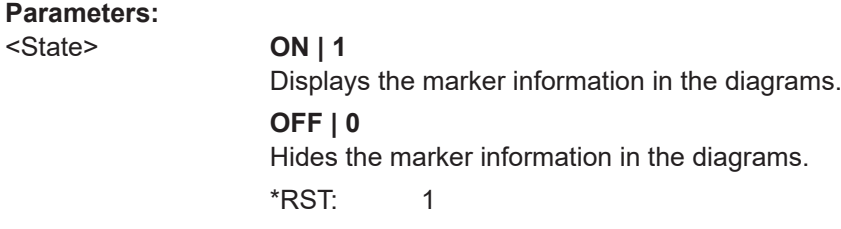

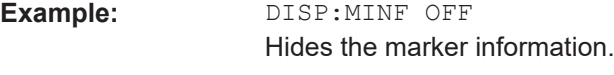

**Manual operation:** See ["Marker Info"](#page-118-0) on page 119

# **DISPlay[:WINDow<n>]:MTABle** <DisplayMode>

Turns the marker table on and off.

**Suffix:**   $<sub>n</sub>$ </sub>

irrelevant

## **Parameters:**

<DisplayMode> **ON | 1**

Turns on the marker table.

Analysis

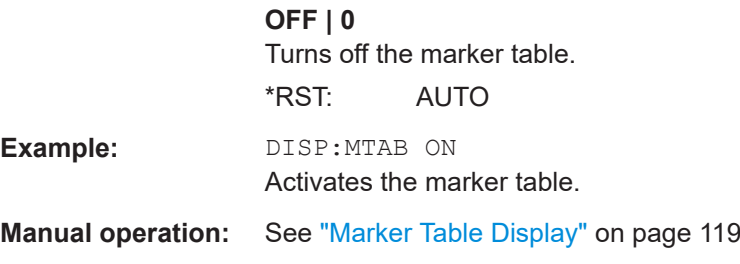

# **8.5.5.3 Marker positioning settings**

Several functions are available to set the marker to a specific position very quickly and easily.

Useful commands for positioning markers described elsewhere:

- [CALCulate<n>:MARKer<m>:TRACe](#page-213-0) on page 214
- [CALCulate<n>:DELTamarker<m>:TRACe](#page-216-0) on page 217

# **Remote commands exclusive to positioning markers:**

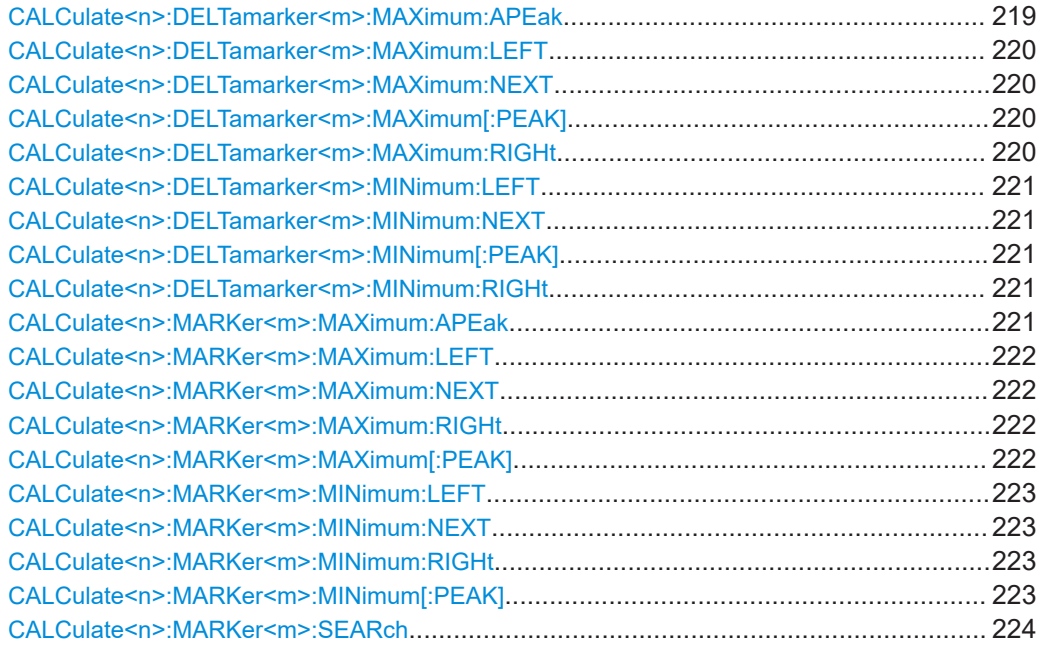

# **CALCulate<n>:DELTamarker<m>:MAXimum:APEak**

Positions the active marker or delta marker on the largest absolute peak value (maximum or minimum) of the selected trace.

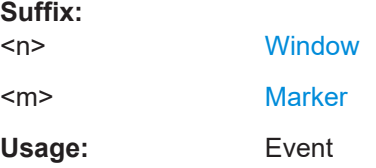

### <span id="page-219-0"></span>**CALCulate<n>:DELTamarker<m>:MAXimum:LEFT**

Moves a delta marker to the next positive peak value.

The search includes only measurement values to the left of the current marker position.

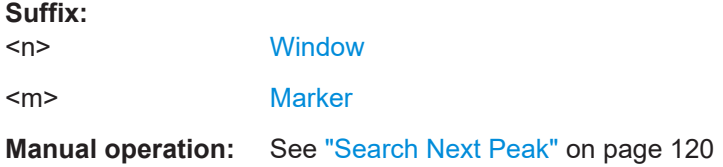

# **CALCulate<n>:DELTamarker<m>:MAXimum:NEXT**

Moves a marker to the next positive peak value.

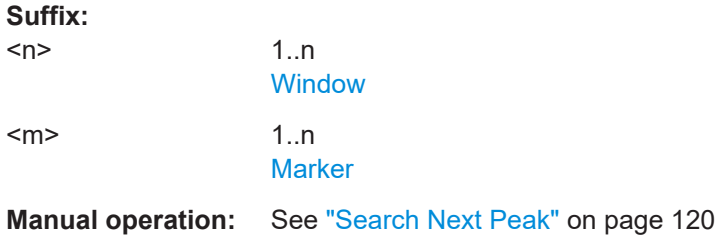

## **CALCulate<n>:DELTamarker<m>:MAXimum[:PEAK]**

Moves a delta marker to the highest level.

If the marker is not yet active, the command first activates the marker.

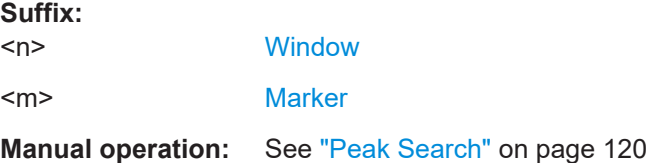

### **CALCulate<n>:DELTamarker<m>:MAXimum:RIGHt**

Moves a delta marker to the next positive peak value on the trace.

The search includes only measurement values to the right of the current marker position.

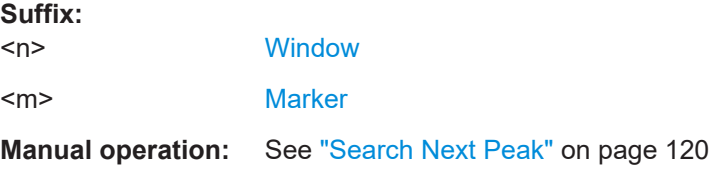

### <span id="page-220-0"></span>**CALCulate<n>:DELTamarker<m>:MINimum:LEFT**

Moves a delta marker to the next minimum peak value.

The search includes only measurement values to the right of the current marker position.

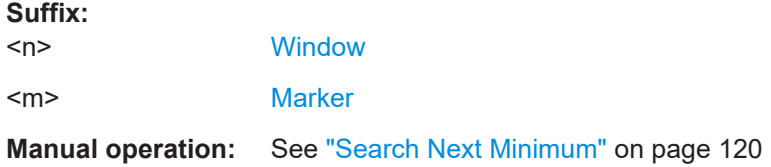

# **CALCulate<n>:DELTamarker<m>:MINimum:NEXT**

Moves a marker to the next minimum peak value.

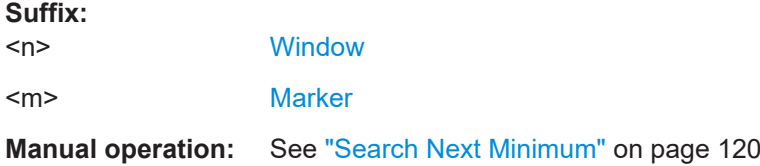

### **CALCulate<n>:DELTamarker<m>:MINimum[:PEAK]**

Moves a delta marker to the minimum level.

If the marker is not yet active, the command first activates the marker.

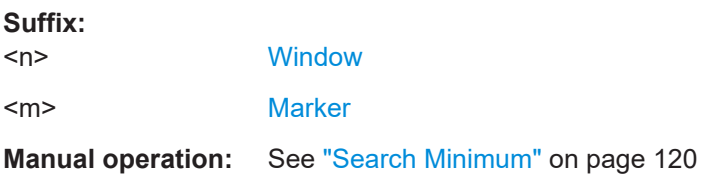

## **CALCulate<n>:DELTamarker<m>:MINimum:RIGHt**

Moves a delta marker to the next minimum peak value.

The search includes only measurement values to the right of the current marker position.

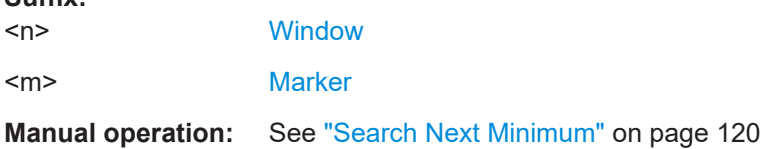

## **CALCulate<n>:MARKer<m>:MAXimum:APEak**

sets the marker to the largest absolute peak value (maximum or minimum) of the selected trace.

**Suffix:** 

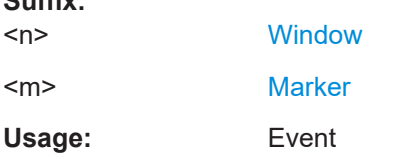

<span id="page-221-0"></span>**Suffix:** 

# **CALCulate<n>:MARKer<m>:MAXimum:LEFT**

Moves a marker to the next positive peak.

The search includes only measurement values to the left of the current marker position.

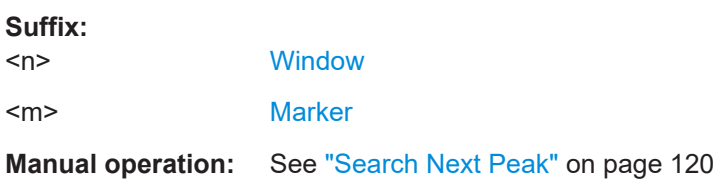

## **CALCulate<n>:MARKer<m>:MAXimum:NEXT**

Moves a marker to the next positive peak.

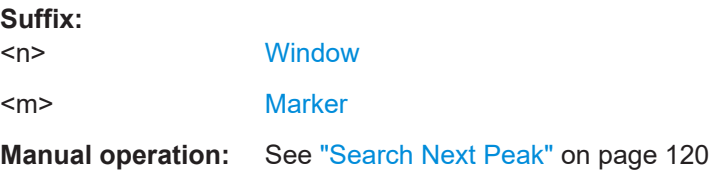

# **CALCulate<n>:MARKer<m>:MAXimum:RIGHt**

Moves a marker to the next positive peak.

The search includes only measurement values to the right of the current marker position.

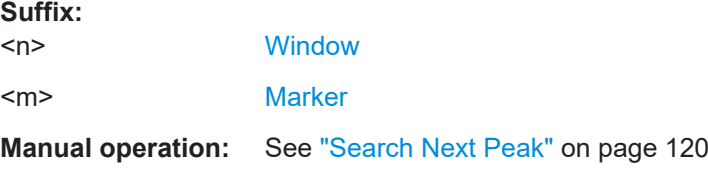

## **CALCulate<n>:MARKer<m>:MAXimum[:PEAK]**

Moves a marker to the highest level.

If the marker is not yet active, the command first activates the marker.

**Suffix:**   $<sub>n</sub>$ </sub>

**[Window](#page-131-0)** 

<m> [Marker](#page-131-0)

# <span id="page-222-0"></span>**Manual operation:** See ["Peak Search"](#page-119-0) on page 120

## **CALCulate<n>:MARKer<m>:MINimum:LEFT**

Moves a marker to the next minimum peak value.

The search includes only measurement values to the right of the current marker position.

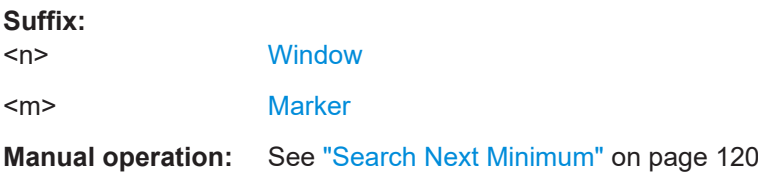

# **CALCulate<n>:MARKer<m>:MINimum:NEXT**

Moves a marker to the next minimum peak value.

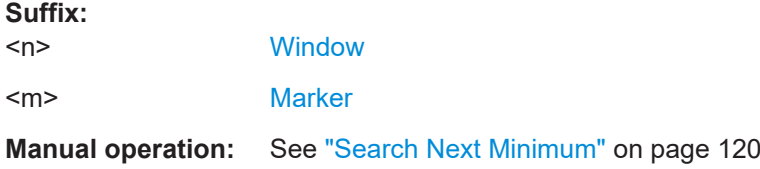

## **CALCulate<n>:MARKer<m>:MINimum:RIGHt**

Moves a marker to the next minimum peak value.

The search includes only measurement values to the right of the current marker position.

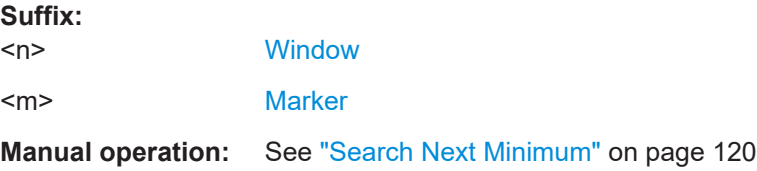

## **CALCulate<n>:MARKer<m>:MINimum[:PEAK]**

Moves a marker to the minimum level.

If the marker is not yet active, the command first activates the marker.

**Suffix:**   $<sub>n</sub>$ </sub> **[Window](#page-131-0)** <m> [Marker](#page-131-0) **Manual operation:** See ["Search Minimum"](#page-119-0) on page 120

Analysis

## <span id="page-223-0"></span>**CALCulate<n>:MARKer<m>:SEARch** <MarkRealImag>

Specifies whether the marker search works on the real or the imag trace (for all markers).

**Suffix:**   $<sub>n</sub>$ </sub>

**[Window](#page-131-0)**  $\leq m$  > 1..4 [Marker](#page-131-0)

1..n

**Parameters:**

<MarkRealImag> REAL | IMAG

\*RST: REAL

# **8.5.6 Zooming into the display**

# **8.5.6.1 Using the single zoom**

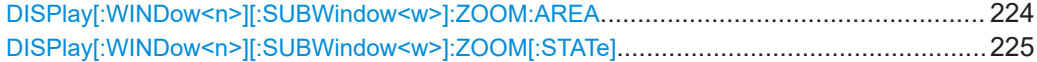

## **DISPlay[:WINDow<n>][:SUBWindow<w>]:ZOOM:AREA** <x1>,<y1>,<x2>,<y2>

Defines the zoom area.

To define a zoom area, you first have to turn the zoom on.

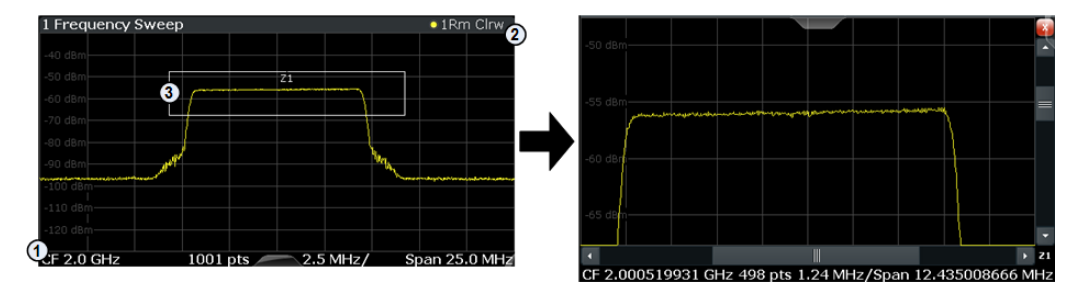

1 = origin of coordinate system  $(x1 = 0, y1 = 0)$ 

 $2 =$  end point of system (x2 = 100, y2= 100)

 $3 =$  zoom area (e.g.  $x1 = 60$ ,  $y1 = 30$ ,  $x2 = 80$ ,  $y2 = 75$ )

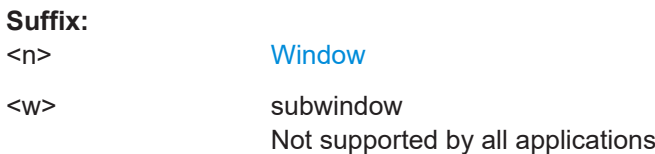

<span id="page-224-0"></span>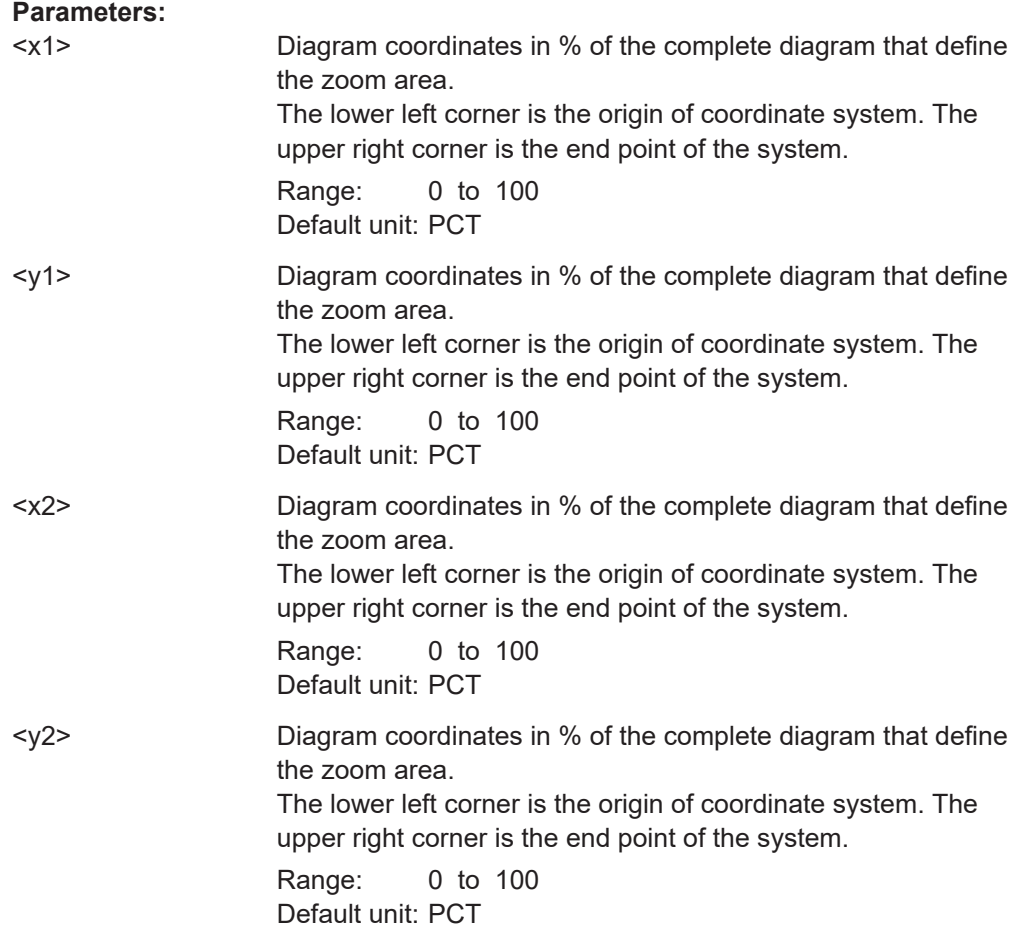

# **DISPlay[:WINDow<n>][:SUBWindow<w>]:ZOOM[:STATe]** <State>

Turns the zoom on and off.

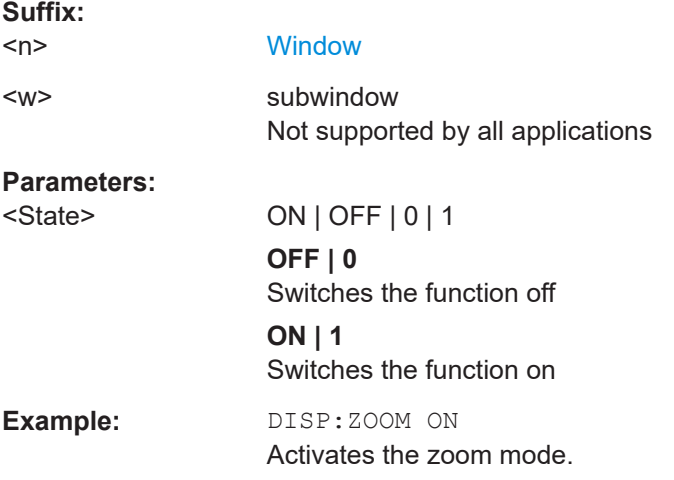

# **8.5.6.2 Using the multiple zoom**

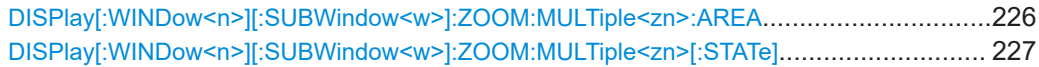

# **DISPlay[:WINDow<n>][:SUBWindow<w>]:ZOOM:MULTiple<zn>:AREA**

<x1>,<y1>,<x2>,<y2>

Defines the zoom area for a multiple zoom.

To define a zoom area, you first have to turn the zoom on.

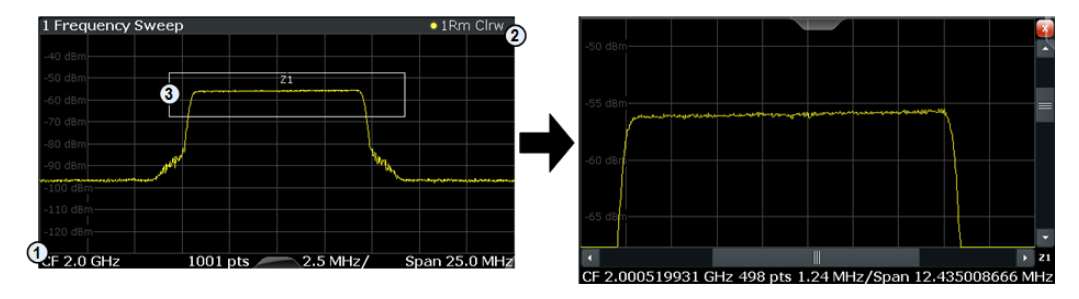

1 = origin of coordinate system  $(x1 = 0, y1 = 0)$ 

 $2 =$  end point of system (x2 = 100, y2= 100)

 $3 =$  zoom area (e.g.  $x1 = 60$ ,  $y1 = 30$ ,  $x2 = 80$ ,  $y2 = 75$ )

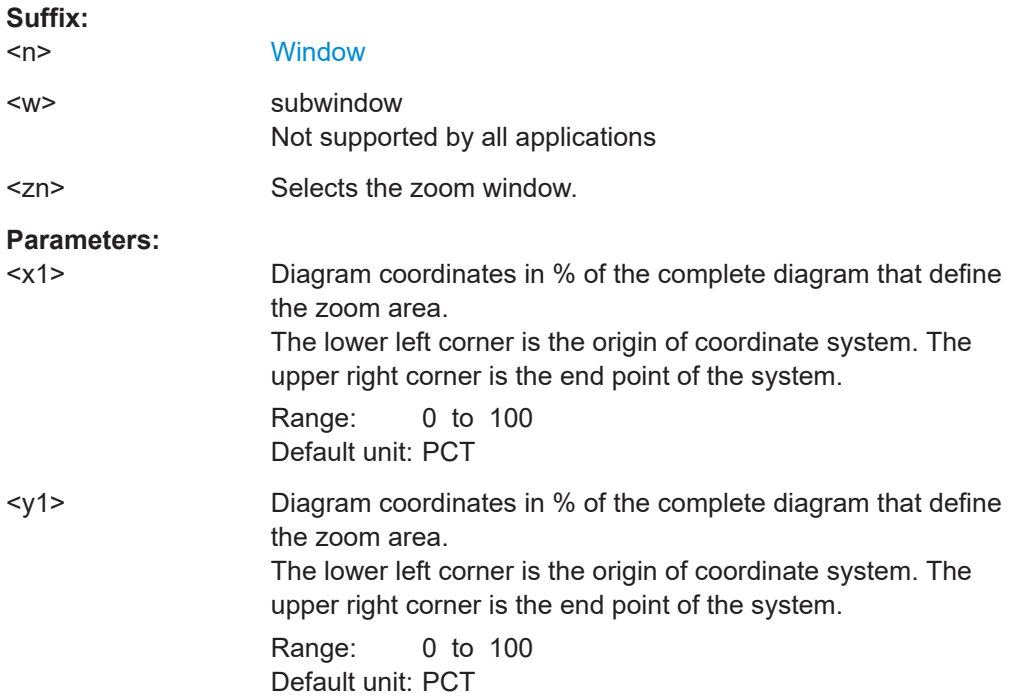

<span id="page-226-0"></span>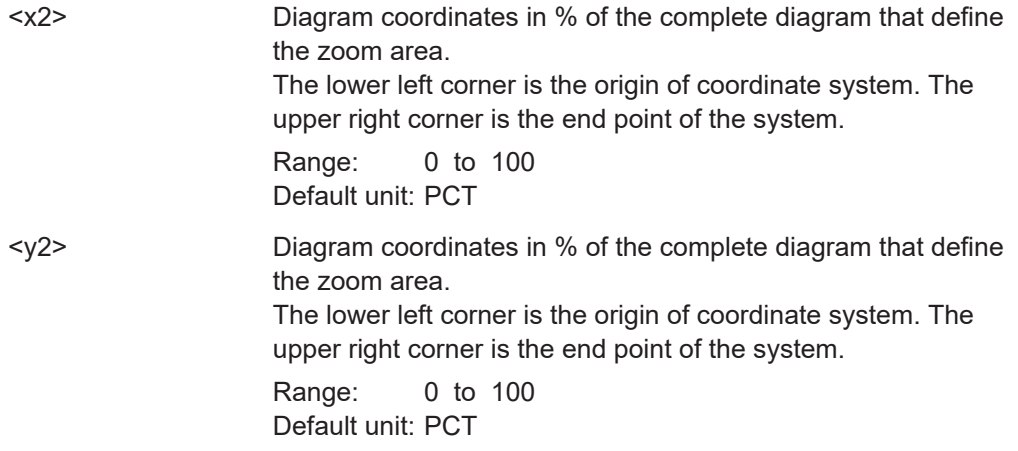

**DISPlay[:WINDow<n>][:SUBWindow<w>]:ZOOM:MULTiple<zn>[:STATe]** <State>

Turns the multiple zoom on and off.

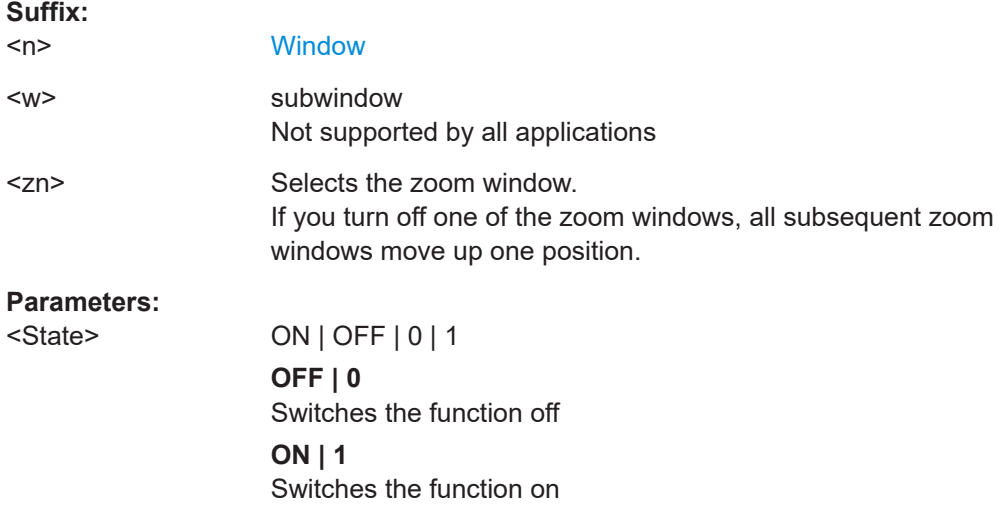

# **8.6 Configuring the result display**

The commands required to configure the screen display in a remote environment are described here.

- Global layout commands.......................................................................................227
- [Working with windows in the display.....................................................................230](#page-229-0)

# **8.6.1 Global layout commands**

The following commands are required to change the evaluation type and rearrange the screen layout across measurement channels as you do in manual operation.

<span id="page-227-0"></span>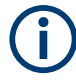

For compatibility with other Rohde & Schwarz Signal and Spectrum Analyzers, the layout commands described in [Chapter 8.6.2, "Working with windows in the display",](#page-229-0) [on page 230](#page-229-0) are also supported. Note, however, that the commands described there only allow you to configure the layout within the *active* measurement channel.

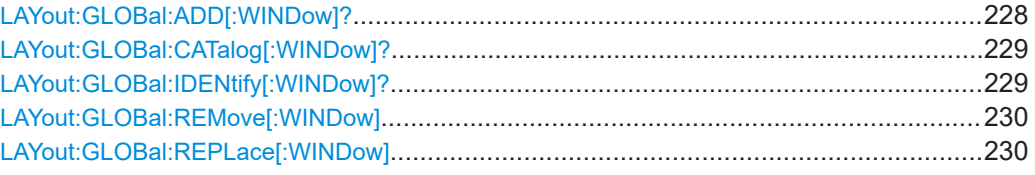

## **LAYout:GLOBal:ADD[:WINDow]?**

<ExChanName>,<ExWinName>,<Direction>,<NewChanName>,<NewWinType>

Adds a window to the display next to an existing window. The new window may belong to a different channel than the existing window.

To replace an existing window, use the LAYout: GLOBal: REPLace [: WINDow] command.

# **Parameters:**

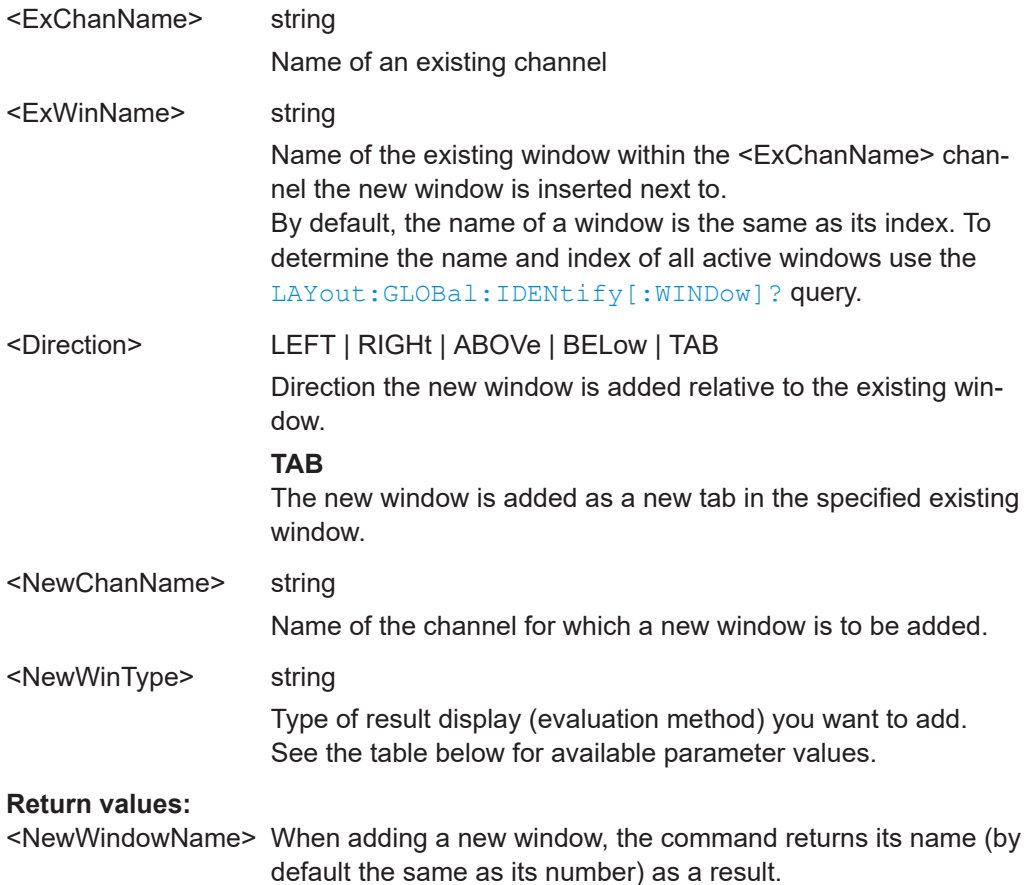

..

<span id="page-228-0"></span>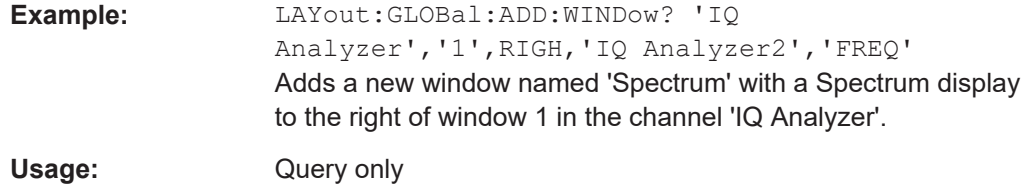

## **LAYout:GLOBal:CATalog[:WINDow]?**

Queries the name and index of all active windows from top left to bottom right for each active channel. The result is a comma-separated list of values for each window, with the syntax:

<ChannelName\_1>: <WindowName\_1>,<WindowIndex\_1>..<WindowName\_n>,<WindowIndex\_n>

<ChannelName\_m>: <WindowName\_1>,<WindowIndex\_1>..<WindowName\_n>,<WindowIndex\_n>

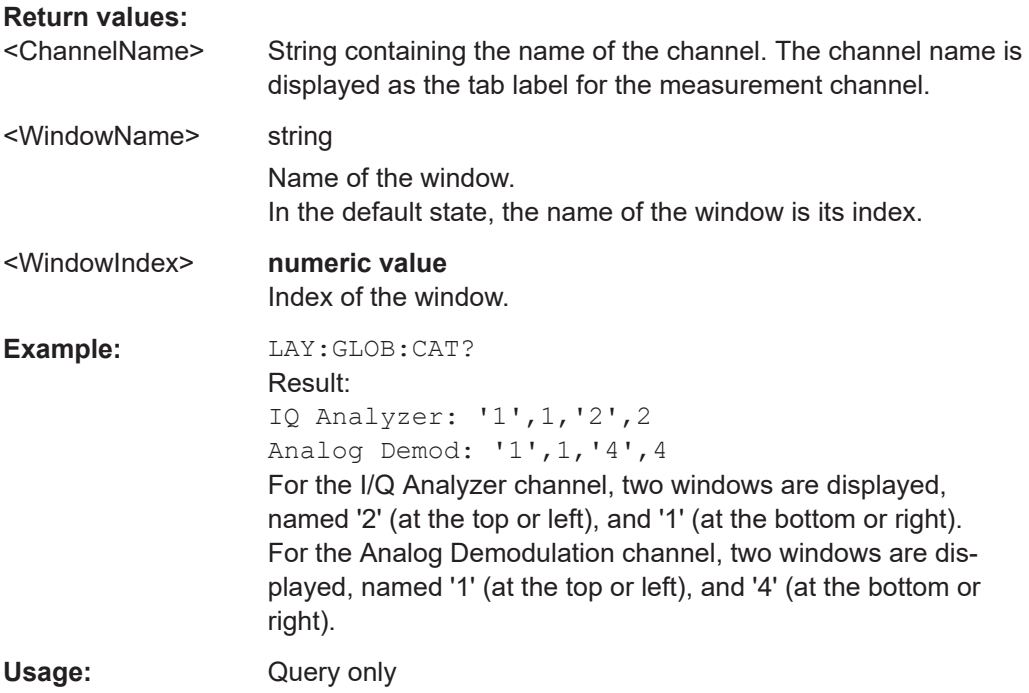

**LAYout:GLOBal:IDENtify[:WINDow]?** <ChannelName>,<WindowName>

Queries the **index** of a particular display window in the specified channel.

**Note:** to query the **name** of a particular window, use the LAYout: WINDow<n>: [IDENtify?](#page-235-0) query.

## **Parameters:**

<ChannelName> String containing the name of the channel. The channel name is displayed as the tab label for the measurement channel.

<span id="page-229-0"></span>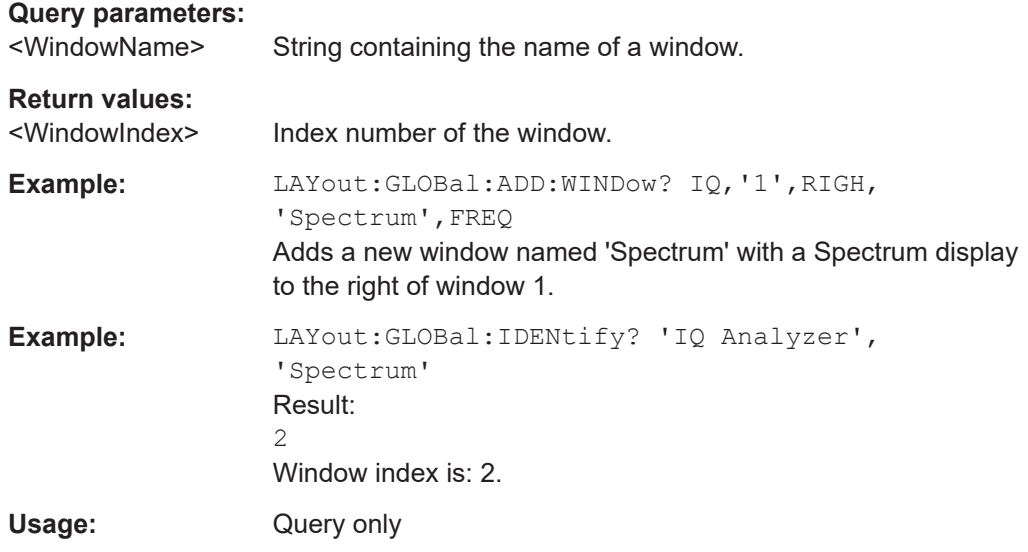

**LAYout:GLOBal:REMove[:WINDow]** <ChannelName>, <WindowName>

# **Setting parameters:**  <ChannelName> <WindowName> Usage: Setting only **LAYout:GLOBal:REPLace[:WINDow]** <ExChannelName>, <WindowName>, <NewChannelName>, <WindowType> **Setting parameters:**

<ExChannelName>

<WindowName>

<NewChannelName>

<WindowType>

Usage: Setting only

# **8.6.2 Working with windows in the display**

Note that the suffix <n> always refers to the window *in the currently selected channel*.

The following commands are required to change the evaluation type and rearrange the screen layout for a channel as you do in manual operation. Since the available evaluation types depend on the selected application, some parameters for the following commands also depend on the selected channel.

Note that the suffix <n> always refers to the window *in the currently selected channel*.

<span id="page-230-0"></span>To configure the layout of windows across channels, use the [Chapter 8.6.1, "Global](#page-226-0) [layout commands", on page 227](#page-226-0).

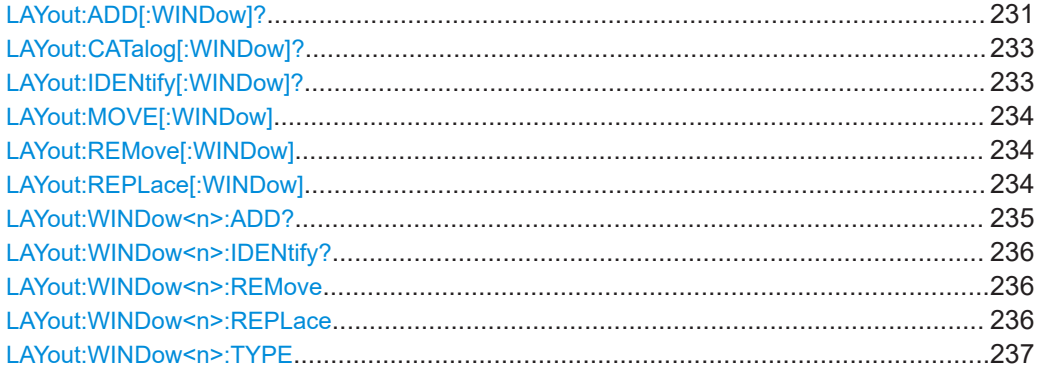

**LAYout:ADD[:WINDow]?** <WindowName>, <Direction>, <WindowType>

Adds a window to the display in the active channel.

Is always used as a query so that you immediately obtain the name of the new window as a result.

To replace an existing window, use the LAYout: REPLace [: WINDow] command.

## **Query parameters:**

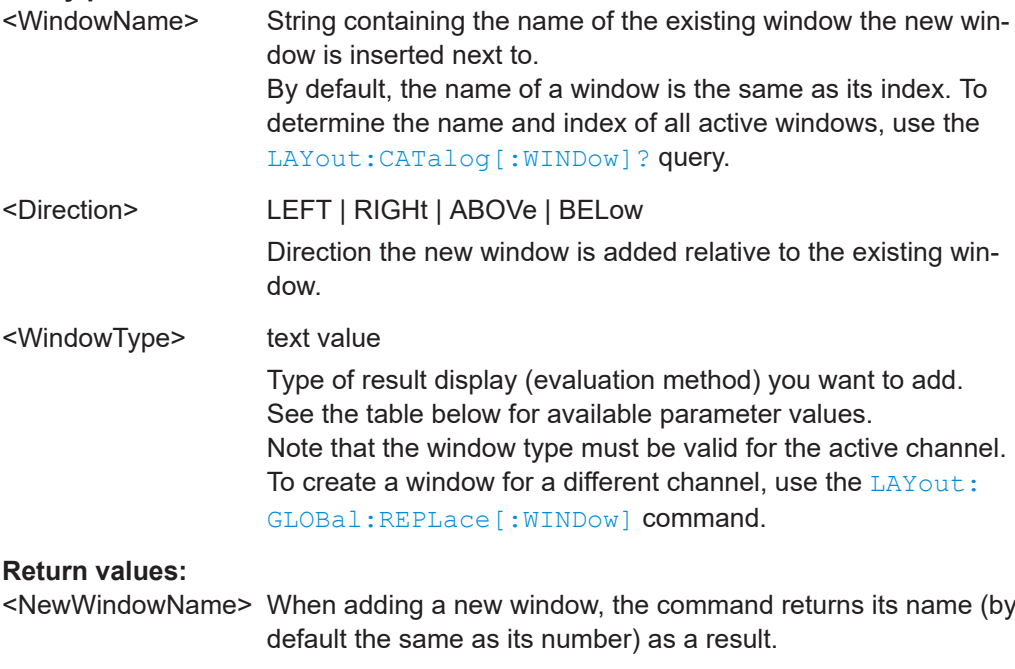

Usage: Query only

Configuring the result display

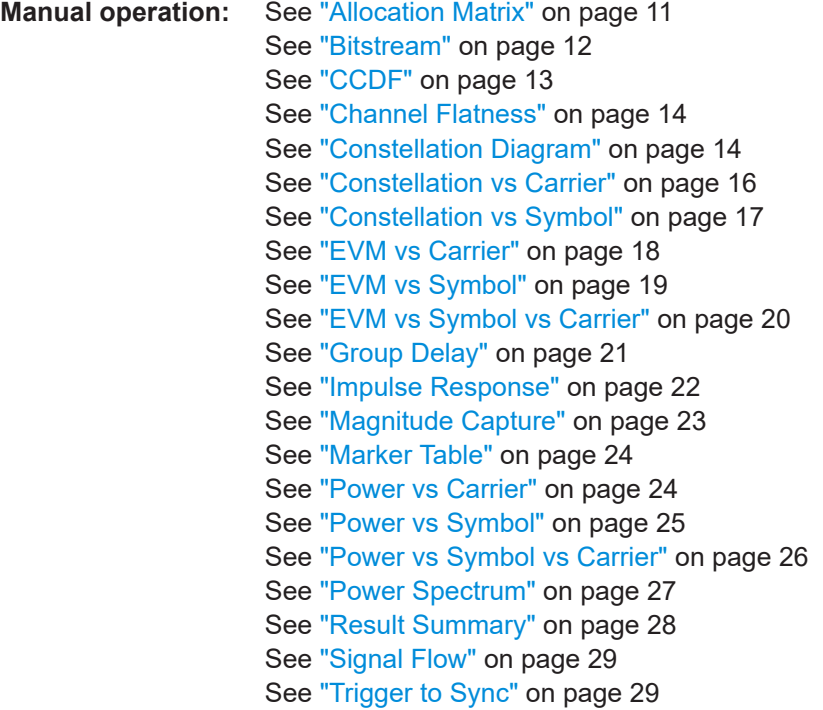

## *Table 8-3: <WindowType> parameter values for OFDM VSA application*

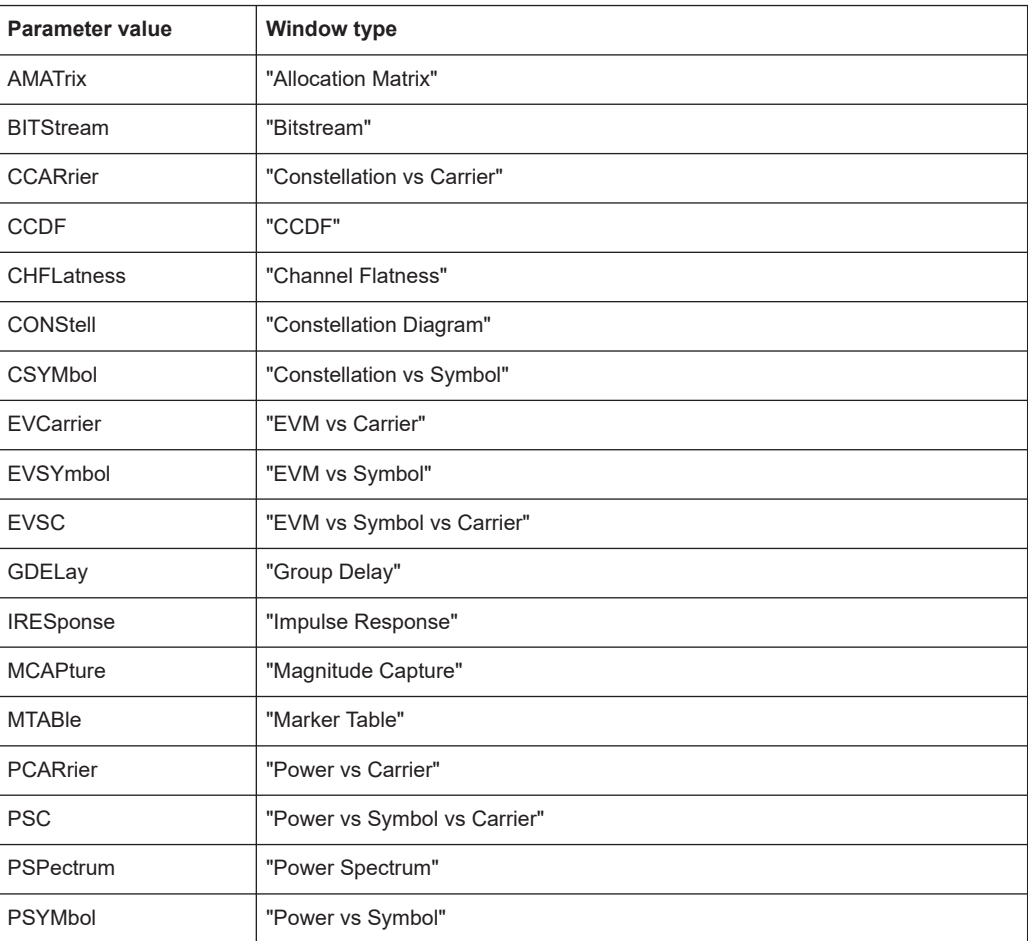

<span id="page-232-0"></span>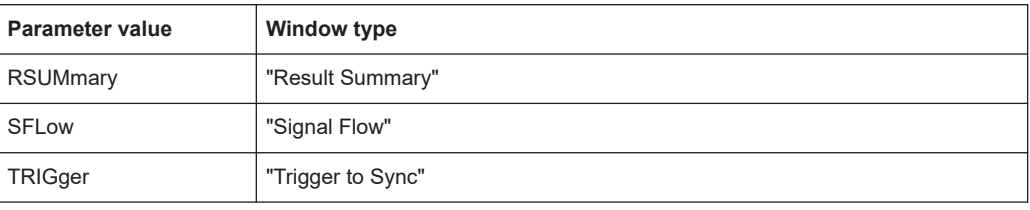

## **LAYout:CATalog[:WINDow]?**

Queries the name and index of all active windows in the active channel from top left to bottom right. The result is a comma-separated list of values for each window, with the syntax:

<WindowName\_1>,<WindowIndex\_1>..<WindowName\_n>,<WindowIndex\_n>

To query the name and index of all windows in all channels, use the LAYout: GLOBal: [CATalog\[:WINDow\]?](#page-228-0) command.

## **Return values:**

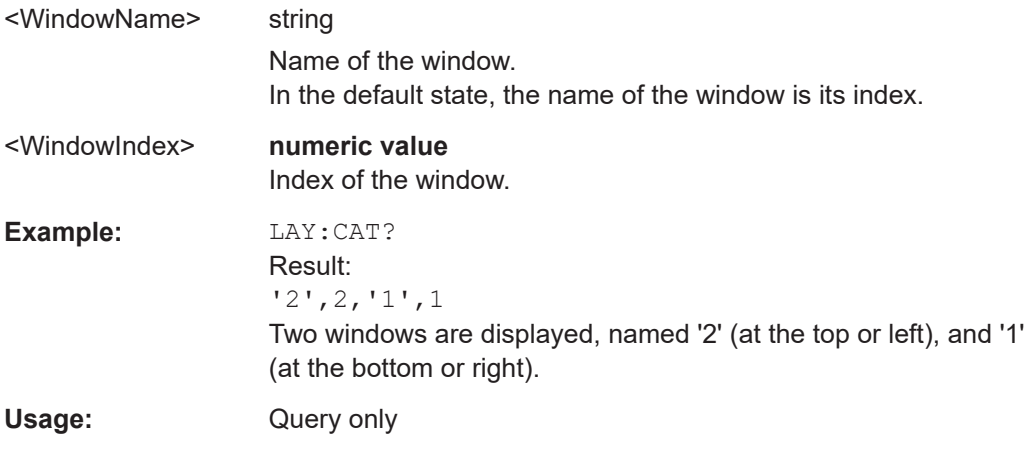

# **LAYout:IDENtify[:WINDow]?** <WindowName>

Queries the **index** of a particular display window in the active channel.

**Note:** to query the **name** of a particular window, use the LAYout: WINDow<n>: [IDENtify?](#page-235-0) query.

To query the index of a window in a different channel, use the LAYout: GLOBal: [IDENtify\[:WINDow\]?](#page-228-0) command.

### **Query parameters:**

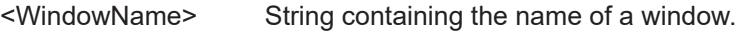

# **Return values:**

<WindowIndex> Index number of the window. **Example:** LAY:IDEN:WIND? '2' Queries the index of the result display named '2'. Response: 2

<span id="page-233-0"></span>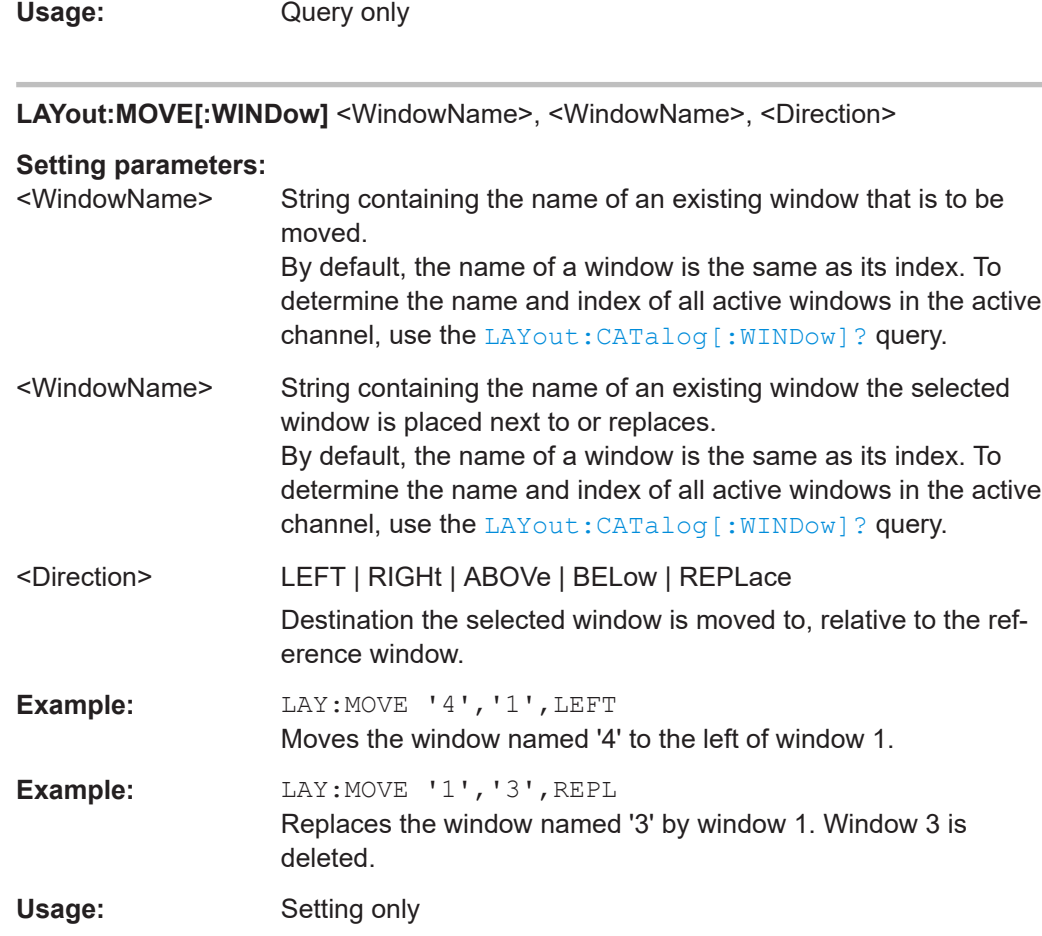

# **LAYout:REMove[:WINDow]** <WindowName>

Removes a window from the display in the active channel.

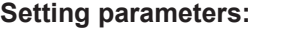

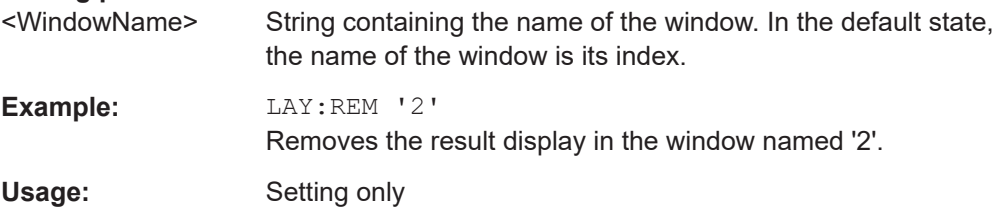

**LAYout:REPLace[:WINDow]** <WindowName>,<WindowType>

Replaces the window type (for example from "Diagram" to "Result Summary") of an already existing window in the active channel while keeping its position, index and window name.

To add a new window, use the [LAYout:ADD\[:WINDow\]?](#page-230-0) command.

<span id="page-234-0"></span>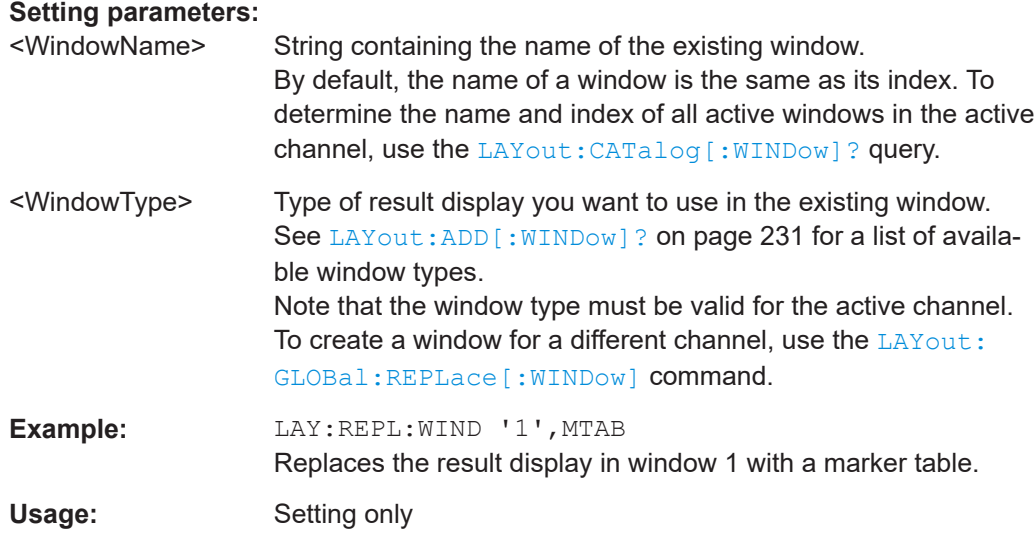

## **LAYout:WINDow<n>:ADD?** <Direction>,<WindowType>

Adds a measurement window to the display. Note that with this command, the suffix <n> determines the existing window next to which the new window is added. Unlike LAYout: ADD [: WINDow] ?, for which the existing window is defined by a parameter.

To replace an existing window, use the LAYout: WINDow<n>:REPLace command.

Is always used as a query so that you immediately obtain the name of the new window as a result.

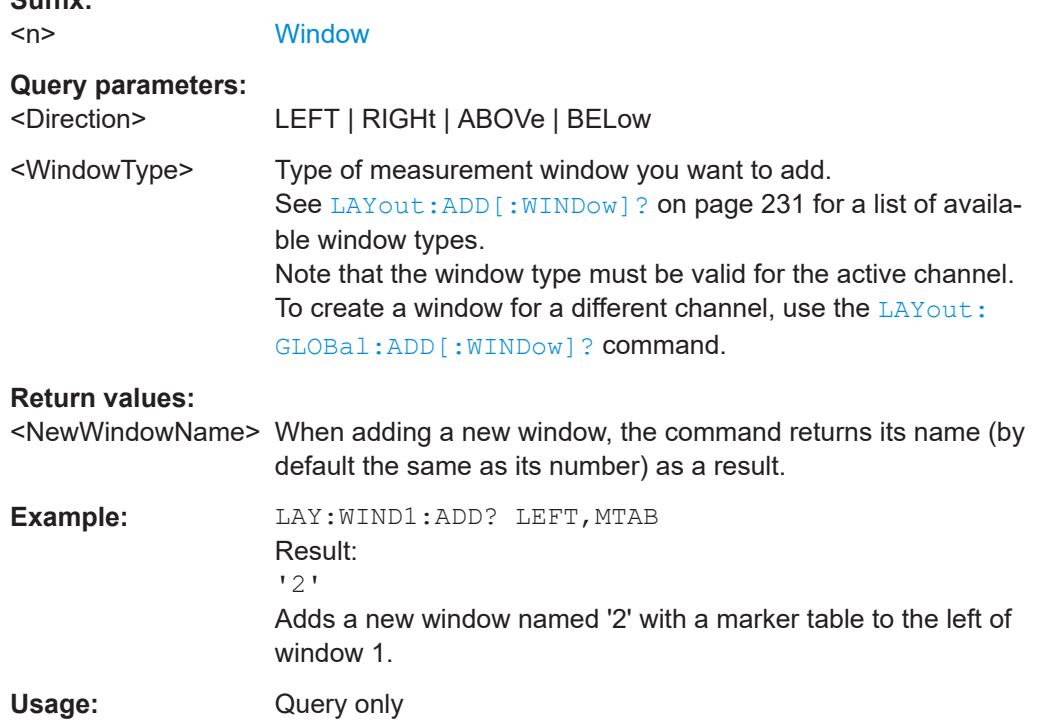

**Suffix:** 

### <span id="page-235-0"></span>**LAYout:WINDow<n>:IDENtify?**

Queries the **name** of a particular display window (indicated by the <n> suffix) in the active channel.

**Note**: to query the **index** of a particular window, use the LAYout: IDENtify [: [WINDow\]?](#page-232-0) command.

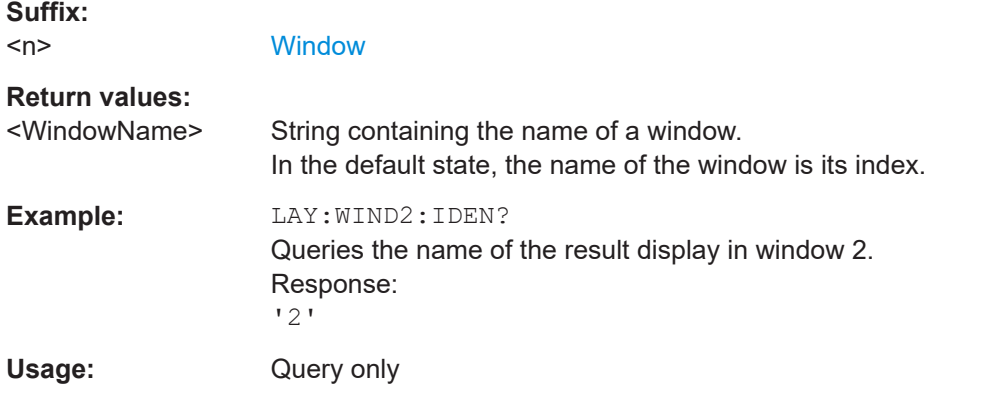

## **LAYout:WINDow<n>:REMove**

Removes the window specified by the suffix <n> from the display in the active channel.

The result of this command is identical to the LAYout: REMove [:WINDow] command.

To remove a window in a different channel, use the LAYout: GLOBal: REMove [: [WINDow\]](#page-229-0) command.

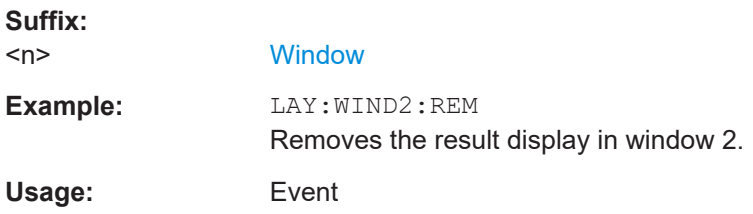

## **LAYout:WINDow<n>:REPLace** <WindowType>

Changes the window type of an existing window (specified by the suffix  $\langle n \rangle$ ) in the active channel.

The effect of this command is identical to the LAYout: REPLace [:WINDow] command.

To add a new window, use the [LAYout:WINDow<n>:ADD?](#page-234-0) command.

**Suffix:**  <n>

**[Window](#page-131-0)** 

<span id="page-236-0"></span>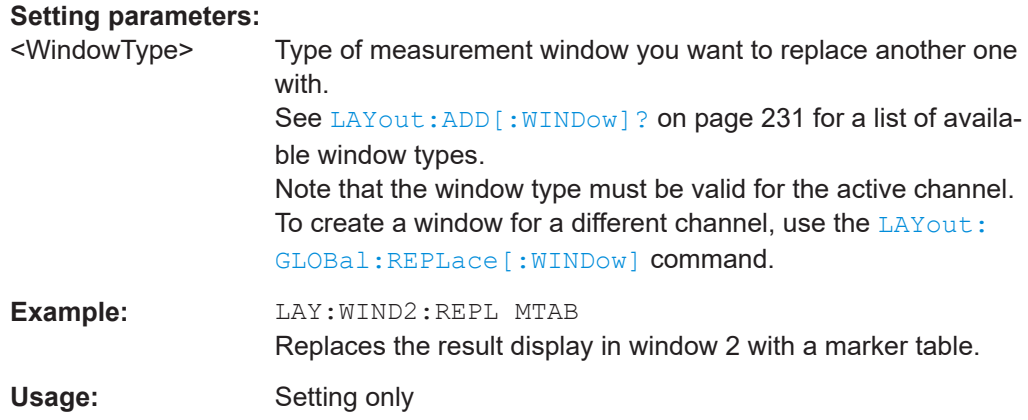

### **LAYout:WINDow<n>:TYPE** <WindowType>

Queries or defines the window type of the window specified by the index <n>. The window type determines which results are displayed. For a list of possible window types, see [LAYout:ADD\[:WINDow\]?](#page-230-0) on page 231.

Note that this command is not available in all applications and measurements.

**Suffix:**  <n>

1..n **[Window](#page-131-0)** 

**Parameters:** <WindowType>

**Example:** LAY:WIND2:TYPE?

# **8.7 Retrieving results**

The following commands are required to retrieve the calculated OFDM VSA parameters.

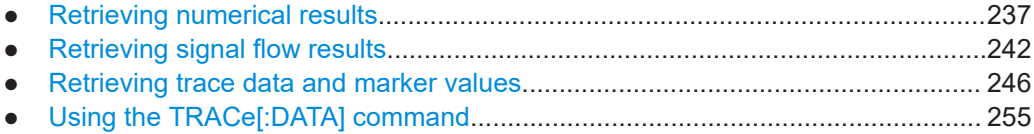

# **8.7.1 Retrieving numerical results**

These commands return the average, maximum or minimum result of the specified parameter. For details and an assignment of the parameters to the keywords see

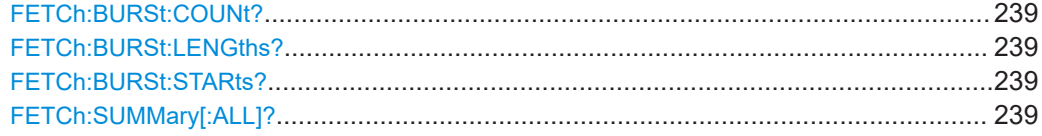

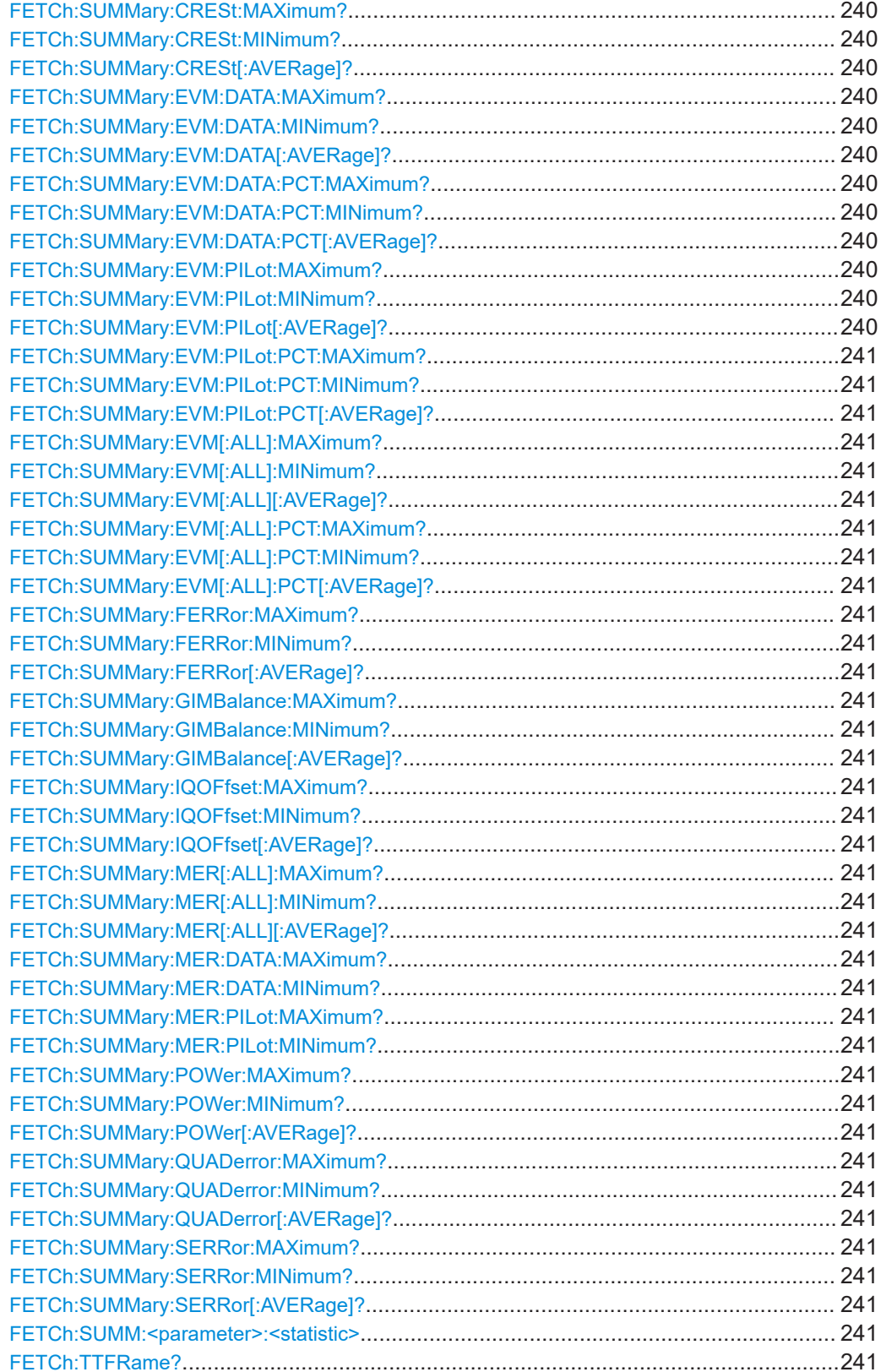

## <span id="page-238-0"></span>**FETCh:BURSt:COUNt?**

Returns the number of analyzed bursts from the current capture buffer.

**Return values:** 

<Value>

**Example:** See [Chapter 8.10.1, "Example 1: analysis using a predefined](#page-266-0) [configuration file", on page 267](#page-266-0) Usage: Query only

## **FETCh:BURSt:LENGths?**

Returns the length of the analyzed bursts from the current measurement.

The result is a comma-separated list of lengths, one for each burst.

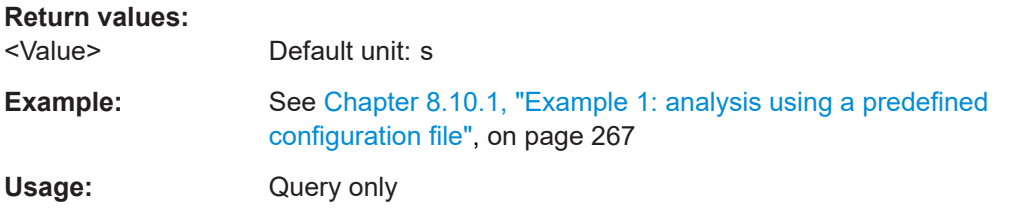

# **FETCh:BURSt:STARts?**

Returns the start position of each analyzed burst in the current capture buffer.

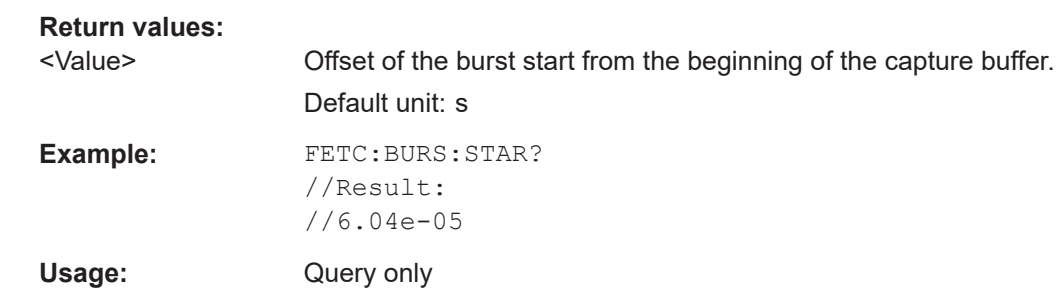

# **FETCh:SUMMary[:ALL]?**

Returns all values in the result summary, in the same order as in the display

(See ["Result Summary"](#page-27-0) on page 28.)

For details on the individual parameters, see [Chapter 2.1, "OFDM VSA parameters",](#page-8-0) [on page 9.](#page-8-0)

<span id="page-239-0"></span>**Return values:** 

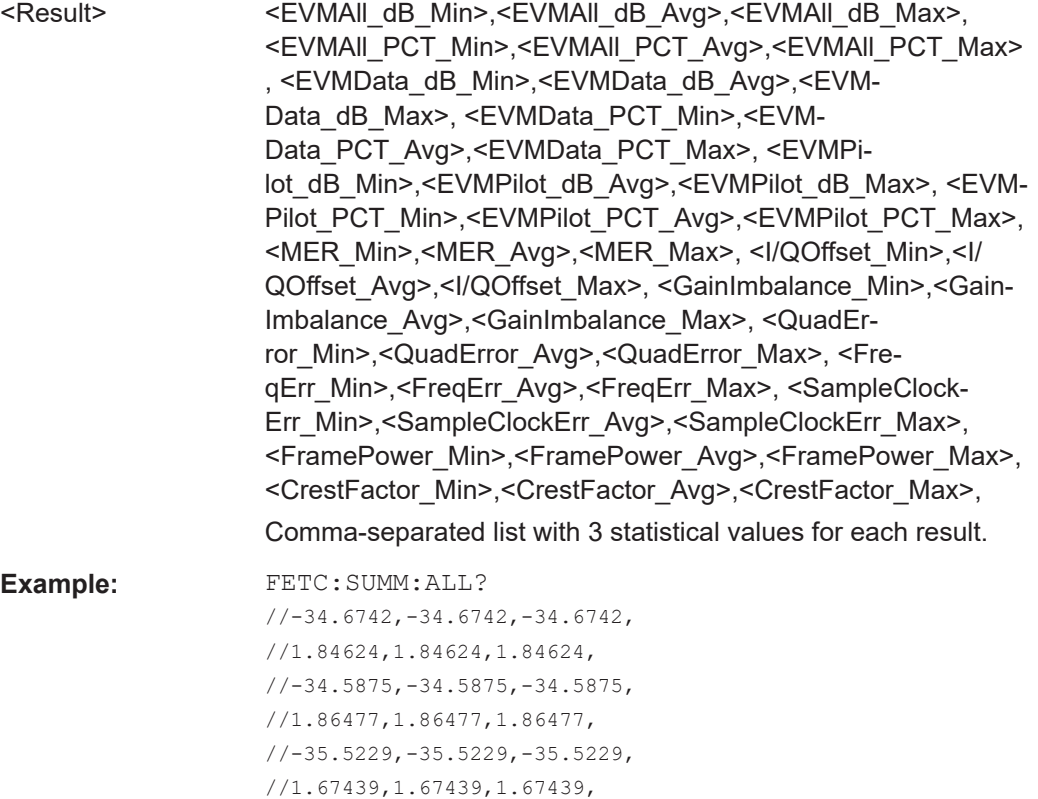

Usage: Query only

//34.6742,34.6742,34.6742, //-75.106,-75.106,-75.106,

//0.00573547,0.00573547,0.00573547, //-0.0159425,-0.0159425,-0.0159425, //0.272241,0.272241,0.272241, //0.219516,0.219516,0.219516, //-23.1036,-23.1036,-23.1036, //9.84252,9.84252,9.84252

**Manual operation:** See ["Result Summary"](#page-27-0) on page 28

**FETCh:SUMMary:CRESt:MAXimum? FETCh:SUMMary:CRESt:MINimum? FETCh:SUMMary:CRESt[:AVERage]? FETCh:SUMMary:EVM:DATA:MAXimum? FETCh:SUMMary:EVM:DATA:MINimum? FETCh:SUMMary:EVM:DATA[:AVERage]? FETCh:SUMMary:EVM:DATA:PCT:MAXimum? FETCh:SUMMary:EVM:DATA:PCT:MINimum? FETCh:SUMMary:EVM:DATA:PCT[:AVERage]? FETCh:SUMMary:EVM:PILot:MAXimum? FETCh:SUMMary:EVM:PILot:MINimum? FETCh:SUMMary:EVM:PILot[:AVERage]?**

Retrieving results

<span id="page-240-0"></span>**FETCh:SUMMary:EVM:PILot:PCT:MAXimum? FETCh:SUMMary:EVM:PILot:PCT:MINimum? FETCh:SUMMary:EVM:PILot:PCT[:AVERage]? FETCh:SUMMary:EVM[:ALL]:MAXimum? FETCh:SUMMary:EVM[:ALL]:MINimum? FETCh:SUMMary:EVM[:ALL][:AVERage]? FETCh:SUMMary:EVM[:ALL]:PCT:MAXimum? FETCh:SUMMary:EVM[:ALL]:PCT:MINimum? FETCh:SUMMary:EVM[:ALL]:PCT[:AVERage]? FETCh:SUMMary:FERRor:MAXimum? FETCh:SUMMary:FERRor:MINimum? FETCh:SUMMary:FERRor[:AVERage]? FETCh:SUMMary:GIMBalance:MAXimum? FETCh:SUMMary:GIMBalance:MINimum? FETCh:SUMMary:GIMBalance[:AVERage]? FETCh:SUMMary:IQOFfset:MAXimum? FETCh:SUMMary:IQOFfset:MINimum? FETCh:SUMMary:IQOFfset[:AVERage]? FETCh:SUMMary:MER[:ALL]:MAXimum? FETCh:SUMMary:MER[:ALL]:MINimum? FETCh:SUMMary:MER[:ALL][:AVERage]? FETCh:SUMMary:MER:DATA:MAXimum? FETCh:SUMMary:MER:DATA:MINimum? FETCh:SUMMary:MER:PILot:MAXimum? FETCh:SUMMary:MER:PILot:MINimum? FETCh:SUMMary:POWer:MAXimum? FETCh:SUMMary:POWer:MINimum? FETCh:SUMMary:POWer[:AVERage]? FETCh:SUMMary:QUADerror:MAXimum? FETCh:SUMMary:QUADerror:MINimum? FETCh:SUMMary:QUADerror[:AVERage]? FETCh:SUMMary:SERRor:MAXimum? FETCh:SUMMary:SERRor:MINimum? FETCh:SUMMary:SERRor[:AVERage]? FETCh:SUMM:<parameter>:<statistic>**

These commands return the average, maximum or minimum result of the specified parameter.

For details and an assignment of the parameters to the keywords see [Chapter 2.1,](#page-8-0) ["OFDM VSA parameters", on page 9](#page-8-0).

## **FETCh:TTFRame?**

Retrieves the time offset between the trigger event and the start of the first OFDM frame.

**Return values:** 

<Time>

**Example:** FETC:TTFR?

<span id="page-241-0"></span>Usage: Query only **Manual operation:** See ["Trigger to Sync"](#page-28-0) on page 29

# **8.7.2 Retrieving signal flow results**

The following commands are required to retrieve the results of the signal flow stages.

See also ["Signal Flow"](#page-28-0) on page 29

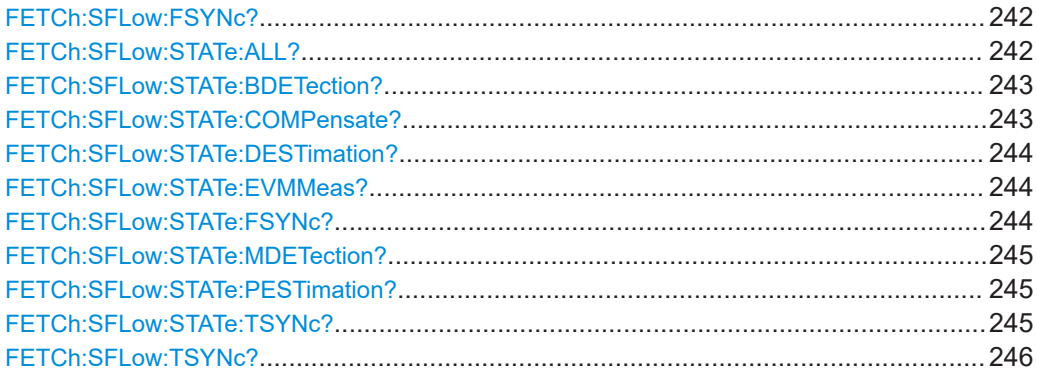

# **FETCh:SFLow:FSYNc?**

Returns the Frame Synchronisation value.

**Return values:** 

<Value>

**Example:** FETC:SFL:FSYN?

Usage: Query only

## **FETCh:SFLow:STATe:ALL?**

Returns the state of the individual stages of the signal flow. The result is a comma-separated list of states, one for each stage. The stages are in the following order:

- Burst Detection
- Time Sync
- Frame Sync
- Data-Aided Parameter estimation
- **Modulation detection**
- Pilot-aided parameter estimation
- Compensate
- **EVM** meas

# **Return values:**

<Value> **FAIL**

Not successful

<span id="page-242-0"></span>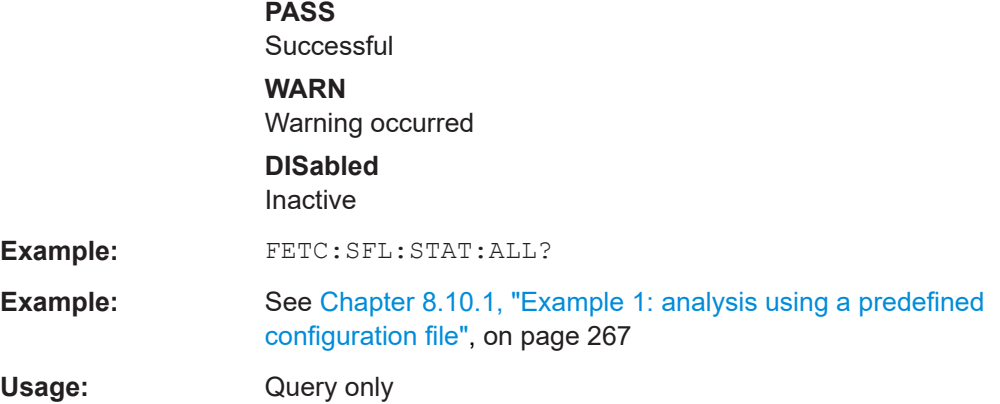

# **FETCh:SFLow:STATe:BDETection?**

Returns the state of the burst detection stage of the signal flow.

# **Return values:**

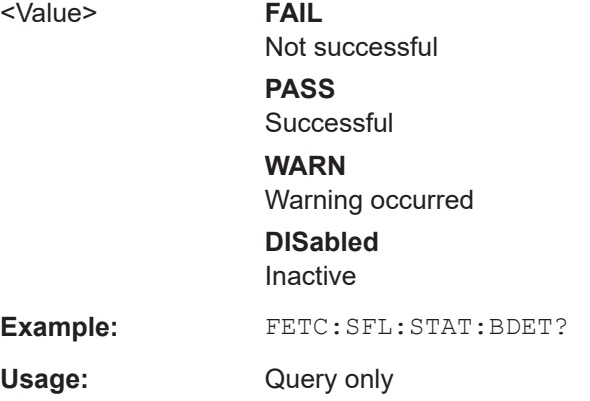

# **FETCh:SFLow:STATe:COMPensate?**

Returns the state of the compensation stage of the signal flow.

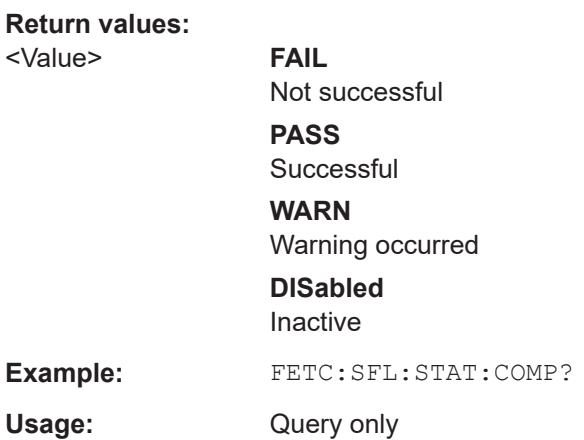

## <span id="page-243-0"></span>**FETCh:SFLow:STATe:DESTimation?**

Returns the state of the data-aided parameter estimation stage of the signal flow.

## **Return values:**

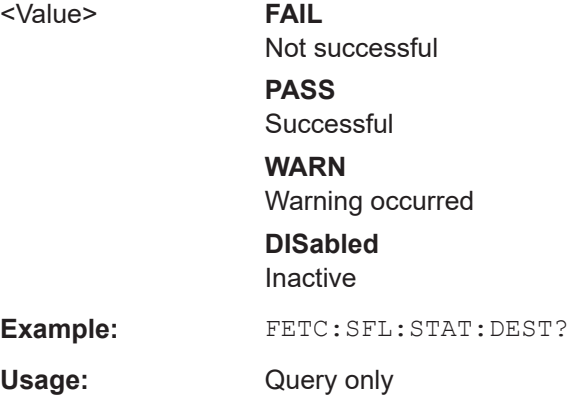

# **FETCh:SFLow:STATe:EVMMeas?**

Returns the state of the EVM measurement stage of the signal flow.

### **Return values:**  <Value> **FAIL**

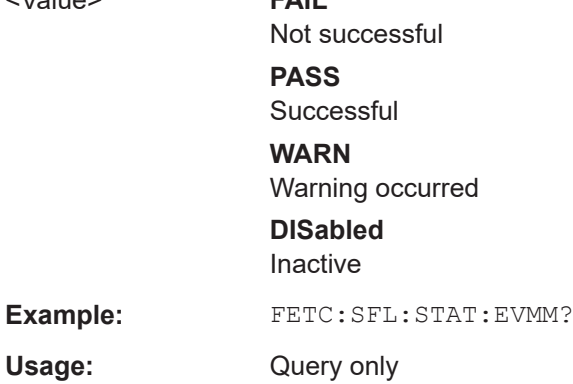

# **FETCh:SFLow:STATe:FSYNc?**

Returns the state of the frame synchronization stage of the signal flow.

#### **Return values:**

<Value> **FAIL** Not successful **PASS Successful WARN** Warning occurred **DISabled** Inactive

**Example:** FETC:SFL:STAT:FSYN?

<span id="page-244-0"></span>Usage: Query only

# **FETCh:SFLow:STATe:MDETection?**

Returns the state of the modulation detection stage of the signal flow.

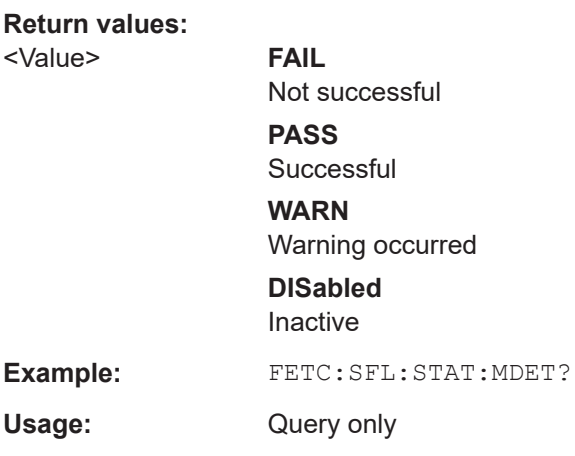

# **FETCh:SFLow:STATe:PESTimation?**

Returns the state of the pilot-aided parameter estimation stage of the signal flow.

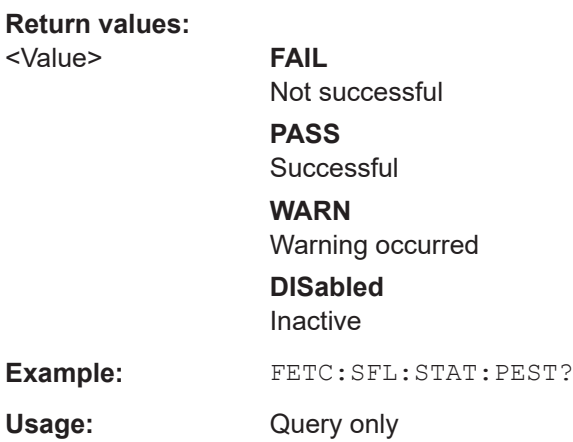

# **FETCh:SFLow:STATe:TSYNc?**

Returns the state of the time synchronization stage of the signal flow.

**Return values:** 

<Value> **FAIL**

Not successful **PASS** Successful **WARN** Warning occurred

## **DISabled**

Inactive

<span id="page-245-0"></span>**Example:** FETC:SFL:STAT:TSYN?

Usage: Query only

# **FETCh:SFLow:TSYNc?**

Returns the Time Synchronisation value.

**Return values:**  <Value> **Example:** FETC:SFL:TSYN? Usage: Query only

# **8.7.3 Retrieving trace data and marker values**

In order to retrieve the trace and marker results in a remote environment, use the following commands:

Useful commands for retrieving results described elsewhere:

● [CALCulate<n>:MARKer<m>:X](#page-214-0) on page 215

# **Remote commands exclusive to retrieving trace data and marker values:**

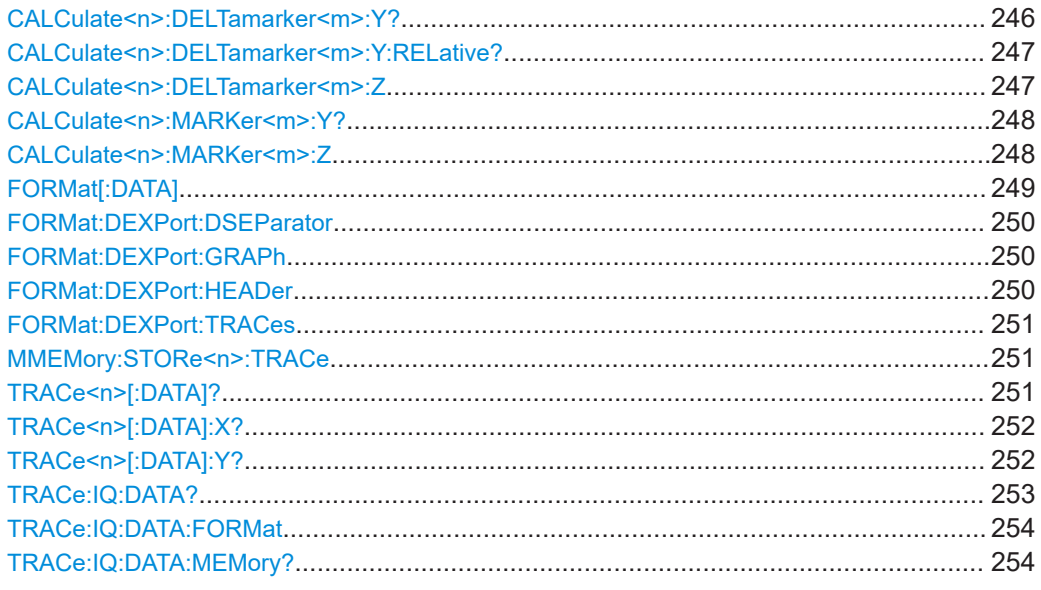

# **CALCulate<n>:DELTamarker<m>:Y?**

Queries the result at the position of the specified delta marker.

**Suffix:**   $<sub>n</sub>$ </sub>

1..n

<span id="page-246-0"></span>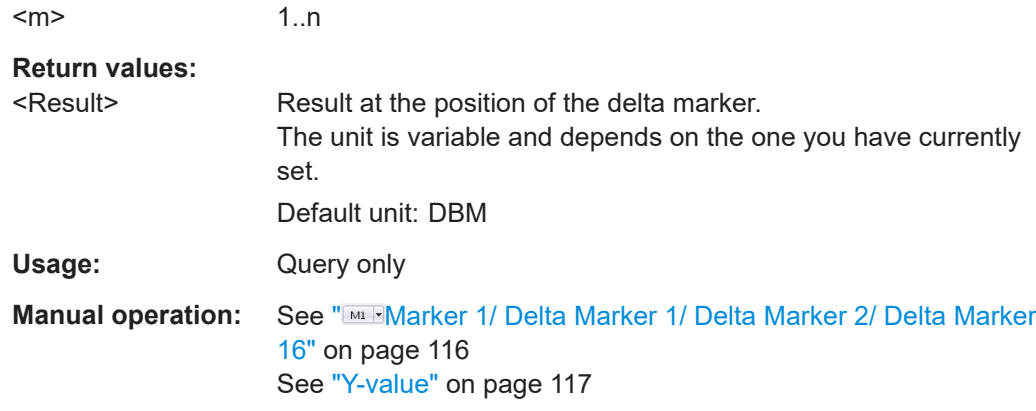

# **CALCulate<n>:DELTamarker<m>:Y:RELative?**

Queries the relative position of a delta marker of a 3D trace on the y-axis. If necessary, the command activates the delta marker first.

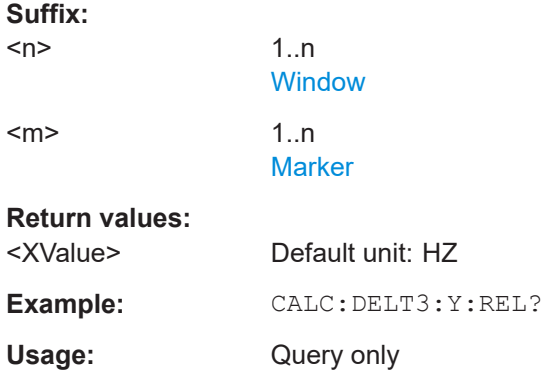

# **CALCulate<n>:DELTamarker<m>:Z** <Result>

Sets a delta marker's current position on the z-axis or queries its result in a 3-dimensional diagram.

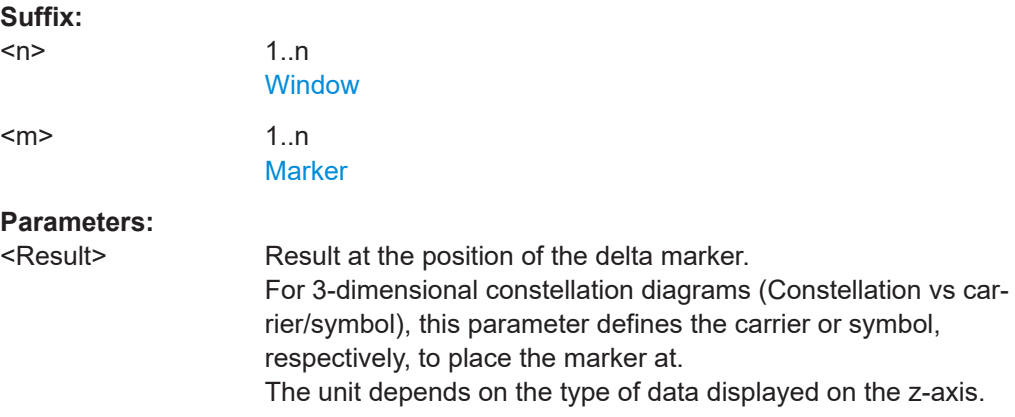

<span id="page-247-0"></span>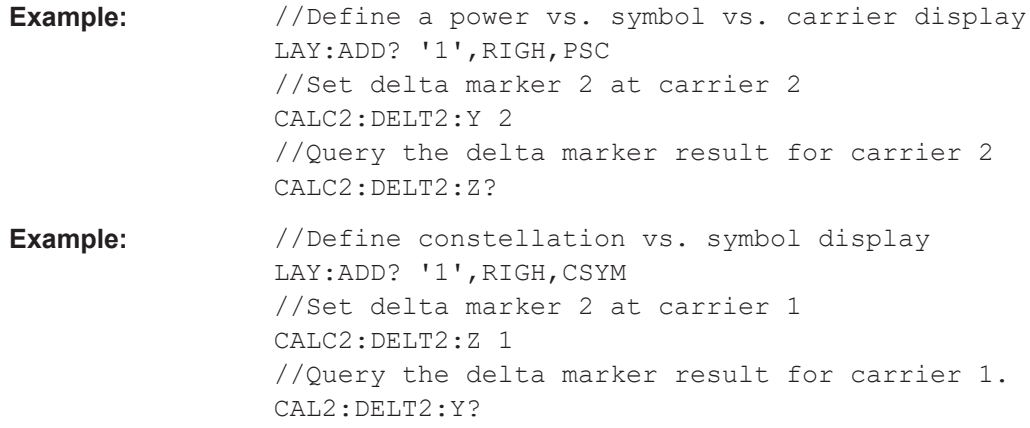

# **CALCulate<n>:MARKer<m>:Y?**

Queries the result at the position of the specified marker.

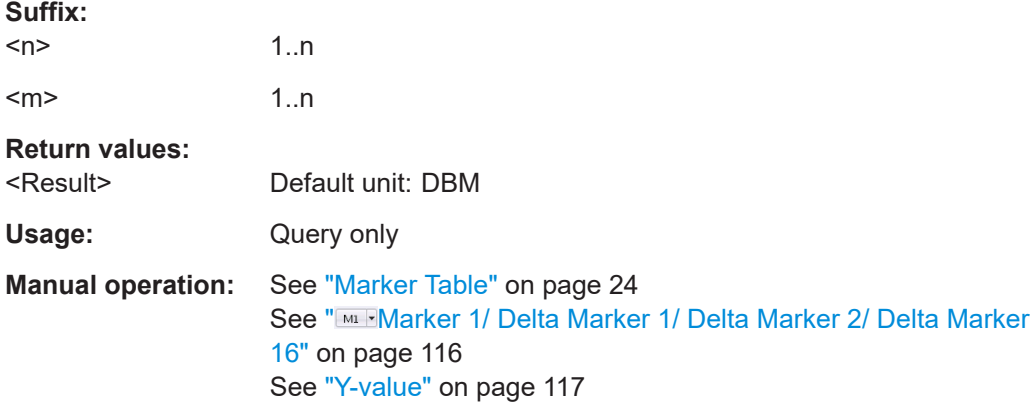

## **CALCulate<n>:MARKer<m>:Z** <Result>

Sets a marker's current position on the z-axis or queries its result in a 3-dimensional diagram.

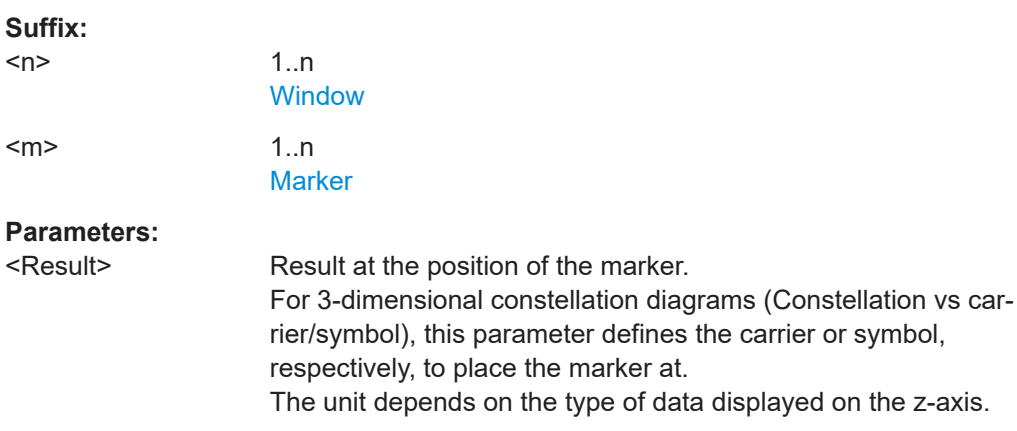

<span id="page-248-0"></span>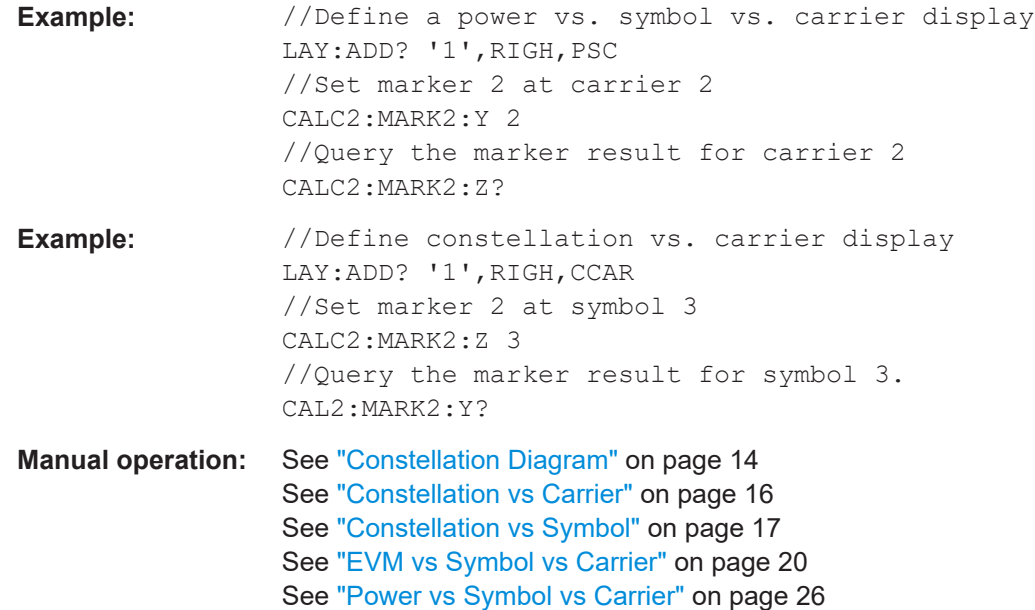

# FORMat[:DATA] <Format>[, <BitLength>]

Selects the data format that is used for transmission of trace data from the R&S VSE to the controlling computer.

Note that the command has no effect for data that you send to the R&S VSE. The R&S VSE automatically recognizes the data it receives, regardless of the format.

## **Parameters:**

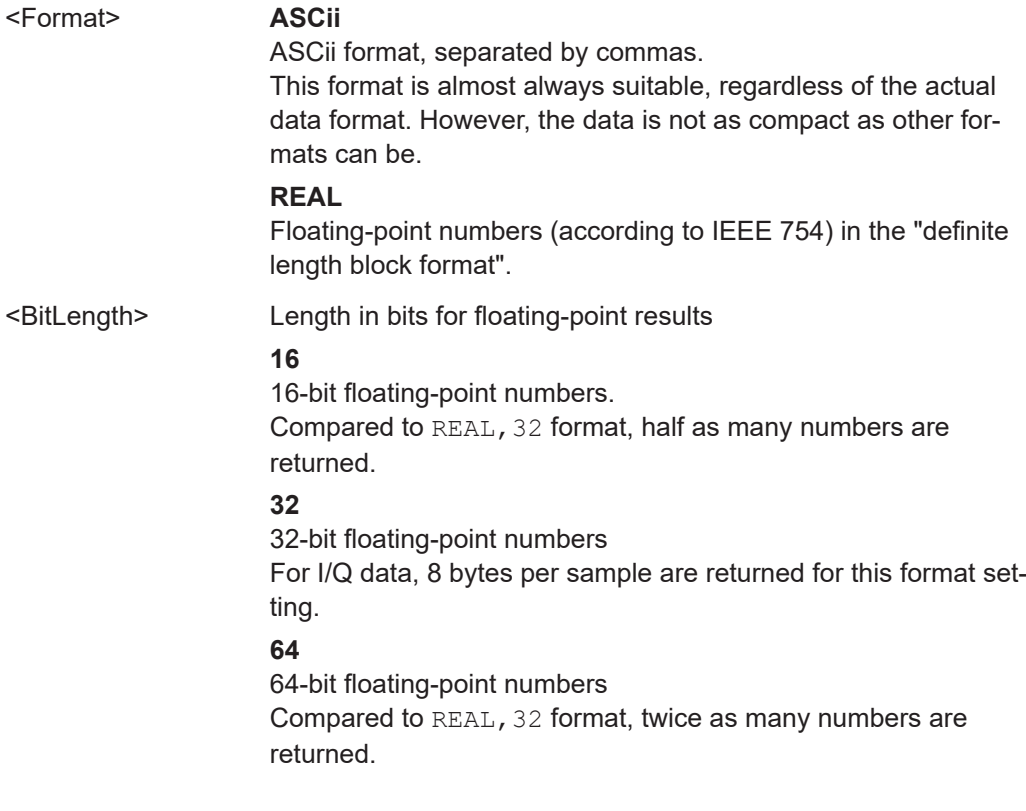

<span id="page-249-0"></span>**Example:** FORM REAL, 32

## **FORMat:DEXPort:DSEParator** <Separator>

Selects the decimal separator for data exported in ASCII format.

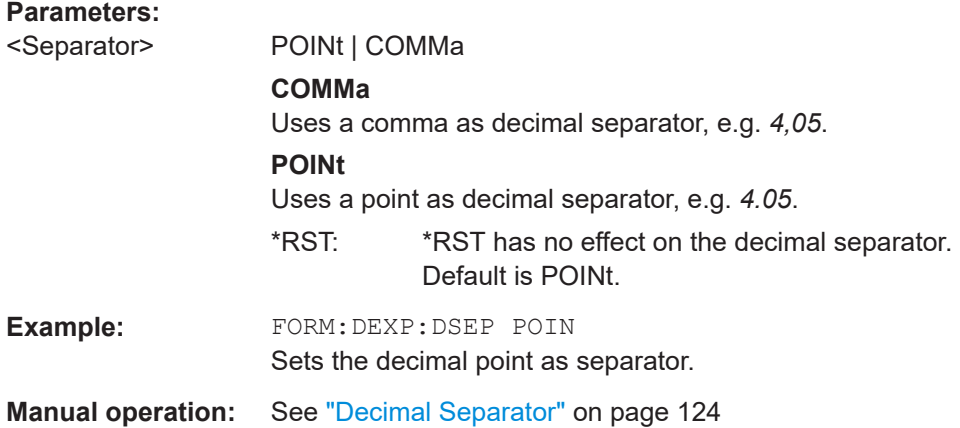

# **FORMat:DEXPort:GRAPh** <State>

If enabled, all traces for the currently selected graphical result display are included in the export file.

Trace data resulting from encrypted file input cannot be queried.

## **Parameters:**

<State> ON | OFF | 0 | 1 **OFF | 0** Switches the function off **ON | 1** Switches the function on \*RST: 0

**Manual operation:** See ["Export All Traces for Selected Graph"](#page-122-0) on page 123

## **FORMat:DEXPort:HEADer** <State>

If enabled, additional instrument and measurement settings are included in the header of the export file for result data. If disabled, only the pure result data from the selected traces and tables is exported.

Trace data resulting from encrypted file input cannot be queried.

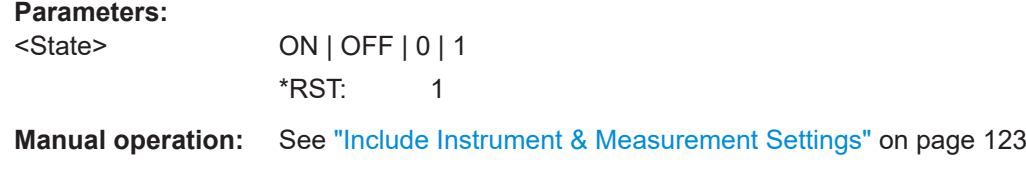

### <span id="page-250-0"></span>**FORMat:DEXPort:TRACes** <Selection>

Selects the data to be included in a data export file (see MMEMOry: STORe<n>:TRACe on page 251).

Trace data resulting from encrypted file input cannot be queried.

## **Parameters:**

<Selection> SINGle | ALL

## **SINGle**

Only a single trace is selected for export, namely the one specified by the **MMEMory: STORe<n>: TRACe command.** 

## **ALL**

Selects all active traces and result tables (e.g. "Result Summary", marker peak list etc.) in the current application for export to an ASCII file. The <trace> parameter for the MMEMory:STORe<n>:TRACe command is ignored.

\*RST: SINGle

**Manual operation:** See ["Export all Traces and all Table Results"](#page-122-0) on page 123

## **MMEMory:STORe<n>:TRACe** <Trace>, <FileName>

Exports trace data from the specified window to an ASCII file.

You cannot query trace data resulting from encrypted file input.

For details on the order of the trace results depending on the display type, see [Chap](#page-254-0)[ter 8.7.4, "Using the TRACe\[:DATA\] command", on page 255.](#page-254-0)

#### **Suffix:**

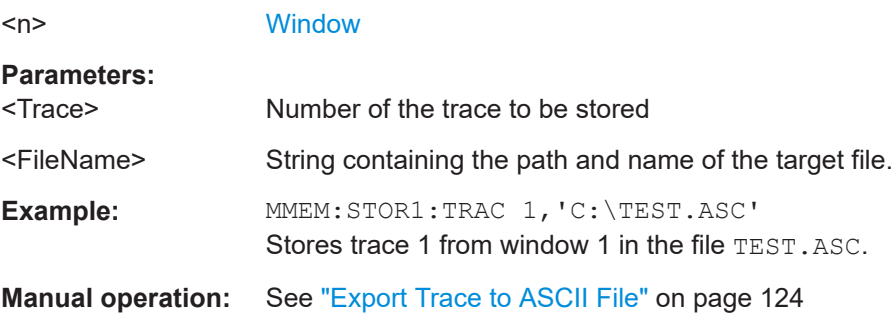

### TRACe<n>[:DATA]? <Trace>

Returns the y-values of the trace data for the current measurement or result display.

For 3-dimensional displays, such as the Allocation Matrix, this command returns the data values for the third (z-) dimension.

For more information see [Chapter 8.7.4, "Using the TRACe\[:DATA\] command",](#page-254-0) [on page 255](#page-254-0).

**Suffix:** 

<span id="page-251-0"></span>Trace data resulting from encrypted file input cannot be queried.

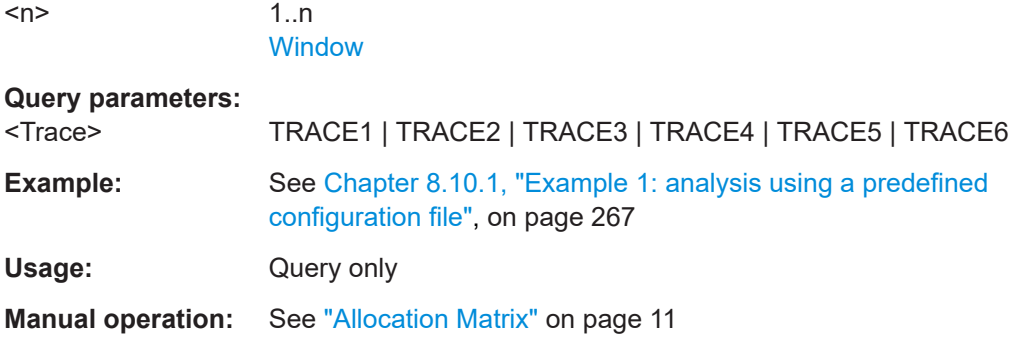

# **TRACe<n>[:DATA]:X?** [<Trace>]

Returns the x-values for the trace data in the selected result display.

For information on how many values are returned see [Chapter 8.7.4, "Using the](#page-254-0) [TRACe\[:DATA\] command", on page 255](#page-254-0).

Trace data resulting from encrypted file input cannot be queried.

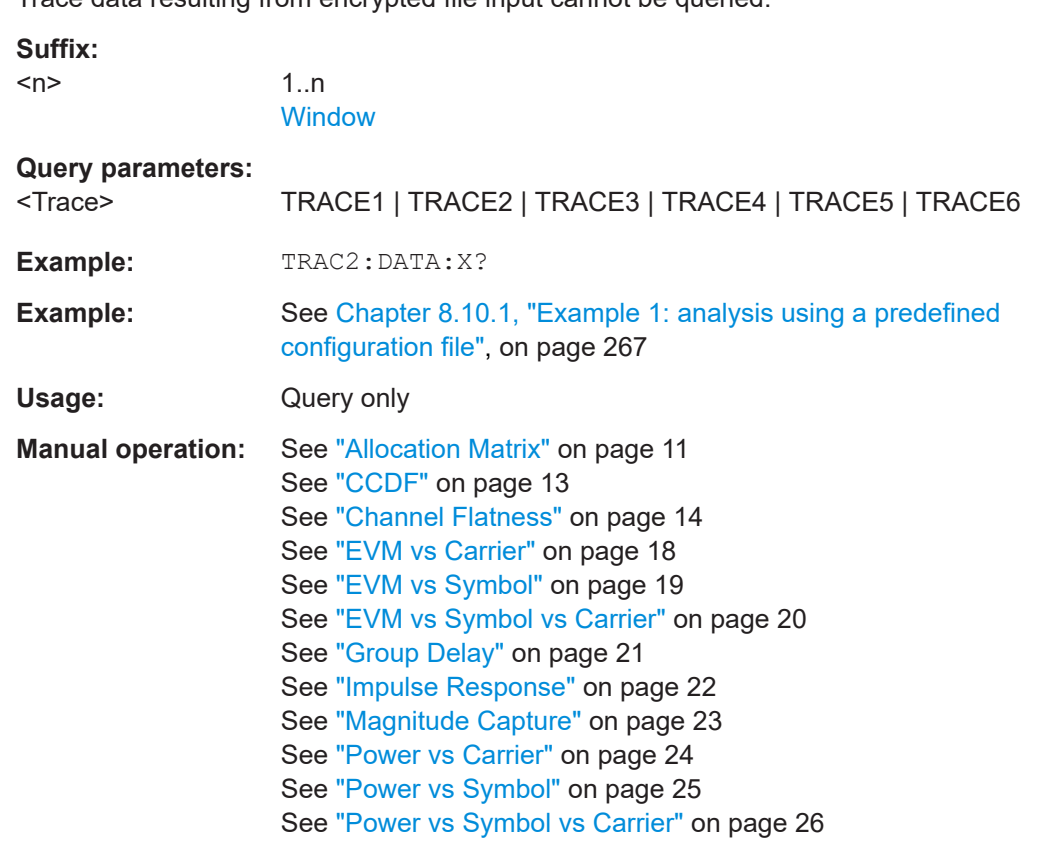

# **TRACe<n>[:DATA]:Y?** [<Trace>]

Returns the y-values for 3-dimensional trace data in the selected result display.
<span id="page-252-0"></span>For information on how many values are returned see [Chapter 8.7.4, "Using the](#page-254-0) [TRACe\[:DATA\] command", on page 255](#page-254-0).

Trace data resulting from encrypted file input cannot be queried.

**Suffix:**   $<sub>n</sub>$ </sub>

1..n **[Window](#page-131-0)** 

**Query parameters:** 

<Trace>

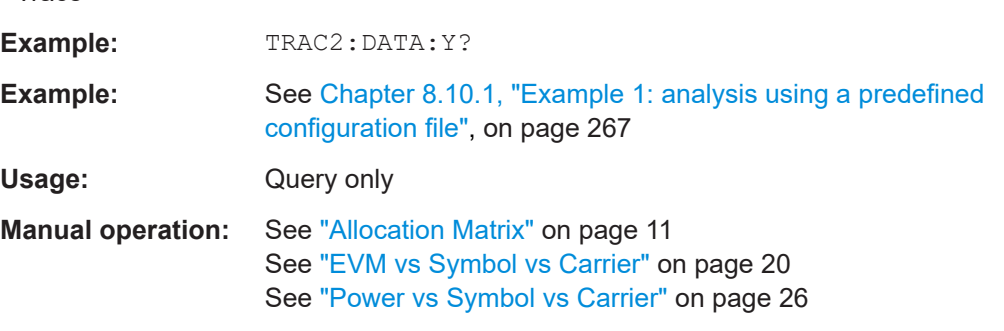

#### **TRACe:IQ:DATA?**

Initiates a measurement with the current settings and returns the captured data from I/Q measurements.

Corresponds to:

INIT:IMM;\*WAI;[:TRACe:IQ:DATA:MEMory?](#page-253-0)

However, the TRACe: IQ: DATA? command is quicker in comparison.

Trace data resulting from encrypted file input cannot be queried.

#### **Return values:**

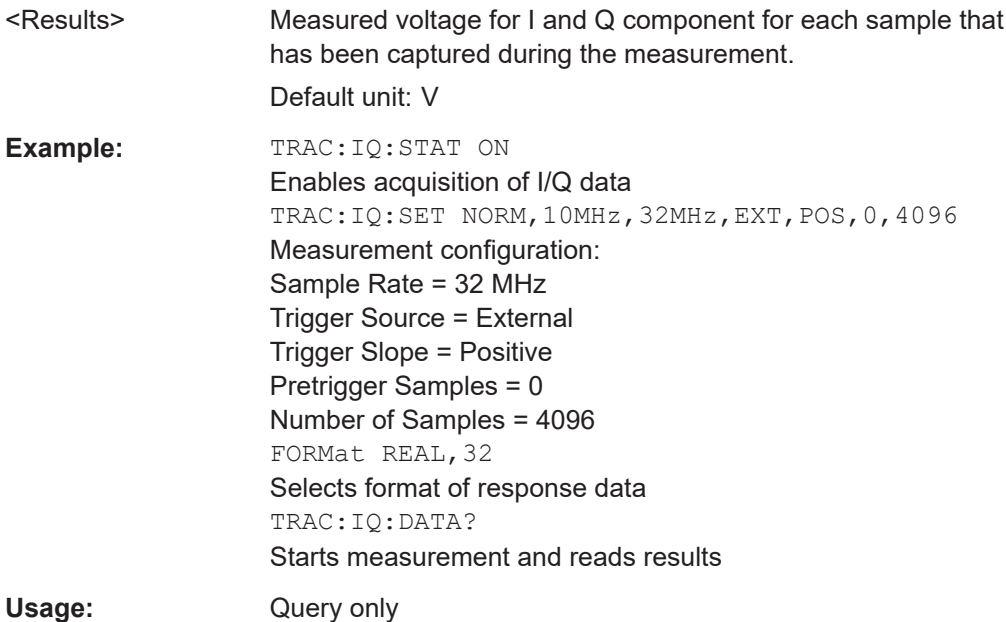

#### <span id="page-253-0"></span>**TRACe:IQ:DATA:FORMat** <Format>

Selects the order of the I/Q data.

#### **Parameters:**

#### <Format> COMPatible | IQBLock | IQPair

#### **COMPatible**

I and Q values are separated and collected in blocks: A block (512k) of I values is followed by a block (512k) of Q values, followed by a block of I values, followed by a block of Q values etc. (I,I,I,I,Q,Q,Q,Q,I,I,I,I,Q,Q,Q,Q...)

#### **IQBLock**

First all I-values are listed, then the Q-values (I,I,I,I,I,I,...Q,Q,Q,Q,Q,Q)

#### **IQPair**

One pair of I/Q values after the other is listed (I,Q,I,Q,I,Q...). \*RST: IQBL

#### **TRACe:IQ:DATA:MEMory?** [<OffsetSamples>,<NoOfSamples>]

Queries the I/Q data currently stored in the capture buffer of the R&S VSE.

By default, the command returns all I/Q data in the memory. You can, however, narrow down the amount of data that the command returns using the optional parameters.

If no parameters are specified with the command, the entire trace data is retrieved.

In this case, the command returns the same results as TRACe: IQ: DATA?. (Note, however, that the TRAC: IQ: DATA? command initiates a new measurement before returning the captured values, rather than returning the existing data in the memory.)

Trace data resulting from encrypted file input cannot be queried.

The command returns a comma-separated list of the measured values in floating point format (comma-separated values = CSV). The number of values returned is  $2 *$  the number of complex samples.

The total number of complex samples is displayed in the channel bar in manual operation and can be calculated as:

<SampleRate> \* <CaptureTime>

#### **Query parameters:**

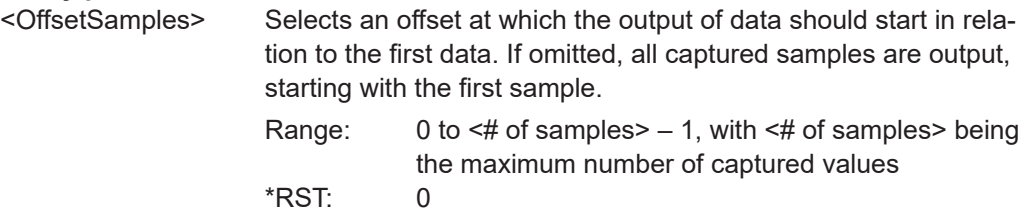

<span id="page-254-0"></span>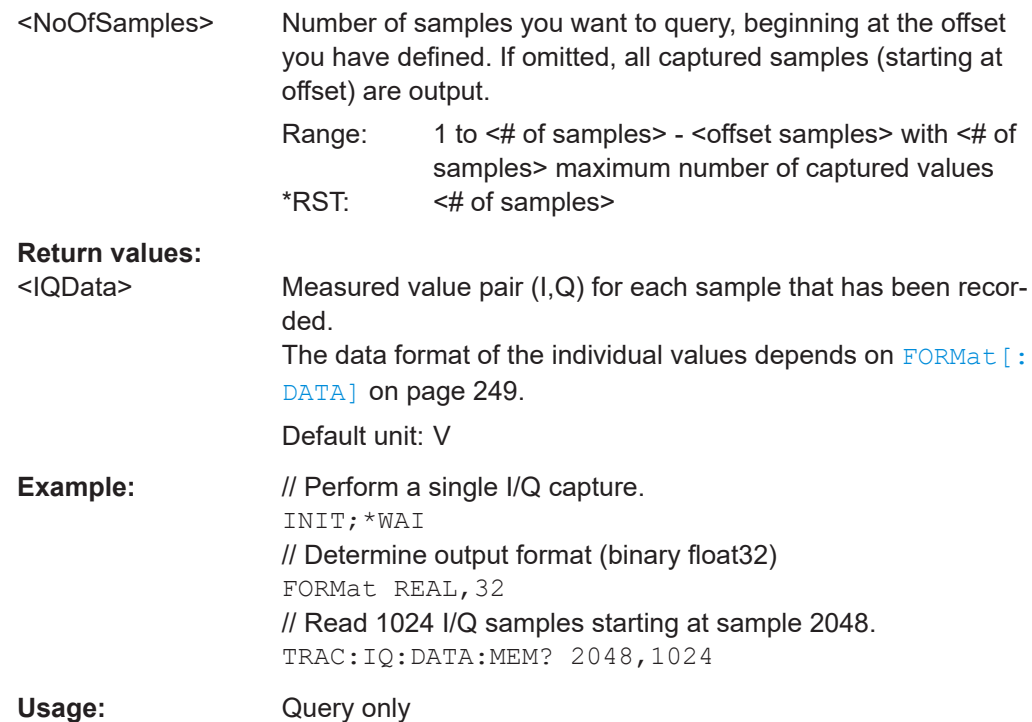

## **8.7.4 Using the TRACe[:DATA] command**

This chapter contains information on the TRACe:DATA command and a detailed description of the characteristics of that command.

The  $TRACE < n > [ :$  DATA]? command queries the trace data or results of the currently active measurement or result display. The type, number and structure of the return values are specific for each result display. For results that have any kind of unit, the command returns the results in the unit you have currently set for that result display.

Trace data resulting from encrypted file input cannot be queried.

For several result displays, the command also supports various SCPI parameters in combination with the query. If available, each SCPI parameter returns a different aspect of the results. If SCPI parameters are supported, you have to specify them in the query.

#### **Example:**

TRAC:DATA? TRACE1

The format of the return values is either in ASCII or binary characters and depends on the format you set with FORMat [: DATA] on page 249.

Following this detailed description, you find a short summary of the most important functions of the [TRACe<n>\[:DATA\]?](#page-250-0) command.

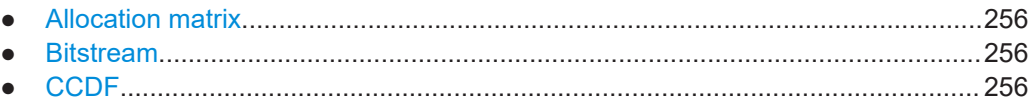

#### Retrieving results

<span id="page-255-0"></span>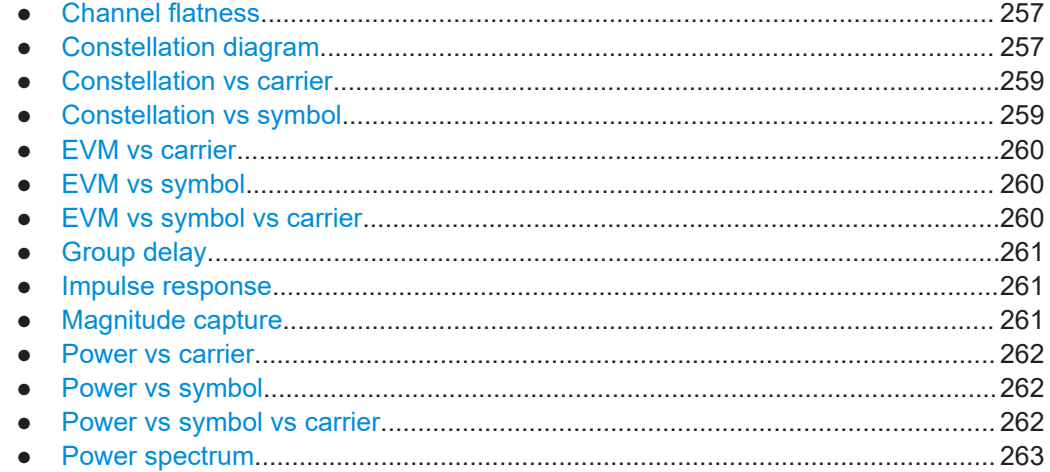

#### **8.7.4.1 Allocation matrix**

The values in the allocation matrix represent the modulation type for that symbol and carrier. Depending on the parameter, the modulation is provided in different formats.

TRACe<n>:DATA? TRACe1 returns the modulation indexes used for each symbol (column-wise from the matrix).

TRACe<n>:DATA? TRACe2 returns the modulation names used for each symbol (column-wise from the matrix).

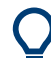

To obtain a list of the symbols (corresponding to the x-axis in the matrix), use TRACe<n>:DATA:X? TRACe1, see [TRACe<n>\[:DATA\]:X?](#page-251-0) on page 252.

To obtain a list of the subcarriers (corresponding to the y-axis in the matrix), use TRACe<n>:DATA:Y? TRACe1, see [TRACe<n>\[:DATA\]:Y?](#page-251-0) on page 252.

#### **8.7.4.2 Bitstream**

The command returns a demodulated data stream for the symbols in the currently analyzed result ranges in decimal format. Non-data cells, including the guard carriers, are indicated as "-1".

#### **8.7.4.3 CCDF**

The command returns the complementary cumulative probability distribution for each sample in the capture buffer, relative to the average power.

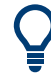

To obtain a list of the average power per sample, use TRACe<n>:DATA:X? TRACe1, see [TRACe<n>\[:DATA\]:X?](#page-251-0) on page 252.

#### <span id="page-256-0"></span>**8.7.4.4 Channel flatness**

The command returns the spectrum flatness as a list over all subcarriers. The list consists of one value for each trace point.

<relative power>, ...

The unit is always dB.

The following parameters are supported.

- TRACE1 Returns the average power over all frames.
- TRACE<sub>2</sub> Returns the minimum power found over all frames.
- TRACE3 Returns the maximum power found over all frames.

#### **8.7.4.5 Constellation diagram**

The command returns two values (I/Q) for each constellation point, for each carrier, in each symbol, in each frame, as defined in the Allocation matrix.

<l[F<sub>0</sub>][Sym<sub>0</sub>][Carr<sub>0</sub>]>, <Q[F<sub>0</sub>][Sym<sub>0</sub>][Carr<sub>0</sub>]>, ..., <l[F<sub>0</sub>][Sym<sub>0</sub>][Carr<sub>n</sub>]>, <Q[F<sub>0</sub>][Sym<sub>0</sub>][Carr<sub>n</sub>]>, <I[F<sub>0</sub>][Sym<sub>1</sub>][Carr<sub>0</sub>]>, <Q[F<sub>0</sub>][Sym<sub>1</sub>][Carr<sub>0</sub>]>, ..., <I[F<sub>0</sub>][Sym<sub>1</sub>][Carr<sub>n</sub>]>, <Q[F<sub>0</sub>][Sym<sub>1</sub>][Carr<sub>n</sub>]>,

```
...
<l[F<sub>0</sub>][Sym<sub>n</sub>][Carr<sub>0</sub>]>, <Q[F<sub>0</sub>][Sym<sub>n</sub>][Carr<sub>0</sub>]>, ..., <l[F<sub>0</sub>][Sym<sub>n</sub>][Carr<sub>n</sub>]>, <Q[F<sub>0</sub>][Sym<sub>n</sub>][Carr<sub>n</sub>]>,
<l[F<sub>1</sub>][Sym<sub>0</sub>][Carr<sub>0</sub>]>, <Q[F<sub>1</sub>][Sym<sub>0</sub>][Carr<sub>0</sub>]>, ..., <l[F<sub>1</sub>][Sym<sub>0</sub>][Carr<sub>n</sub>]>, <Q[F<sub>1</sub>][Sym<sub>0</sub>][Carr<sub>n</sub>]>,
<l[F<sub>1</sub>][Sym<sub>1</sub>][Carr<sub>o</sub>]>, <Q[F<sub>1</sub>][Sym<sub>1</sub>][Carr<sub>o</sub>]>, ..., <l[F<sub>1</sub>][Sym<sub>1</sub>][Carr<sub>n</sub>]>, <Q[F<sub>1</sub>][Sym<sub>1</sub>][Carr<sub>n</sub>]>,
...
<l[F<sub>n</sub>][Sym<sub>n</sub>][Carr<sub>o</sub>]>, <Q[F<sub>n</sub>][Sym<sub>n</sub>][Carr<sub>o</sub>]>, …, <l[F<sub>n</sub>][Sym<sub>n</sub>][Carr<sub>n</sub>]>, <Q[F<sub>n</sub>][Sym<sub>n</sub>][Carr<sub>n</sub>]>
```
Where:

- $\bullet$  F = frame
- $Sym =$  symbol of that subframe
- $Carr = subcarrier in that symbol$

The I and Q values have no unit.

The [TRACe<n>\[:DATA\]?](#page-250-0) command evaluates *all* cells in the Constellation diagram, including non-allocated cells, for example in guard carriers. Any specific selection by [CONFigure:FILTer<n>:MODulation](#page-203-0) or [CONFigure:FILTer<n>:MODulation:](#page-203-0) [TYPE](#page-203-0) is ignored.

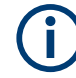

#### **Results for trace export (MMEM:STOR:TRAC)**

Note that for the trace export feature, the results are different to the  $\texttt{TRACE}\leq n\geq [$ : [DATA\]?](#page-250-0) results (see MMEMory: STORe<n>: TRACe on page 251):

- Only the constellation activated in the Constellation diagram is exported (see [CONFigure:FILTer<n>:MODulation](#page-203-0) and [CONFigure:FILTer<n>:](#page-203-0) [MODulation:TYPE](#page-203-0)). Non-allocated cells are not included.
- The order of the trace data is as follows:
	- One modulation type after the next (see [CONFigure:FILTer<n>:](#page-203-0) [MODulation:TYPE](#page-203-0) on page 204)
	- Within one modulation type: carriers in ascending order of their number (from negative to positive)
	- For each carrier: measured symbols in ascending order, starting with 0
	- For each symbol: First Q, then I

#### **Example: Trace export results**

Assume you measure 2 frames with 4 carriers and 4 symbols each.

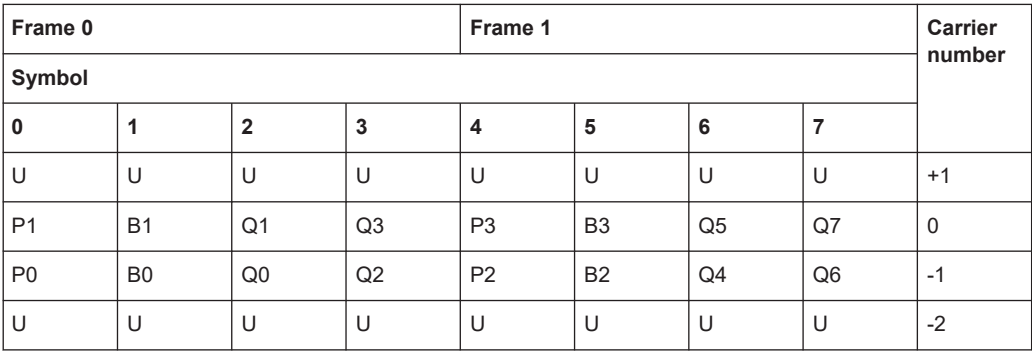

Where:

- P: pilots
- **B: BPSK data cells**
- Q: QAM data cells
- U: unallocated guard carriers

Then the trace export results for MMEM:STOR:TRAC? depending on the constellation is:

- For all modulation types: P0 P2 P1 P3 B0 B2 B1 B3 Q0 Q2 Q4 Q6 Q1 Q3 Q5 Q7
- For pilots only: P0 P2 P1 P3
- For QAM modulation only: Q0 Q2 Q4 Q6 Q1 Q3 Q5 Q7

#### <span id="page-258-0"></span>**8.7.4.6 Constellation vs carrier**

The command returns one value (I or Q) for each constellation point, for each symbol, for each carrier, in each frame. Whether the I or Q values are returned depends on the parameter:

TRACe1:DATA? TRACe1 returns I values

TRACe1:DATA? TRACe2 returns Q values

#### *Table 8-4: Results for TRACe1:DATA? TRACe1*

<I[F<sub>0</sub>][Carr<sub>0</sub>][Sym<sub>0</sub>]>,<I[F<sub>0</sub>][Carr<sub>0</sub>][Sym<sub>1</sub>]>, ..., <I[F<sub>0</sub>][Carr<sub>0</sub>][Sym<sub>n</sub>]>, <I[F<sub>0</sub>][Carr<sub>1</sub>[Sym<sub>0</sub>]]>,<I[F<sub>0</sub>][Carr<sub>1</sub>[Sym<sub>1</sub>]]> , …, <I[F<sub>0</sub>][Carr<sub>1</sub>][Sym<sub>n</sub>]>,

<I[F<sub>0</sub>][Carr<sub>n</sub>][Sym<sub>0</sub>]>,<I[F<sub>0</sub>][Carr<sub>n</sub>][Sym<sub>1</sub>]> , ..., <I[F<sub>0</sub>][Carr<sub>n</sub>][Sym<sub>n</sub>]>, <I[F<sub>1</sub>][Carr<sub>0</sub>][Sym<sub>0</sub>]>,<I[F<sub>1</sub>][Carr<sub>0</sub>][Sym<sub>1</sub>]> , ..., <I[F<sub>1</sub>][Carr<sub>0</sub>][Sym<sub>n</sub>]>, <I[F<sub>1</sub>][Carr<sub>1</sub>][Sym<sub>0</sub>]>,<I[F<sub>1</sub>][Carr<sub>1</sub>][Sym<sub>1</sub>]> , ..., <I[F<sub>1</sub>][Carr<sub>1</sub>][Sym<sub>n</sub>]>,

<I[F<sub>n</sub>][Carr<sub>n</sub>][Sym<sub>0</sub>]>,<I[F<sub>n</sub>][Carr<sub>n</sub>][Sym<sub>1</sub>]> , ..., <I[F<sub>n</sub>][Carr<sub>n</sub>][Sym<sub>n</sub>]>

Where:

...

...

- $\bullet$  F = frame
- $Carr = subcarrier in that frame$
- $Sym =$  symbol of that subcarrier

The I and Q values have no unit.

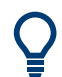

To obtain a list of the subcarriers (corresponding to the x-axis in the matrix), use TRACe<n>:DATA:X? TRACe1, see [TRACe<n>\[:DATA\]:X?](#page-251-0) on page 252.

Example for a result length of 4, FFT size  $= 64$ : -32,-32,-32-,32,-31,-31,-31,-31,-30,-30,-30,-30, ... ,+30,+30,+30,+30,+31,+31,+31,+31

#### **8.7.4.7 Constellation vs symbol**

The command returns one value (I or Q) for each constellation point, for each carrier, in each symbol, in each frame, in the same order as for the Constellation vs. Carrier diagram. Whether the I or Q values are returned depends on the parameter:

TRACe1:DATA? TRACe1 returns I values

TRACe1:DATA? TRACe2 returns Q values

The I and Q values have no unit.

<span id="page-259-0"></span>

To obtain a list of the symbols (corresponding to the x-axis in the matrix), use TRACe<n>:DATA:X? TRACe1, see [TRACe<n>\[:DATA\]:X?](#page-251-0) on page 252.

Example for a result length of 4:

 $0,0,0,0,\dots,0,1,1,1,1,\dots,1,2,2,2,2,\dots,2,3,3,3,3\dots,3$ 

#### **8.7.4.8 EVM vs carrier**

The command returns one value for each carrier that has been analyzed.

The following parameters are supported.

- TRACE1 Returns the average EVM over all symbols.
- TRACE2 Returns the minimum EVM found over all symbols.
- TRACE3 Returns the maximum EVM found over all symbols.

#### **8.7.4.9 EVM vs symbol**

The command returns one value for each OFDM symbol that has been analyzed.

The following parameters are supported.

- TRACE1 Returns the average EVM over all carriers.
- TRACE<sub>2</sub> Returns the minimum EVM found over all carriers.
- TRACE3 Returns the maximum EVM found over all carriers.

#### **8.7.4.10 EVM vs symbol vs carrier**

The command returns one value for each OFDM cell.

<[F0][Symb0][Carrier1]>, ..., <[F0][Symb0][Carrier(n)]>, <[F0][Symb1][Carrier1]>, ..., <[F0][Symb1][Carrier(n)]>, <[F0][Symb(n)][Carrier1]>, ..., <[F0][Symb(n)][Carrier(n)]>, <[F1][Symb0][Carrier1]>, ..., <[F1][Symb0][Carrier(n)]>, <[F1][Symb1][Carrier1]>, ..., <[F1][Symb1][Carrier(n)]>, <[F(n)][Symb(n)][Carrier1]>, ..., <[F(n)][Symb(n)][Carrier(n)]>

With  $F =$  frame and Symb = symbol of that subframe.

The following parameters are supported.

TRACE1 Returns the EVM over all carriers.

<span id="page-260-0"></span>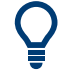

To obtain a list of the symbols (corresponding to the x-axis in the matrix), use TRACe<n>:DATA:X? TRACe1, see [TRACe<n>\[:DATA\]:X?](#page-251-0) on page 252.

To obtain a list of the subcarriers (corresponding to the y-axis in the matrix), use TRACe<n>:DATA:Y? TRACe1, see [TRACe<n>\[:DATA\]:Y?](#page-251-0) on page 252.

#### **8.7.4.11 Group delay**

The command returns one value for each trace point.

```
<group delay>, ...
```
The unit is always ns.

The following parameters are supported.

- TRACE1 Returns the average group delay over all frames.
- TRACE2 Returns the minimum group delay found over all frames.
- TRACE3 Returns the maximum group delay found over all frames.

#### **8.7.4.12 Impulse response**

The command returns one value for each trace point.

<impulse response>, ...

The channel impulse response is the inverse FFT of the estimated channel transfer function. The time axis spans one FFT interval.

The following parameters are supported.

- TRACE1 Returns the average impulse response over all frames.
- TRACE<sub>2</sub> Returns the minimum impulse response found over all frames.
- TRACE3 Returns the maximum impulse response found over all frames.

#### **8.7.4.13 Magnitude capture**

The command returns one value for each I/Q sample in the capture buffer.

<absolute power>, ...

The unit is always dBm.

The following parameters are supported.

● TRACE1

#### <span id="page-261-0"></span>**8.7.4.14 Power vs carrier**

The command returns one value for each carrier that has been analyzed.

<power>,...

The unit is always dBm.

The following parameters are supported.

- TRACE1 Returns the average power over all symbols.
- TRACE<sub>2</sub> Returns the minimum power found over all symbols.
- TRACE3 Returns the maximum power found over all symbols.

#### **8.7.4.15 Power vs symbol**

The command returns one value for each OFDM symbol that has been analyzed.

<power>,...

The unit is always dBm.

The following parameters are supported.

- TRACE1 Returns the average power over all carriers.
- TRACE2 Returns the minimum power found over all carriers.
- TRACE3 Returns the maximum power found over all carriers.

#### **8.7.4.16 Power vs symbol vs carrier**

The command returns one value for each OFDM cell.

<[F0][Symb0][Carrier1]>, ..., <[F0][Symb0][Carrier(n)]>, <[F0][Symb1][Carrier1]>, ..., <[F0][Symb1][Carrier(n)]>, <[F0][Symb(n)][Carrier1]>, ..., <[F0][Symb(n)][Carrier(n)]>, <[F1][Symb0][Carrier1]>, ..., <[F1][Symb0][Carrier(n)]>, <[F1][Symb1][Carrier1]>, ..., <[F1][Symb1][Carrier(n)]>, <[F(n)][Symb(n)][Carrier1]>, ..., <[F(n)][Symb(n)][Carrier(n)]>

With  $F =$  frame and Symb = symbol of that subframe.

The unit depends on is always dBm.

The following parameters are supported.

TRACE1 Returns the power over all carriers.

<span id="page-262-0"></span>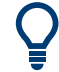

To obtain a list of the symbols (corresponding to the x-axis in the matrix), use TRACe<n>:DATA:X? TRACe1, see [TRACe<n>\[:DATA\]:X?](#page-251-0) on page 252.

To obtain a list of the subcarriers (corresponding to the y-axis in the matrix), use TRACe<n>:DATA:Y? TRACe1, see [TRACe<n>\[:DATA\]:Y?](#page-251-0) on page 252.

#### **8.7.4.17 Power spectrum**

The command returns one value for each trace point.

<power>,...

The unit is always dBm/Hz.

The following parameters are supported.

TRACE1

## **8.8 Status reporting system**

The status reporting system stores all information on the current operating state of the instrument, e.g. information on errors or limit violations which have occurred. This information is stored in the status registers and in the error queue. The status registers and the error queue can be queried via IEC bus.

In this section, only the status registers/bits specific to the R&S VSE OFDM VSA application are described.

For details on the common R&S VSE status registers refer to the description of remote control basics in the R&S VSE User Manual.

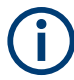

\*RST does not influence the status registers.

#### **Description of the Status Registers**

In addition to the registers provided by the base system, the following register is used in the R&S VSE OFDM VSA application.

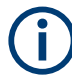

The  $STATus:QUEstionale$  register "sums up" the information from all subregisters (e.g. bit 11 sums up the information for all STATus:QUEStionable:SYNC registers). For some subregisters, there may be separate registers for each active channel. Thus, if a status bit in the STATus:QUEStionable register indicates an error, the error may have occurred in any of the channel-specific subregisters. In this case, you must check the subregister of each channel to determine which channel caused the error. By default, querying the status of a subregister always returns the result for the currently selected channel.

This register contains application-specific information about synchronization errors or errors during burst detection for each window in each OFDM VSA channel. It can be queried with commands STATus:QUEStionable:SYNC:CONDition? on page 264 and STATus:QUEStionable:SYNC[:EVENt]? on page 264.

*Table 8-5: Status error bits in STATus:QUEStionable:SYNC register for the R&S VSE OFDM VSA application*

| <b>Bit</b> | <b>Definition</b>                                            |
|------------|--------------------------------------------------------------|
| 0          | Not used.                                                    |
|            | Sync not found<br>This bit is set if synchronization failed. |
| 2 to 14    | Not used.                                                    |
| 15         | This bit is always 0.                                        |

The following commands query the contents of the individual status registers.

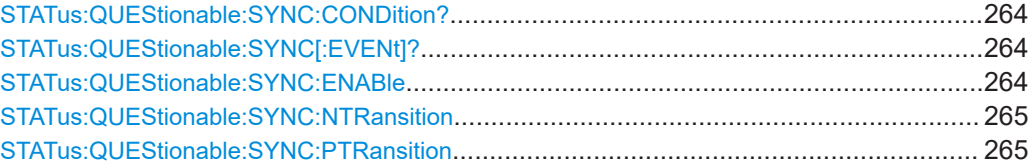

#### **STATus:QUEStionable:SYNC:CONDition?** <ChannelName>

Reads out the CONDition section of the status register.

The command does not delete the contents of the EVENt section.

#### **Query parameters:**

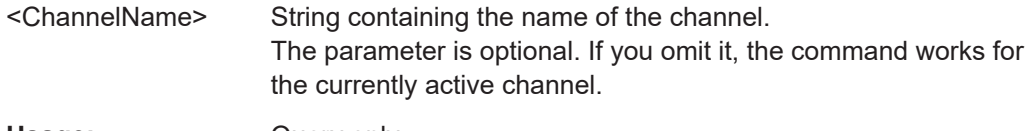

## Usage: Query only

#### **STATus:QUEStionable:SYNC[:EVENt]?** <ChannelName>

Reads out the EVENt section of the status register.

The command also deletes the contents of the EVENt section.

#### **Query parameters:**

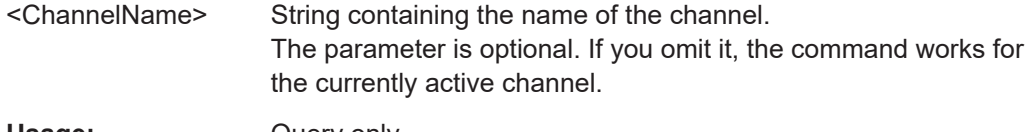

Usage: Query only

#### **STATus:QUEStionable:SYNC:ENABle** <BitDefinition>, <ChannelName>

Controls the ENABle part of a register.

<span id="page-264-0"></span>The ENABle part allows true conditions in the EVENt part of the status register to be reported in the summary bit. If a bit is 1 in the enable register and its associated event bit transitions to true, a positive transition will occur in the summary bit reported to the next higher level.

#### **Parameters:**

<BitDefinition> Range: 0 to 65535 <ChannelName> String containing the name of the channel. The parameter is optional. If you omit it, the command works for the currently active channel.

**STATus:QUEStionable:SYNC:NTRansition** <BitDefinition>[,<ChannelName>]

Controls the Negative TRansition part of a register.

Setting a bit causes a 1 to 0 transition in the corresponding bit of the associated register. The transition also writes a 1 into the associated bit of the corresponding EVENt register.

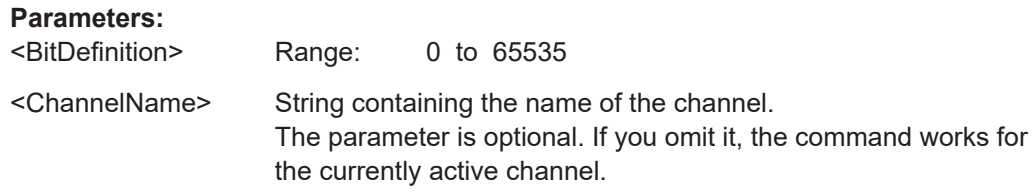

**STATus:QUEStionable:SYNC:PTRansition** <BitDefinition>[,<ChannelName>]

These commands control the Positive TRansition part of a register.

Setting a bit causes a 0 to 1 transition in the corresponding bit of the associated register. The transition also writes a 1 into the associated bit of the corresponding EVENt register.

#### **Parameters:**

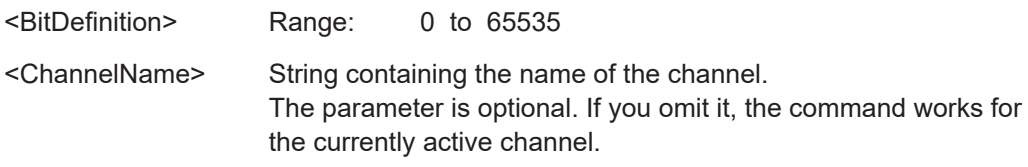

## **8.9 Deprecated commands**

Note that the following commands are maintained for compatibility reasons only. Use the specified alternative commands for new remote control programs.

Note that this command is maintained for compatibility reasons only. Use the LAYout commands for new remote control programs (see [Chapter 8.6.2, "Working with win](#page-229-0)[dows in the display", on page 230\)](#page-229-0).

#### <span id="page-265-0"></span>**CALCulate<n>:FEED** <ResultDisplay>

This command selects the result display.

Note that this command is maintained for compatibility reasons only. Use the LAYout commands for new remote control programs (see [Chapter 8.6.2, "Working with win](#page-229-0)[dows in the display", on page 230\)](#page-229-0).

**Suffix:**   $<sub>n</sub>$ </sub>

#### **[Window](#page-131-0)**

**Parameters for setting and query:**  <ResultDisplay> String containing a short form of the result display.

**'POW:PVSC'** (Power vs Symbol X Carrier) **'POW:PVCA'** (Power vs Carrier) **'POW:PVSY'** (Power vs Symbol) **'POW:CBUF'** (Capture Buffer) **'POW:PSPE'** (Power Spectrum) **'EVM:EVSC'** (EVM vs Symbol X Carrier) **'EVM:EVCA'** (EVM vs Carrier) **'EVM:EVSY'** (EVM vs Symbol) **'EVM:FERR'** (Frequency Error) **'EVM:PERR'** (Phase Error) **'CHAN:FLAT'** (Channel Flatness) **'CHAN:GDEL'** (Group Delay) **'CHAN:IRES'** (Impulse Response) **'CONS:CONS'** (Constellation Diagram) **'CONS:CVCA'** (Constellation vs Carrier) **'CONS:CVSY'** (Constellation vs Symbol) **'STAT:CCDF'** (CCDF)

#### Programming examples: OFDM vector signal analysis

#### **'STAT:SFLO'** (Signal Flow)

<span id="page-266-0"></span>**Example:** CALC2:FEED 'POW:CBUF' Selects the Capture Buffer result display for screen B.

## **8.10 Programming examples: OFDM vector signal analysis**

The following examples demonstrate how to perform OFDM vector signal analysis in a remote environment. They use I/Q data from the demo files provided with the R&S VSE software as input.

Note that some of the used commands may not be necessary as they define default values, but are included to demonstrate their use.

### **8.10.1 Example 1: analysis using a predefined configuration file**

This example uses input from the demo file  $Wlann 64QAM.iq.tar$  and the configuration file WlanA 64QAM.xml, which are both provided in the directory: C:\ProgramData\Rohde-Schwarz\VSE\<version\_no>\user\OFDM-VSA\.

**Note**: You must insert the correct path for your installation before executing this script.

```
//-----------Preparing the measurement channel ------------
//Reset the software
*RST
DEVice:DELete:ALL
```
//Create OFDM VSA channel as replacement for default I/Q Analyzer channel INST:CRE:REPL 'IQ Analyzer',OFDMVSA,'MyOFDMVSA'

```
//Load I/Q data file for input
//Assign the file as input source for channel 1
INST:BLOC:CHAN:SETT:SOUR FILE
```
//Select file to load - insert correct path! Analysis bandwidth = 16 MHz INST:BLOC:CHAN:SETT:FILE:IQT 'WlanA\_64QAM.iq.tar', 16000000

```
//--------------Configuring the OFDM signal --------------
//Use the provided sample file - insert correct path!
MMEM:LOAD:CFGF 'WlanA_64QAM.xml'
```
//--------------Configuring data acquisition-------------- //Capture 40000 samples with a sample rate of 20 MHz SWE:LENG 40000 TRAC:IQ:SRAT 20000000

//Enable burst search DEM:FORM:BURS ON

#### Programming examples: OFDM vector signal analysis

```
//Max 1 frame to be demodulated, result length = 100 symbols per frame
DEM:FORM:MAXF 1
DEM:FORM:NOFS 100
//--------------Configuring synchronization, tracking, demodulation
//Time synchronization using cp
DEM:TSYN CP
//Enable phase tracking and channel comp., disable timing and level tracking
SENS:TRAC:TIME OFF
SENS:TRAC:PHAS ON
SENS:TRAC:LEV OFF
SENS:COMP:CHAN ON
//FFT shift relative to cp length: 0.5
DEM:FFTS 0.5
//---------------Configuring Results
// Default displays:
//1: Magnitude Capture 3: Power Spectrum
//2: Result Summary 4: Constellation
//Replace power spectrum by Power vs. symbol vs. carrier
LAY:REPL:WIND '3',PSC
//Normalize EVM to Peak Pilots and Data
DEM:EVMC:NORM PPD
//Filter constellation - show only data symbols with 64QAM mod.
CONF:FILT4:MOD:TYPE DATA
CONF:FILT4:MOD '64QAM'
//--------------Performing the Measurement-----
//Select single sweep mode.
INIT:CONT OFF
//Initiate a new measurement and wait until the sweep has finished.
INIT:IMM;*OPC?
//---------------Retrieving Results-------------
//Query frame burst count and length (1 frame, 40 symbols)
FETC:BURS:COUN?
FETC:BURS:LENG?
//Query max. EVM of data symbols
FETC:SUMM:EVM:DATA:MAX?
//Query the state of the individual signal flow stages
FETC:SFL:STAT:ALL?
//Retrieve trace data for power vs symbol vs carrier diagram
TRAC3:DATA:X? TRACe1
```

```
TRAC3:DATA:Y? TRACe1
TRAC3:DATA? TRACe1
//Retrieve trace data for filtered constellation diagram
TRAC4:DATA? TRACE1
```
## **8.10.2 Example 2: analysis with manual signal description**

This signal uses input from the demo file WLANac\_64QAM\_20MHz\_ShortCP.iq.tar.

**Note**: You must insert the correct path for your installation before executing this script.

```
//-----------Preparing the measurement channel ------------
//Reset the software
*RST
DEVice:DELete:ALL
//Create a second OFDM VSA channel
INST:CRE:NEW OFDMVSA,'ManualOFDMVSA'
//Load I/Q data file for input
//Assign the file as input source for channel 'ManualOFDMVSA'
INST:SEL 'ManualOFDMVSA'
INST:BLOC:CHAN:SETT:SOUR FILE
//Select file to load - insert correct path! Analysis bandwidth = 16 MHz
INST:BLOC:CHAN:SETT:FILE:IQT 'WLANac_64QAM_20MHz_ShortCP.iq.tar', 16000000
//--------------Configuring the OFDM signal --------------
//Define 64 subcarriers
CONF:SYMB:NFFT 64
//Non-conventional, non-periodic cyclic prefixes; 
//Range 1 (10 symbols): 16 samples
//Range 2 (all other symbols): 8 samples 
CONF:GUAR:MODE GU2
CONF:GUAR:PER OFF
CONF:GUAR1:NSYM 10
CONF:SYMB:NGU1 16
CONF:SYMB:NGU2 8
//Preamble of 16 samples; frame starts at -560 samples
CONF:PRE:BLEN 16
CONF:PRE:FOFF -560
//--------------Configuring data acquisition--------------
//Capture 43680 samples with a sample rate of 20 MHz
SWE:LENG 43680
TRAC:IQ:SRAT 20000000
//Apply a channel filter with 6-dB bw = 15 MHz, 50-dB bw = 20 MHz
INP:FILT:CHAN ON
INP:FILT:CHAN:SDBB 15000000
```
#### Programming examples: OFDM vector signal analysis

```
INP:FILT:CHAN:FDBB 20000000
//Enable burst search
DEM:FORM:BURS ON
//Max 1 frame to be demodulated, result length = 100 symbols per frame
DEM:FORM:MAXF 1
DEM:FORM:NOFS 100
//---------------Configuring Results
// Default displays:
//1: Magnitude Capture 3: Power Spectrum
//2: Result Summary 4: Constellation
//--------------Performing the Measurement-----
//Select single sweep mode.
INIT:CONT OFF
//Initiate a new measurement and wait until the sweep has finished.
INIT:IMM;*OPC?
//---------------Retrieving Results-------------
//Query frame burst count and length (1 frame, 40 symbols)
FETC:BURS:COUN?
FETC:BURS:LENG?
//Query the state of the individual signal flow stages
FETC:SFL:STAT:ALL?
//Retrieve trace data for capture buffer
TRAC1:DATA:X? TRACe1
TRAC1:DATA? TRACe1
```
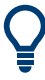

After the signal has been demodulated correctly, you can use the configuration to create a new configuration file with the interactive wizard. See [Chapter 5, "Creating a con](#page-80-0)[figuration file using the wizard", on page 81](#page-80-0).

# Annex

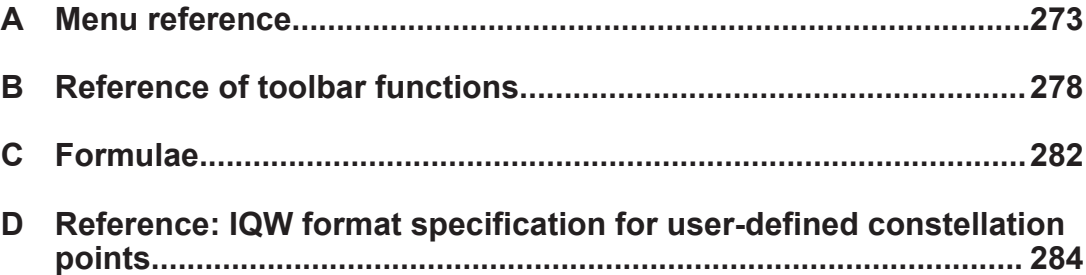

# <span id="page-272-0"></span>A Menu reference

Most functions in the R&S VSE are available from the menus.

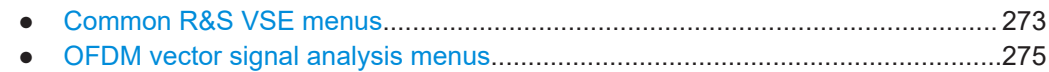

## **A.1 Common R&S VSE menus**

The following menus provide **basic functions for all applications**:

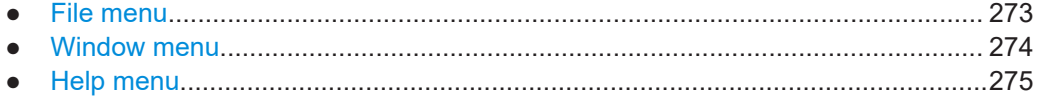

## **A.1.1 File menu**

The "File" menu includes all functionality directly related to any file operations, printing or setting up general parameters.

For a description of these functions see the "Data Management" chapter in the R&S VSE base software user manual.

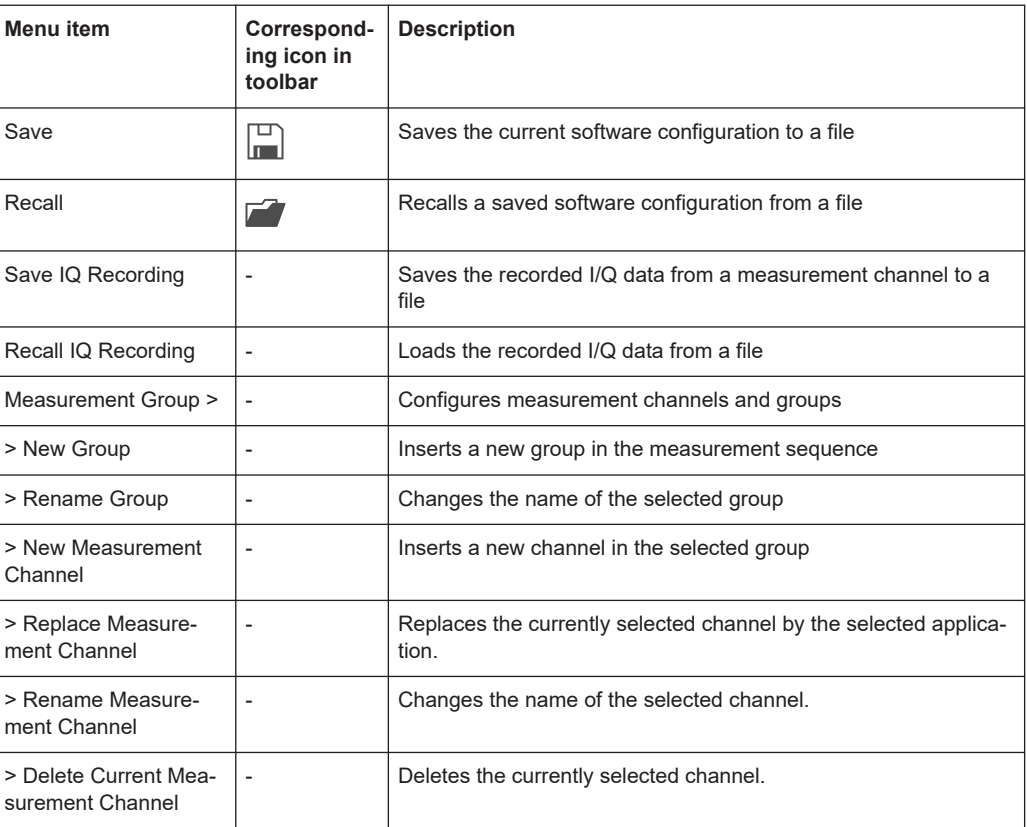

<span id="page-273-0"></span>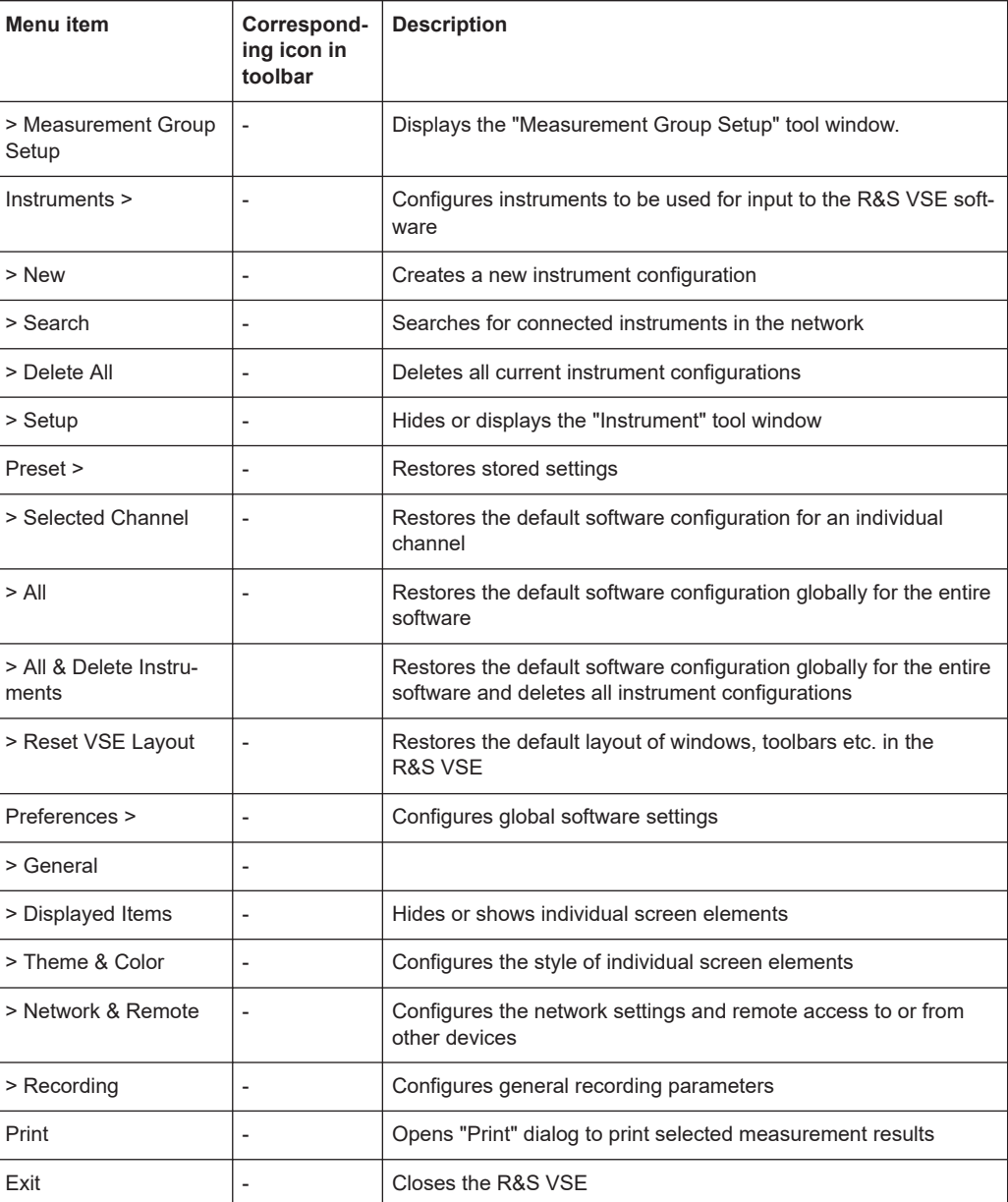

## **A.1.2 Window menu**

The "Window" menu allows you to hide or show individual windows.

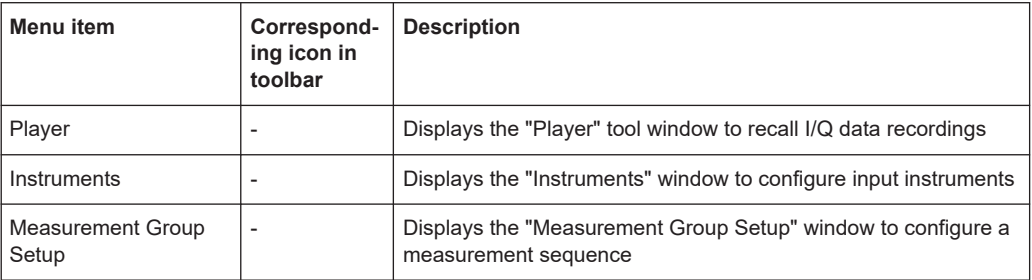

<span id="page-274-0"></span>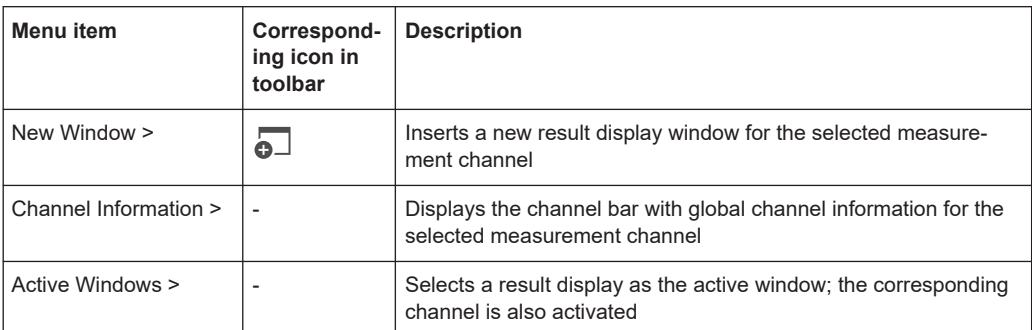

## **A.1.3 Help menu**

The "Help" menu provides access to help, support and licensing functions.

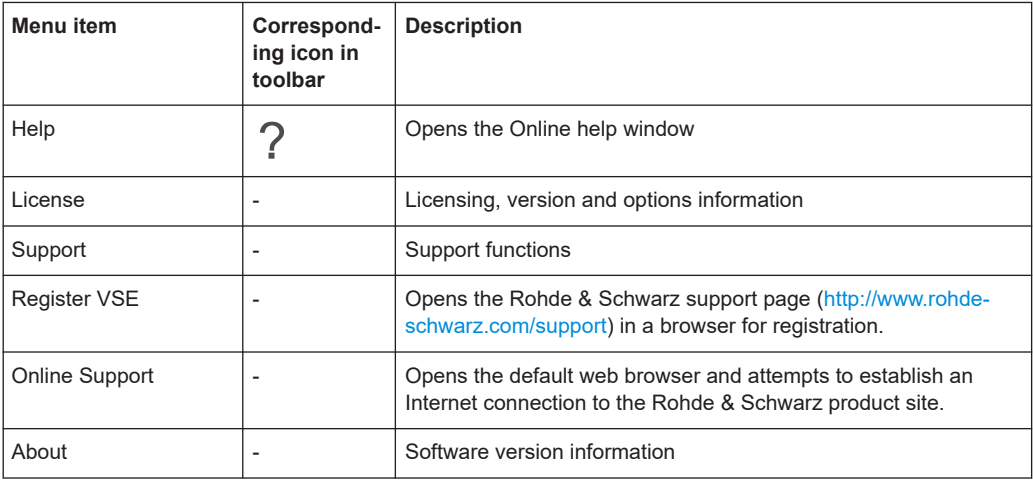

## **A.2 OFDM vector signal analysis menus**

The following menus are only available if a OFDM Vector Signal Analysis channel is selected.

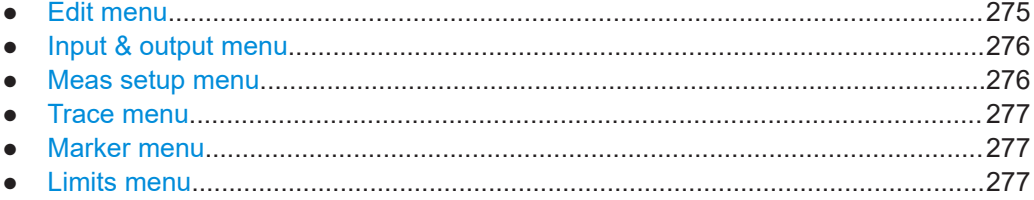

## **A.2.1 Edit menu**

The "Edit" menu contains functions for processing the temporarily stored current measurement results.

<span id="page-275-0"></span>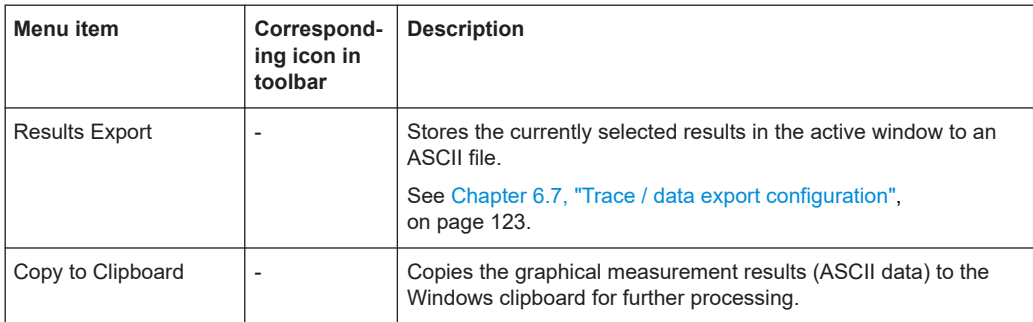

### **A.2.2 Input & output menu**

The "Input & Output" menu provides functions to configure the input source, frontend parameters and output settings for the measurement.

This menu is application-specific.

*Table A-1: "Input" menu items for OFDM Vector Signal Analysis*

| Menu item    | <b>Description</b>                                     |
|--------------|--------------------------------------------------------|
| Amplitude    | Chapter 4.3.3, "Amplitude settings" on page 61         |
| Scale        | Chapter 6.4, "Y-Scaling", on page 113                  |
| Frequency    | Chapter 4.3.2, "Frequency settings", on page 60        |
| Trigger      | Chapter 4.4, "Trigger settings", on page 65            |
| Input Source | Chapter 4.3, "Input and frontend settings", on page 52 |
| Output       |                                                        |

## **A.2.3 Meas setup menu**

The "Meas Setup" menu provides access to most measurement-specific settings, as well as bandwidth, sweep and auto configuration settings, and the configuration "Overview" window.

This menu is application-specific.

*Table A-2: "Meas Setup" menu items for OFDM Vector Signal Analysis*

| Menu item                 | <b>Description</b>                                                    |
|---------------------------|-----------------------------------------------------------------------|
| <b>Signal Description</b> | Chapter 4.2, "Signal description", on page 47                         |
| Input/Frontend            | Chapter 4.3, "Input and frontend settings", on page 52                |
| Data Acquisition          | Chapter 4.5, "Data acquisition", on page 69                           |
| <b>Burst Search</b>       | Chapter 4.6, "Burst search", on page 72                               |
| <b>Result Range</b>       | Chapter 4.7, "Result ranges", on page 73                              |
| Sync/Demod/Tracking       | Chapter 4.8, "Synchronization, demodulation and tracking", on page 74 |

<span id="page-276-0"></span>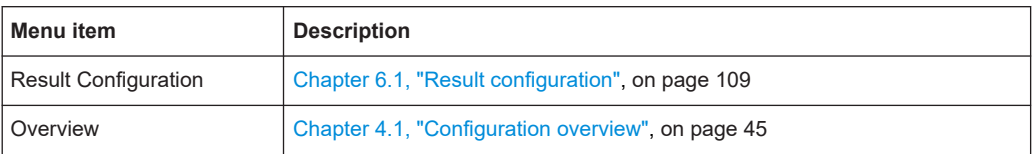

## **A.2.4 Trace menu**

The "Trace" menu provides access to trace-specific functions.

See [Chapter 6.6, "Trace settings", on page 121](#page-120-0)

This menu is application-specific.

*Table A-3: "Trace" menu items for OFDM Vector Signal Analysis*

| Menu item                 | <b>Description</b>                                                                                     |
|---------------------------|----------------------------------------------------------------------------------------------------|
| Trace $\langle x \rangle$ | Selects the corresponding trace for configuration. The currently selected<br>trace is highlighted blue |
| Trace                     | Opens the "Traces" configuration dialog box                                                            |

## **A.2.5 Marker menu**

The "Marker" menu provides access to marker-specific functions.

This menu is application-specific.

*Table A-4: "Marker" menu items for OFDM Vector Signal Analysis*

| Menu item             | Correspond-<br>ing icon in<br>toolbar | <b>Description</b>                                                             |
|-----------------------|---------------------------------------|--------------------------------------------------------------------------------|
| Select marker <x></x> | O)                                    | "MI VMarker 1/ Delta Marker 1/ Delta Marker 2/ Delta Marker 16"<br>on page 116 |
| Marker to Trace       |                                       | "Assigning the Marker to a Trace" on page 118                                  |
| All Markers Off       | $\bigotimes$                          | "All Markers Off" on page 118                                                  |
| Marker                |                                       | Chapter 6.5.1, "Individual marker settings", on page 115                       |
| Search                |                                       | Chapter 6.5.2, "General marker settings", on page 118                          |

## **A.2.6 Limits menu**

The "Limits" menu is not used by the R&S VSE OFDM VSA application.

# <span id="page-277-0"></span>B Reference of toolbar functions

Common functions can be performed via the icons in the toolbars.

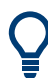

Individual toolbars can be hidden or displayed.

#### **Hiding and displaying a toolbar**

1. Right-click any toolbar or the menu bar.

A context menu with a list of all available toolbars is displayed.

2. Select the toolbar you want to hide or display.

A checkmark indicates that the toolbar is currently displayed.

The toolbar is toggled on or off.

Note that some icons are only available for specific applications. Those functions are described in the individual application's User Manual.

#### **General toolbars**

The following functions are generally available for all applications:

#### **"Main" toolbar**

*Table B-1: Functions in the "Main" toolbar*

| <b>Icon</b>          | <b>Description</b>                                                                                                    |
|----------------------|----------------------------------------------------------------------------------------------------|
| ÷.                   | Overview: Displays the configuration overview for the current measurement channel                                                             |
| $\Box$               | Save: Saves the current software configuration to a file                                                                                      |
|                      | Recall: Recalls a saved software configuration from a file                                                                                    |
| 岡                    | Save I/Q recording: Stores the recorded I/Q data to a file                                                                                    |
| 凾                    | Recall I/Q recording: Loads recorded I/Q data from a file                                                                                     |
| ப                    | Print immediately: prints the current display (screenshot) as configured                                                                      |
| $\overline{\bullet}$ | Add Window: Inserts a new result display window for the selected measurement channel                                                          |
| 88                   | MultiView mode: displays windows for all active measurement channels (disabled: only windows<br>for currently selected channel are displayed) |

### **"Control" toolbar**

#### *Table B-2: Functions in the "Control" toolbar*

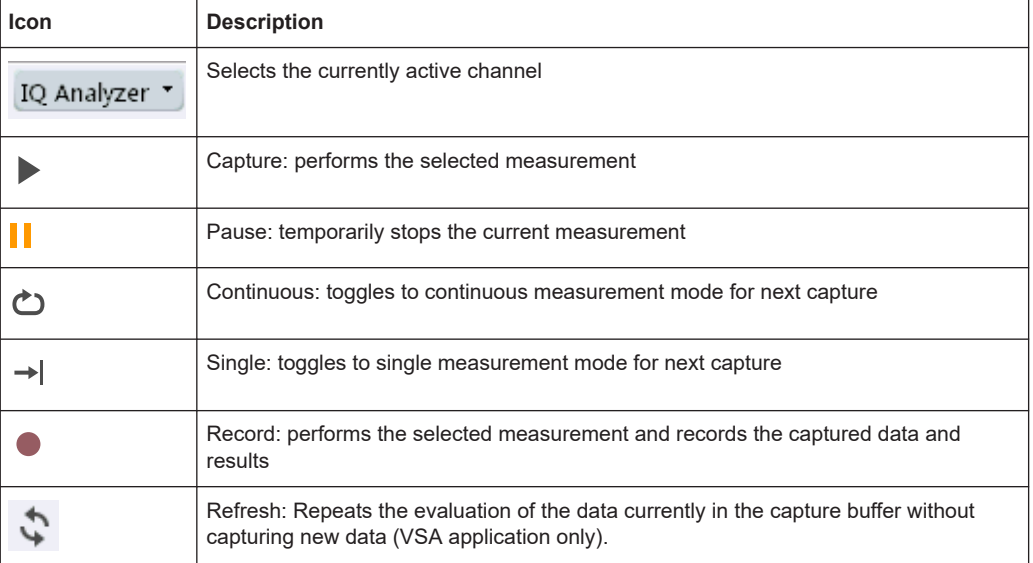

### **"Help" toolbar**

#### *Table B-3: Functions in the "Help" toolbar*

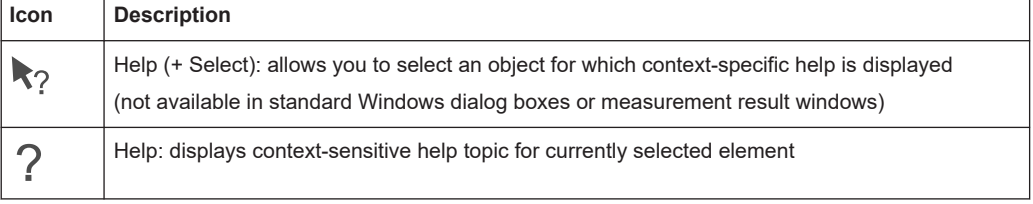

#### **Application-specific toolbars**

The following toolbars are application-specific; not all functions shown here may be available in each application:

### **"Zoom" toolbar**

#### *Table B-4: Functions in the "Zoom" toolbar*

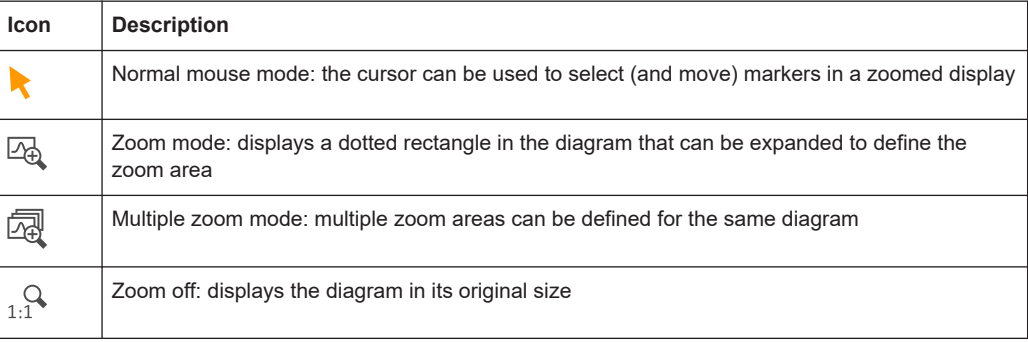

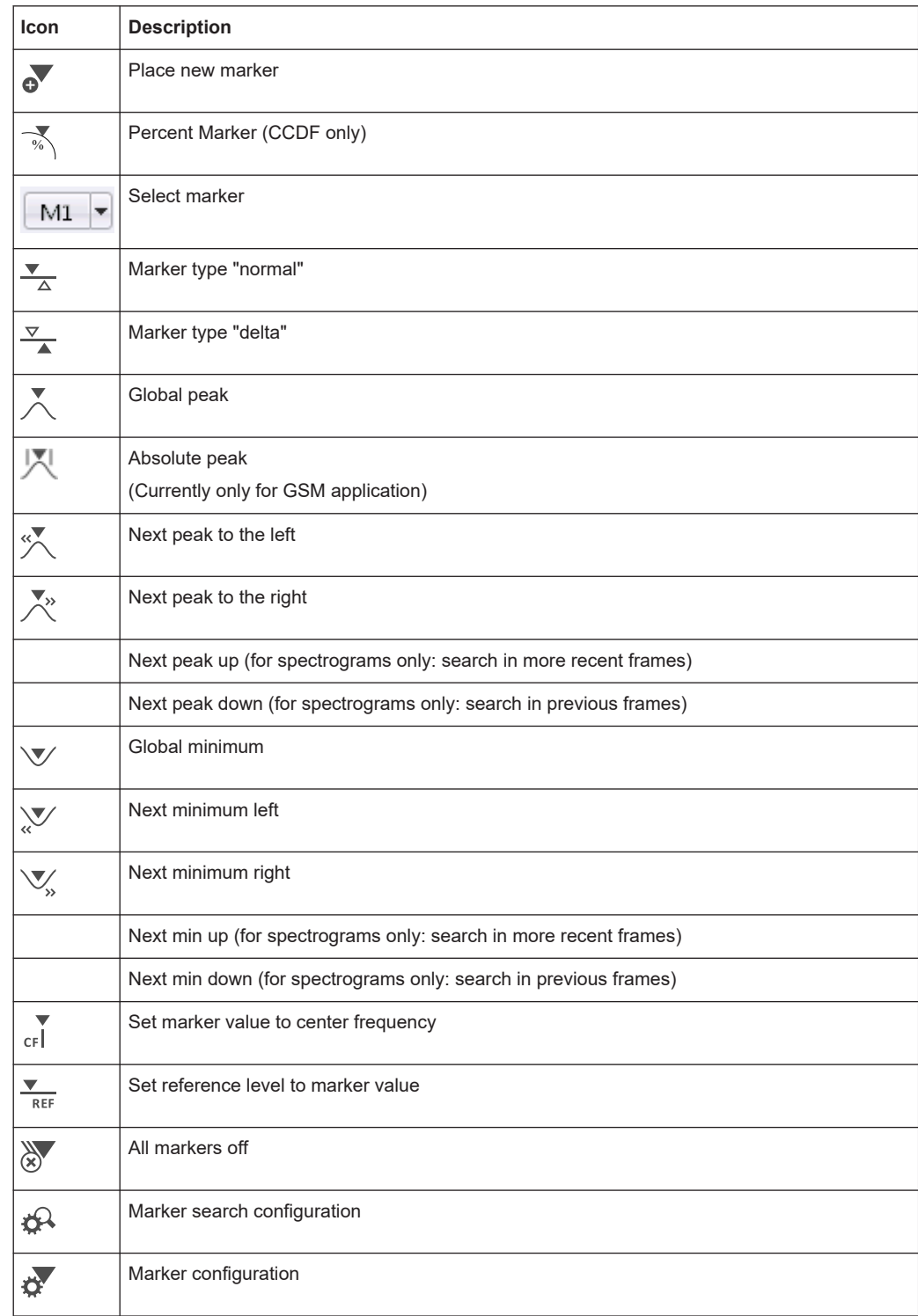

#### *Table B-5: Functions in the "Marker" toolbar*

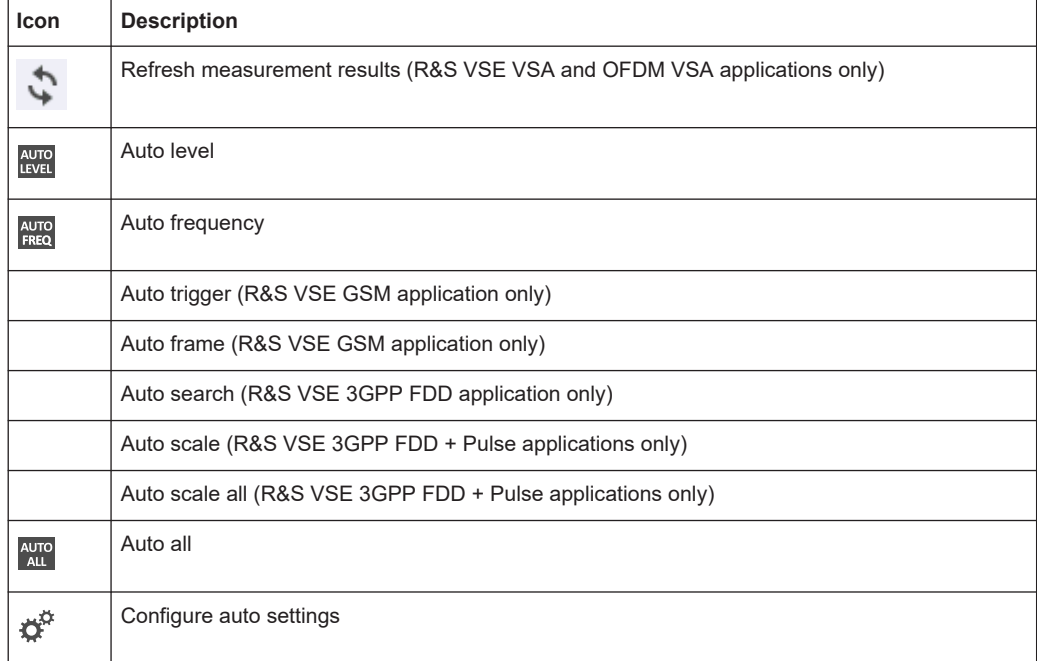

#### *Table B-6: Functions in the "AutoSet" toolbar*

# <span id="page-281-0"></span>C Formulae

## **C.1 Error vector magnitude (EVM)**

The EVM of a cell (symbol number l, carrier number k) is defined as

$$
EVM_{l,k} = \sqrt{\frac{\left|r_{l,k} - a_{l,k}\right|^2}{P_{norm}}}
$$

where

 $\bullet$   $r_{l,k}$  is the received symbol point in the complex plane of symbol number I and carrier number k.

The received symbol point is compensated by phase and clock errors as well as channel transfer function according to the user settings.

 $\bullet$  a<sub>lk</sub> is the ideal symbol point in the complex plane of symbol number I and carrier number k.

 $P_{norm}$  is a normalization value that can be set in four different ways

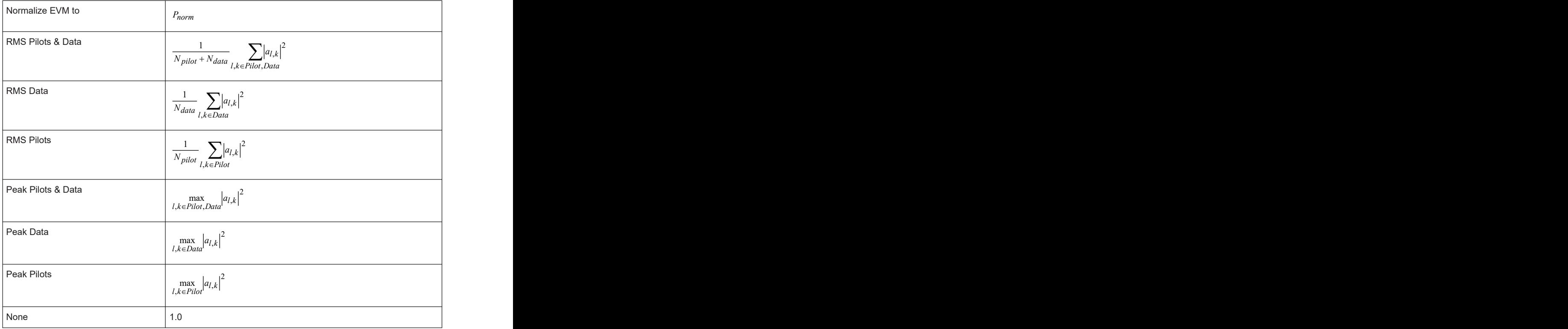

- $N_{\text{pilot}}$  is the number of pilot cells
- $\bullet$  N<sub>data</sub> is the number of data cells

## **C.2 I/Q impairments**

The I/Q imbalance can be written as

$$
r(t) = G_i \cdot \Re\left\{s(t)\right\} + j \cdot G_Q \cdot \Im\left\{s(t)\right\}
$$

where s(t) is the transmit signal, r(t) is the received signal, and G<sub>I</sub> and G<sub>Q</sub> are the weighting factors.

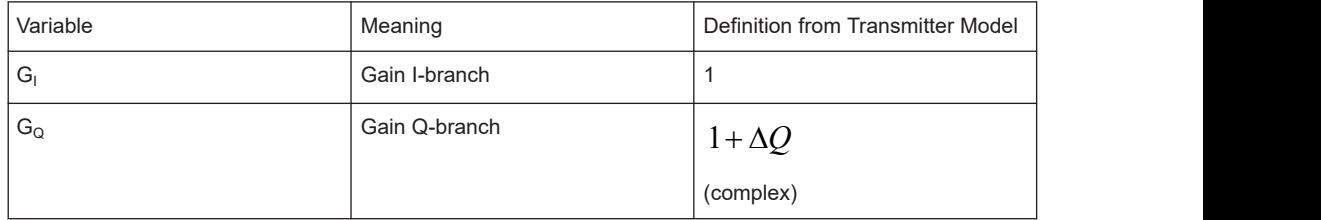

Gain-Imbalance = 
$$
20 \log \left( \frac{|G_0|}{|G_t|} \right)
$$
 dB  
Quadrature-Error =  $\arctan \left( \frac{\text{Im } \{G_0\}}{\text{Re } \{G_0\}} \right)$ .  $180^{\circ}/\pi$ 

# <span id="page-283-0"></span>D Reference: IQW format specification for user-defined constellation points

For a user-specific, unusual constellation of a signal component, you can configure the constellation in an IQW file in advance. Then load the file to the wizard instead of selecting a predefined modulation for a specific signal component. See [Step 3: Syn](#page-91-0)[chronizing the measured data](#page-91-0), [step 3.](#page-93-0)

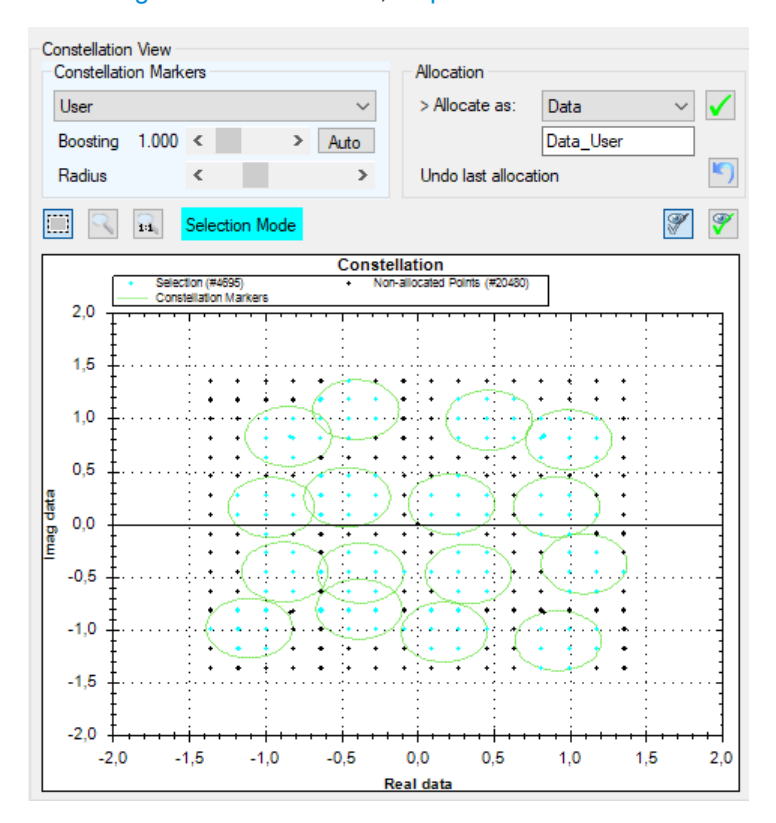

*Figure D-1: Example for user-defined constellation points*

Create the constellation file using a python or Matlab script, for example.

Consider the following prerequisites:

- The file must contain the ideal complex values for the N constellation points.
- Define the symbols in the correct order (symbol number 0, 1, 2, 3.., N-1). Otherwise, the bitstream results are incorrect.
- The number of points must be between 2 and 64\*1024.
- For each constellation point, define the real component first, than the imaginary component. One point after the next. (Re $_0$ , Im $_0$ , Re $_1$ , Im $_1$ , ..., Re $_{\sf n}$ , Im $_{\sf N})$
- Define each value in binary, single-precision float format.
- Do not include any header or length information, only the values themselves.

#### **Sample script to configure 16 constellation points in Matlab**

The following script can be used to configure the 16 points on the unit circle (16-PSK) as shown in Figure D-2.

```
sFilename = '16PSK.iqw';
iN = 16vfcVector = exp(1j*2*pi/in*[0:in-1])fileID = fopen(sFilename, 'w');
if -1==fileID
    error('file open failed')
end
for iK = 1: length (vfcVector)
    fwrite(fileID, real(vfcVector(iK)) ,'single', 'ieee-le');
     fwrite(fileID, imag(vfcVector(iK)) ,'single', 'ieee-le');
end
fclose(fileID);
```
As a result, the following constellation points are configured:

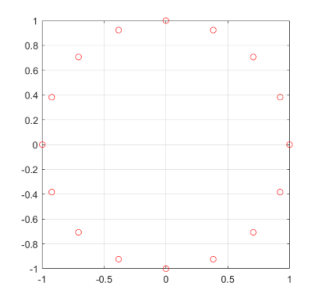

*Figure D-2: 16-PSK ideal constellation points*

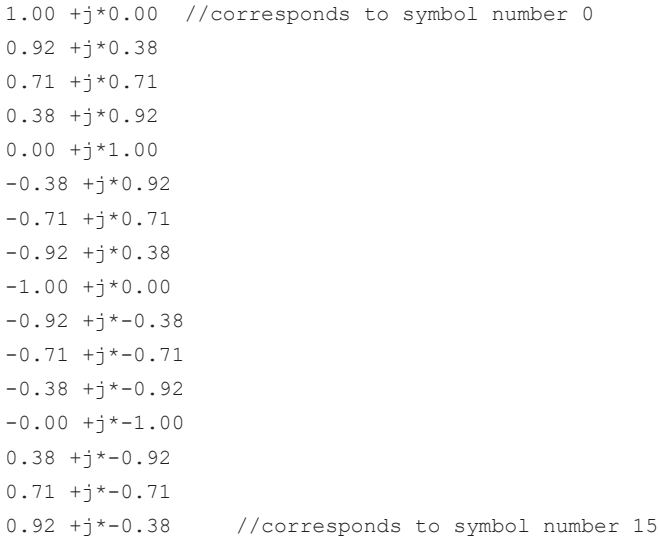

# List of commands (OFDM VSA)

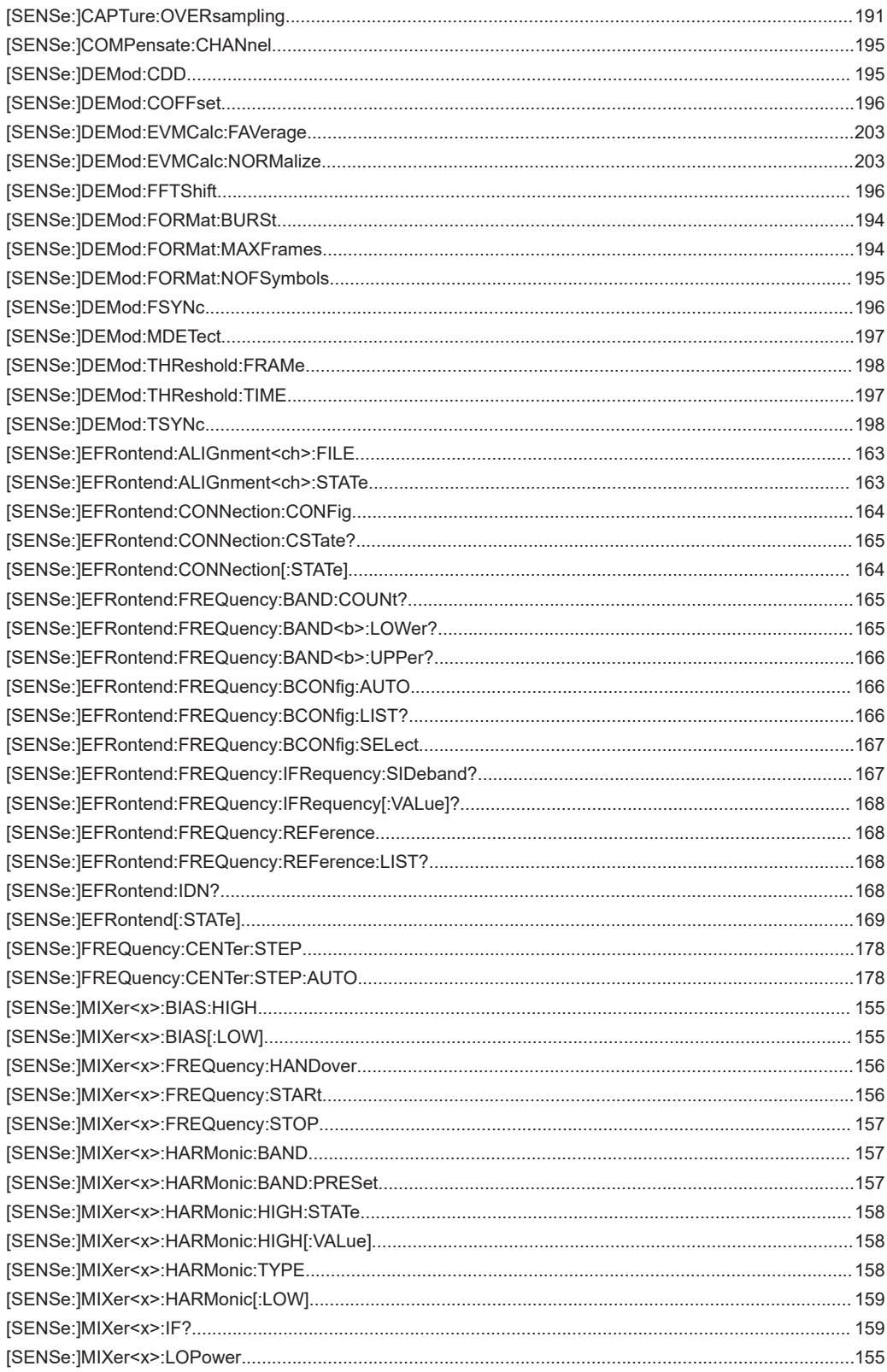

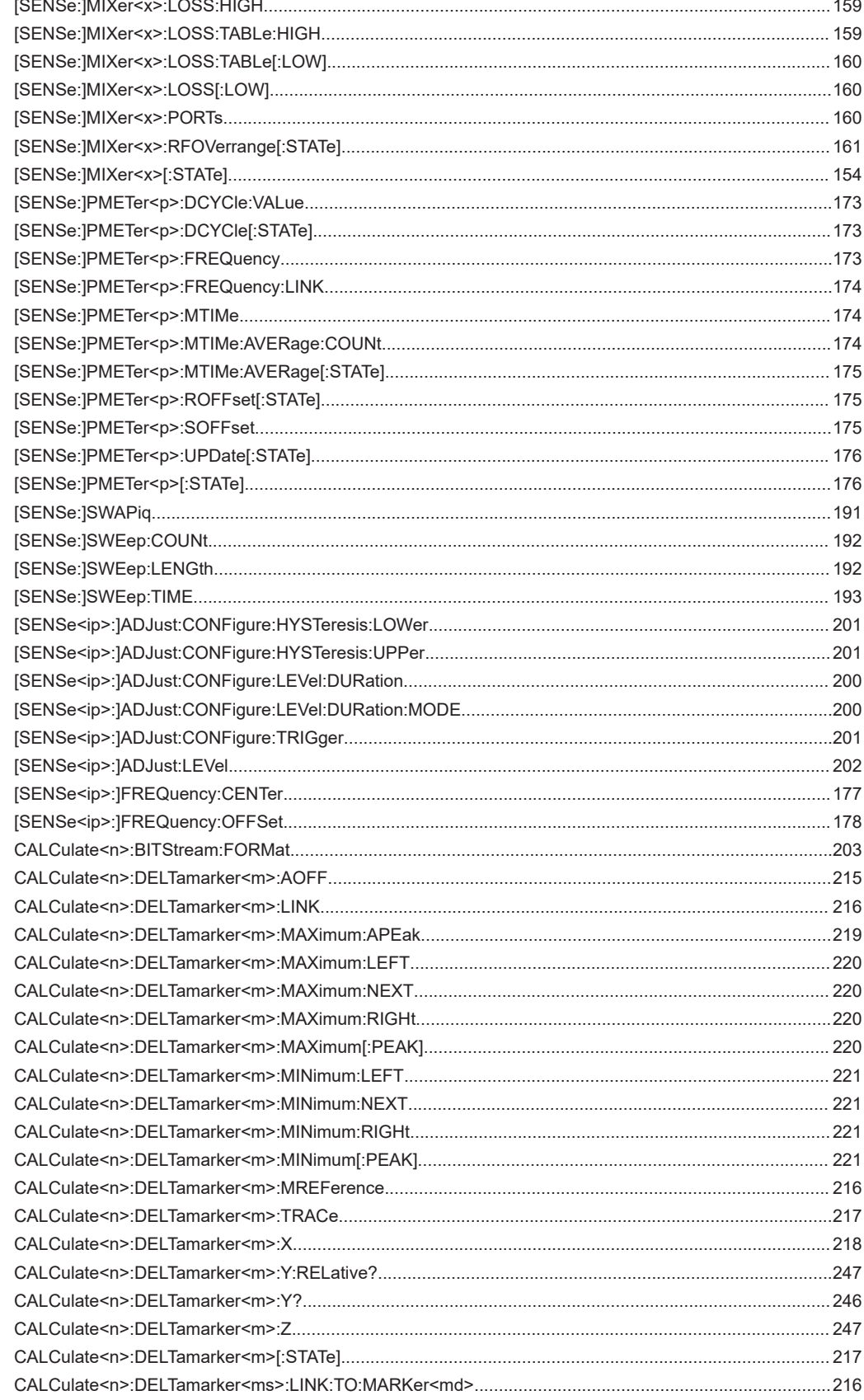

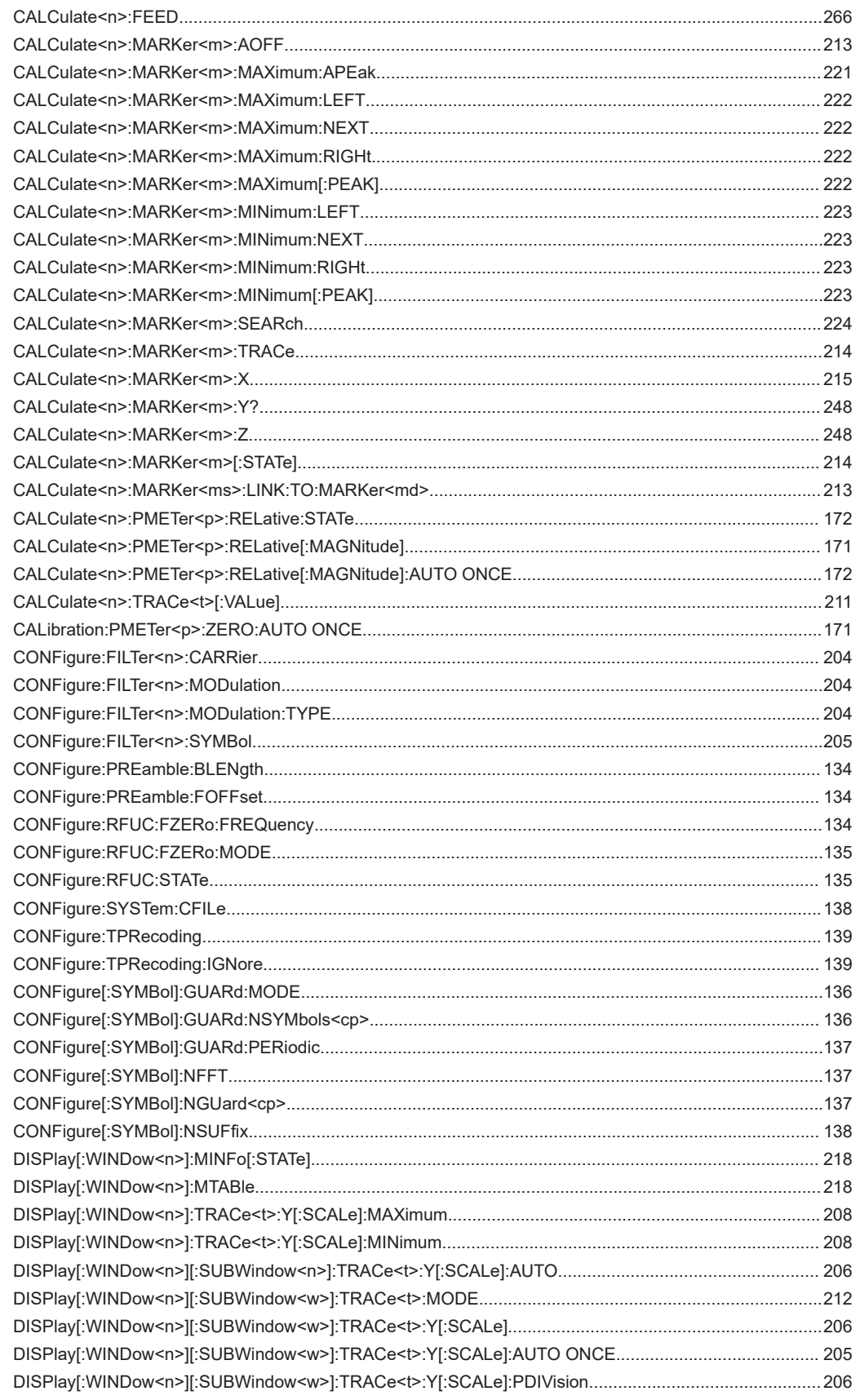
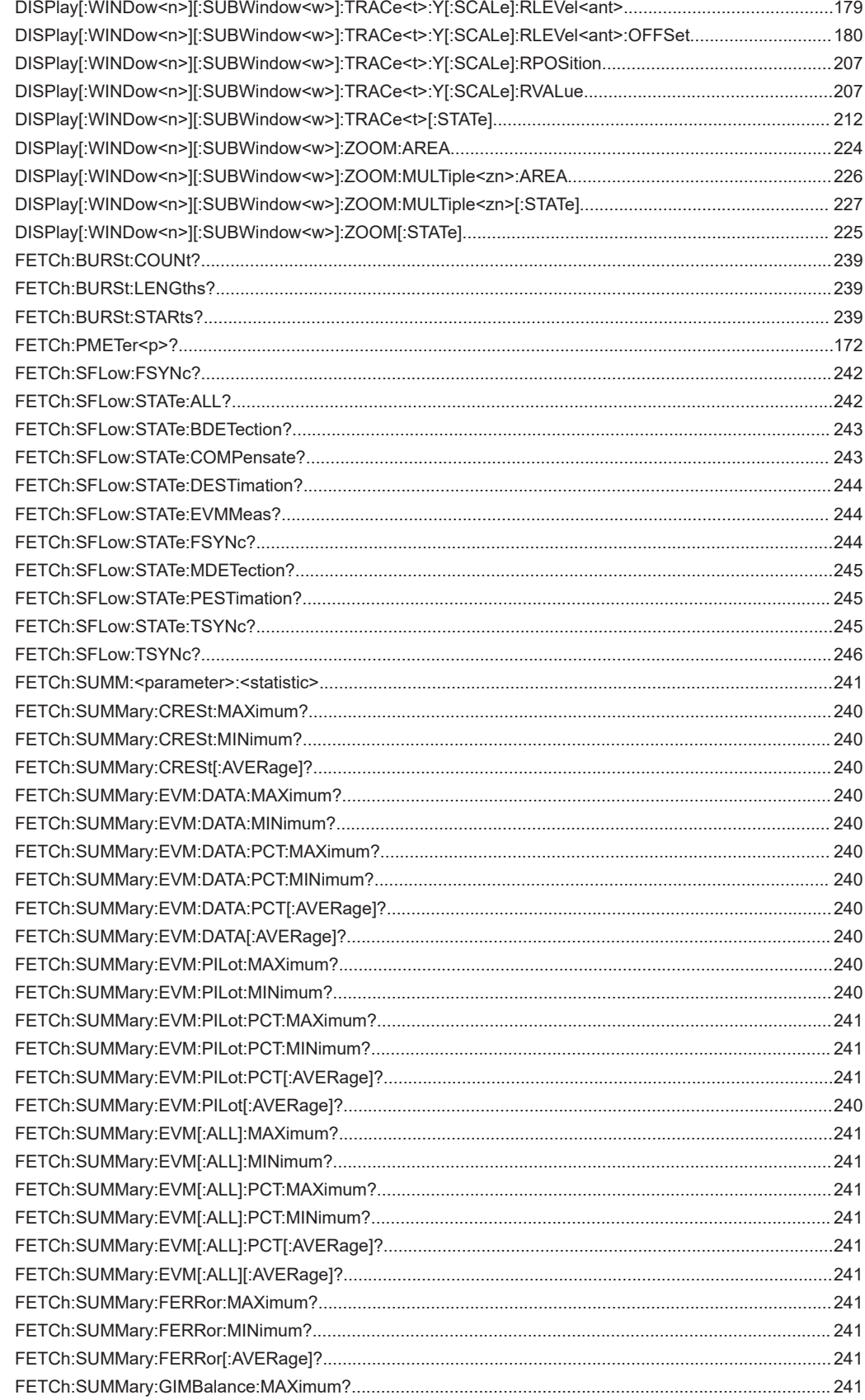

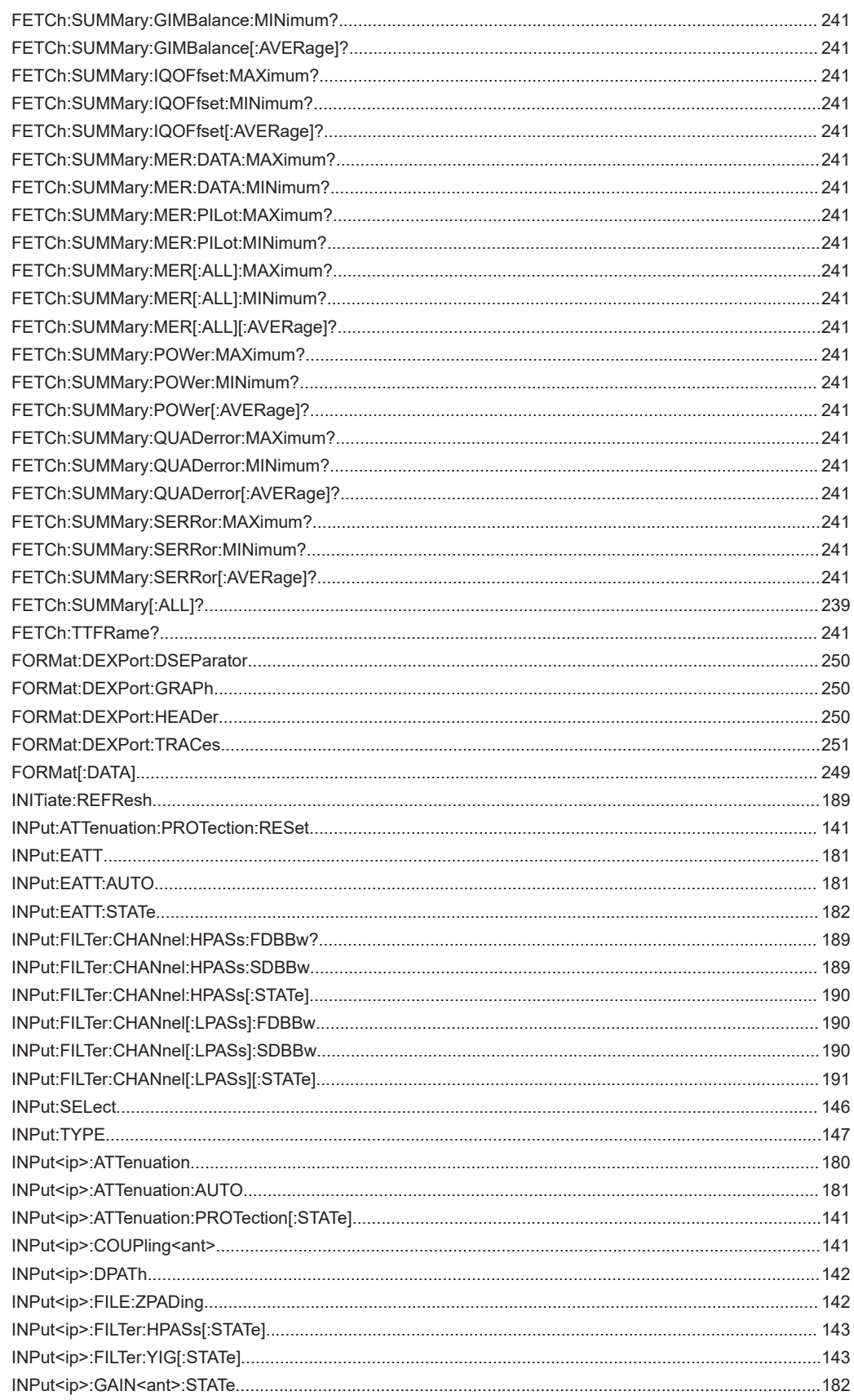

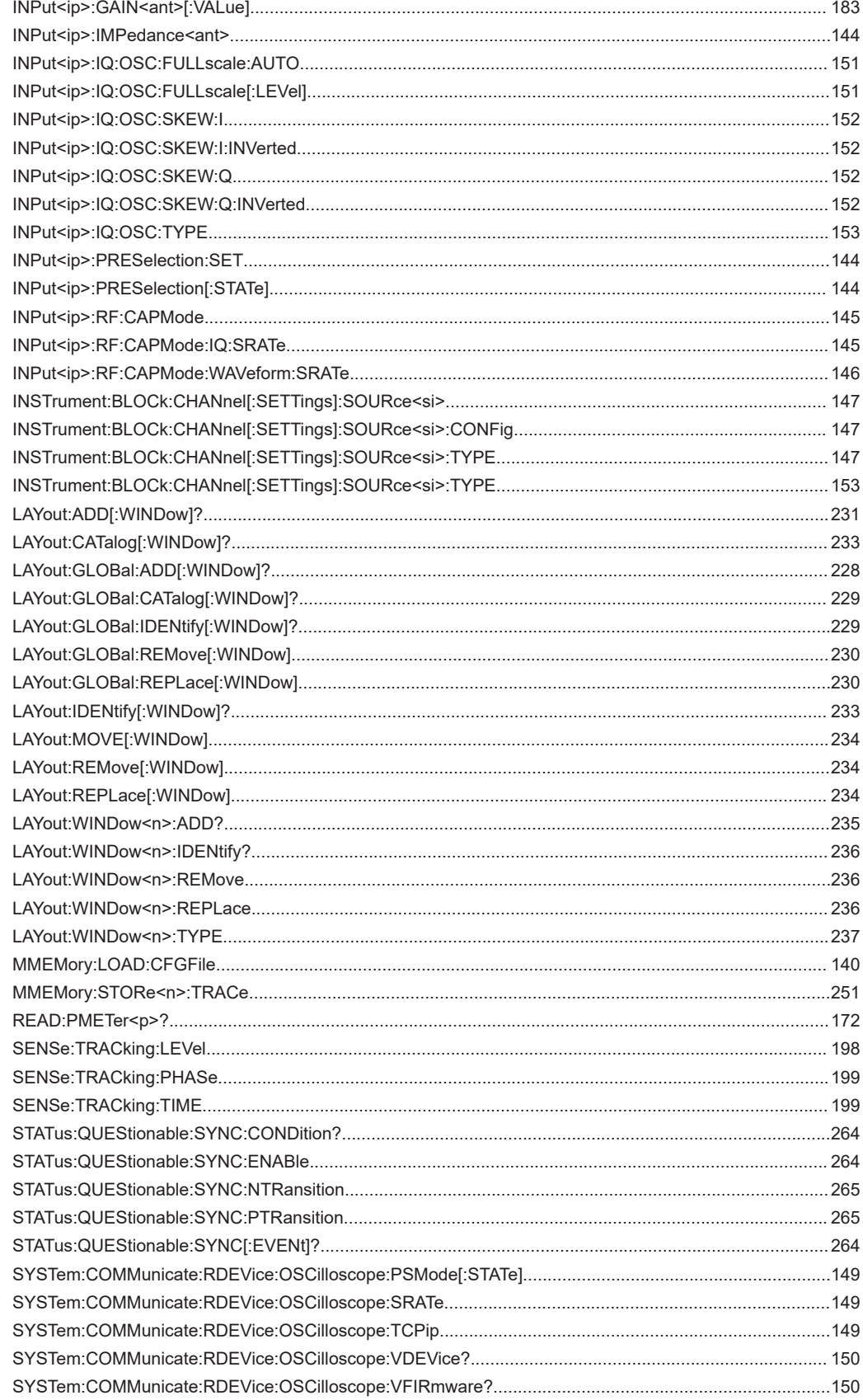

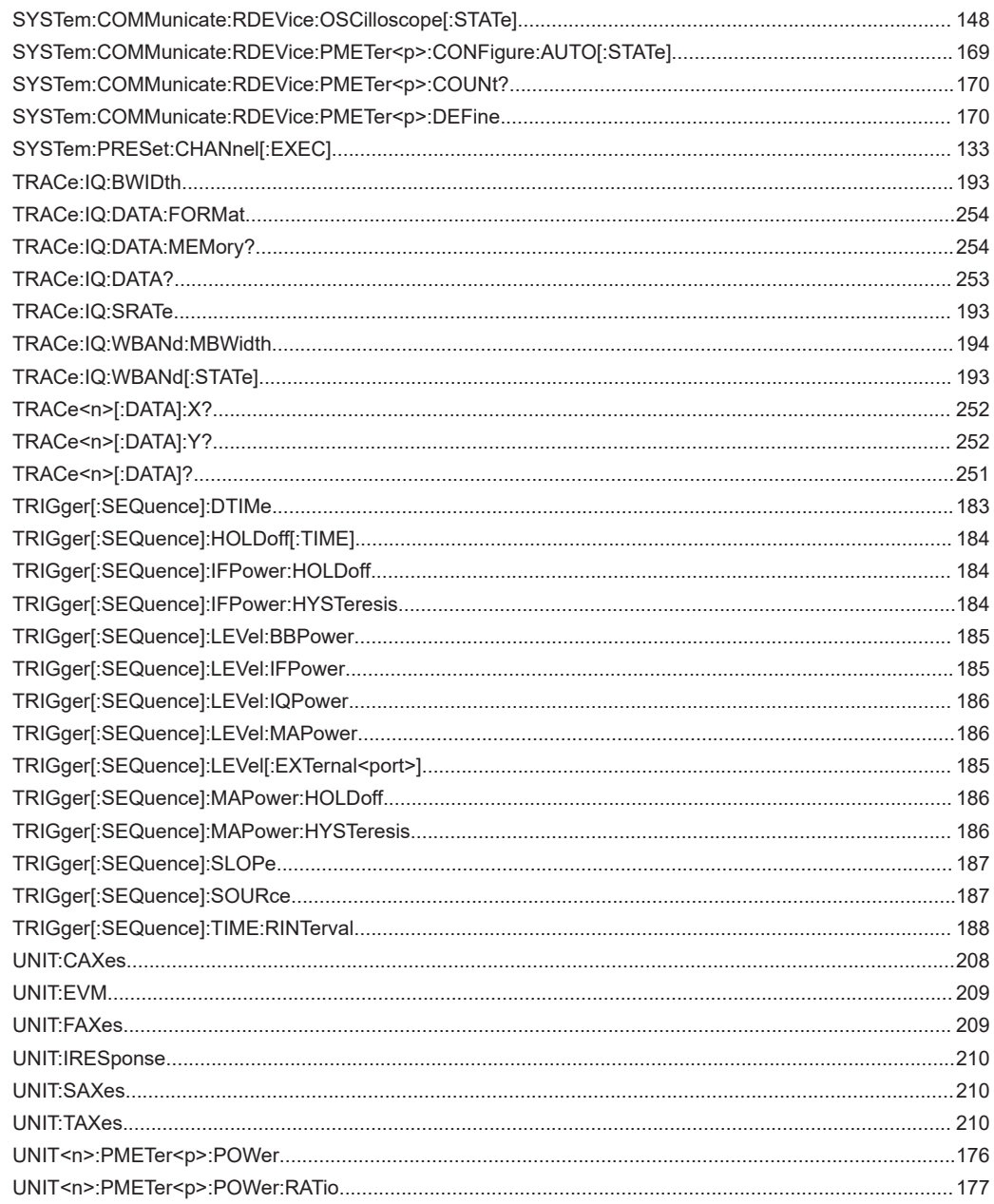

# Index

# $\overline{\mathsf{A}}$

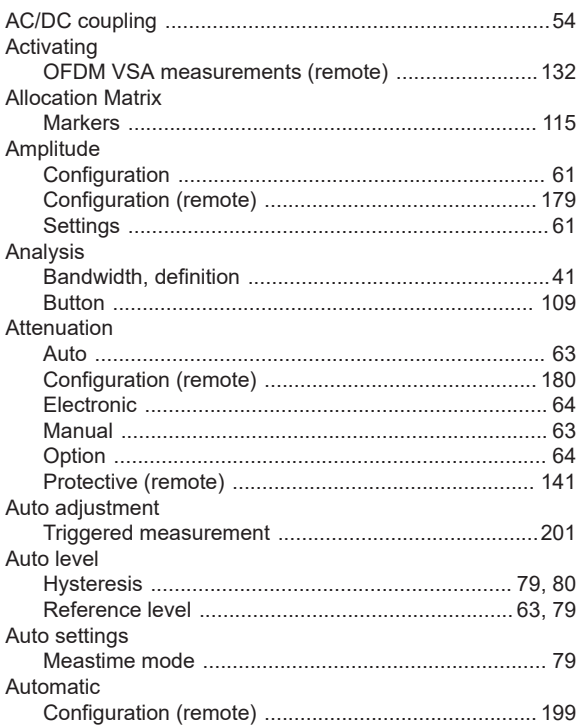

## $\overline{B}$

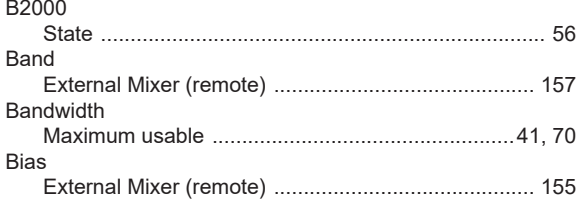

# $\mathbf c$

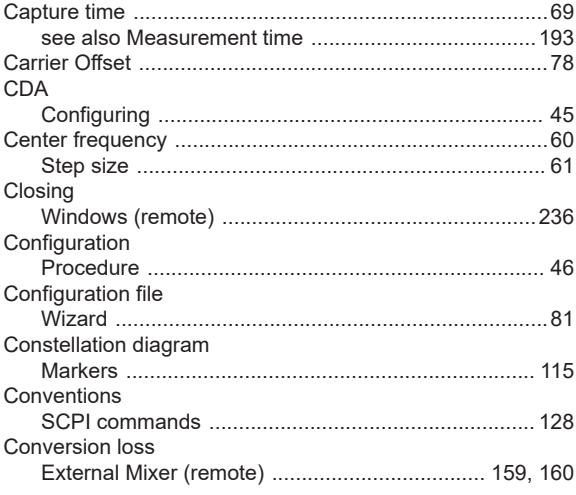

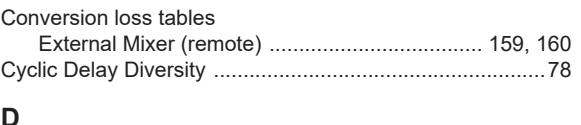

## D

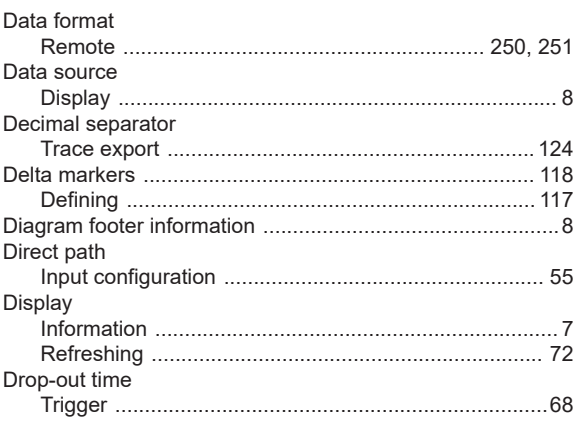

#### E.

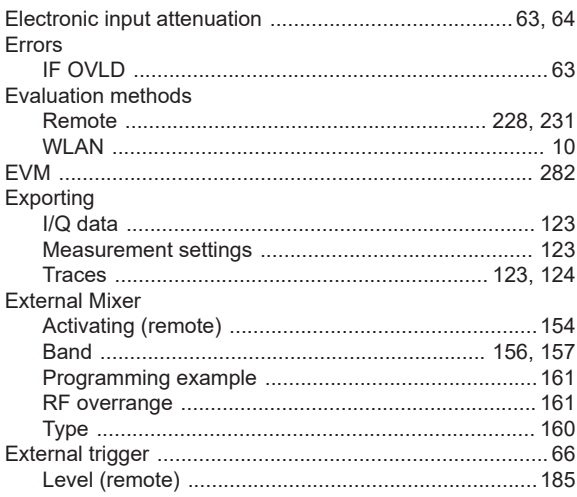

#### $\mathsf F$

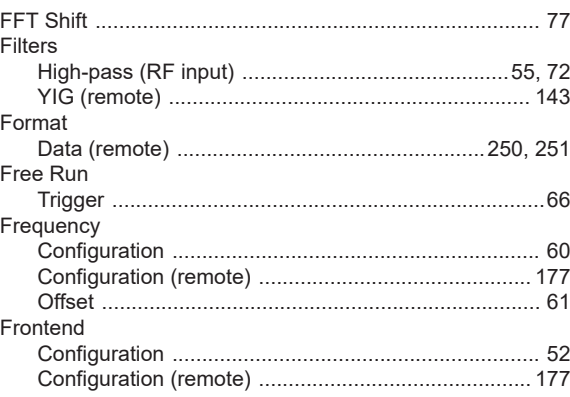

#### G

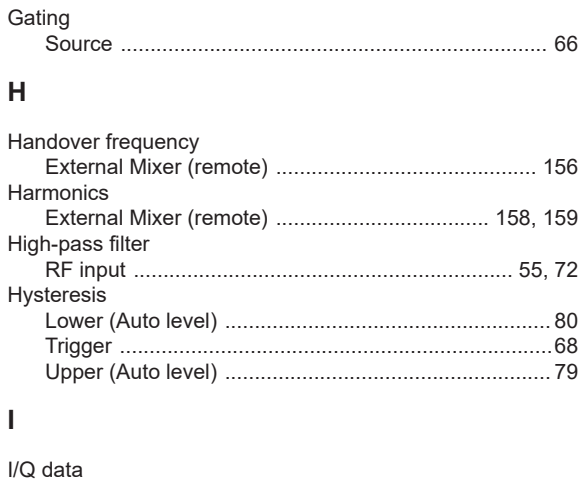

#### I/Q Power IF Power Impedance Input Input sample rate (ISR) Input sources Instruments

#### $\mathsf L$

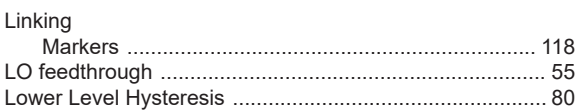

#### M

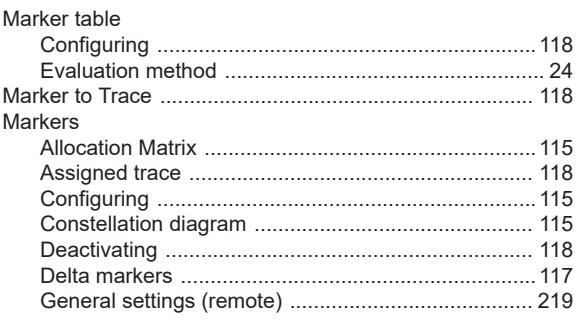

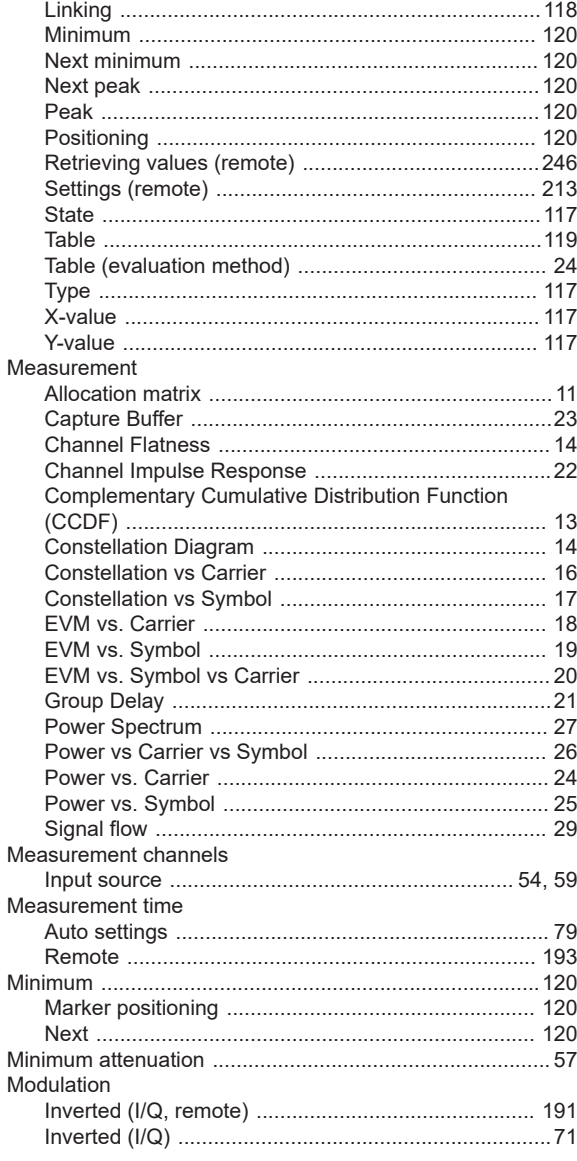

#### $\overline{\mathsf{N}}$

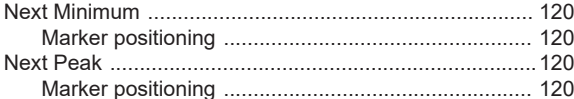

#### $\mathbf O$

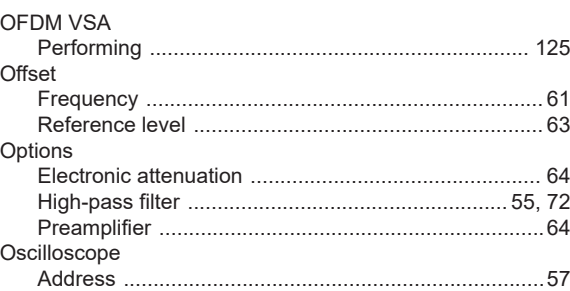

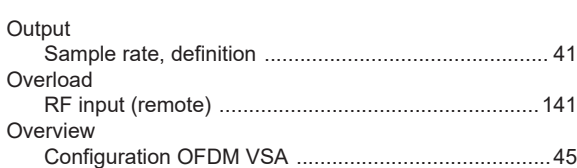

#### $\mathsf{P}$

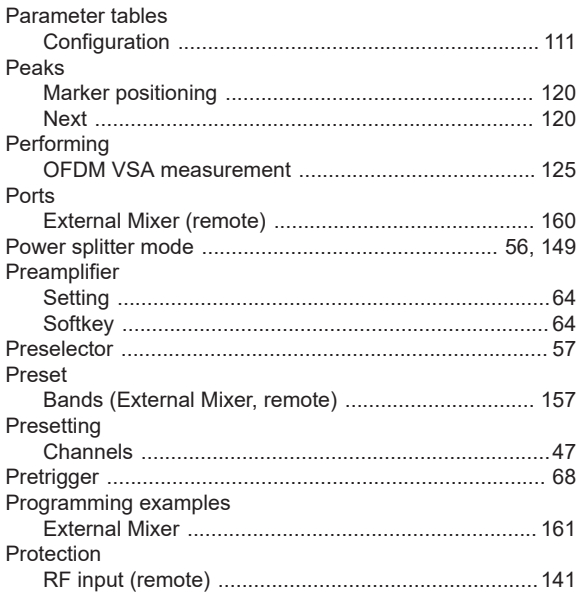

# $\pmb{\mathsf{Q}}$

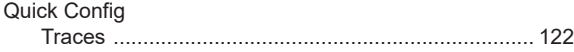

### ${\sf R}$

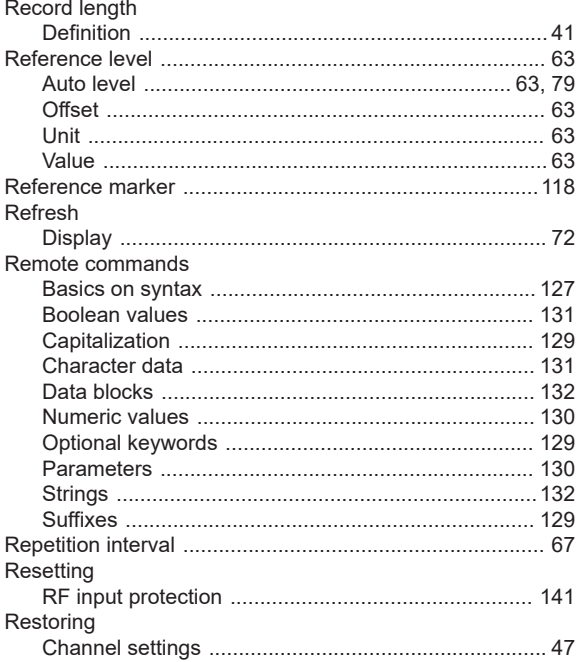

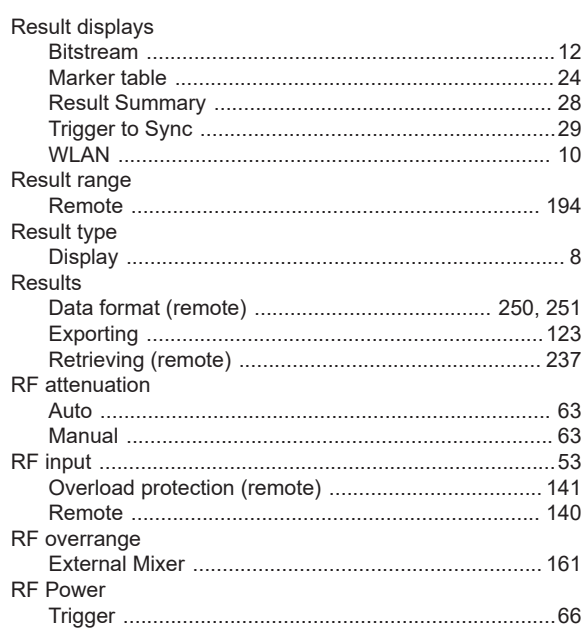

# S<sub>s</sub>

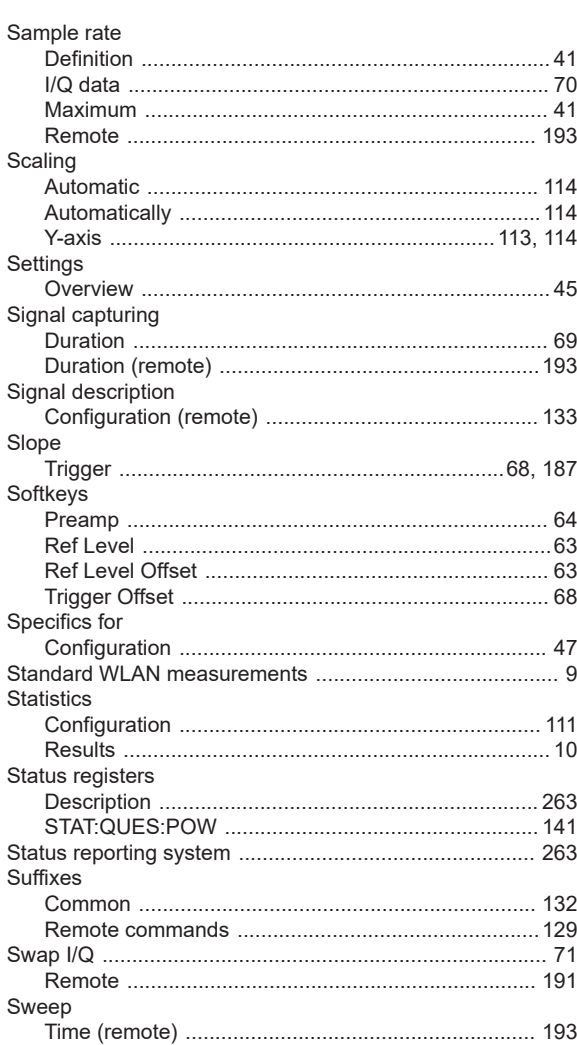

# $\bar{\mathbf{T}}$

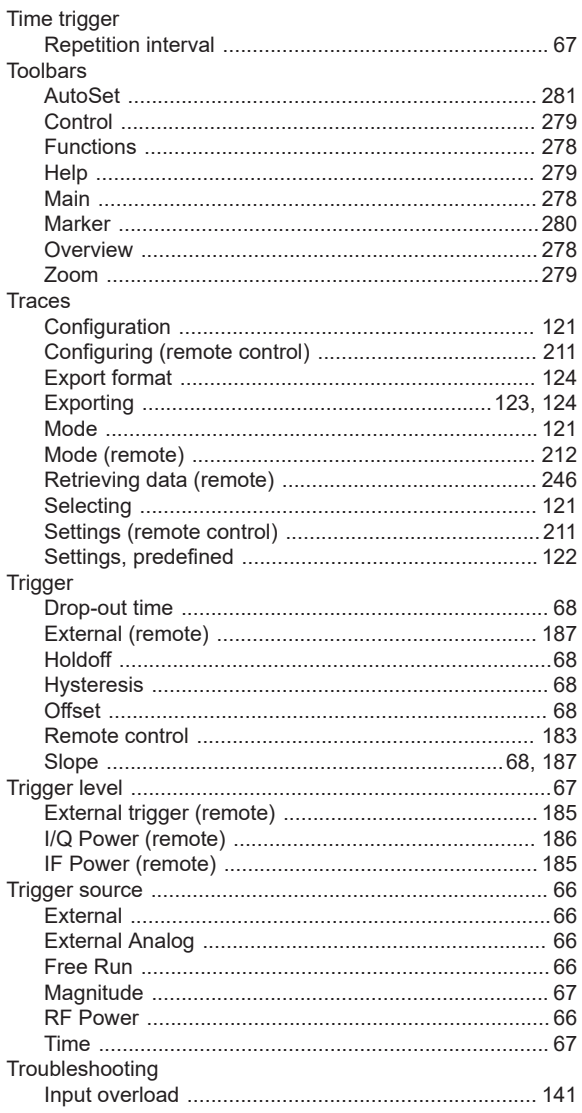

## $\overline{U}$

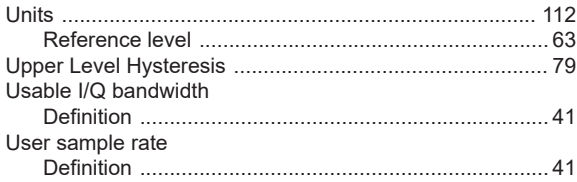

#### W

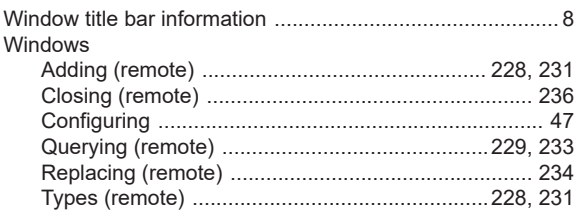

# $\mathsf{X}$

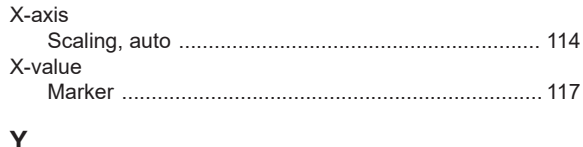

#### Y

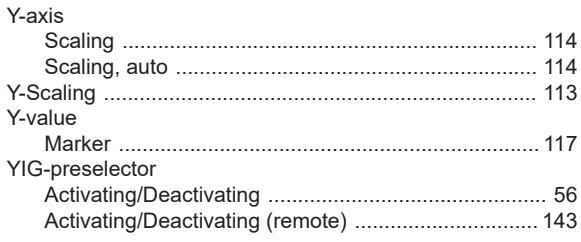

## $\mathsf{z}$

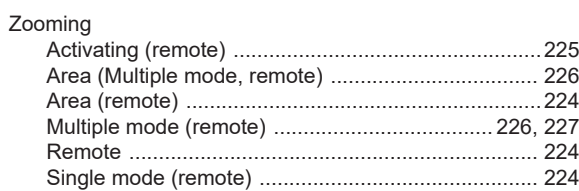